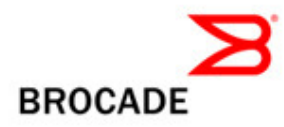

# Brocade DCFM v10.3.0

# Release Notes v1.0

August 11, 2009

# **Document History**

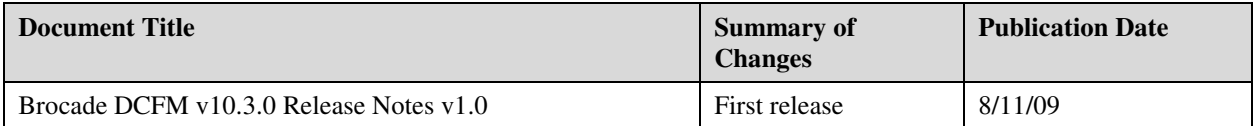

Copyright © 2001 - 2009 Brocade Communications Systems, Inc. All Rights Reserved.

Brocade, Fabric OS, File Lifecycle Manager, MyView, and StorageX are registered trademarks and the Brocade B-wing symbol, DCX, and SAN Health are trademarks of Brocade Communications Systems, Inc., in the United States and/or in other countries. All other brands, products, or service names are or may be trademarks or service marks of, and are used to identify, products or services of their respective owners.

Notice: The information in this document is provided "AS IS," without warranty of any kind, including, without limitation, any implied warranty of merchantability, noninfringement or fitness for a particular purpose. Disclosure of information in this material in no way grants a recipient any rights under Brocade's patents, copyrights, trade secrets or other intellectual property rights. Brocade reserves the right to make changes to this document at any time, without notice, and assumes no responsibility for its use.

The authors and Brocade Communications Systems, Inc. shall have no liability or responsibility to any person or entity with respect to any loss, cost, liability, or damages arising from the information contained in this book or the computer programs that accompany it.

Notice: The product described by this document may contain "open source" software covered by the GNU General Public License or other open source license agreements. To find-out which open source software is included in Brocade products, view the licensing terms applicable to the open source software, and obtain a copy of the programming source code, please visit *http://www.brocade.com/support/oscd*.

Export of technical data contained in this document may require an export license from the United States Government

## **CONTENTS**

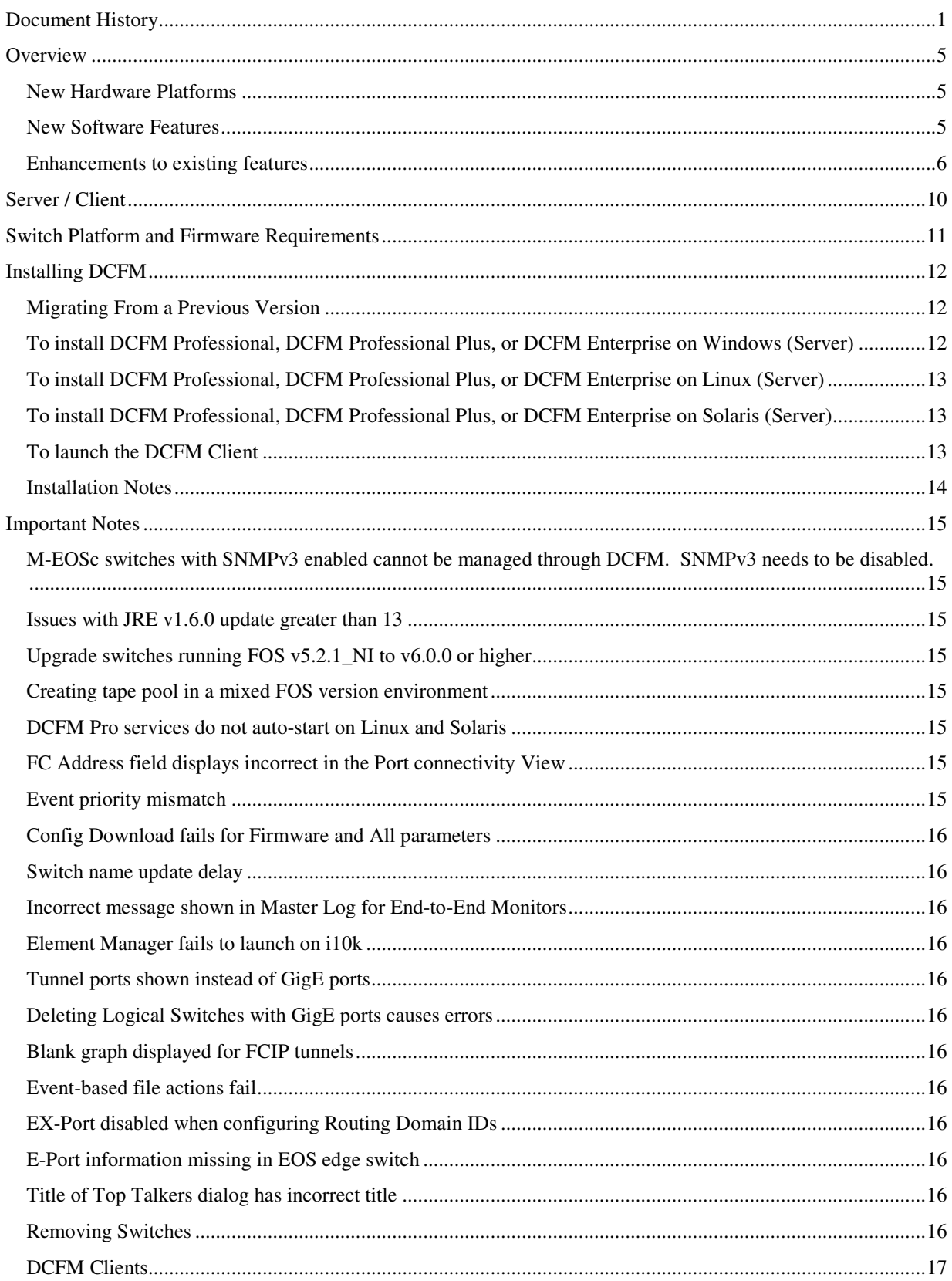

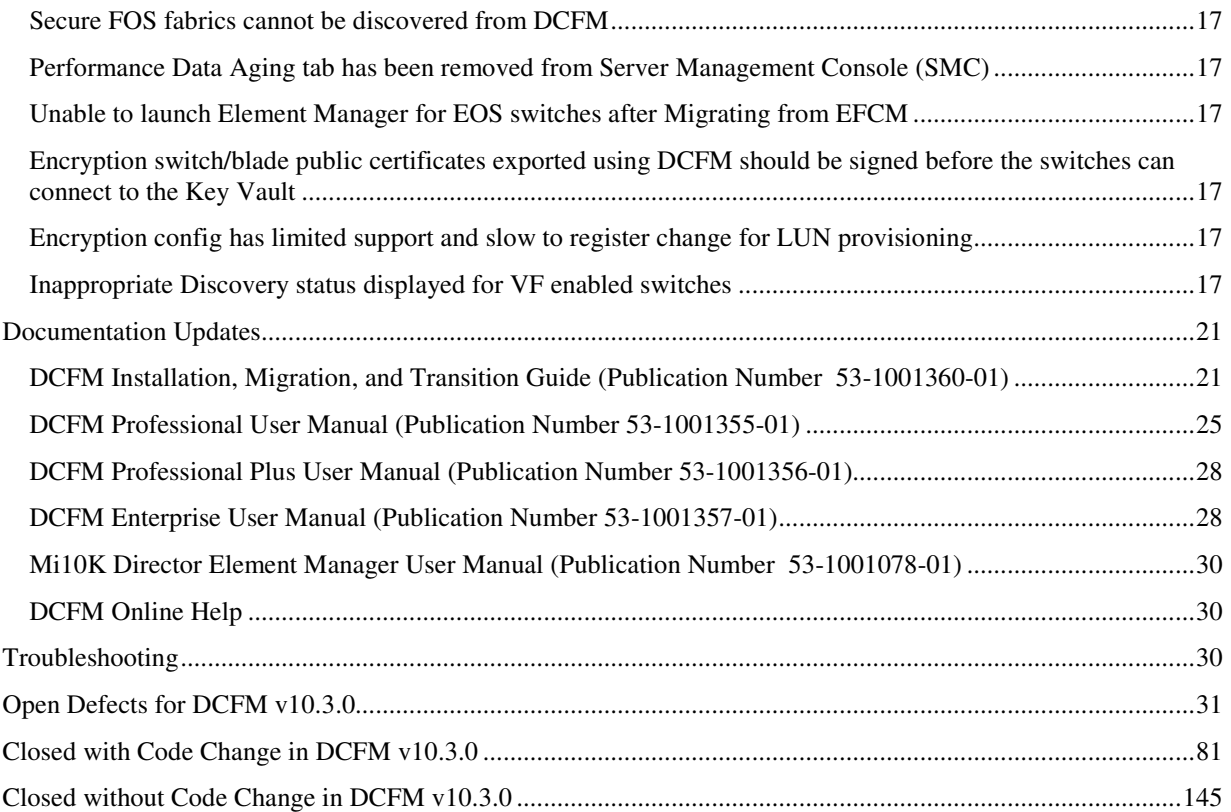

## **Overview**

**Data Center Fabric Manager (DCFM)** is Brocade's next-generation fabric management application and a successor product to its legacy fabric management applications Brocade Enterprise Fabric Connectivity Manager (EFCM) and Brocade Fabric Manager (FM). Brocade released the first version of DCFM (10.0.x) in September 2008.

DCFM 10.3.0 is the next release of the application that adds support for a new hardware platform, new software features, and enhancements to existing features as outlined below.

#### *New Hardware Platforms*

- o Brocade 8000
- o Brocade 7800
- o FX8-24
- o FCOE10-24
- o VA-40FC

#### *New Software Features*

- o DCFM Professional Plus is a new product in the DCFM product line designed for medium-sized businesses or departmental storage networks
	- Same binary as DCFM Enterprise, limited in features/scalabilty by license key
		- o Supports up to 4 fabrics and 2560 switch ports
		- o Supports DCX-4S, encryption products, extension products, HBA/CNAs
		- o Supports pure-M-EOS fabrics
	- Can be updated to DCFM Enterprise via license key update
- o Support for pure-M-EOS fabrics by adding discovery switch functionality to M-EOS switches
	- M-EOS version 9.6.x or later is required for seed switch compatibility
	- A M-EOS seed switch with firmware version 9.9.2 and above will support the additional following fabric member information:
		- o Domain Id
		- o WWN of the switch
		- o Switch IPv4 address
		- o Switch IPv6 address
		- o Firmware version runs in the switch
		- o Model of the switch
		- o Vendor name
		- o VFID
	- A M-EOS seed switch with a firmware version below 9.9.2 will support the following fabric member information:
		- o Domain Id
		- o Switch WWN
		- o Topology
	- FCoE / CEE Configuration Management
	- Basic Layer 2 configuration options
		- o CEE Interface Administration
		- o FCoE Port
- o Link Aggregation Group (LAG)
- o Spanning Tree Protocol (STP)
- Configuration of the Brocade 1010/1020 CNAs
- o FCoE / CEE Performance Management
	- **Support for historical and realtime port statistics**
	- **CEE 10G Ethernet port statistics** 
		- o Tx/Rx percentage utilization and MB/s
		- o Received EOF
		- o Underflow error
		- o Overflow error
		- o CRC error
		- o Alignment error
		- o Runtime Errors
		- o Too long error
- o End-to-end HBA-to-switch group management
	- Host-based Discovery (single host, or multiple via IP list or CSV import, requires HCM 2.0 or later)
	- Discovery of Brocade adapters (using JSON-RPC)
	- Host-based Topology views
	- **Server-to-HBA automatic mapping**
	- **•** Properties
	- **Exents integration**
	- **Statistics collection and display**
	- End-to-end configuration (host and switch ports) for FC-SP and Trunking
	- HBA SupportSave
	- Deep element management configuration via HCM Launch-in-Context
- o Server Virtualization Support
	- Discovery of VMware ESX virtual machines via APIs
	- View virtual machines running on physical servers
	- Display of VM properties. Including end-to-end path from VM to LUN

#### *Enhancements to existing features*

- o Encryption Enhancements
	- All DCFM editions support encryption products
		- o DCFM Professional
		- o DCFM Professional Plus
		- o DCFM Enterprise
	- Quorum Card support
	- System Card support
- Support for Netapp LKM Trusted Established Package (TEP) and Trust Acceptance Package (TAP)
- Support for nCipher(NCKA) key vault type
- Added clustered key vault configuration for RKM, HP-SKM,LKM
- Key vault Credentials support for SKM
- o FCIP Enhancements
	- Support for new features introduced with the new extension platforms
	- Comprehensive FCIP Tunnels Configuration diaglog (replacement for existing FCIP Tunnel Wizard)
	- Enhancements for Circuit properties, Tunnel Properties, Connection Properties, Switch Properties, Flyovers and the Topology View
	- Support to view all tunnels discovered by DCFM across all fabrics
	- Introduced Circuit Configuration for the tunnels in new platform like Brocade 7800 and FX8-24 blades.
	- Support to view performance statistics of FCIP tunnels for new platforms like Brocade 7800 and FX8-24 blades.
- o FICON Enhancements
	- **Lossless DLS support in Configure Cascaded FICON and merge wizard**
	- 'Cascaded FICON Merge' wizard conflict resolution
		- o Data Field Size
		- o VC Priority
	- 'Card Swap Function'
		- o Allows a user to swap a failing card with a new one
		- o Moves port address and port index of ports within blades over to new card
		- o Enable all the ports on the blades once swap is completed successfully
	- PDCM Enhancements
		- o Warn users when prohibiting E-E and E-F port connections
		- o Ability to provision same PDCM updates to multiple switches
		- $\circ$  Usability enhancement to support direct entry of row + column for prohibit
		- o PDCM dialog Changed from Modal to Non-Modal dialog
- o Reliability, Availability and Serviceability Enhancements
	- DCFM SupportSave improvements
		- o Configure an interval at which SupportSaves will be captured from specified switches automatically
		- o Include Brocade HBA SupportSave
		- o Increased simultaneous switch SupportSave captures to 50 (from 10)
	- Policy Engine improvements
		- o Added an action to capture switch SupportSave in the Event policy dialog
	- Facility to register switches in upload failure data capture destination
	- Facility to register DCFM as a tracedump destination
	- Port Fencing policies for Class 3 frame drops
	- **Fault Management improvements**
- o Receive syslog events from HBAs
- $\circ$  Increase max number of events stored in DB to 20,000 (from 10,000) with a maximum of 50,000
- Added support to optionally Back up the FTP folder, Technical Support folder and Trace dump folder
- System Monitor process improvements
	- $\circ$  Generate master log event when memory usage  $\geq$  80% and disk space usage  $\geq$ =90%
- Audit log improvements
	- o All important user actions generate application events
- Debug logging improvements
	- o Logging of messages at appropriate level to prevent rollover of logs
	- o Increase default size of logfiles from 5MB to 10MB
	- o Isolate failures to small grained tasks (e.g. failure to collect one piece of data due to errors will not prevent collection of remaining data)
	- o Include data source name to avoid ambiguity (multiple data collection sources)
- o Zoning Enhancements
	- Active TI Zone enhancements
		- o Active TI Zone information collected by DCFM and persisted in DB
		- o Displays differences between active TI zone and defined TI zone in zone DB
		- o Active TI Zone members display in Active Zone Config tab
		- o Active Status display for TI Zones Properties dialog
	- Policy to control number of zone db modifications
		- o Set limits on number of editing operations (add / remove / modify) user can perform in zones, zone configs, alieases and on zone members before activation
		- o Set policy by fabric as limits may vary (e.g. disk vs. tape)
		- o Warn users when policy is exceeded and prevent user from proceeding further
	- Support for QoS D, I Zones
- o Other Enhancements
	- RBAC Enhancements
		- o In Add/Edit Resource group dialog, "Hosts" tab is added so that Resources can be assigned as a fabric or Host.
		- o New default user roles "Network Administrator", "Host Administrator" are added.
		- o New User Privileges "Host Management, Active session management, FCoE Management, CEE Management, Zoning Set-Edit Limits" are added.
	- **Setup Tools** 
		- "IronView Network Manager" is added as a default tool under the "Tools" menu for Brocade-branded DCFM
	- Event Storage Enhancements in Options Dialog
		- o Increased default event count from 5000 to 20000 in DCFM Enterprise and Professional Plus.
		- o The maximum configurable limit is 50000 in DCFM Enterprise and Professional Plus.
	- DCFM Active Sessions
		- o Shows active client sessions logged into DCFM server
- o Users with Read Write 'Active Session Management' privilege can disconnect active clients
- Switch Configuration Management
	- o New column named "Configuration Type" has been introduced to notify that the configuration file is of the type CEE/FC.
- HCM Upgrade Tab
	- o New tab added to SMC to facilitate ugrading HCM in DCFM to a newer version of HCM
- Backup Dialog Enhancements
	- o Three checkboxes added to the existing design
		- Include FTP Root Directory
		- **Include Technical Support Directory**
		- **Include Upload Failure Data Capture Directory**
- SNMP v3
	- o Option to choose either v3 traps or Informs
	- o Configure at fabric-level from standalone dialog (instead of Discovery dialog)
	- o Only supported with FOS 6.3 or above
- Support for 239 DID mode and offsets display (native connectivity with M-series switches)
	- o 'Port Auto Disable' policy for any of the following conditions
		- Loss Of Sync
		- Loss Of Signal
		- Non Operational Primitive Sequence
		- **Loop Initialize Process**
		- **•** Offline Primitive Sequence
- **Implemented main end user "requests for enhancement" (RFEs)**

DCFM 10.3 supports a seamless upgrade path from previous versions of DCFM (10.0.x and 10.1.x) as well as EFCM 9.6.x/9.7.x and FM 5.4 / 5.5

# **Operating Systems Supported**

DCFM 10.3.0 is supported on the following operating systems.

# **Server / Client**

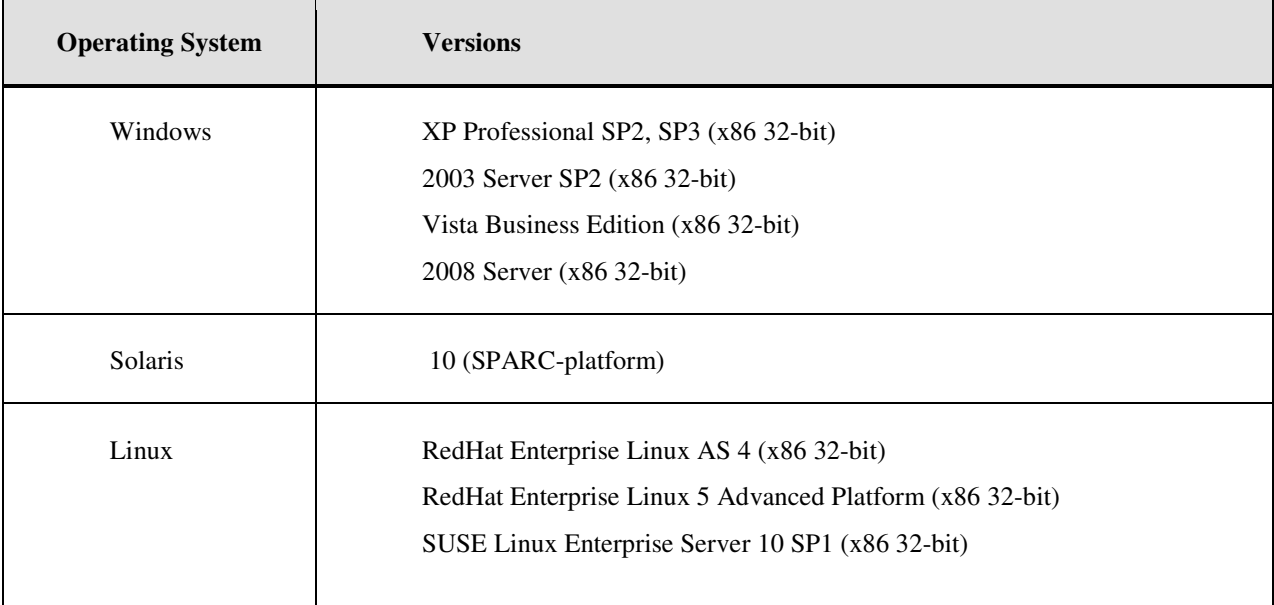

# **Switch Platform and Firmware Requirements**

 The following table lists the versions of Brocade software supported in this release. Brocade recommends using the *latest* software versions to get the greatest benefit from the SAN.

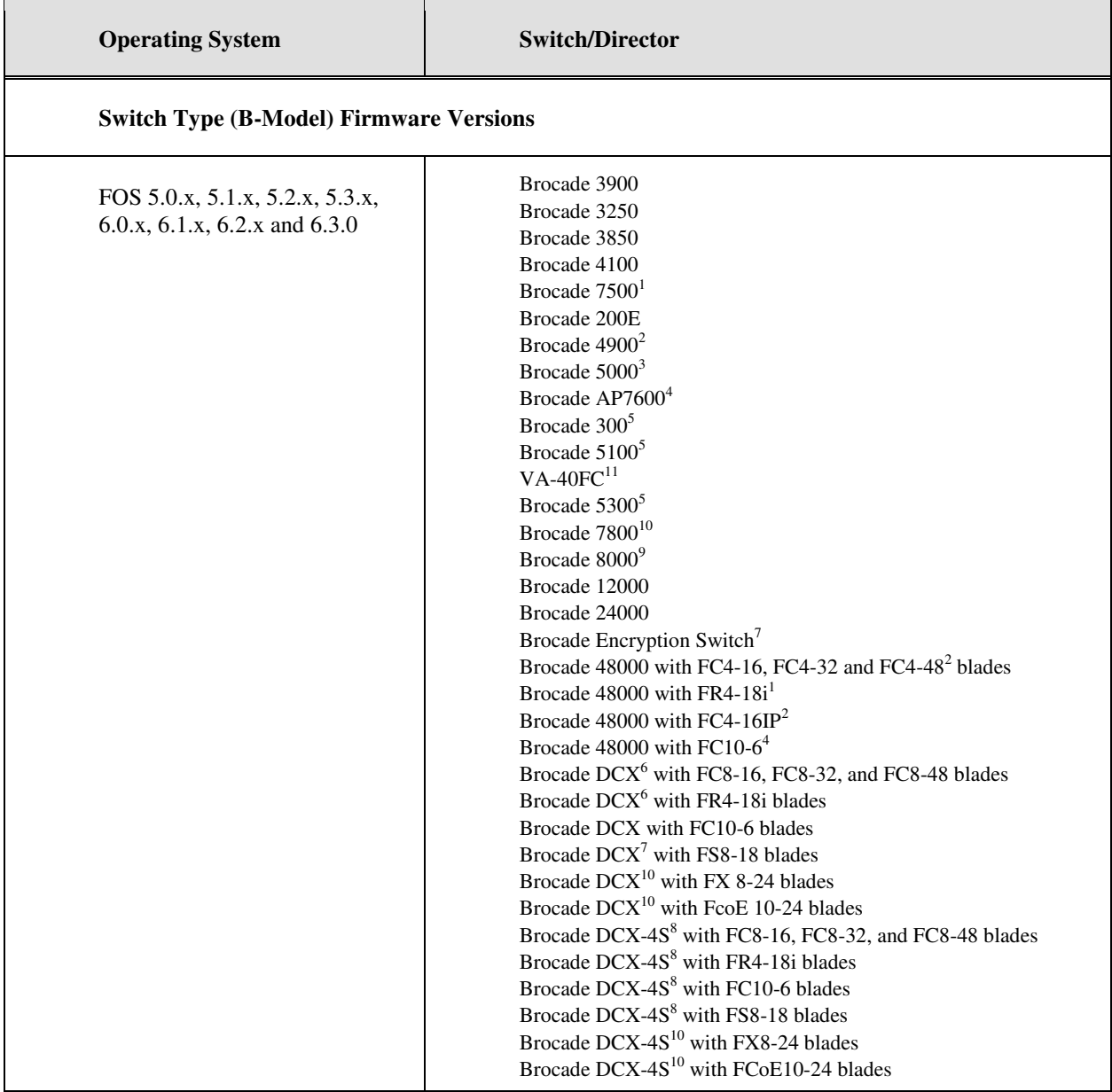

<sup>1</sup> Requires FOS v5.1.0 or higher, <sup>2</sup> Requires FOS v5.2.0 or higher, <sup>3</sup> Requires FOS v5.2.1 or higher, <sup>4</sup> Requires FOS v5.3.0 or higher,

 $^5$  Requires FOS v6.1.0 or higher,  $^6$  Requires FOS v6.0.0 or higher,  $^7$  Requires FOS v6.1.1 enc or higher,  $^8$  Requires FOS v6.2.0,

<sup>9</sup> Requires FOS v6.1.2\_CEE or 6.3, <sup>10</sup> Requires FOS v6.3.0 or higher,  $^{11}$  Requires FOS v6.2.1\_vfs

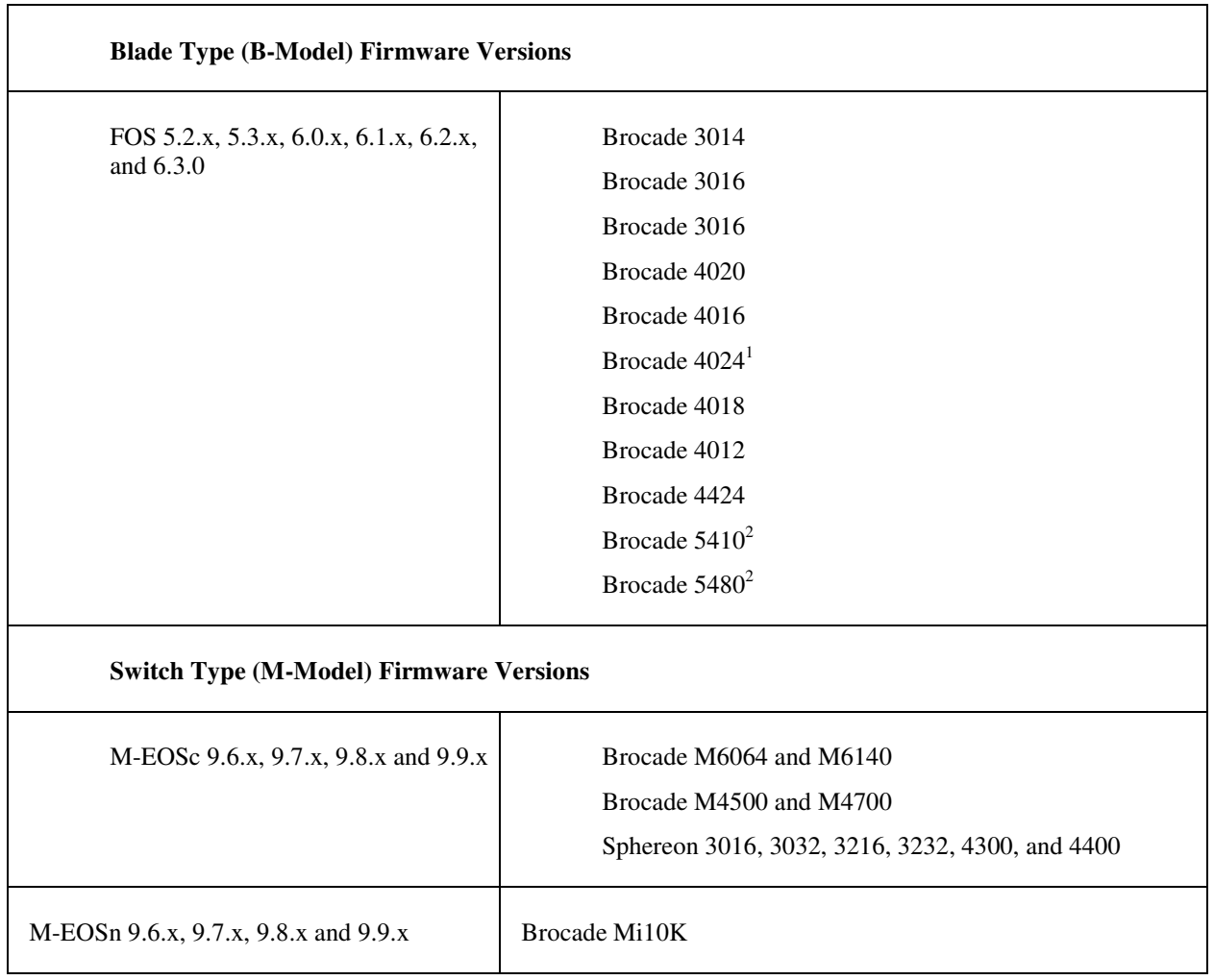

<sup>1</sup> Requires FOS v5.3.1 or higher

 $2$  Requires FOS v6.1.0 or higher

# **Installing DCFM**

Installation instructions are provided for the following operating systems:

- Microsoft Windows
- Solaris
- Linux

The DCFM Server runs as multiple services on Windows and multiple processes on Solaris and Linux; and they start automatically after installation.

#### *Migrating From a Previous Version*

You may migrate directly to DCFM 10.3.0 from DCFM 10.0.x or 10.1.x as well as EFCM 9.6.x and 9.7.x. Migrating from Fabric Manager 5.4/5.5 is also supported in DCFM 10.3.0.

See the *DCFM Migration and Transition Guide* for additional data migration and install information.

#### *To install DCFM Professional, DCFM Professional Plus, or DCFM Enterprise on Windows (Server)*

1. Download and extract the zip archive

- 2. Navigate to the **Windows** folder
- 3. Execute *install.exe*
- 4. Follow the instructions to complete the installation.

#### *To install DCFM Professional, DCFM Professional Plus, or DCFM Enterprise on Linux (Server)*

- 1. Download and extract the tar.gz archive
- 2. Navigate to the **Linux** folder.
- 3. Execute *Install.bin* from the File Manager window.
- 4. Follow the instructions to complete the installation.

#### *To install DCFM Professional, DCFM Professional Plus, or DCFM Enterprise on Solaris (Server)*

- 1. Download and extract the tar.gz archive
- 2. Navigate to the **Solaris** folder.
- 3. Execute Install.bin.
- 4. Follow the instructions to complete the installation.

#### *To launch the DCFM Client*

- DCFM Professional Client
	- Launch DCFM as follows:

Windows & Linux: Double-Click on the DCFM Client shortcut on the desktop

Windows: Select Start > Programs > DCFM 10.3.0 > DCFM 10.3.0

Solaris: Open a Command Prompt and launch the *dcfm* shell script; i.e.: */opt/DCFM\_Pro\_10\_3\_0/bin/dcfm*

**Note**: *For DCFM Professional edition, the client can only be run on the same local machine as the DCFM Professional server*

- DCFM Professional Plus or Enterprise Client
	- To launch the DCFM Professional Plus or Enterprise Client on the same local machine as the DCFM Server, launch the client as follows:

Windows: Select Start > Programs > DCFM 10.3.0 > DCFM 10.3.0

Linux & Solaris: Follow the below steps on launching the client from a web browser.

- To launch the DCFM Professional Plus or Enterprise Client from a remote host, launch the client as follows (remote client will not launch if the client machine has jre1.6.0 update 14, but will work with update 13):

Open a browser window and type the DCFM server hostname or IP address in the Address field; for example:

http://DCFMserverhost1.companyname.com/ http://192.x.y.z/

If when the DCFM server was installed, a DCFM web server port number was specified (instead of the default 80), you must specify the port number after the hostname or IP address. In the following examples, 8080 is the web server port number:

http://DCFMserverhost1.companyname.com:8080/ http://192.x.y.z:8080/

#### *Installation Notes*

- If you are upgrading from the professional or enterprise trial versions of DCFM, refer to the *DCFM Migration and Transition Guide* for step-by-step procedures.
- Ensure the network environment does not have any firewall installations between the client and the server and the switches. If one exists, ensure that proper rules are set up to allow access. See the *DCFM Administrator's Guide* for additional information.
- You must choose the SAN size during the installation of DCFM v10.3.0. See the *DCFM Administrator's Guide* for additional information.
- If you install DCFM Server on a Windows host that has anti-virus software, you must disable the antivirus software during the installation**.**
- Install DCFM Server on a dedicated machine that is not running any other server applications, such as another database server.
- DCFM is supported under Windows, RedHat Linux, and SUSE Server guest operating systems that run under VMWare ESX 3.5. Other virtualization software is not supported.
- Modem-based Call Home is not supported under Windows guest operating system that runs under VMWare ESX 3.5.
- DCFM v10.3.0 is tested under English, Japanese, German, and is supported under other non-English Windows operating systems. Most of the displayed text is in English, even though message strings and dates may display in the local language
- DCFM cannot run on the same host as EFCM or FM, when actively monitoring fabrics.

# **Important Notes**

This section lists information that you should consider before you use DCFM v10.3.0 See the *DCFM User Manual*for full details on the following notes.

#### *M-EOSc switches with SNMPv3 enabled cannot be managed through DCFM. SNMPv3 needs to be disabled.*

If SNMPv3 is enabled on M-EOSc switches, SNMPv1 is automatically disabled. SNMPv3 and SNMPv1 cannot be enabled simultaneously. Since DCFM 10.3.0 uses only SNMPv1 to manage the M-EOSc switches, the manageability link will not get established, if SNMPv3 is enabled. It is recommended to disable SNMPv3 using CLI.

#### *Issues with JRE v1.6.0 update greater than 13*

If the system JRE is not at update  $1.6.0\,13$  then the following issues could be seen

- Remote client fails to launch with java webstart exception
- Remote client cannot be upgraded or downgraded
- DCFM server / client and B-model Element Manager crashes on launch

Verify that the system JRE is at 1.6.0\_13 by executing 'java --version' at the command prompt. If the version does not display as '1.6.0\_13', it is recommended that you uninstall the current version and point a supported web browser to the DCFM Server IP address and download and install the correct version which is bundled with the DCFM Server. It is recommended that the JRE is not automatically updated as this will change the version.

#### *Upgrade switches running FOS v5.2.1\_NI to v6.0.0 or higher*

To completely manage a fabric, in DCFM, where the seed switch is running FOS v52.1 NI, it is recommended to upgrade the switch to FOS v6.0.0 or higher. Failure to do so will limit the ability to manage fabric services such as Zoning. However, monitoring features suchas Status, Events, and Performance Monitoring should not be affected.

#### *Creating tape pool in a mixed FOS version environment*

If FOS versions 6.2.0 and 6.1.1\_enc\_X (where X is any released version) are deployed in an environment the user should not configure any Tape Pool information. If Tape Pool information is configured and a failover occurs where the 6.1.1\_enc\_X node becomes the group leader, the user will not be able to remove the created tape pool.

#### *DCFM Pro services do not auto-start on Linux and Solaris*

After a restart DCFM Pro services need to be manually started on both Linux and Solaris. DCFM client will fail to launch, unless the services are started.

#### *FC Address field displays incorrect in the Port connectivity View*

When using the port Connectivity View the FC address is listed incorrectly. The correct FC address is available in the Properties dialog.

#### *Event priority mismatch*

Error-level policies can sometimes be triggered by warning-level events.

#### *Config Download fails for Firmware and All parameters*

When Configdownload is attempted from one virtual switch to another virtual switch where the Fabric IDs are not identical and the Firmware and ALL parameters are selected the download will fail.

#### *Switch name update delay*

When changing the name of a switch from outside of DCFM the new name for the switch will not be reflected within DCFM for up to 15 minutes, depending on SAN Size selection.

#### *Incorrect message shown in Master Log for End-to-End Monitors*

Messages in the Master Log are incorrectly generated when End-to-End Monitors dialog is opened and closed without modification or when an End-to-End pair creation fails.

#### *Element Manager fails to launch on i10k*

If the admin partition (partition 0) is removed and then reattached to a managed fabric the Element Manager will no longer be able to be launched from DCFM until the DCFM services are restarted.

#### *Tunnel ports shown instead of GigE ports*

In the topology view tunnel ports are shown instead of Gigabit Ethernet ports.

#### *Deleting Logical Switches with GigE ports causes errors*

In order to delete a logical switch that contains Gigabit Ethernet ports, the GigE ports must be moved to the default logical switch prior to deleting the logical switch.

#### *Blank graph displayed for FCIP tunnels*

When FCIP tunnels are selected from the drop down menu in Historical Graph they will initially appear as blank until the Apply button in the dialog is clicked.

#### *Event-based file actions fail*

DCFM event-actions will fail to run scripts on remote-mounted filesystems under Windows.

#### *EX-Port disabled when configuring Routing Domain IDs*

In the Routing Domain IDs dialog, if a user adds the appropriate Domain IDs to the front and xlate domains, clicking OK will disabled the Ex\_ports with the message "EX\_PORT ISOLATE".

#### *E-Port information missing in EOS edge switch*

When opening a graph of an E-Port to EX-Port connection the E-Port labels are blank although all data graphed is corrected.

#### *Title of Top Talkers dialog has incorrect title*

When selecting the Top Talkers dialog it is labeled as Realtime Port Selector.

#### *Removing Switches*

If you plan to segment and remove multiple switches (more than 2) from a fabric and you have historical performance collection enabled, it is recommended that you 'accept changes' after each switch segmentation from the client rather than doing it together.

#### *DCFM Clients*

As a best practice it is recommended that the clients which are not being used actively should be shutdown. This will free up the server resources. In some scenarios, if **duplicate** entries are seen in the 'Product List', please restart the client.

#### *Secure FOS fabrics cannot be discovered from DCFM*

DCFM doesn't support Secure FOS (SFOS), If user tries to discover the fabric, DCFM will show an error message that "Discovery Failed". User will have to remove the secure FOS settings and change it back to normal fabric before discovering it from DCFM

#### *Performance Data Aging tab has been removed from Server Management Console (SMC)*

User cannot configure the Performance Data Aging setting in DCFM 10.3.0, the tab has been removed from Server Management Console. The following are the default configuration

- 288 samples for 5 minute period
- 144 samples for 30 minute period
- 84 samples for 2 hour period
- 90 samples of 1 day period
- Total number of samples 606

During migration from earlier releases all the historical data will be truncated with respect to the default samples and the aging configuration will not be migrated to 10.3.0

#### *Unable to launch Element Manager for EOS switches after Migrating from EFCM*

EOS switches in dualmode when discovered using Ipv4 address from EFCM will not get the manageability when migrated to DCFM due to the preferred IP mechanism present in the DCFM, which discovers the switch using Ipv6 address and the previous session with Ipv4 is not released. To workaround this issue, user can try any one of the following options

- User can disable dual mode in EOS switches before migrating to DCFM  $(OR)$
- After migration, user has to delete and rediscover the fabric (In this case user will have to take backup of Zone information, Historical Performance Data(if applicable) and Names before doing this operation and import once the discovery operation is complete)

#### *Encryption switch/blade public certificates exported using DCFM should be signed before the switches can connect to the Key Vault*

Exported certificates using DCFM to do the setup on the encryption switches will have to be signed by the certificate autority that is trusted by the RKM before it can be imported into both the RKM and the switch/blade. This step is required only for RKM and not required for other key management systems.

To workaround this, use the CLI command to export the self signed public certificate:

Cryptocfg --export --scp –KACcert [scp server address] [scp server login id] [scp server path]

#### *Encryption config has limited support and slow to register change for LUN provisioning*

The current commit limitation of 25 is for the total tansactions which includes add, update and remove LUNs. To workaround this, please commit the transaction first before making further changes.

#### *Inappropriate Discovery status displayed for VF enabled switches*

During the Discovery of VF enabled switches if incorrect user ID is provided for the SNMP v3 user name, "The SNMP user ID entered is not defined as fos switch user" message will be shown. After that if the user provide the correct user ID, the message will not show the correct status and it remains the same. It is recommended to give the correct user ID while discovering the VF enabled switches.

TR:260884

#### *EOS switches losing and gaining manageability*

EOS switches is losing and gaining manageability with Discovery status as "Invalid protocol" when the fabric contains an i10k configured with API user. It is recommended to remove the API user from the i10k in order to avoid manageability toggling in other EOS switches.

TR:257467

#### *M-i10k is not displayed under EMC call center in CMDCE after migration when it is assigned under EMC in CM*

While migrating from EFCM to DCFM, Mi10k is not assigned under EMC call home center. The workaround for the issue is the user has to manually assign Mi10k to the EMC call home center.

TR: 245270

#### *MI10k is not getting manageability in DCFM after migration when it is discovered using SNMPV3 with APIuser in EFCM*

After migration from EFCM to DCFM, Mi10k won't get manageability since "Configure for Intrepid 10k" checkbox is disabled and displayed as (API User | Administrator). It is recommended to check "Configure for Intrepid 10k" checkbox in SNMPV3 tab of Edit dialog.

#### TR: 261785

#### *Complete migration process (from installing DCFM to discovering all the switches) takes 35 minutes when migrating from 10.1.x to 10.3.0*

Migration process will take long time when ftproot folder size more than 7GB. It is recommended to load less number of firmware's and support save in ftproot folder in DCFM

TR- 259313

#### *Complete migration process (from installing DCFM to discovering all the switches) takes 46 minutes when migrating from EFCM*

Migration process will take long time when ftproot folder size more than 7GB. It is recommended to load less number of firmware's and data collection in ftproot folder in EFCM

TR 259323 & 258791

#### *Firmware Repositary select Latest option*

When the user imports firmware in the repository there are two firmware 6.2.0g and 6.1.2a, When "Select latest" button is used 6.1.2a is chosen instead of 6.2.0g. It is recommended to select the latest manually.

TR 255603

#### *Empty LAG creation*

 If a dot1x enabled port is assigned to a LAG, an empty LAG will be created. [If a couple of ports combination of dot1x and dot1x disabled are added to a LAG, here only the dot1x disabled ports will be added to the LAG] It is recommended to check for the dot1x status on the port before assigning it to a LAG

TR 254487

#### *Blank Connection property dialog*

After tunnels are configured between two FCIP capable switches, on right clicking the tunnel link in topology and launching Connection Property, sometimes the Connection Property dialog is displayed blank. This mostly occurs after any change in Tunnel configuration is made i.e. deletion or addition of tunnels. It is recommended to relaunch the client to get the details.

TR 258158 & 259795

#### *Tunnel links are not being displayed in topology after creating a new tunnel*

After creating a new tunnel between two FCIP capable switches, after the fabric merge, tunnel links are not showned between them. It is recommended to unmonitor and monitor the fabic, so that tunnel links will be displayed

TR 256896

#### *Duplicate tunnels are shown in the FCIP tunnel dialog after creating a new tunnel*

After creating a new tunnel between two FCIP capable switches, duplicate tunnels are shown in the "FCIP tunnel" dialog. It is recommended to Close and open the FCIP tunnel dialog after sometime, then we will not see the duplicate tunnels.

TR261244

#### *No operation performed when clicking the buttons present in the "FCIP Tunnel" dialog*

Sometimes it happens when clicking the buttons(Add Tunnel, Edit Tunnel, Disable Tunnel, Enable tunnel) in the FCIP Tunnel dialog no operation will take place. It is recommended to Close and open the FCIP tunnel dialog to perform the same operations.

TR 260012

#### *In the "FCIP Tunnel" dialog after adding the new circuit in the 'Circuits' TAB, some fields are shown as EMPTY*

In the "FCIP Tunnel" dialog after adding the new circuit in the 'Circuits' TAB, some fields are shown as EMPTY for the newly added circuit (Gateway, GigE ports, Administrative Status, Wrong MTU size value). It is recommended to Close and open the FCIP tunnel dialog after sometime, to see the updated values.

TR 260301

#### *Error message thrown when deleting a circuit*

While trying to delete a Circuit, the error message "The Operation has Failed error: Failed to remove FCIP circuit. Error issuing delete to port. Removing from config database. It is recommended to reboot, to clean up active port config" has been thrown and not allowing to delete the circuit. It is recommended to Reboot the switch and try to delete the tunnel.

TR 260445

#### *IFL connection shown in topology after deleting all the VE-VEX tunnels present between the Spike switches*

After deleting all the VE-VEX tunnels present between the Spike switches, sometimes the IFL connection shown in topology. It is recommended to Unmonitor and monitor the switch again.

TR259685

#### *When the switch is converted to AG an extra HBA icon is displayed in Topology*

When the switch is convereted to AG mode, both HBA and AG are displayed in the Fabric with same WWN. It is recommended to unmonitor and remonitor the Fabric so that the HBA will be removed.

TR251379

#### *When the AG is converted to Switch it will still show as AG*

In the Migrated server, when AG mode is disabled in the discovered fabric it will still appear as AG and End device connected to it will not be displayed. It is recommended to unmonitor and remonitor the Fabric.

TR257257

#### *Green icon is not removed in the Device Tree after Accept Changes*

When accepting the changes in the Migrated server sometimes the Green plus sign which appeared in the fabric did not disappear. It is recommended to launch the new client.

TR256506

#### *AG to switch connection is not shown after the Fabric merge*

When the fabrics are merged sometimes the AG to switch connection will not shown . It is recommended to unmonitor and monitor the fabric.

TR259998

#### *F ports connected to Access Gateway are not shown as attached ports under the switch*

If Access Gateway is connected to switch, F\_ports connected to access gateway are not shown as attached virtual ports under the switch. It is recommended to launch a new client

TR253462

#### *Quorum card options are enabled in mixed FOS Encryption Group*

When the Encryption group is created one switch with FOS 6.3.0 and another switch with 6.2.0 or 6.1.1 encryption build in a same group, Quorum card option and system card options are enabled in security tab.

It is recommened to have the same FOS(6.3.0) in an encryption group for Quorum card and system card support.

TR259628

#### *Connection between AG and switch are not shown when F\_port trunking is enabled on the AG*

If switch is configured with F\_port trunking which the AG is connected to the switch, F\_port trunk group icon is not shown in the product tree and connection between switch and AG is also not shown in topology. It is recommended to disable F\_port trunking on switch.

TR253201

#### *Incorrect error message during Zone Activation failure in Mixed fabrics*

When the user try to activate a zone that contains members having port index greater than 255, then an error message stating "Bad zone config " will be shown. It is recommended to use the members having port index less than 255.

TR 239862

#### *Zoning dialog opening fails when tried to open before the discovery completes*

When the user try to open Zoning dialog before the discovery operation complete, an error message stating "Failed to load Zone DB" will be shown. It is recommended to open the zoning dialog after the discovery operation is completed.

TR259665

## **Documentation Updates**

This section provides information on last-minute additions and corrections to the documentation. The most recent DCFM 10.3.x documentation manuals are available on the Brocade Partner Network: *http://partner.brocade.com/*

#### *DCFM Installation, Migration, and Transition Guide (Publication Number 53-1001360-01)*

On multiple pages, in the Pre-migration requirements on Windows systems and in the Pre-migration requirements on UNIX systems for DCFM migration, add the following option:

- Make sure you manually delete any unwanted files in the DCFM directory to expedite the migration process. Unwanted files to remove includes:
	- o Fabric OS firmware files located in *<Install\_Home>\*data\ftproot\Firmware
	- o M-EOS firmware files located in *<Install\_Home>*\data\em\eos\\_Raw
	- o Data collection files located in *<Install\_Home>\*data\classicserver
	- o Switch supportSave files located in *<Install\_Home>*\data\ftproot\technicalsupport

On page 99, in the Pre-migration requirements on Windows systems and on page 203, in the Pre-migration requirements on UNIX systems for EFCM migration, add the following option:

- Make sure you manually delete any unwanted files in the EFCM directory to expedite the migration process. Unwanted files to remove includes:
	- o M-EOS firmware files located in <Install\_Home>\Server\Local\_Root\\_Raw
	- o Fabric OS firmware files located in <Install\_Home>\Server\ftproot

**NOTE:** Procedure for importing migrated FOS Firmware in DCFM repository after migration from EFCM.

- After migration from EFCM, FOS firmware will get migrate to <install home>/ data/em/eos/\_Raw folder in DCFM.
- To import this migrated firmware to firmware repository, run migratefwrepository.bat script located in <install home>/ bin directory.
- Firmware will get imported and it will generate log migratefwrepository in logs folder.

On page 157, in the Enterprise trial migration section, note that the referenced procedures should only be used when migrating from Enterprise trial 10.3.X to Enterprise trial or full edition 10.3.X.

When you are migrating from Enterprise trial 10.0.X or 10.1.X to Enterprise trial or full edition 10.3.X on Windows systems, use the following procedure:

#### **Migrating from Enterprise trial 10.0.X or 10.1.X to Enterprise trial or full edition 10.3.X on Windows systems**

Perform the following steps to migrate from Enterprise Trial edition 10.0.X or 10.1.x software to Enterprise Trial or Full edition 10.3.X software.

- 1. Insert the installation DVD into the DVD-ROM drive.
	- If autorun is enabled, the DVD Index page launches automatically. Click the **Enterprise Install** link. (or)
	- If autorun is not enabled, open the following file: DVD\_Drive>\DCFM\windows\install.exe
- 2. Click **Next** on the **Introduction** screen.
- 3. Read the agreement on the **License Agreement** screen, select **I accept the terms of the License Agreement** and click **Next**.
- 4. Select the usual location for the system application files (for example, D:\Program Files\DCFM 10.3.X) on the **Select Install Folder** screen and click **Next**.

Do not install to the root directory (for example, C:\).

- 5. Review the displayed installation summary on the **Pre-Installation Summary** screen and click **Install**.
- 6. Make sure the **Launch DCFM Configuration** check box is selected (default) on the **Installation Complete** screen and click **Done**.
- 7. Click **Next** on the **Welcome** screen.
- 8. Choose one of the following options to migrate data from a previous version.

To migrate data from a previous management application, do the following:

- To migrate data from the previous version installed (automatically detected), select **Yes, from DCFM** in the following location.
- To browse to the previous version, select **Yes**, from **EFCM, FM, or DCFM installed in this machine or on network** and click **Browse** to browse to the installation directory.
- 9. Click **Next** on the **Copy Data and Settings** screen.

An error message displays as "Selected location is not valid or not supported", if invalid path is given.

**NOTE:** If legacy EFCM or FM software exist in the system, an Uninstall screen displays. Click **Yes** to Uninstall services of legacy EFCM and FM software.

10. Click **Start** on the **Data Migration** screen.

Data migration may take upto 30 minutes. When data migration is complete, the previous version is partially uninstalled.

- 11. Click **Next** on the **Data Migration** screen.
- 12. Choose one of the following options:
	- To migrate to Enterprise Edition, enter the serial number (located on the DVD jewel case) and license key (located on the Key Certificate) on the **Server License** screen or browse to the license file (.xml) and click **Next**.

The License Key field is not case-sensitive. Enter the license key and continue with Step 14.

- To migrate as Enterprise Trial, Click Next without giving License Key in Server License Screen.
- 13. Select **Internal FTP Server** or **External FTP Server** on the **FTP Server** screen and click **Next**.

The default selection reflects the previous Enterprise edition configuration.

If port 21 is busy, a message displays. Click **OK** to close the message and continue. Once the Management application is configured make sure port 21 is free and restart the Server to start the FTP service.

**NOTE:** If you select to use an FTP Server which is not configured on the same machine as DCFM, the Firmware Repository feature will not be available.

14. Complete the following steps on the **Server IP Configuration** screen.

- Select an address from the Server IP configuration list (raw IPv6 is not supported).
- Select an address from the Switch Server IP Configuration Preferred Address list.
- Click **Next**.

If DNS is not configured for your network, do not select the 'hostname' option from either the Return Address or Preferred Address list. Selecting the 'hostname' option prevents clients and devices from communicating with the Server.

If you select a specific IP address from the Server IP Configuration screen and the selected IP address changes, you will not be able to connect to the server.

15. Complete the following steps on the **Server Port Configuration** screen.

**NOTE:** Do not use port 2638 for any of these port numbers. Port 2638 is used internally by the server.

• Enter a port number in the **Syslog Port Number** field (default is 514).

**NOTE:** If the default syslog port number is already in use, you will not receive any syslog messages from the device.

- Enable SSL by selecting the **SSL Enabled** check box.
- Enter a port number in the **Web Server Port Number** field (default is 443 if SSL Enabled is selected; otherwise, the default is 80).
- Enter a port number in the **SNMP Port Number** field (default is 162).
- Enter a port number in the **Starting Port Number** field (default is 24600).

**NOTE:** The server requires 16 consecutive free ports beginning with the starting port number.

• Click **Next**.

If you enter a Syslog port number already in use, a message displays. Click **OK** to close the message. Edit the Syslog port number and click **Next**.

If you enter a port number already in use, a Warning displays beneath the associated port number field. Edit that port number and click **Next**.

- 16. Select one of the following options on the **SAN Size** screen (pure Fabric OS maximum numbers):
	- Small (managing up to 2000 ports, 1-20 domains)
	- Medium (managing up to 5000 ports, 21-60 domains)
	- Large (managing up to 9000 ports, 61-120 domains)
- 17. Click **Next**.
- 18. Verify your configuration and license information on the **Server License Summary** screen and click **Next**.
- 19. Select the **Start Client** check box, if necessary, on the **Start Server** screen and click **Finish**.

After all the DCFM services are started, the Log In dialog box displays.

20. Enter your user name and password.

The defaults are Administrator and password, respectively. If you migrated from a previous release, you can continue to use your previous release username and password .

21. Click **Login**.

#### 22. Click **OK** on the **Login Banner.**

When you are migrating from Enterprise trial  $10.0$ .X or  $10.1$ .X to Enterprise trial or full edition 10.3.X on UNIX systems, use the following procedure:

#### **Migrating from Enterprise trial 10.0.X or 10.1.X to Enterprise trial or full edition 10.3.X on UNIX systems**

Use the following procedure to migrate from Enterprise Trial edition 10.0.X or 10.1.x software to Enterprise Trial or Full edition 10.3.X software.

1. Insert the installation DVD into the DVD-ROM drive and open the following file.

*<DVD\_Drive>\DCFM\<UNIX\_Platform>\install.bin* 

2. Click **Next** on the **Introduction** screen.

- 3. Read the agreement on the **License Agreement** screen, select **I accept the terms of the License Agreement** and click **Next**.
- 4. Select the usual location for the system application files (for example, opt/DCFM10\_3\_X) on the **Select Install Folder** screen and click **Next**.

Do not install to the root directory (for example, /).

- 5. Review the displayed installation summary on the **Pre-Installation Summary** screen and click **Install**.
- 6. Make sure the **Launch DCFM Configuration** check box is selected (default) on the **Installation Complete** screen and click **Done**.
- 7. Click **Next** on the **Welcome** screen.
- 8. Choose one of the following options to migrate data from a previous version.

To migrate data from a previous management application, do the following.

- To migrate data from the previous version installed (automatically detected), select **Yes, from DCFM** in the following location.
- To browse to the previous version, select **Yes**, from **EFCM, FM, or DCFM installed in this machine or on network** and click **Browse** to browse to the installation directory.
- 9. Click **Next** on the **Copy Data and Settings** screen.

An error message displays as "Selected location is not valid or not supported", if invalid path is given.

**NOTE:** If legacy EFCM or FM software exist in the system, an Uninstall screen displays. Click **Yes** to Uninstall services of legacy EFCM and FM software.

10. Click **Start** on the **Data Migration** screen.

Data migration may take upto 30 minutes. When data migration is complete, the previous version is partially uninstalled.

- 11. Click **Next** on the **Data Migration** screen.
- 12. Choose one of the following options:
	- To migrate to Enterprise Edition, enter the serial number (located on the DVD jewel case) and license key (located on the Key Certificate) on the **Server License** screen or browse to the license file (.xml) and click **Next**.

The License Key field is not case-sensitive. Type the license key and continue with Step 14.

- To migrate as Enterprise Trial, Click Next without giving License Key in Server License Screen.
- 13. Select **Internal FTP Server** or **External FTP Server** on the **FTP Server** screen and click **Next**.

The default selection reflects the previous Enterprise edition configuration.

If port 21 is busy, a message displays. Click **OK** to close the message and continue. Once the Management application is configured make sure port 21 is free and restart the Server to start the FTP service.

**NOTE:** If you select to use an FTP Server which is not configured on the same machine as DCFM, the Firmware Repository feature will not be available.

14. Complete the following steps on the **Server IP Configuration** screen.

- Select an address from the Server IP configuration list (raw IPv6 is not supported).
- Select an address from the Switch Server IP Configuration Preferred Address list.
- Click **Next**.

If DNS is not configured for your network, do not select the 'hostname' option from either the Return Address or Preferred Address list. Selecting the 'hostname' option prevents clients and devices from communicating with the Server.

If you select a specific IP address from the Server IP Configuration screen and the selected IP address changes, you will not be able to connect to the server.

- 15. Complete the following steps on the **Server Port Configuration** screen.
- **NOTE:** Do not use port 2638 for any of these port numbers. Port 2638 is used internally by the server.
	- a) Enter a port number in the **Syslog Port Number** field (default is 514).

**NOTE:** If the default syslog port number is already in use, you will not receive any syslog messages from the device.

- b) Enable SSL by selecting the **SSL Enabled** check box.
- c) Enter a port number in the **Web Server Port Number** field (default is 443 if SSL Enabled is selected; otherwise, the default is 80).
- d) Enter a port number in the **SNMP Port Number** field (default is 162).
- e) Enter a port number in the **Starting Port Number** field (default is 24600).

**NOTE:** The server requires 16 consecutive free ports beginning with the starting port number.

f) Click **Next**.

If you enter a Syslog port number already in use, a message displays. Click **OK** to close the message. Edit the Syslog port number and click **Next**.

If you enter a port number already in use, a Warning displays beneath the associated port number field. Edit that port number and click **Next**.

- 16. Select one of the following options on the **SAN Size** screen (pure Fabric OS maximum numbers):
	- Small (managing up to 2000 ports, 1-20 domains)
	- Medium (managing up to 5000 ports, 21-60 domains)
	- Large (managing up to 9000 ports, 61-120 domains)
- 17. Click **Next**.
- 18. Verify your configuration and license information on the **Server License Summary** screen and click **Next**.
- 19. Select the **Start Client** check box, if necessary, on the **Start Server** screen and click **Finish**.

After all the DCFM services are started, the Log In dialog box displays.

20. Enter your user name and password.

The defaults are Administrator and password, respectively. If you have migrated from a previous release, you can continue to use your previous release username and password .

- 21. Click **Login**.
- 22. Click **OK** on the **Login Banner.**

#### *DCFM Professional User Manual (Publication Number 53-1001355-01)*

On page 39, in the Discovering fabric section, remove the following step from the procedure:

7. Enter the target port in the **Target Port** field.

On page 58, in the Management server and client section, add the following information.

The SNMP (161), SNMP Traps (162), Syslog (514), and RADIUS (1812) services use UDP as transport. All other services use TCP as transport.

On page 82, in the Configuring event storage section, edit the procedure as follows:

1. Select **SAN > Options**.

The **Options** dialog box displays.

- 2. Select **Event Storage** in the **Category** list.
- 3. Select the **Purge Events** check box.

Events are purged at midnight (12:00 AM). For example, when the maximum number of events allowed limit is reached at 3:00 PM, the system purges the older events at midnight that day.

4. Enter the number of events (1 through 20000) in the repository in the **Maximum Historical Event** field.

Older events are purged at midnight on the date the maximum event limit is reached regardless of the retention days.

5. Enter the number of days (1 through 30) to store events in the **Store Historical Event for** *<number>* **days** field.

The events are purged at midnight on the last day of the retention period regardless of the number of maximum events.

6. Click **OK**.

On page 424, in the Troubleshooting section, add the following information:

#### **Server Management Console troubleshooting**

The following section states a possible issue and the recommended solution for the Server Management Console (SMC).

**Table 1 Server Management Console issues** 

| Problem                                                   | <b>Resolution</b>                                                                                                    |
|-----------------------------------------------------------|----------------------------------------------------------------------------------------------------|
| Unable to launch the<br>SMC on a Windows<br>Vista system. | The Windows Vista system enables the User Access Control (UAC) option by default.<br>When the UAC option is enabled, the SMC cannot launch. If the SMC does not launch,<br>use one of the following options to disable the UAC option:                                       |
|                                                           | owing are the various ways we can disable UAC in vista:                                                                                                    |
|                                                           | Disable using msconfig by completing the following steps.<br>٠                                                                                                    |
|                                                           | Select Start > Run.<br>1.                                                                                                    |
|                                                           | 2.<br>Type msconfig on the <b>Run</b> dialog box and click OK.                                                                                                    |
|                                                           | 3.<br>Click the Tools tab on the System Configuration Utility.                                                                                                    |
|                                                           | Scroll down to and select the <b>Disable UAC</b> tool name.<br>4.                                                                                                    |
|                                                           | Click Launch.<br>5.                                                                                                    |
|                                                           | A command window displays and runs the disable UAC command. When the command<br>is complete, close the window.                                                                                                    |
|                                                           | Close the System Configuration Utility.<br>6.                                                                                                    |
|                                                           | Restart the computer to apply changes.<br>7.                                                                                                    |
|                                                           | Note: You can re-enable UAC using the above procedure and selecting the <b>Enable UAC</b><br>tool name in step 4.                                                                                                    |
|                                                           | Disable using regedit by completing the following steps.                                                                                                    |
|                                                           | te: Before making changes to the registry, make sure you have a valid backup. In cases<br>where you're supposed to delete or modify keys or values from the registry it is<br>possible to first export that key or value(s) to a .REG file before performing the<br>changes. |
|                                                           | Select Start > Run.<br>1.                                                                                                    |
|                                                           | 2.<br>Type regedit on the <b>Run</b> dialog box and click $OK$ .                                                                                                    |

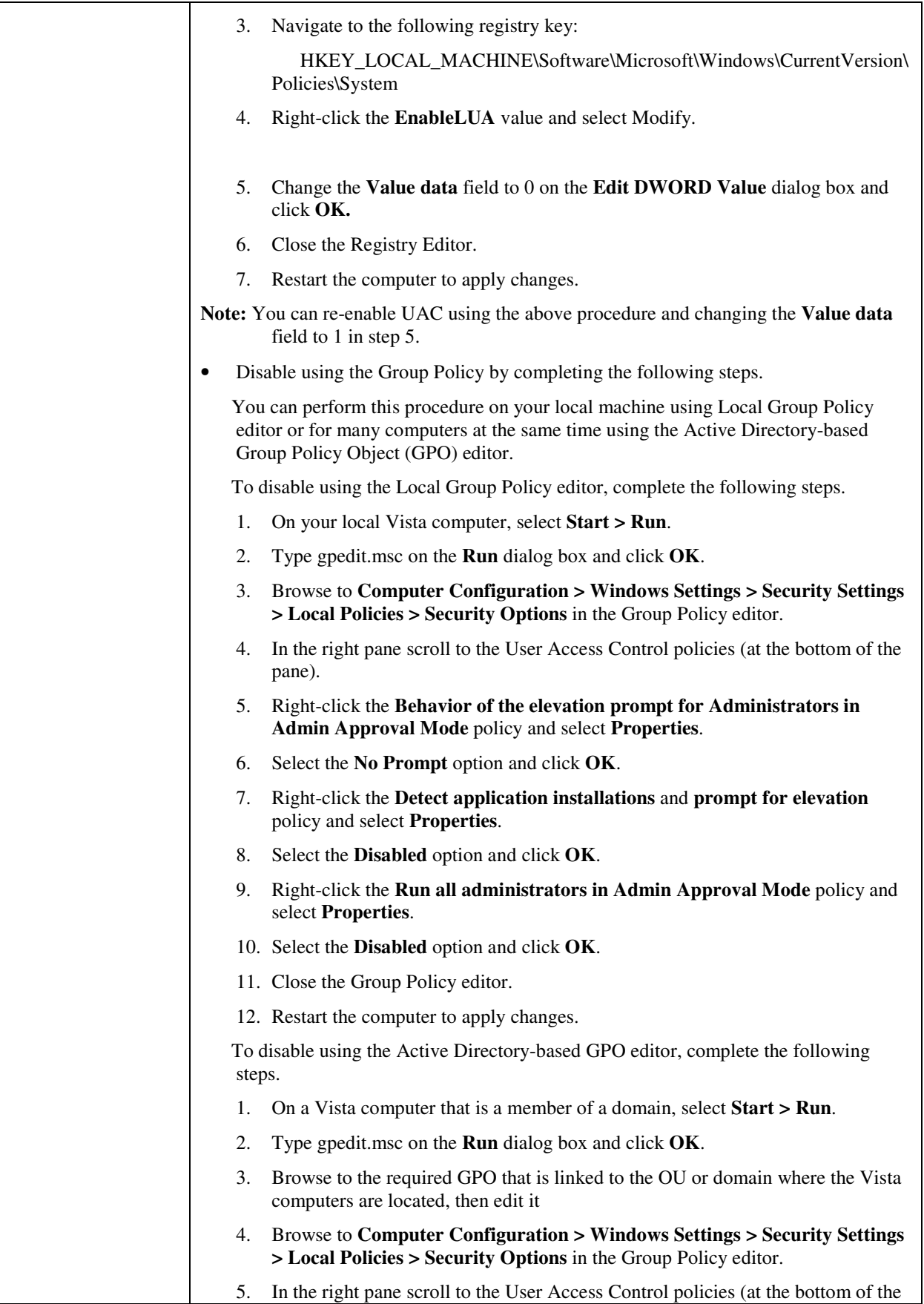

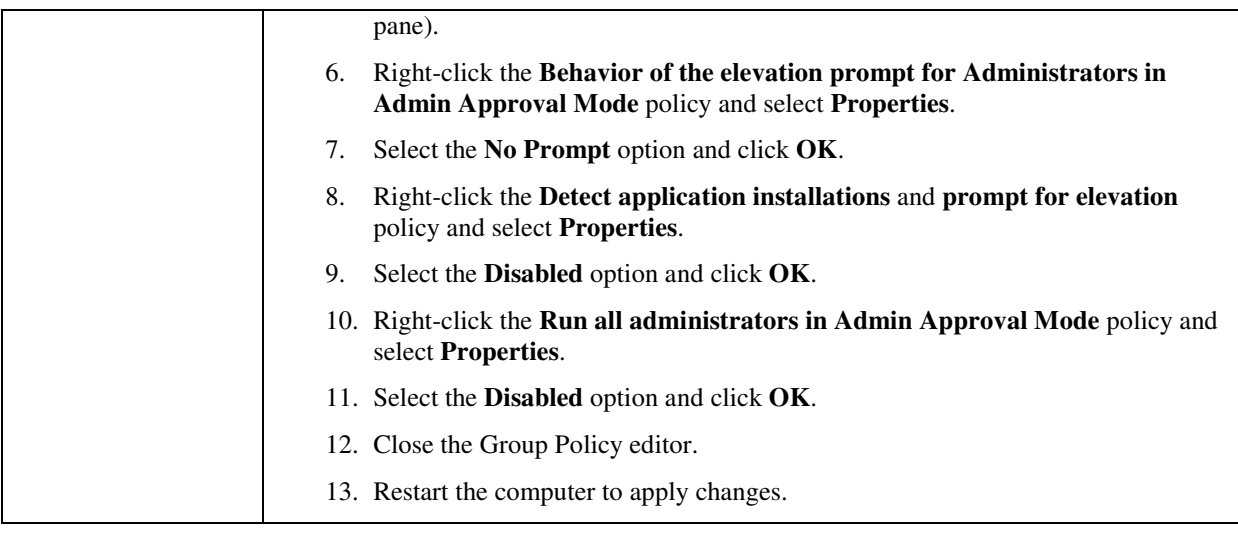

#### *DCFM Professional Plus User Manual (Publication Number 53-1001356-01)*

On multiple pages throughout the manual where FICON is mentioned, note that FICON is not available for Professional Plus edition.

On page 41, in the Discovering fabric section, remove the following step from the procedure:

7. Enter the target port in the **Target Port** field.

On page 68, in the Management server and client section, add the following information.

The SNMP (161), SNMP Traps (162), Syslog (514), and RADIUS (1812) services use UDP as transport. All other services use TCP as transport.

On page 105, in the Configuring event storage section, edit the procedure as follows:

7. Select **SAN > Options**.

The **Options** dialog box displays.

- 8. Select **Event Storage** in the **Category** list.
- 9. Select the **Purge Events** check box.

Events are purged at midnight (12:00 AM). For example, when the maximum number of events allowed limit is reached at 3:00 PM, the system purges the older events at midnight that day.

10. Enter the number of events (1 through 50000) in the repository in the **Maximum Historical Event** field.

Older events are purged at midnight on the date the maximum event limit is reached regardless of the retention days.

11. Enter then number of days (1 through 30) you want to store events in the **Store Historical Event for**  *<number>* **days** field.

The events are purged at midnight on the last day of the retention period regardless of the number of maximum events.

12. Click **OK**.

On page 529, in the Troubleshooting section, add the SMC troubleshooting information that is detailed above for the Professional User Manual.

#### *DCFM Enterprise User Manual (Publication Number 53-1001357-01)*

On page 41, in the Discovering fabric section, remove the following step from the procedure:

7. Enter the target port in the **Target Port** field.

On page 62, in the Management server and client section, add the following information.

The SNMP (161), SNMP Traps (162), Syslog (514), and RADIUS (1812) services use UDP as transport. All other services use TCP as transport.

On page 104, in the Configuring event storage section, edit the procedure as follows:

13. Select **SAN > Options**.

The **Options** dialog box displays.

- 14. Select **Event Storage** in the **Category** list.
- 15. Select the **Purge Events** check box.

Events are purged at midnight (12:00 AM). For example, when the maximum number of events allowed limit is reached at 3:00 PM, the system purges the older events at midnight that day.

16. Enter the number of events (1 through 50000) in the repository in the **Maximum Historical Event** field.

Older events are purged at midnight on the date the maximum event limit is reached regardless of the retention days.

17. Enter the number of days (1 through 30) you want to store events in the **Store Historical Event for**  *<number>* **days** field.

The events are purged at midnight on the last day of the retention period regardless of the number of maximum events.

18. Click **OK**.

On page 444, in the Configuring a PDCM Allow/Prohibit Matrix section, on page 451, in the Configuring a cascaded FICON fabric section, and on page 452, in the Merging two cascaded FICON fabrics section, add the following note:

**Note**: If you receive a 'FICON not supported on switch' error, refer to FICON troubleshooting for a list of possible causes.

On page 459, in the Swapping blades section, add the following note:

**Note:** Blade-based port swap is mainly used for FICON and is only applicable for port blades. However, the Management application does not block blade-based port swap for other application blades, including the 8 Gbps 24-port blade.

On page 607, in the Troubleshooting section, add the following information:

#### **FICON troubleshooting**

The following section states a possible issue and the possible cause for FICON errors.

#### **Table 1 FICON errors**

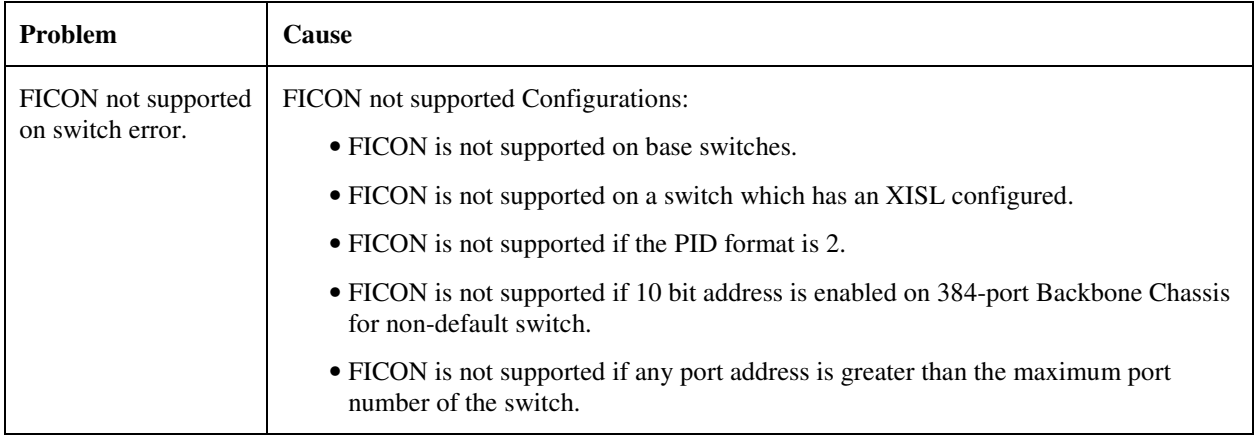

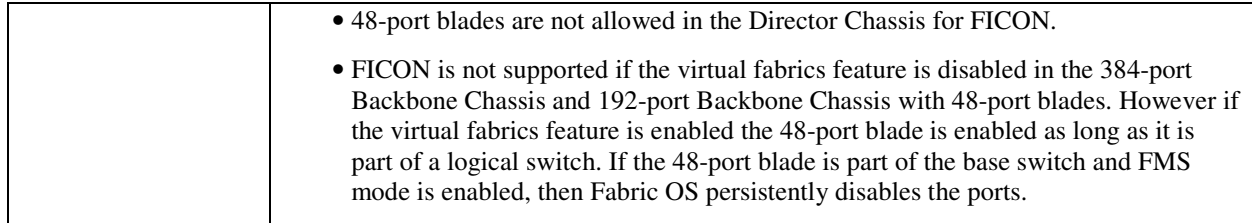

#### *Mi10K Director Element Manager User Manual (Publication Number 53-1001078-01)*

On page 150, in the Configure API Password section, add the following Attention:

**Attention**: Changing the API password through the CLI can cause a password mismatch between SNMP password with XML-RPC and other interfaces. This password mismatch causes Zoning to fail in the Management application.

### *DCFM Online Help*

In the Address Properties dialog box SNMP tab section, change the field and component table as follows:

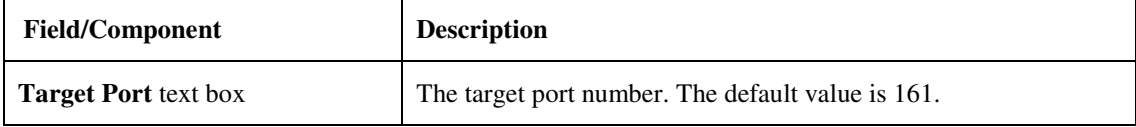

(Professional Edition) In the Options dialog box Event Storage pane section, change the field and component table as follows:

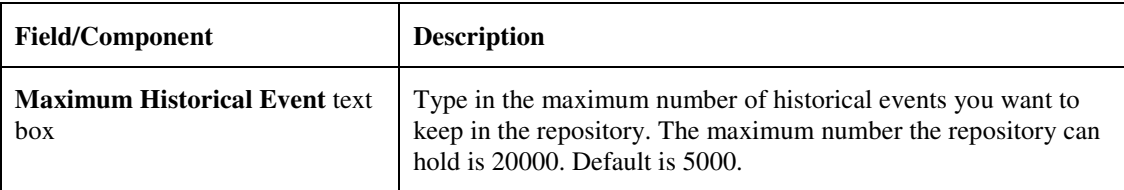

(Professional Plus and Enterprise Editions) In the Options dialog box Event Storage pane section, change the field and component table as follows:

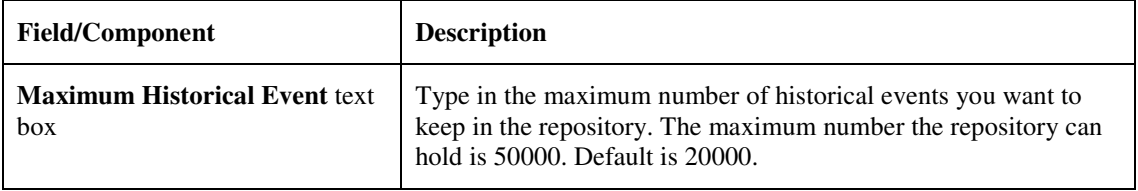

# **Troubleshooting**

# **Open Defects for DCFM v10.3.0**

The following table of newly open defects lists those defects that, while still formally "open," are unlikely to impede Brocade customers in their deployment of DCFM v10.3.0 .

The presence of a defect in this list can be prompted by several different circumstances. For example, several of the defects were not detected in the months of testing on DCFM v10.3.0 , but were initially reported against an earlier DCFM version in the field. Brocade's standard process in such cases is to open defects against the current release that *might* experience the same issues, and close them only when a fix is implemented or if it is determined that the problem does not exist with the current release.

In other cases, a fix has been developed but has not been implemented in this release because it requires particularly extensive code changes or regression testing to ensure that the fix does not create new problems. Such fixes will appear in future releases.

None of these defects have the requisite combination of probability and severity to cause significant concern to Brocade customers.

Defects with a status of Pending Fix represent defects that are being investigated in underlying modules such as FOS or API.

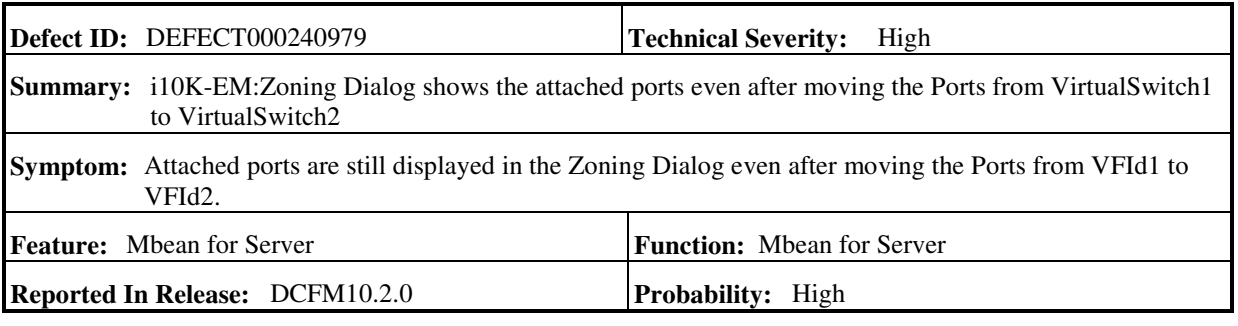

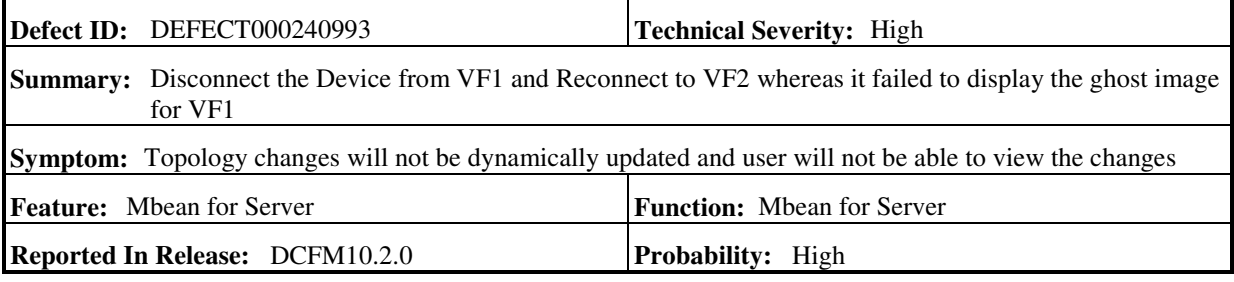

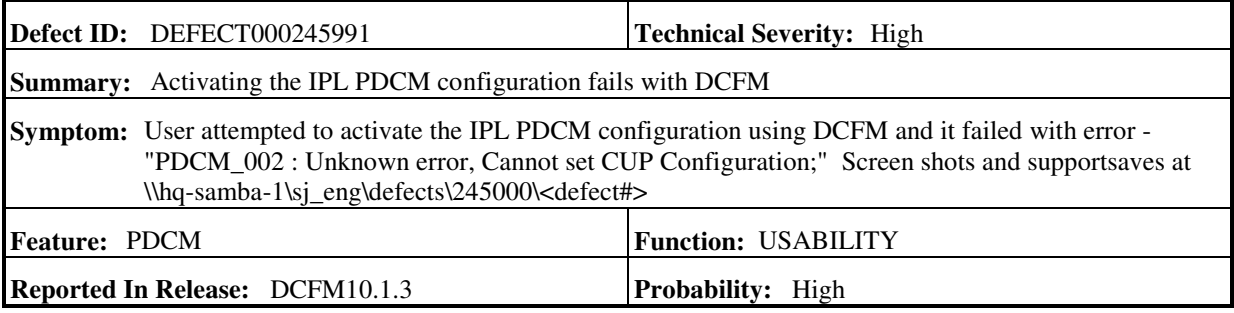

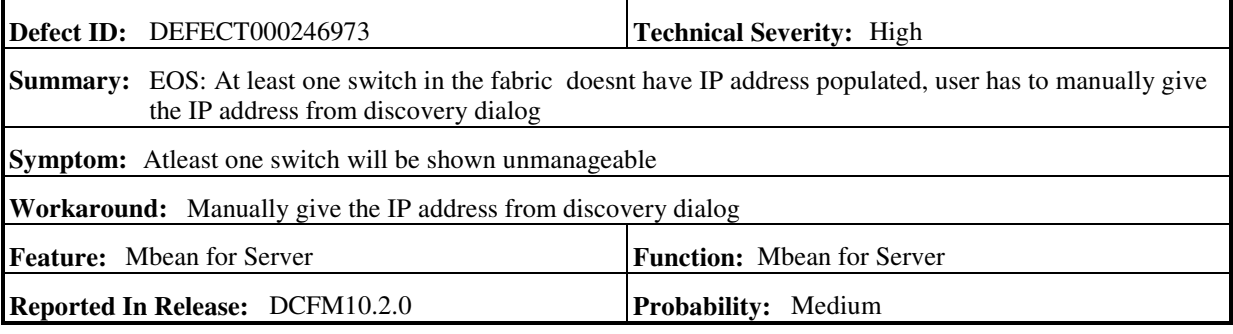

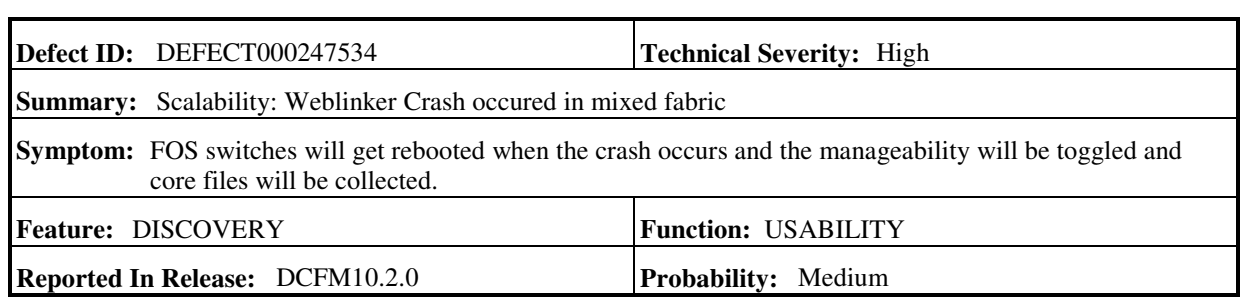

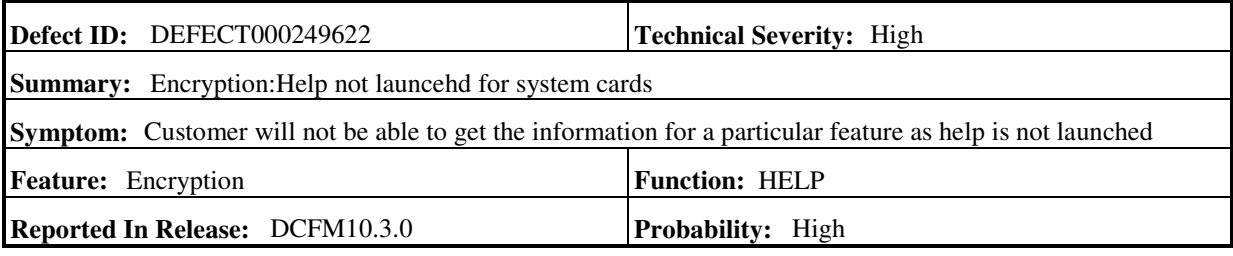

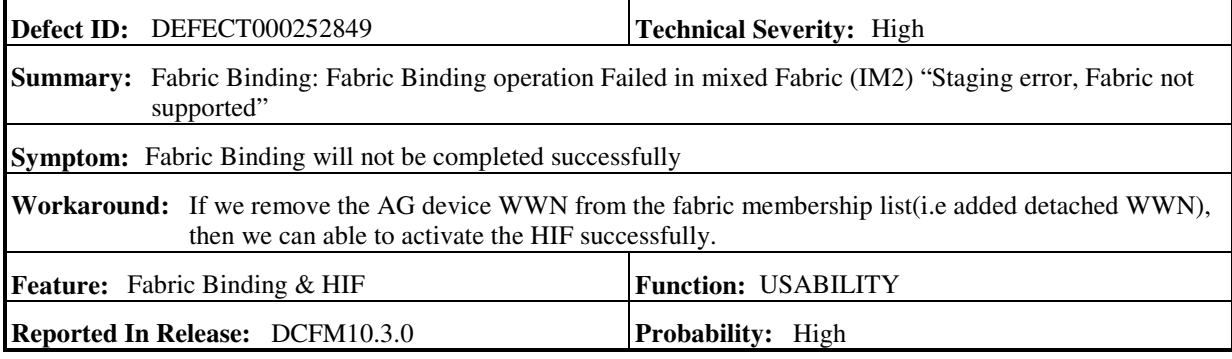

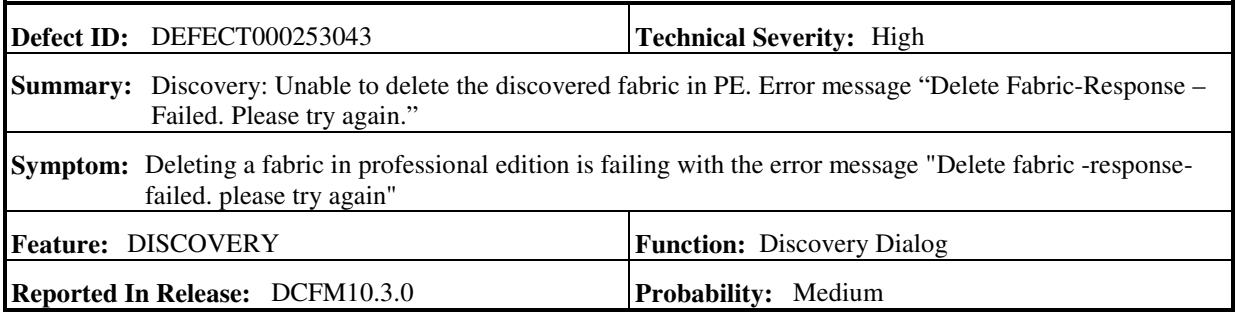

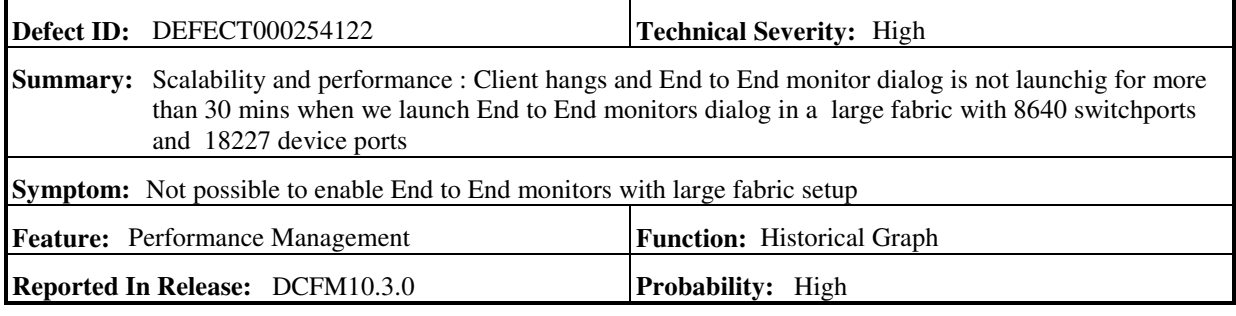

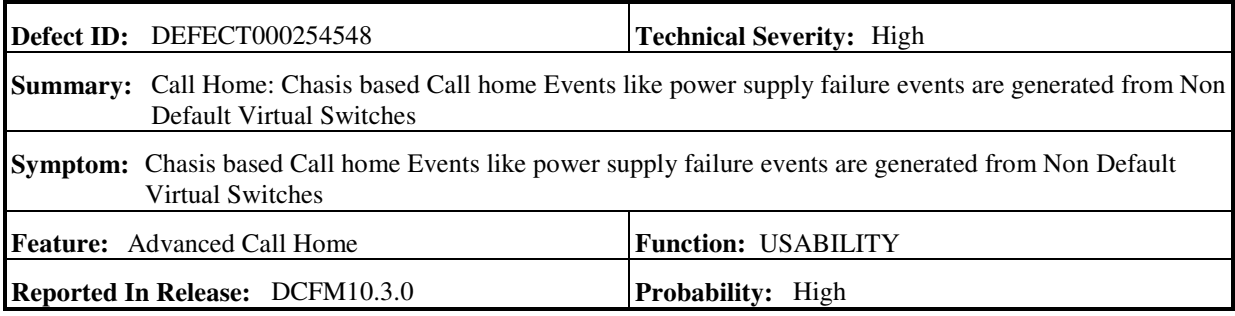

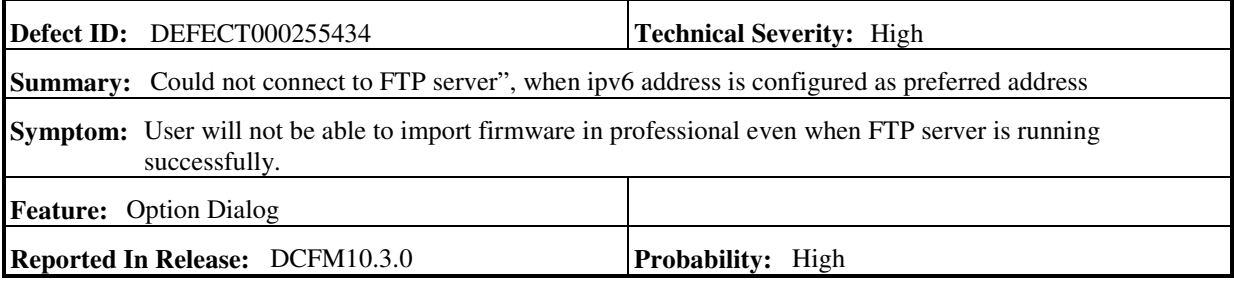

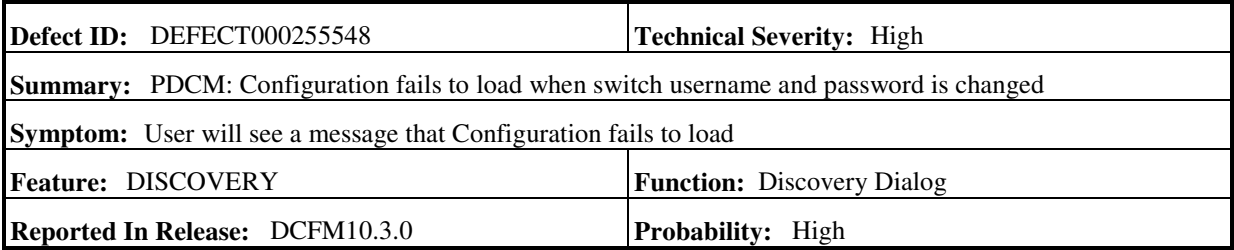

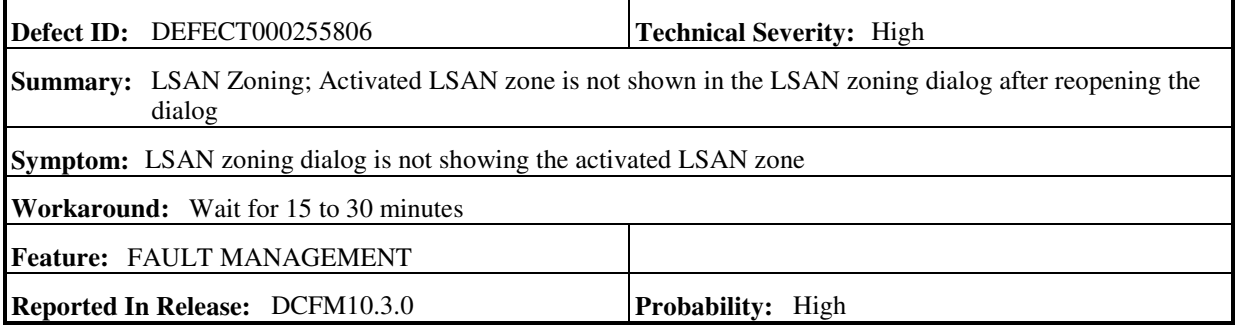

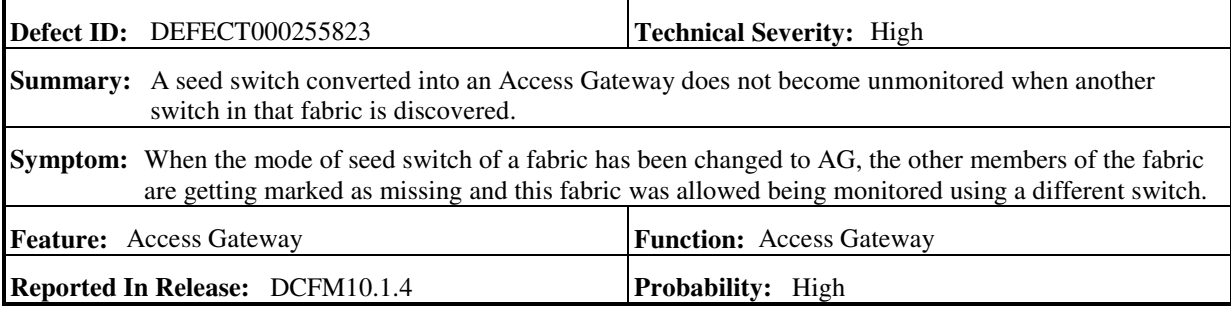

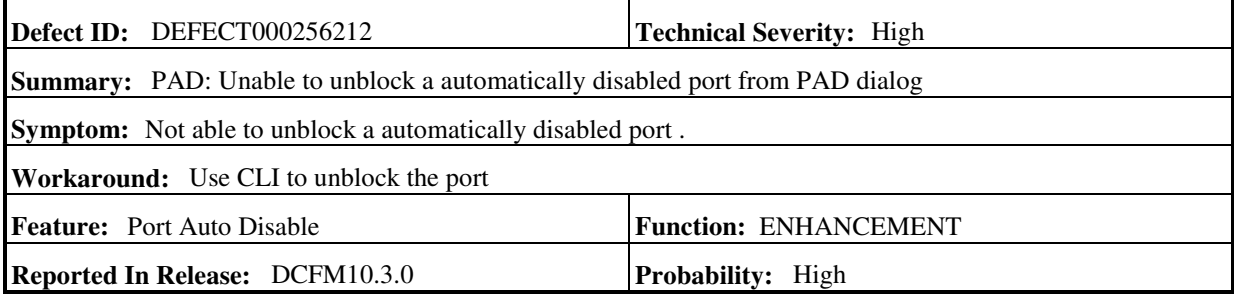

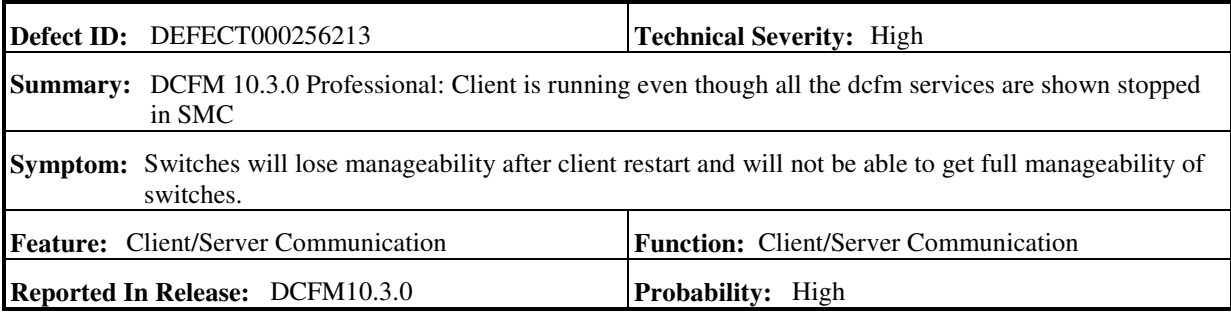

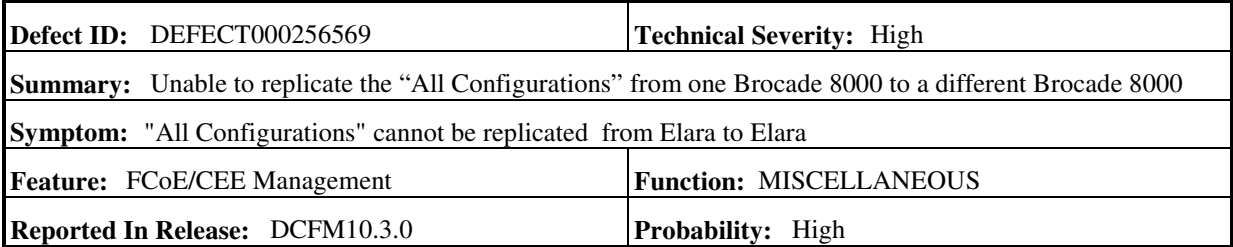

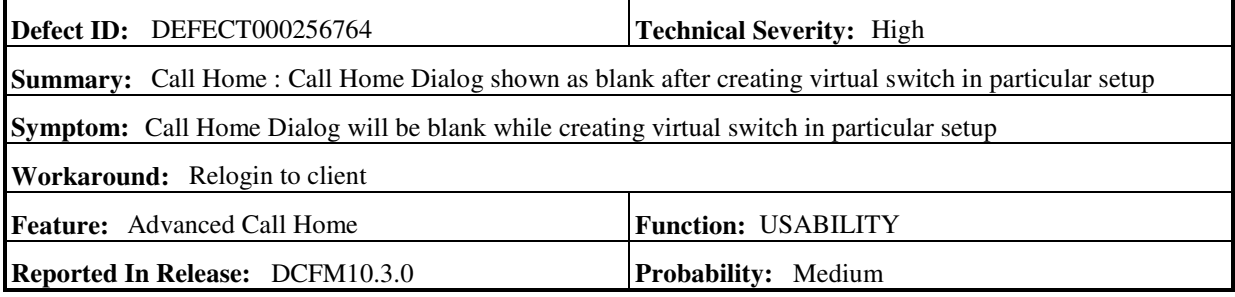

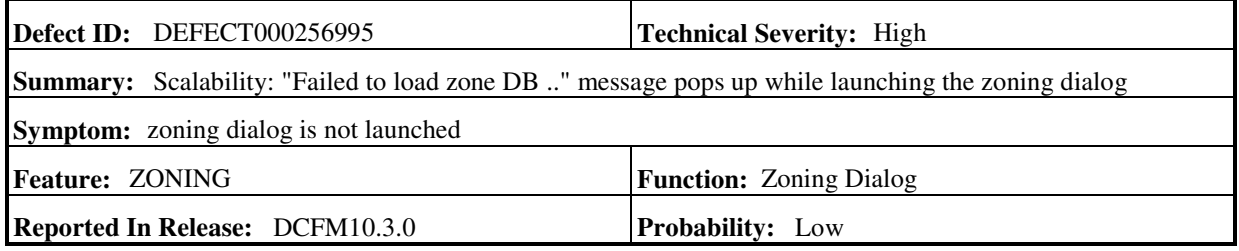

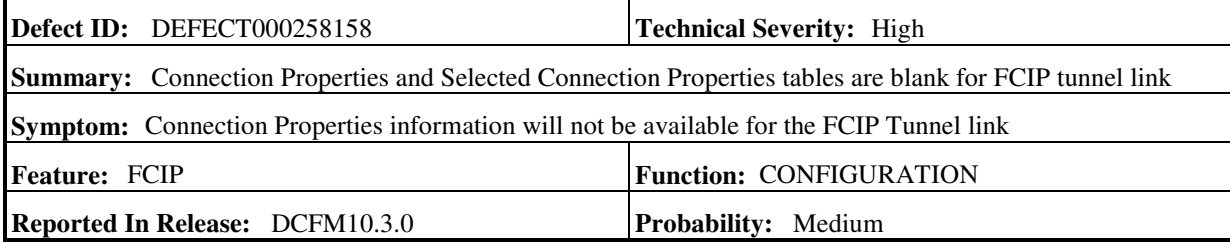

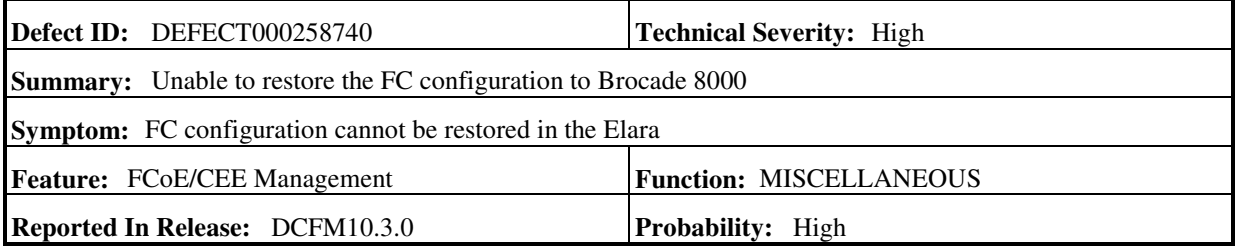

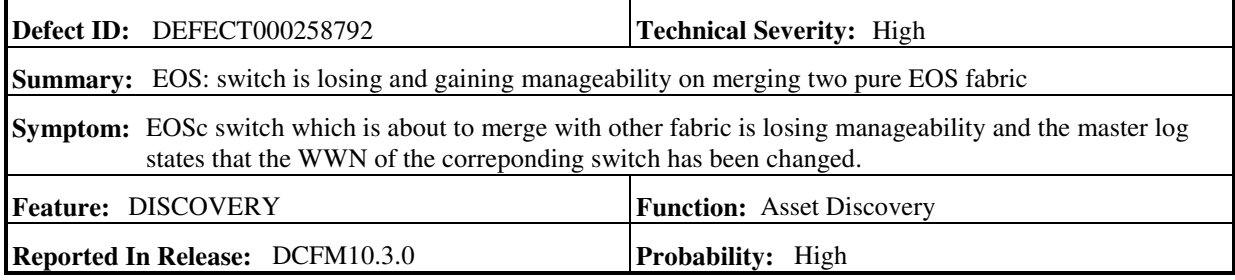

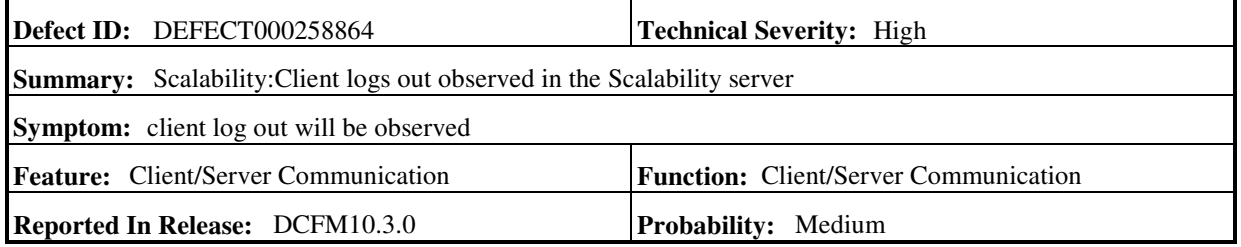

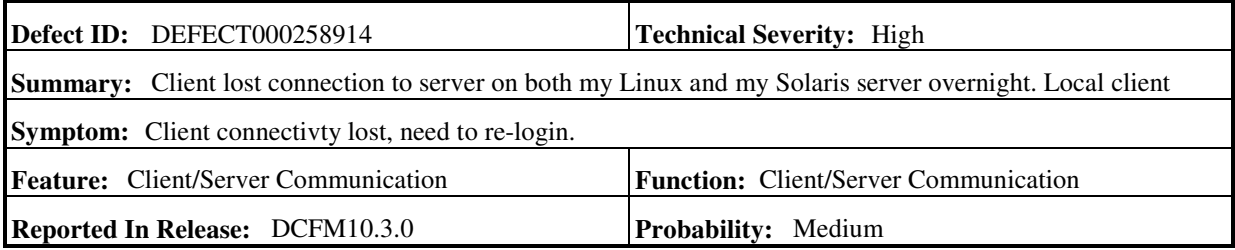

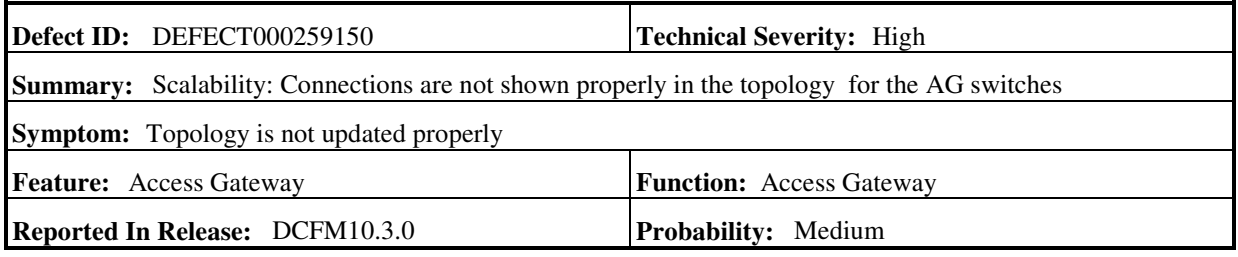

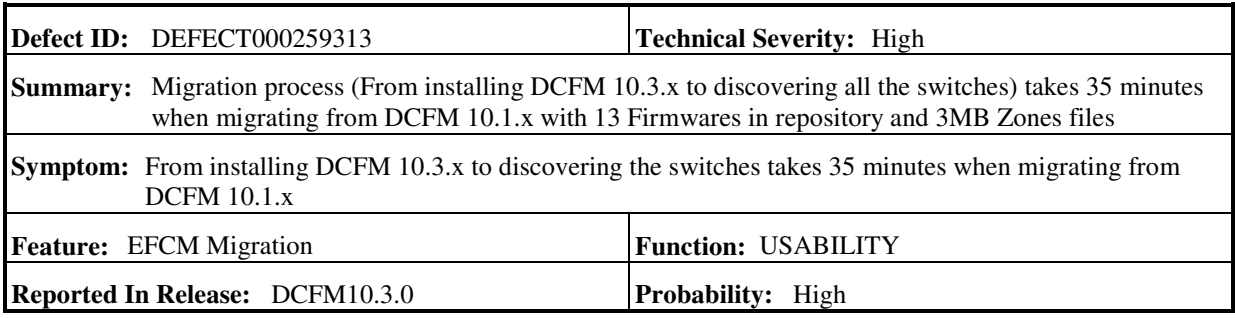

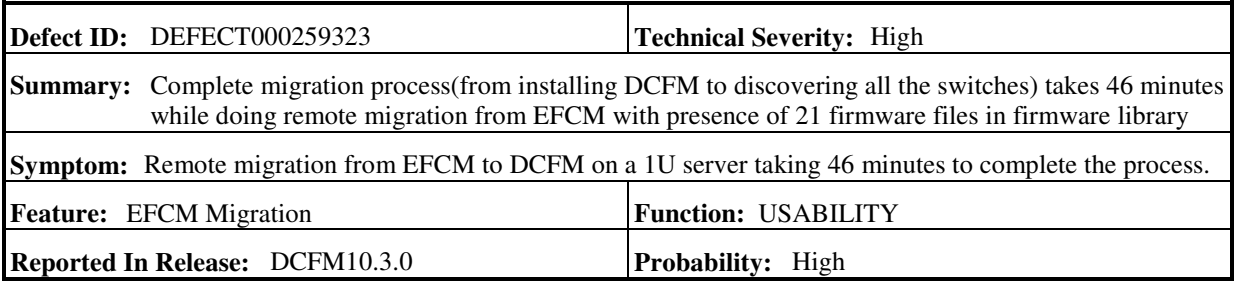

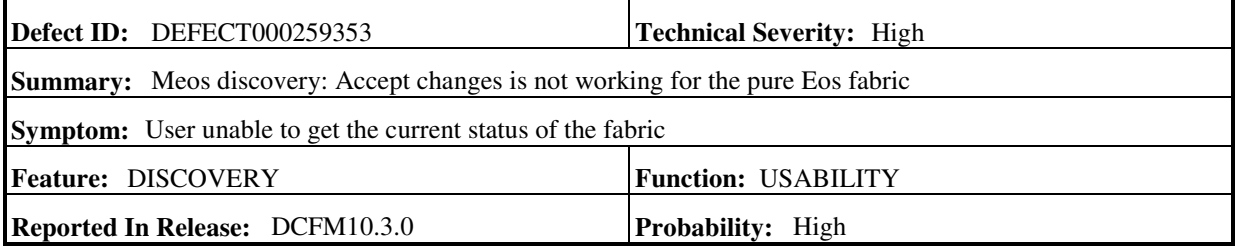

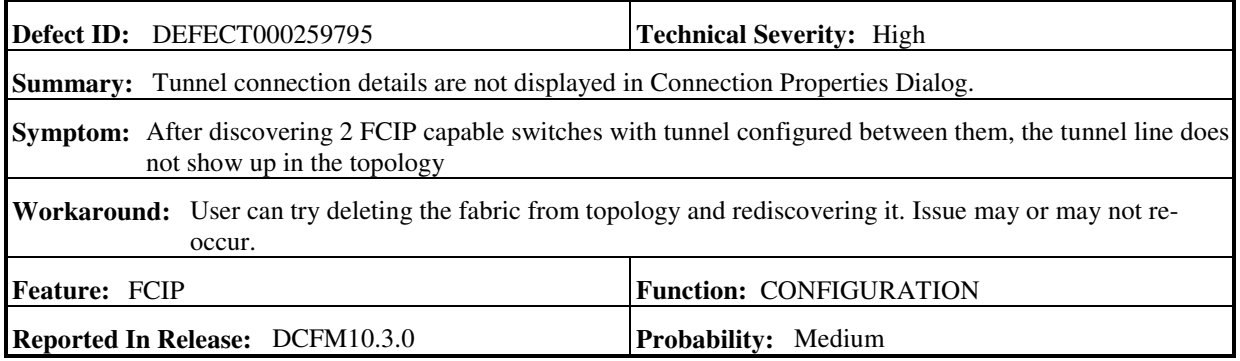
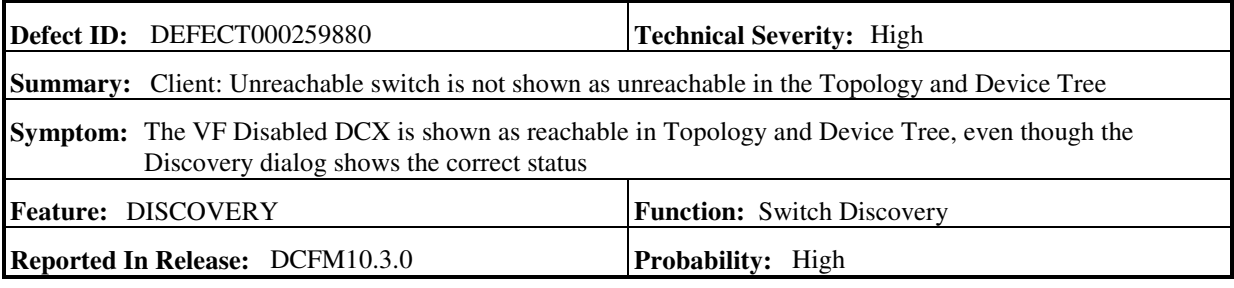

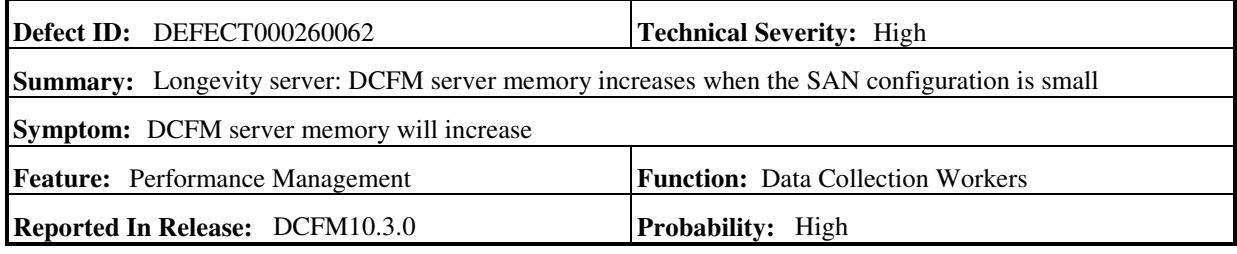

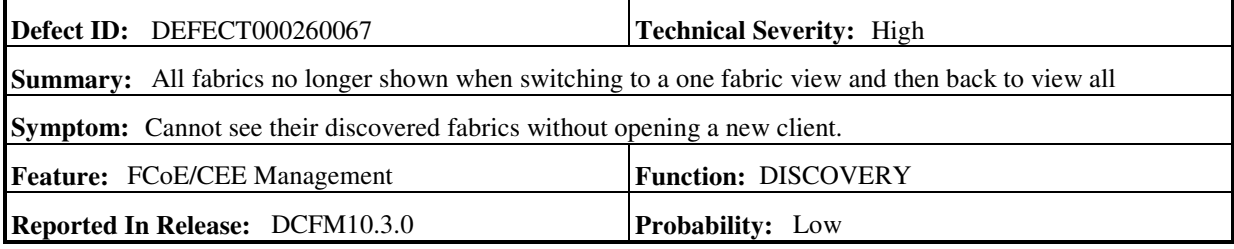

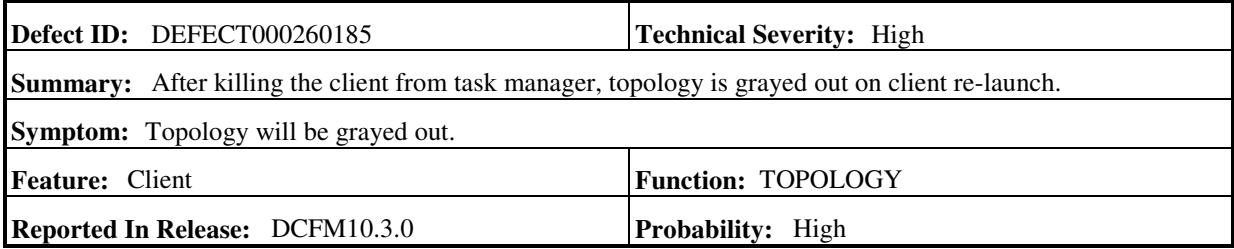

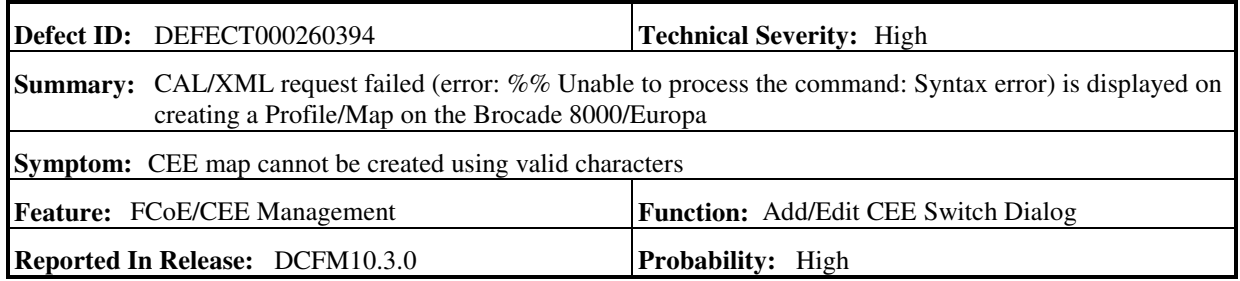

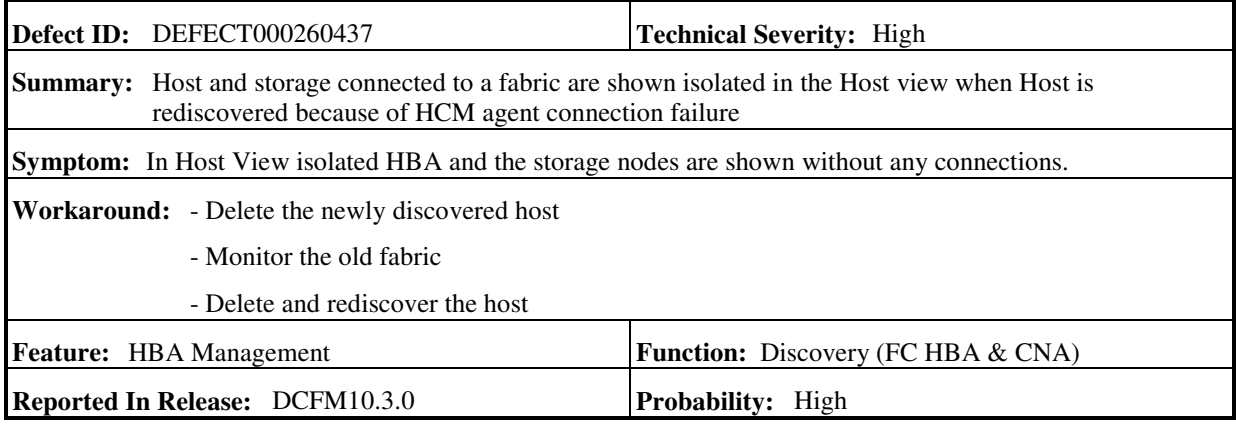

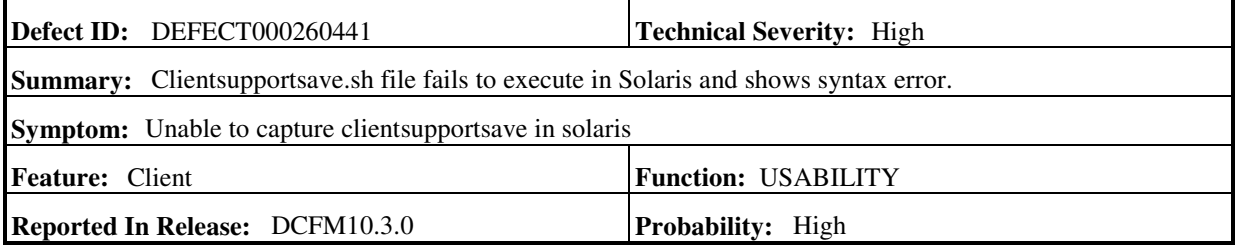

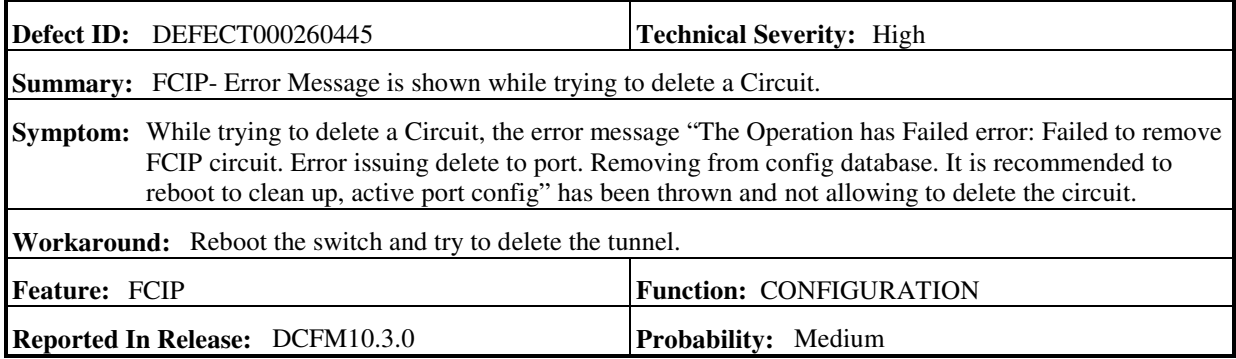

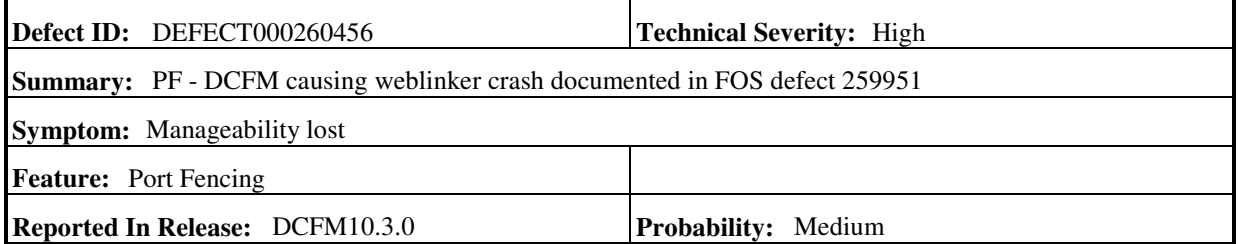

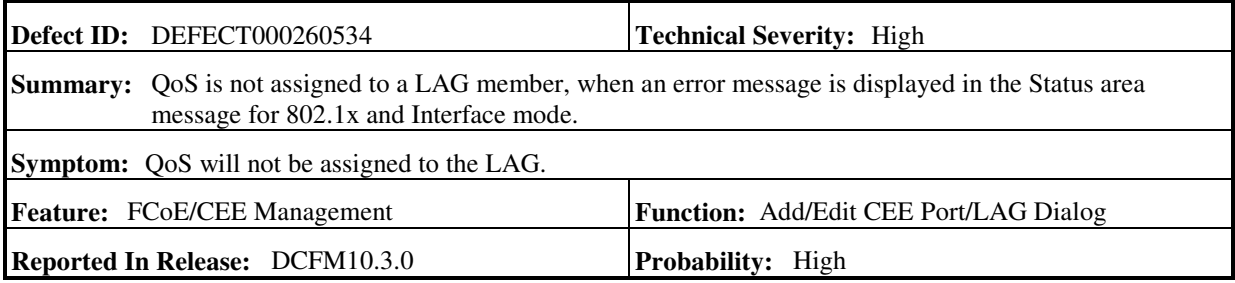

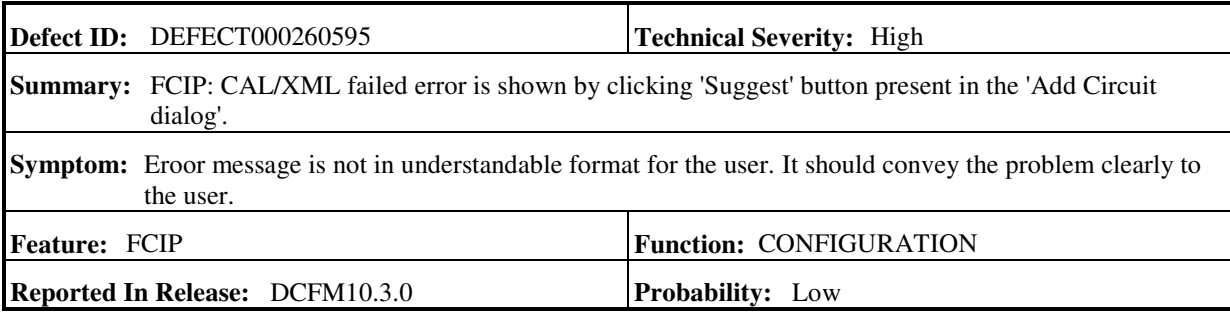

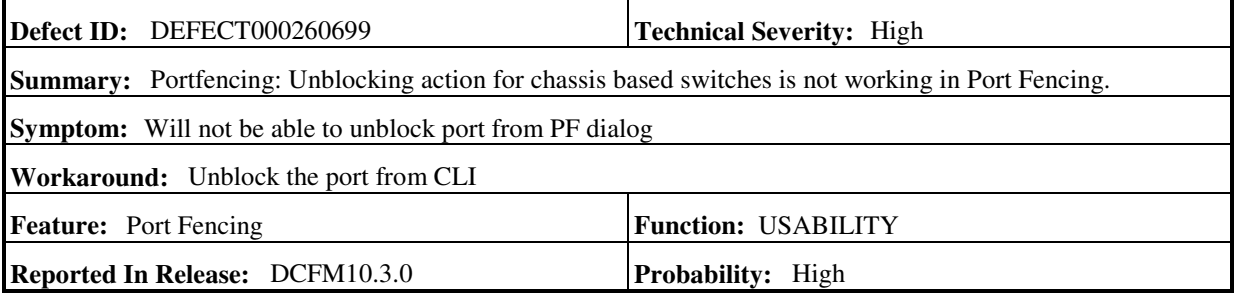

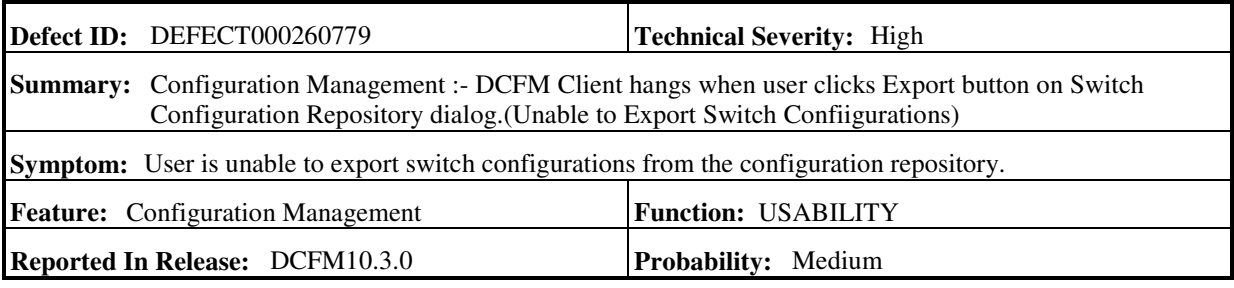

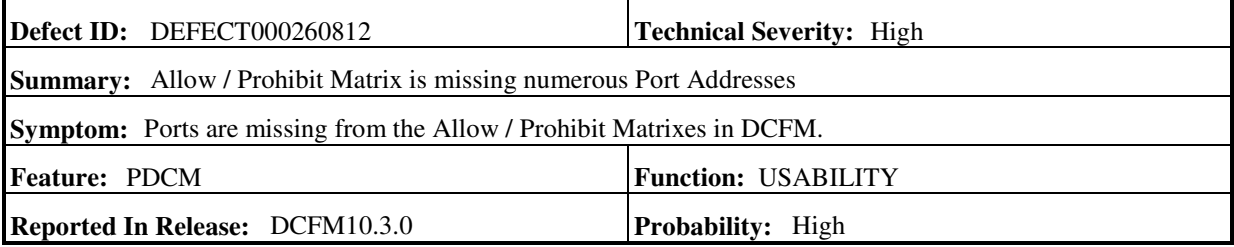

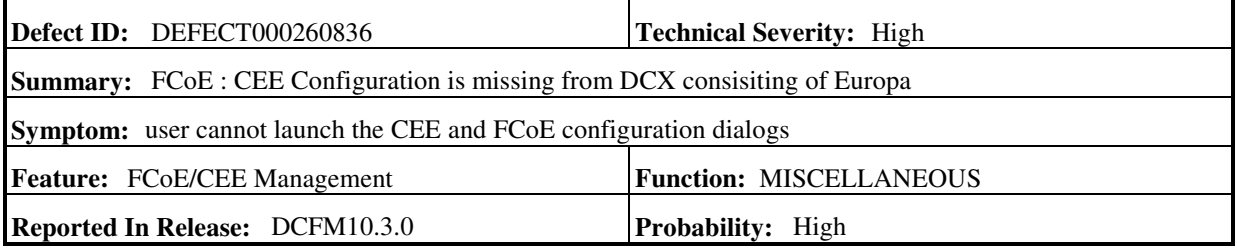

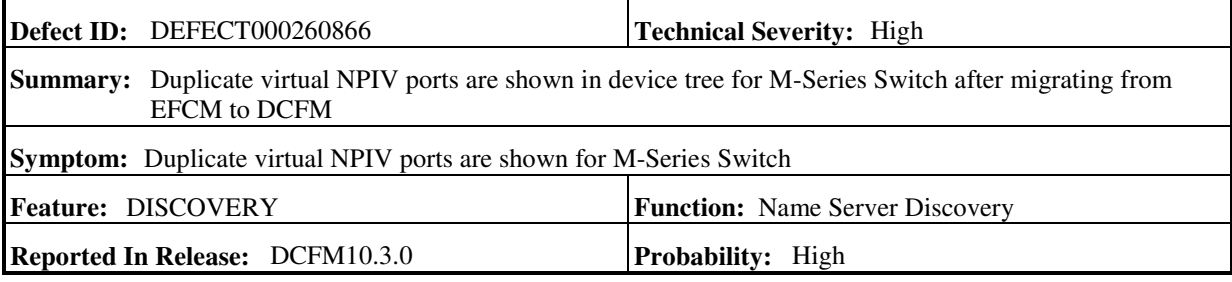

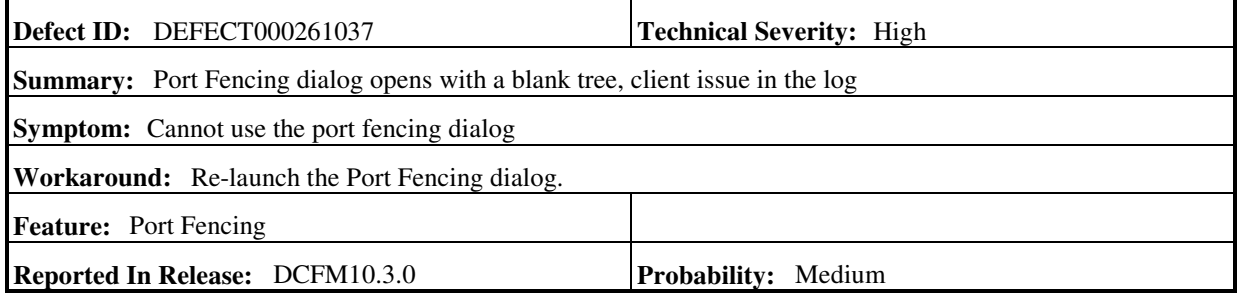

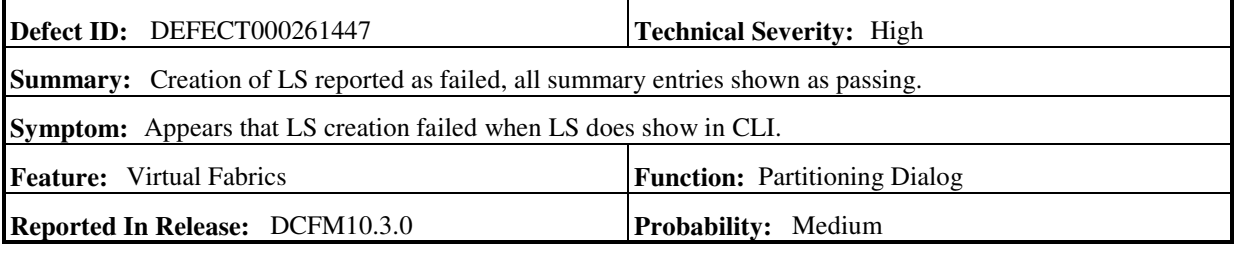

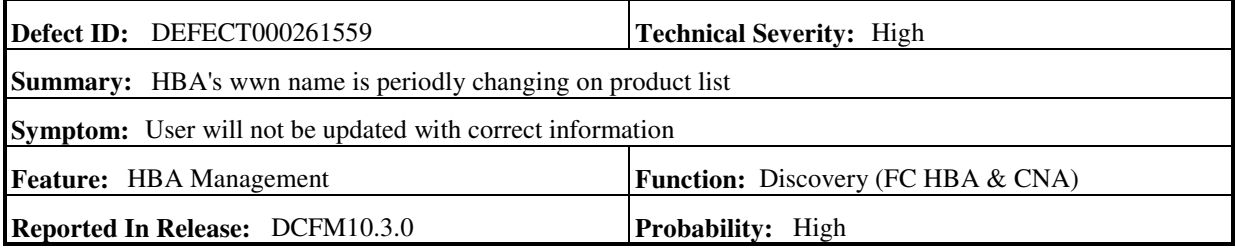

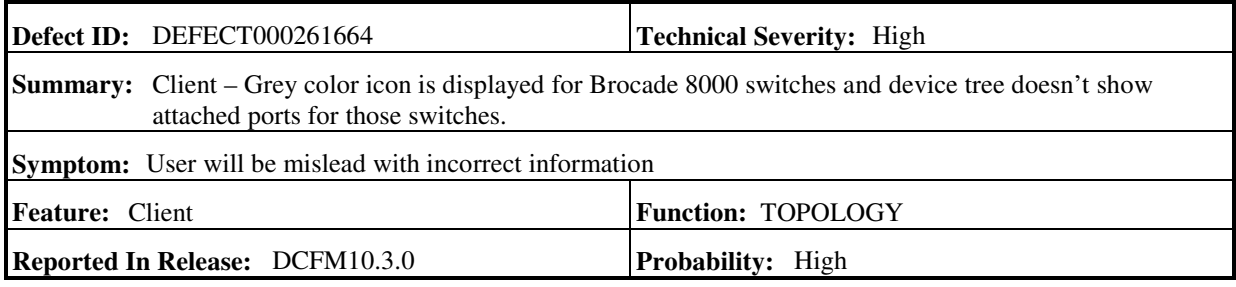

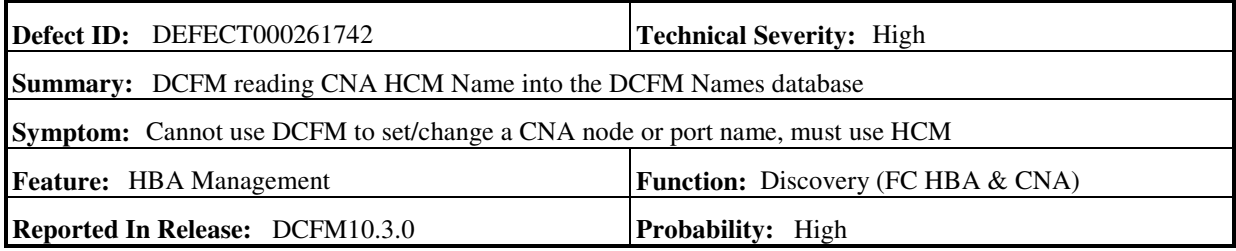

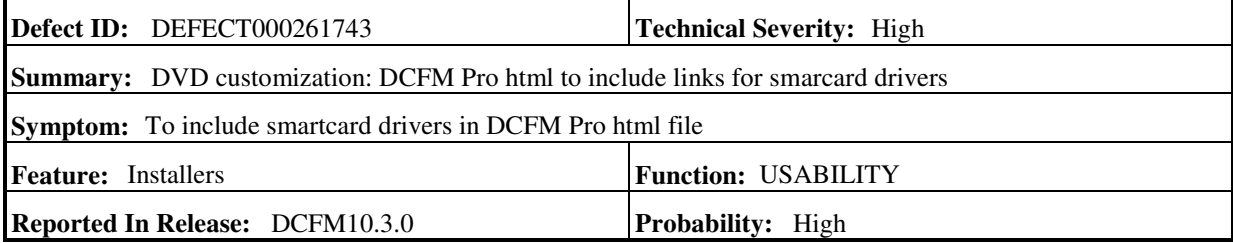

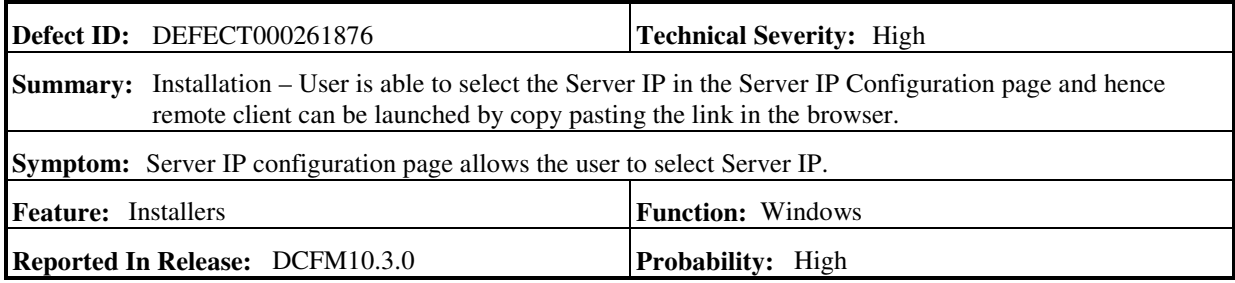

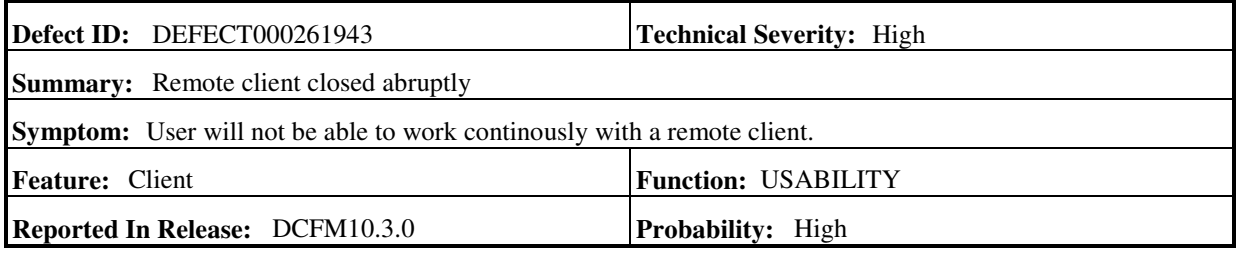

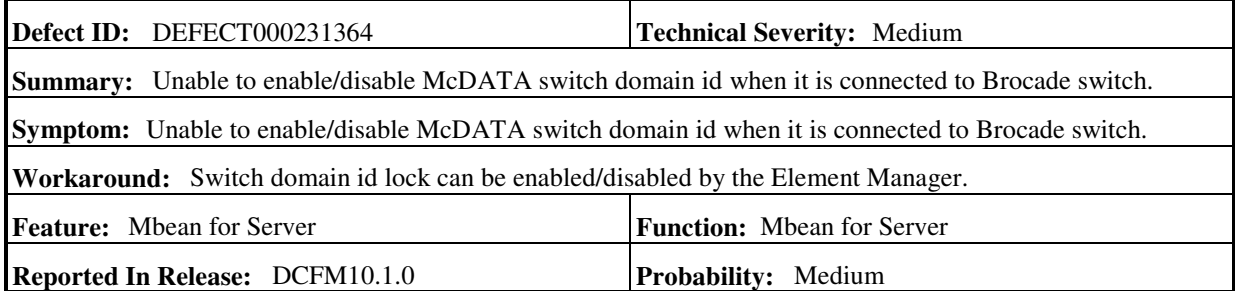

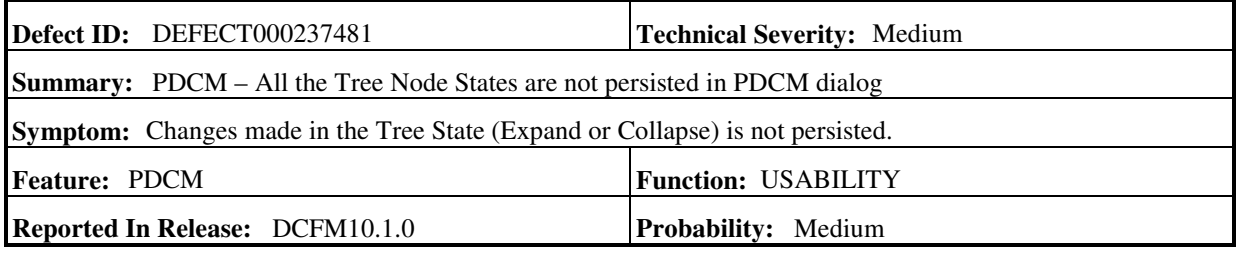

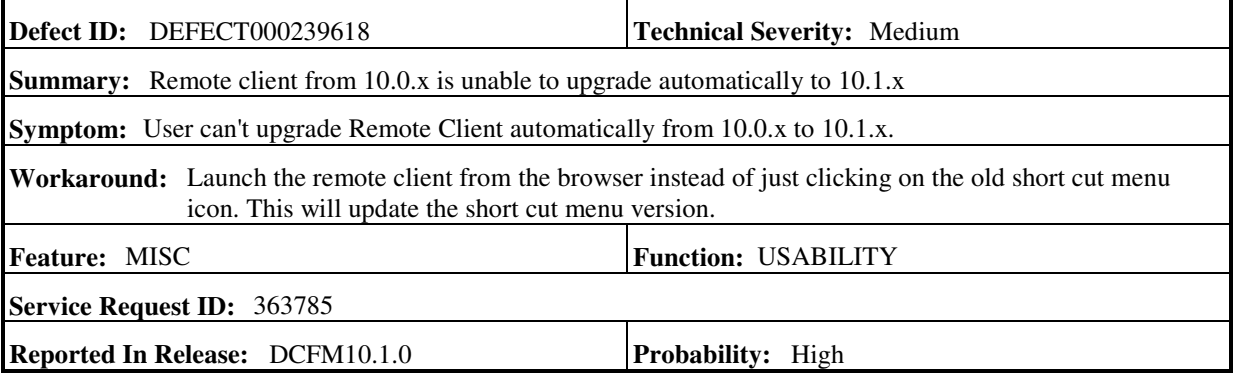

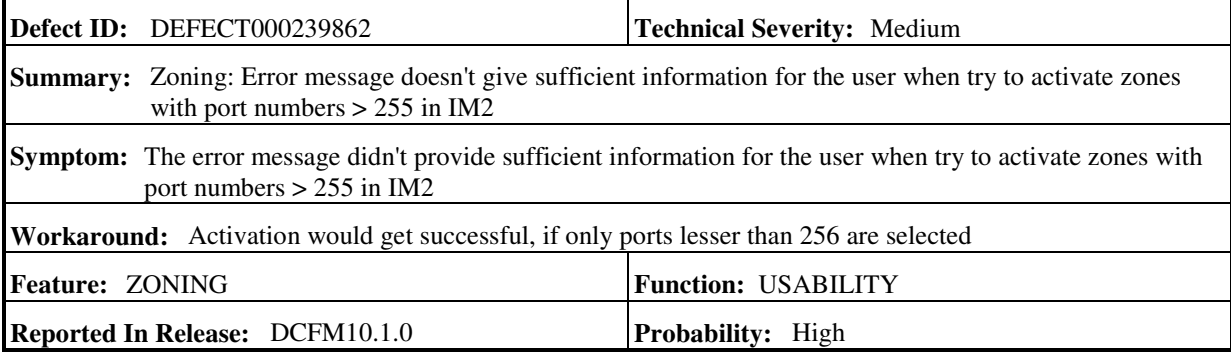

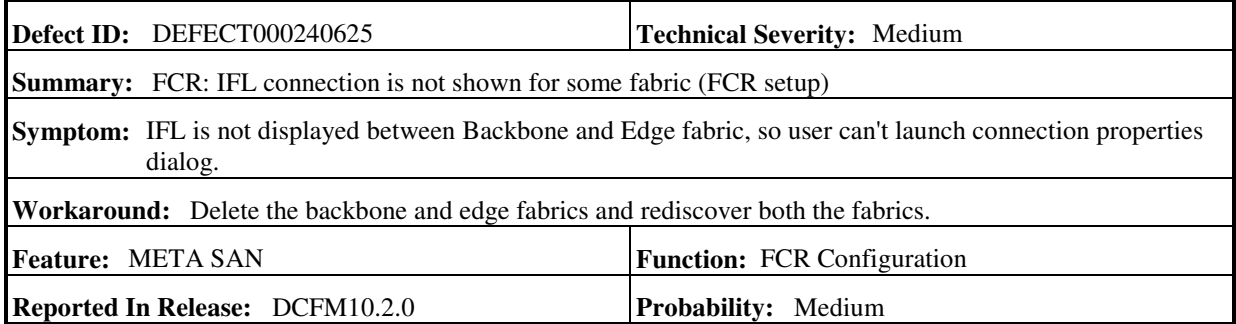

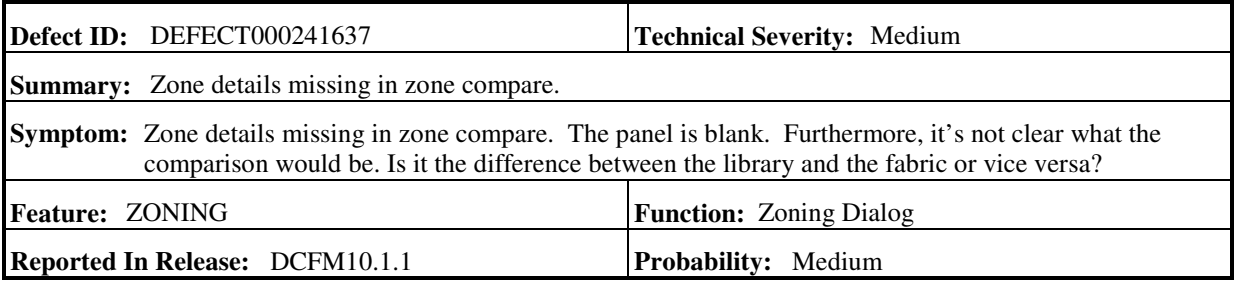

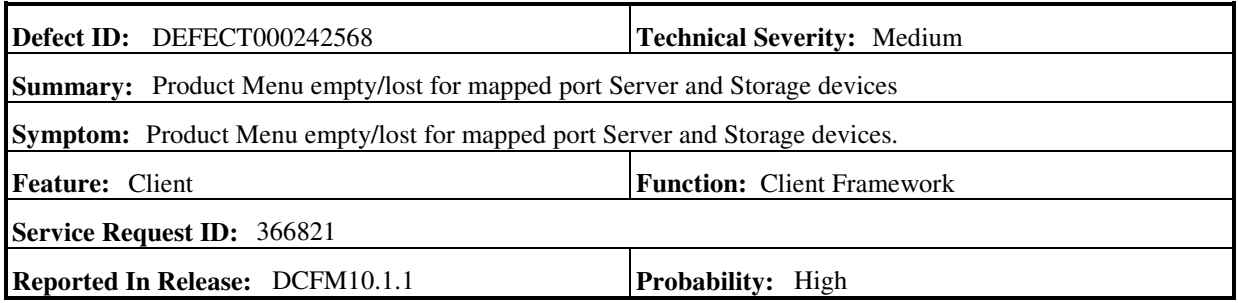

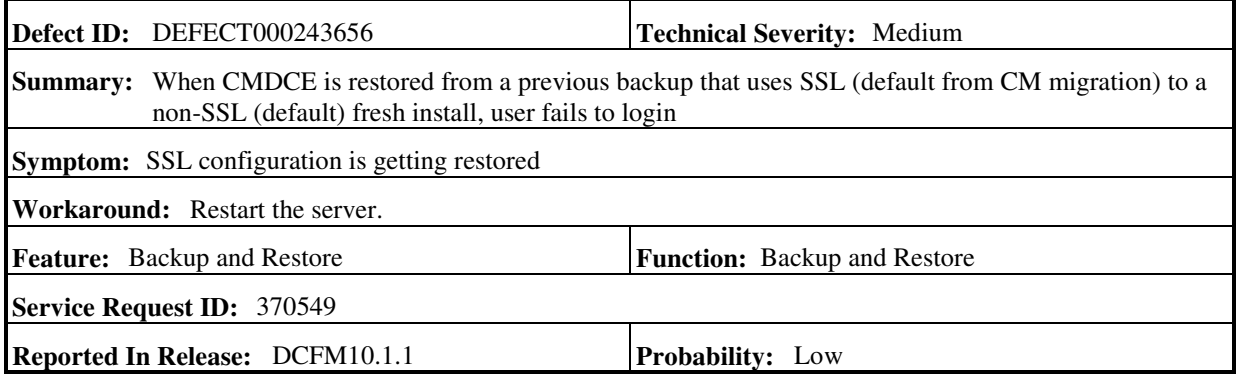

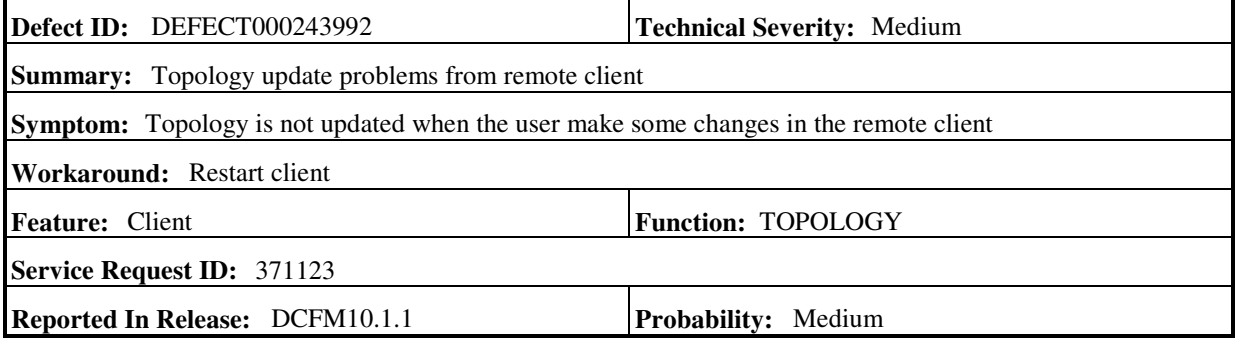

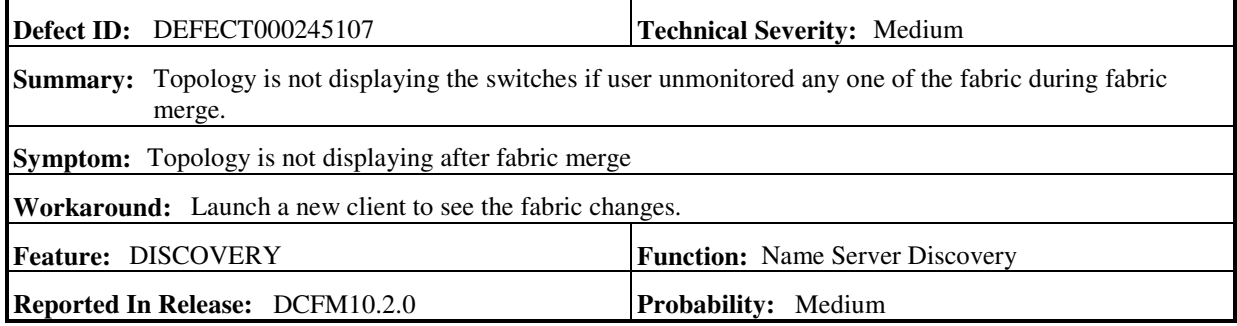

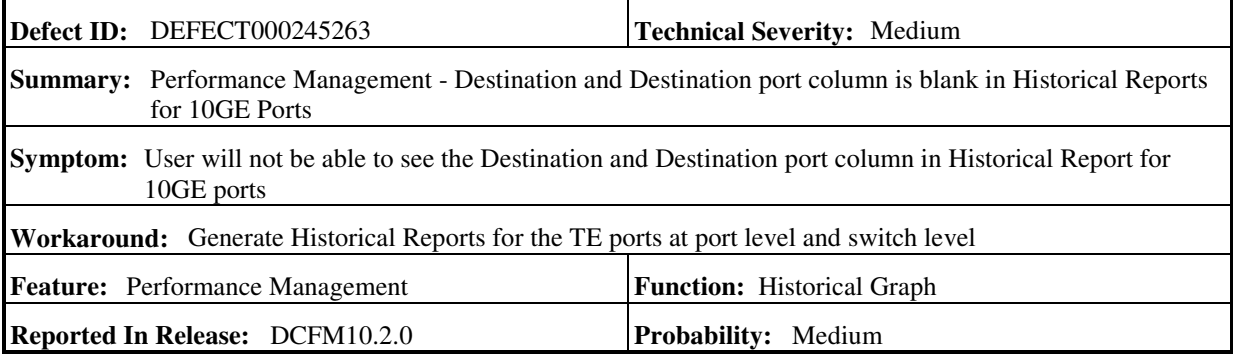

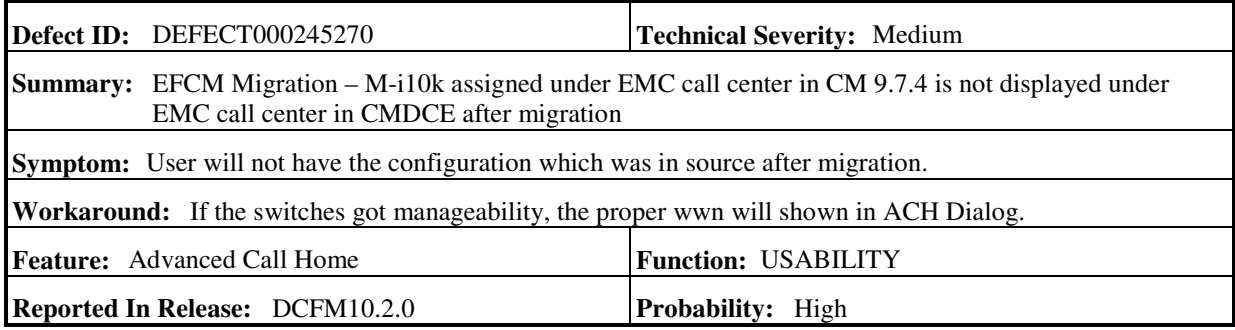

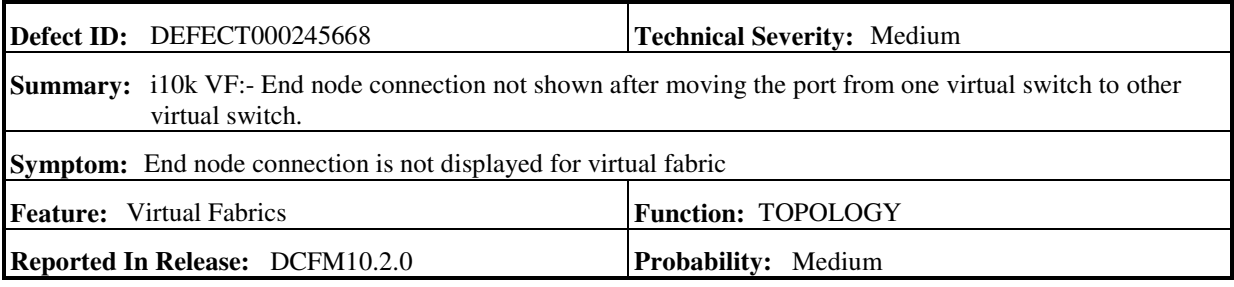

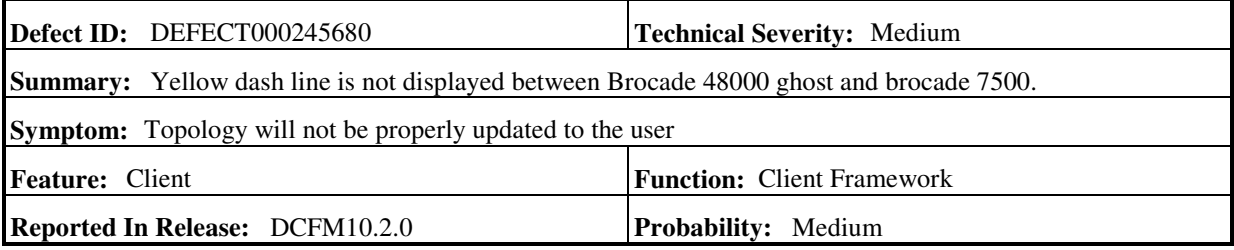

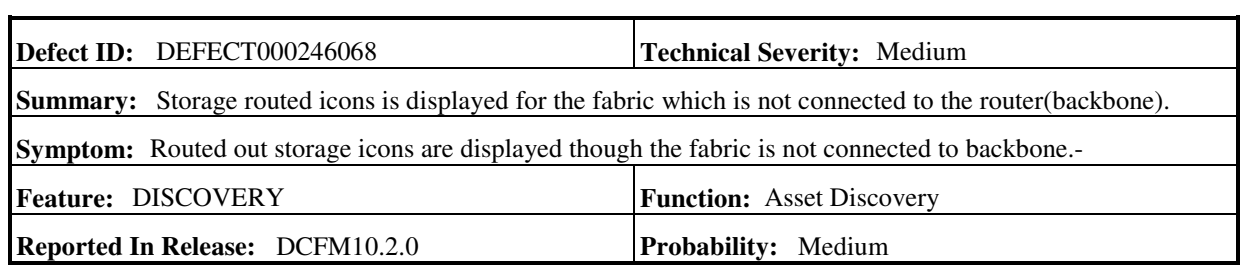

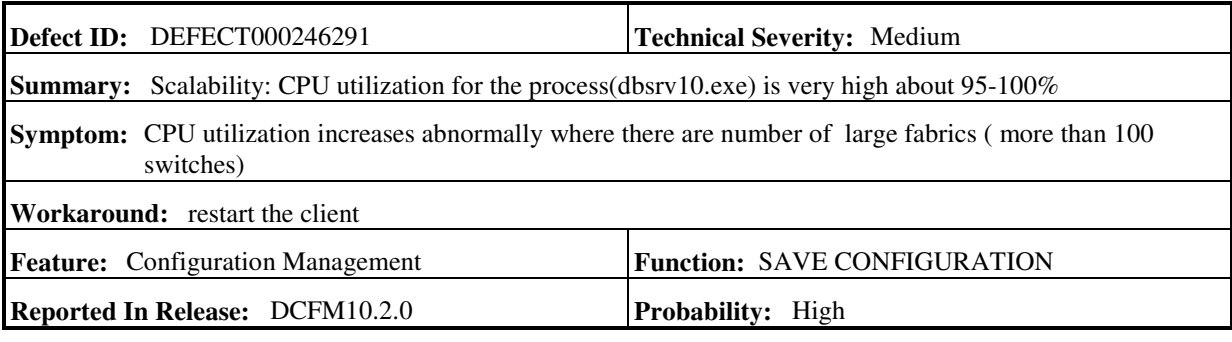

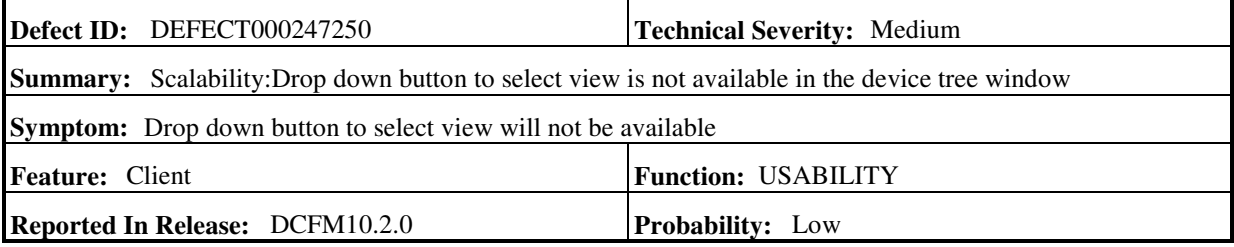

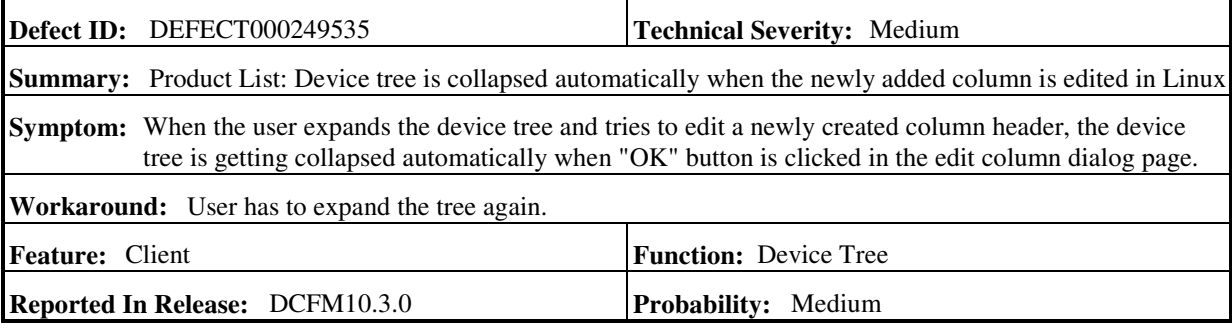

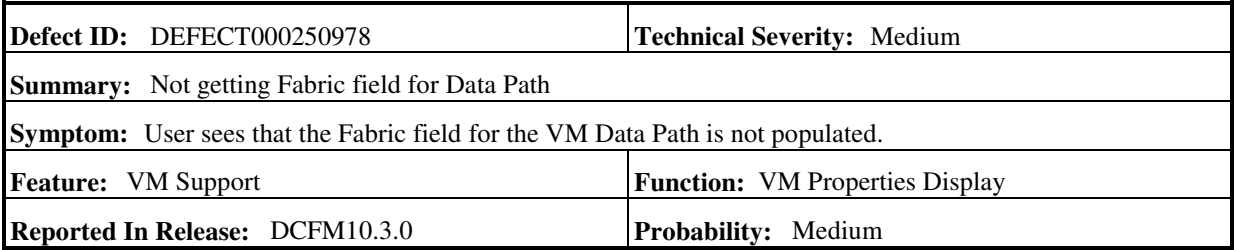

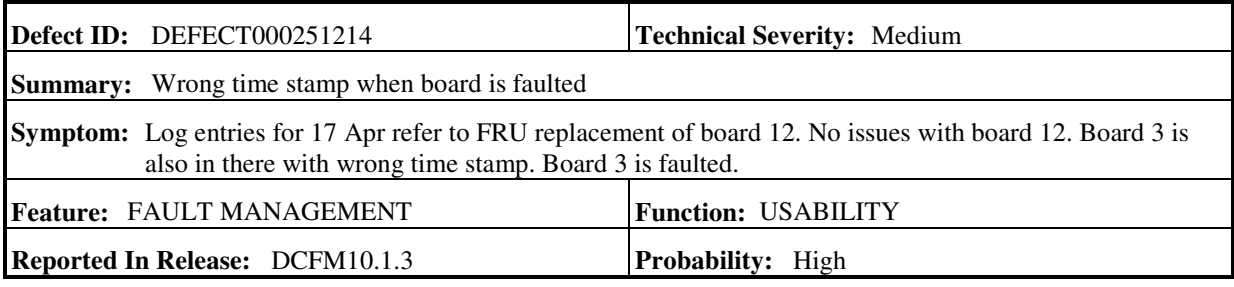

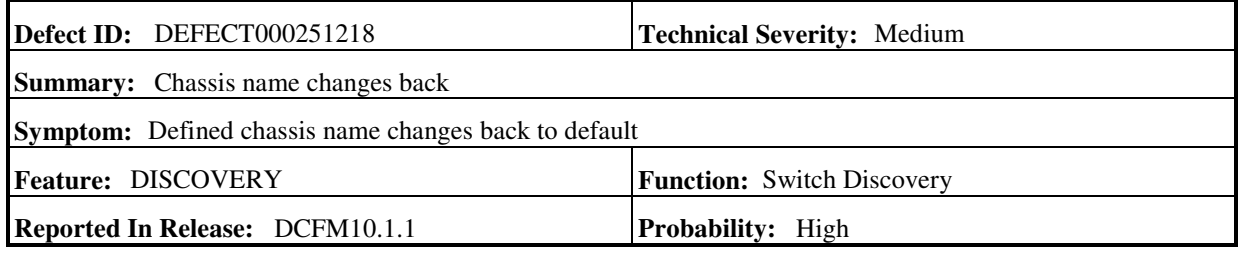

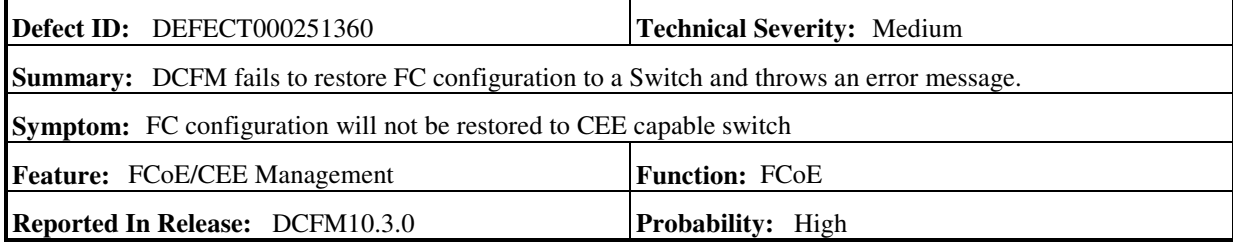

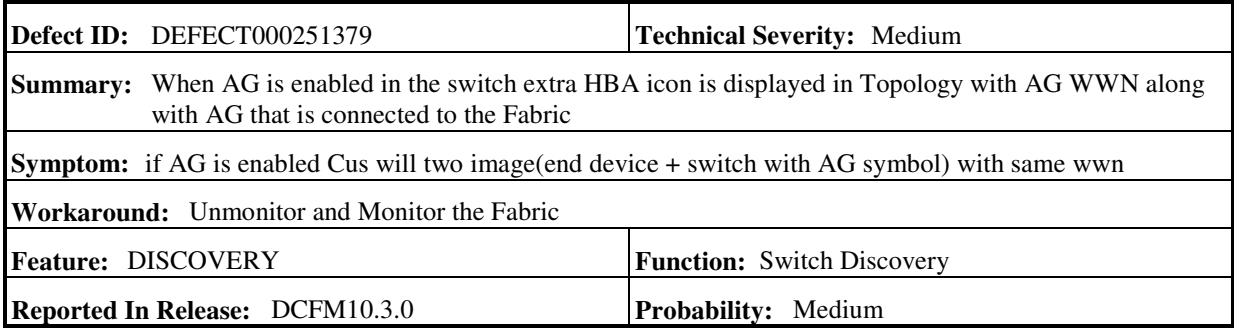

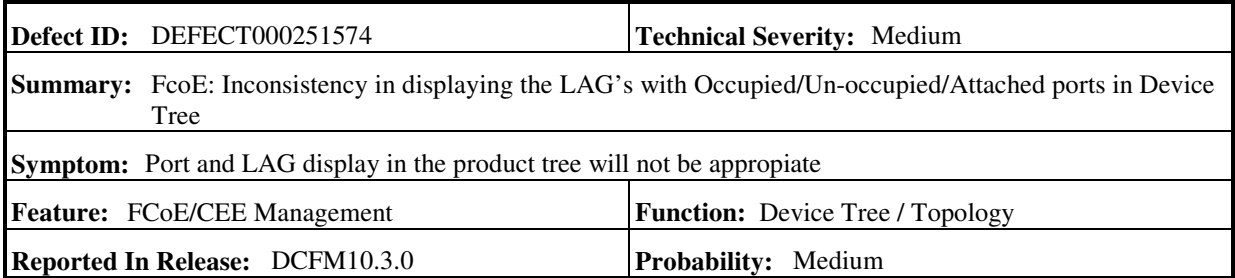

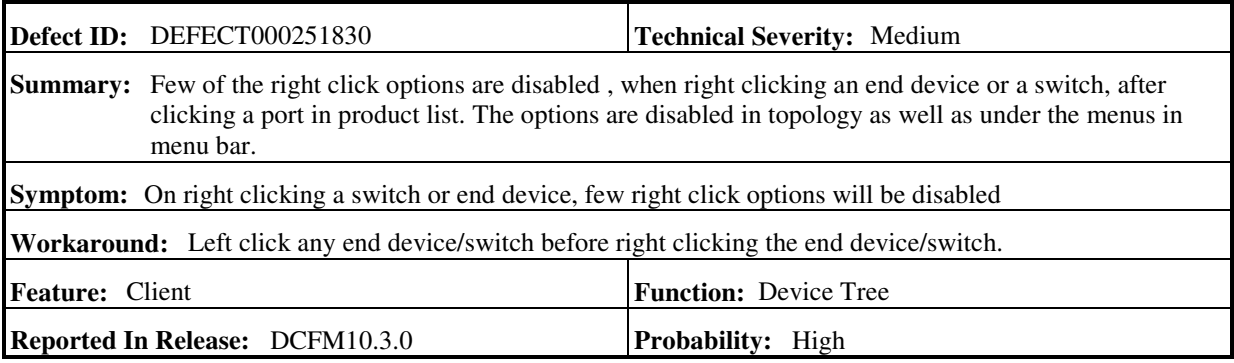

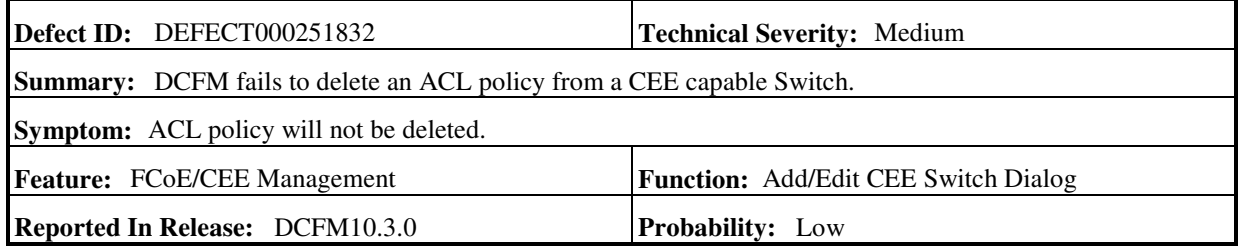

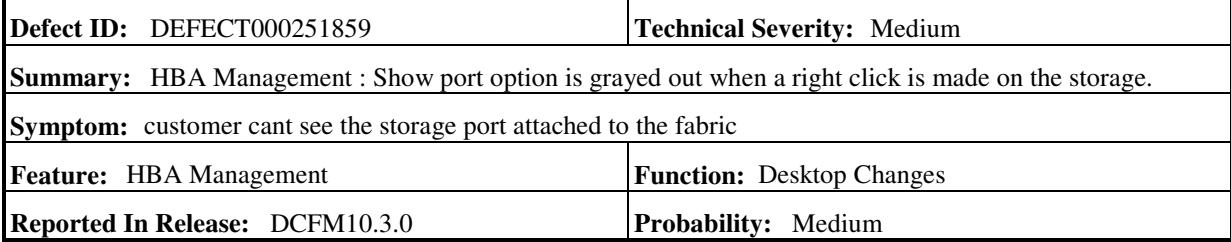

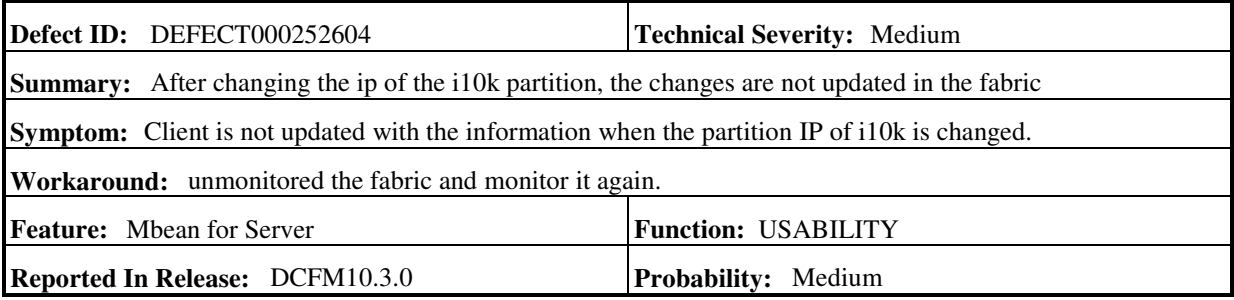

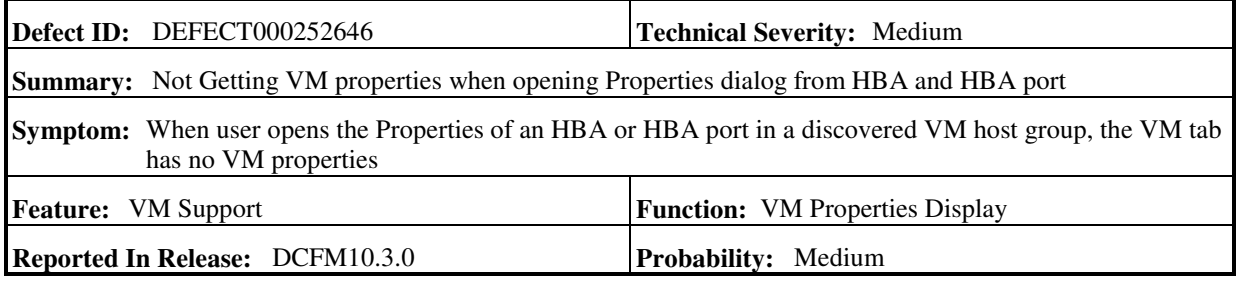

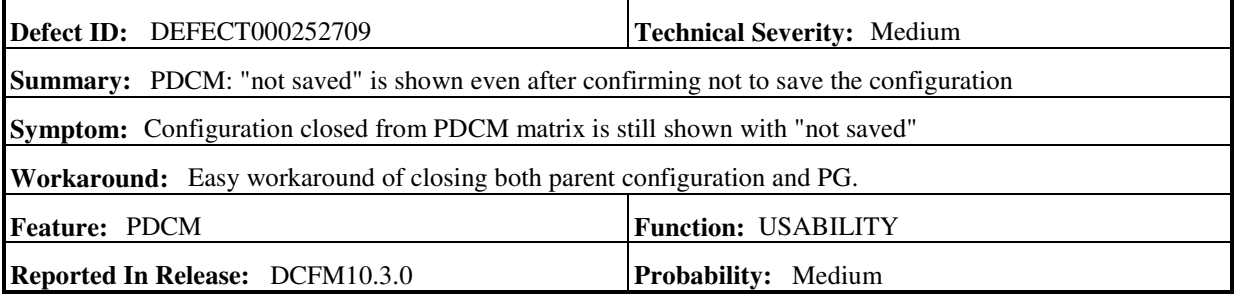

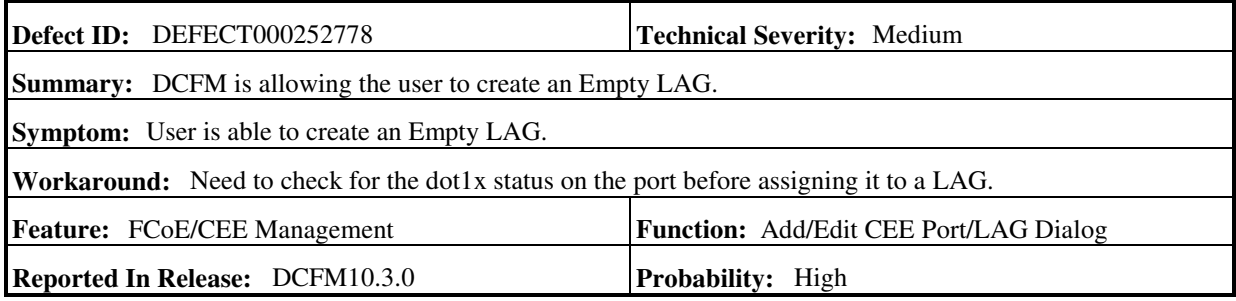

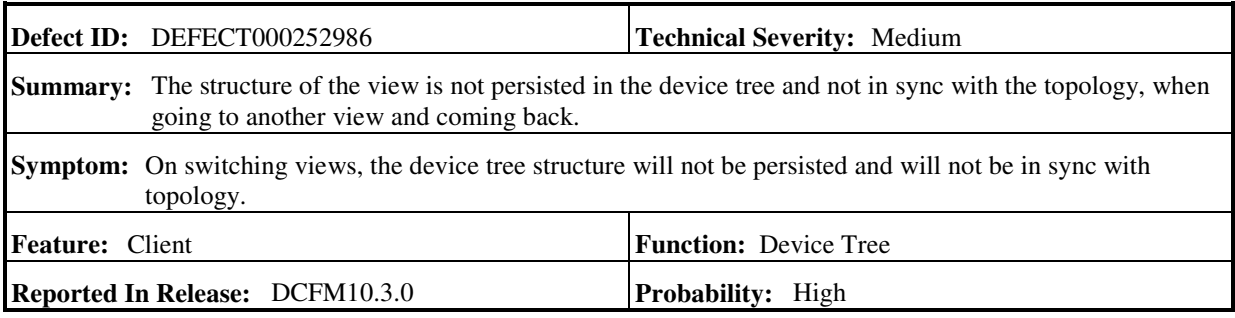

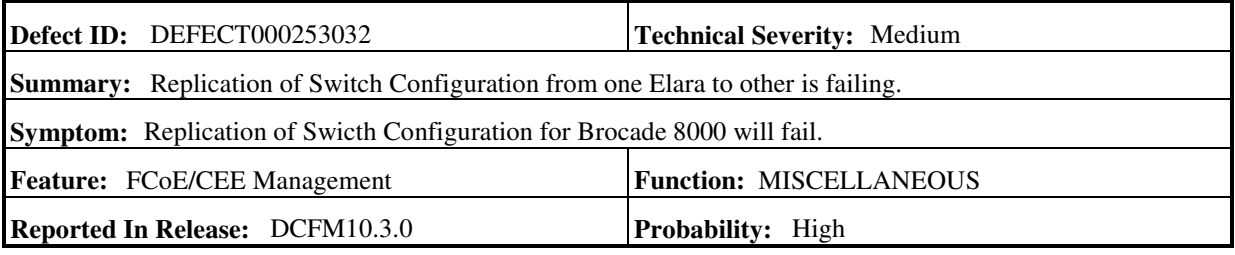

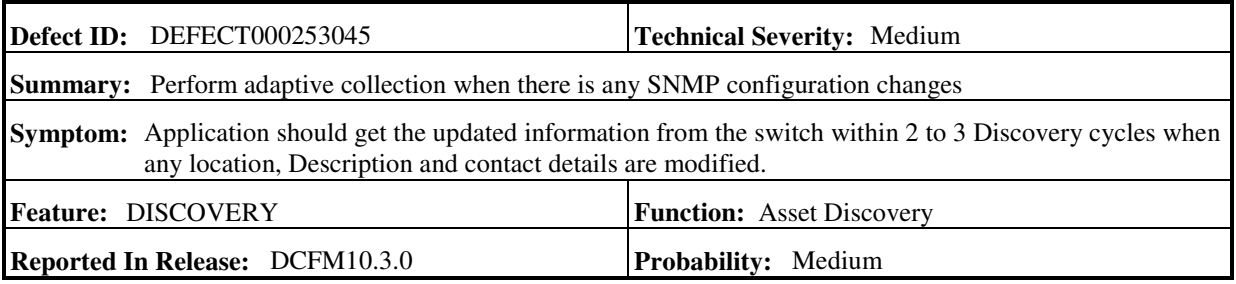

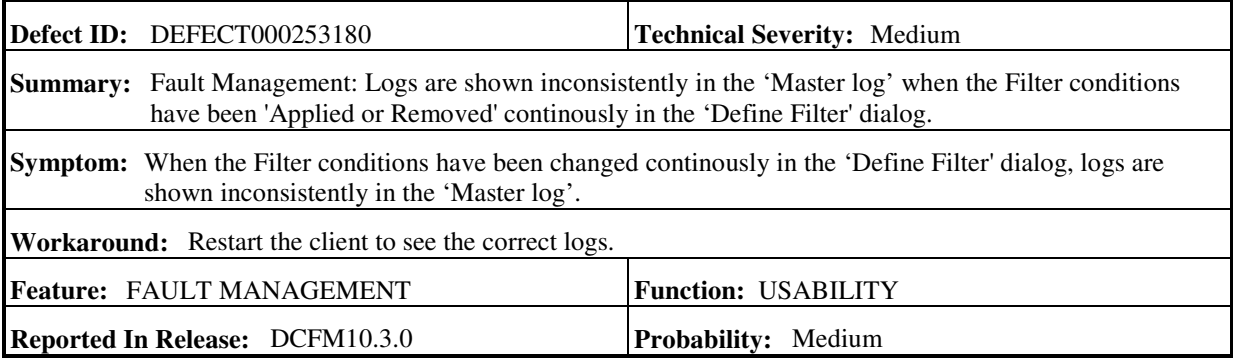

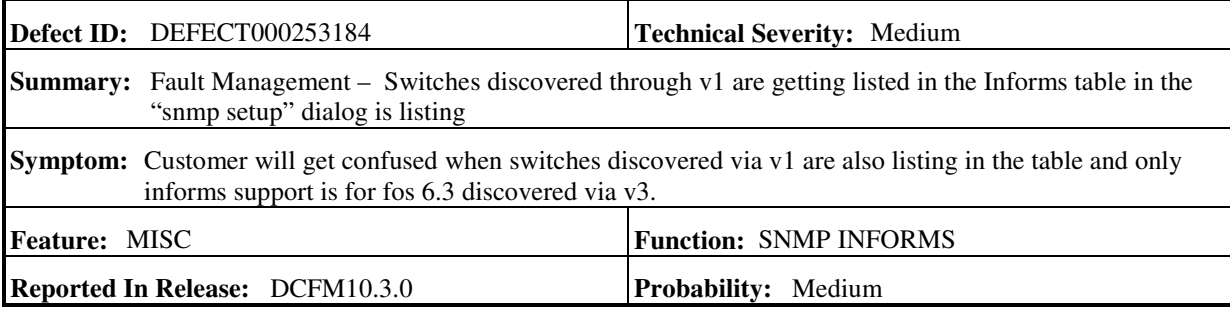

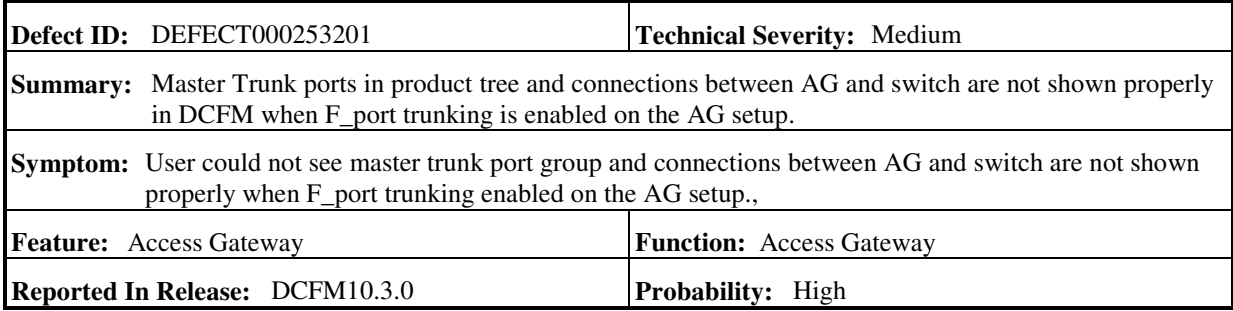

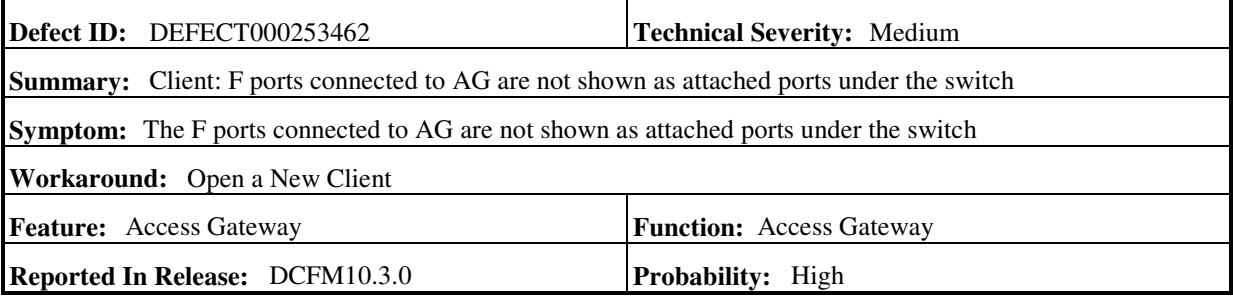

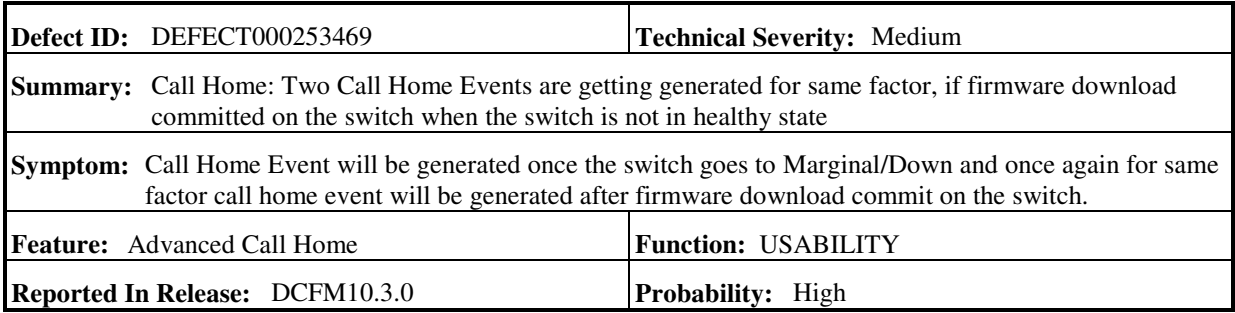

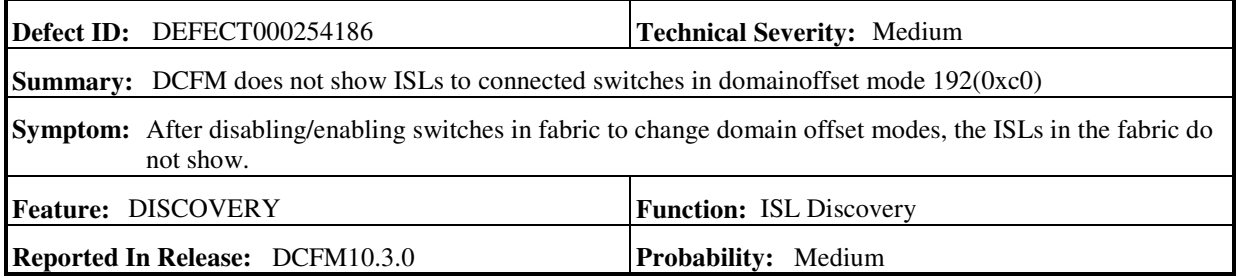

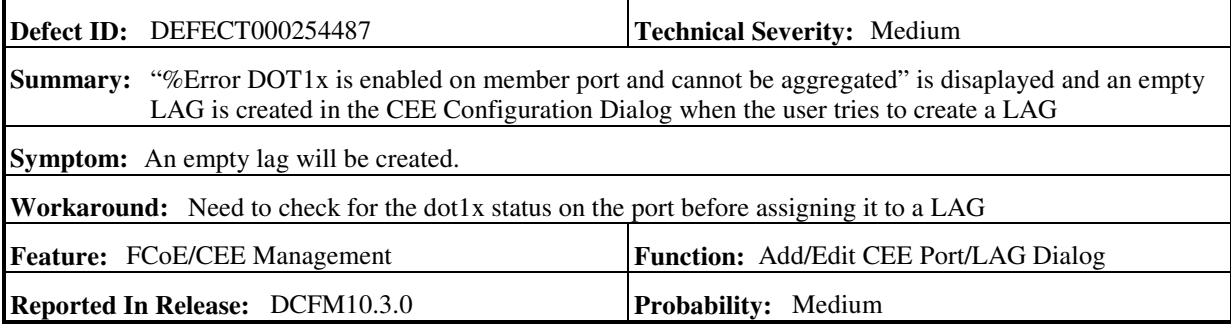

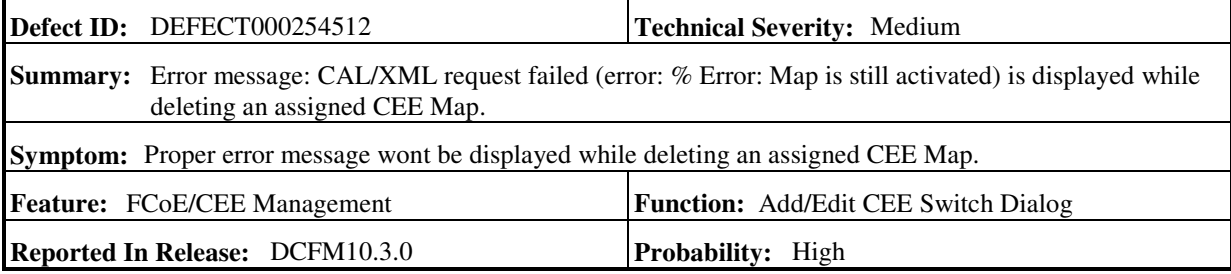

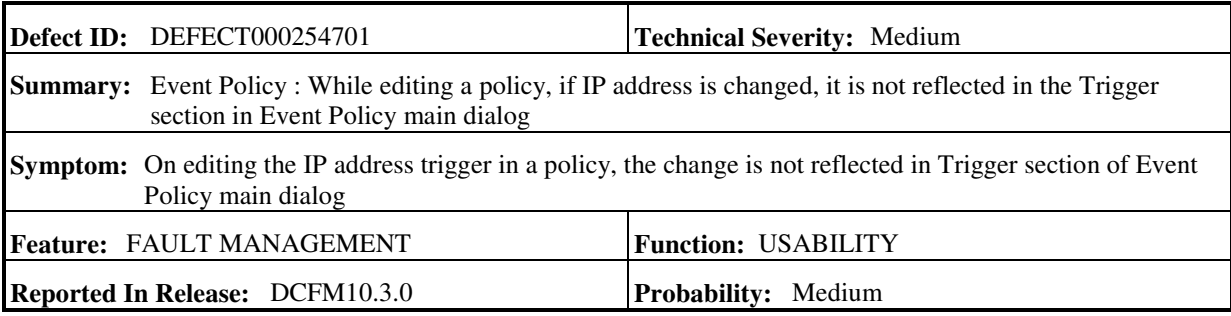

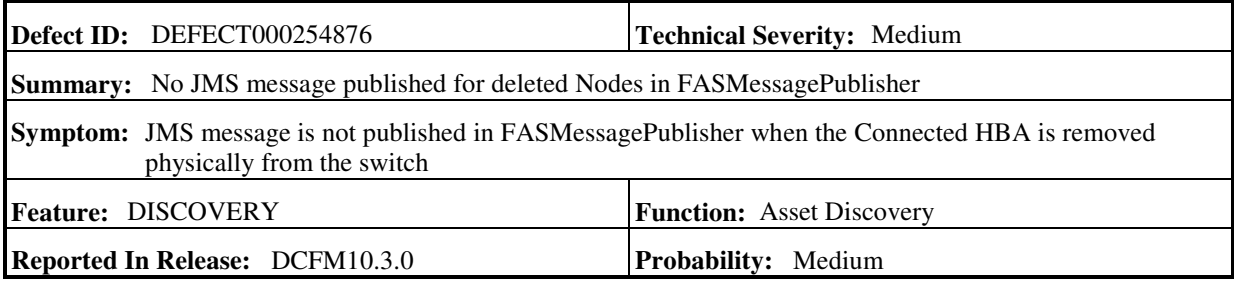

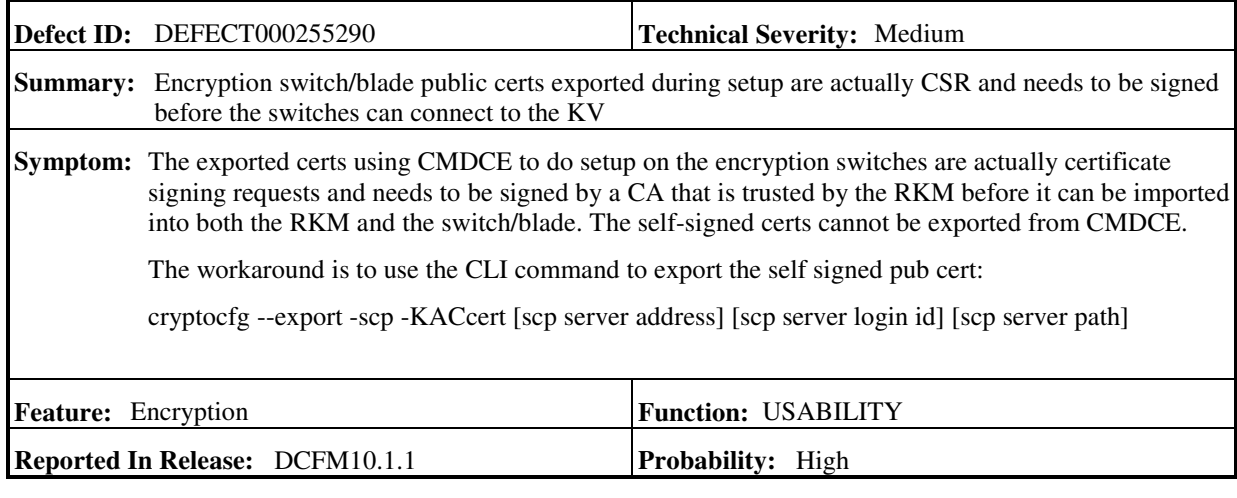

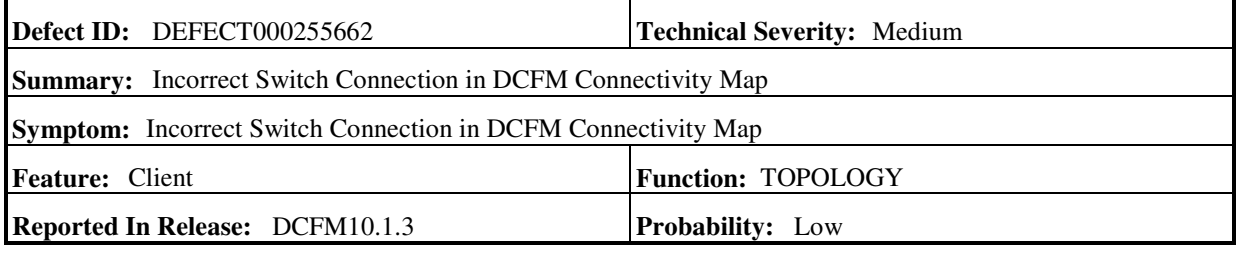

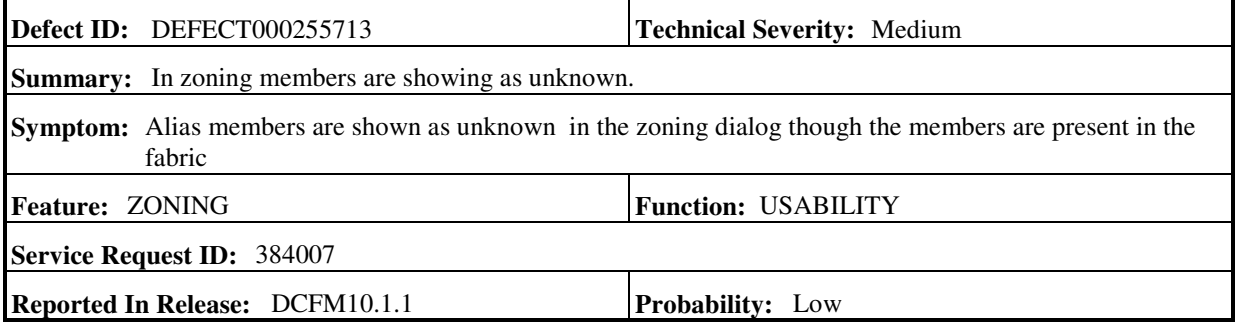

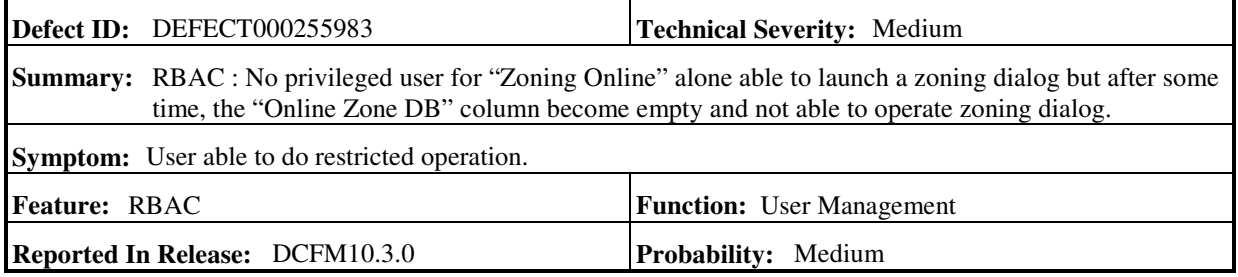

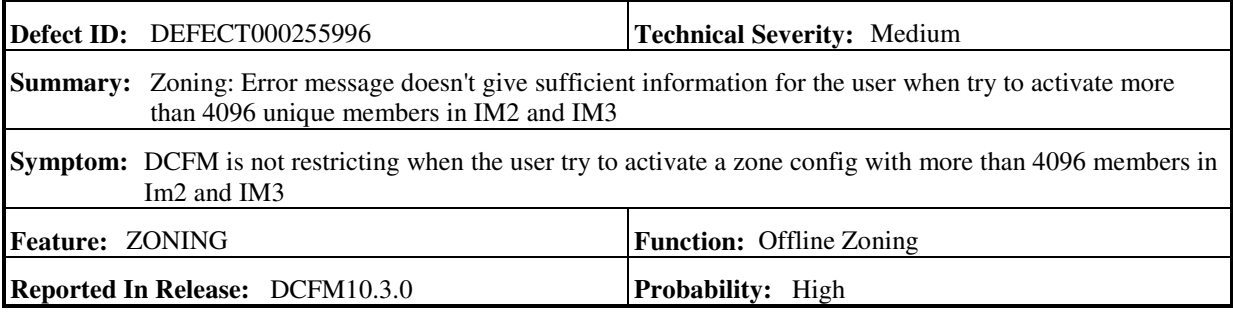

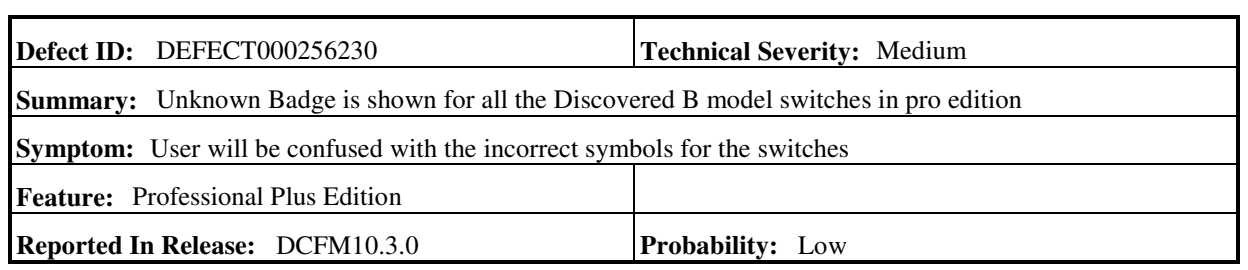

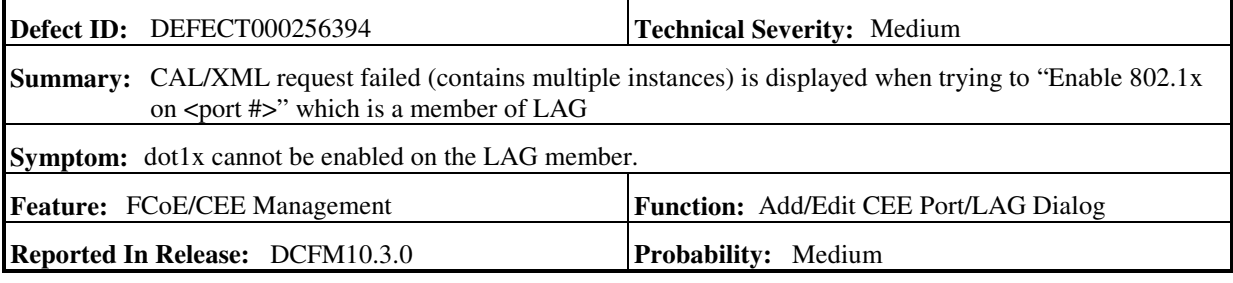

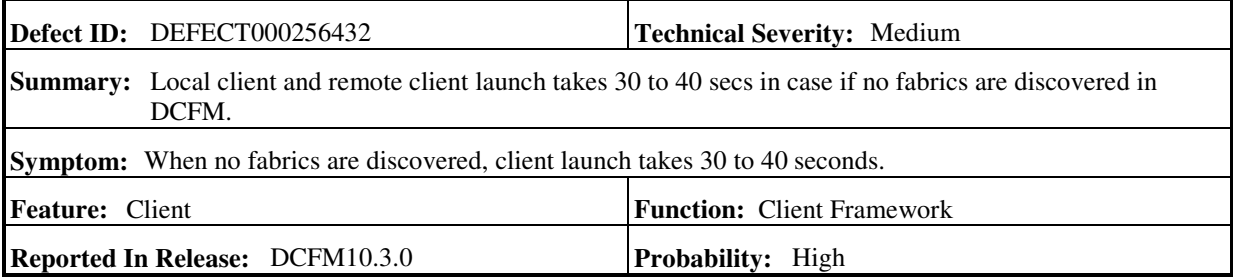

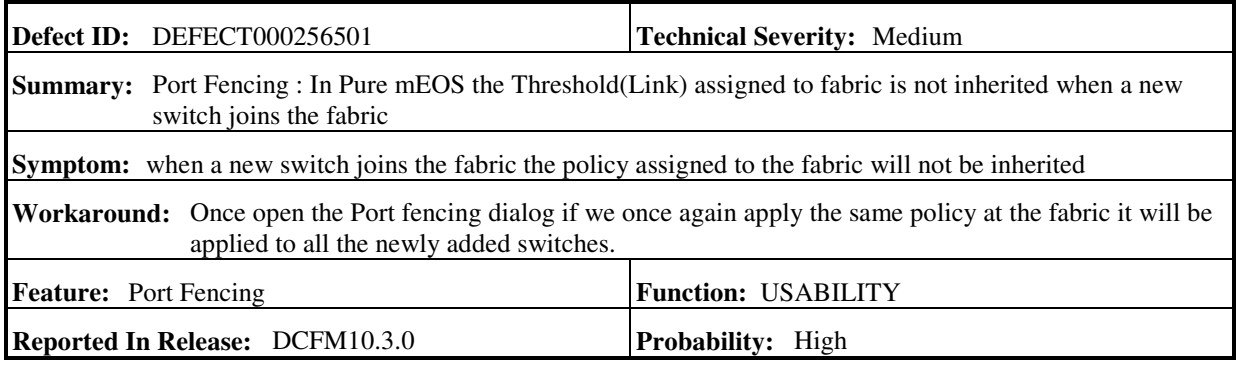

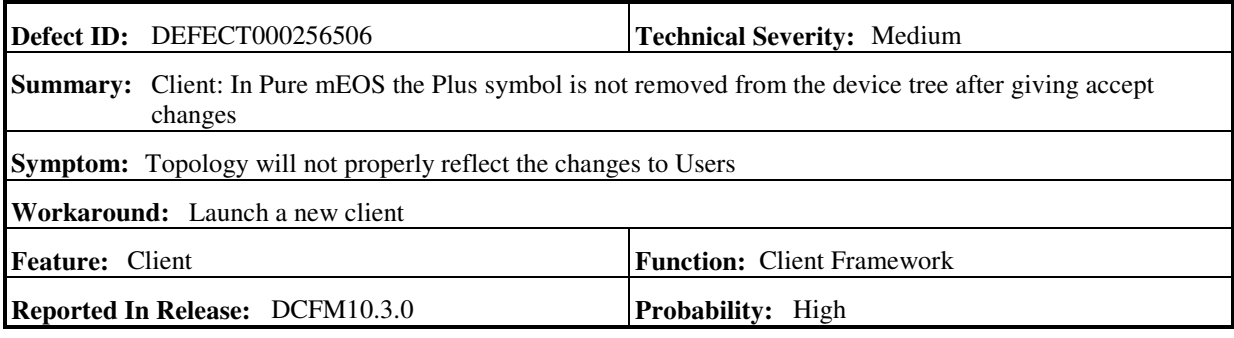

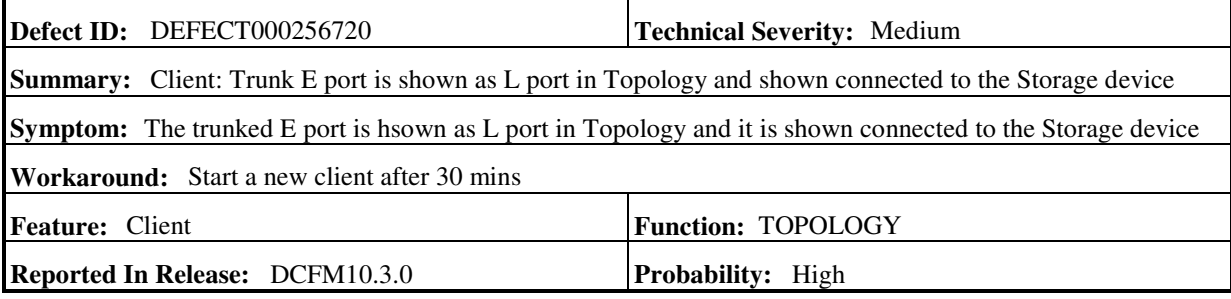

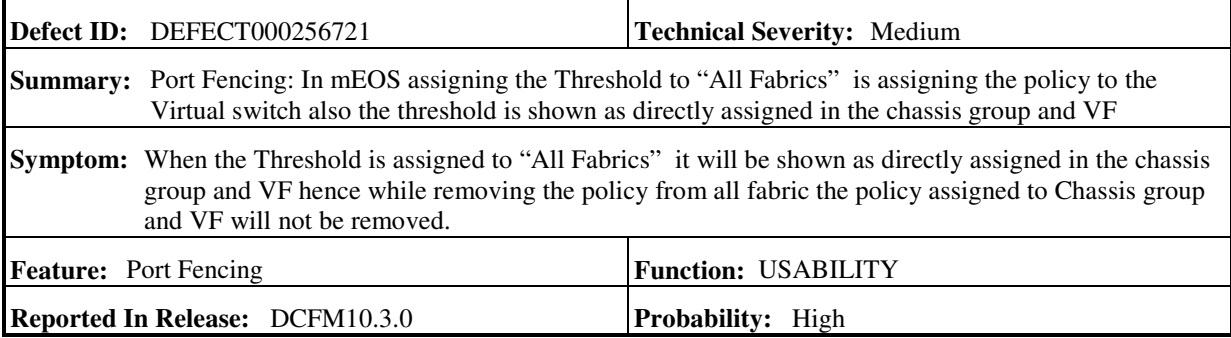

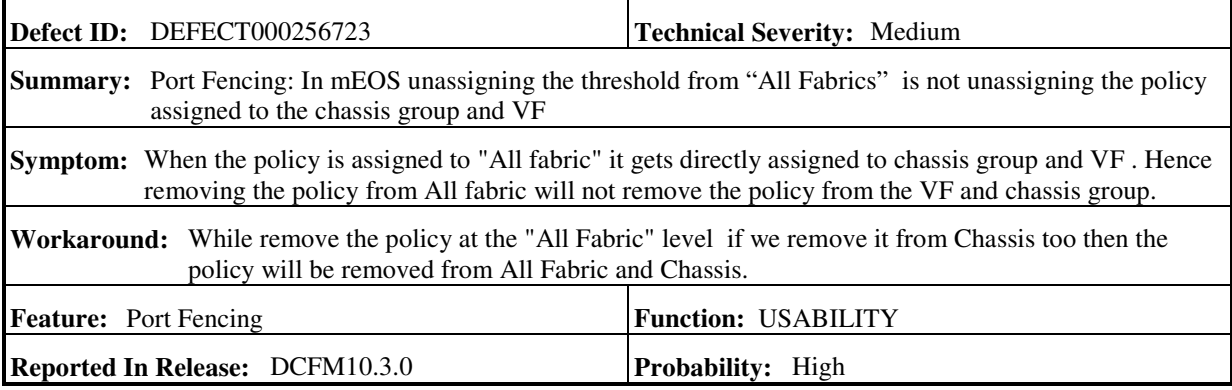

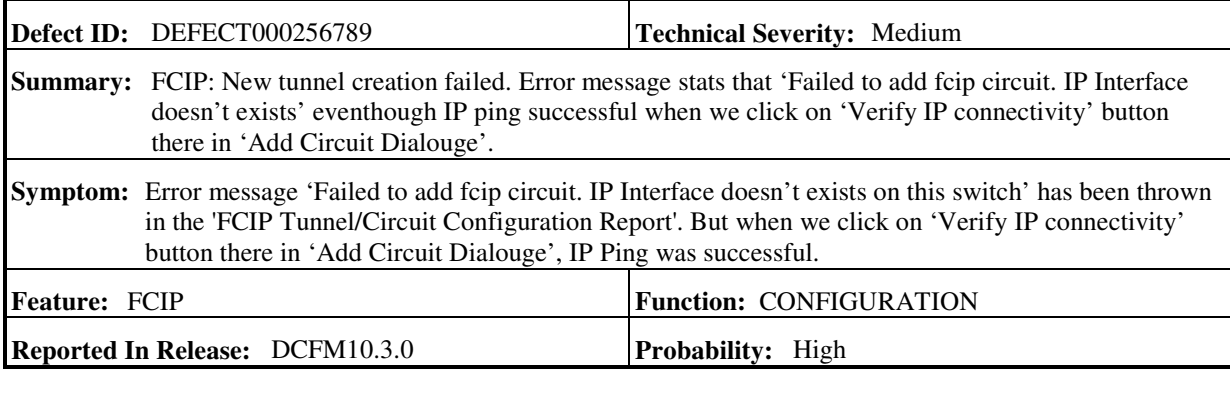

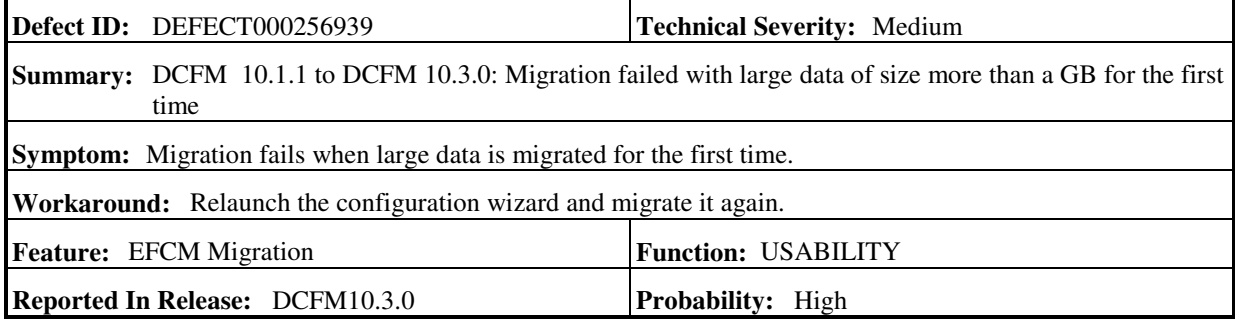

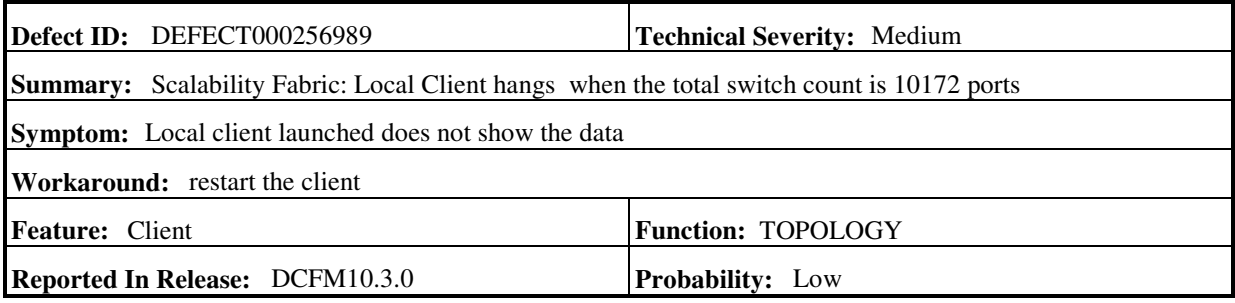

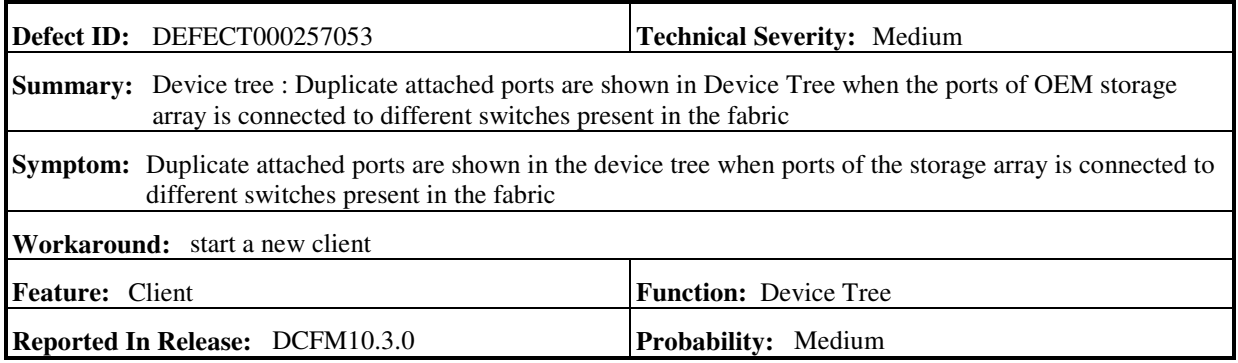

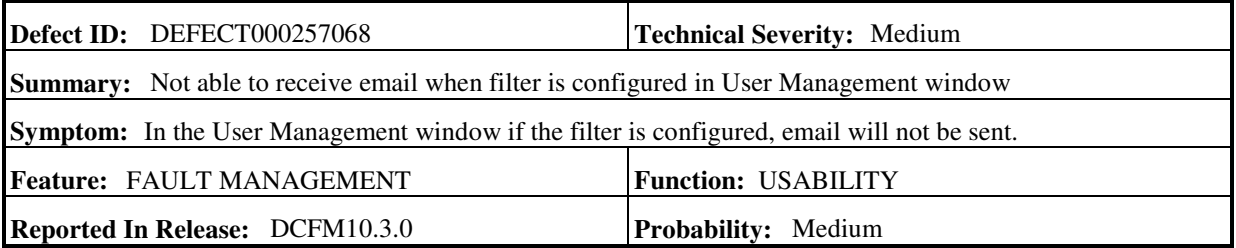

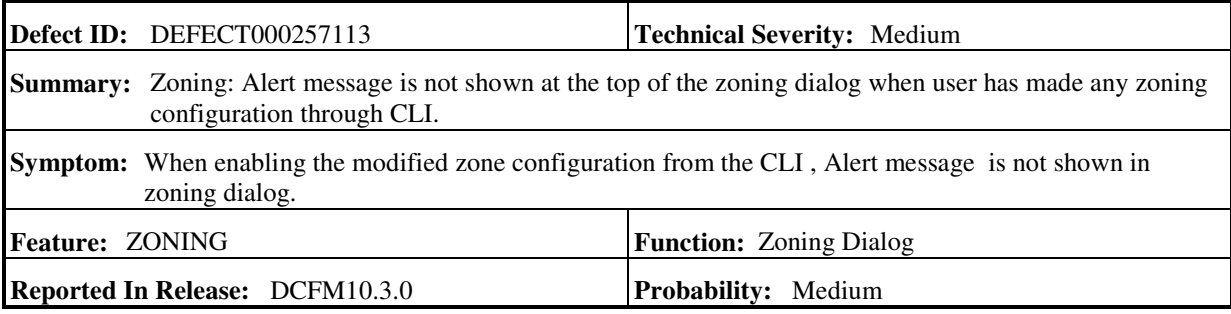

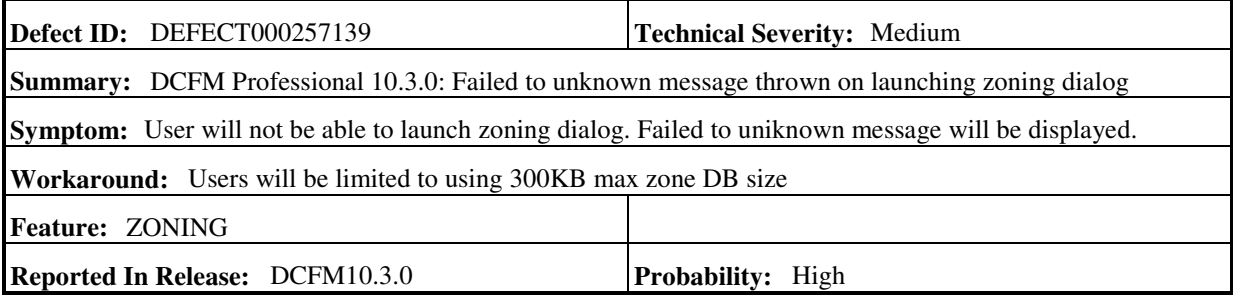

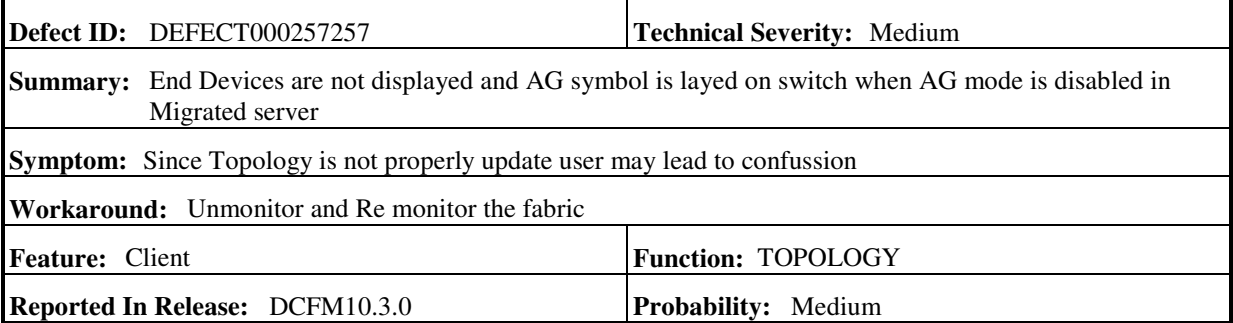

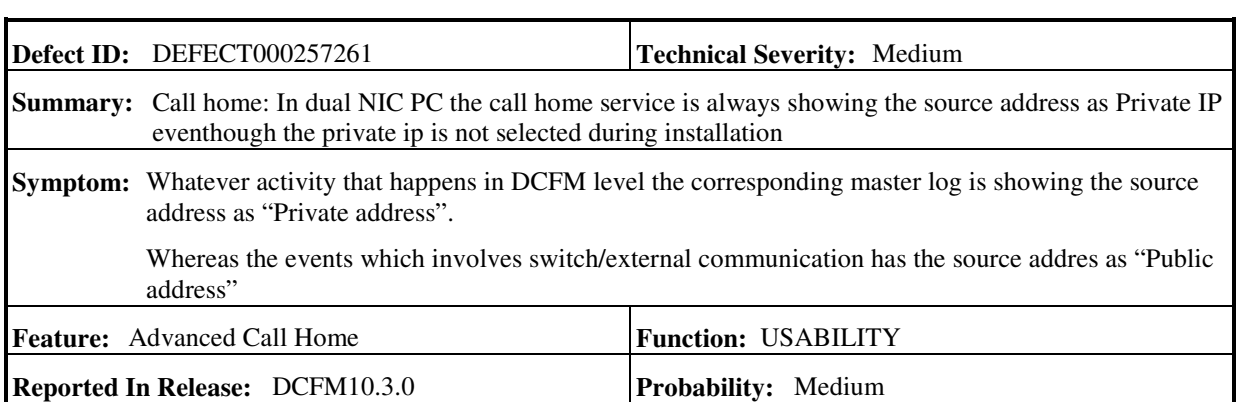

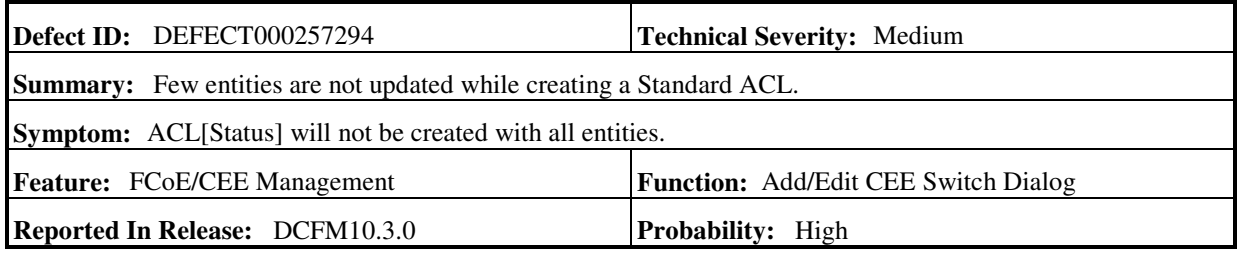

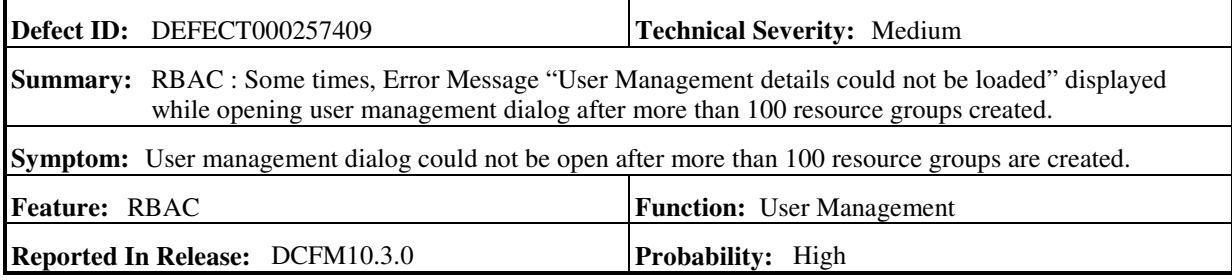

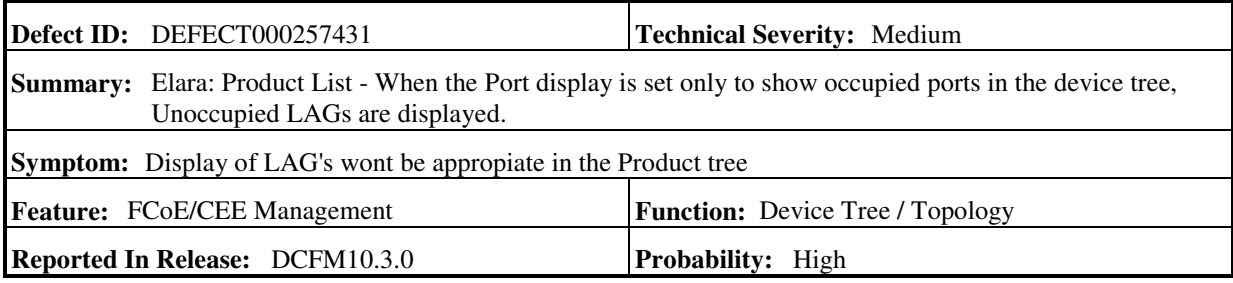

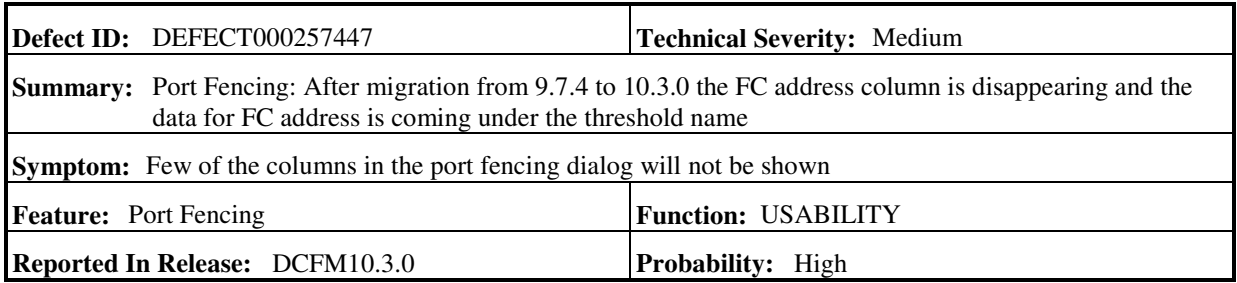

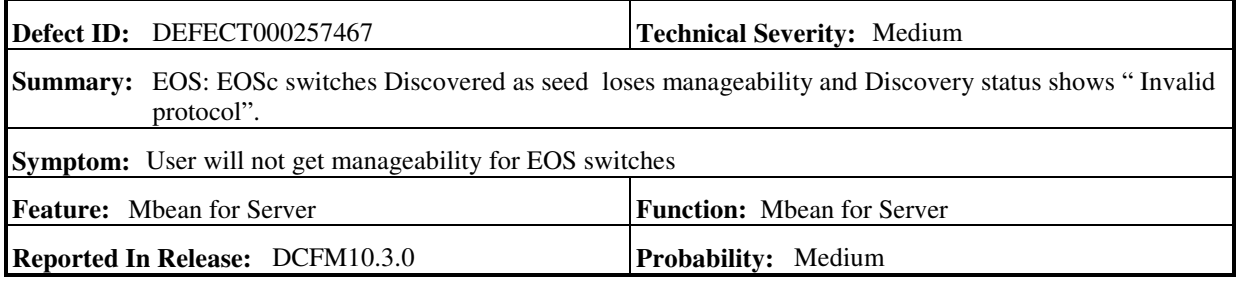

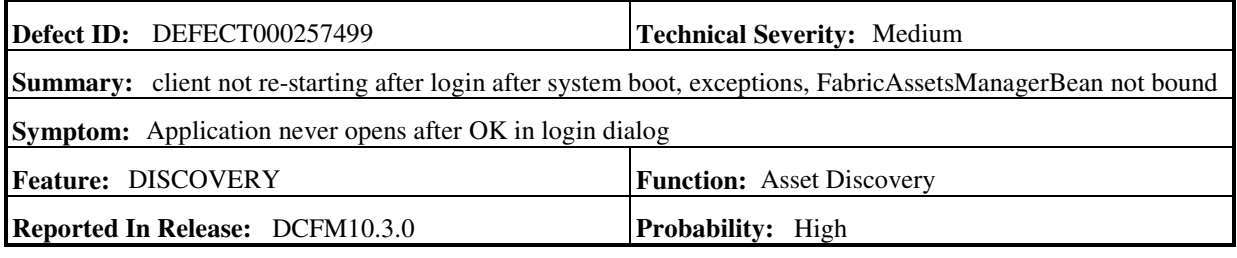

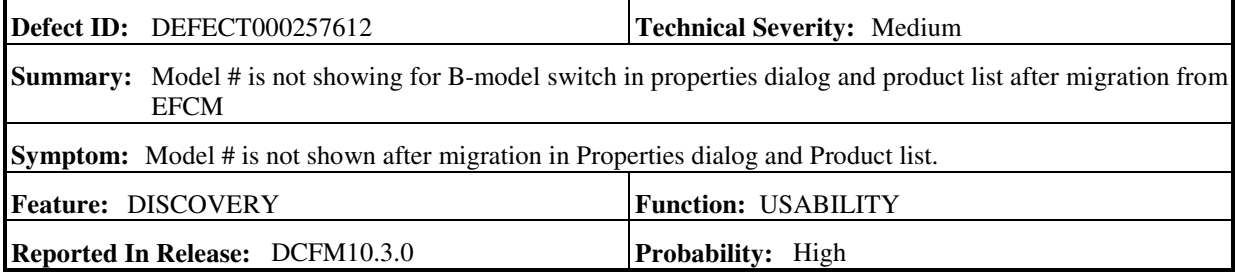

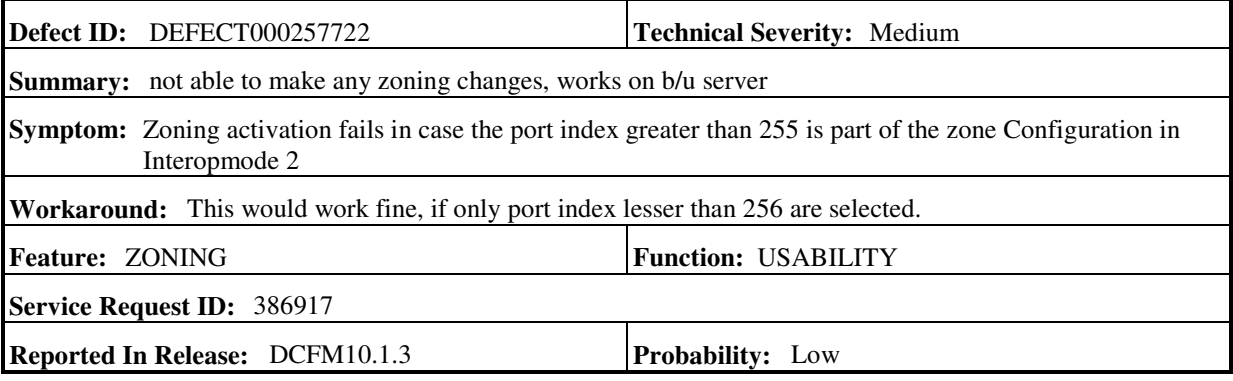

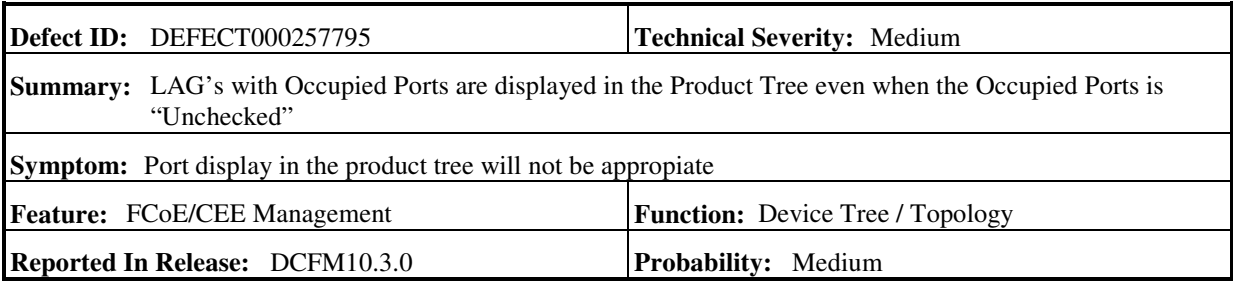

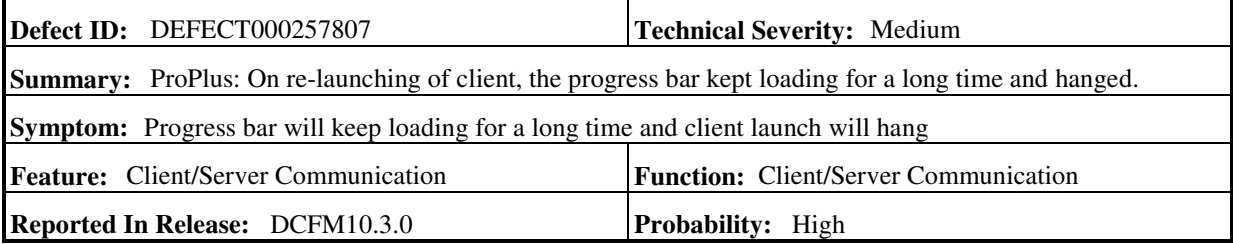

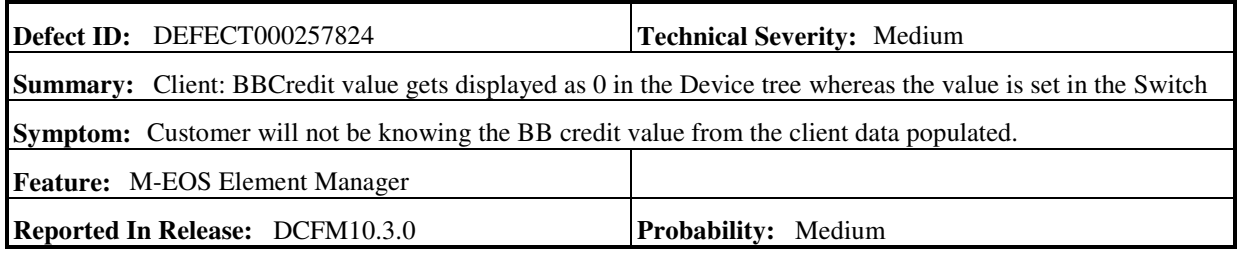

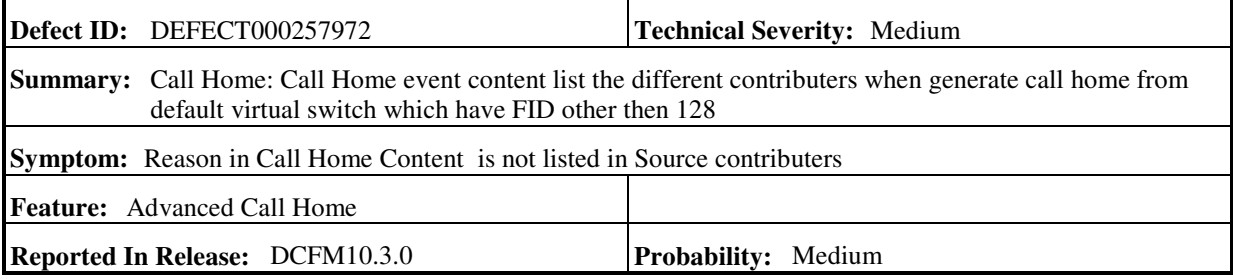

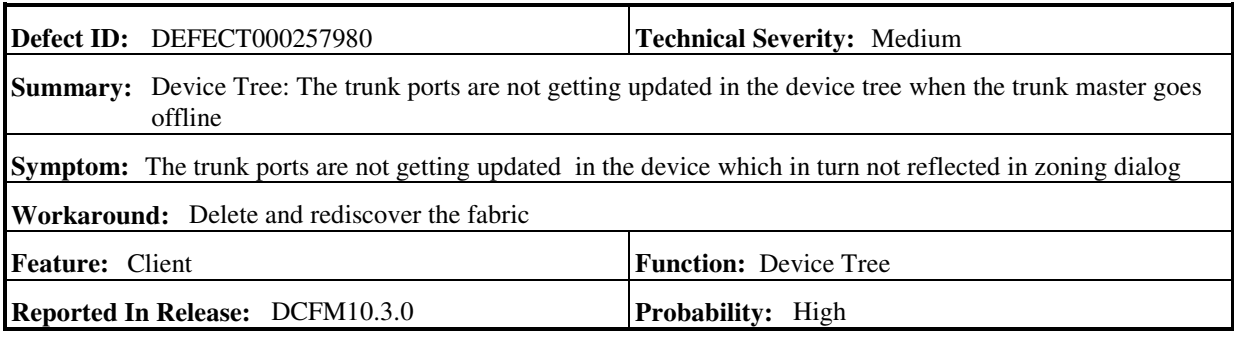

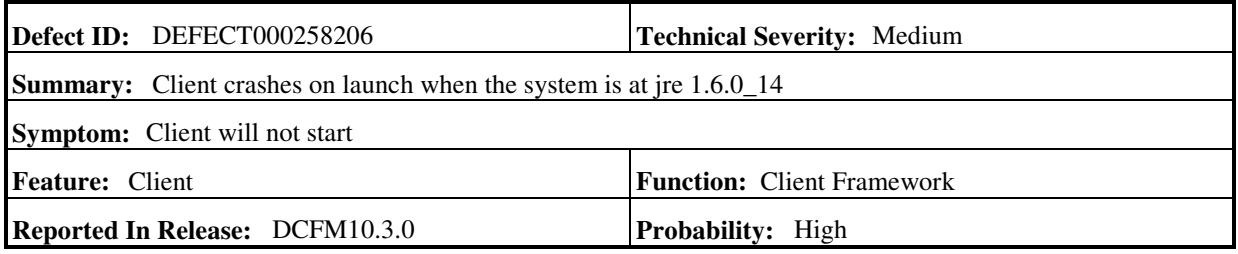

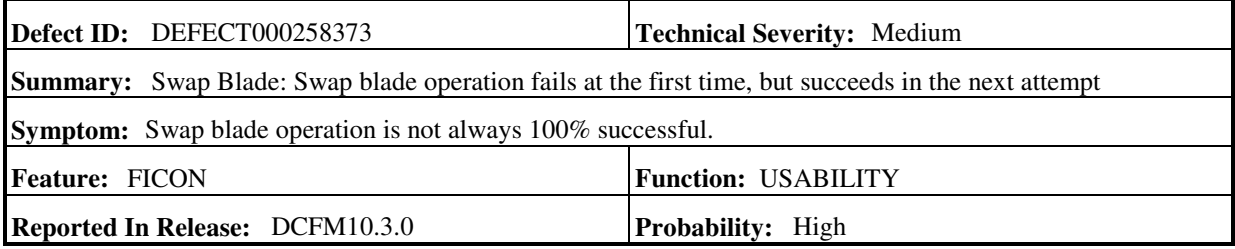

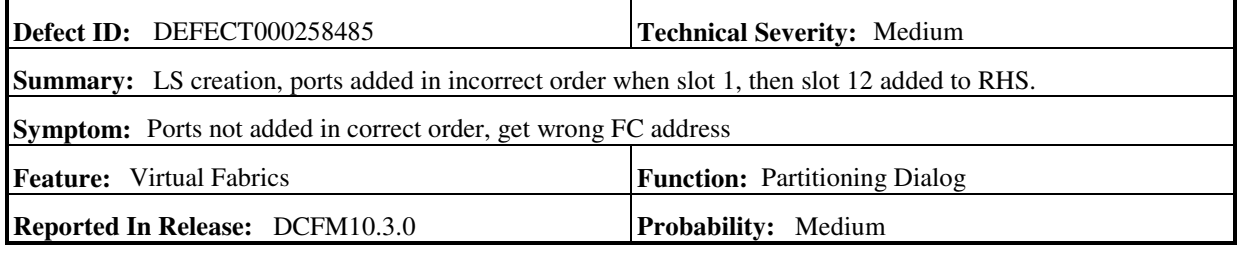

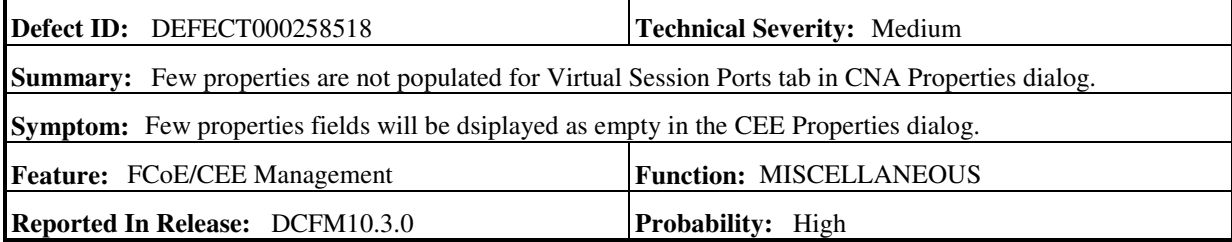

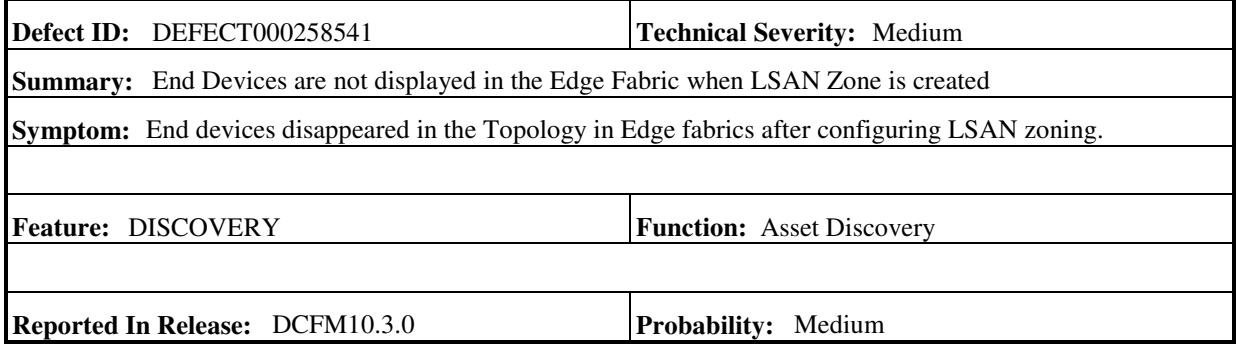

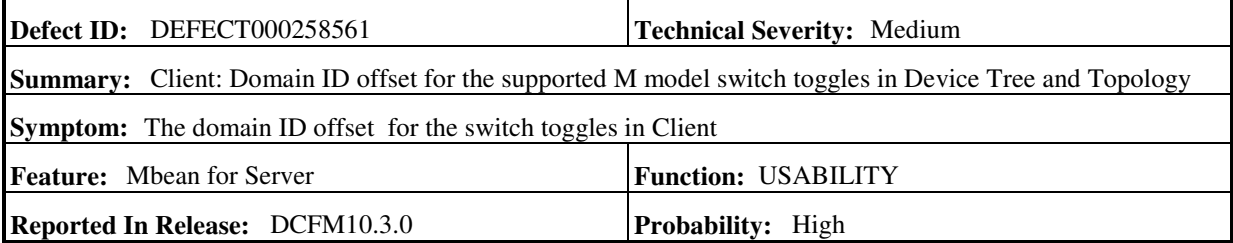

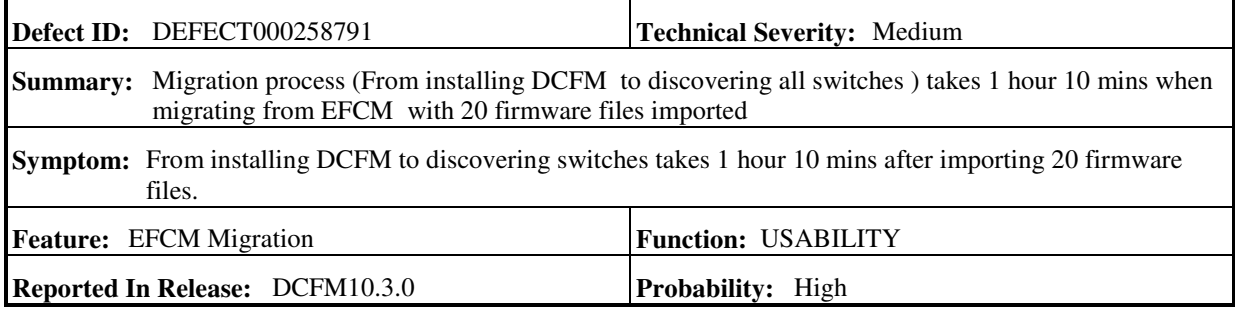

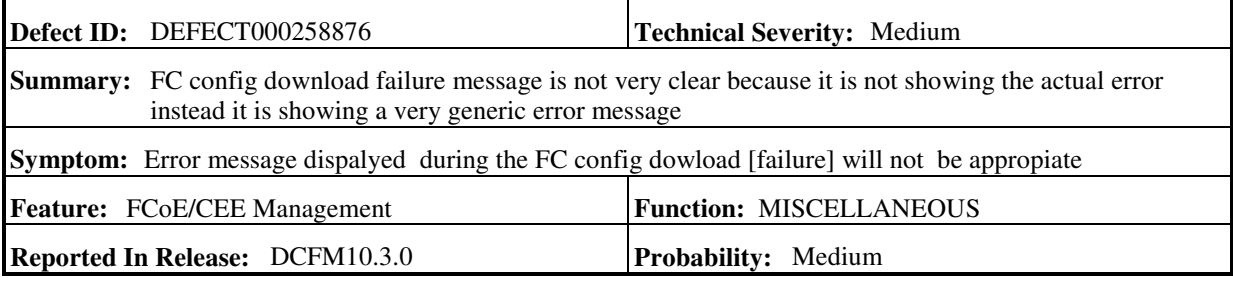

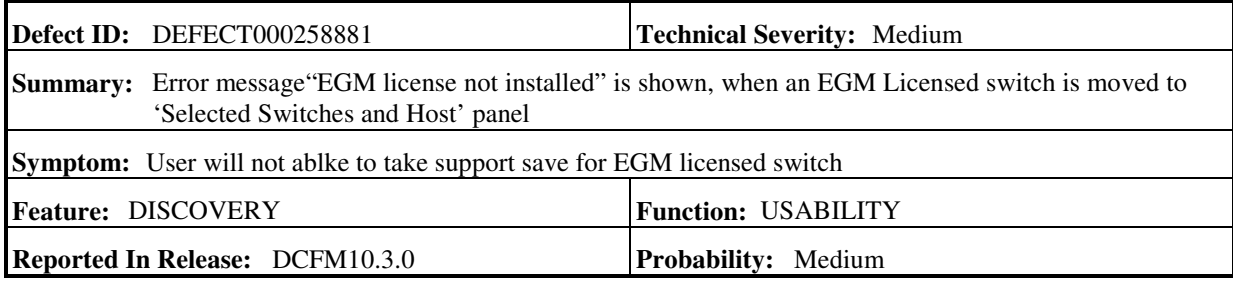

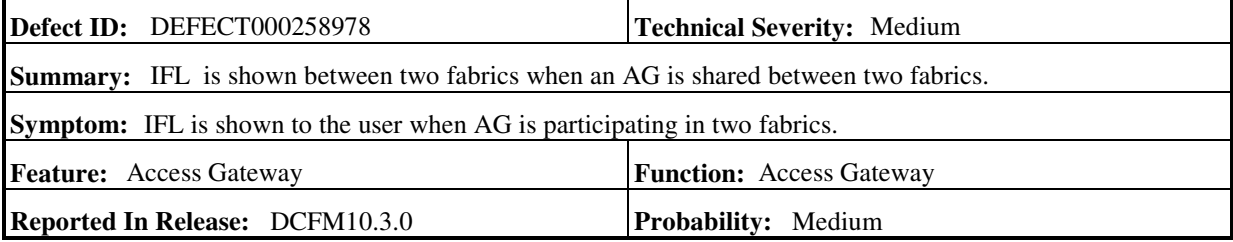

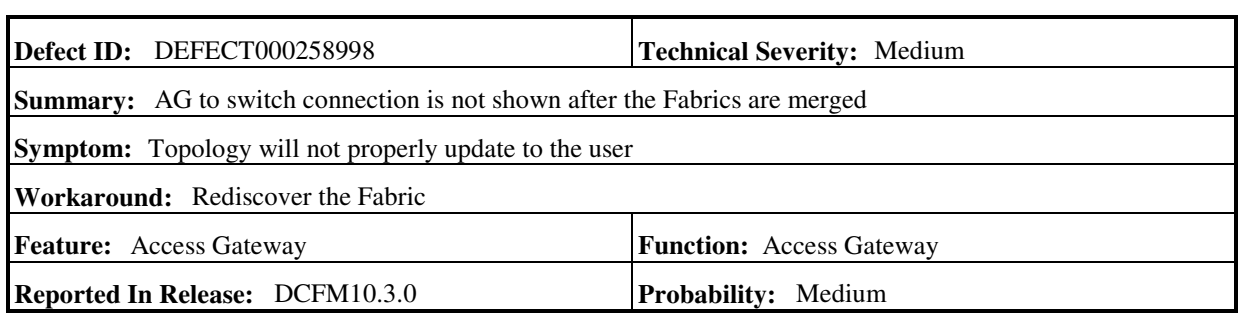

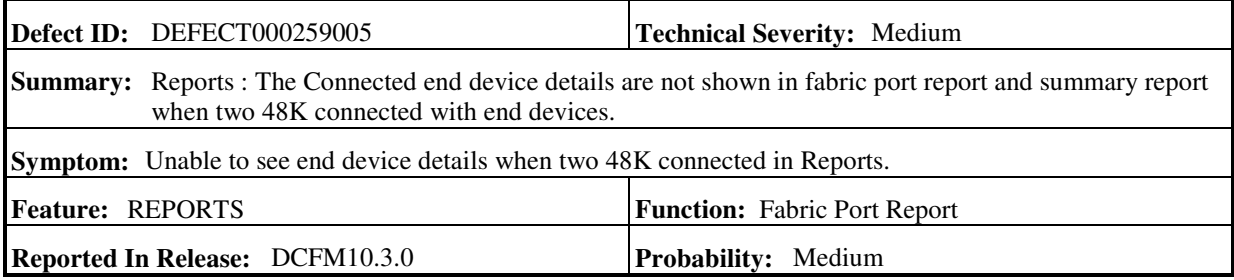

 $\overline{a}$ 

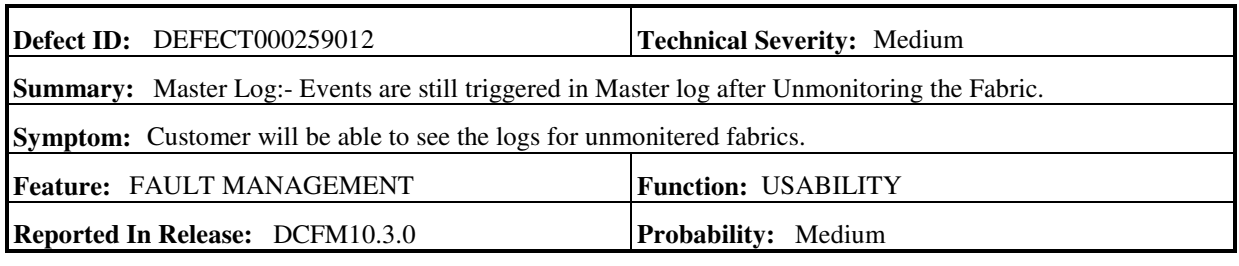

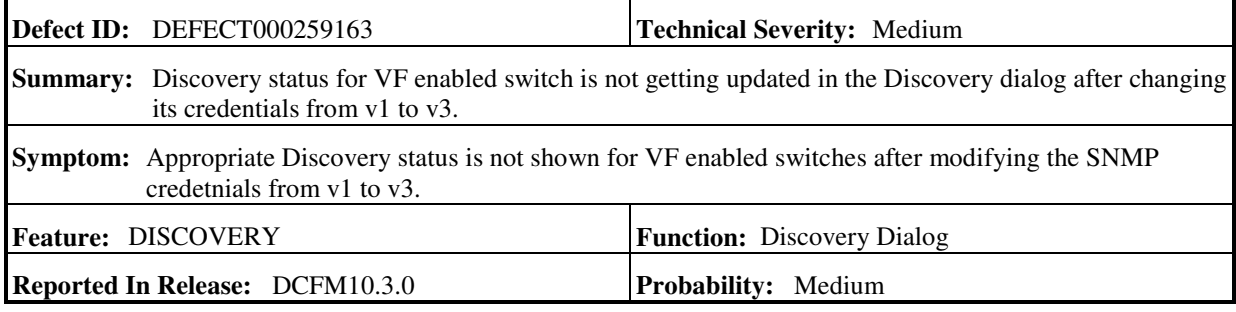

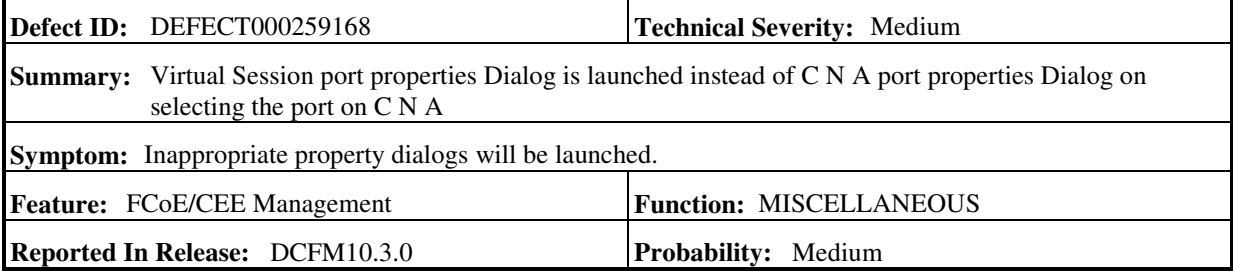

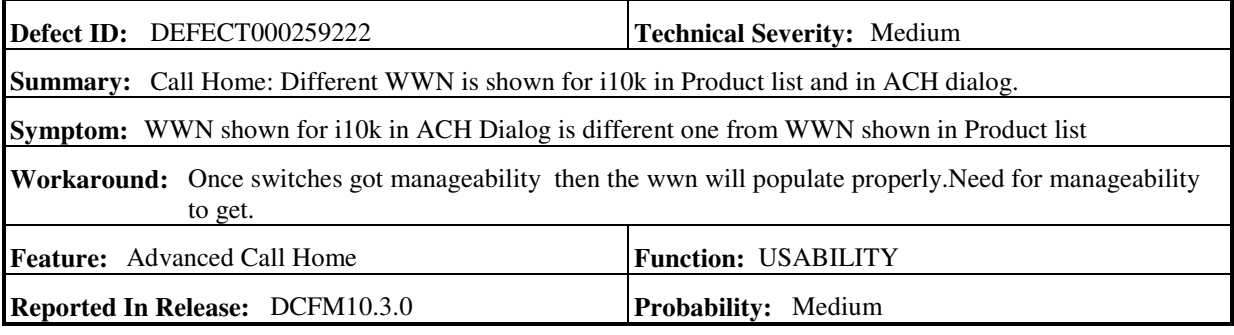

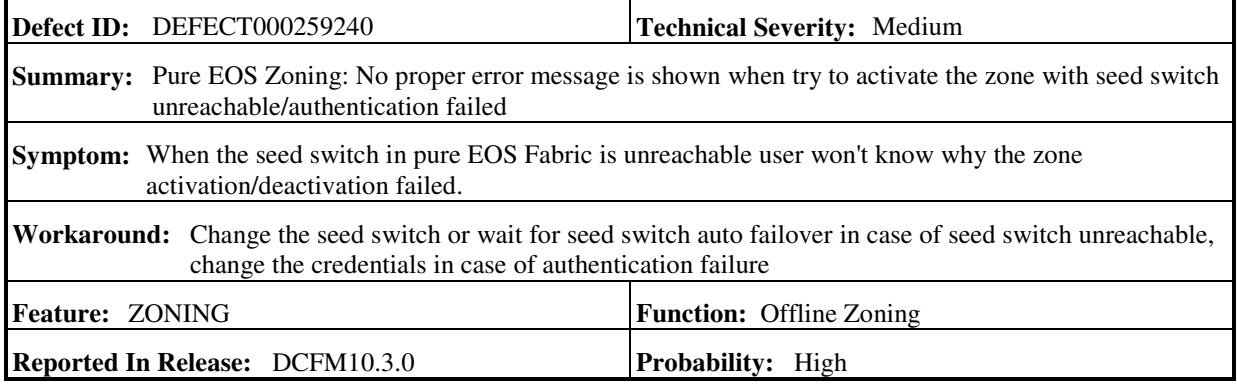

L,

ï

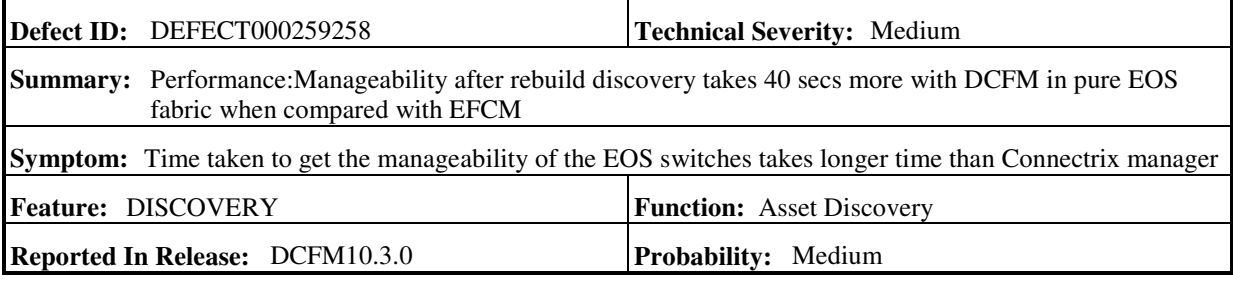

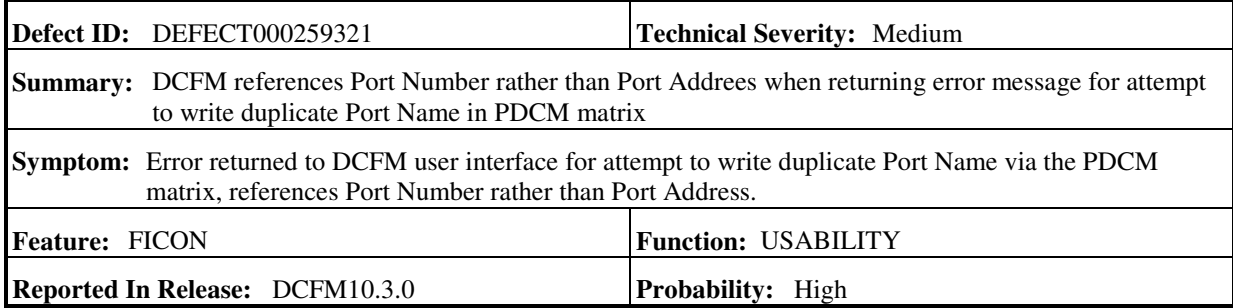

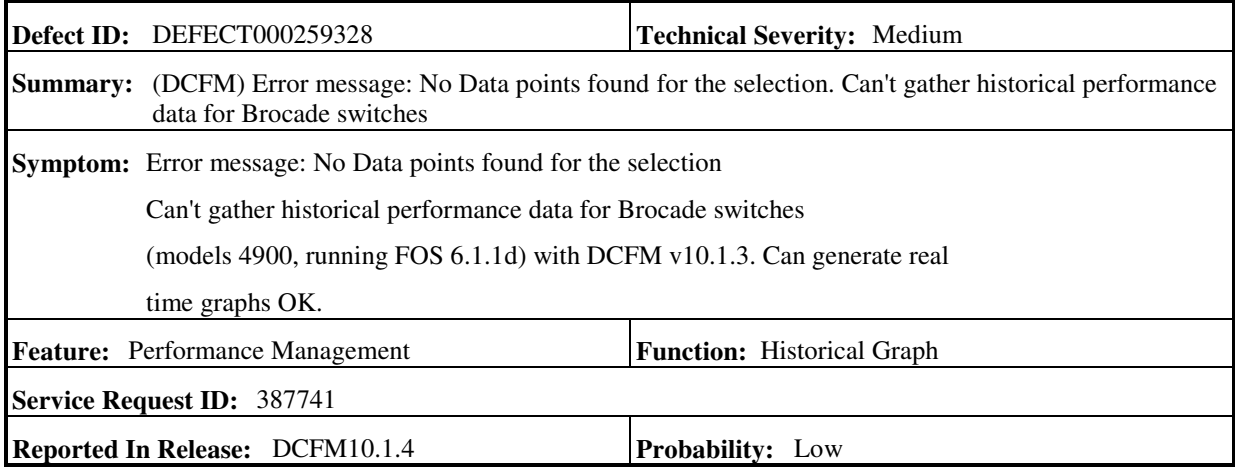

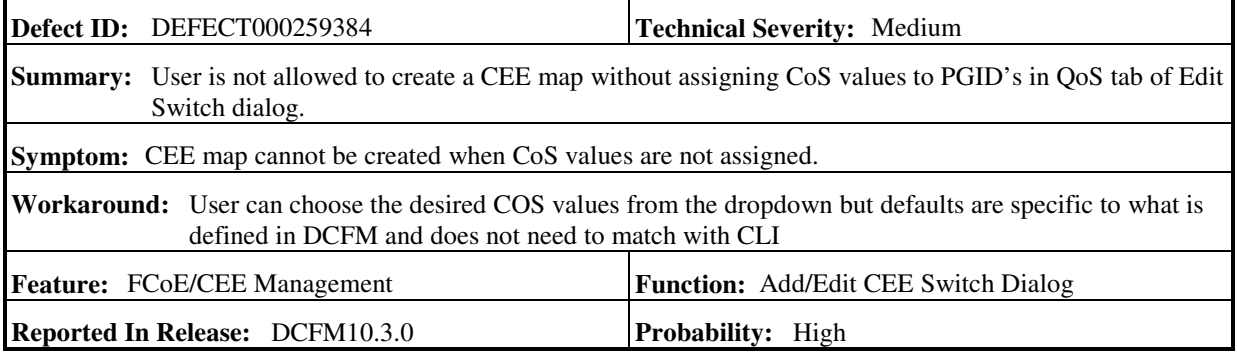

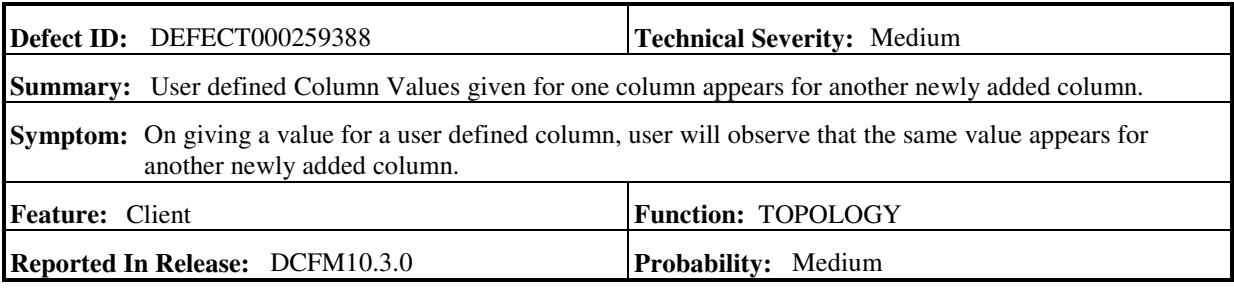

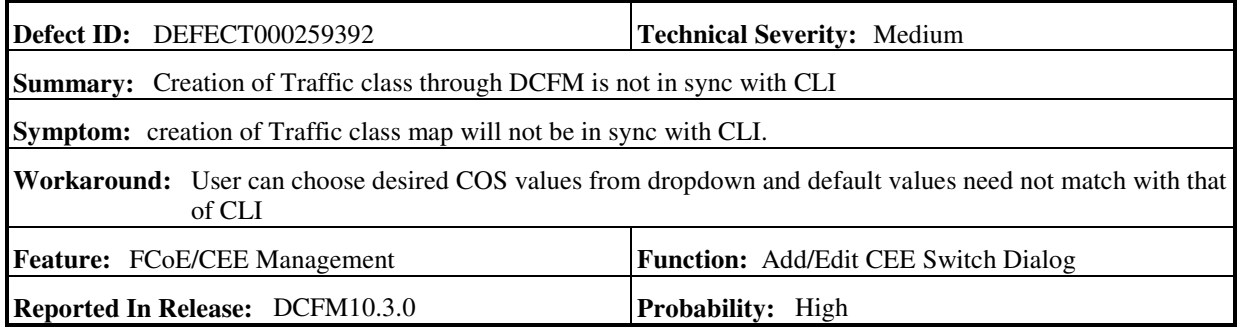

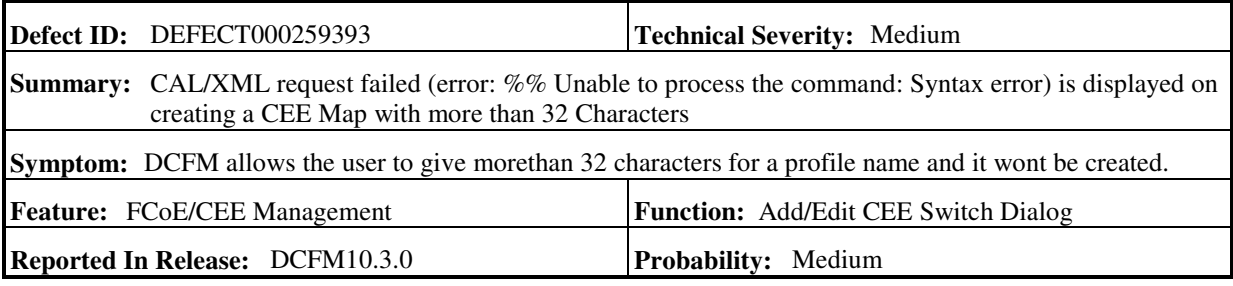

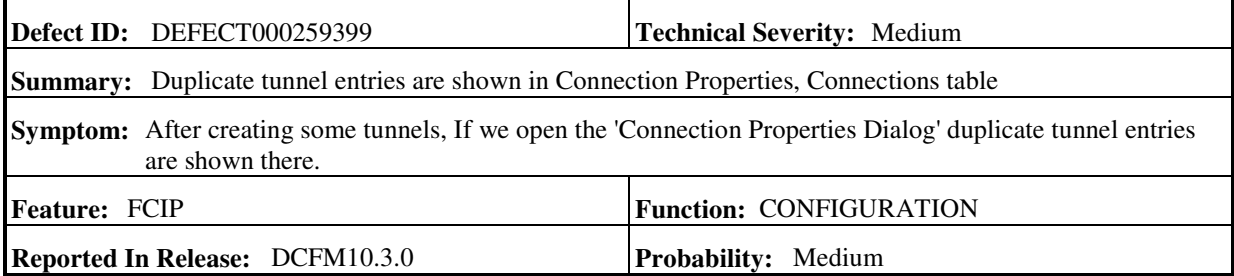

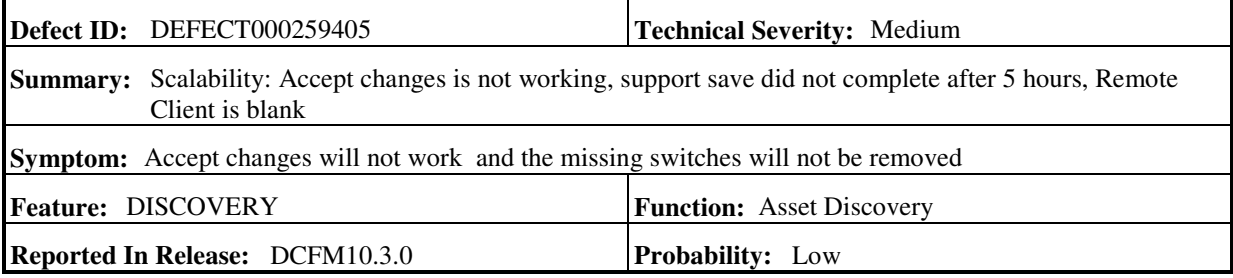

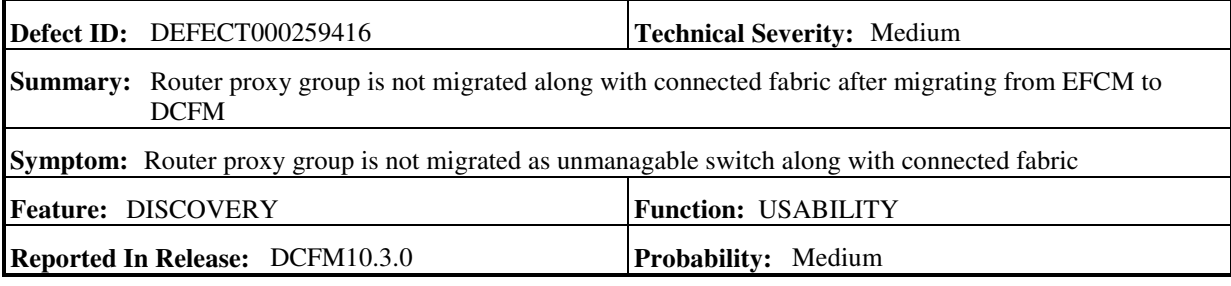

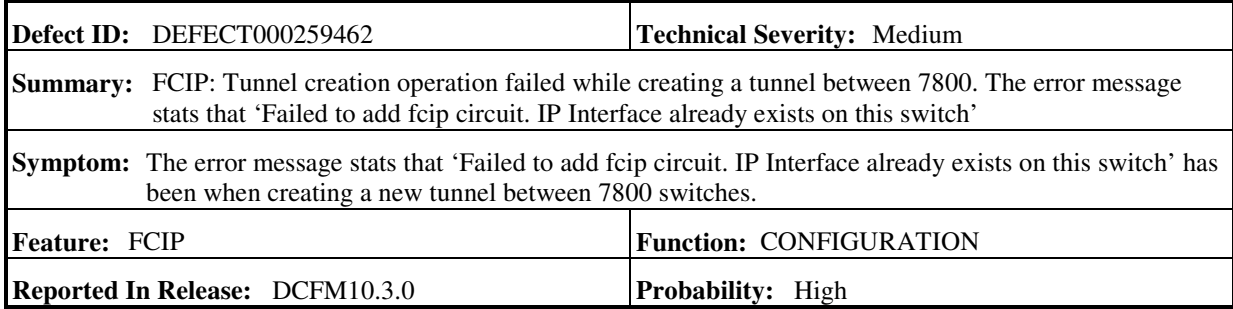

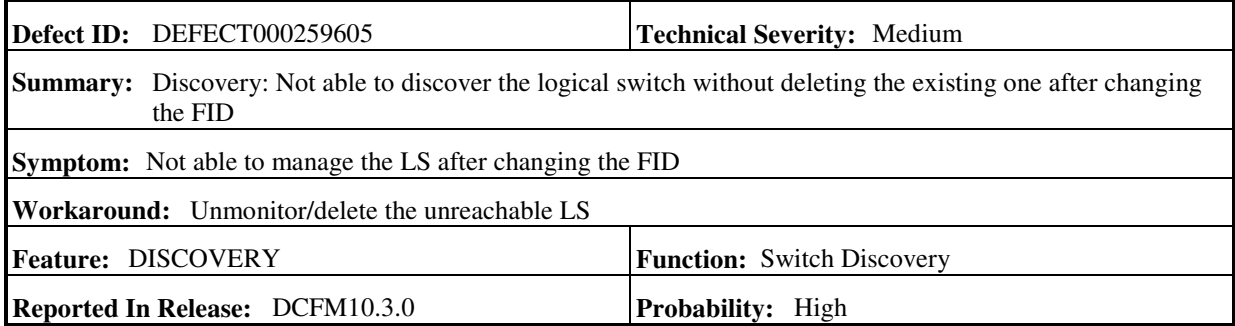

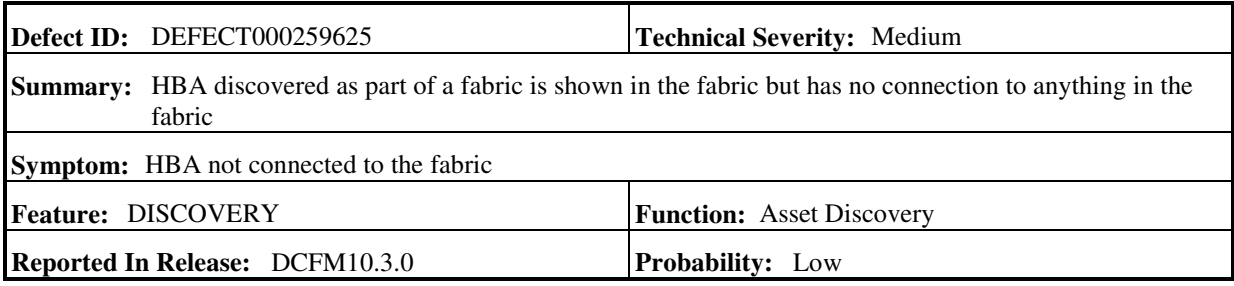

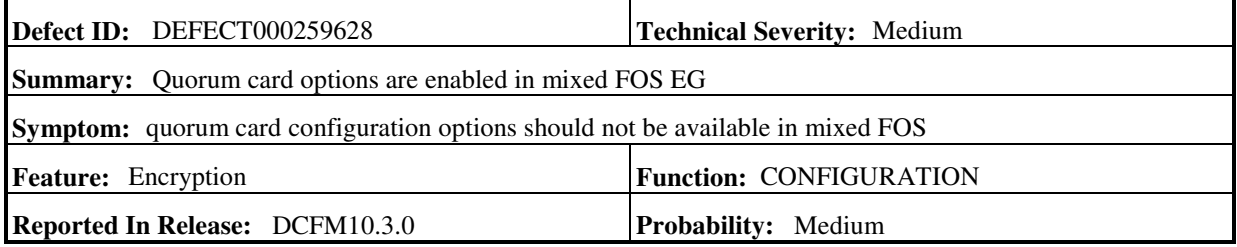

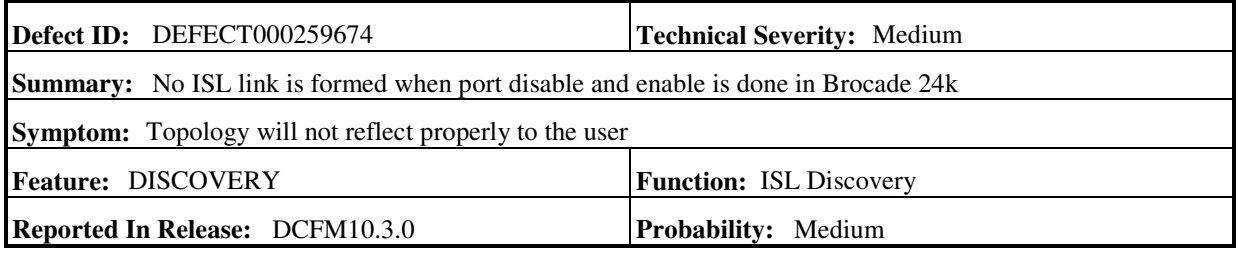

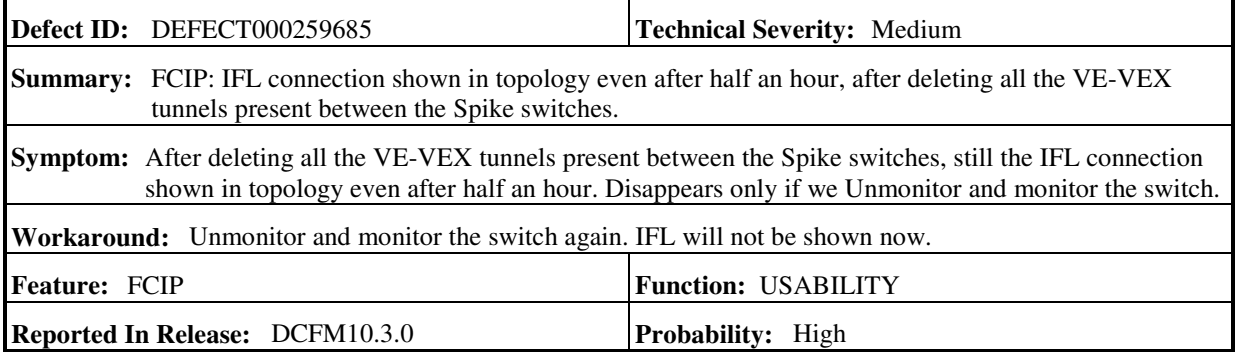

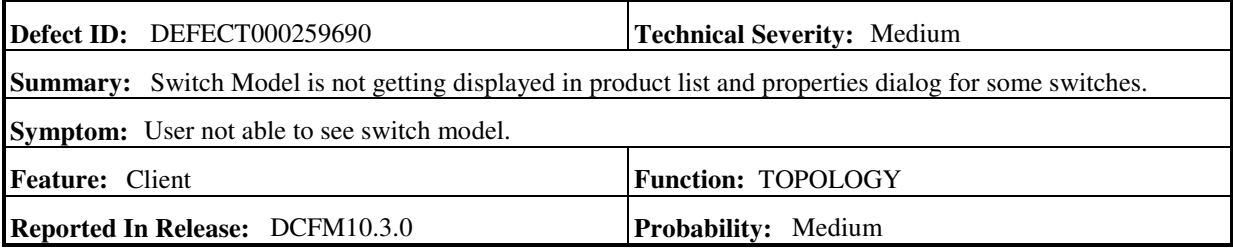

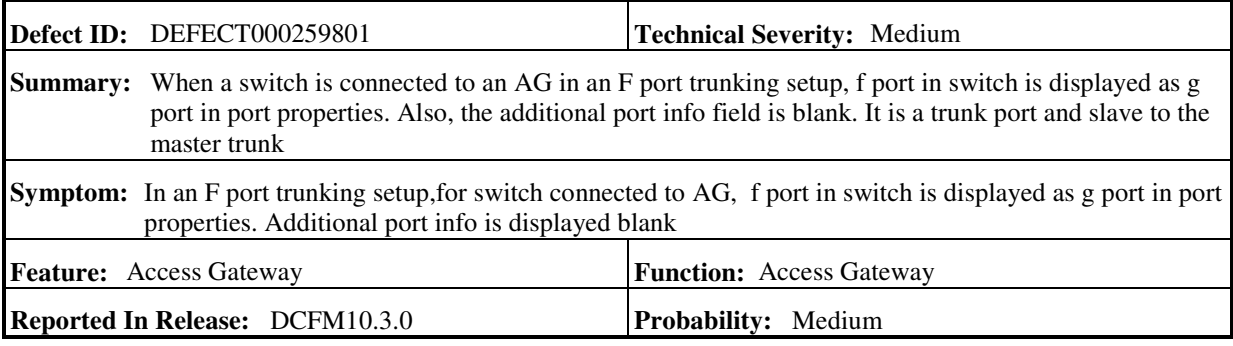

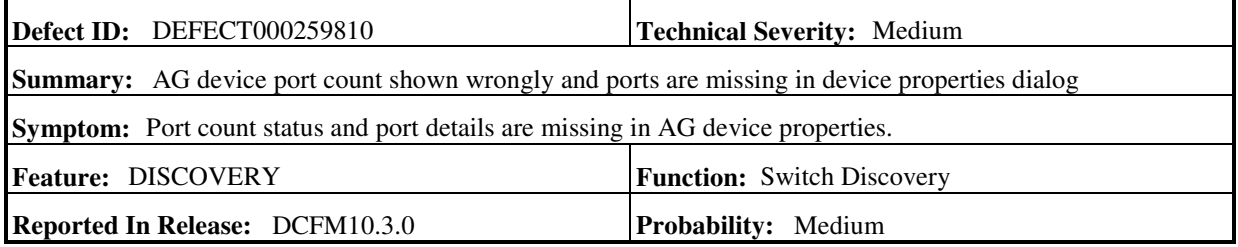

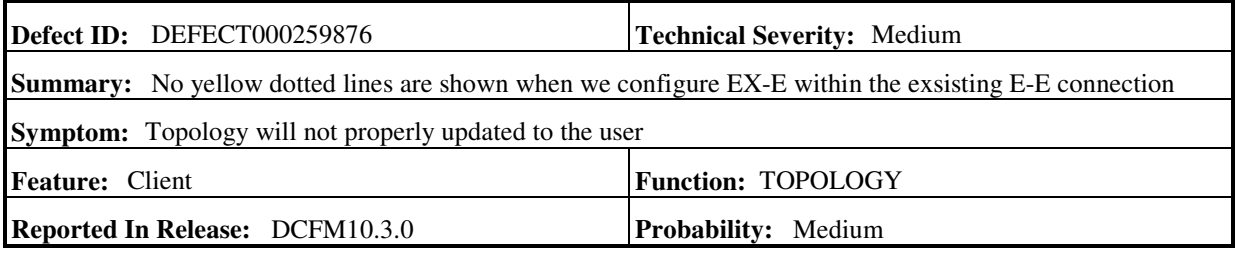

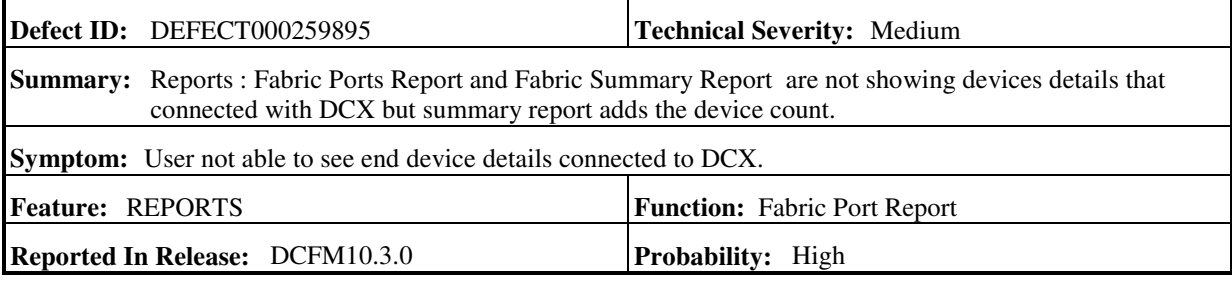

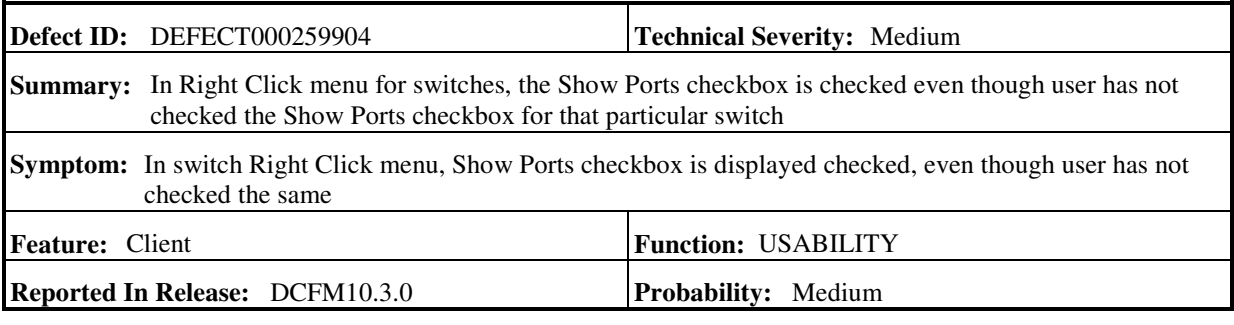

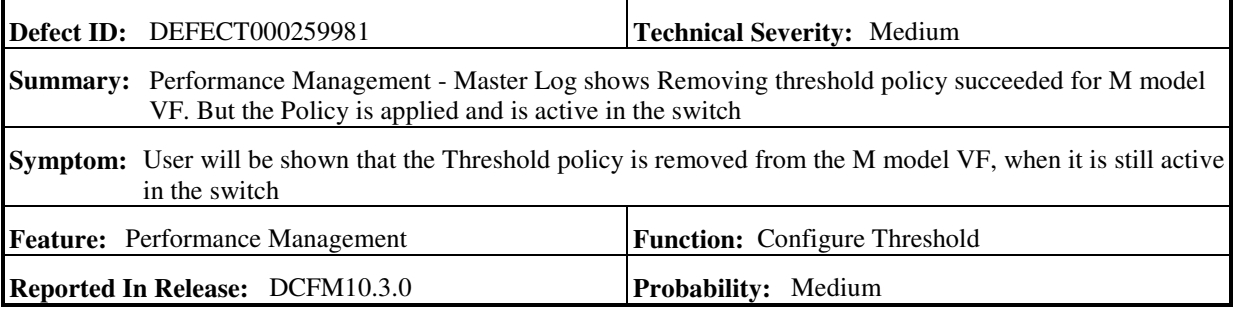

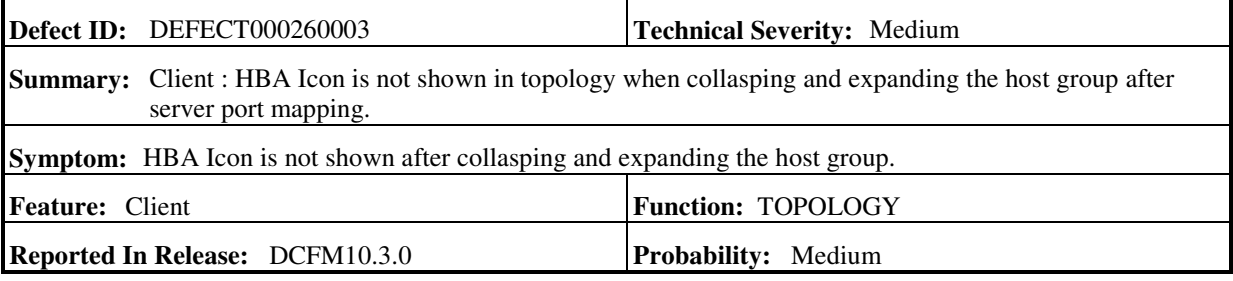

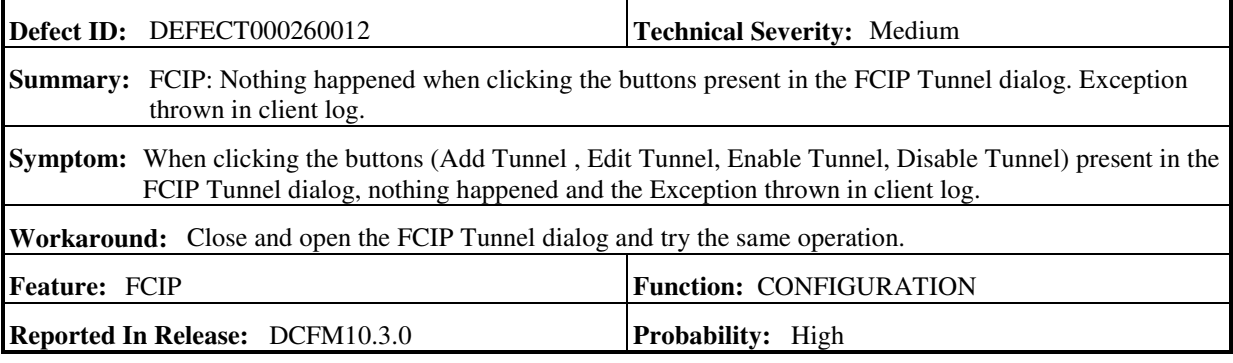

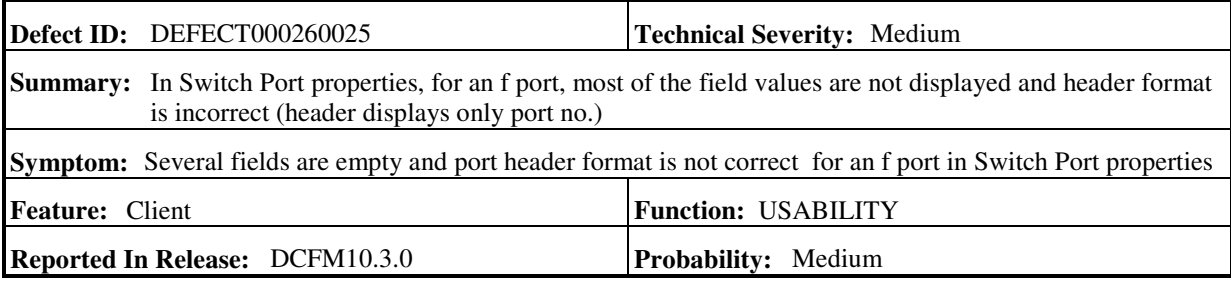

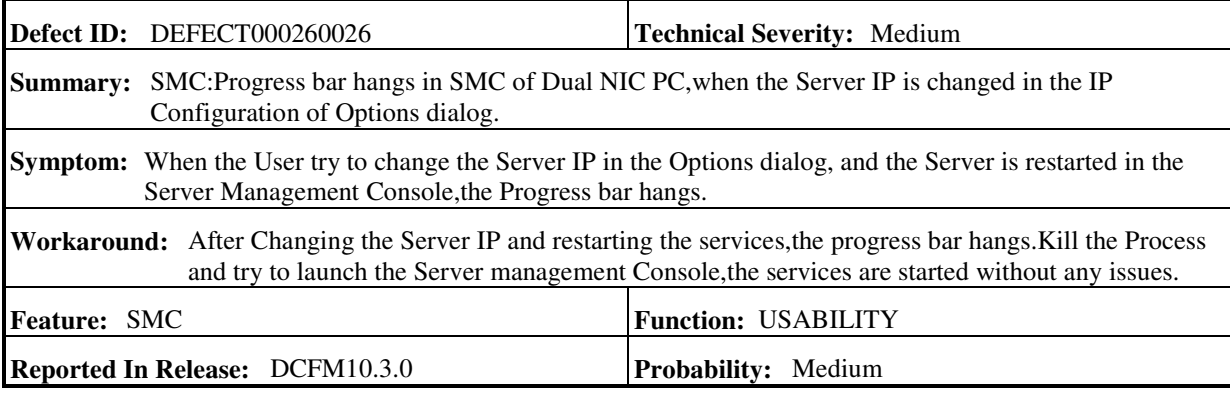

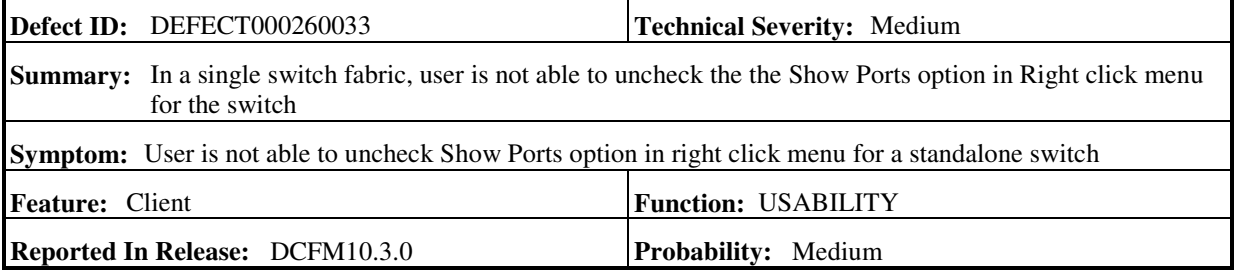

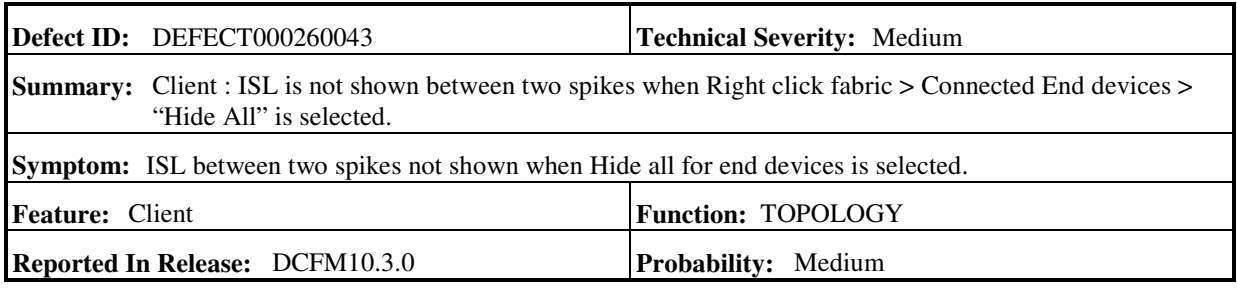

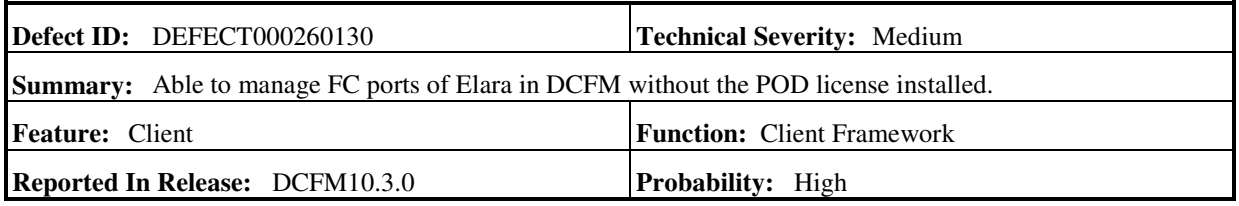

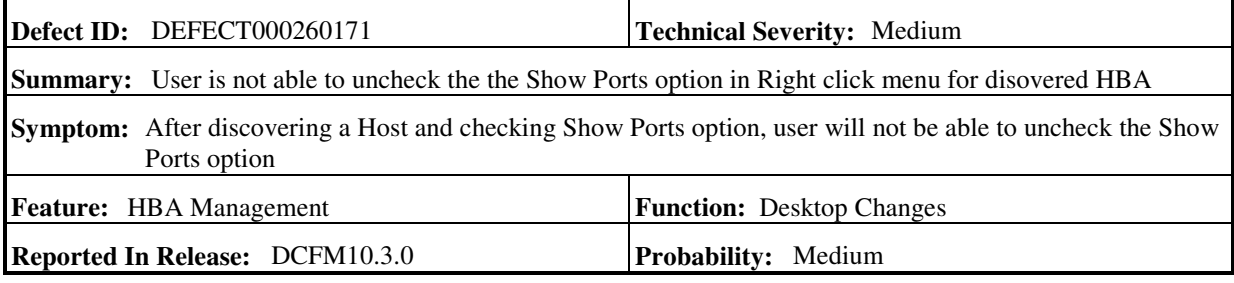

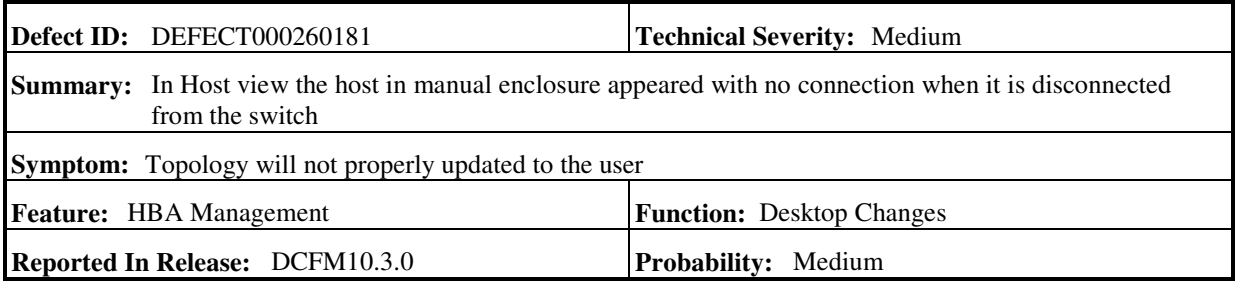

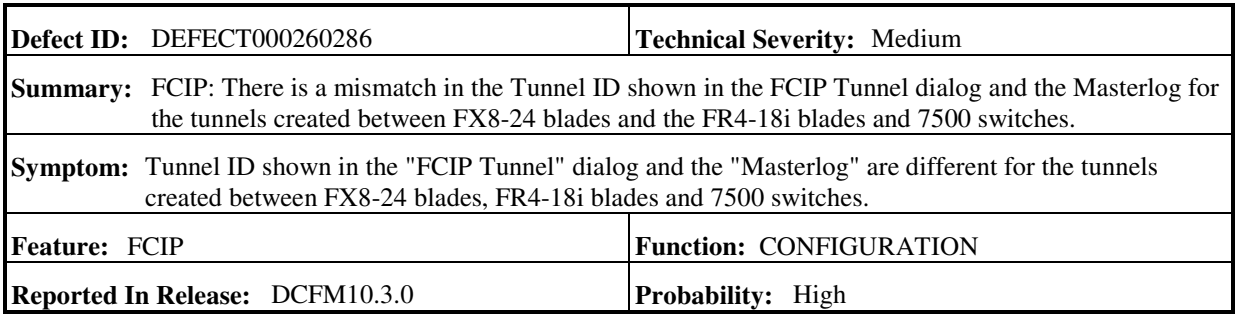

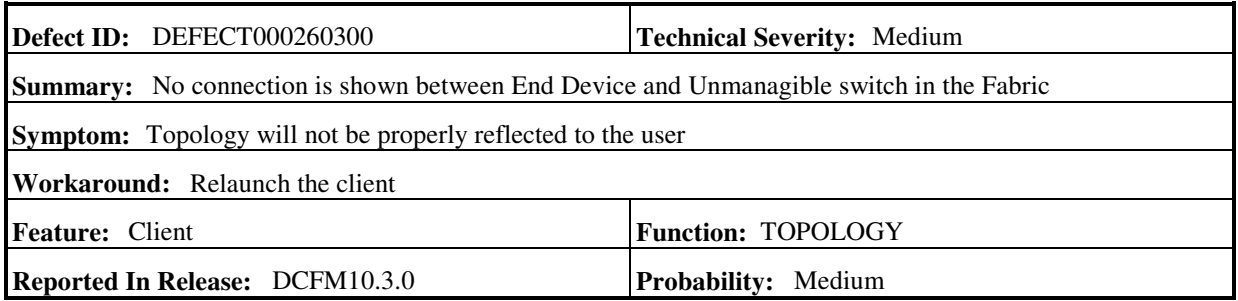

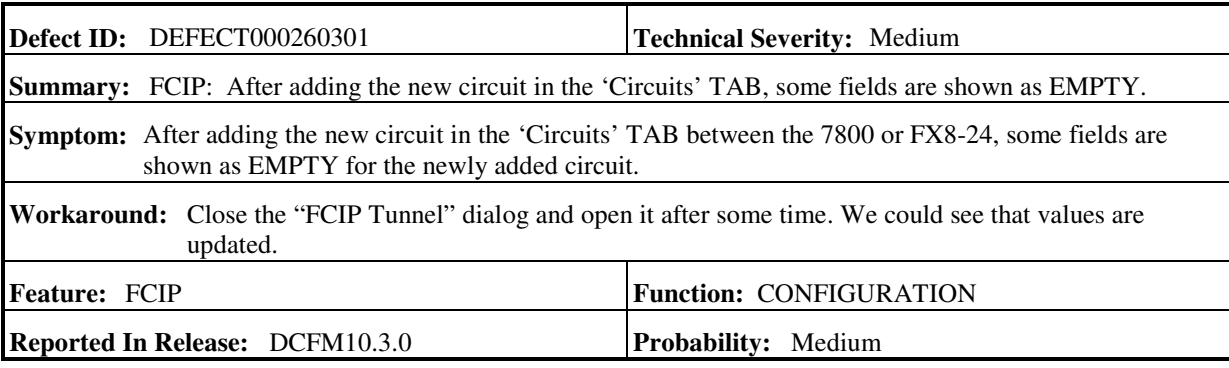

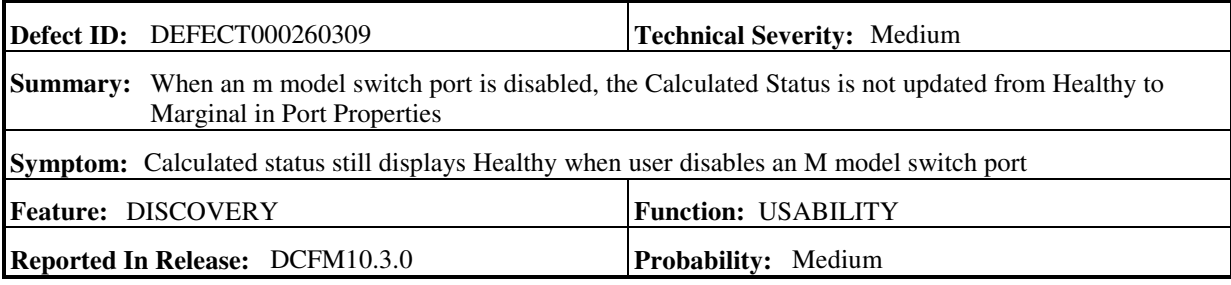

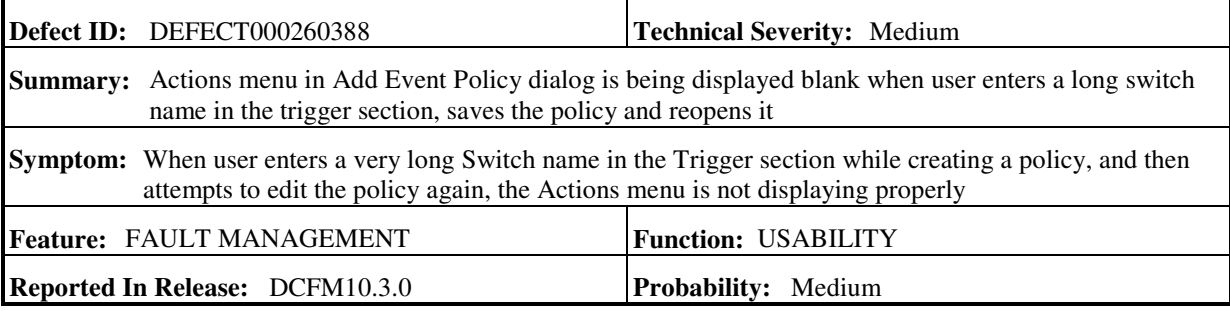

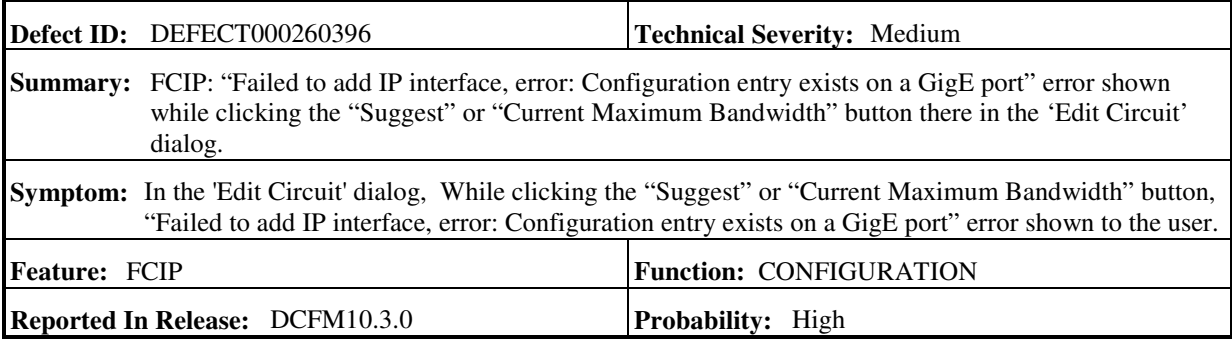

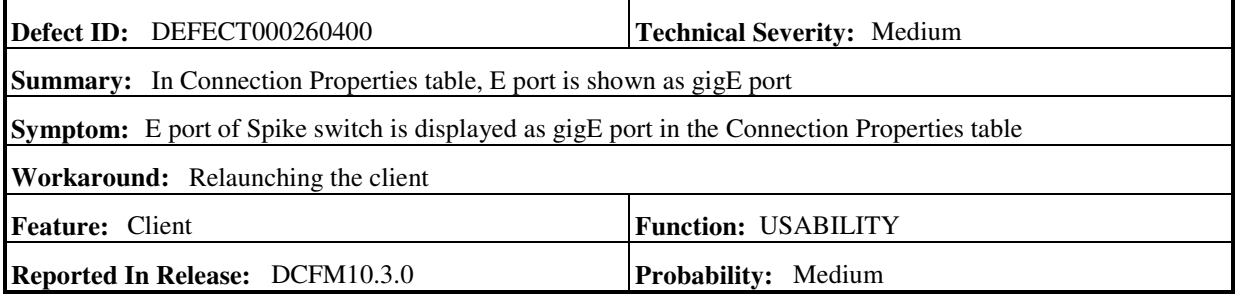

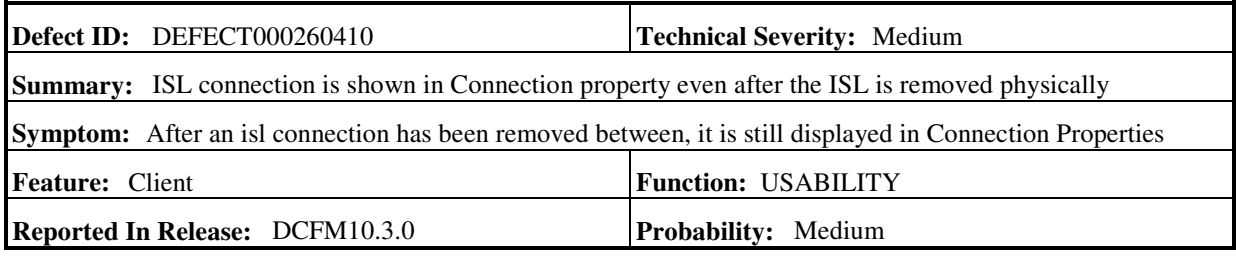

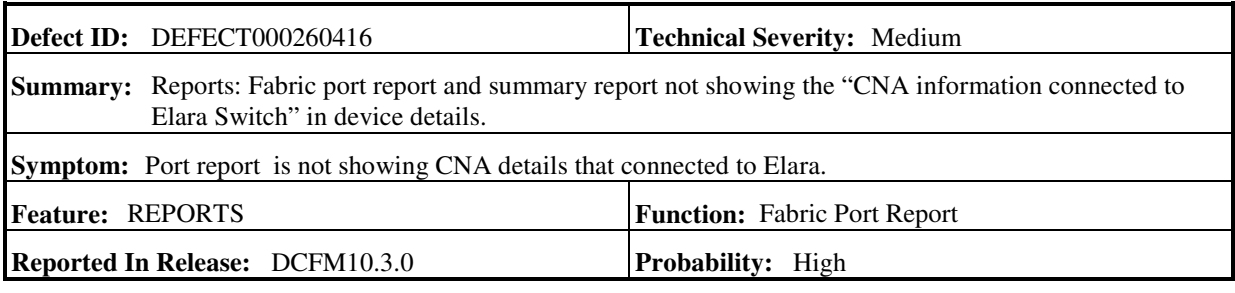

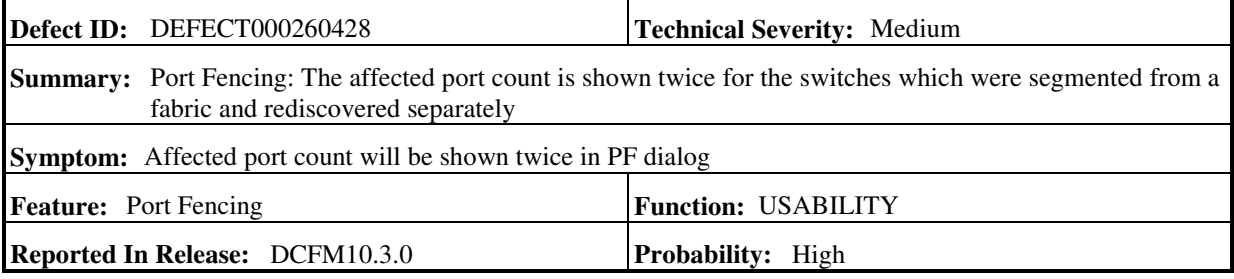

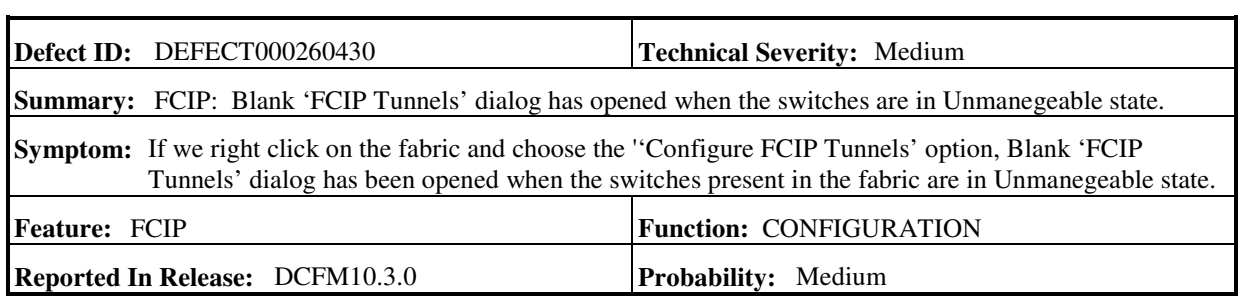

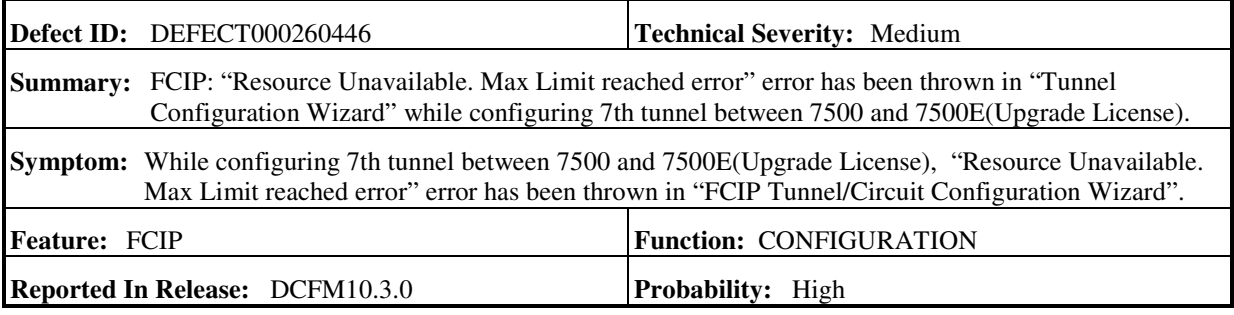

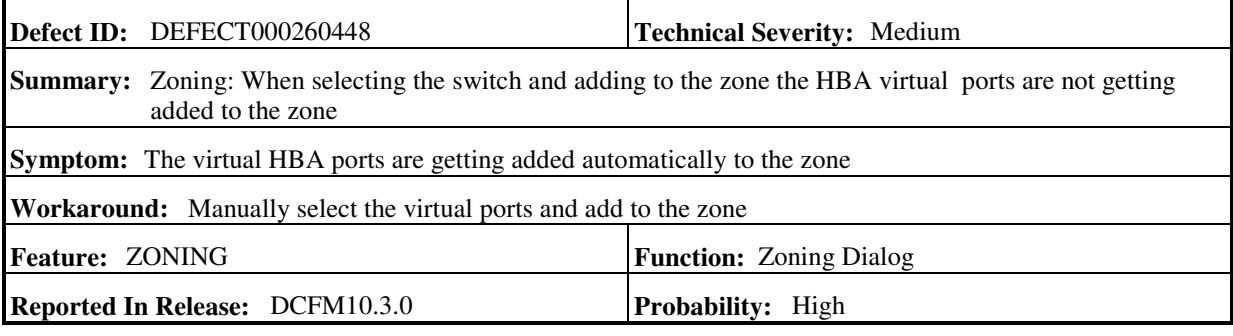

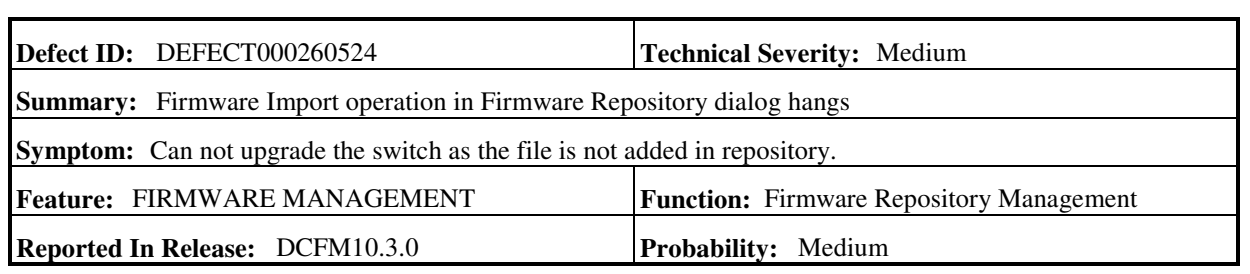

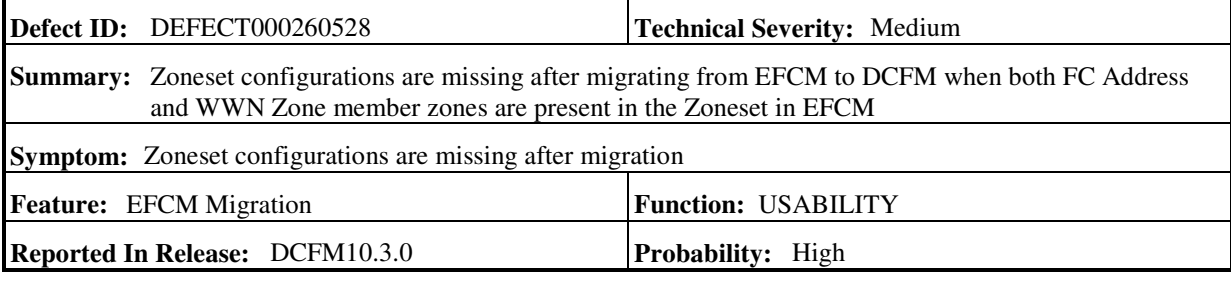

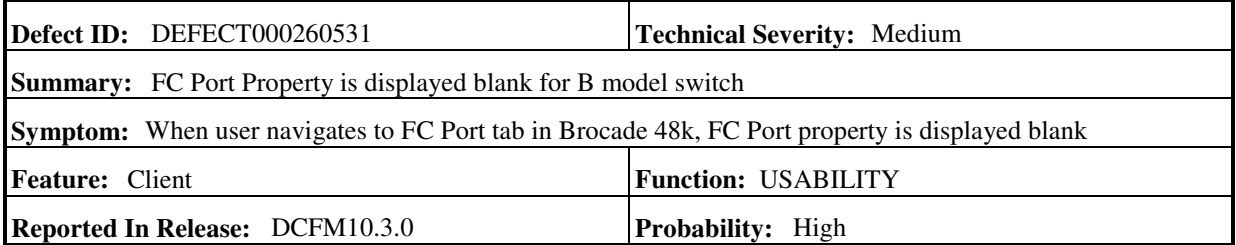

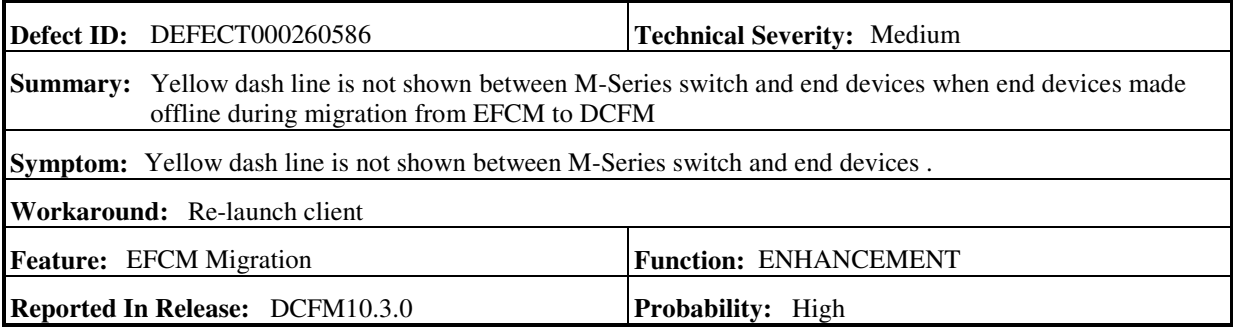

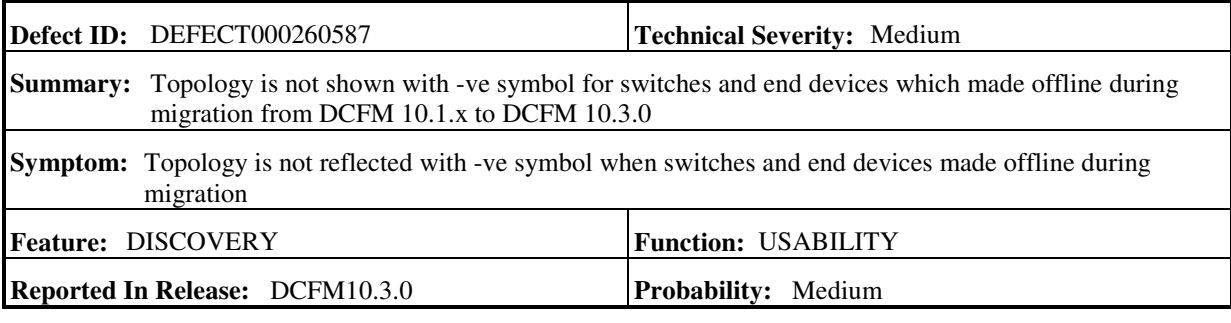

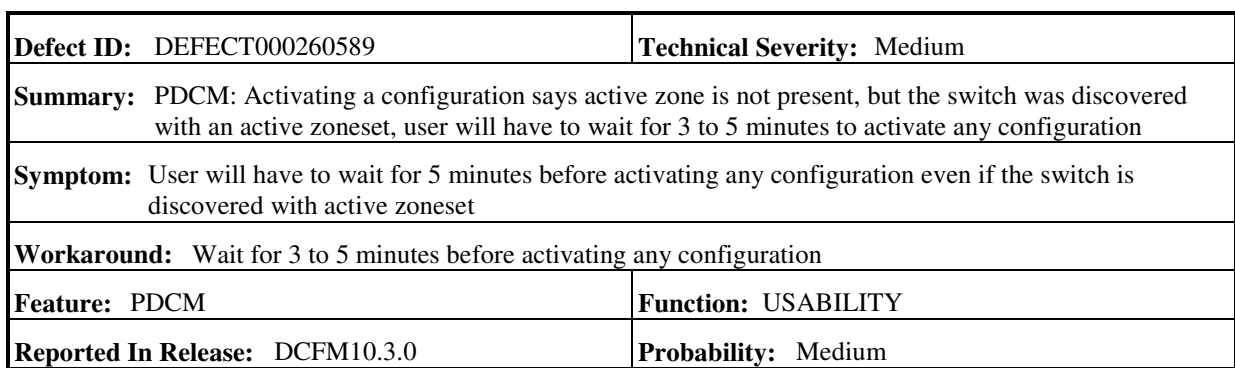

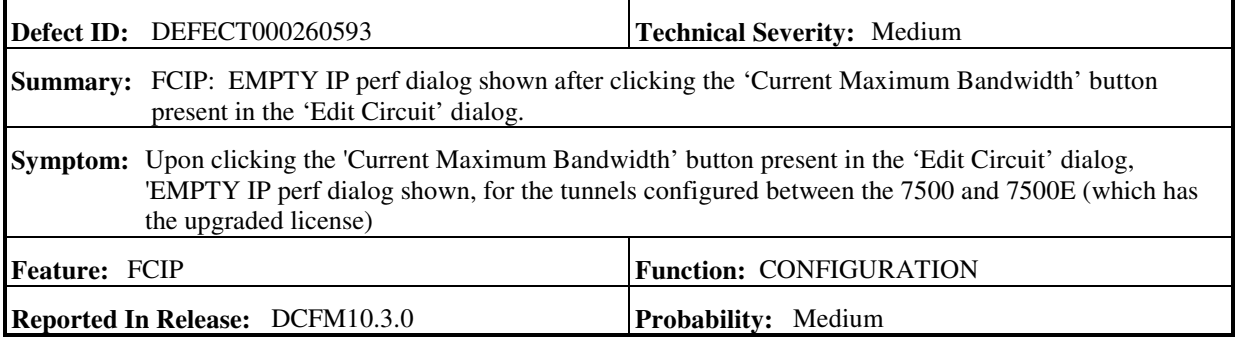

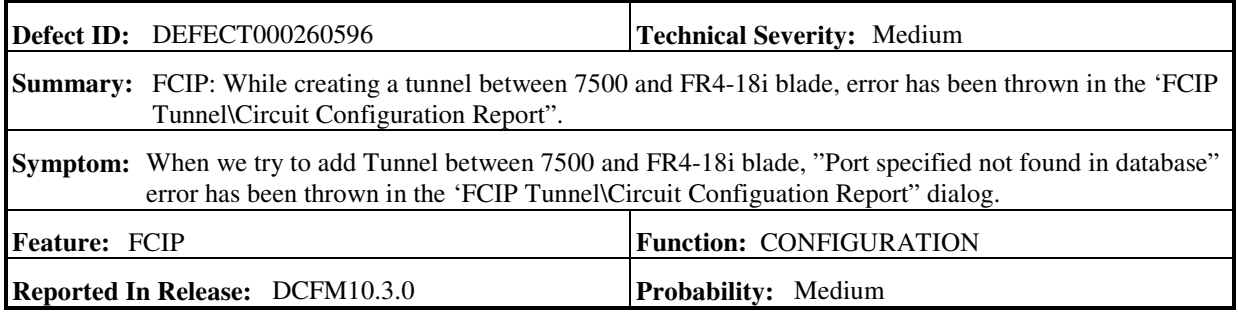

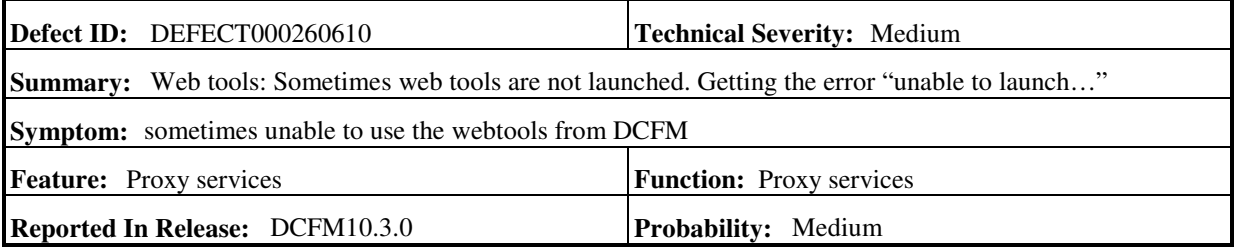
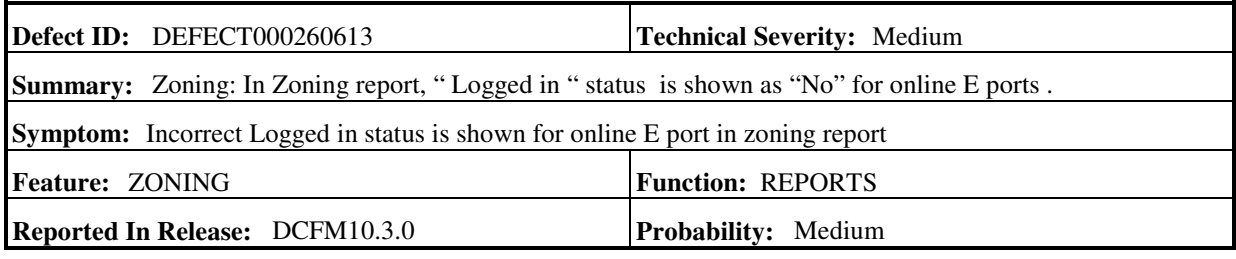

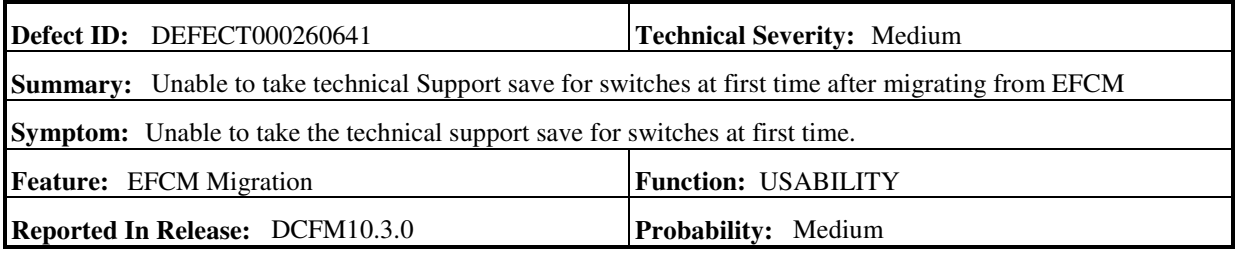

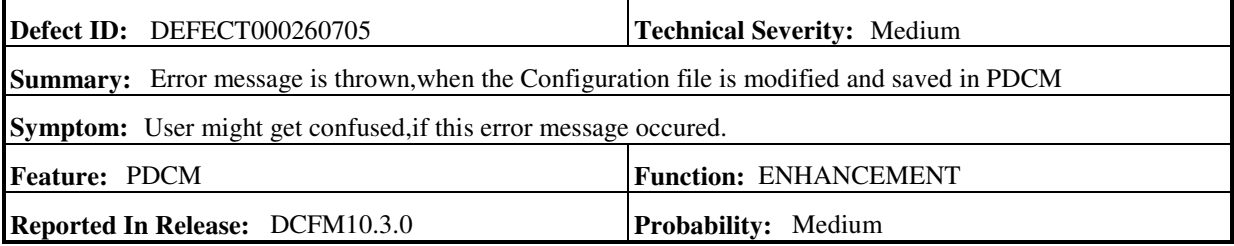

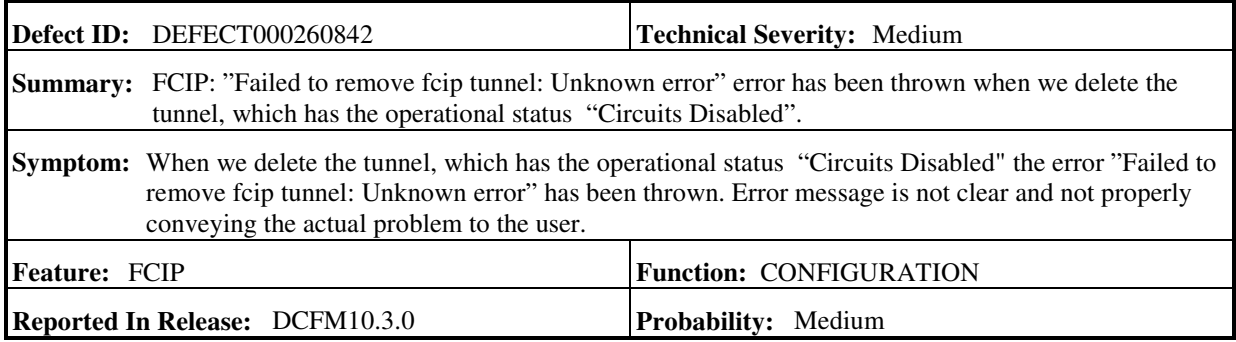

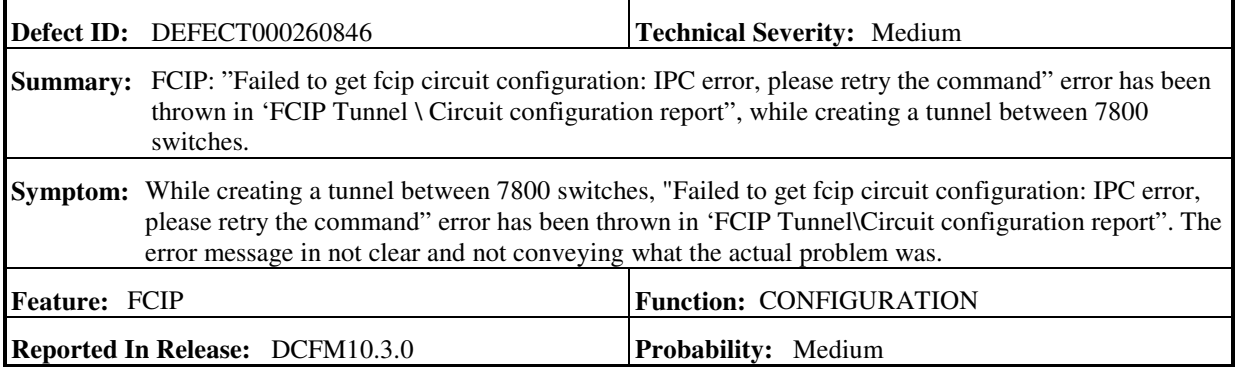

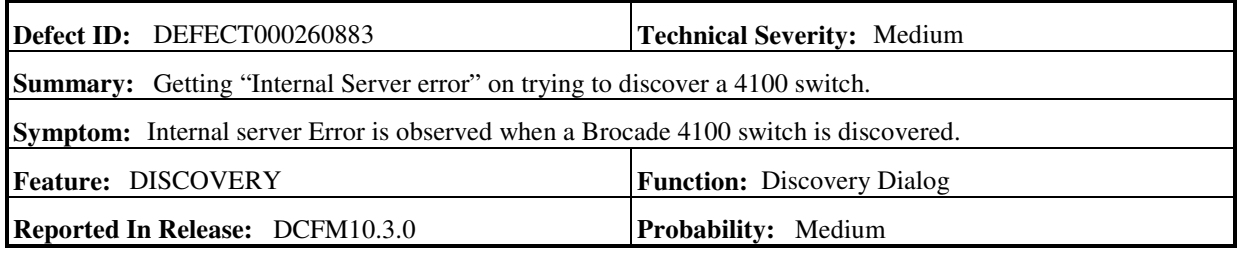

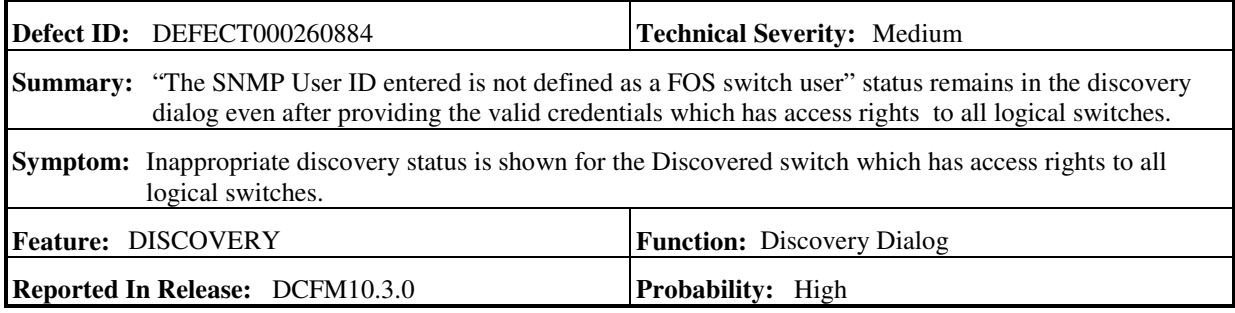

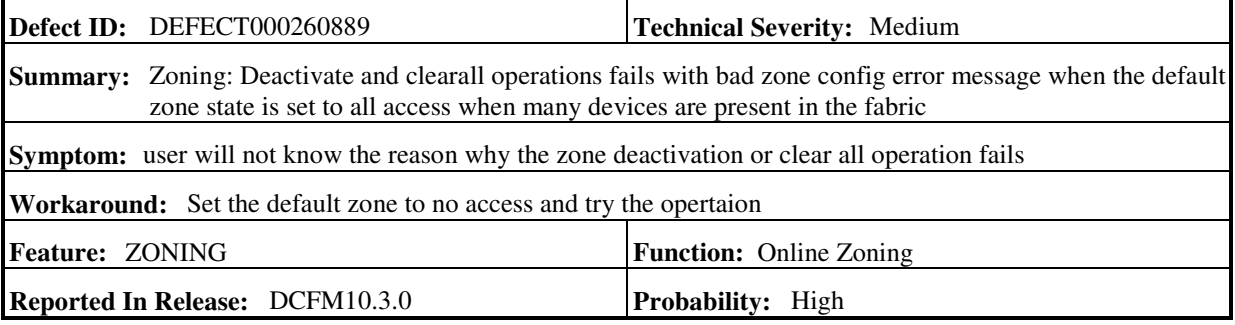

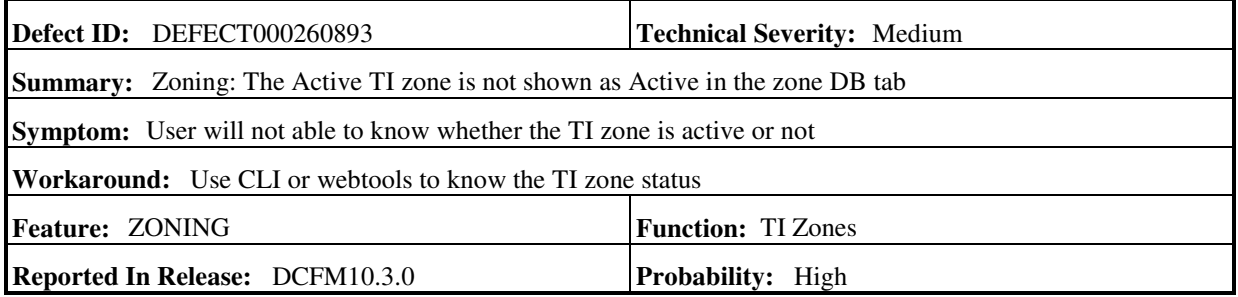

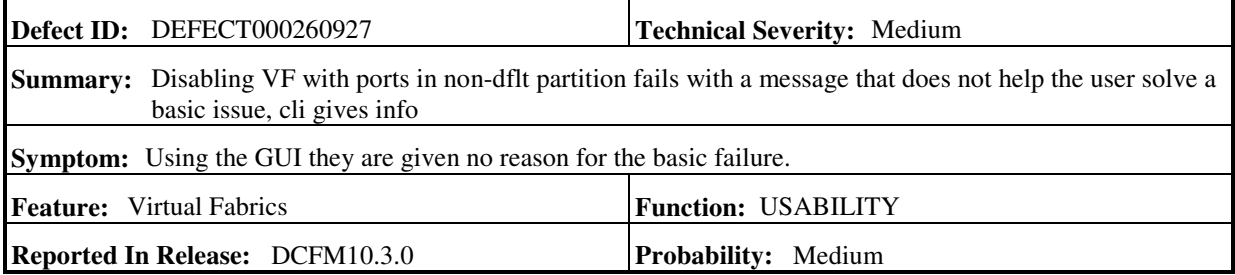

í.

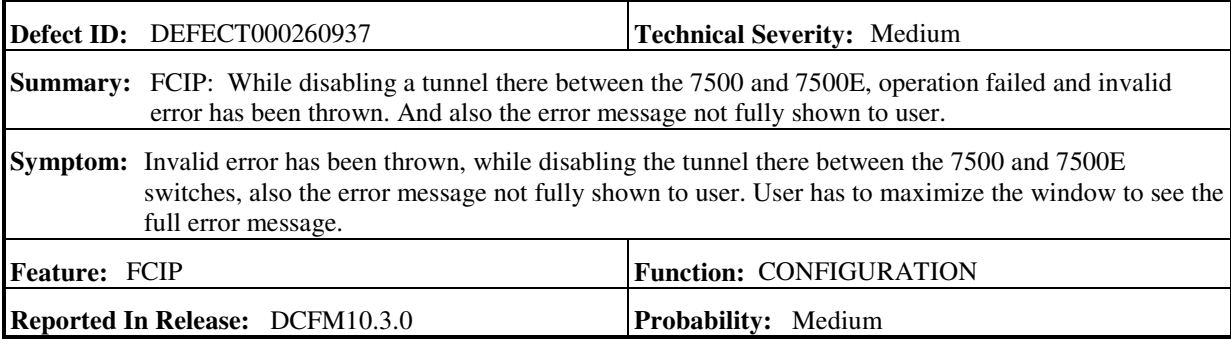

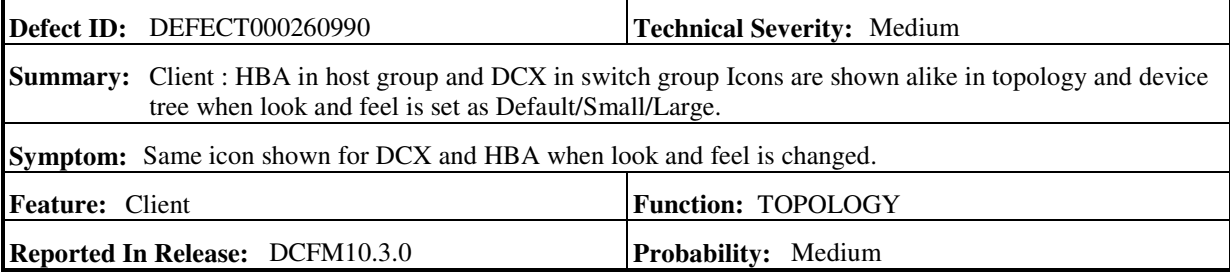

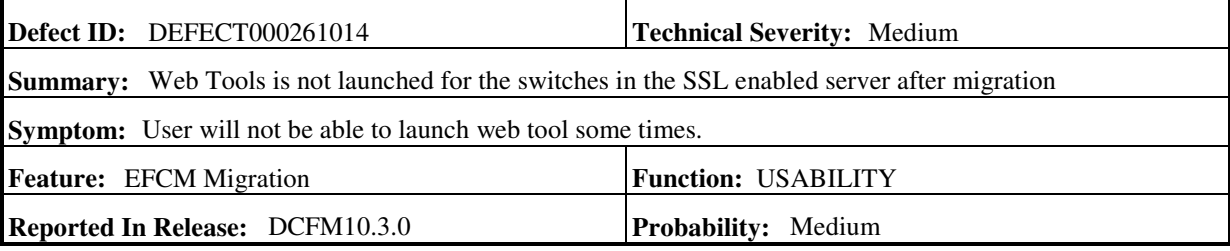

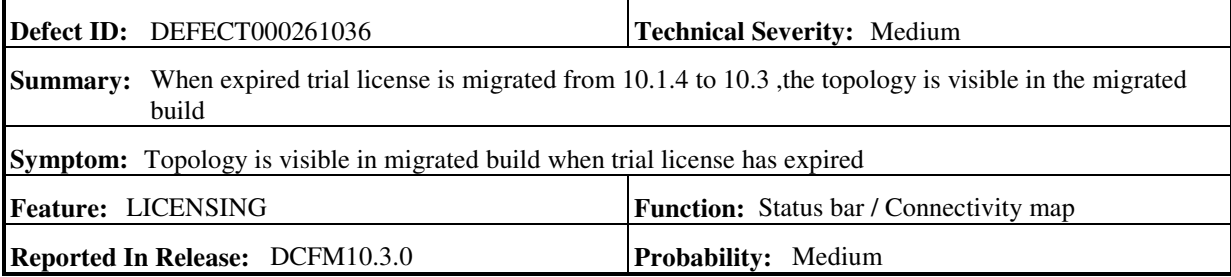

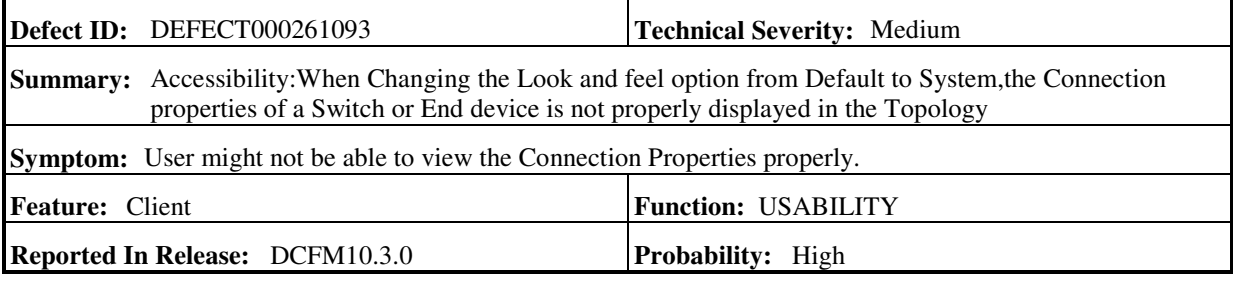

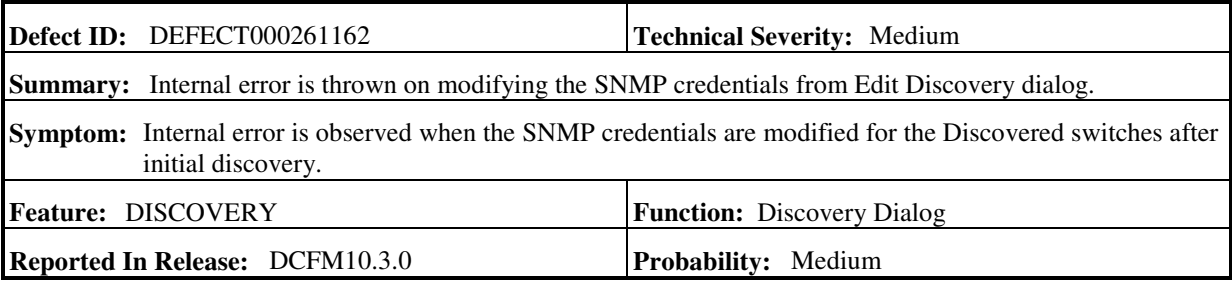

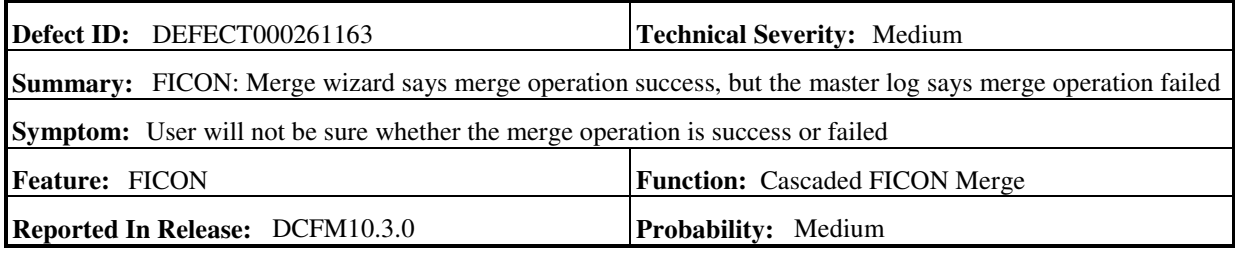

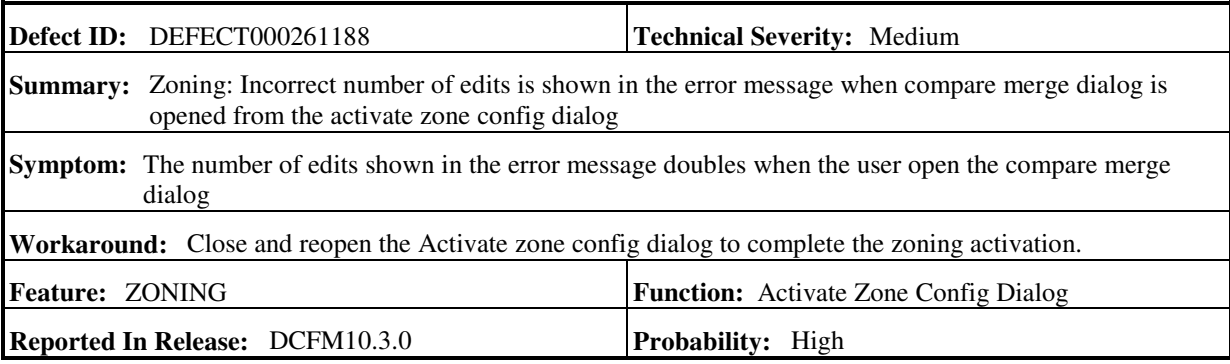

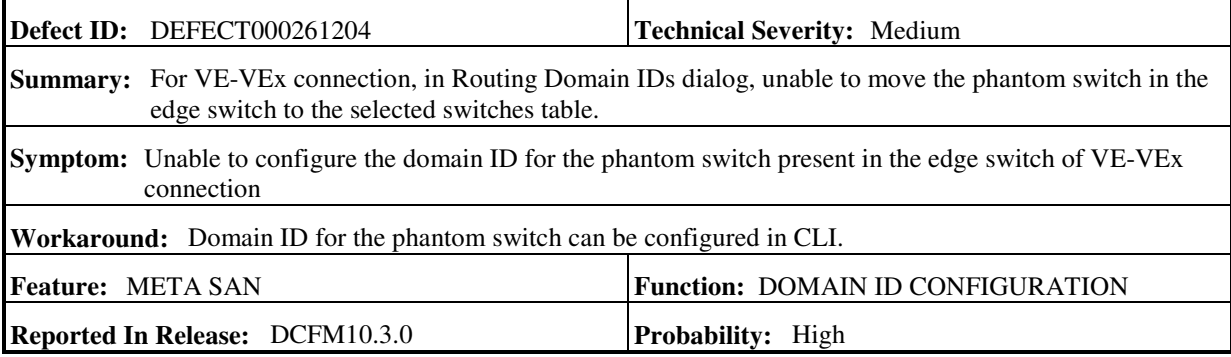

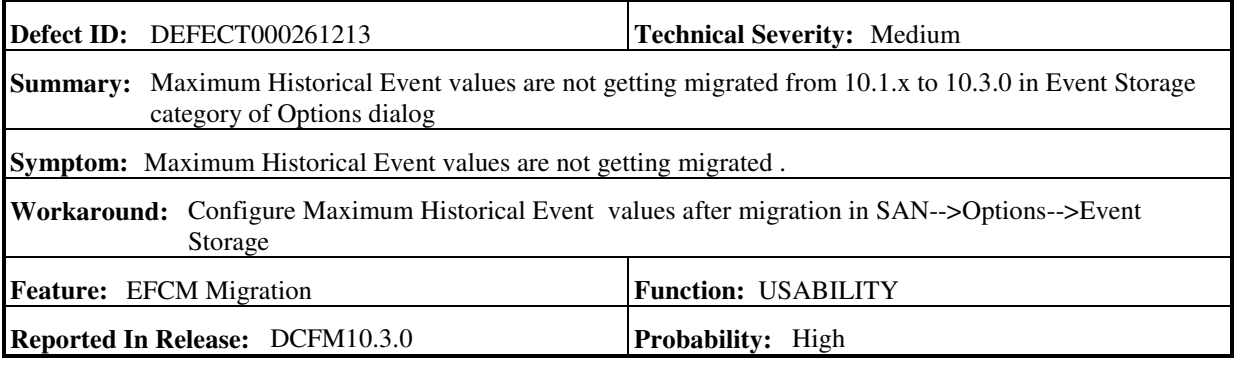

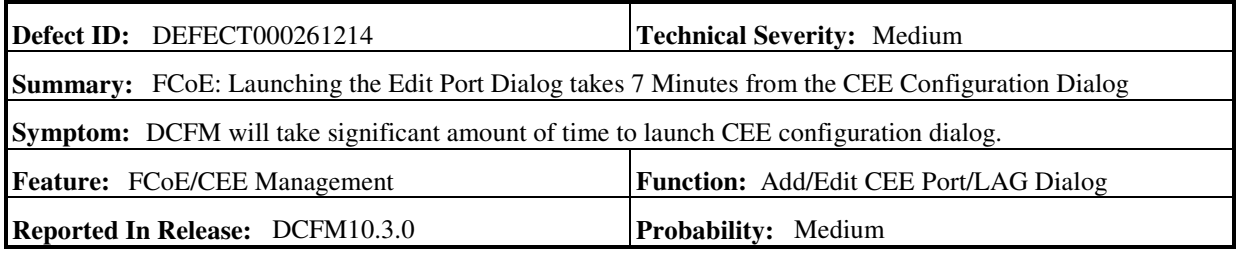

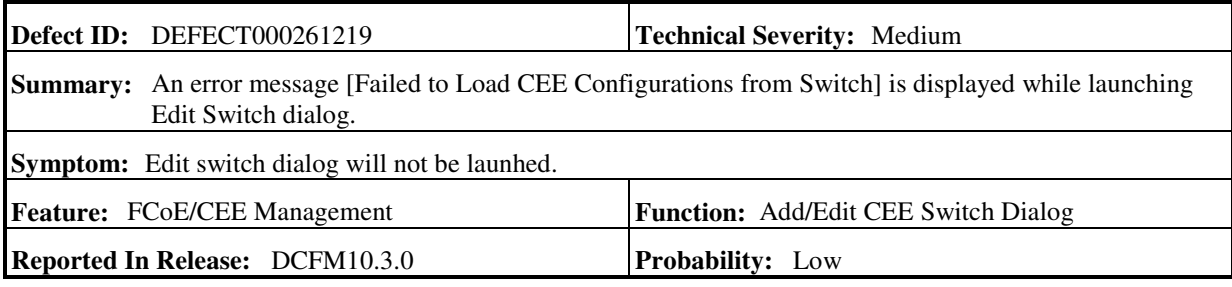

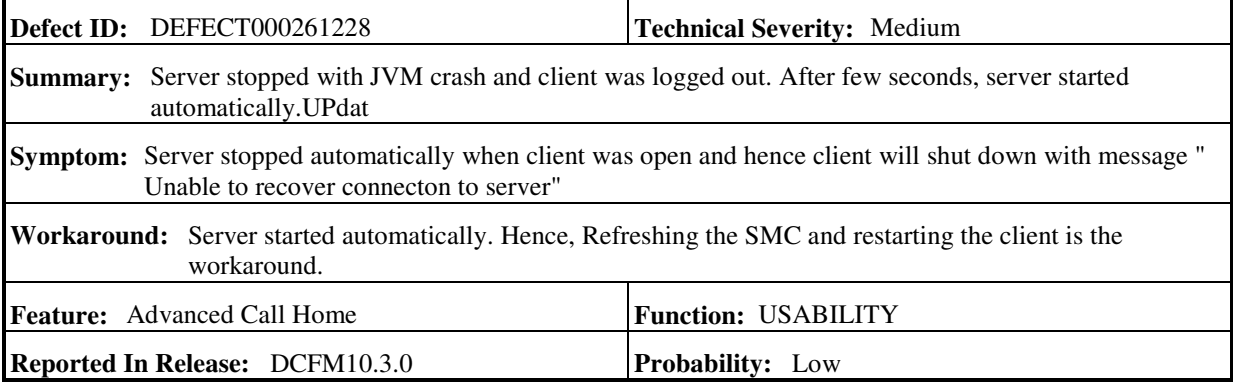

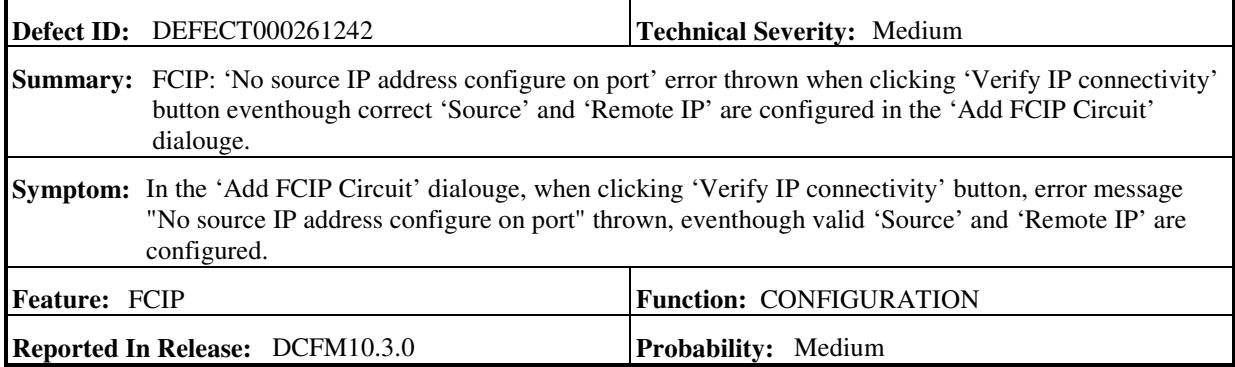

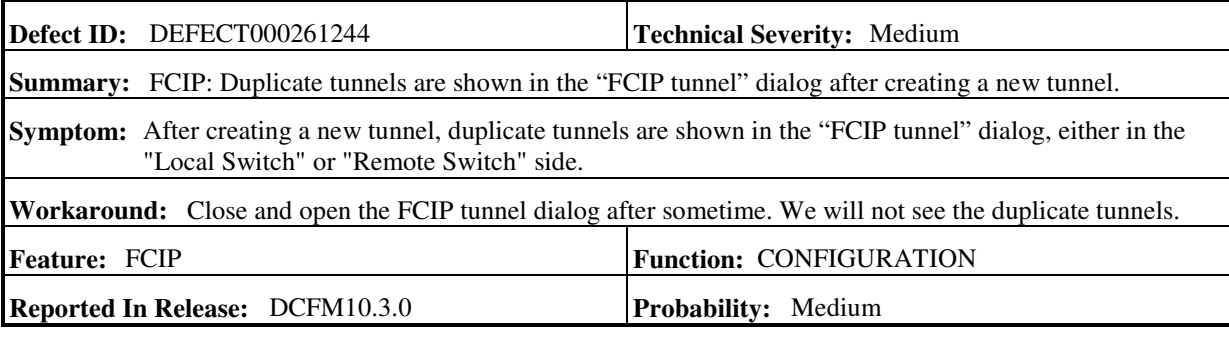

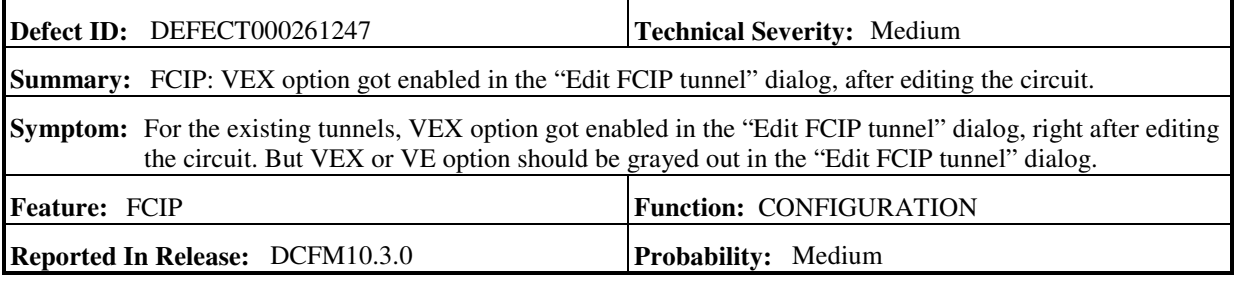

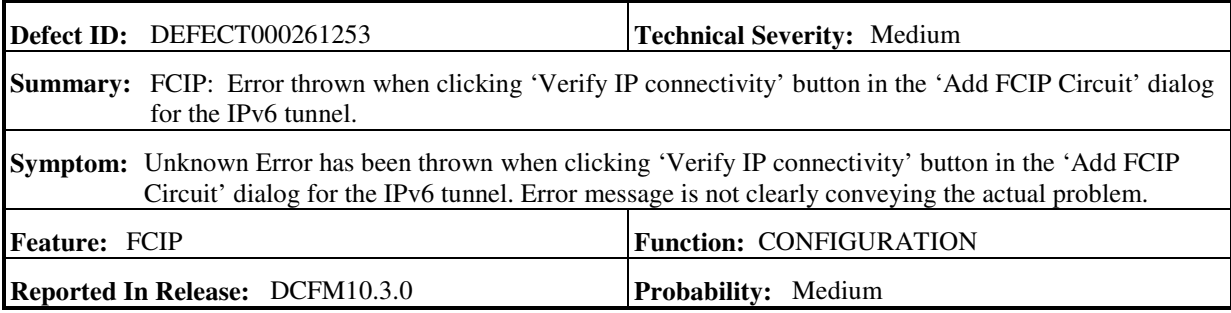

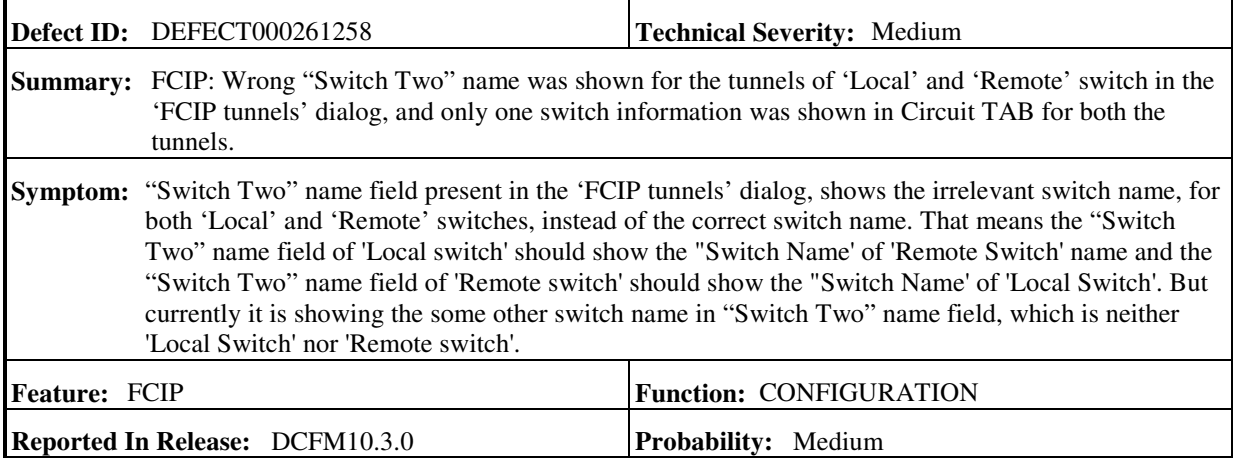

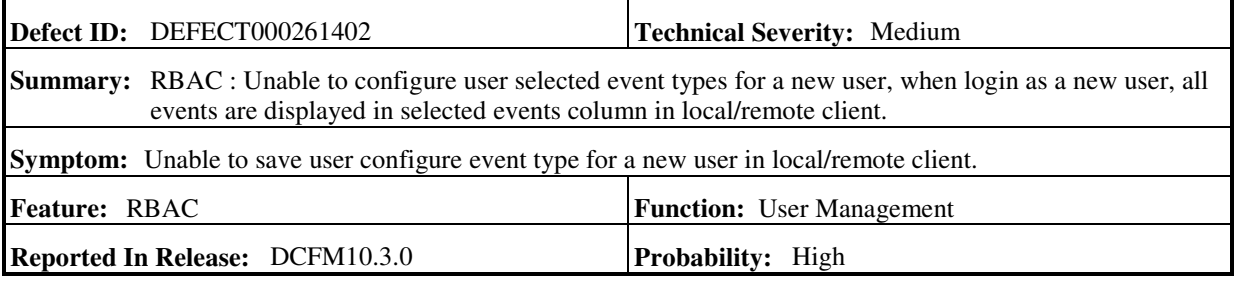

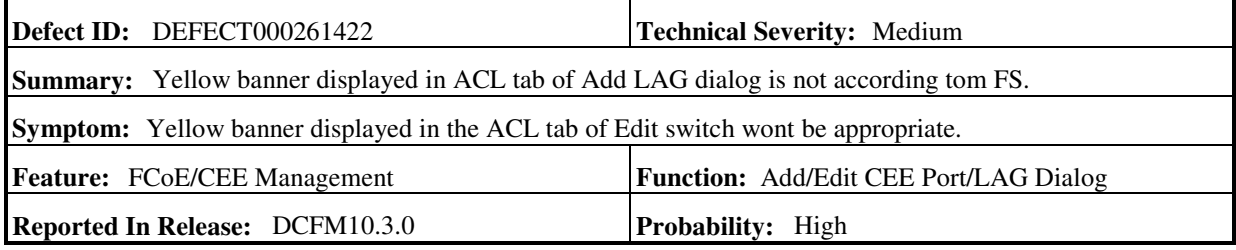

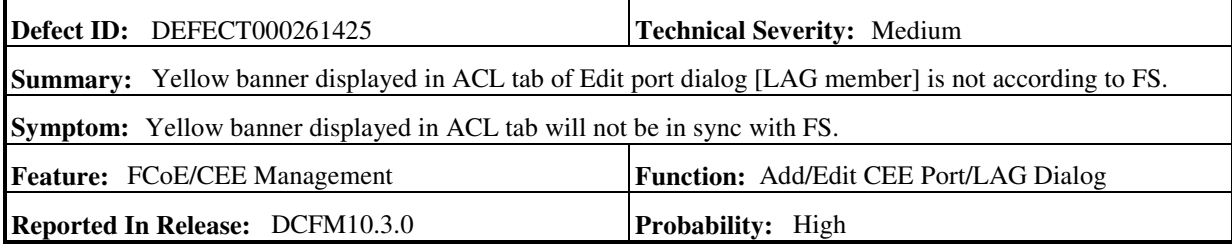

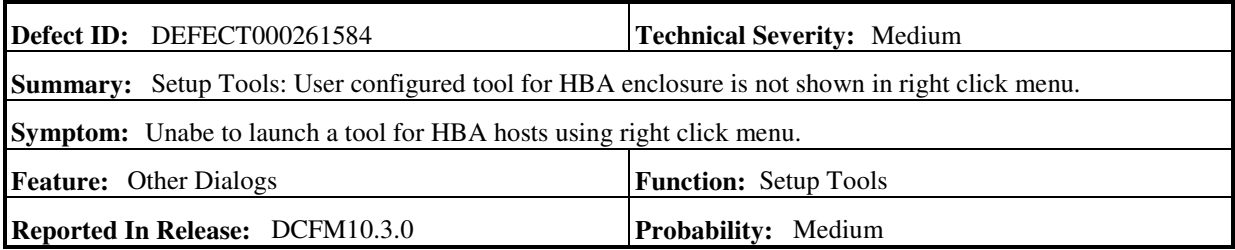

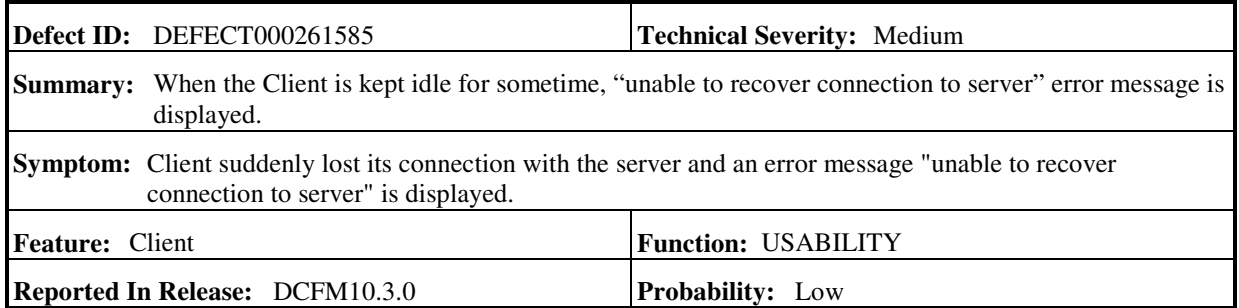

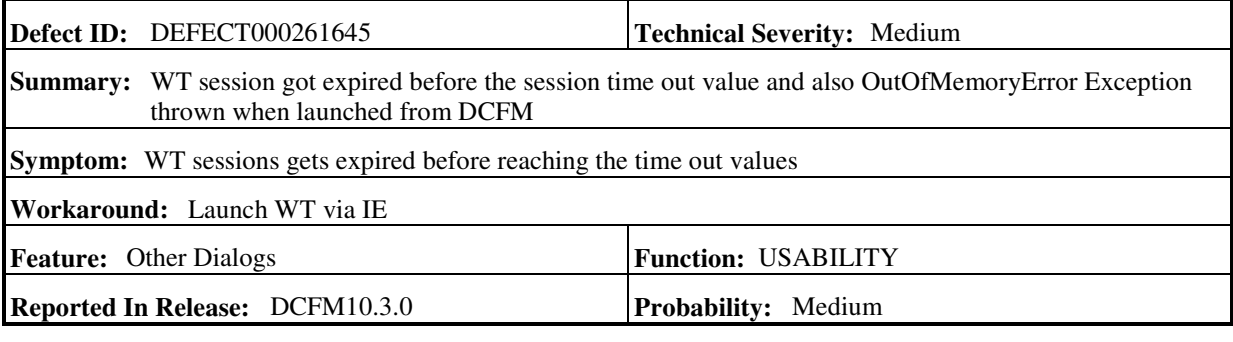

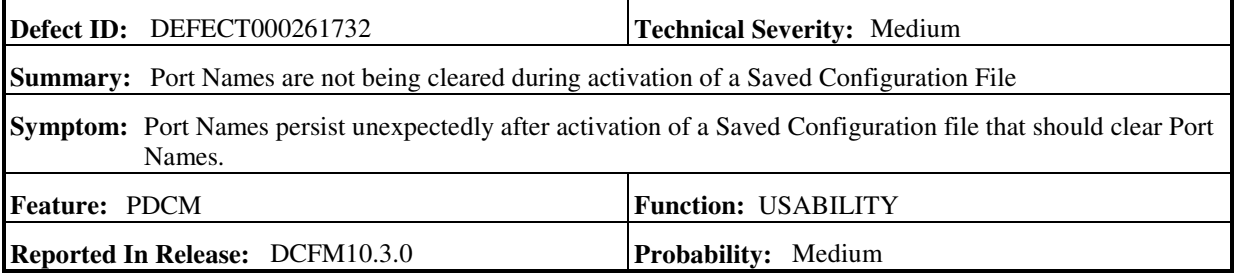

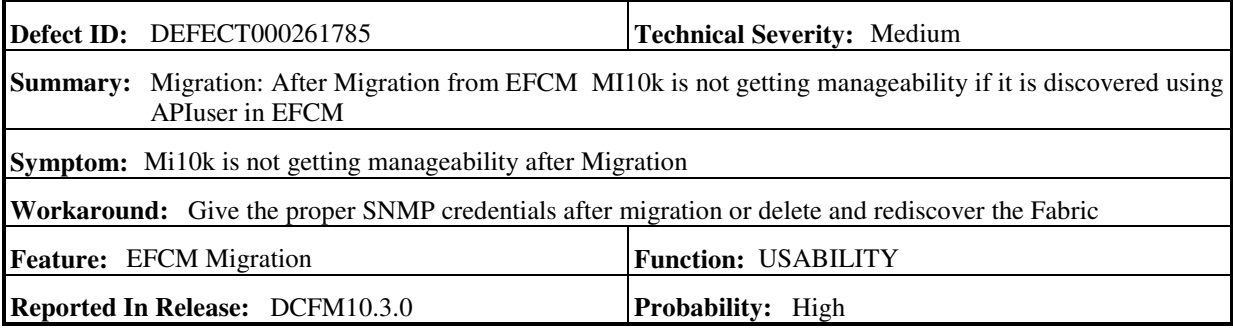

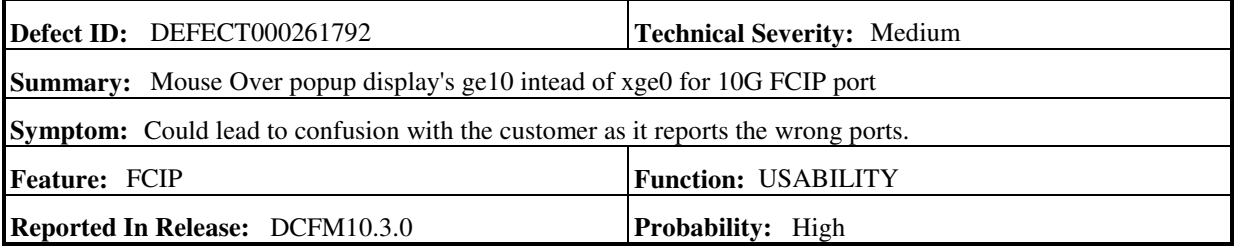

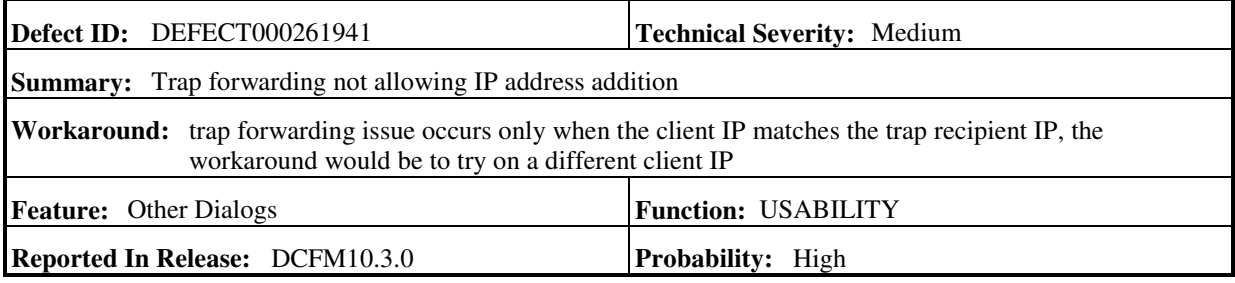

## **Closed with Code Change in DCFM v10.3.0**

This section lists the defects with High and Medium Technical Severity closed with a code change in DCFM v10.3.0.

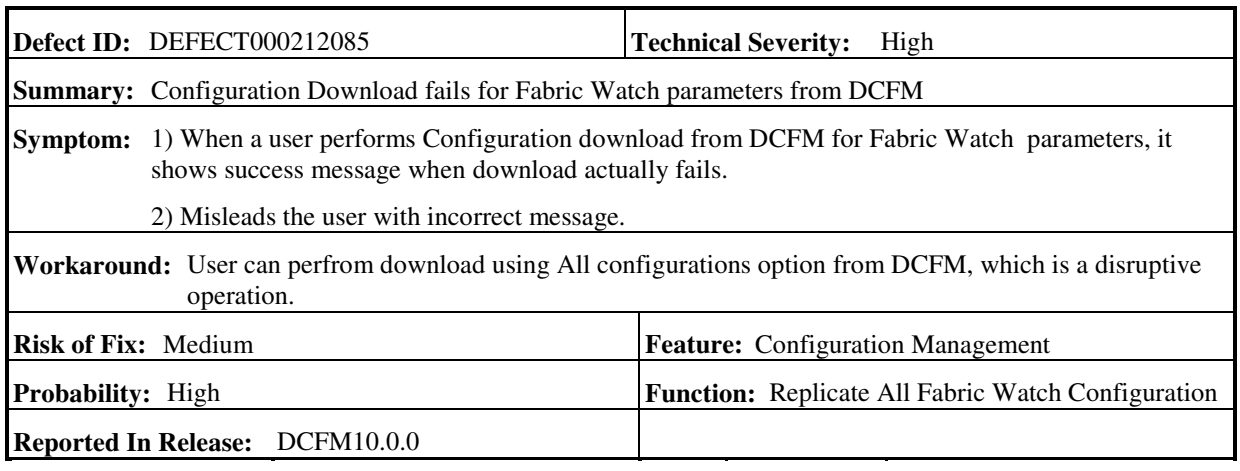

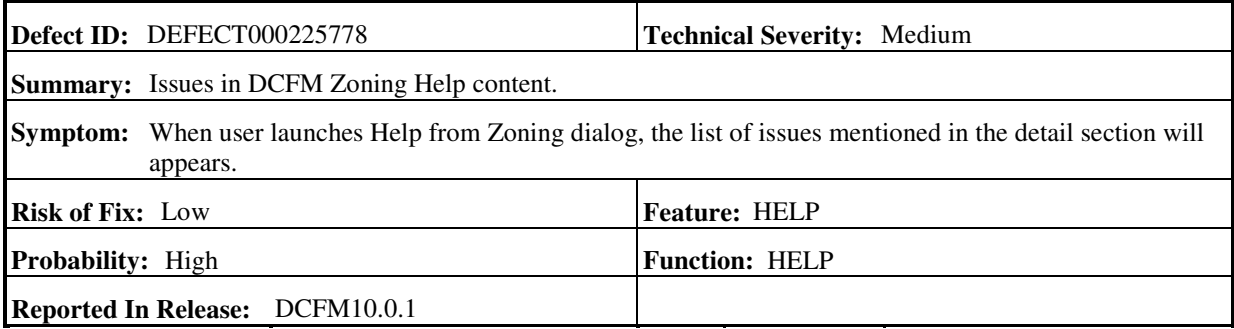

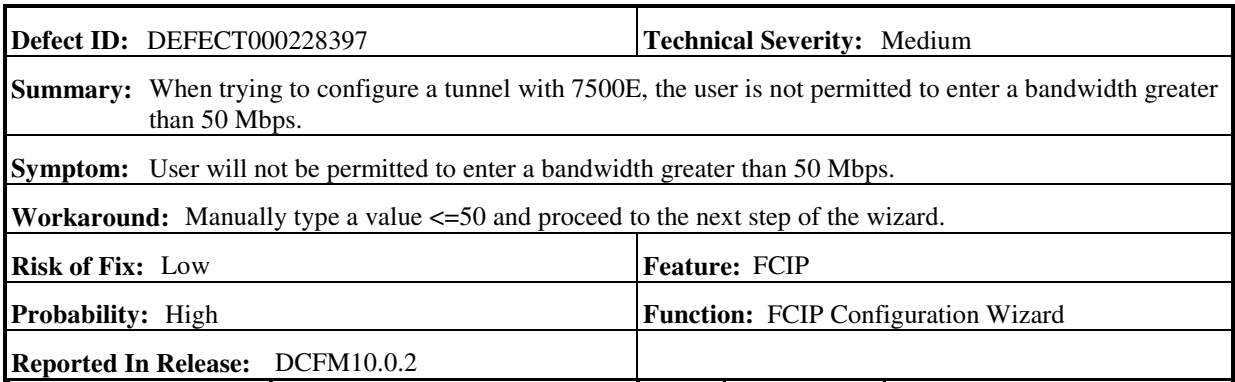

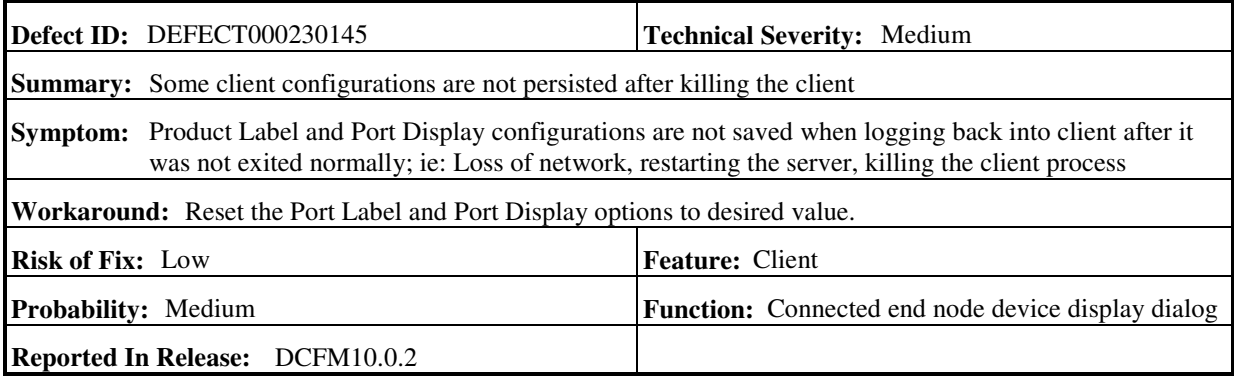

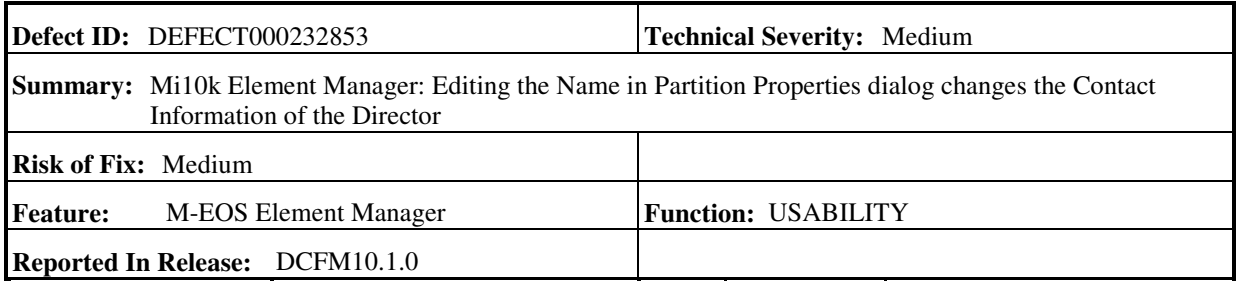

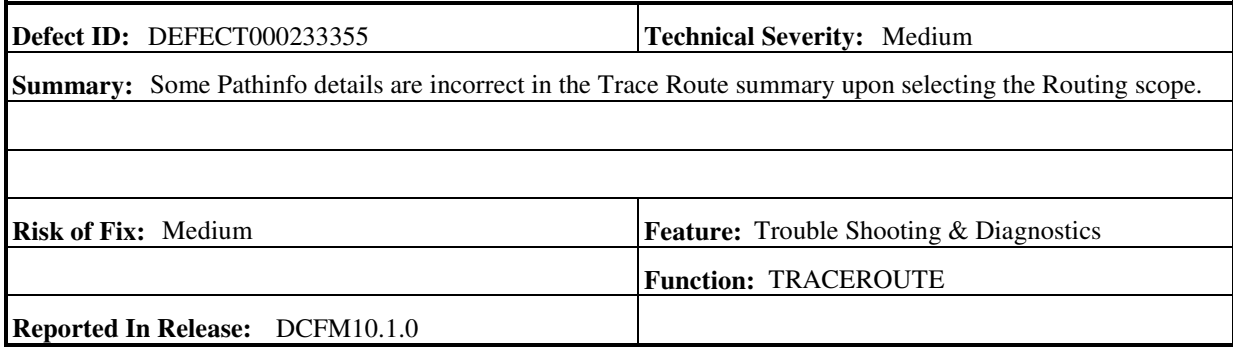

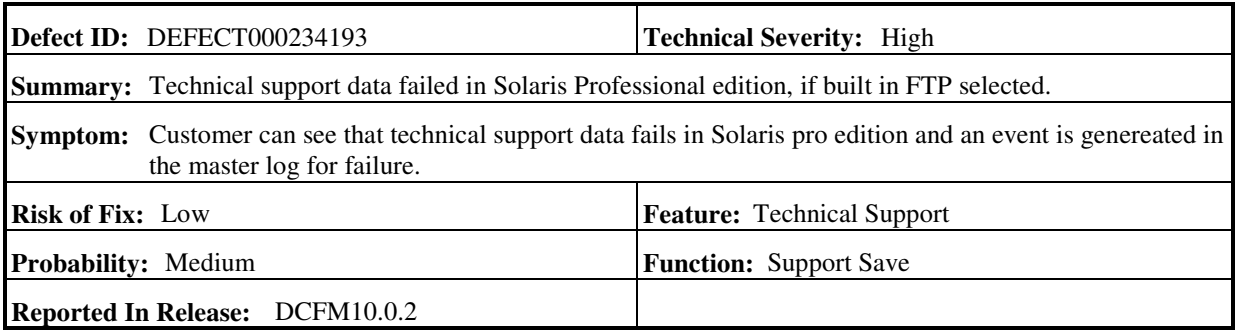

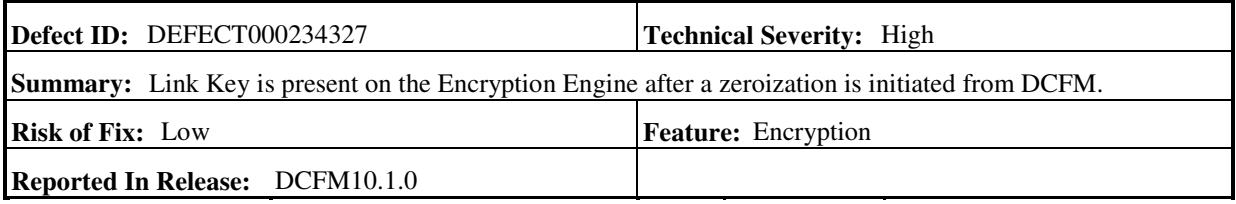

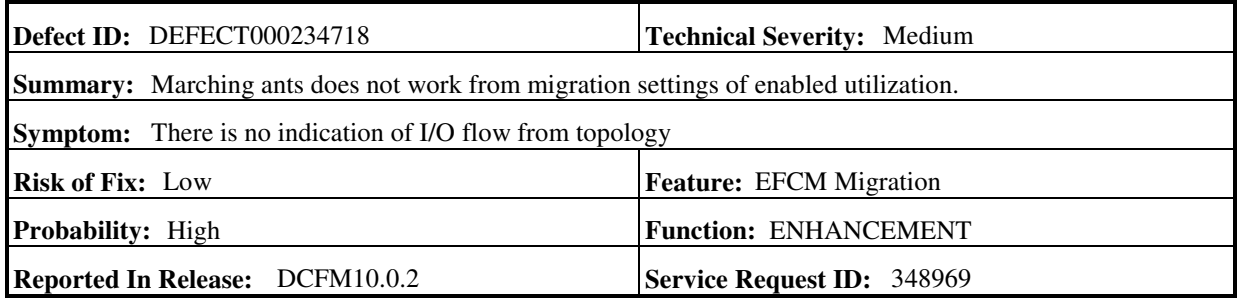

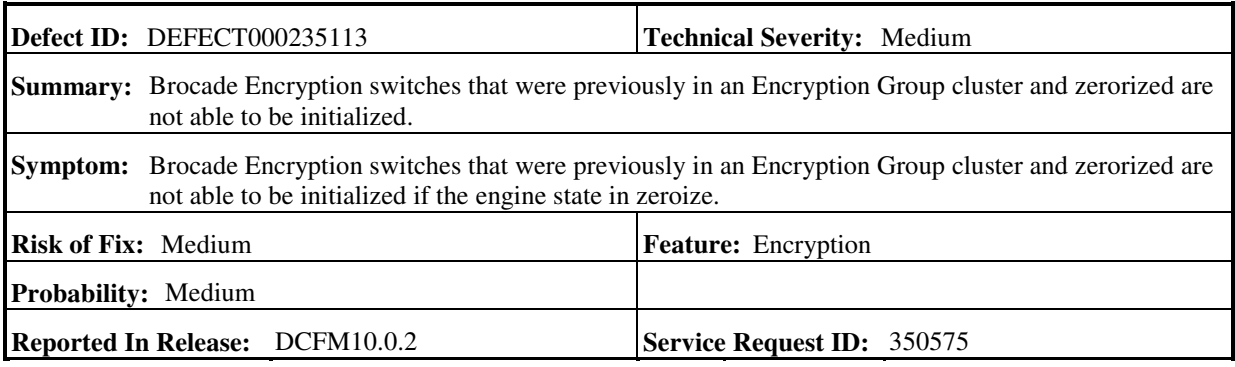

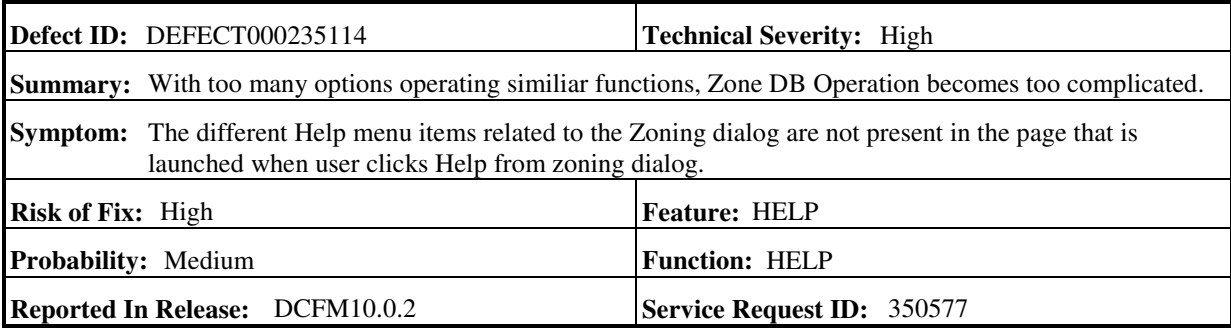

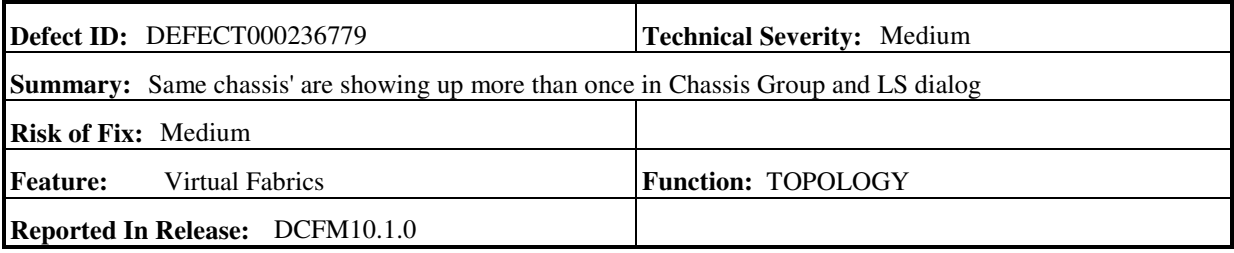

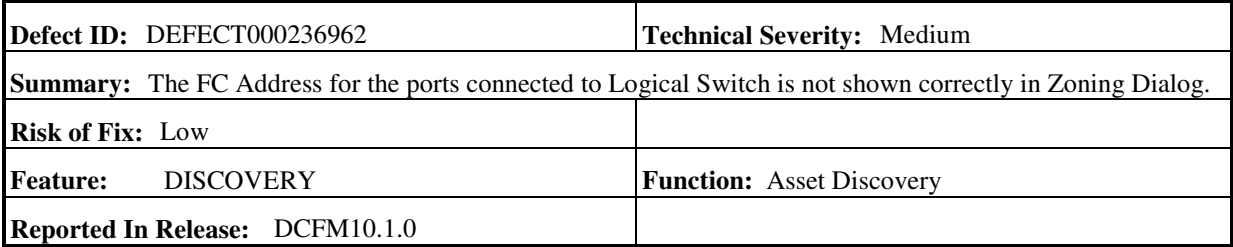

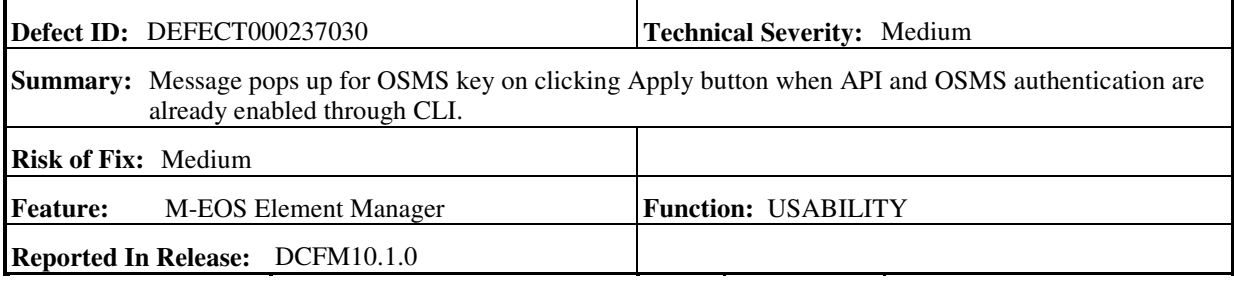

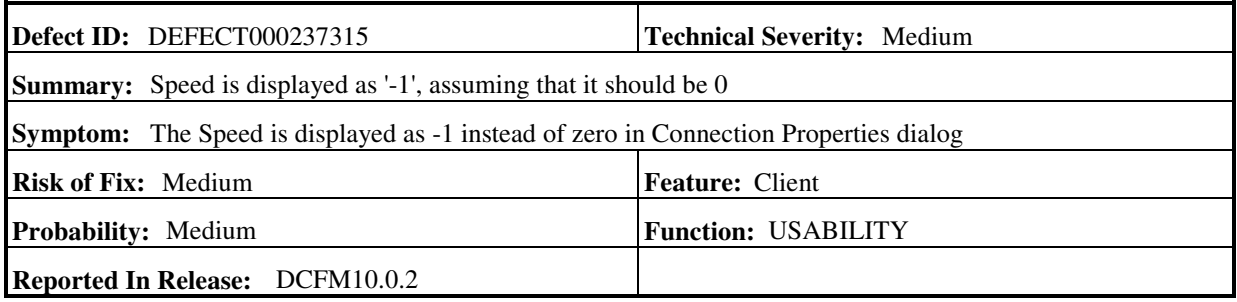

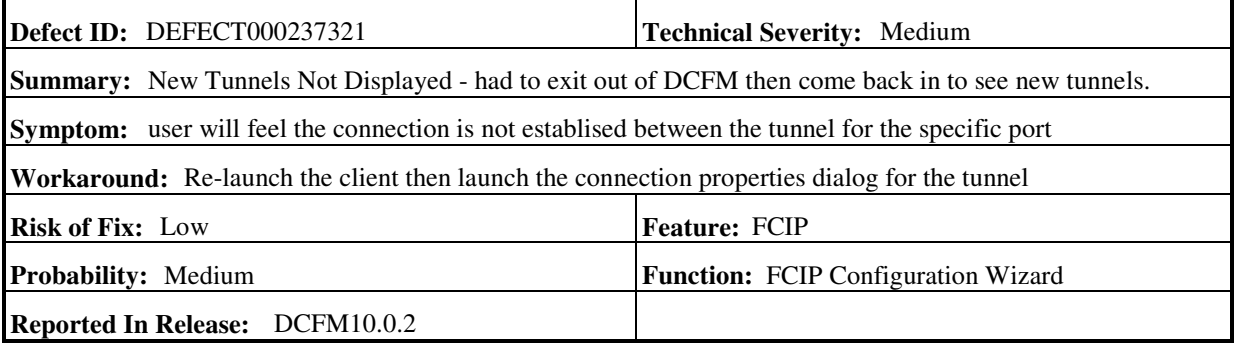

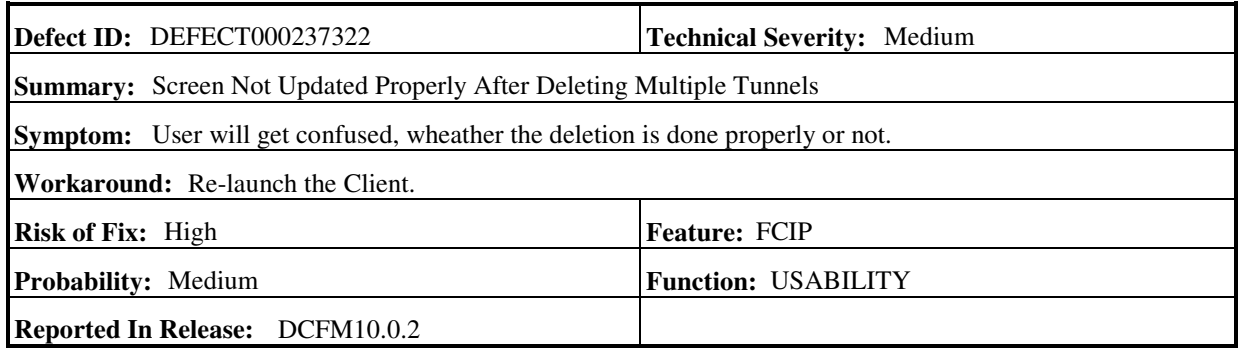

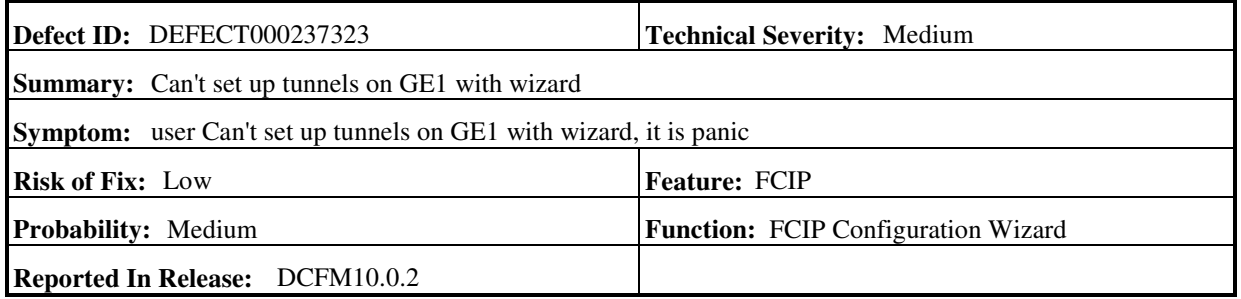

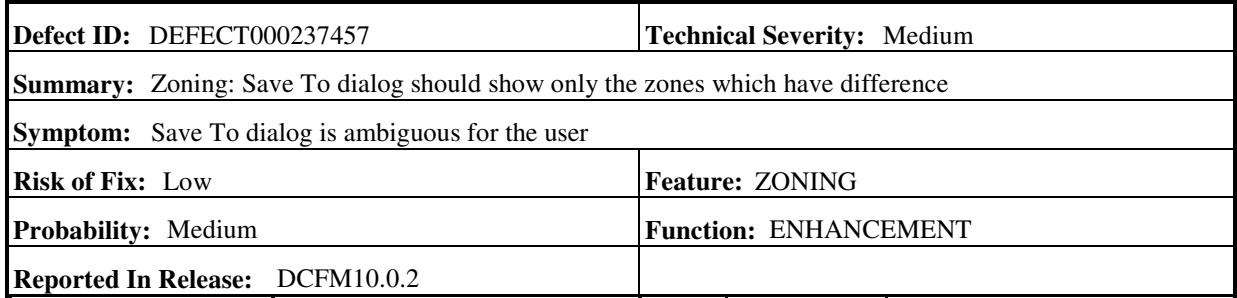

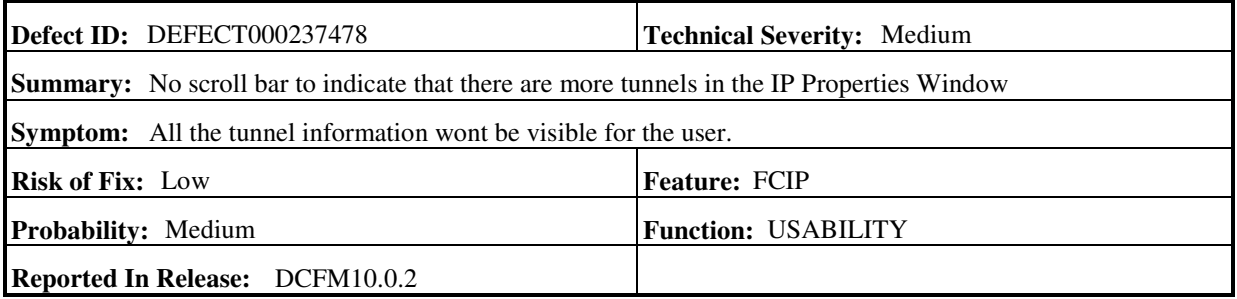

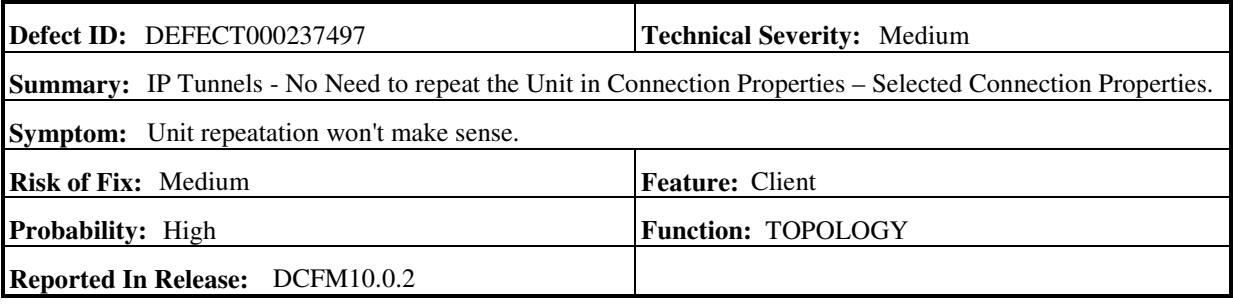

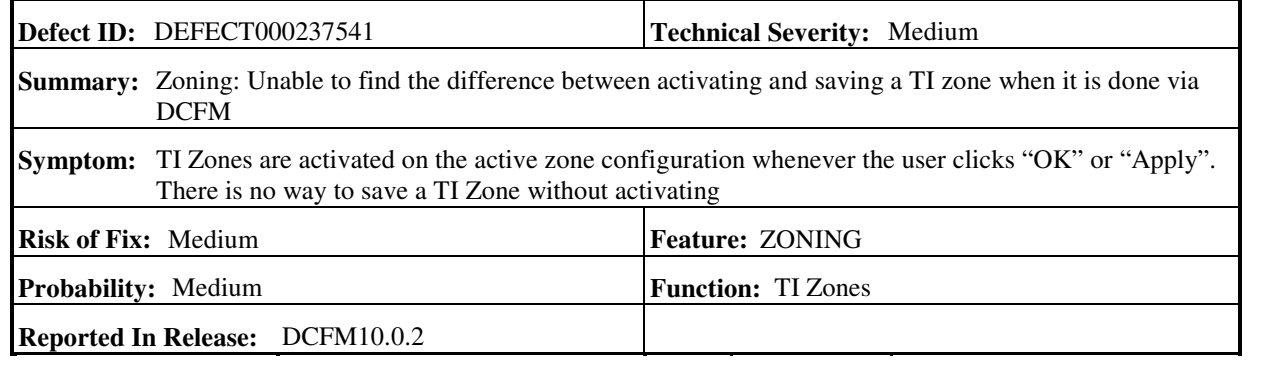

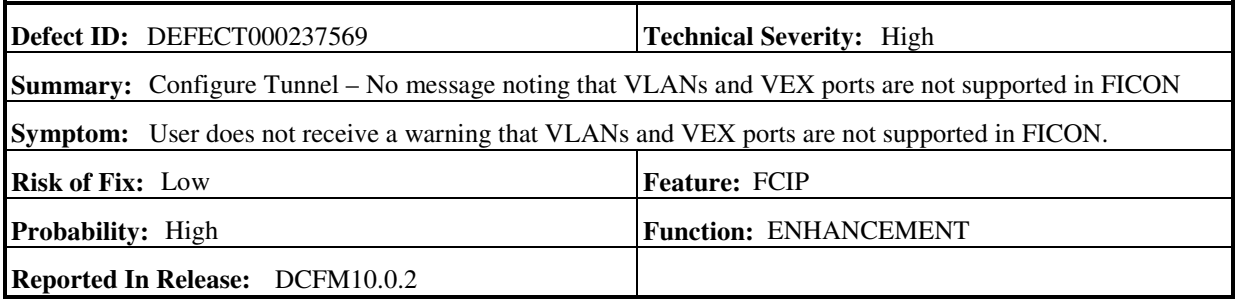

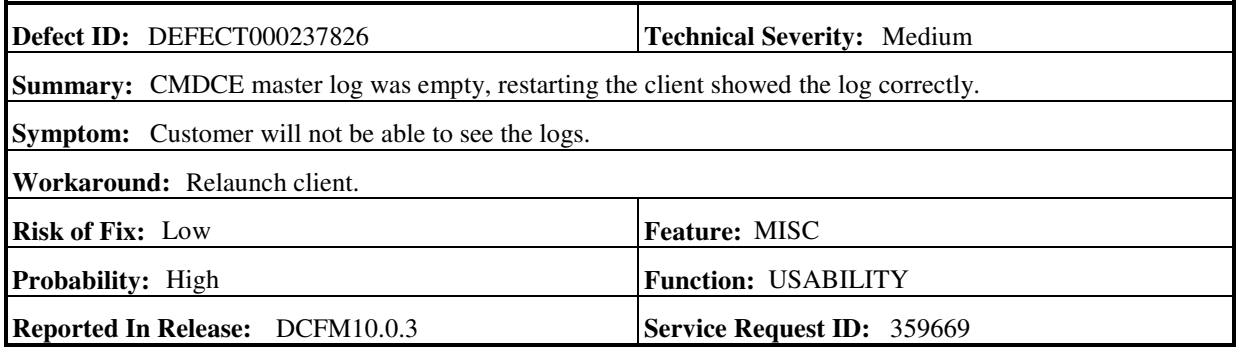

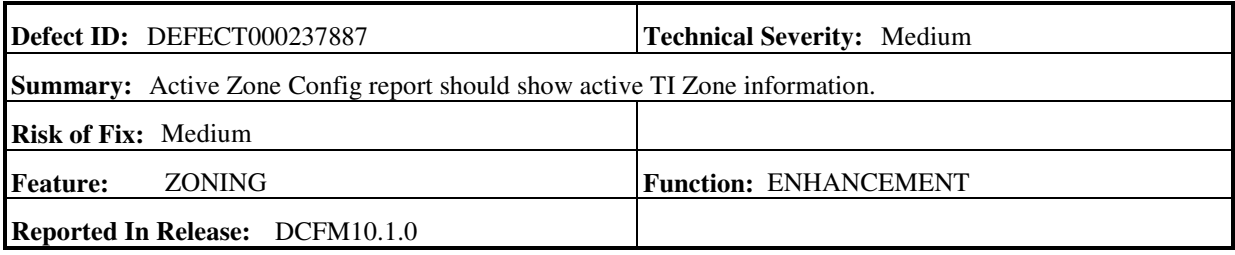

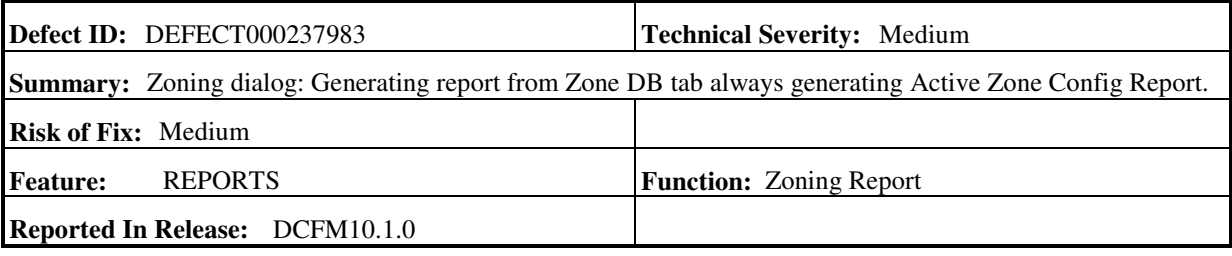

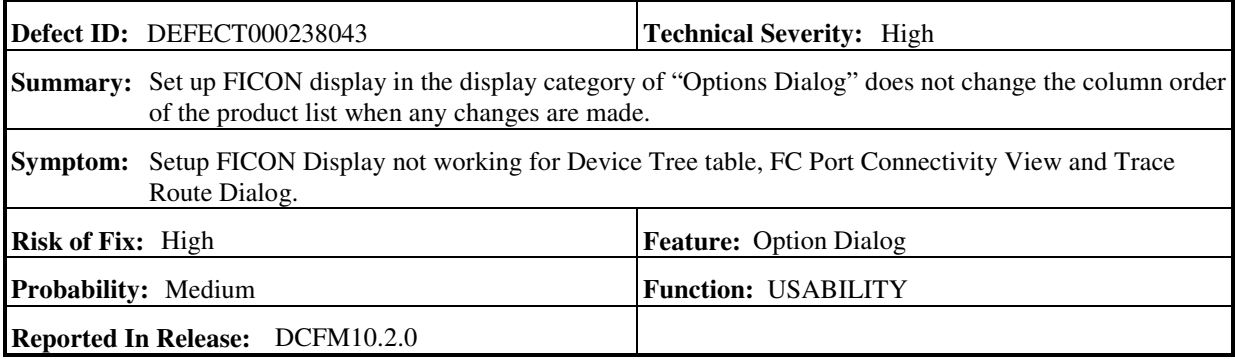

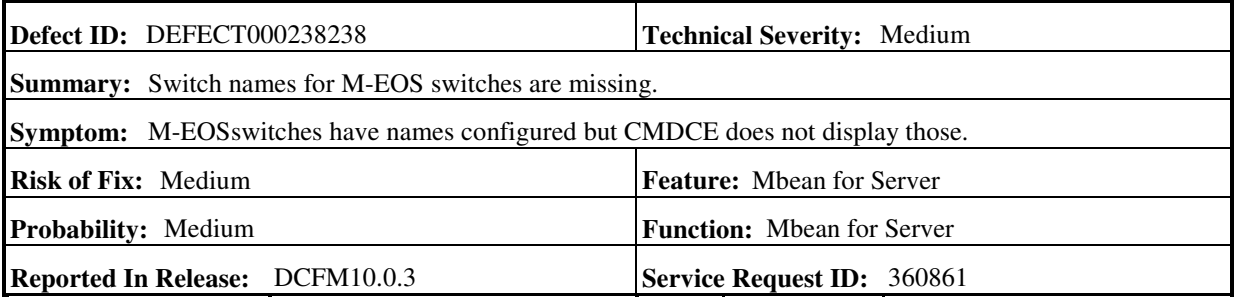

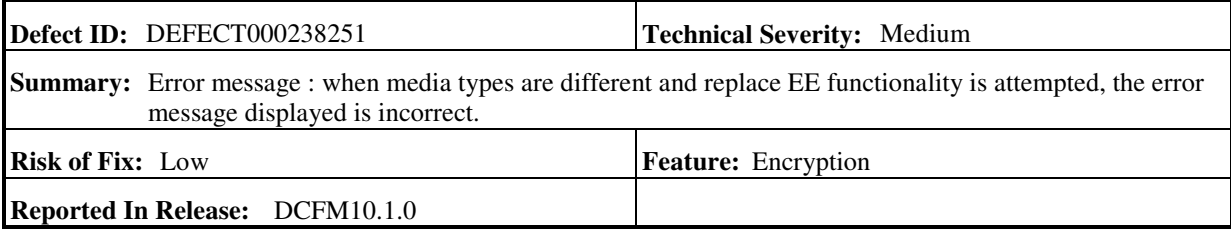

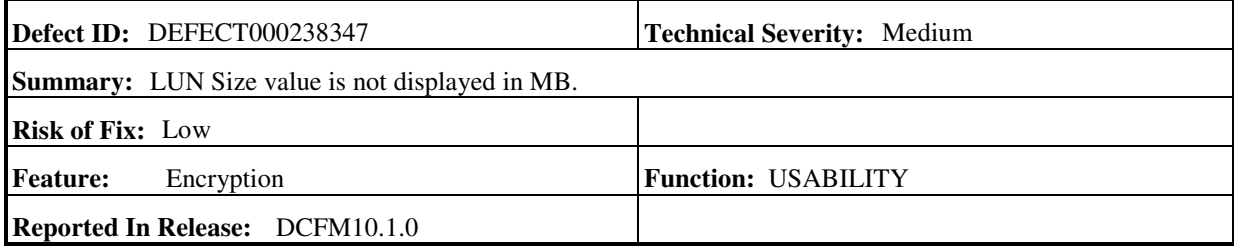

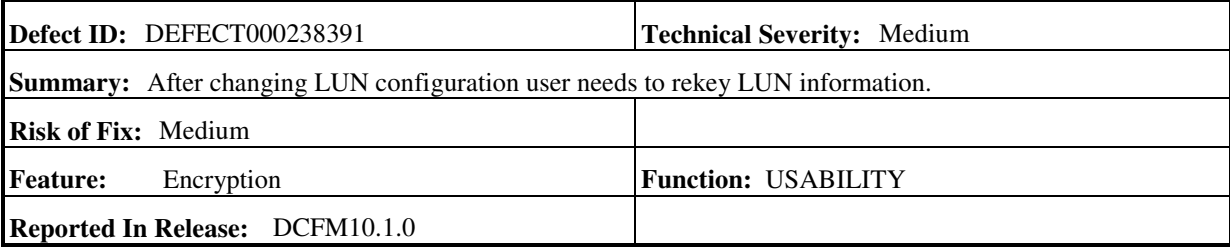

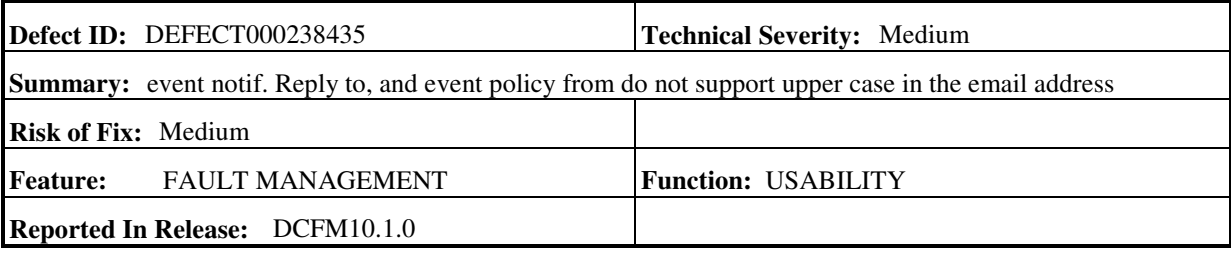

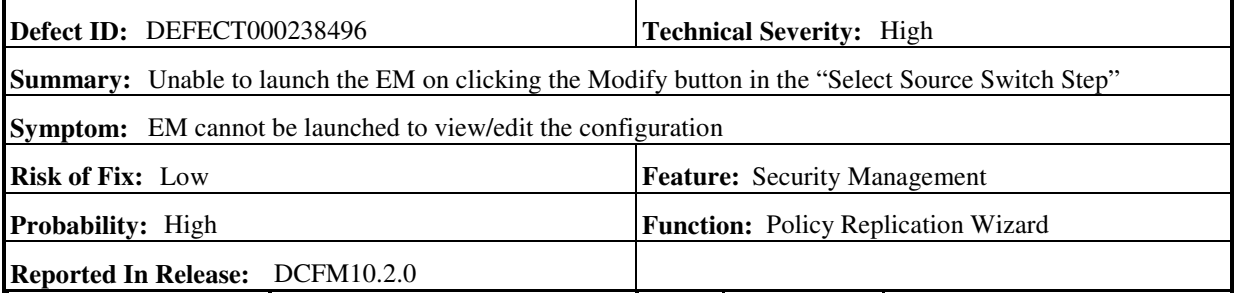

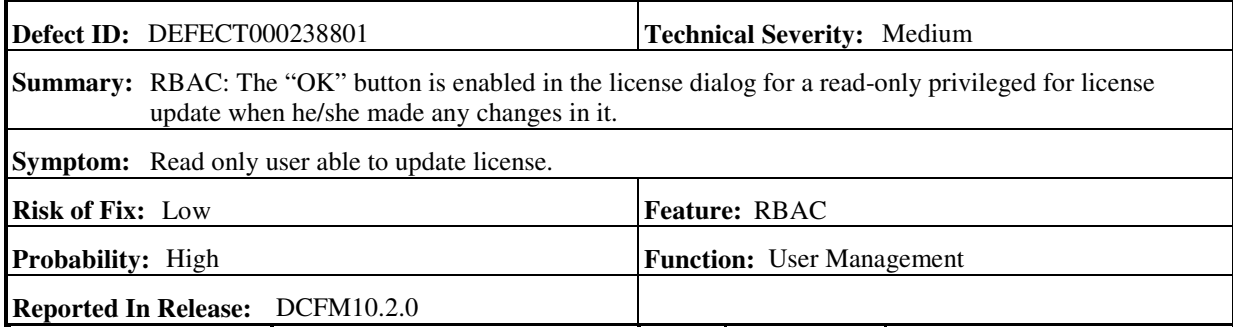

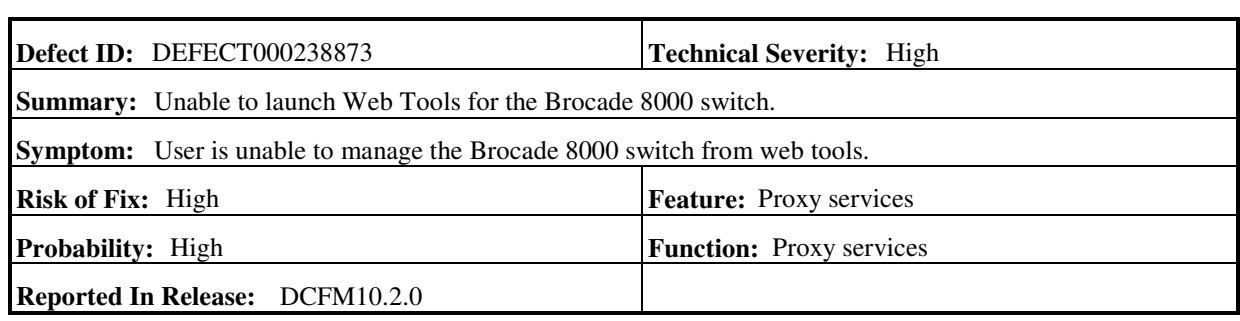

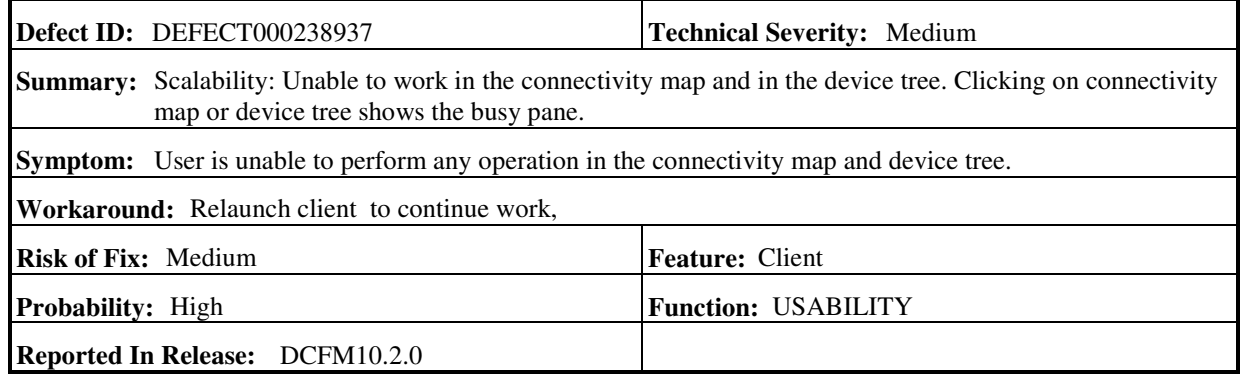

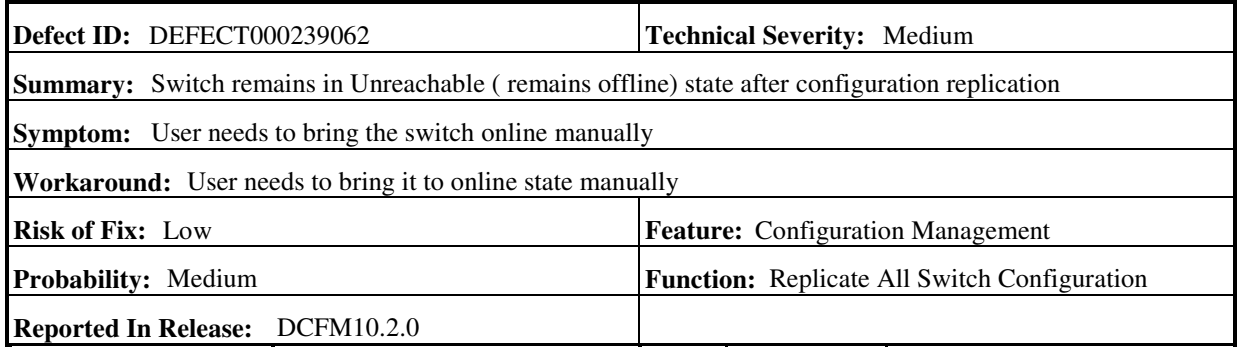

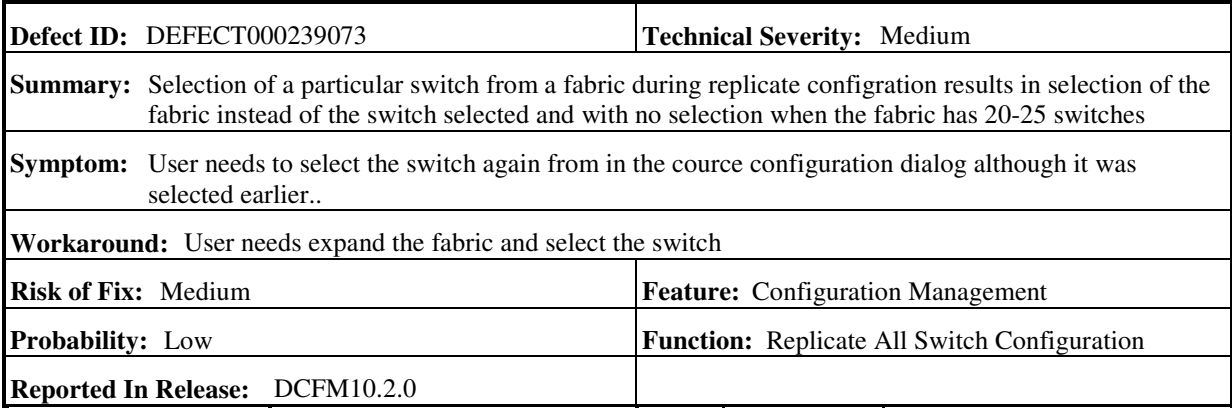

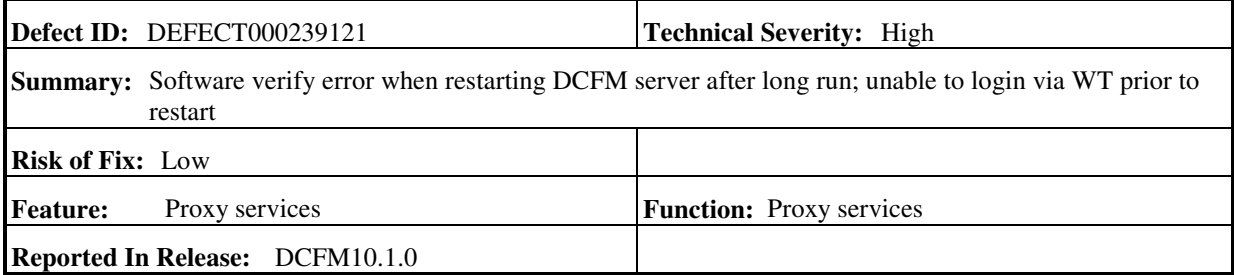

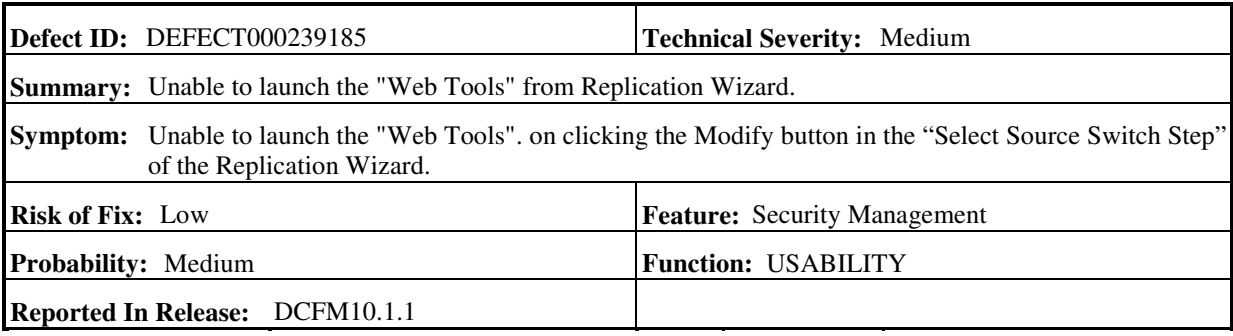

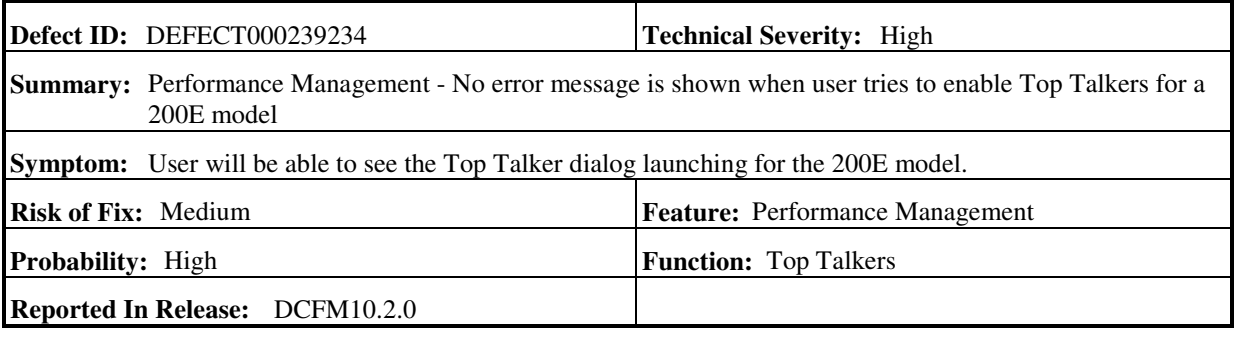

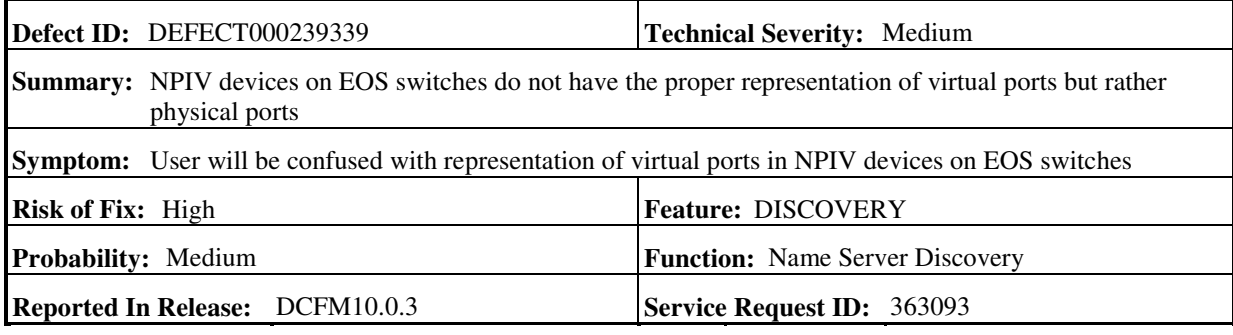

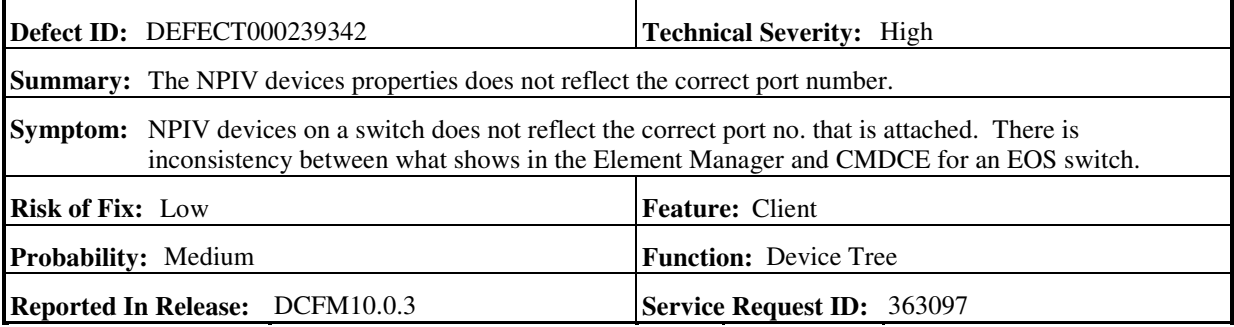

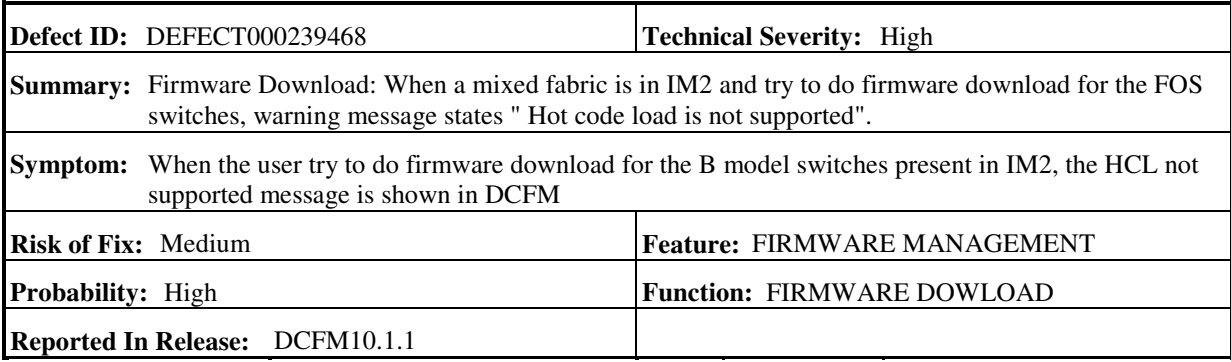

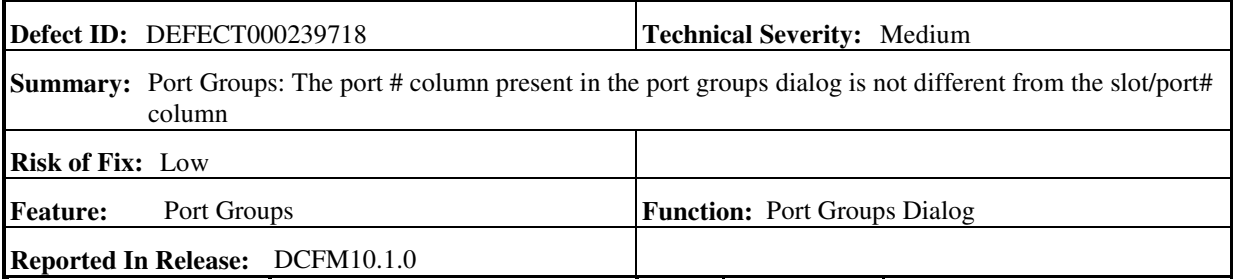

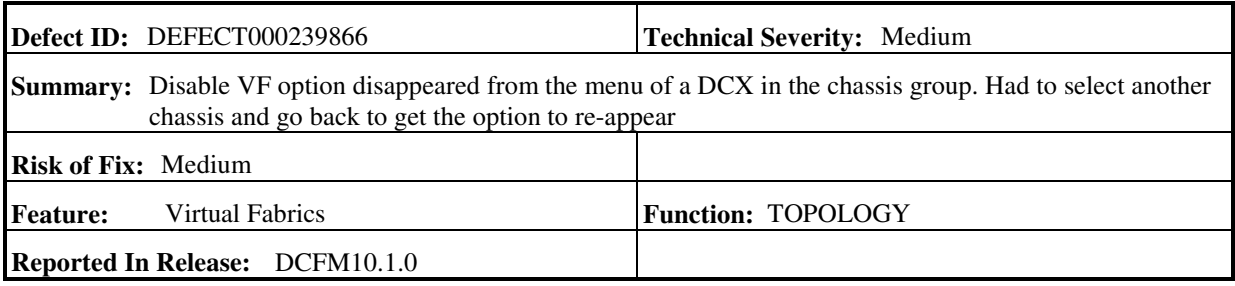

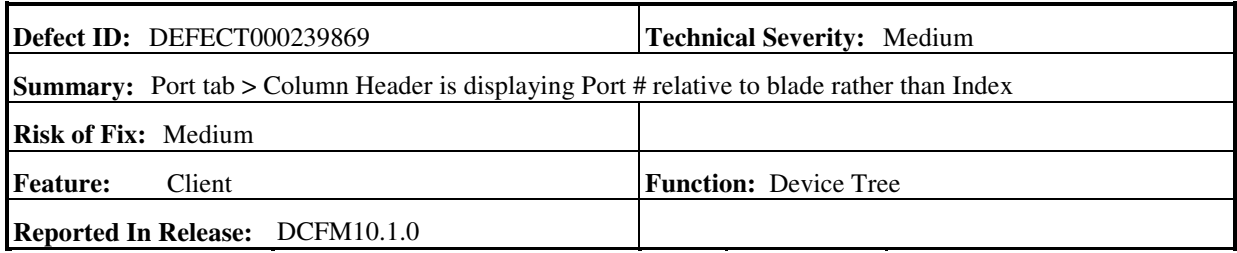

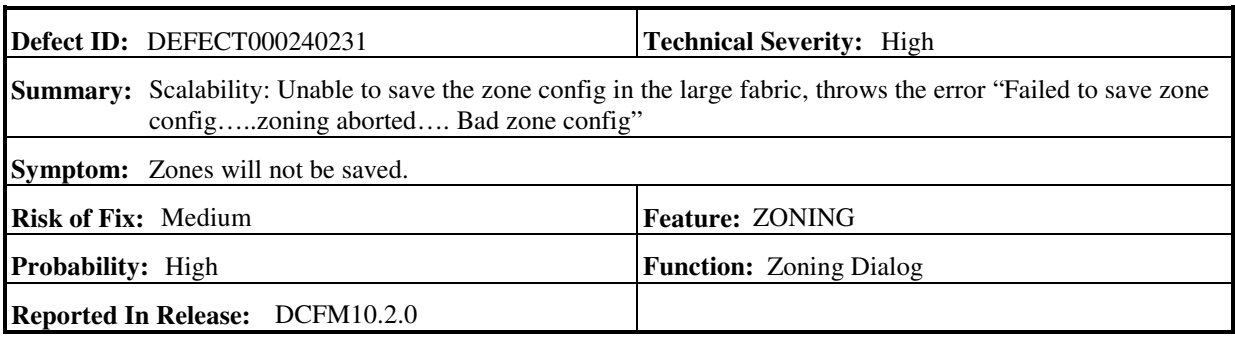

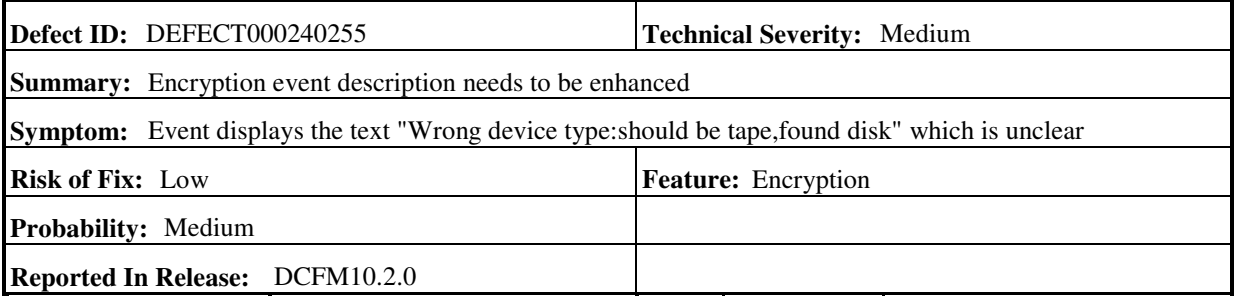

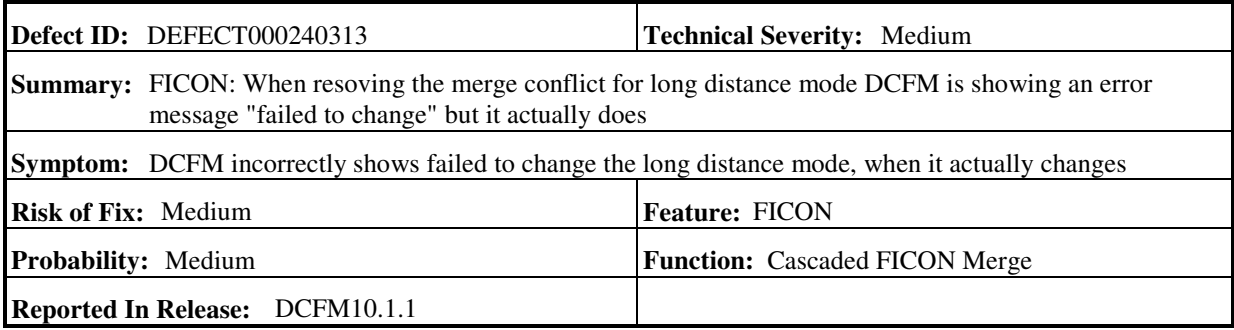

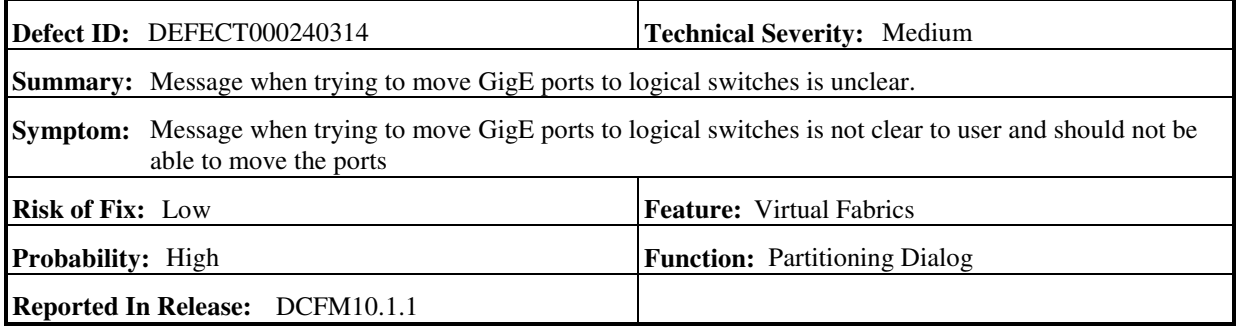

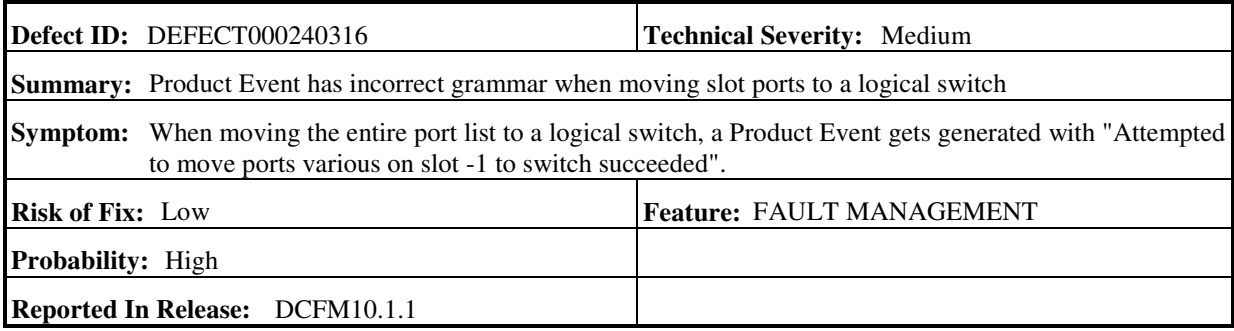

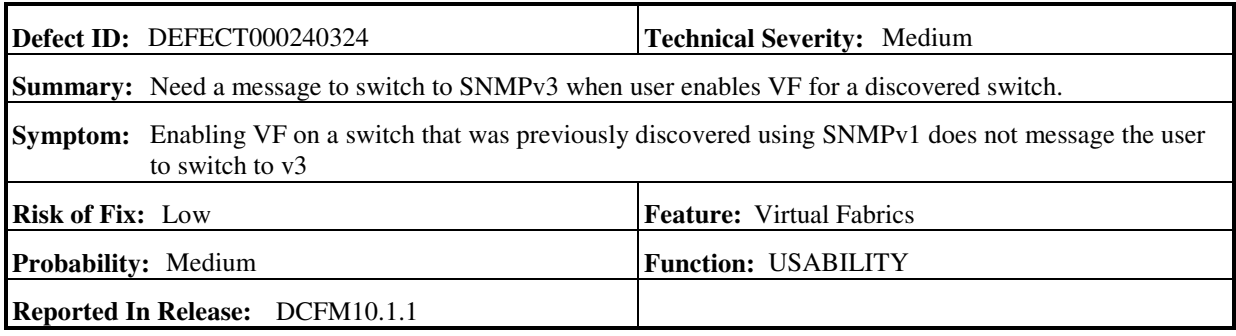

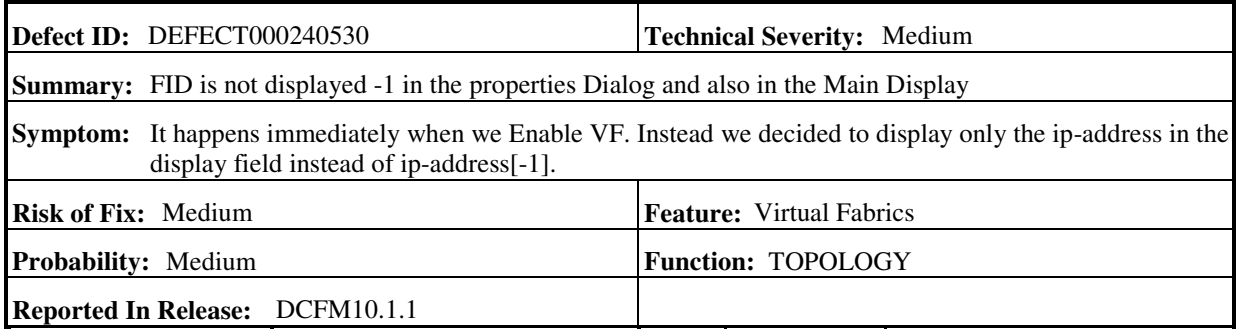

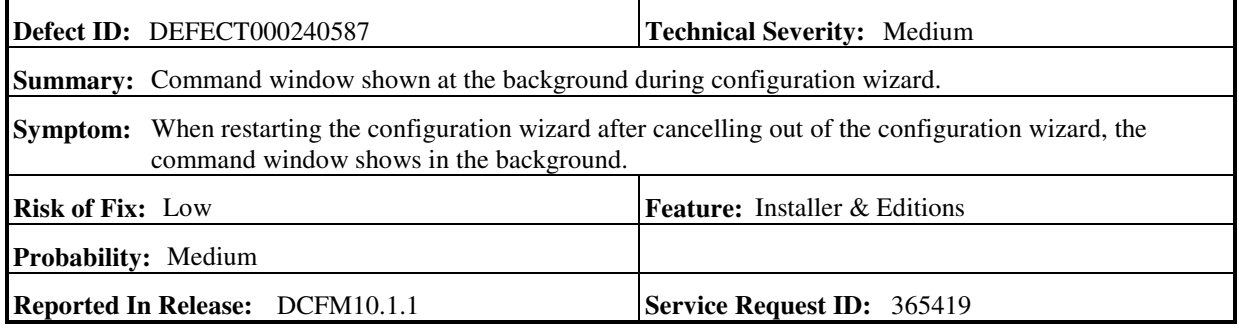

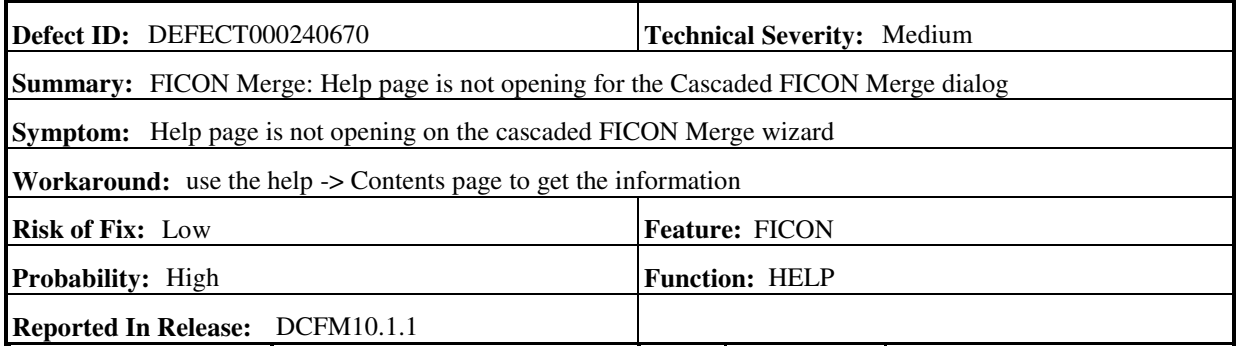

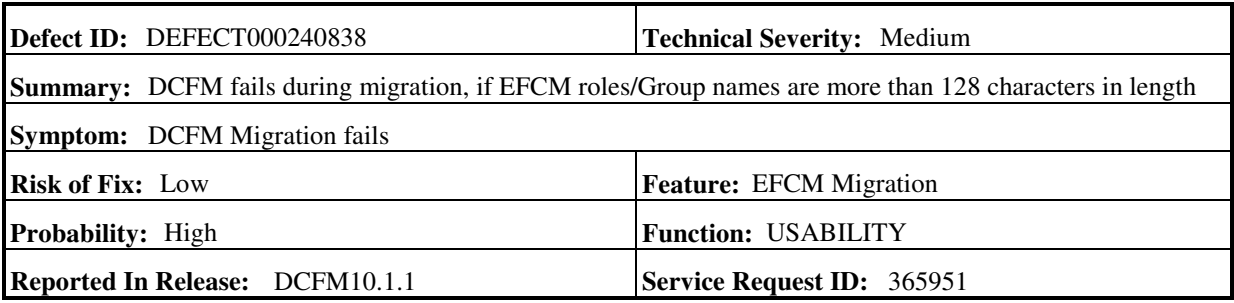

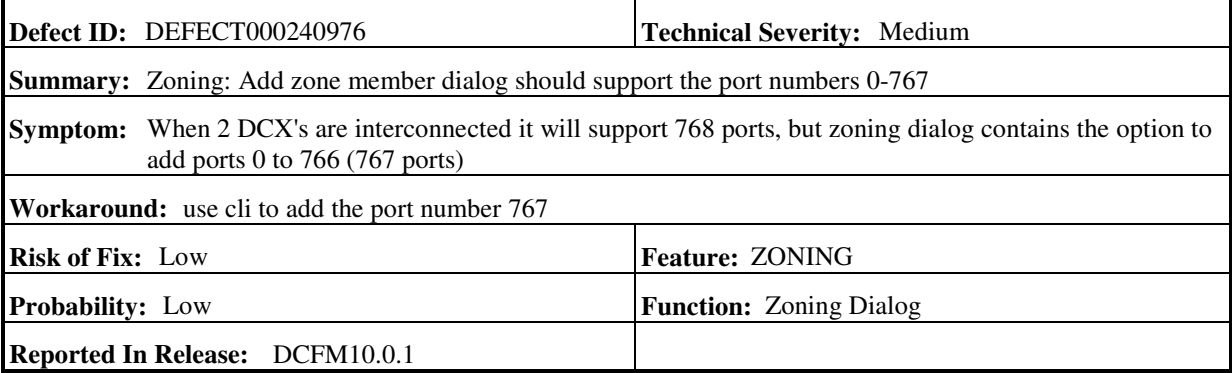

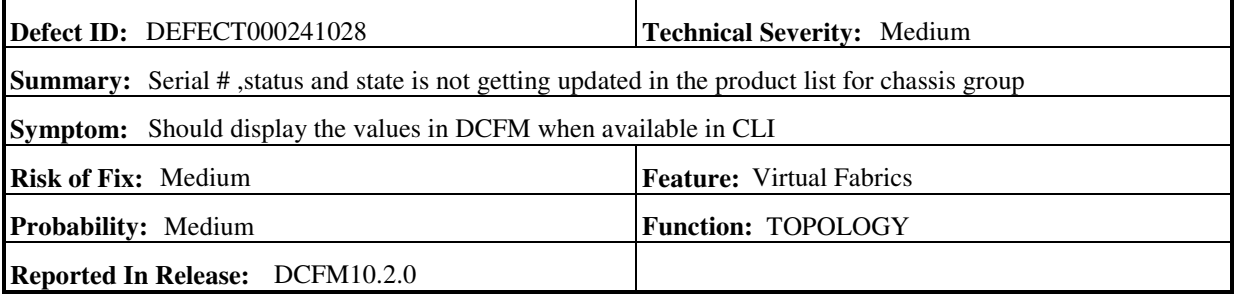

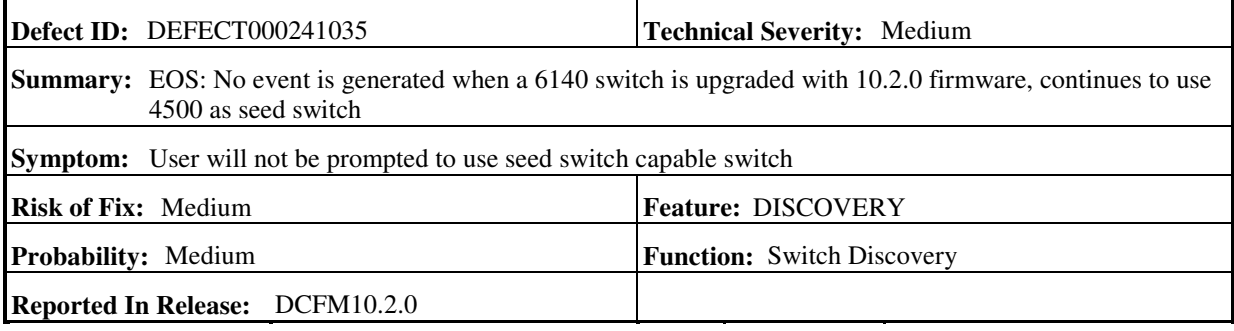

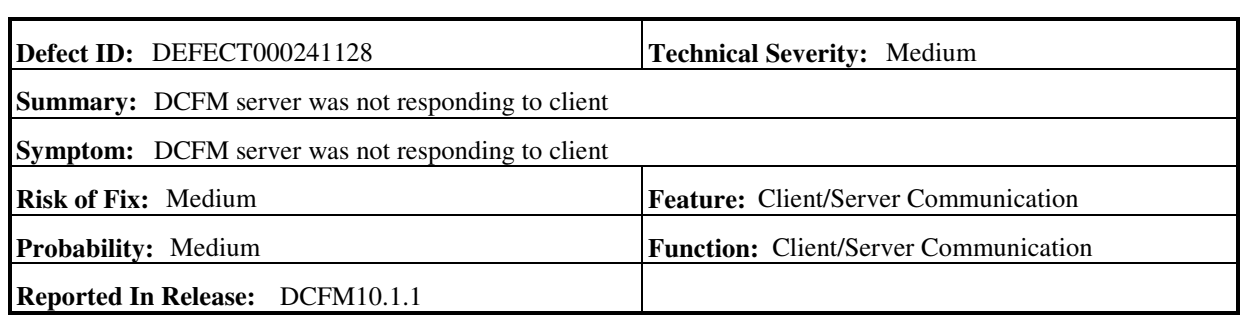

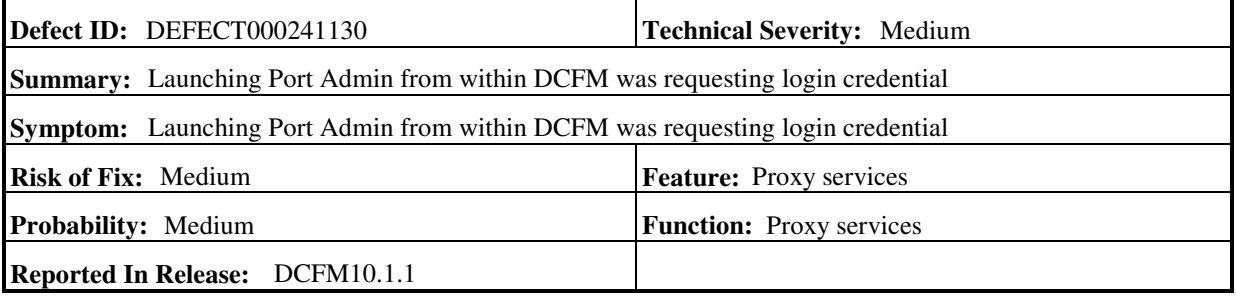

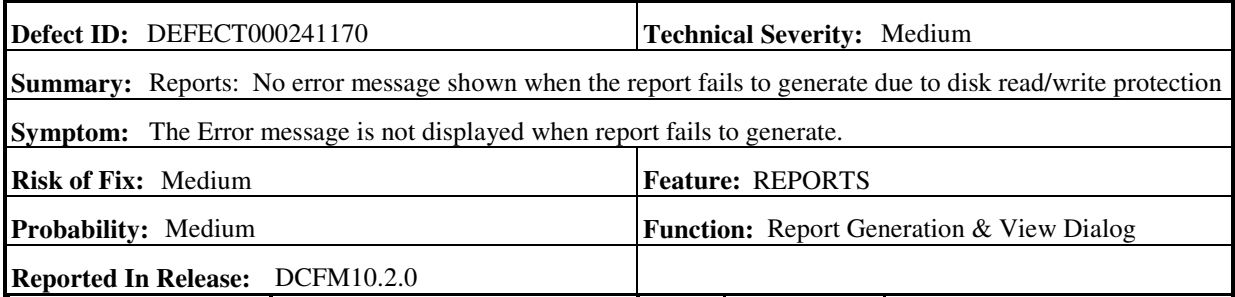

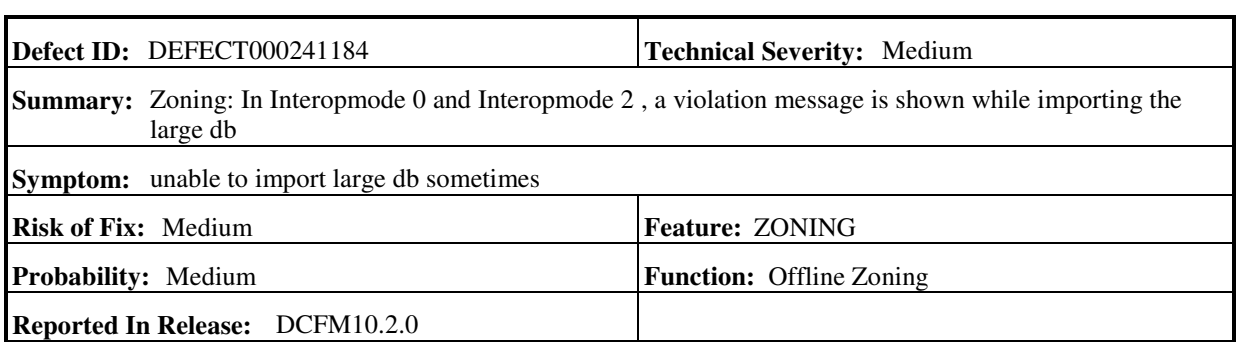

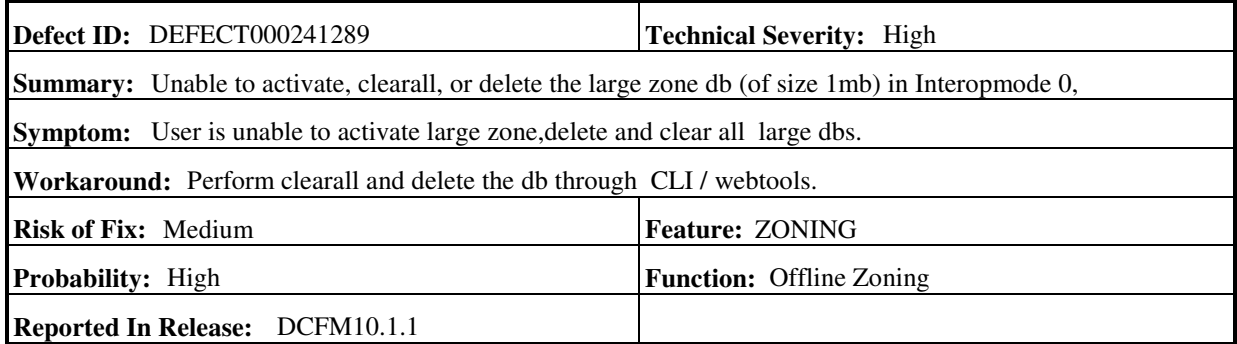

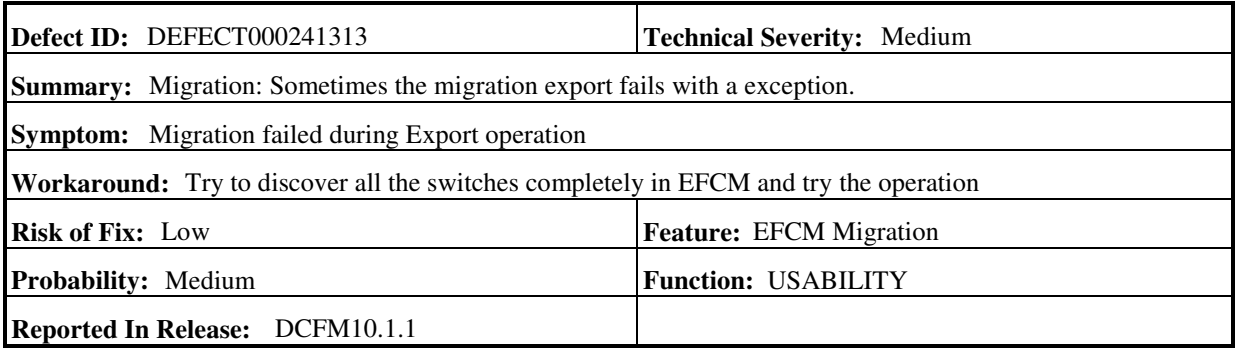

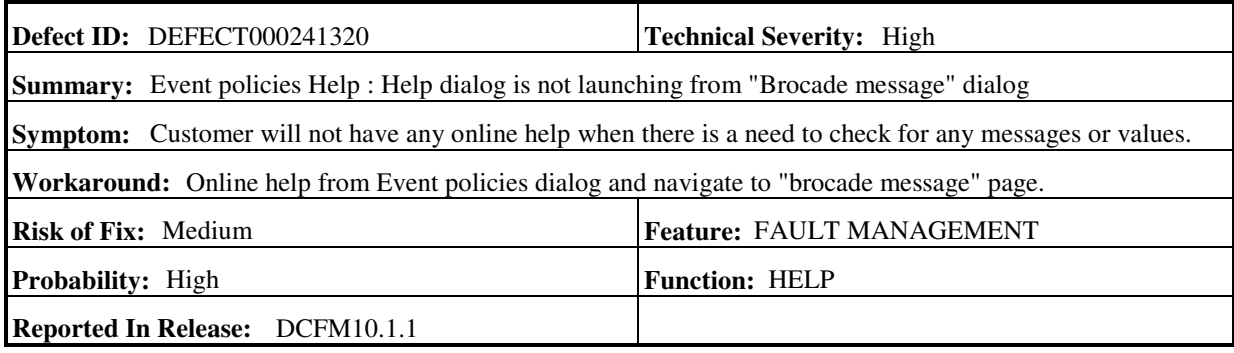

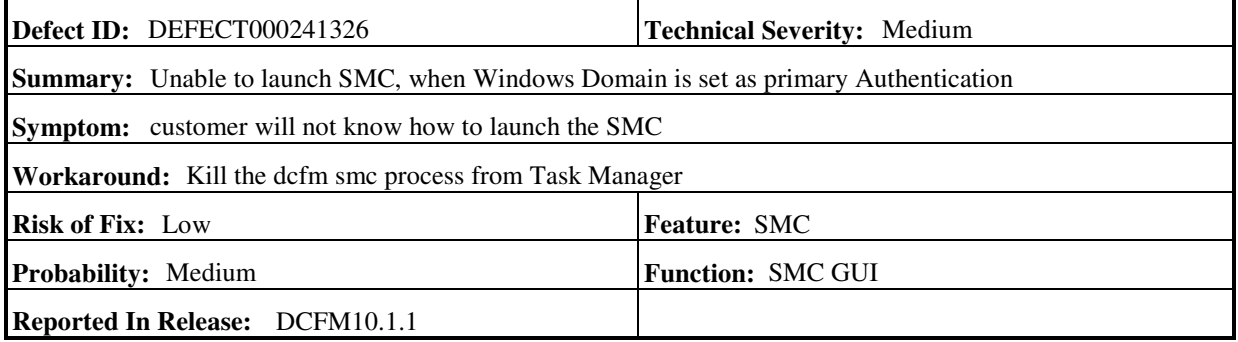

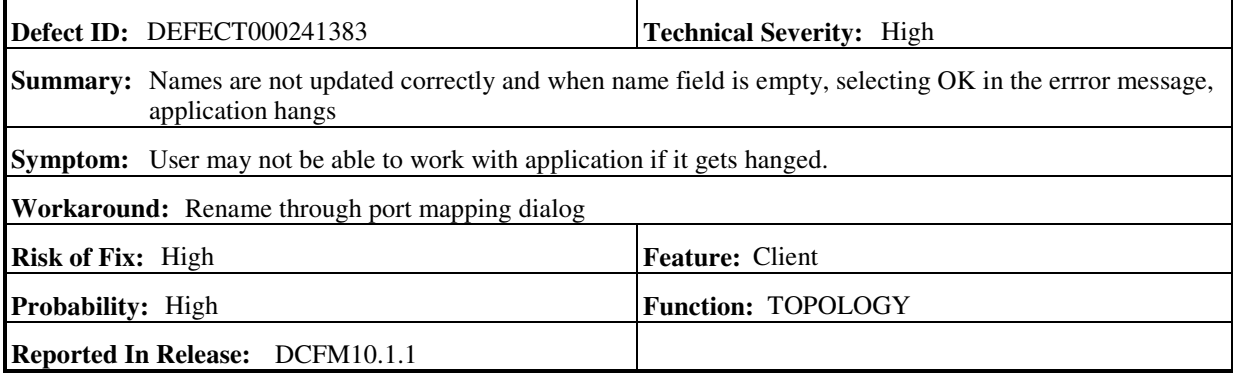

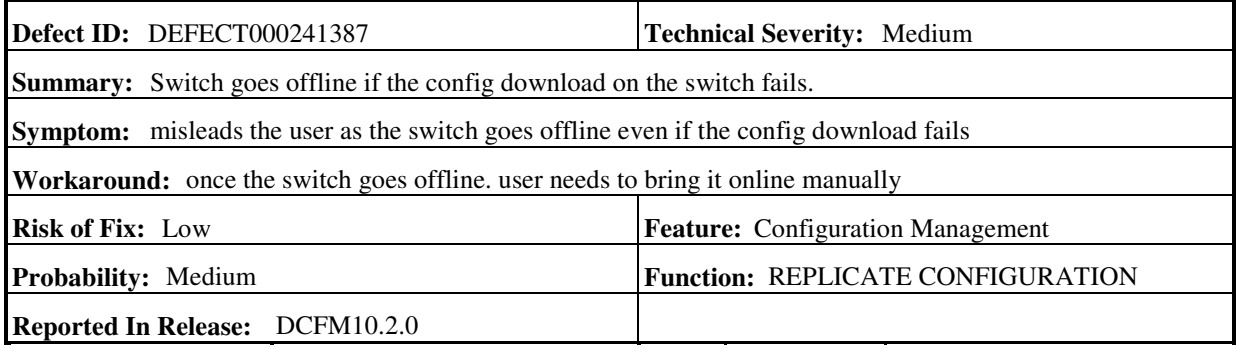

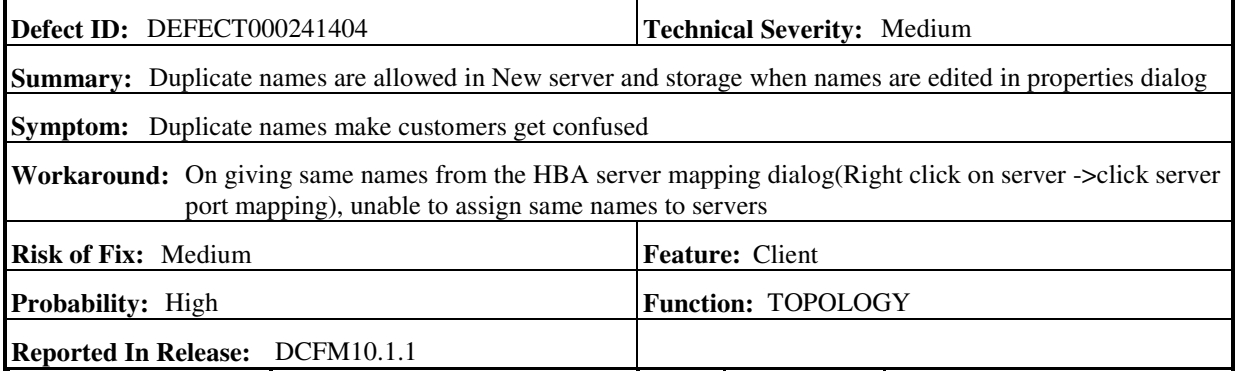

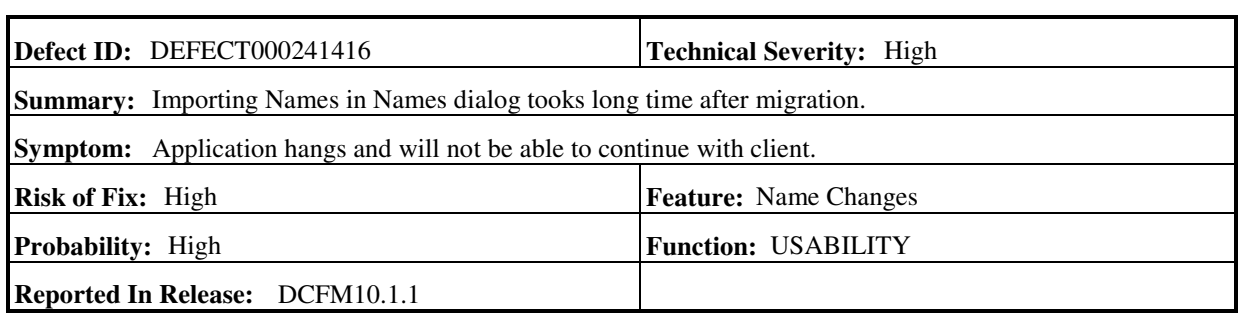

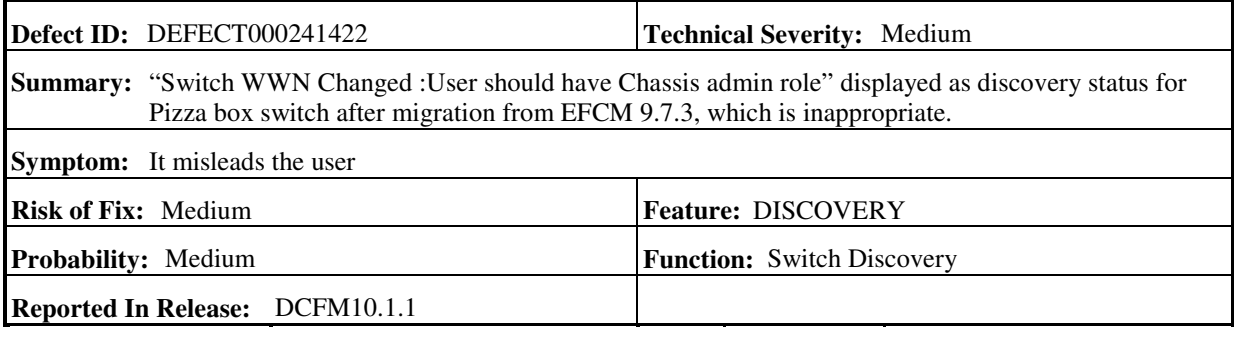

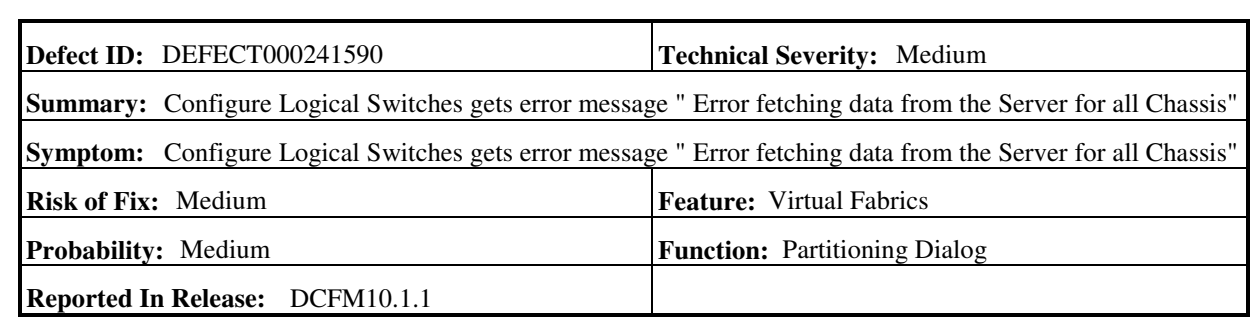

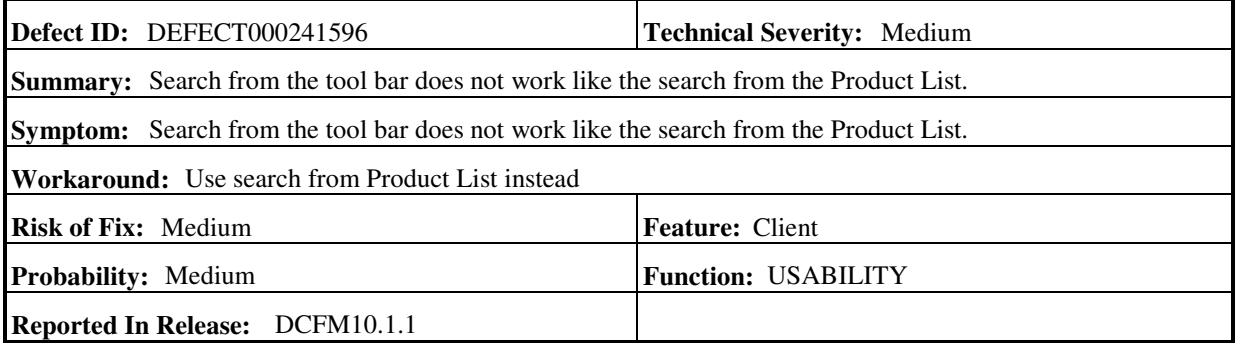

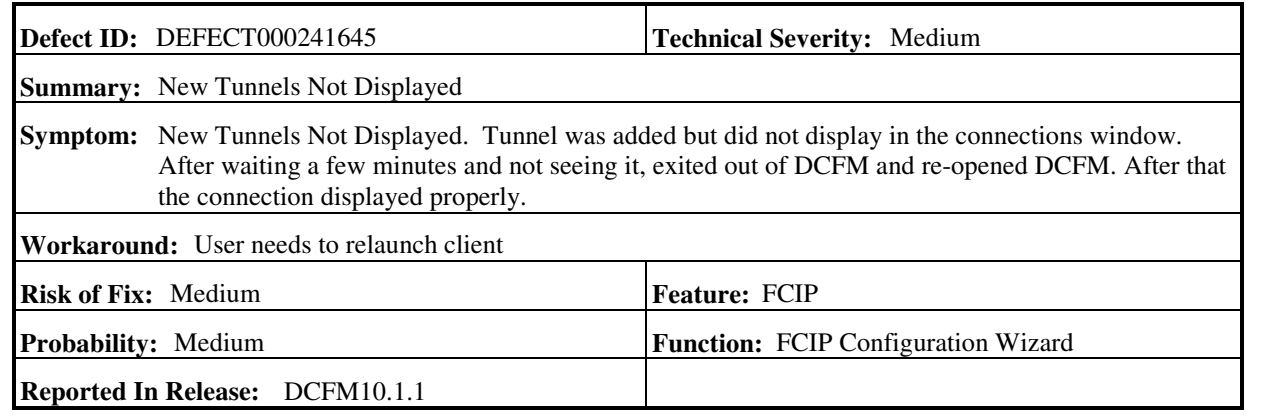

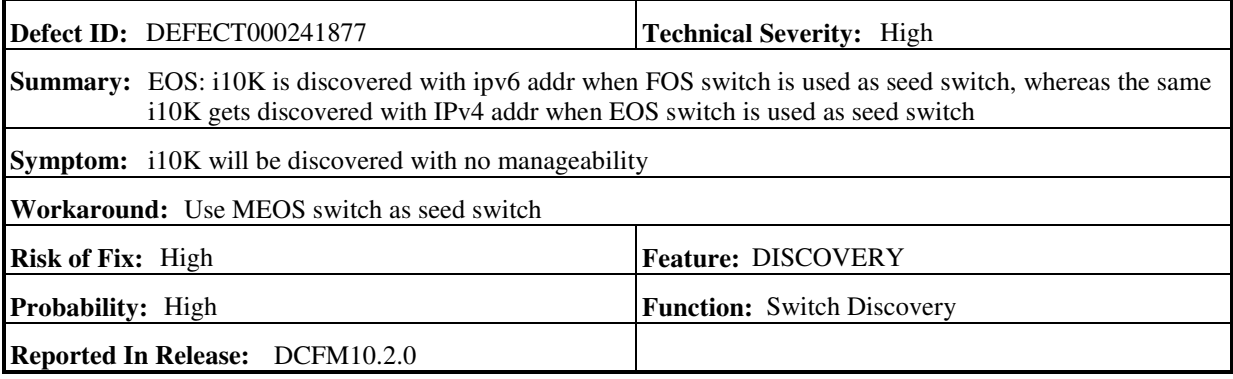

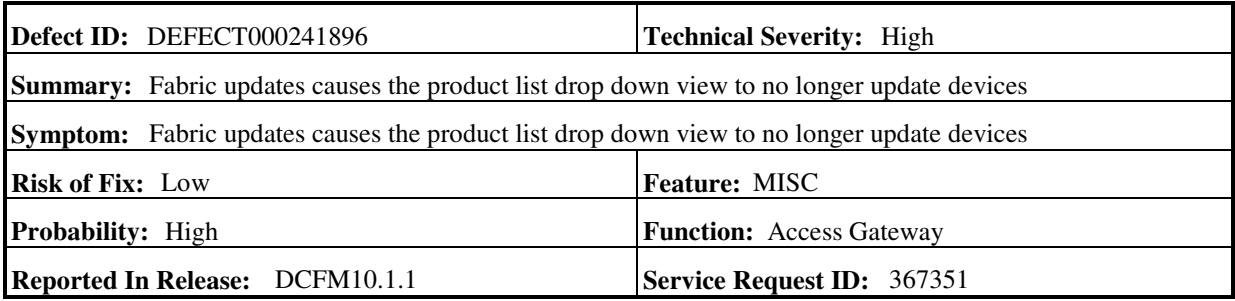

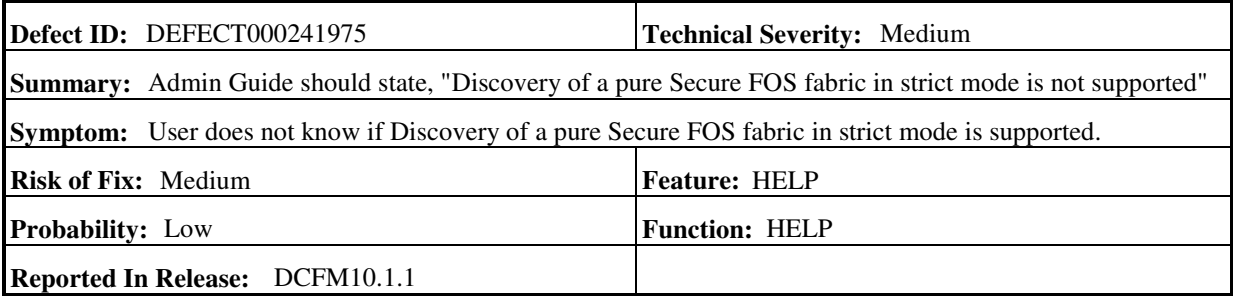

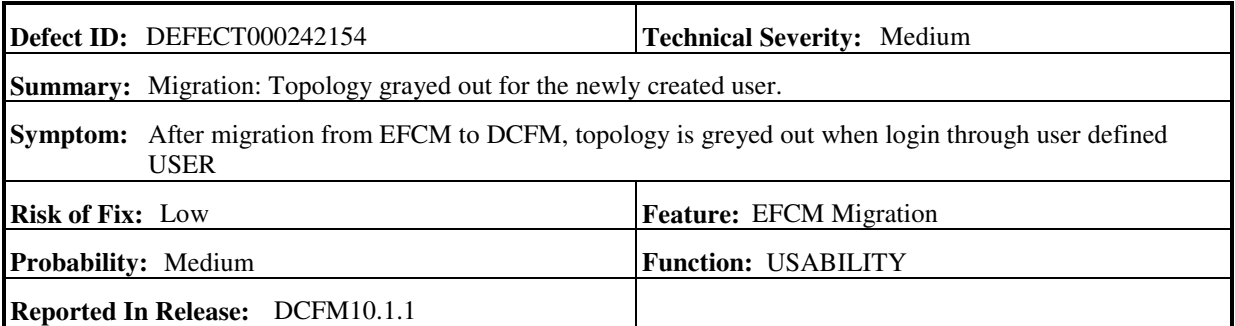

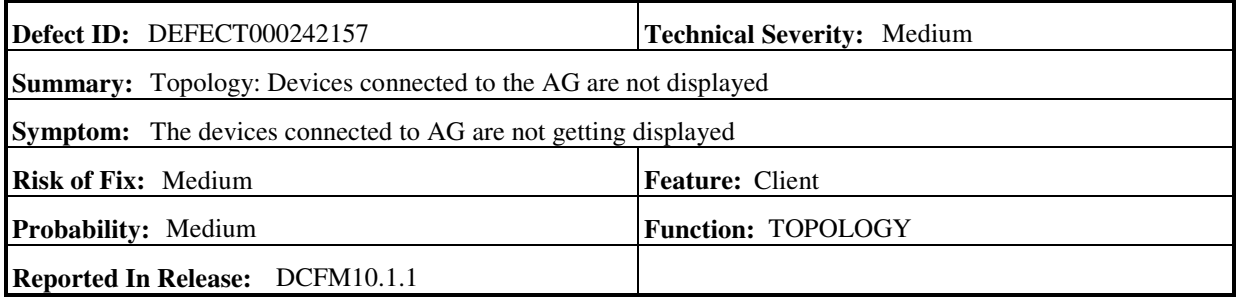

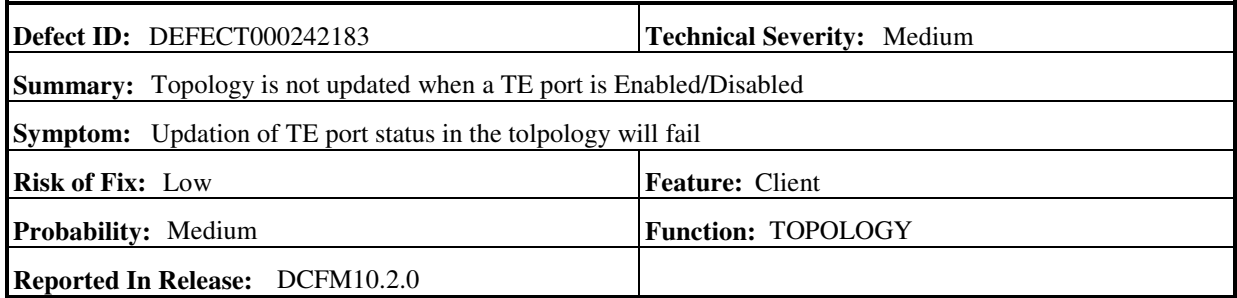

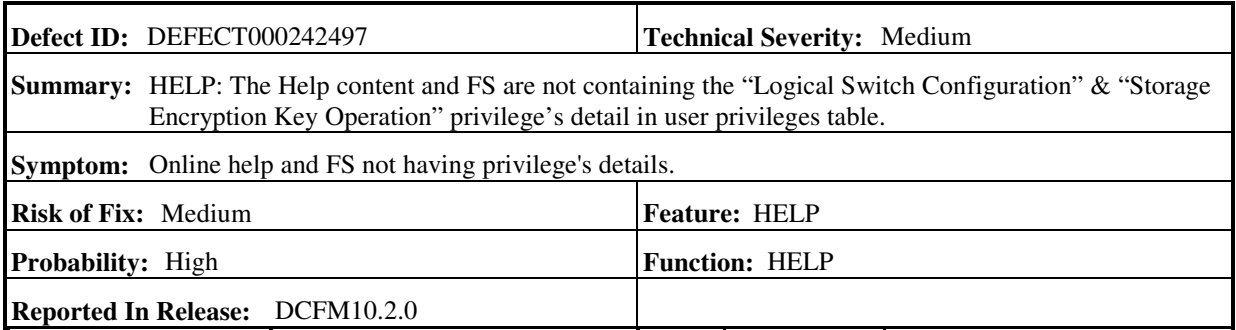

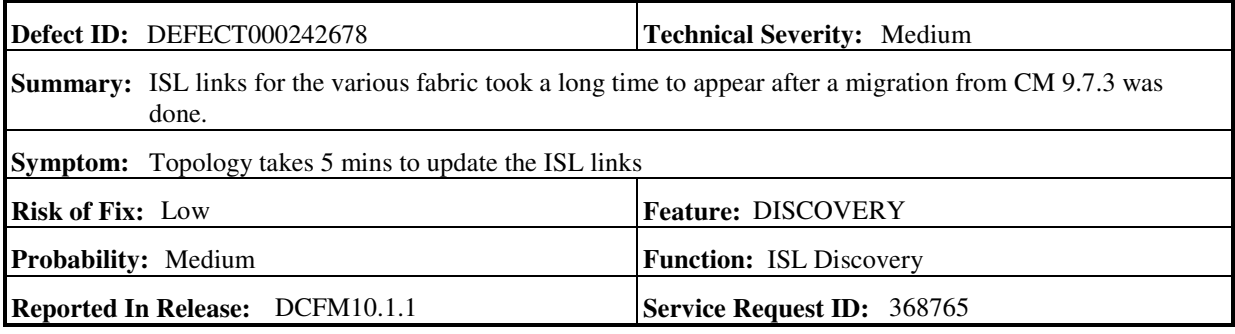

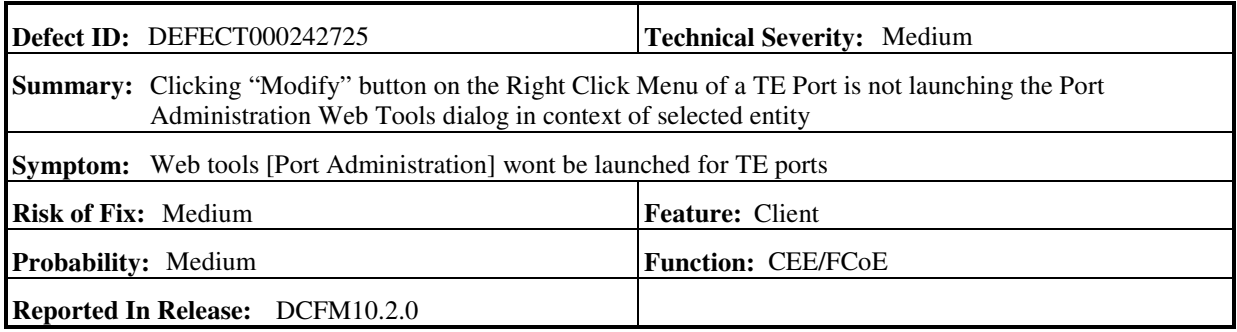

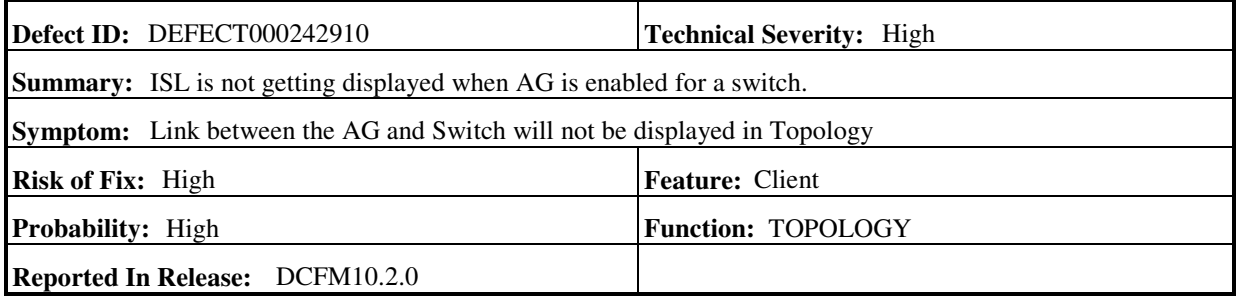

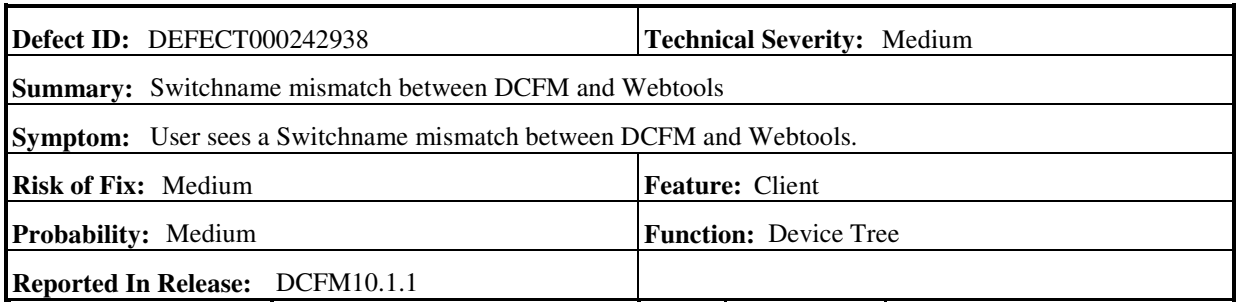

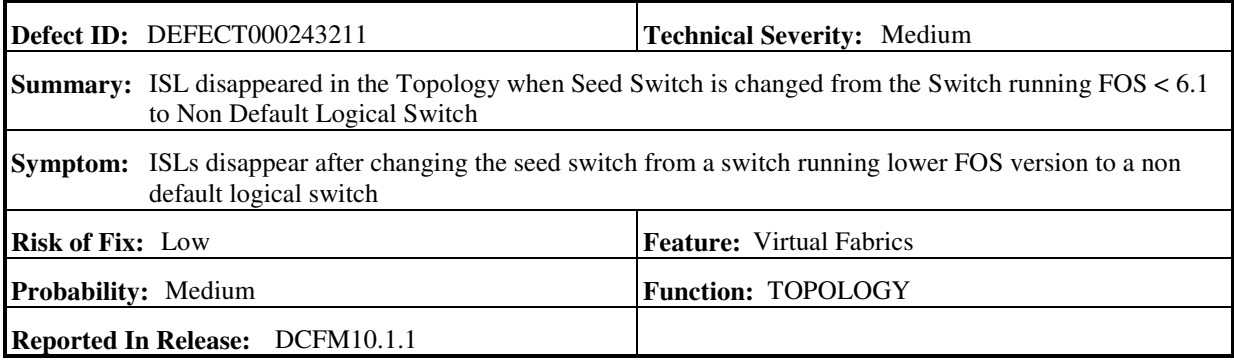

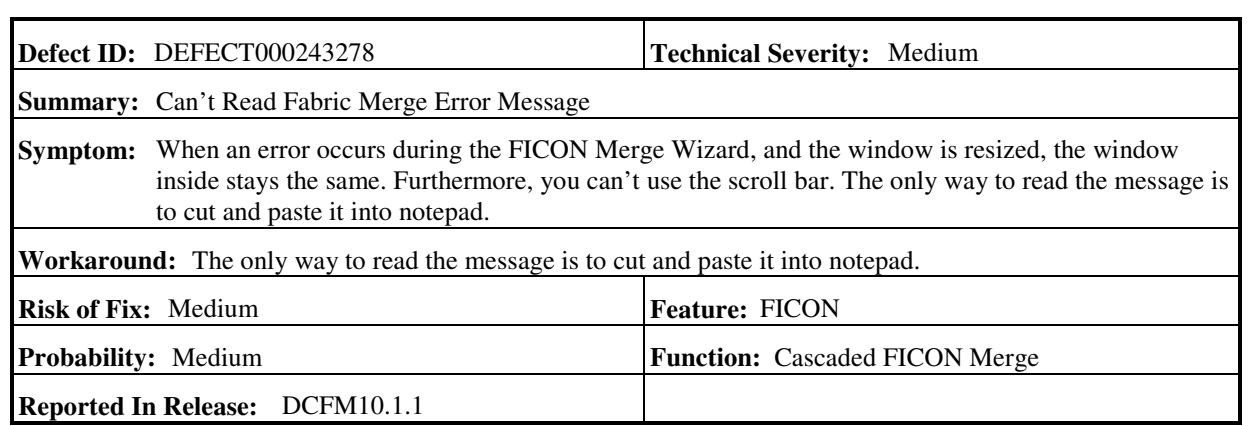

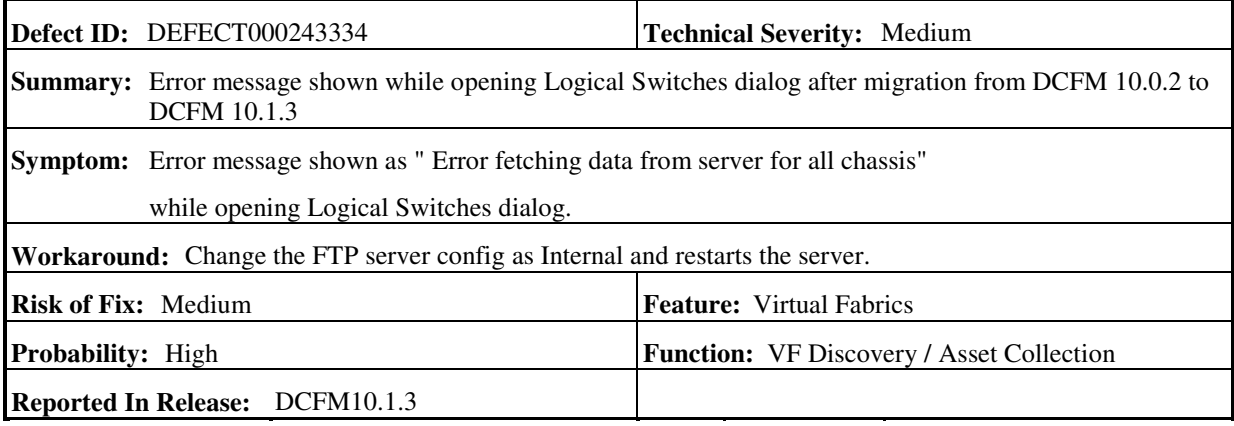

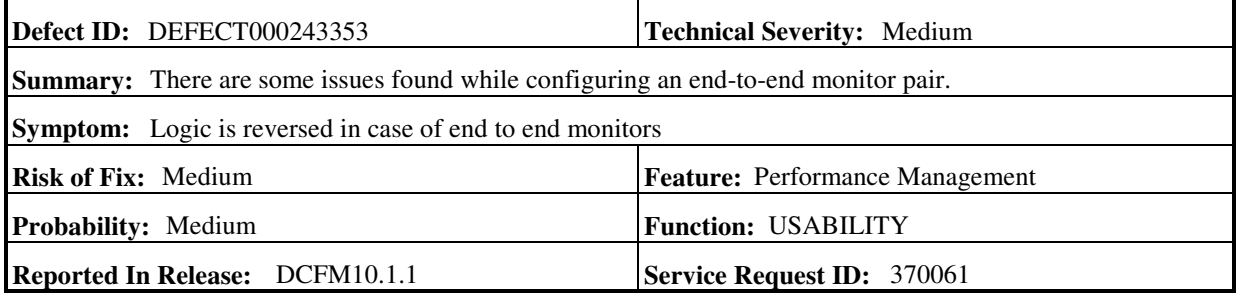

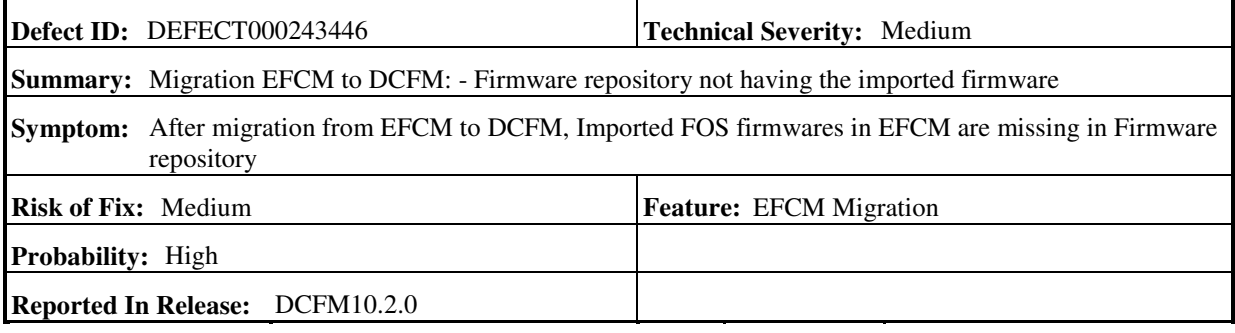

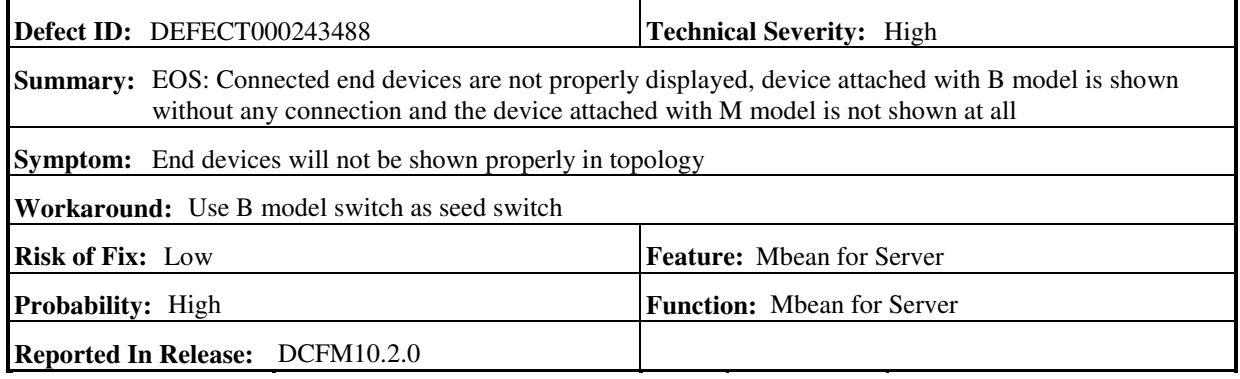

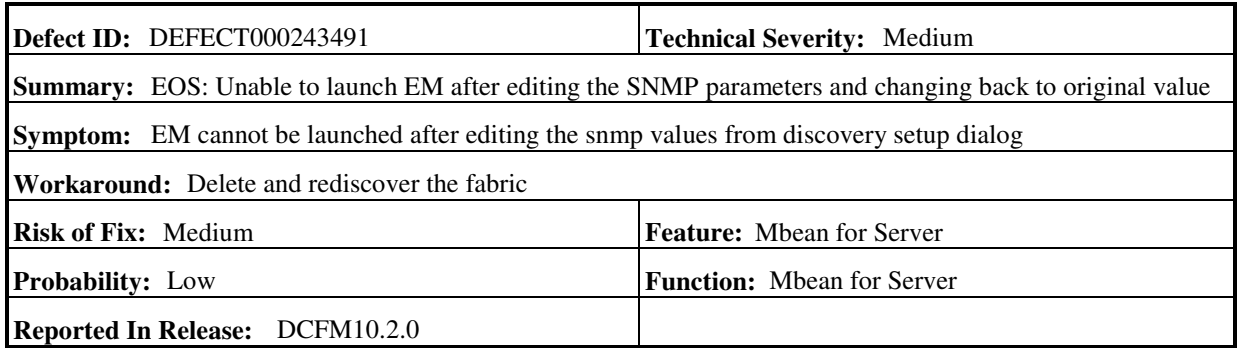

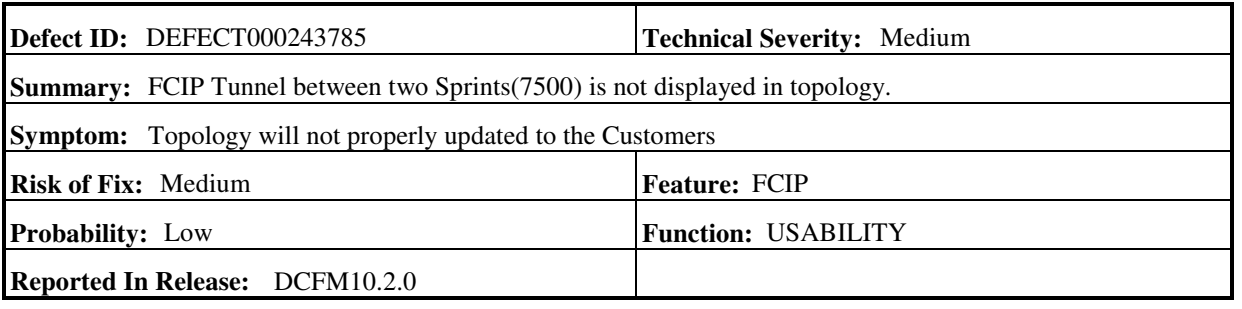

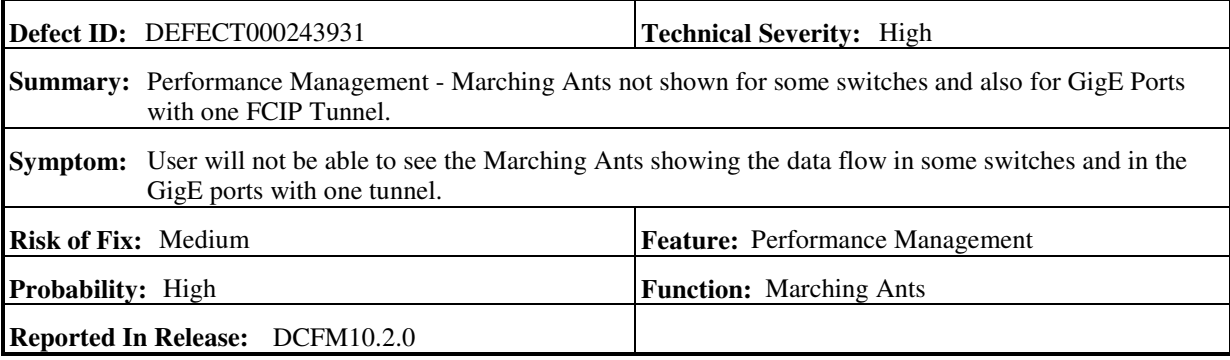

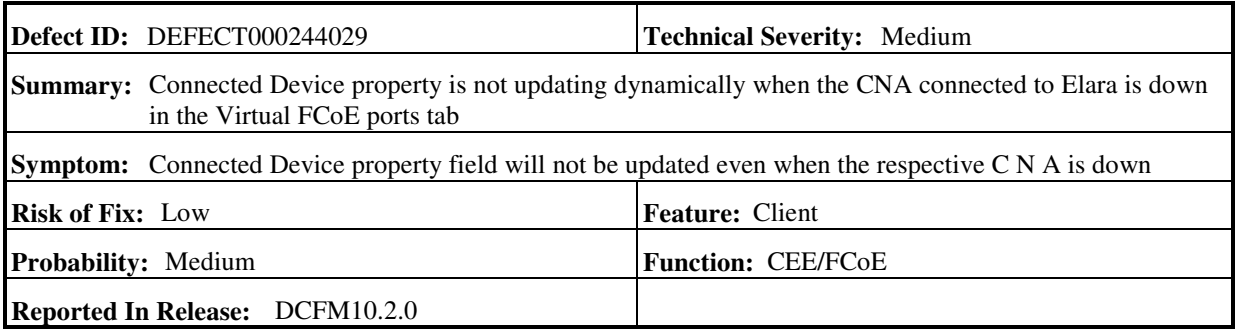

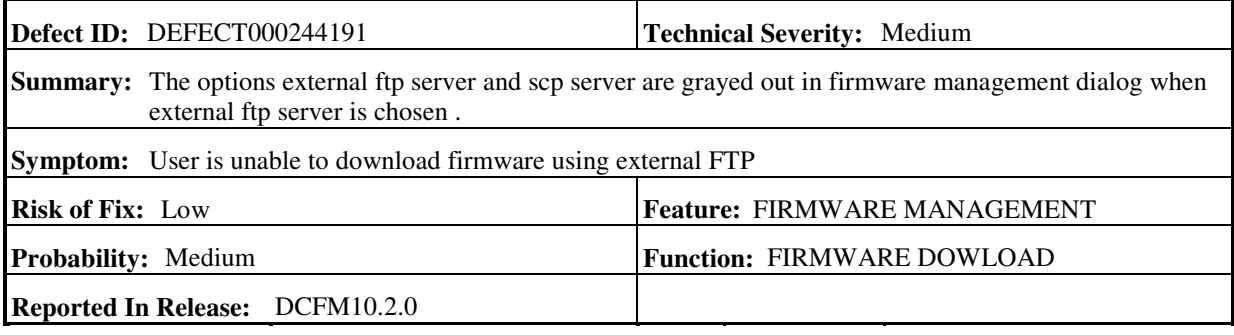

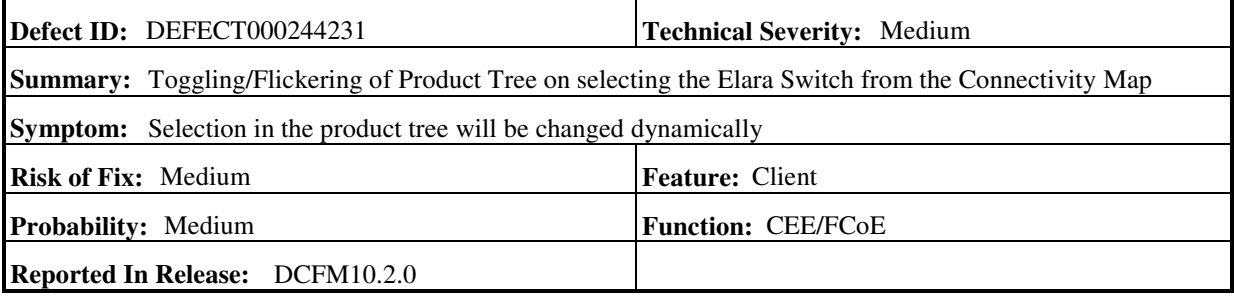

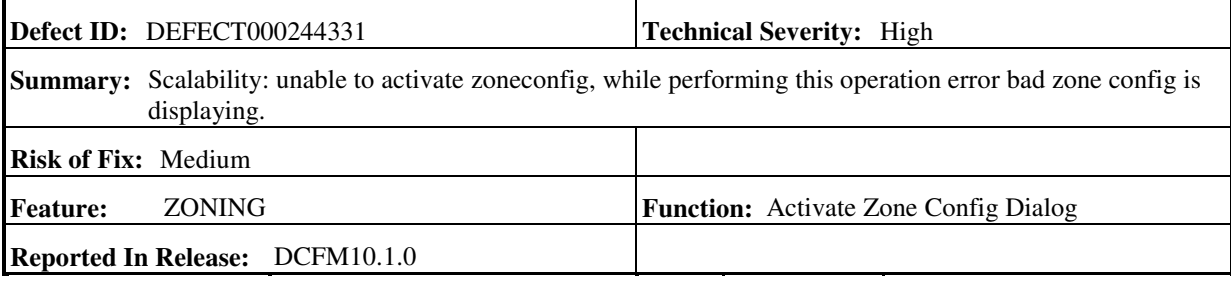

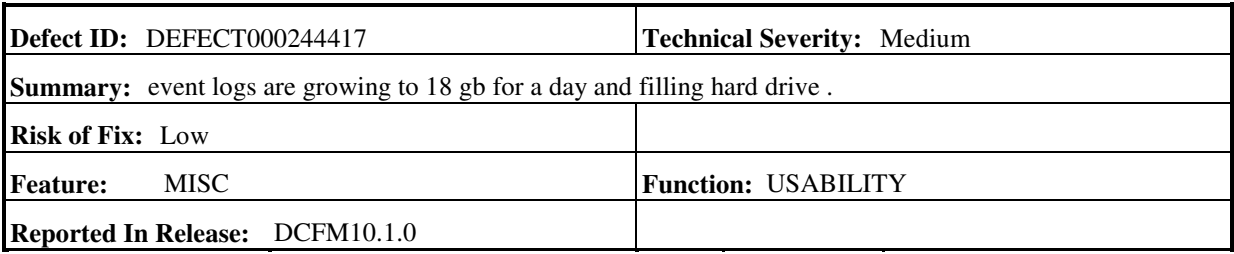

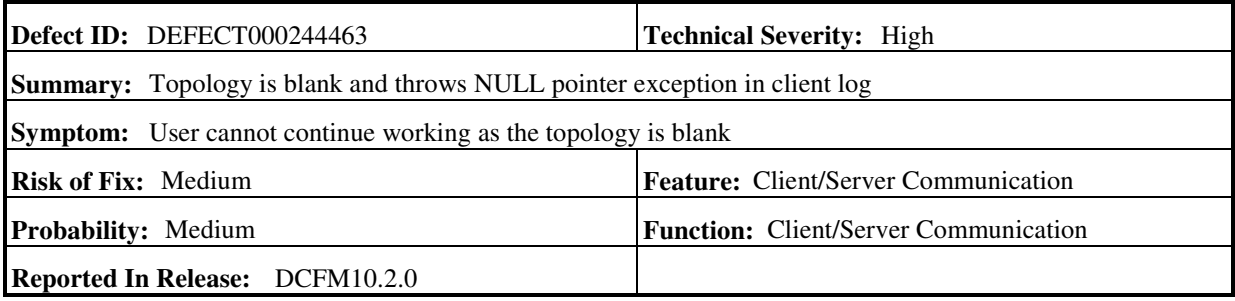

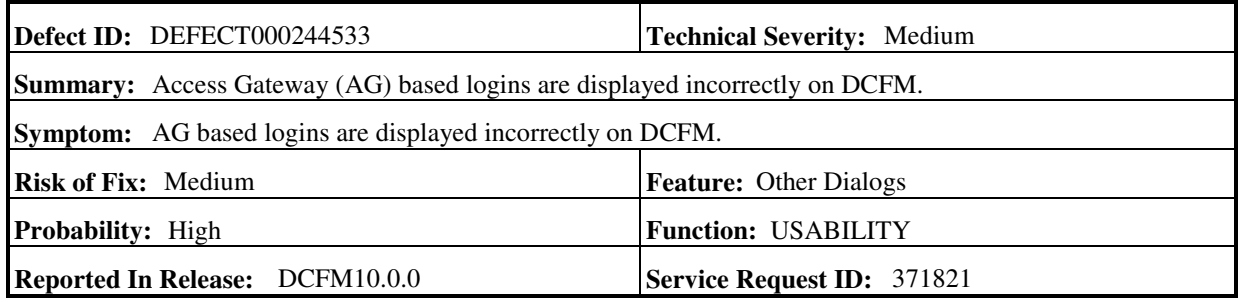

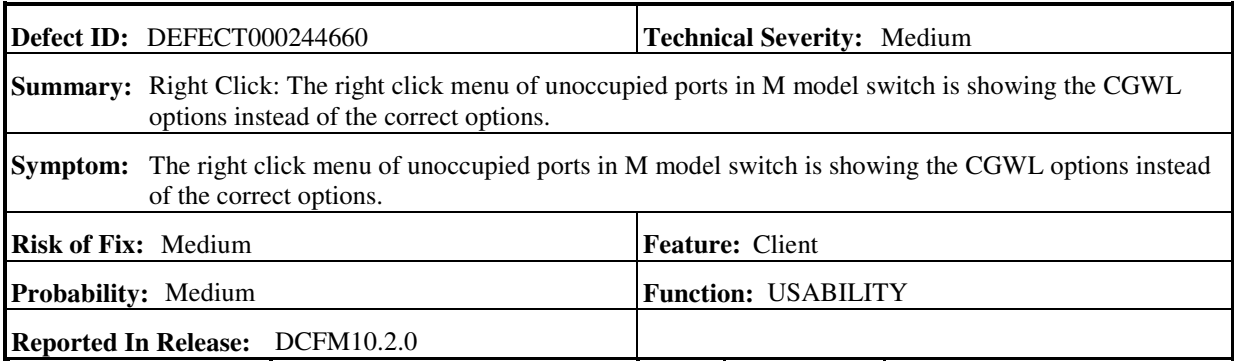

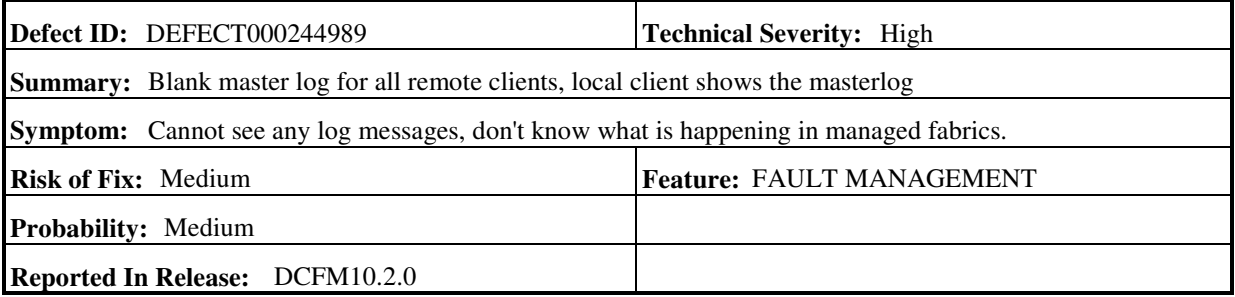

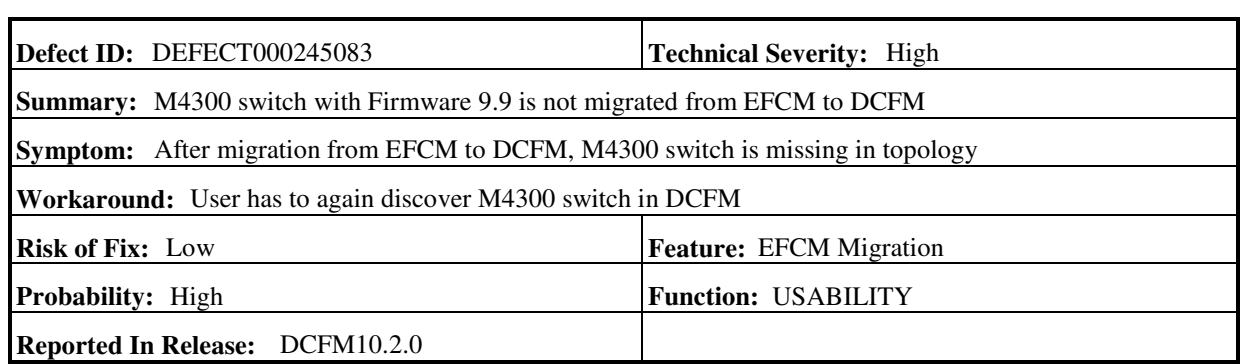

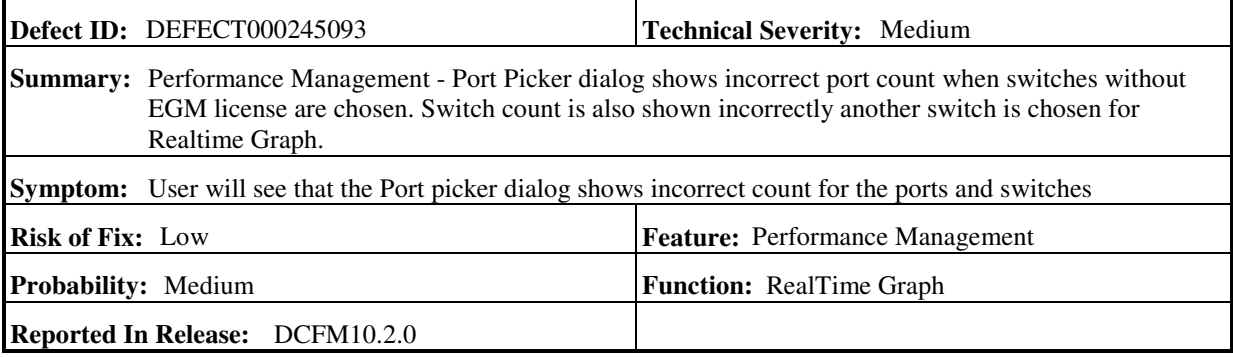

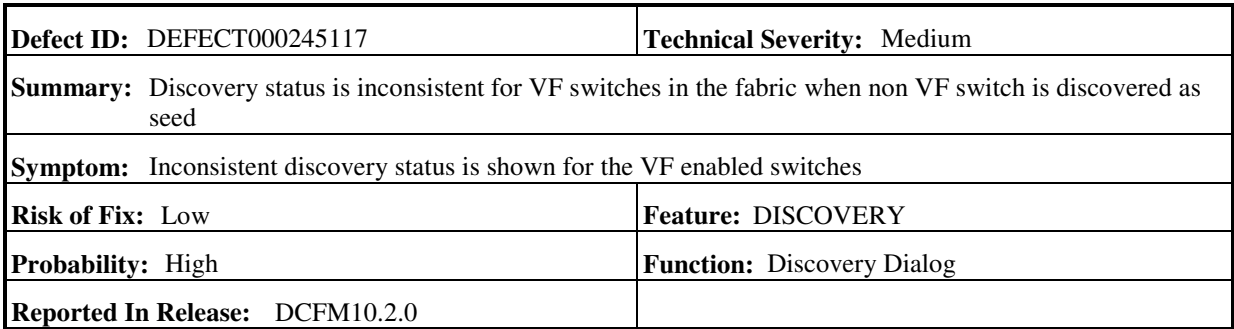

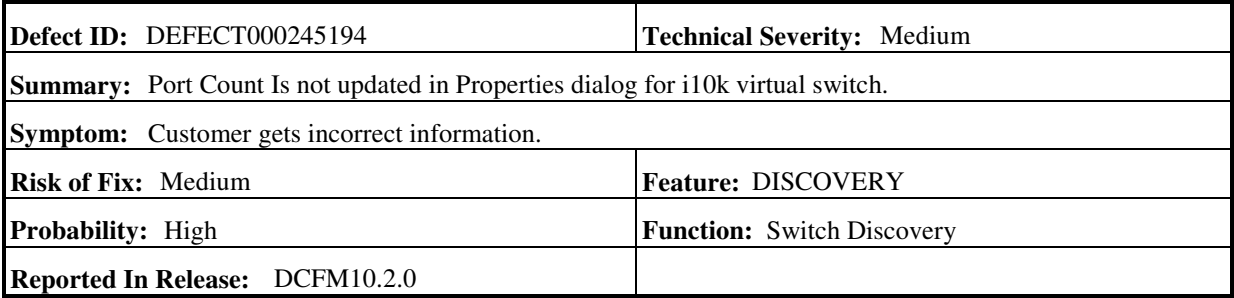

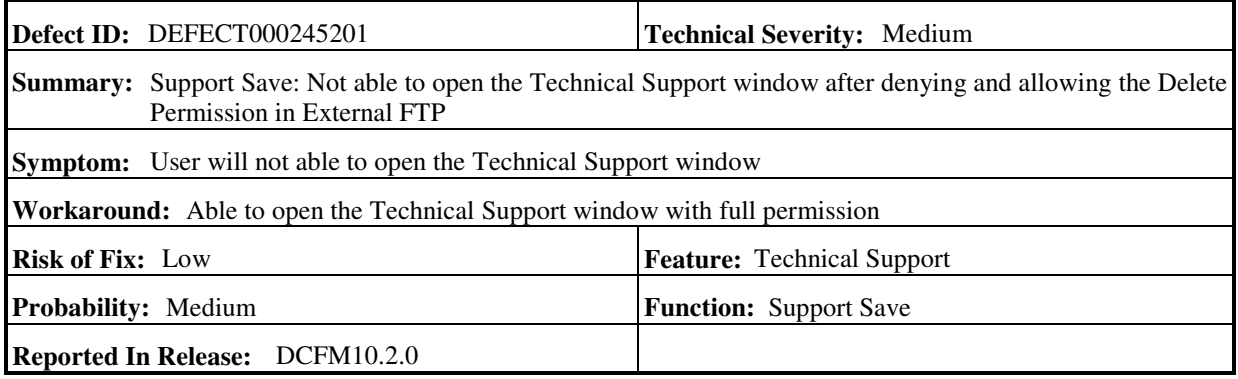

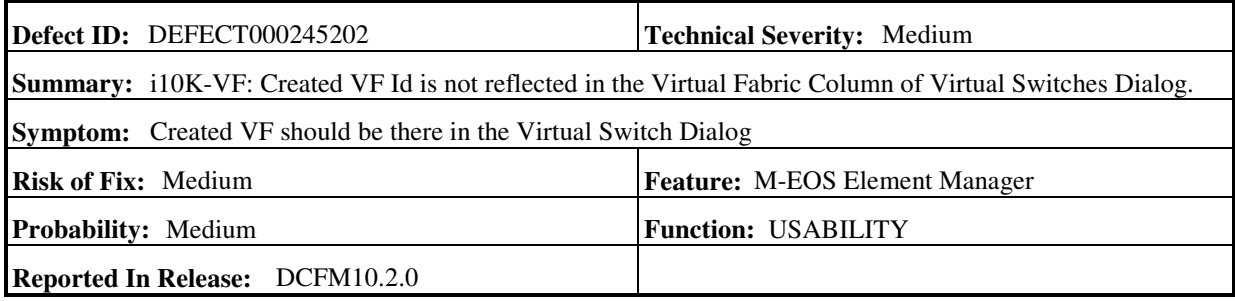

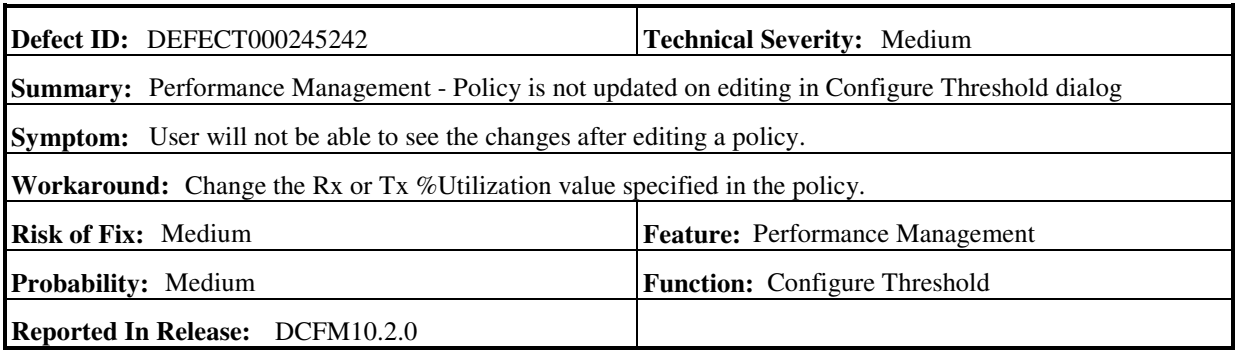

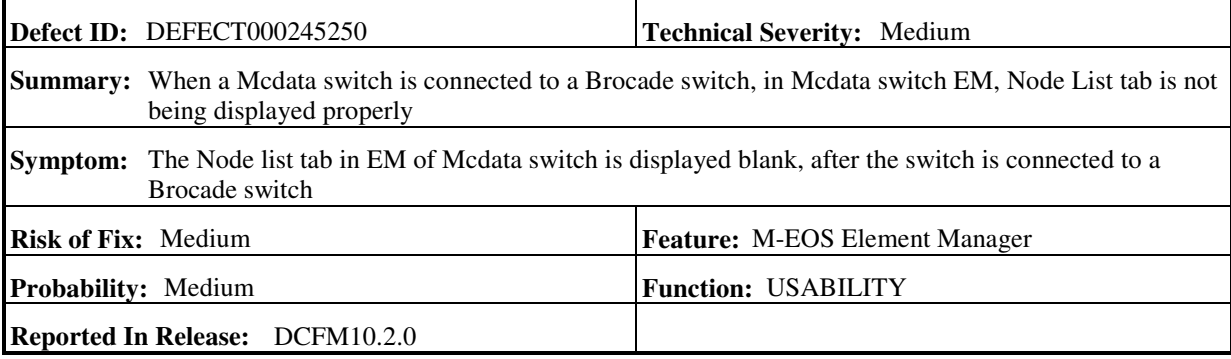

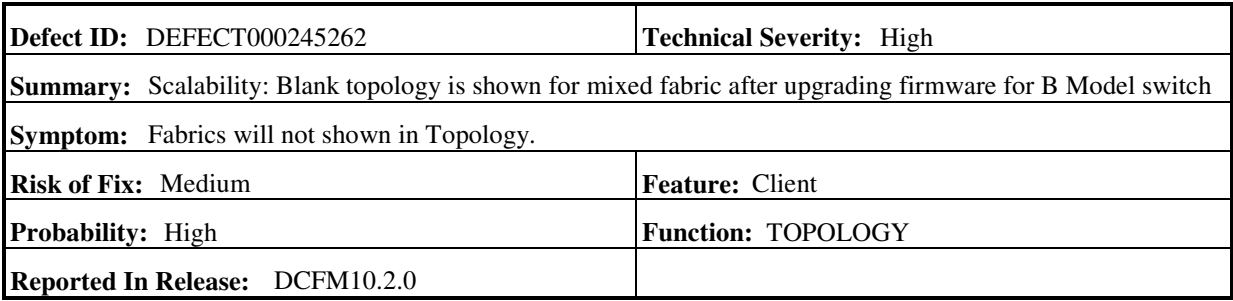

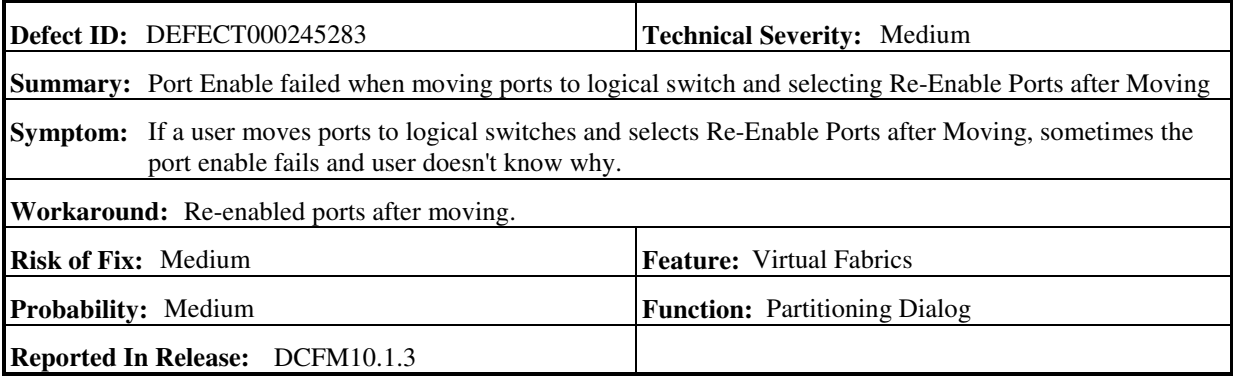

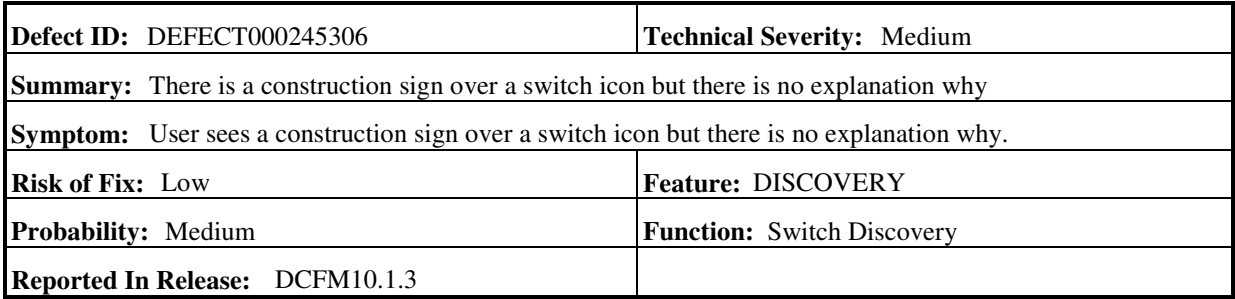

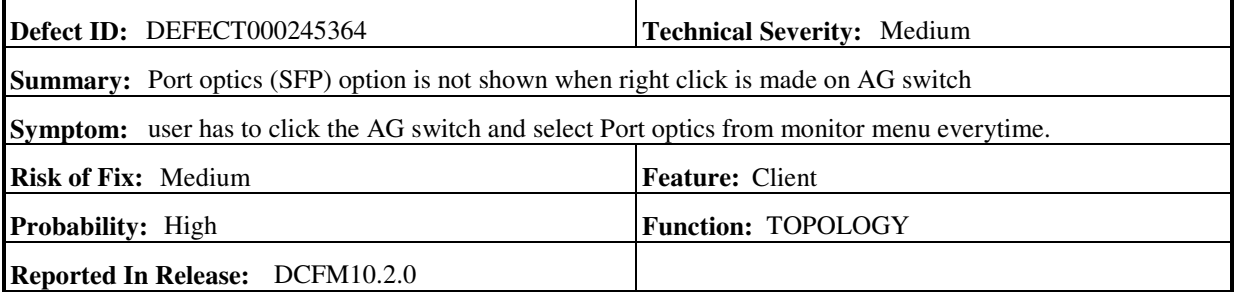

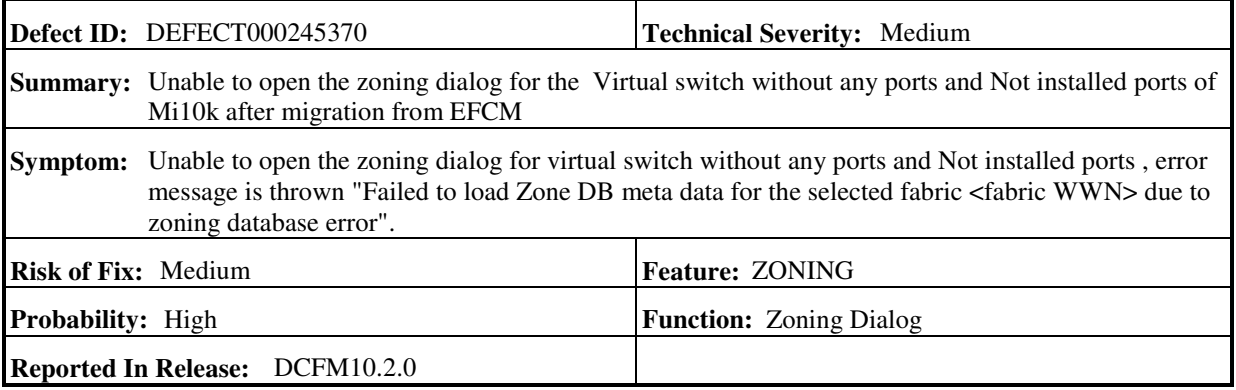

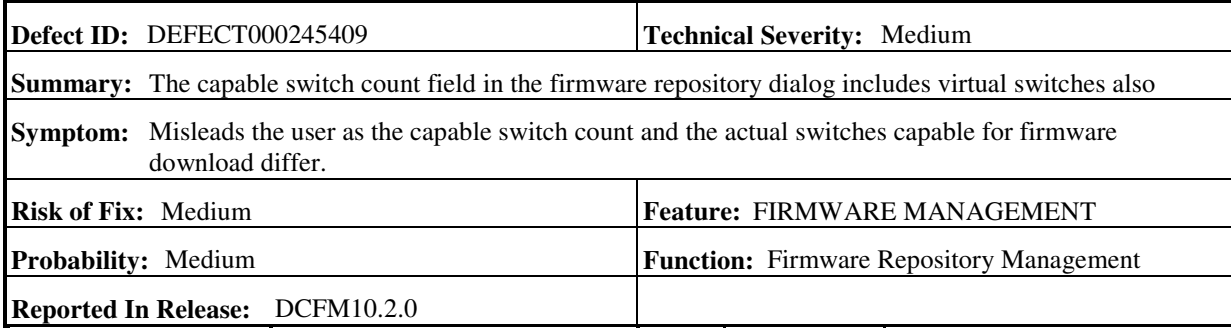

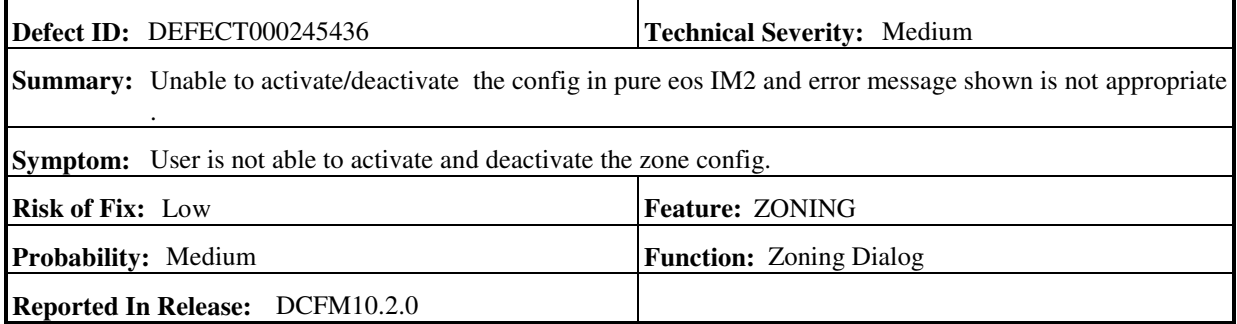

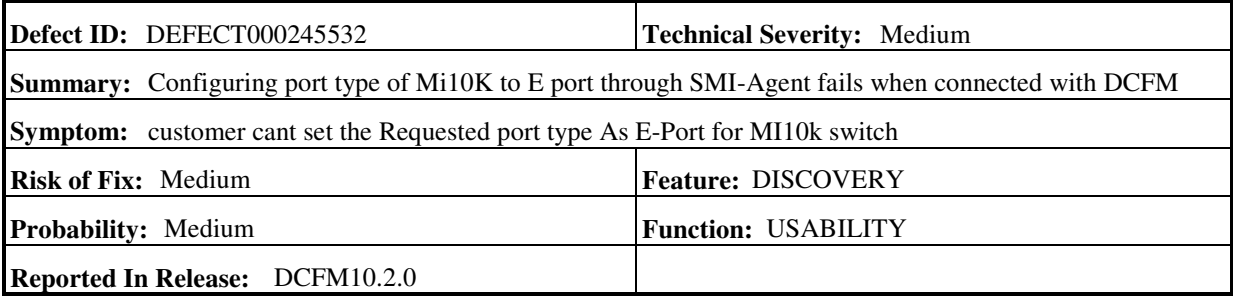

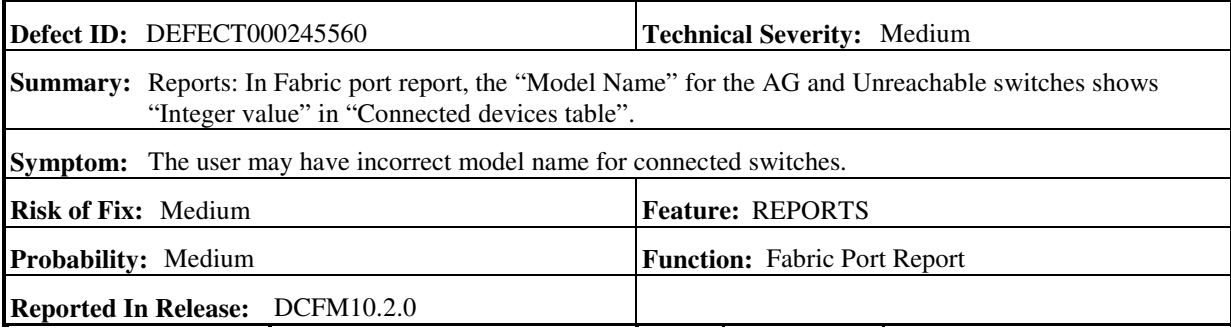

 $\mathbf{r}$
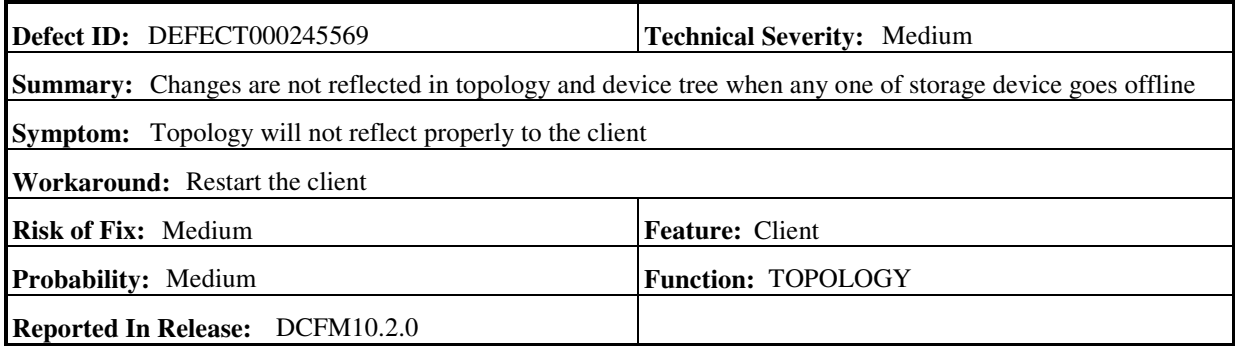

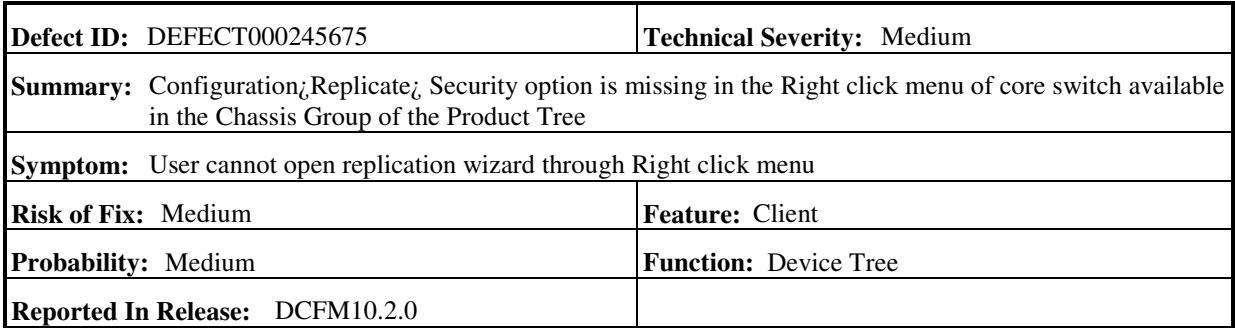

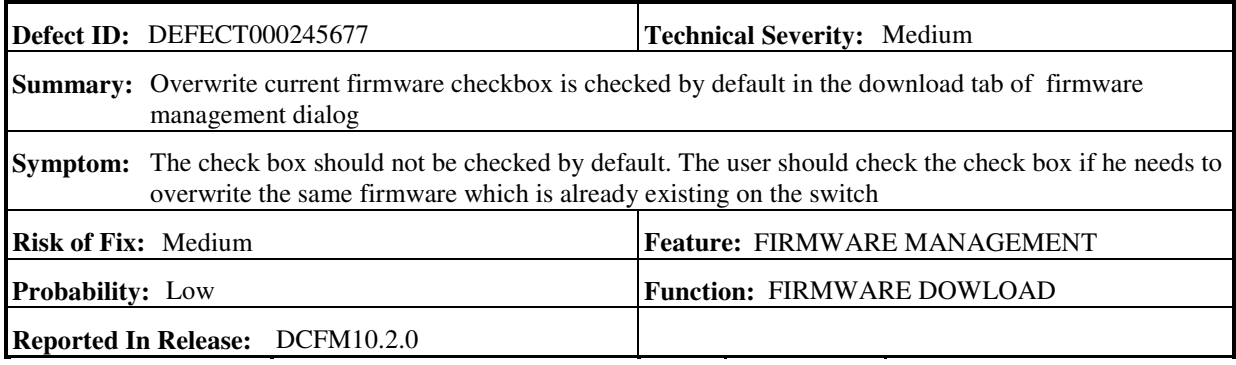

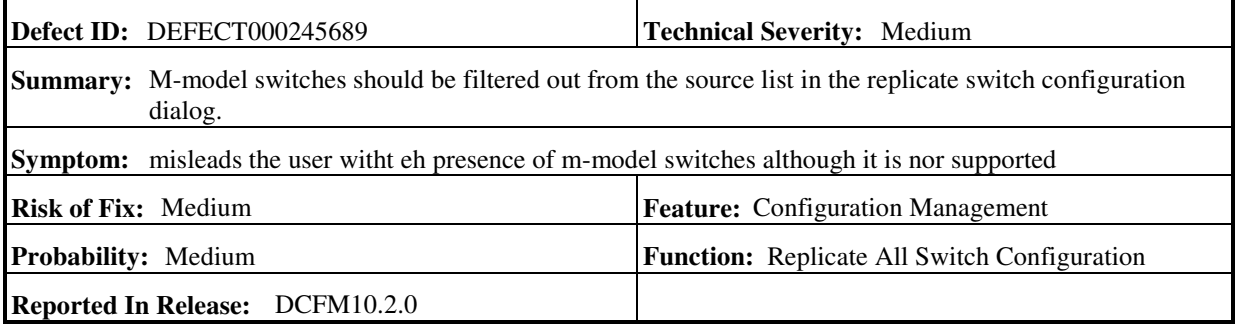

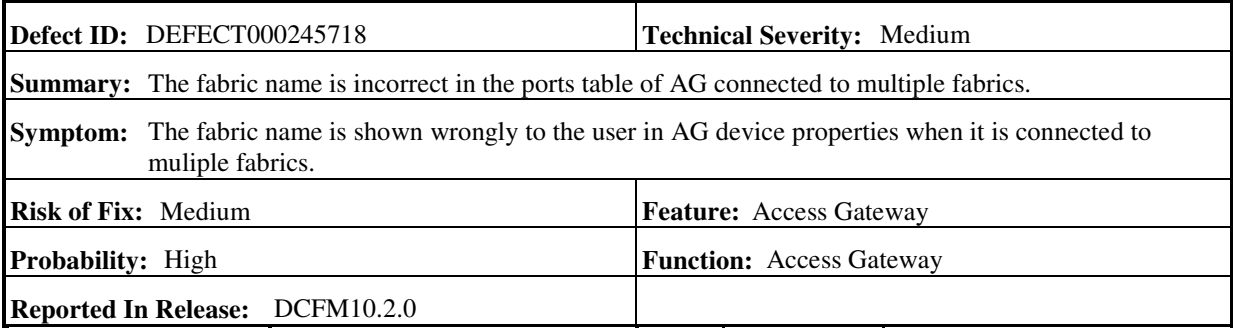

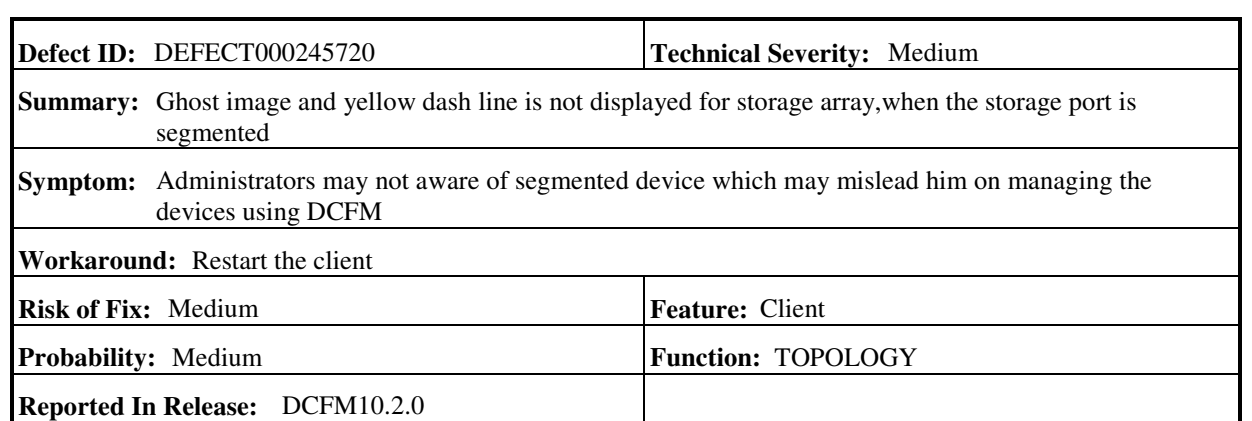

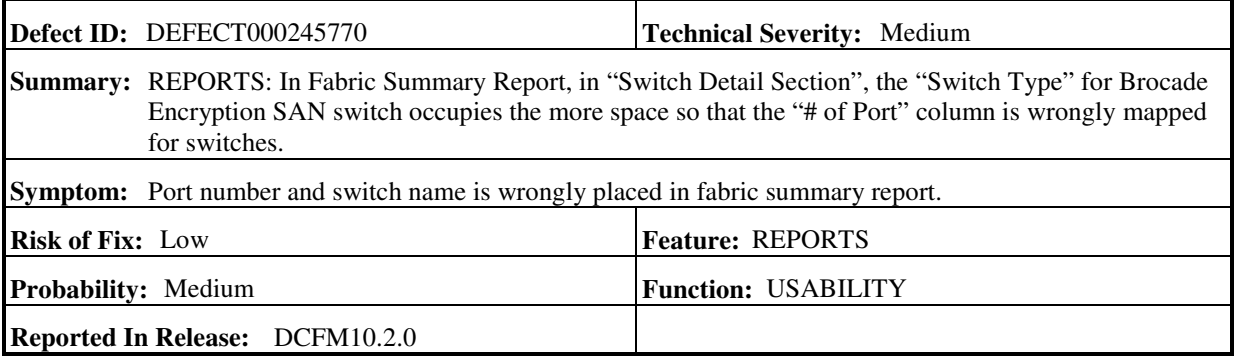

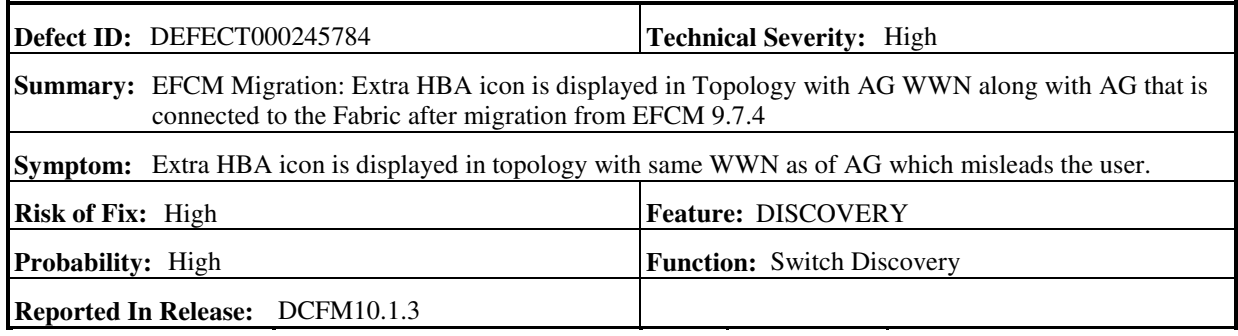

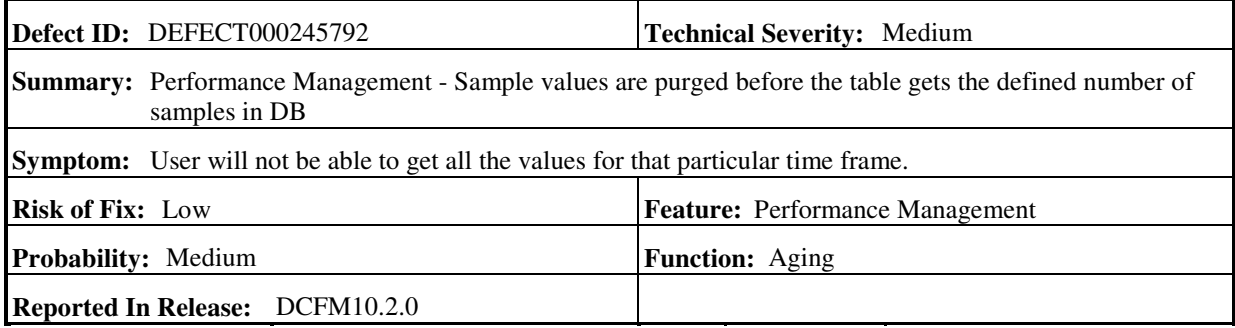

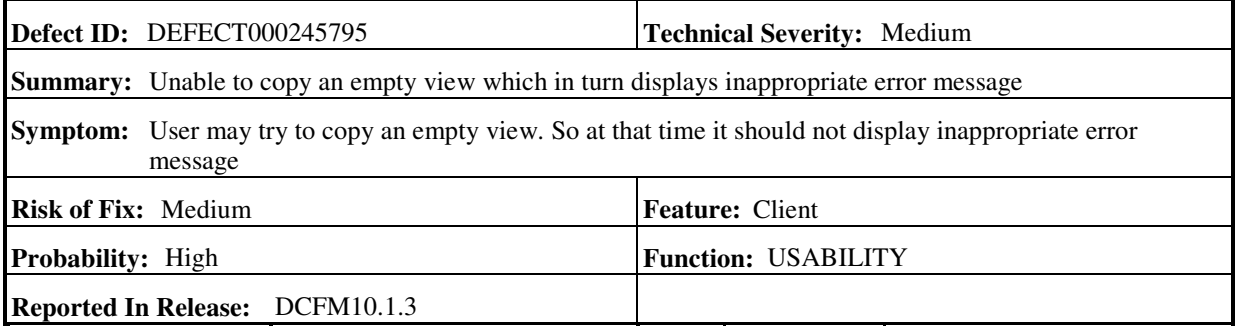

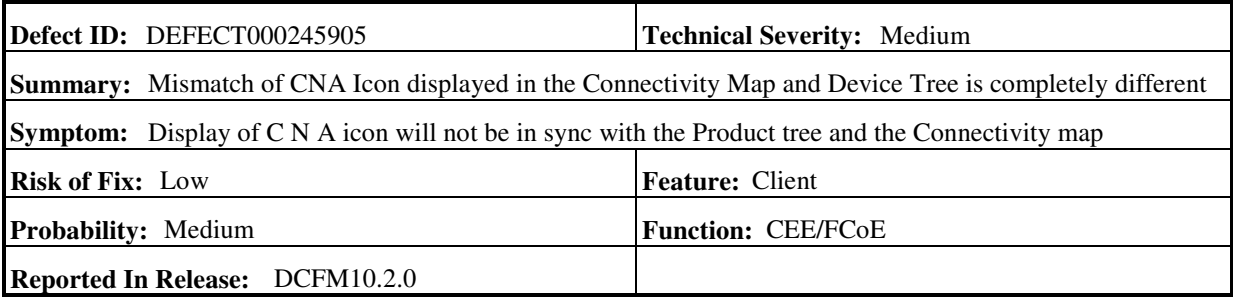

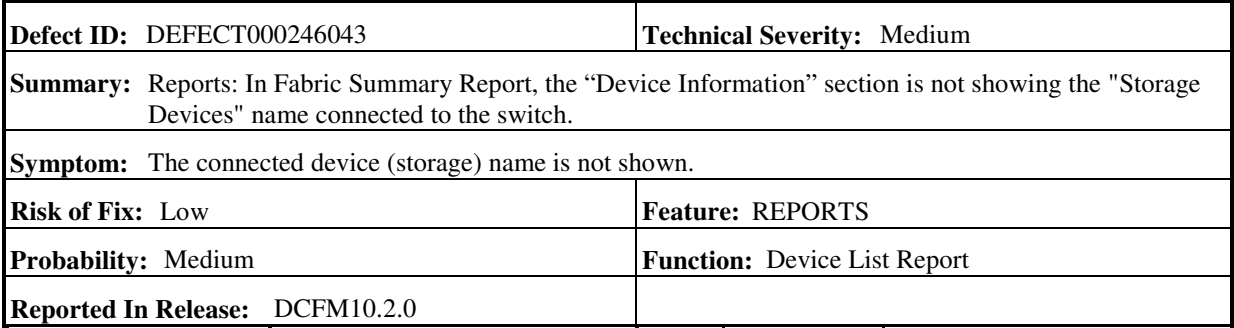

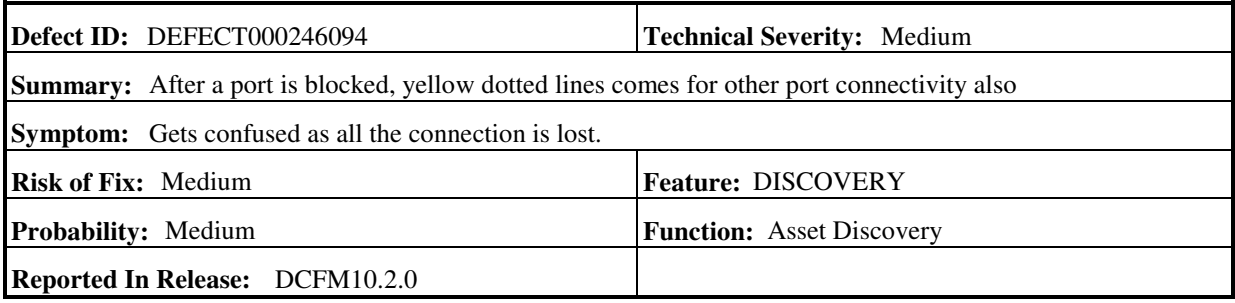

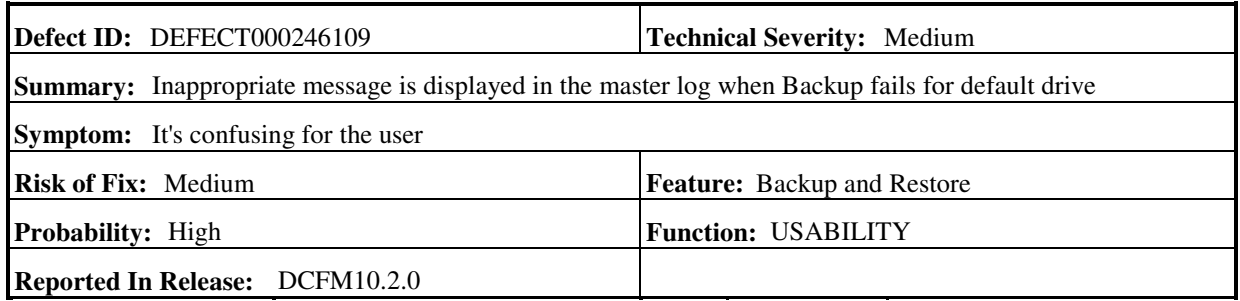

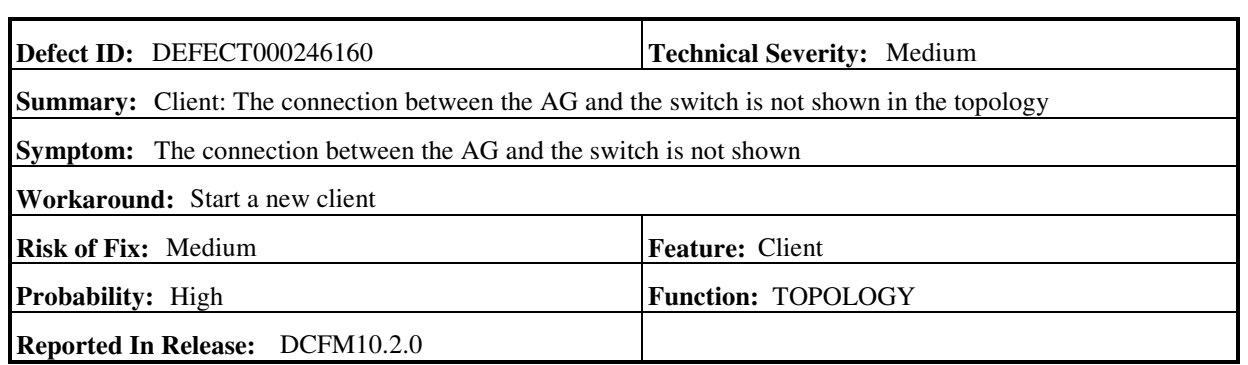

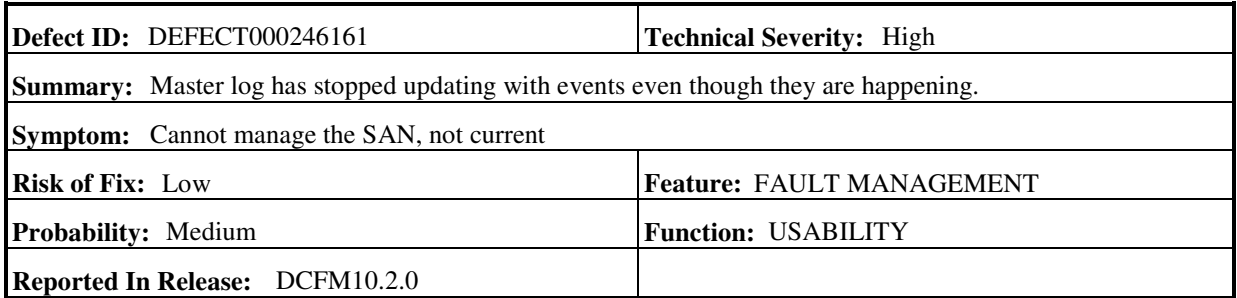

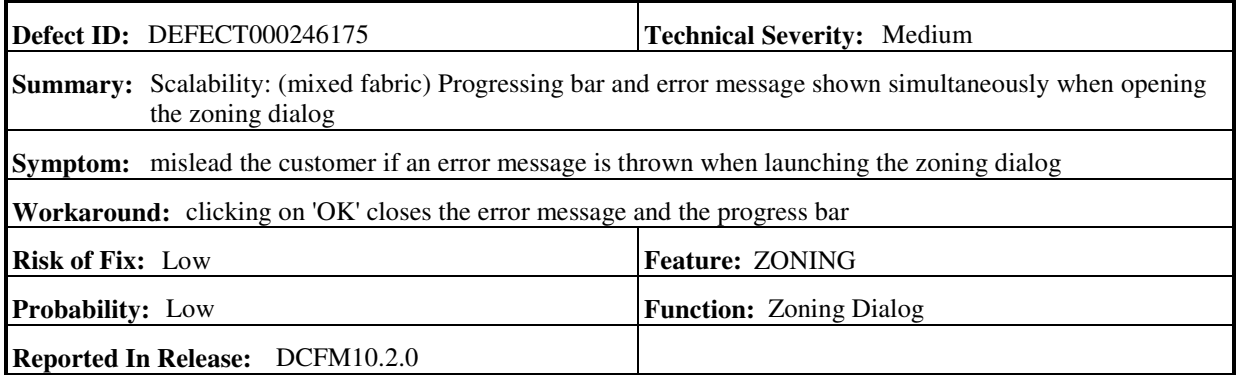

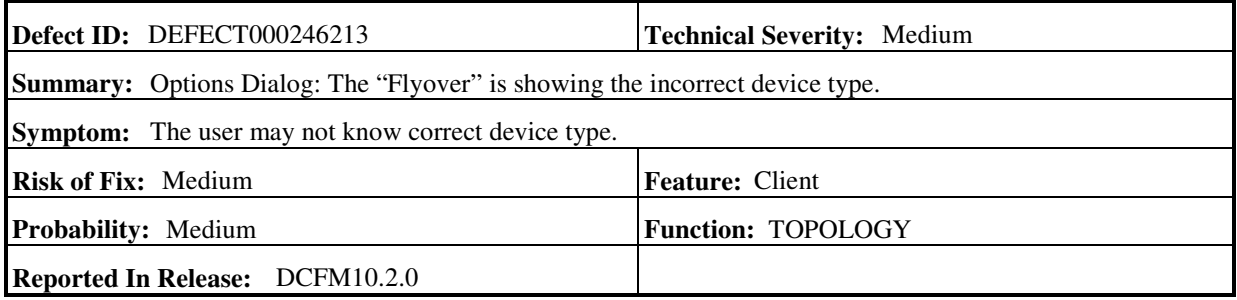

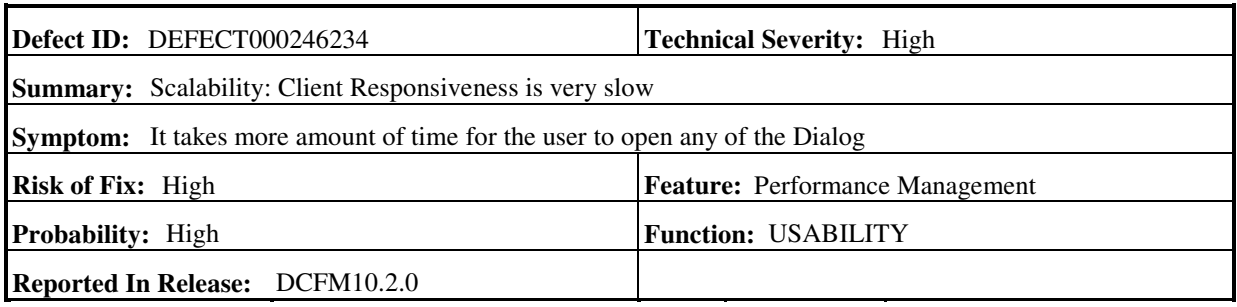

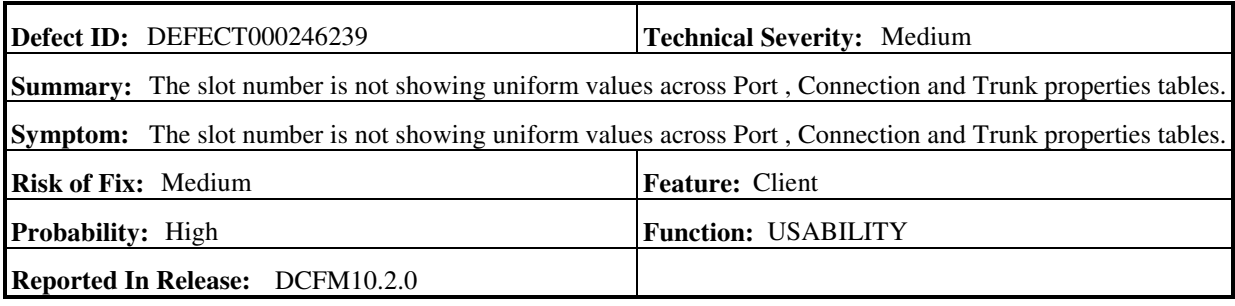

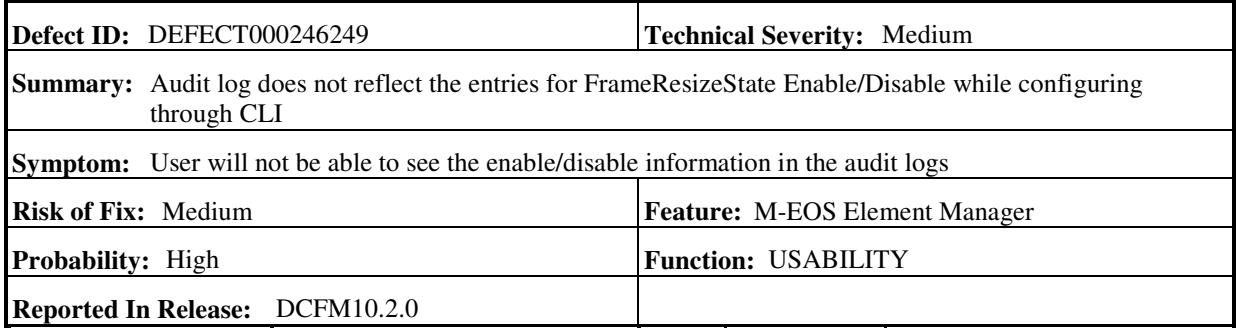

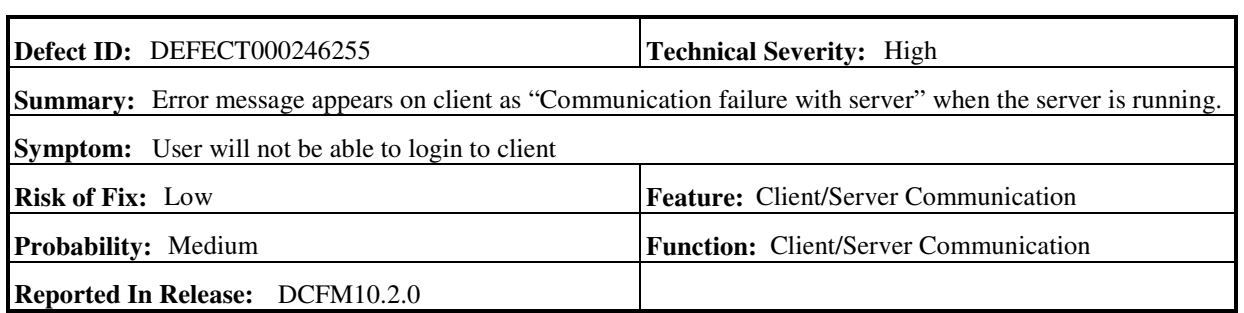

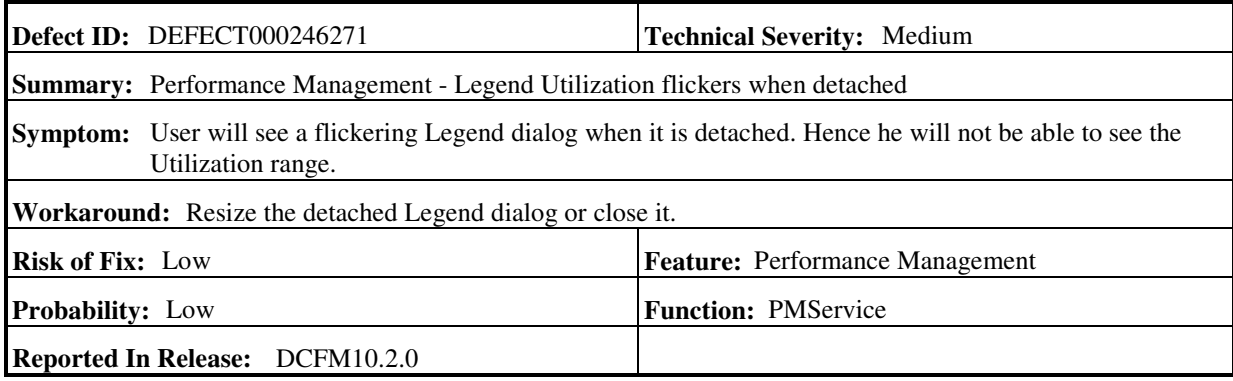

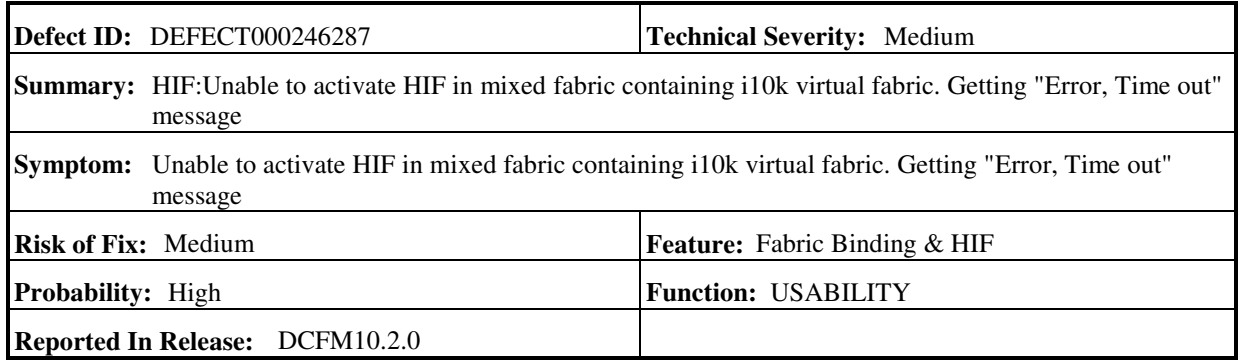

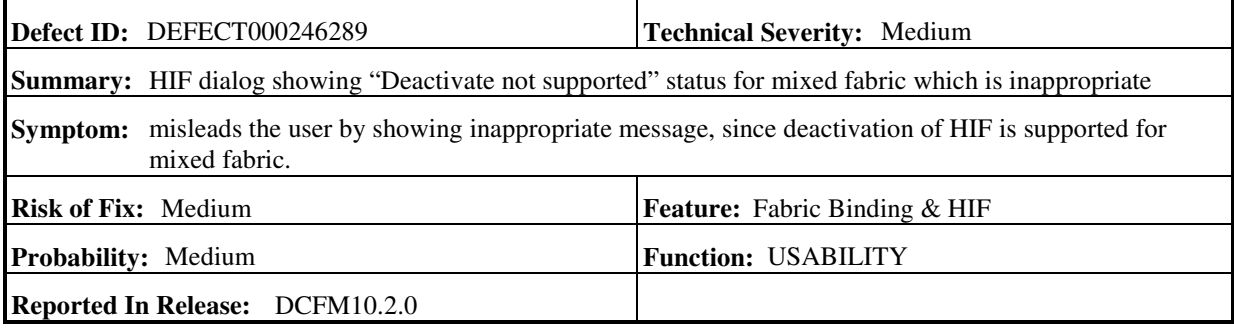

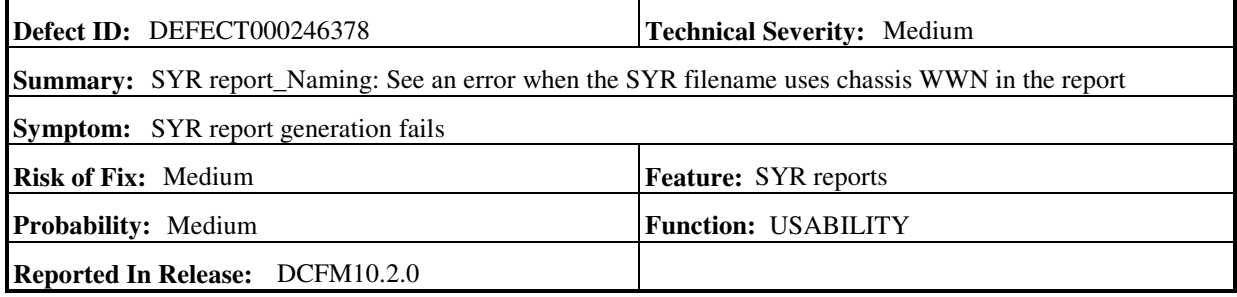

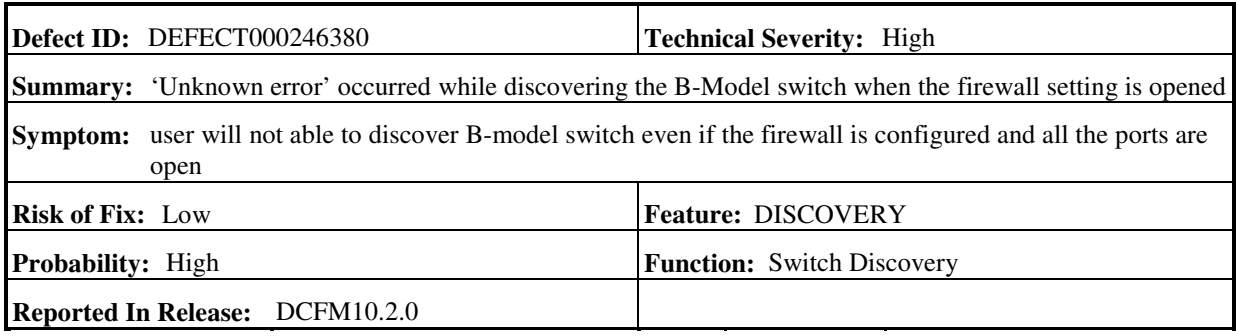

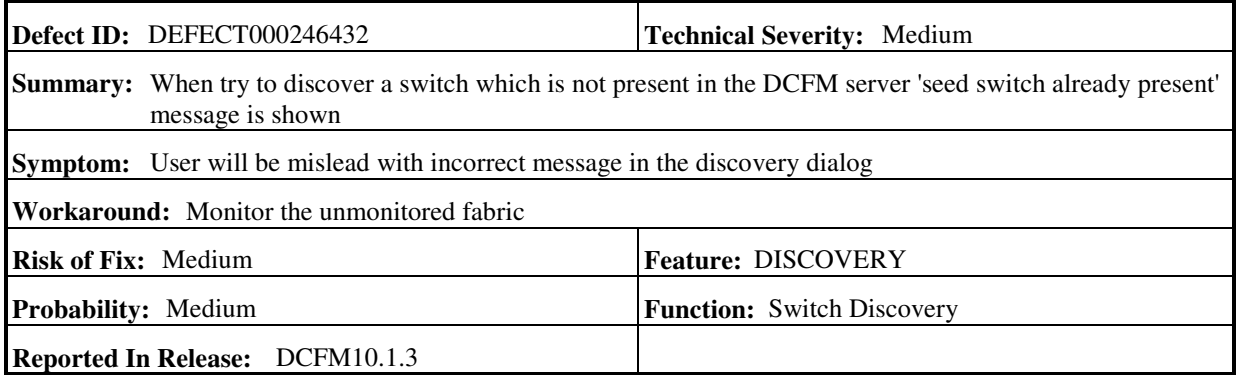

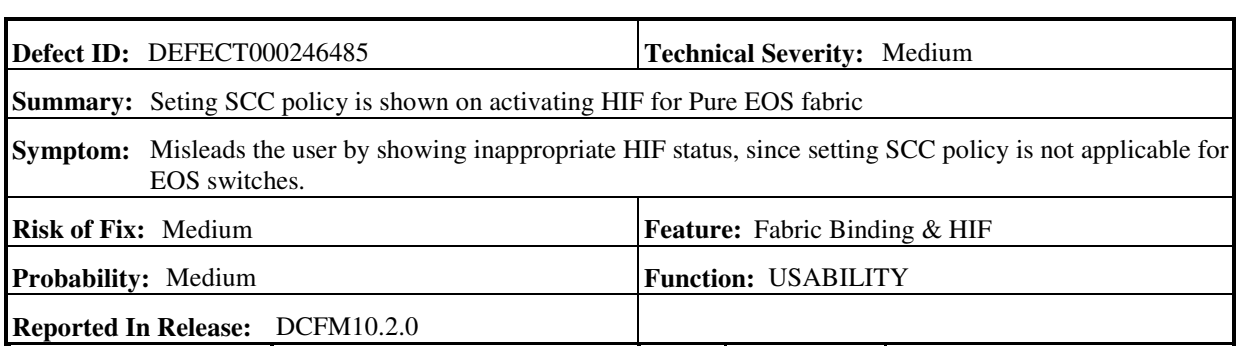

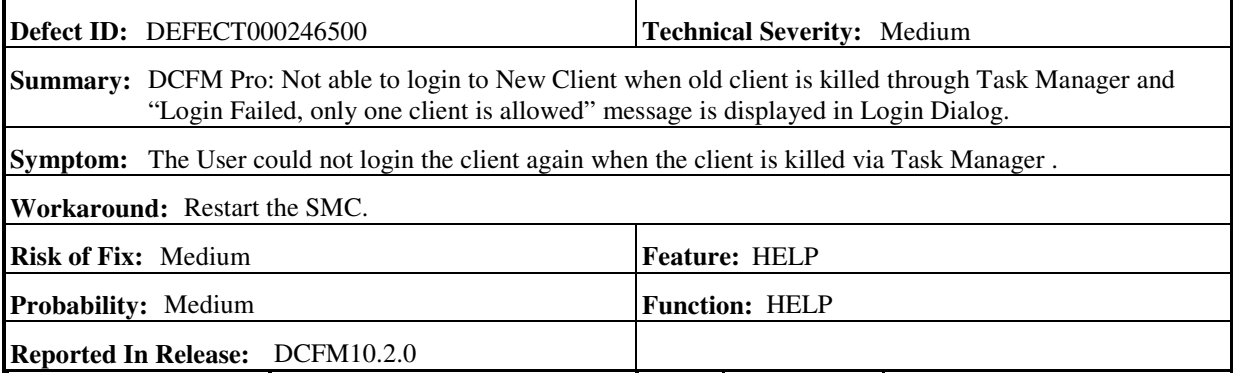

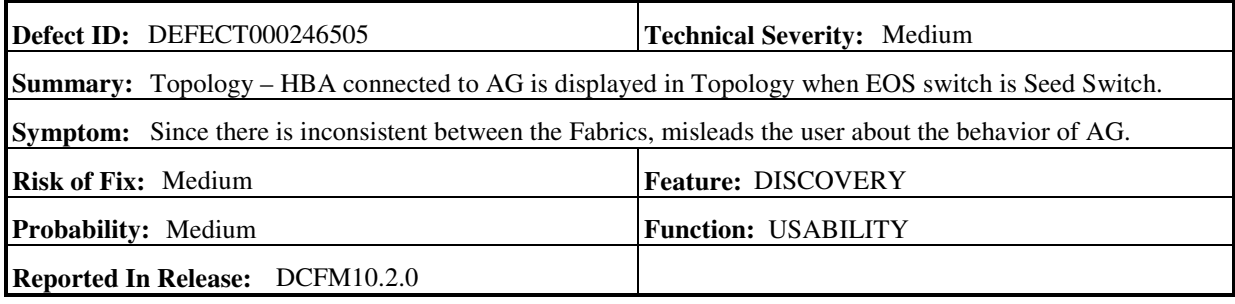

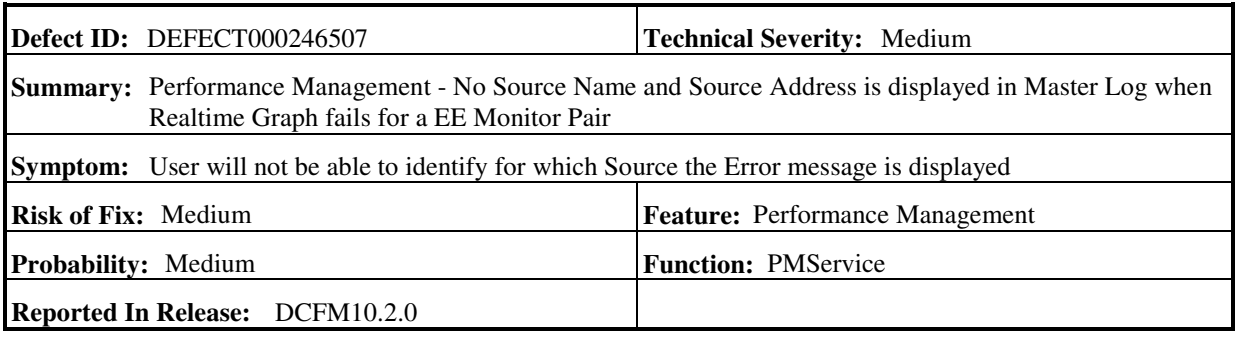

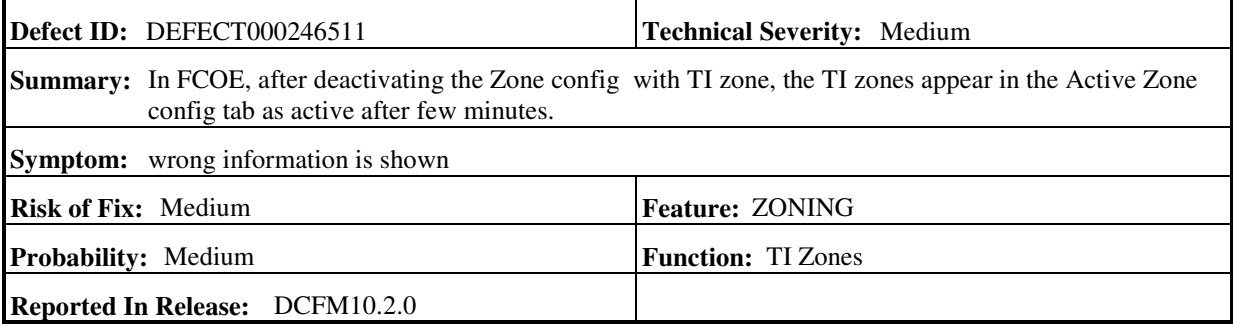

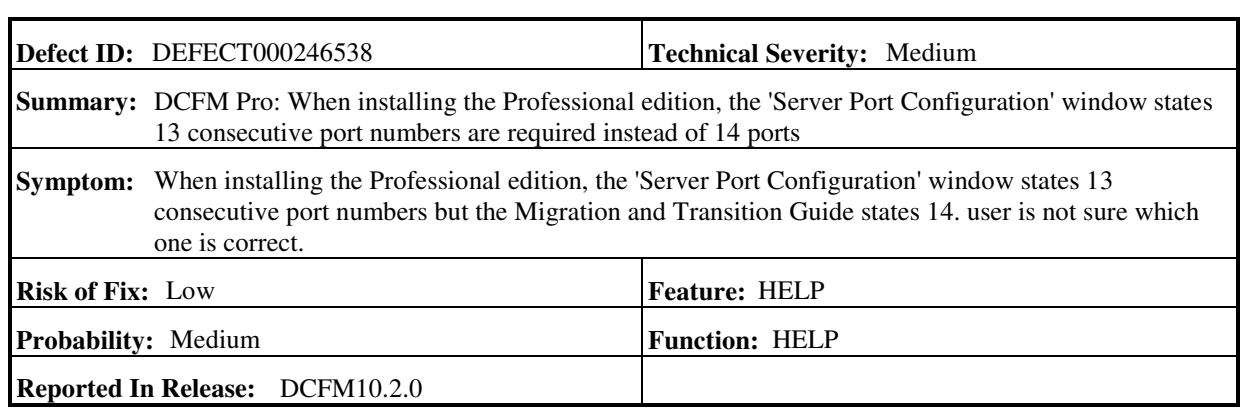

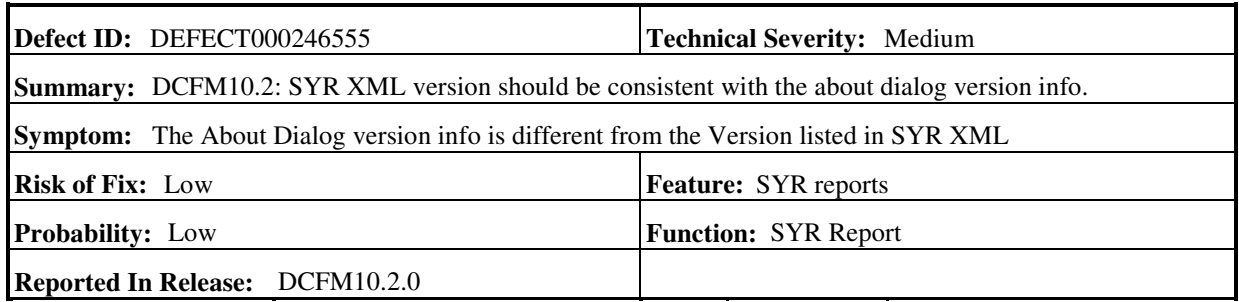

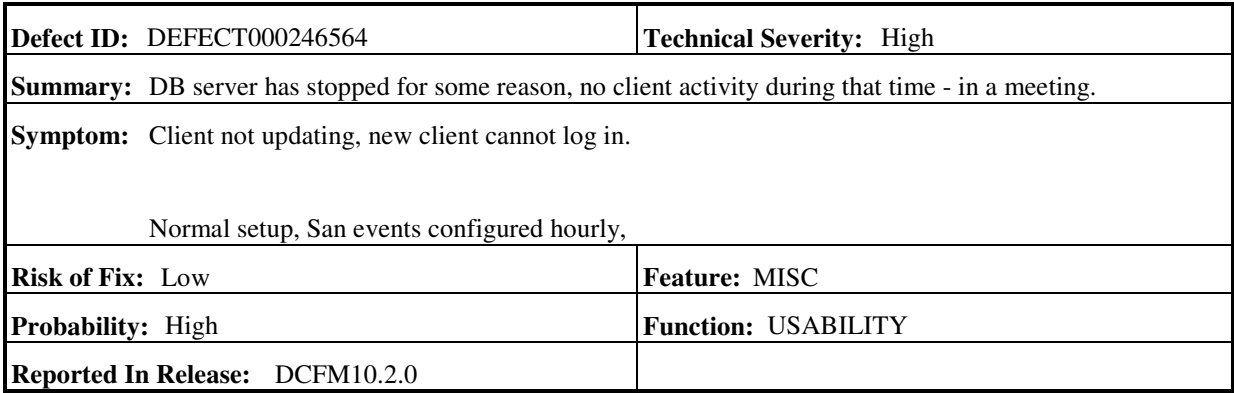

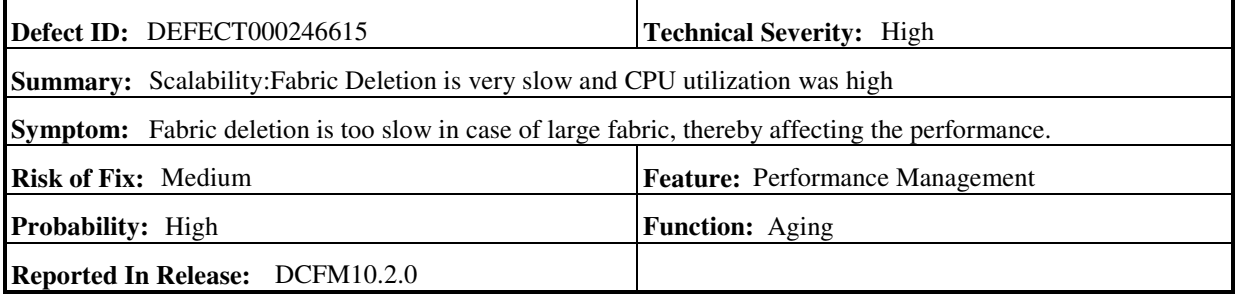

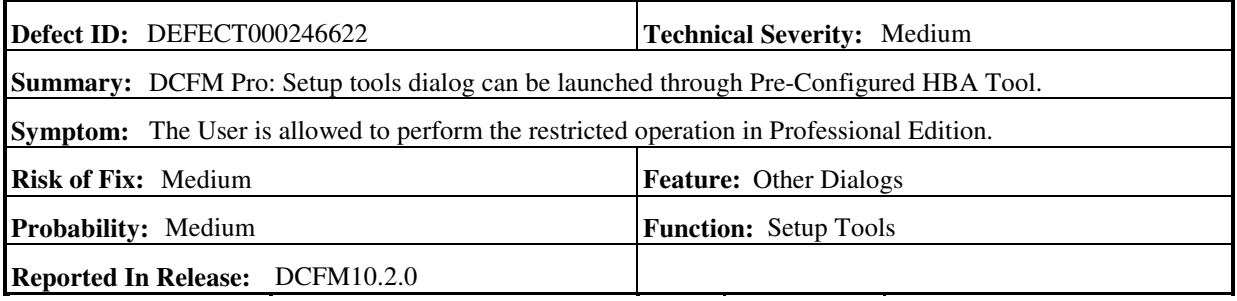

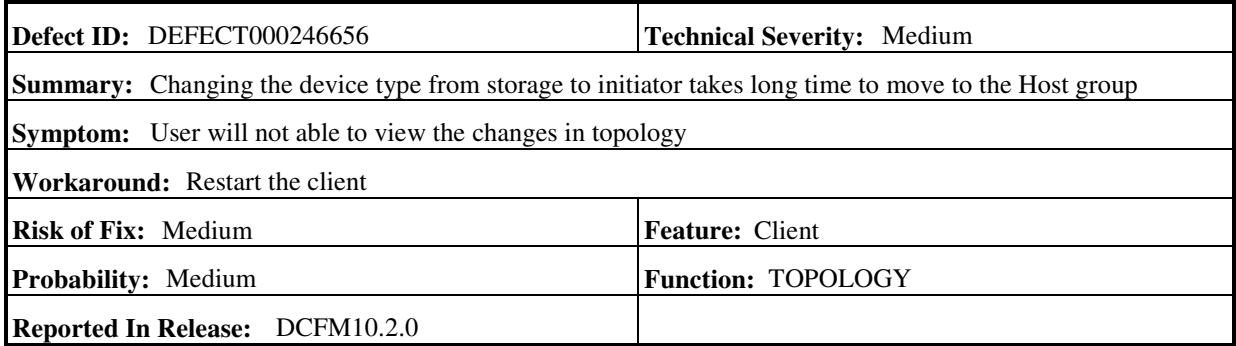

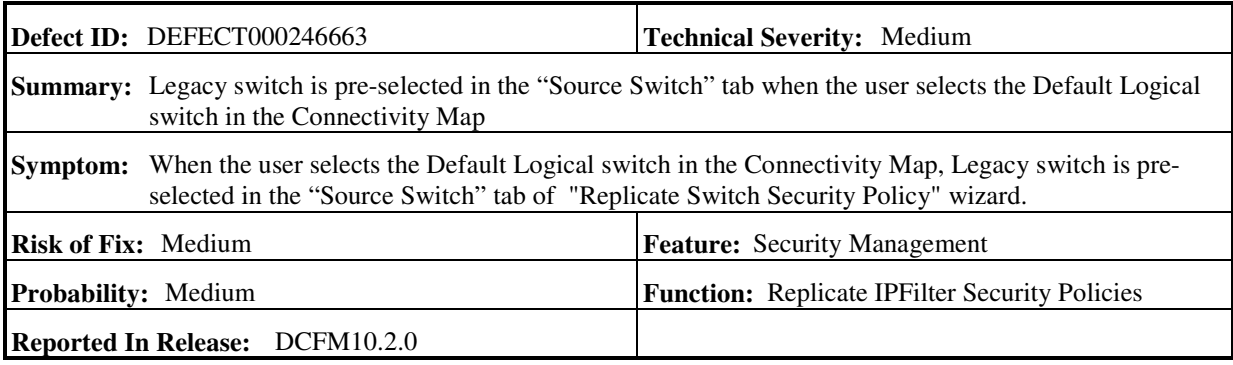

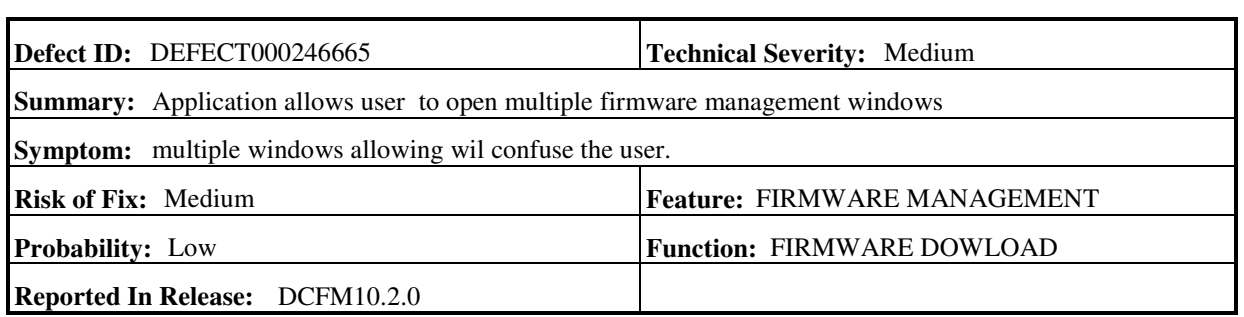

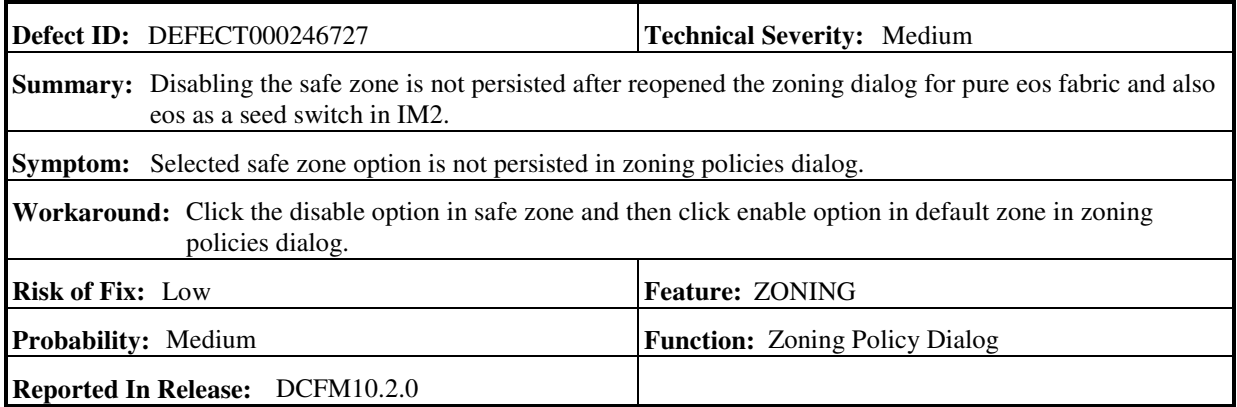

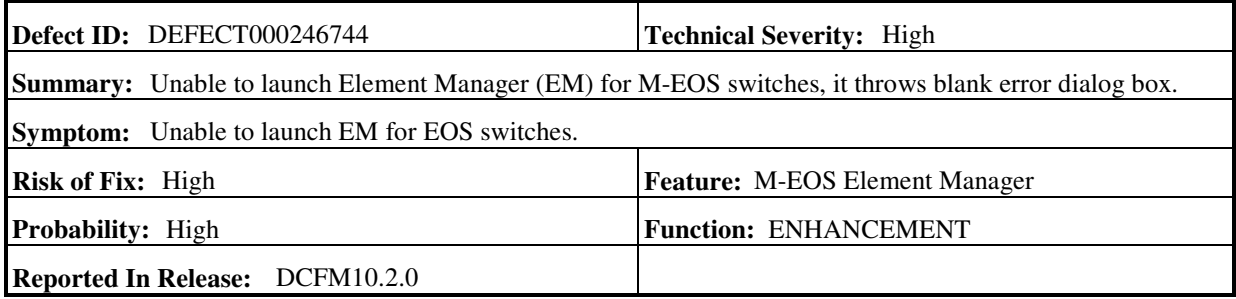

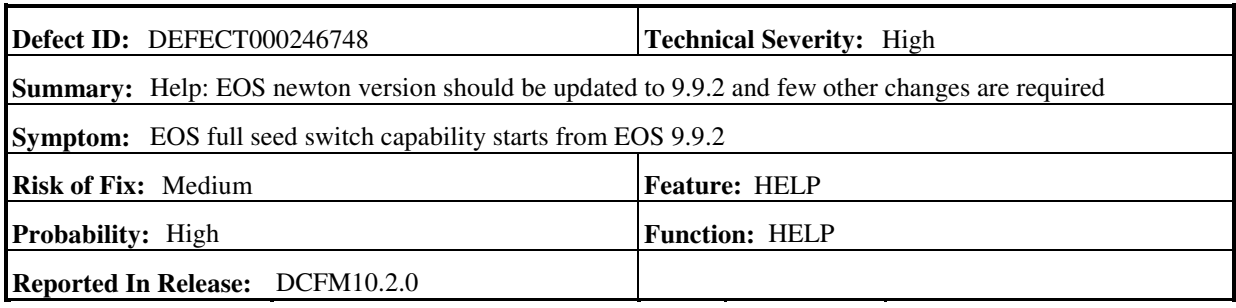

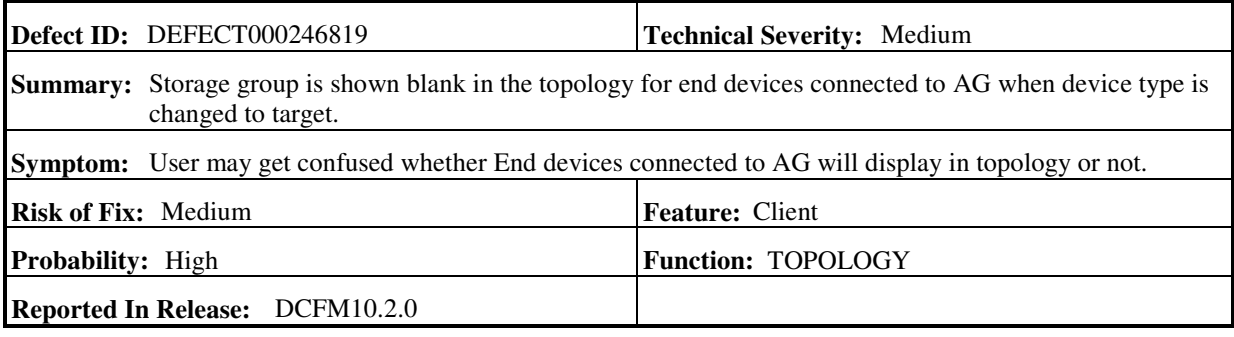

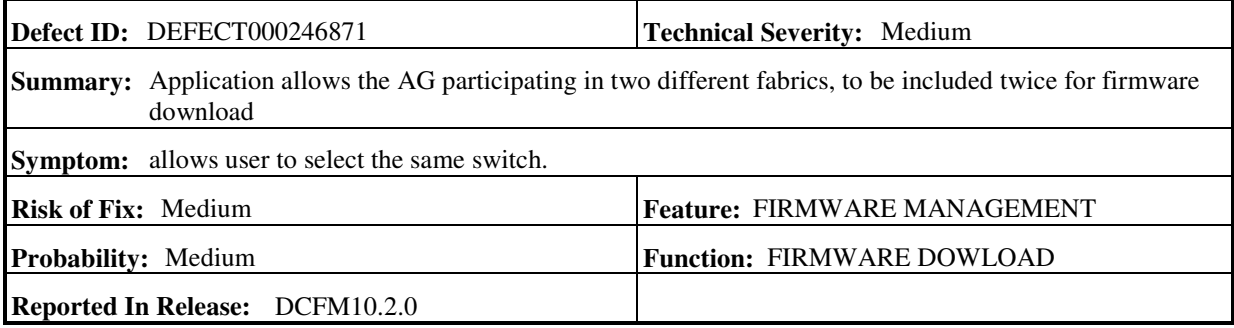

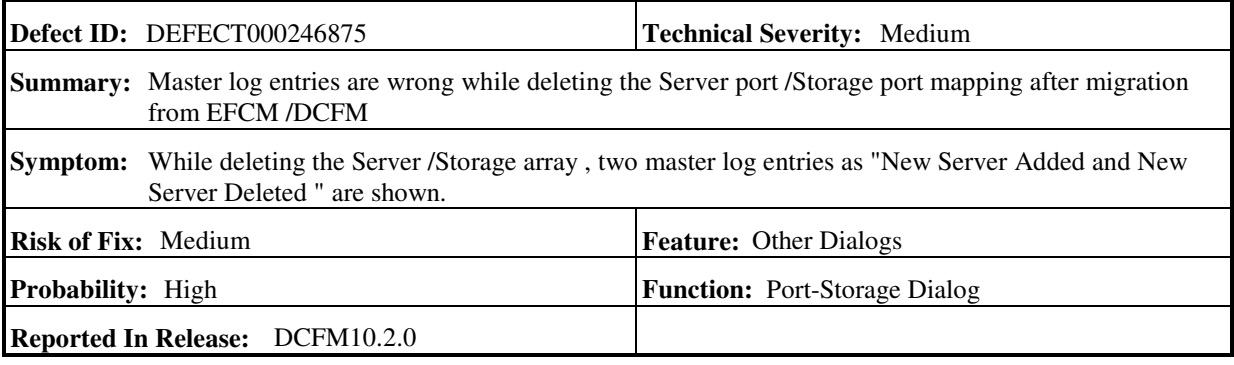

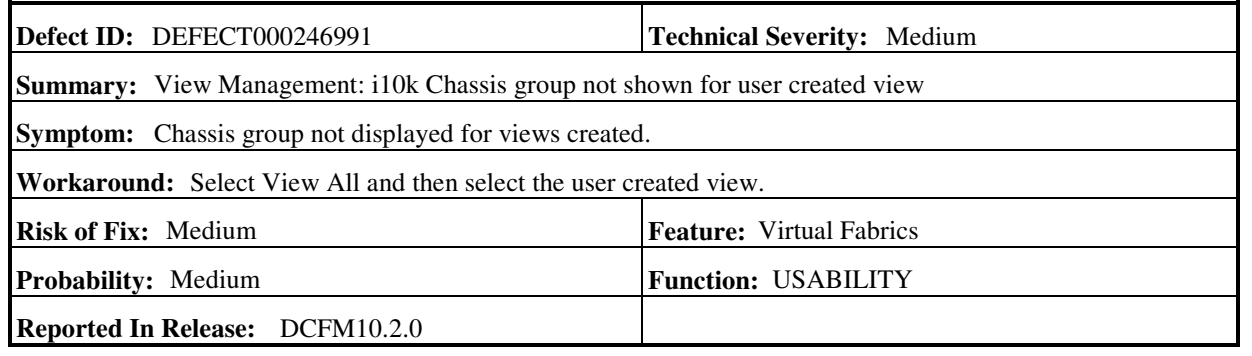

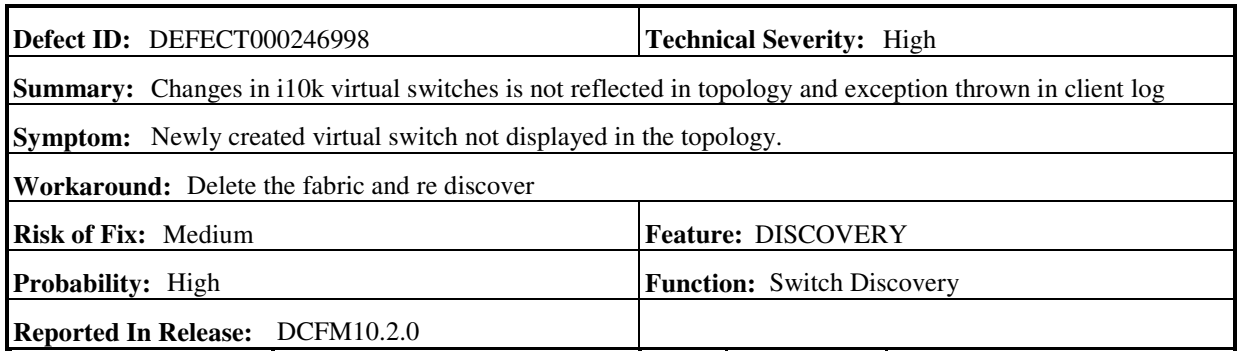

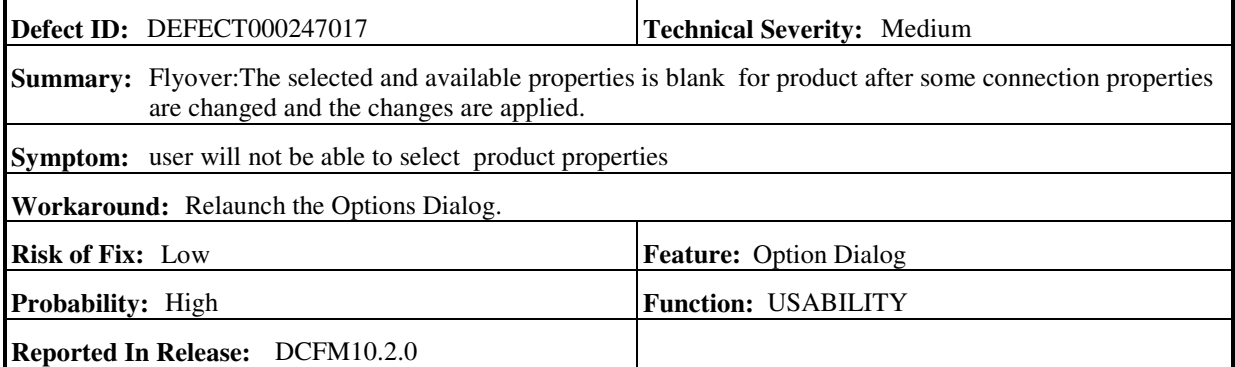

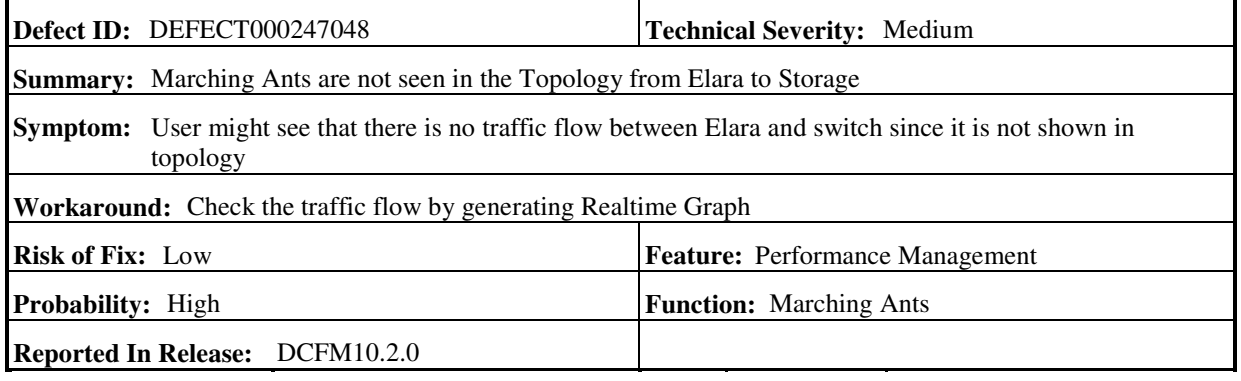

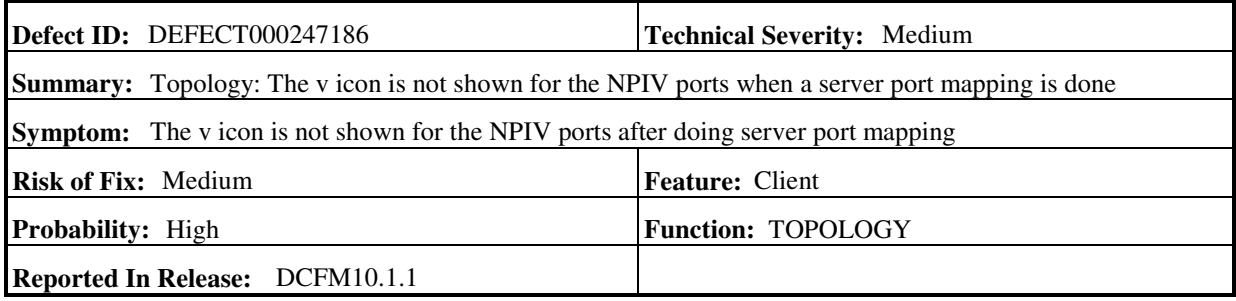

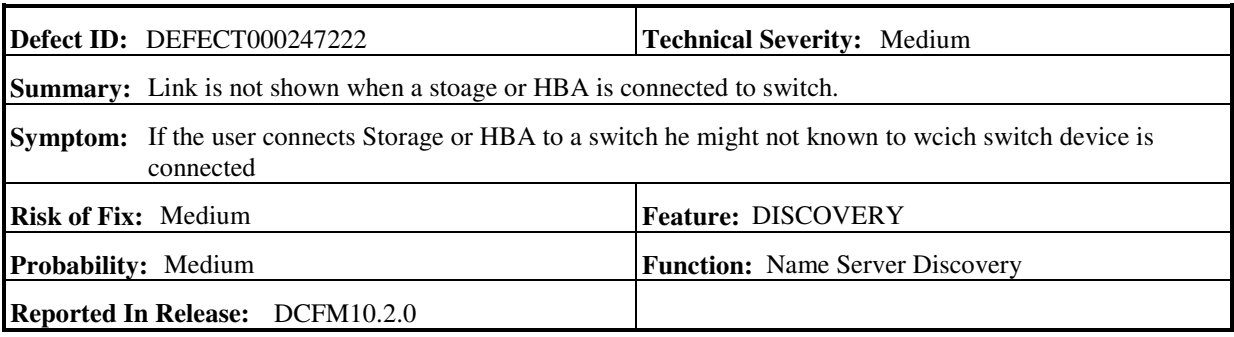

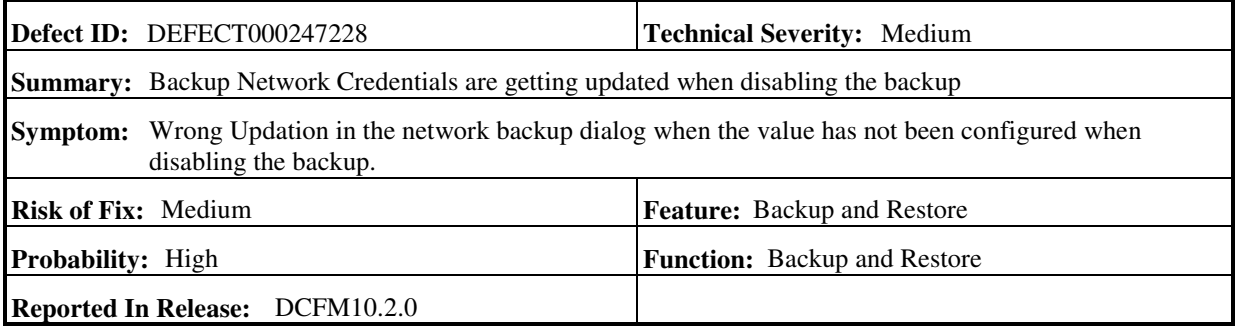

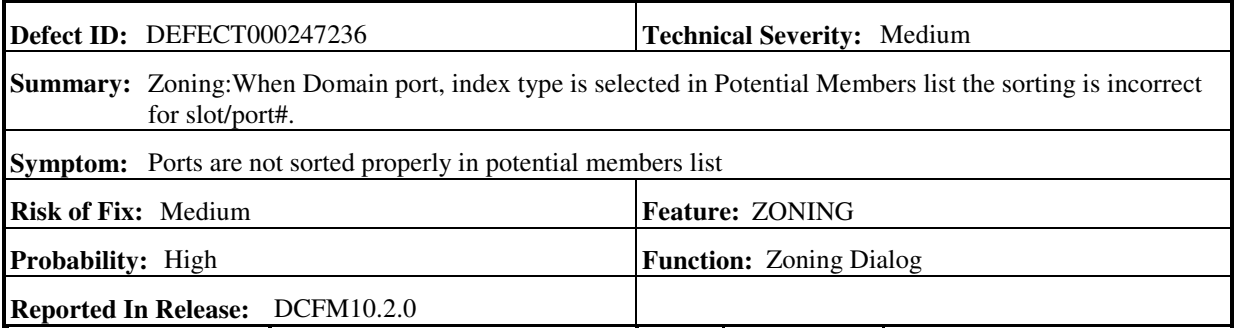

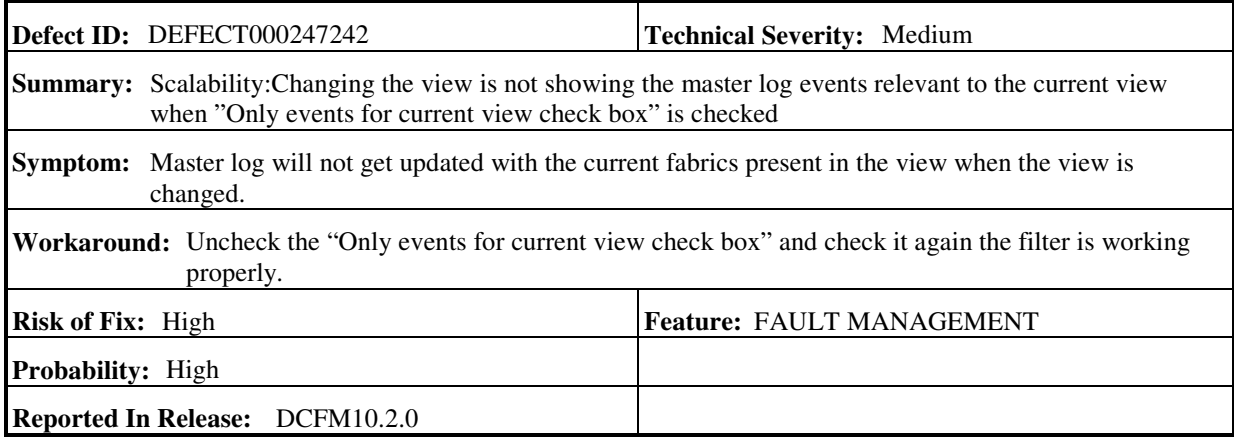

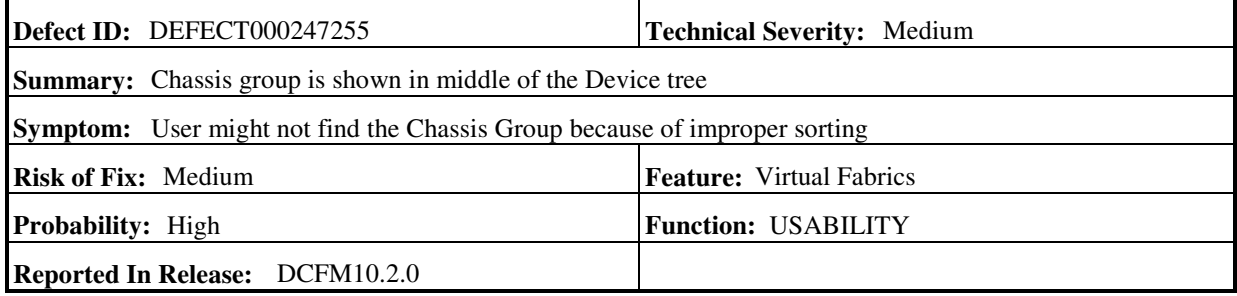

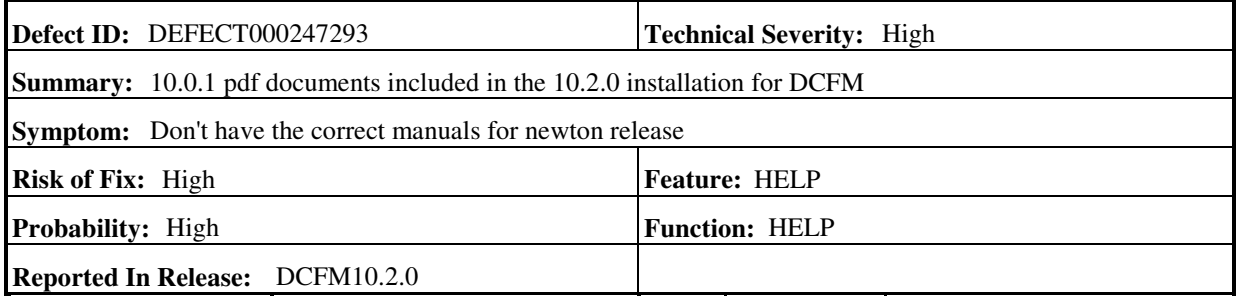

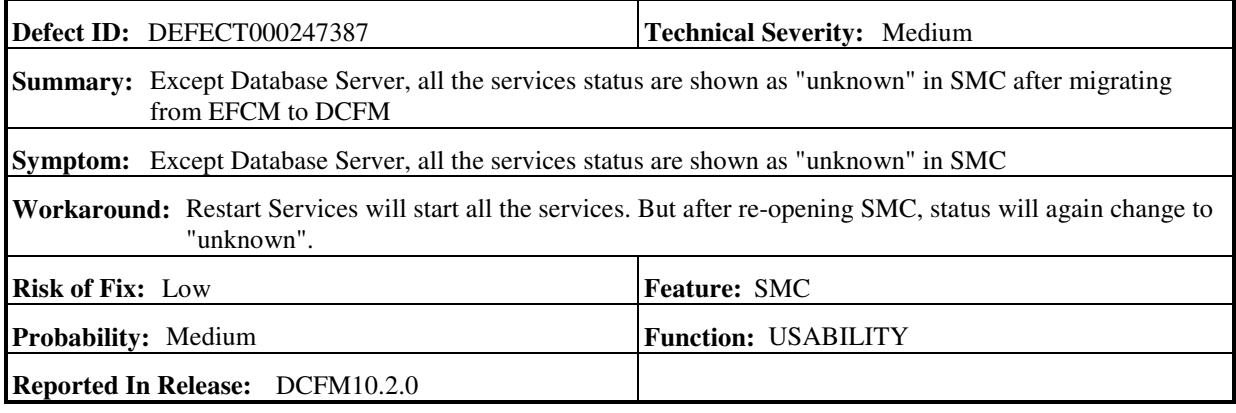

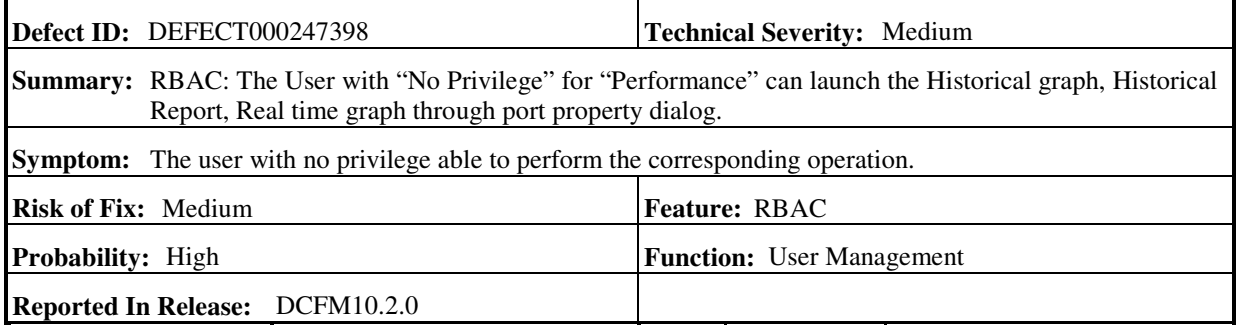

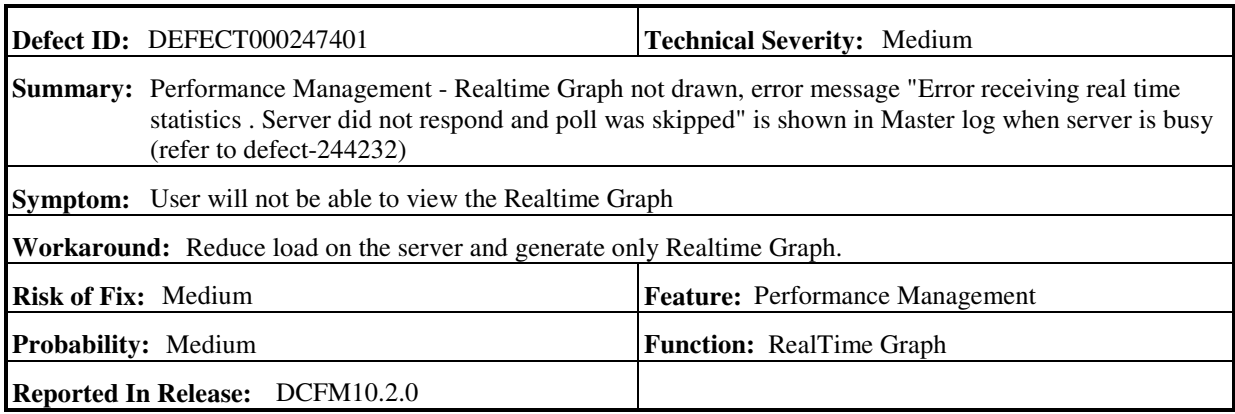

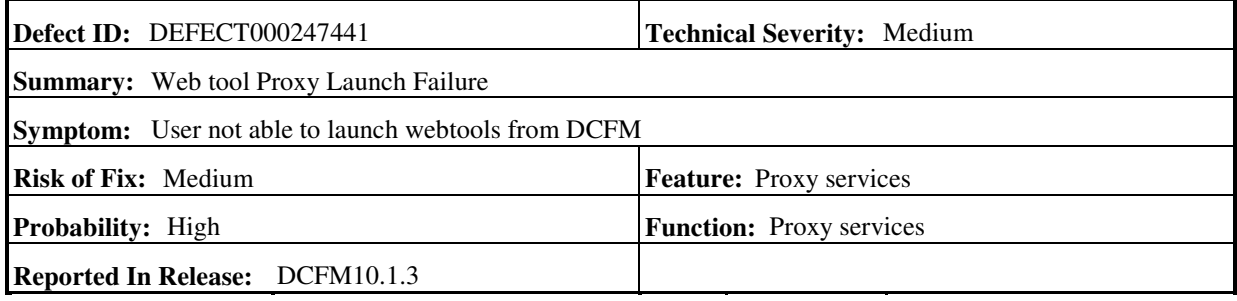

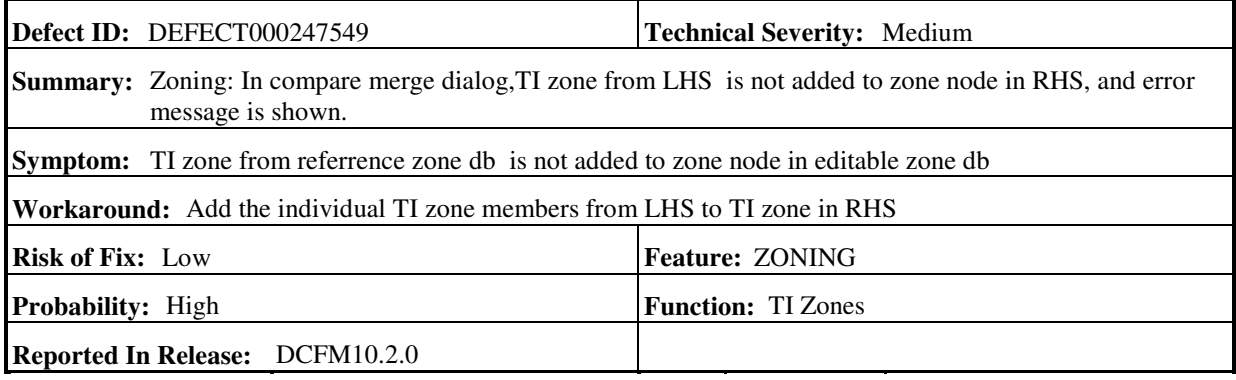

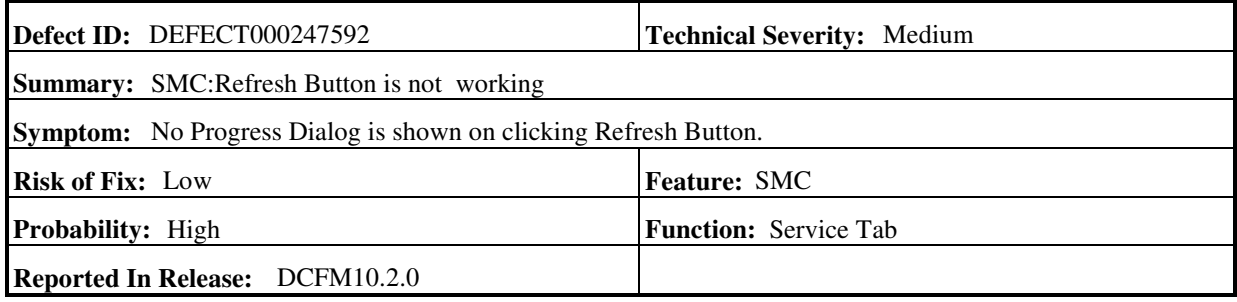

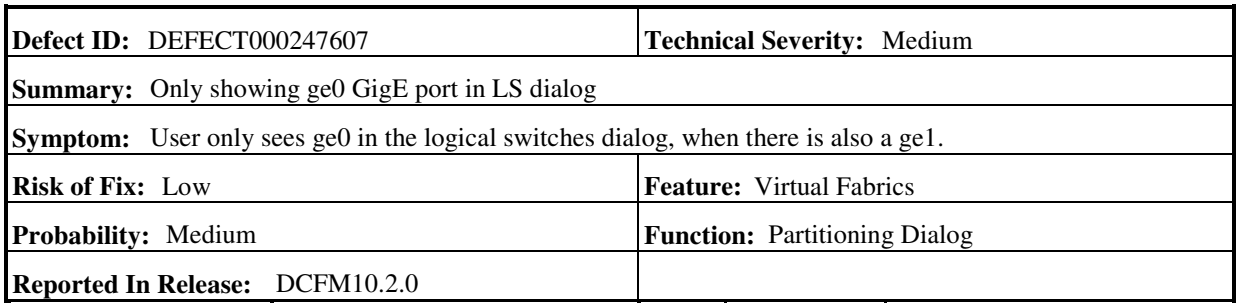

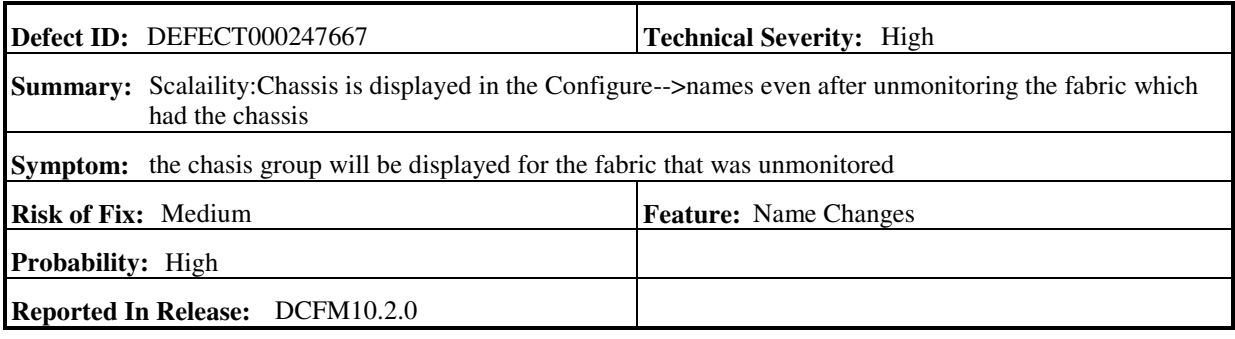

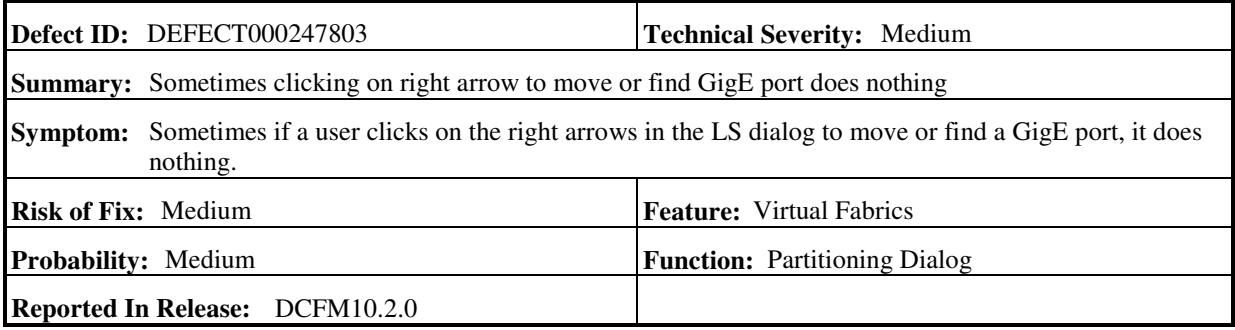

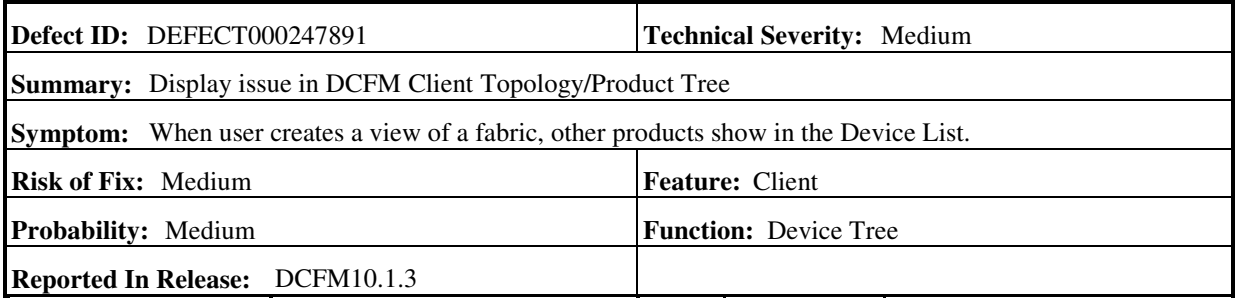

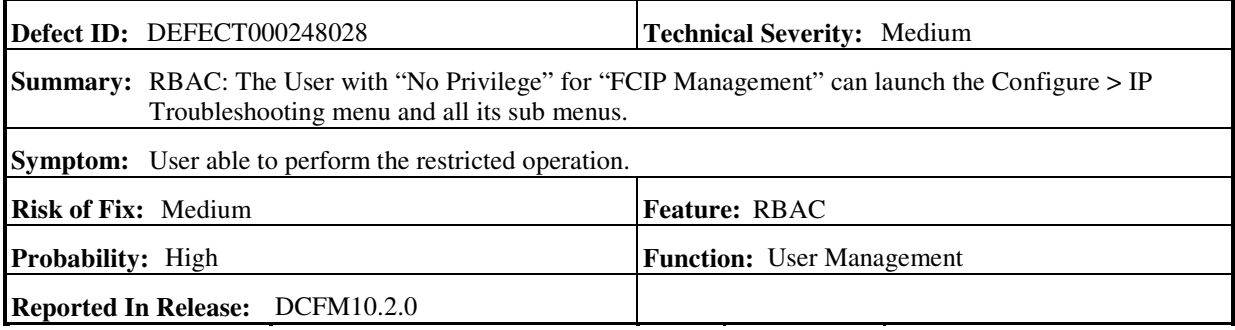

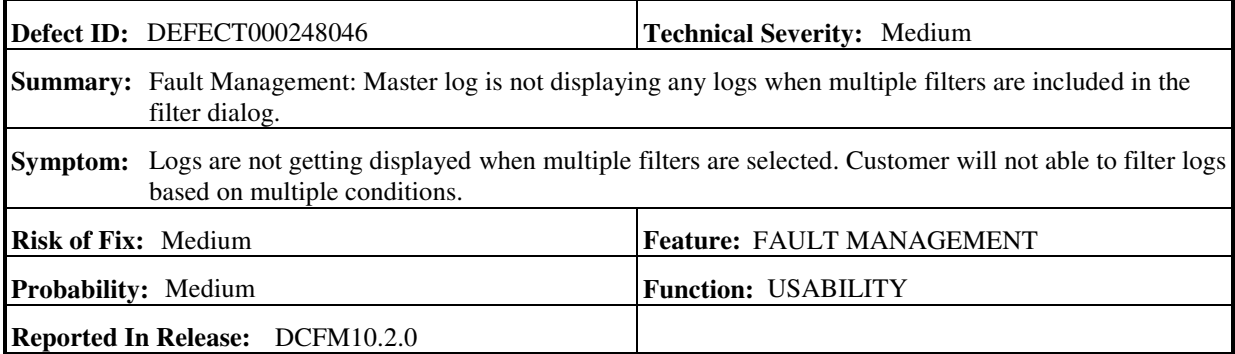

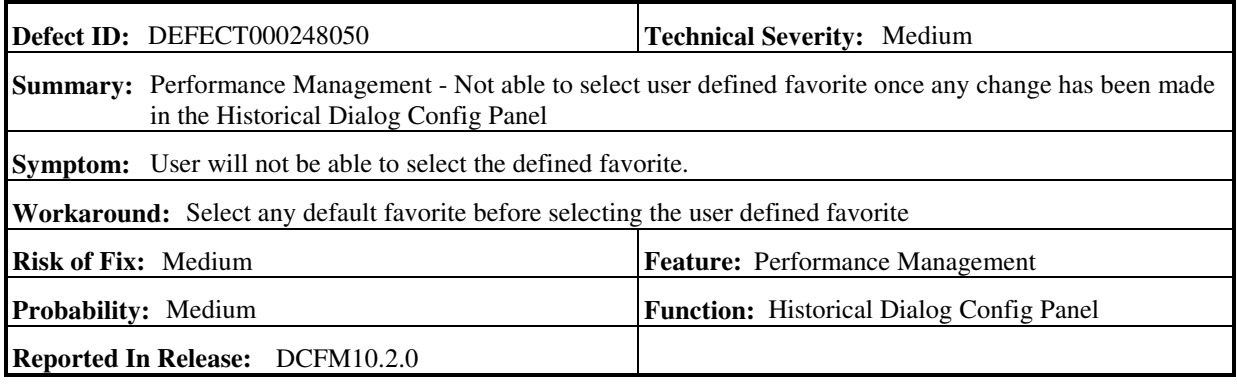

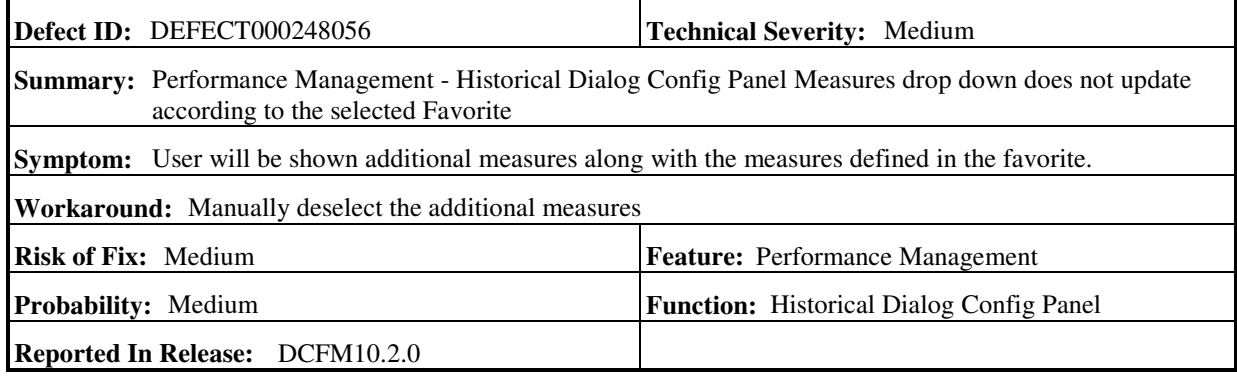

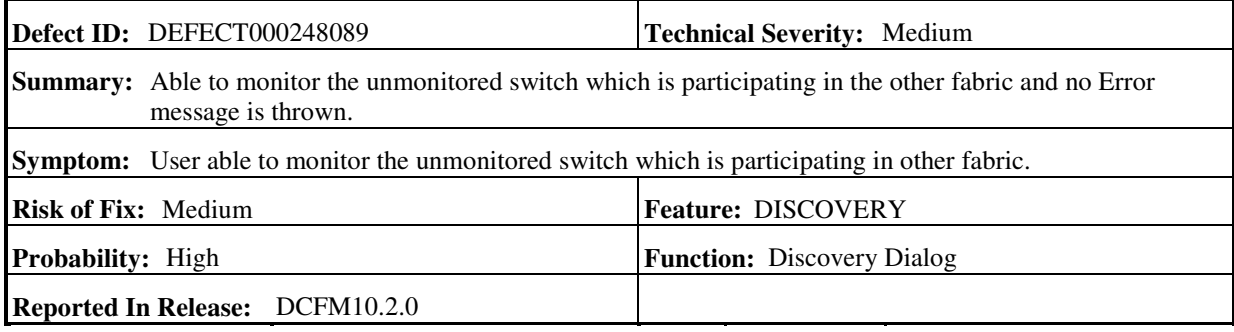

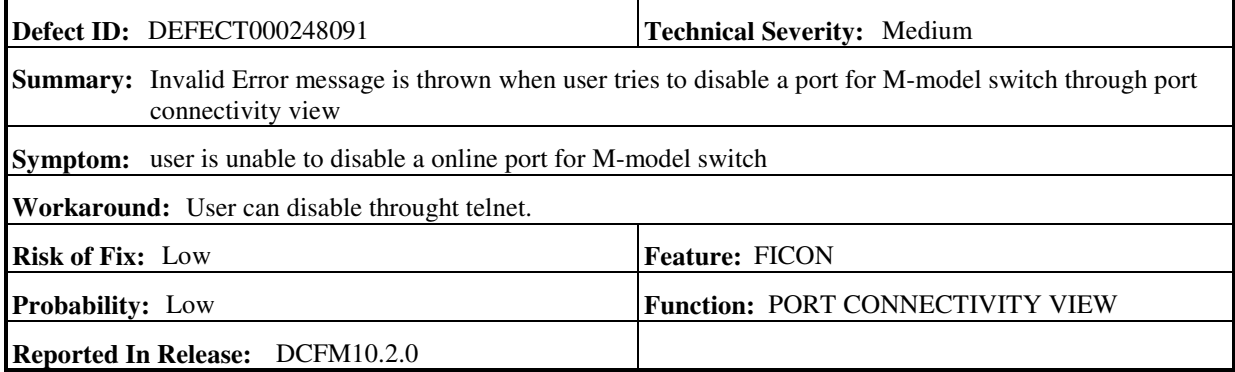

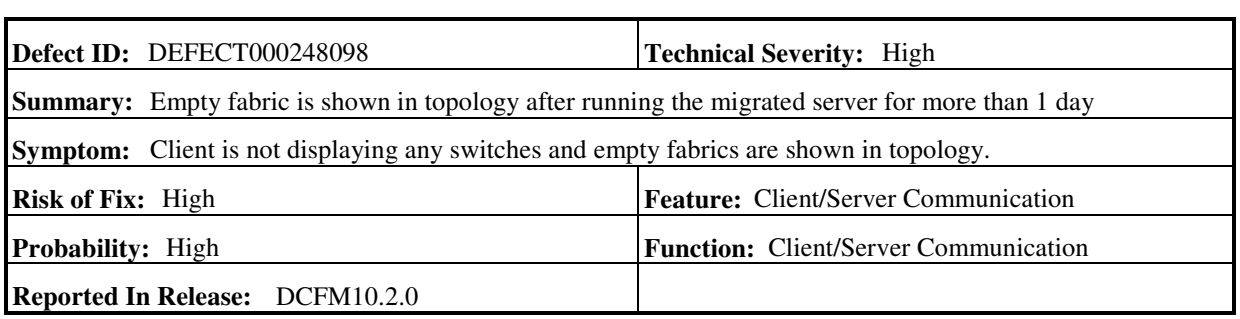

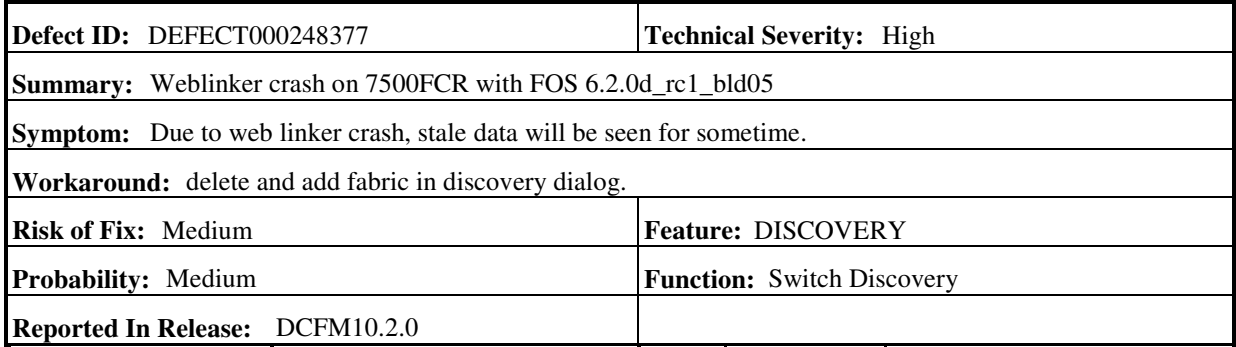

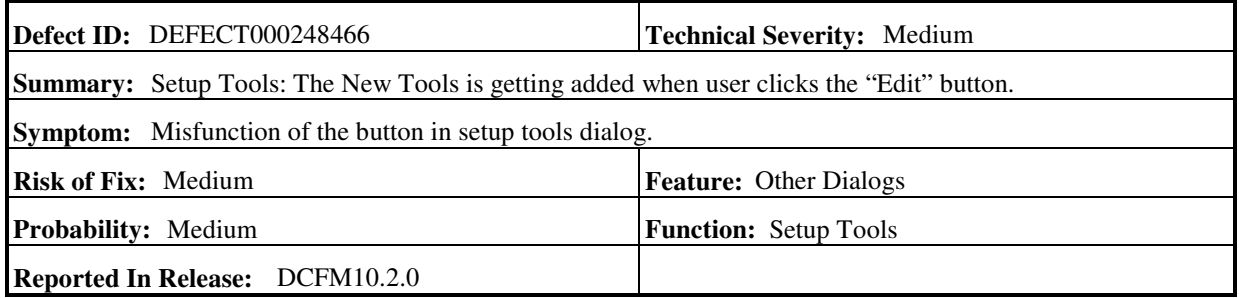

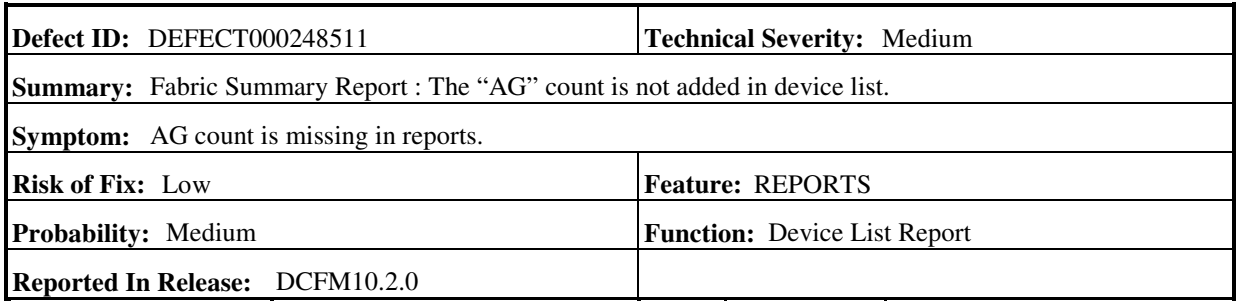

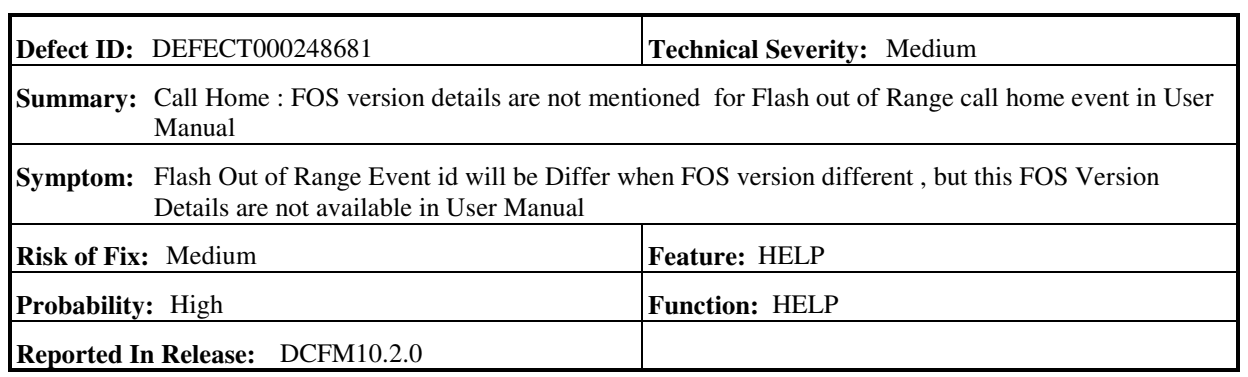

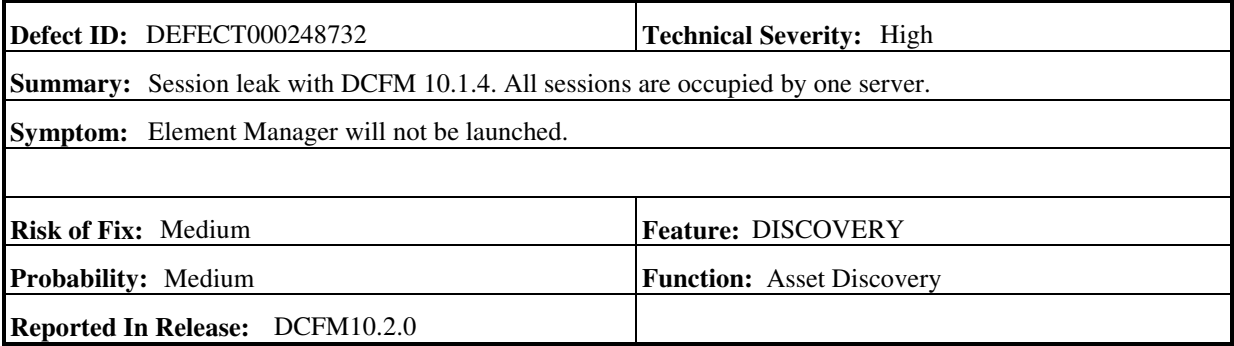

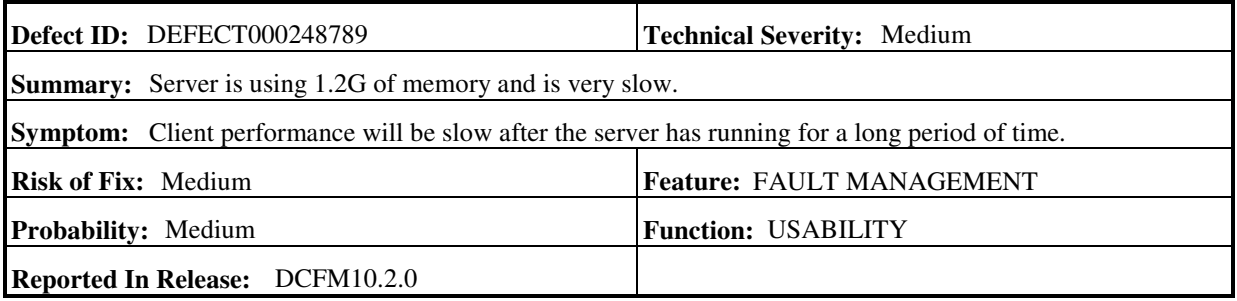

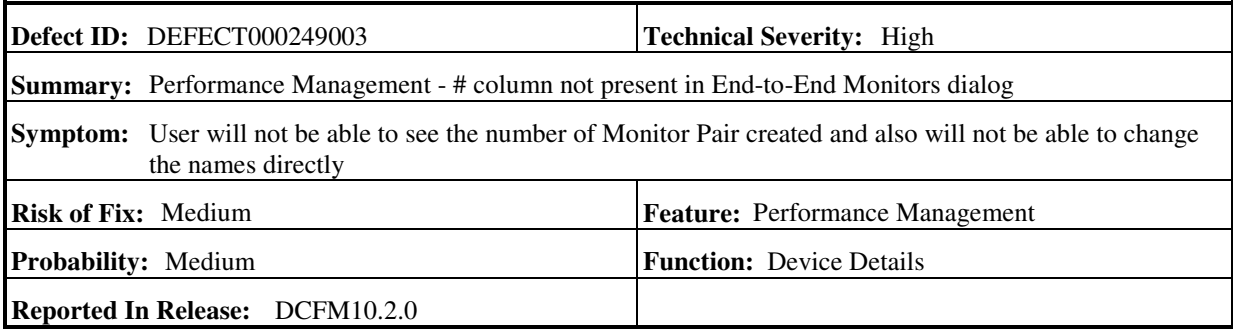

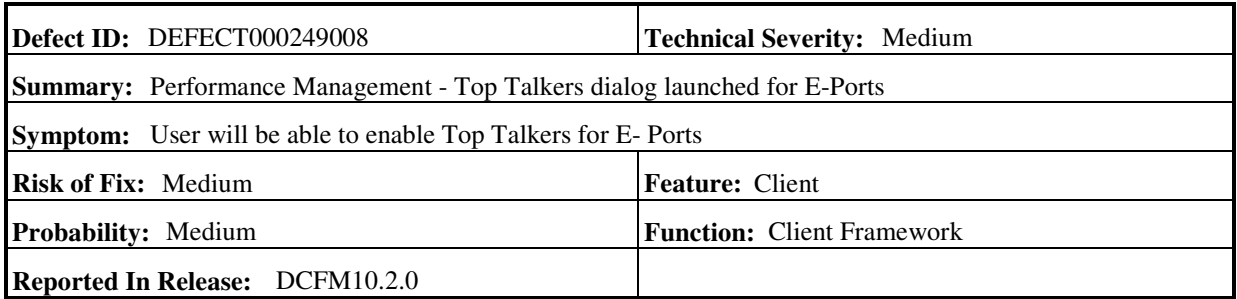

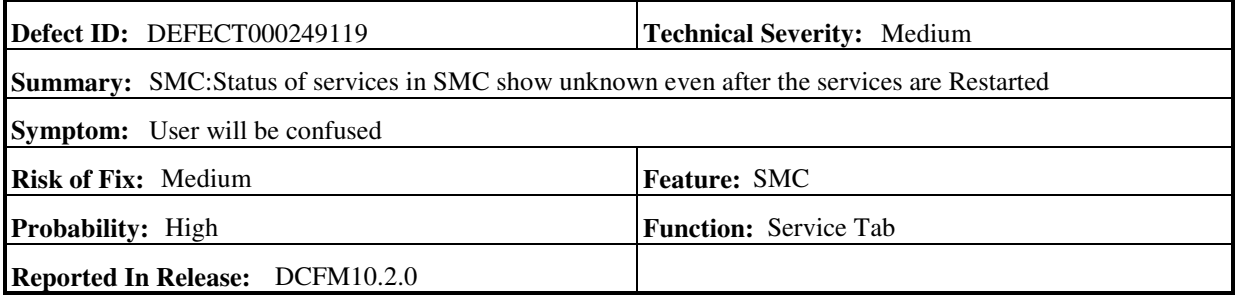

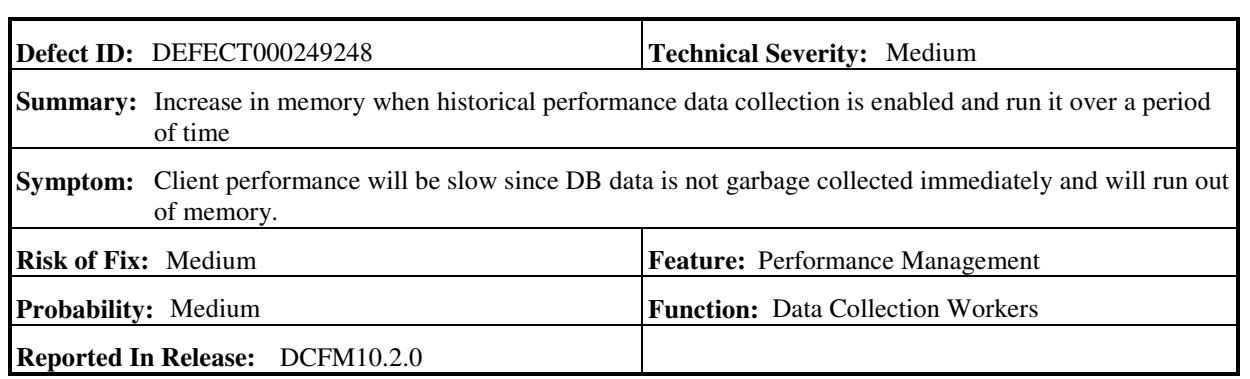

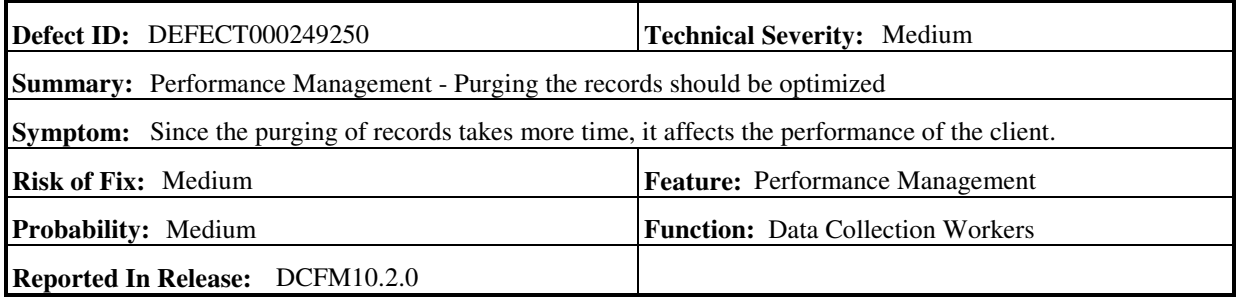

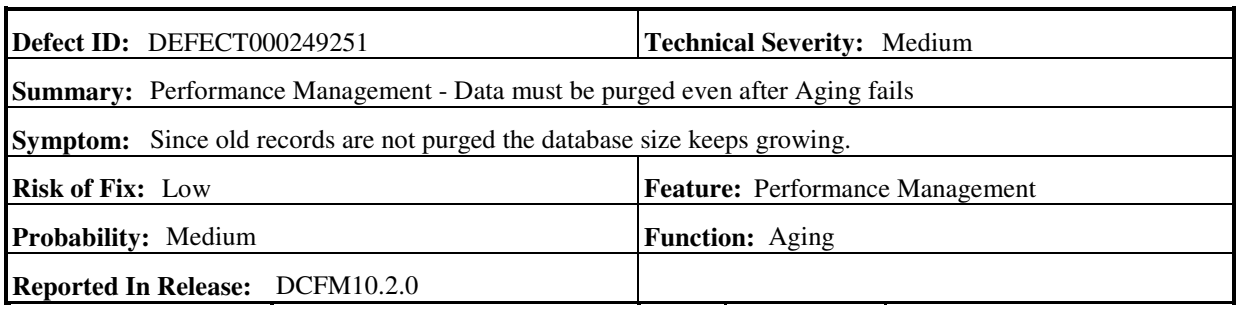

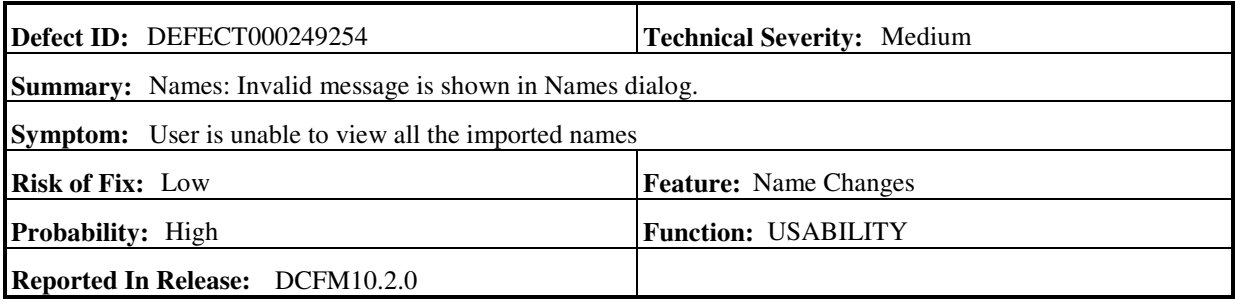

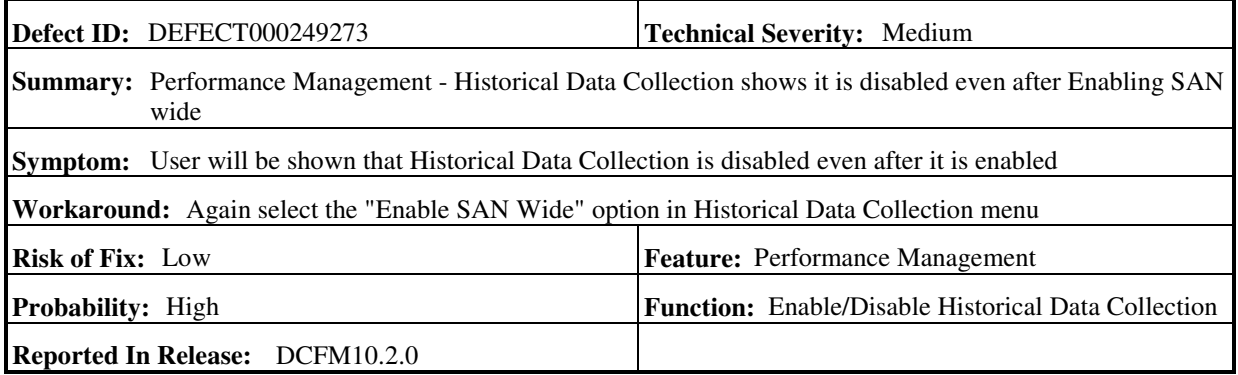

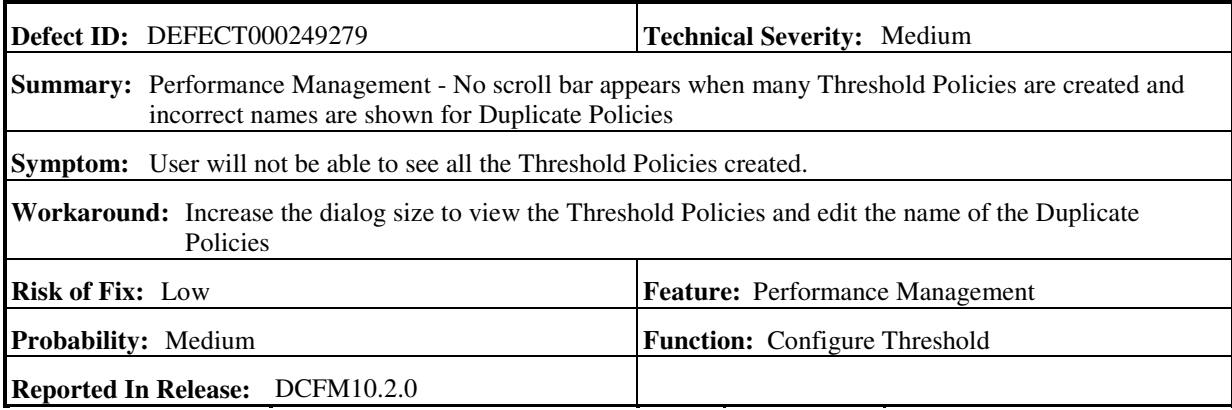

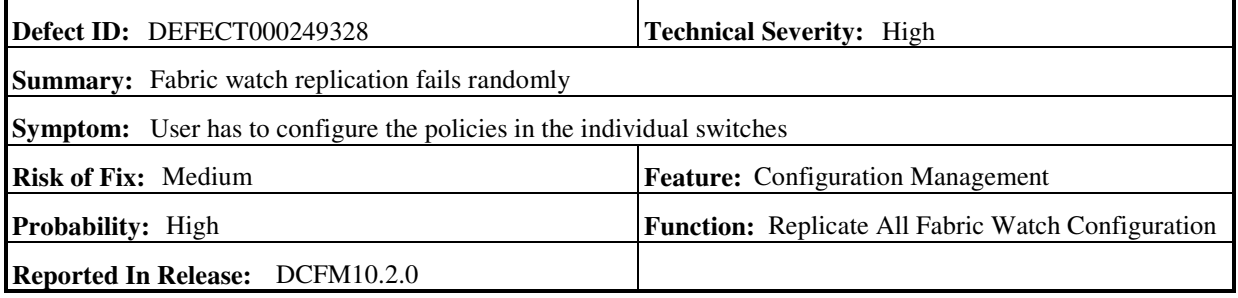

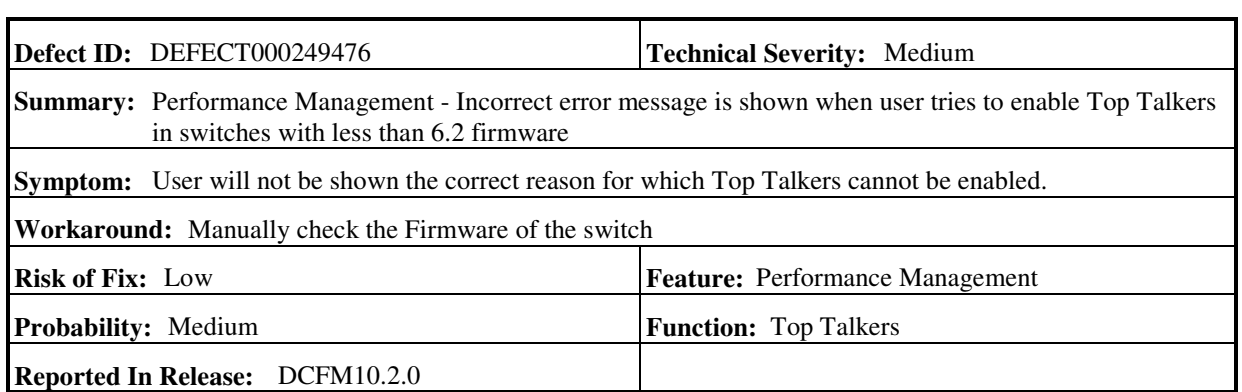

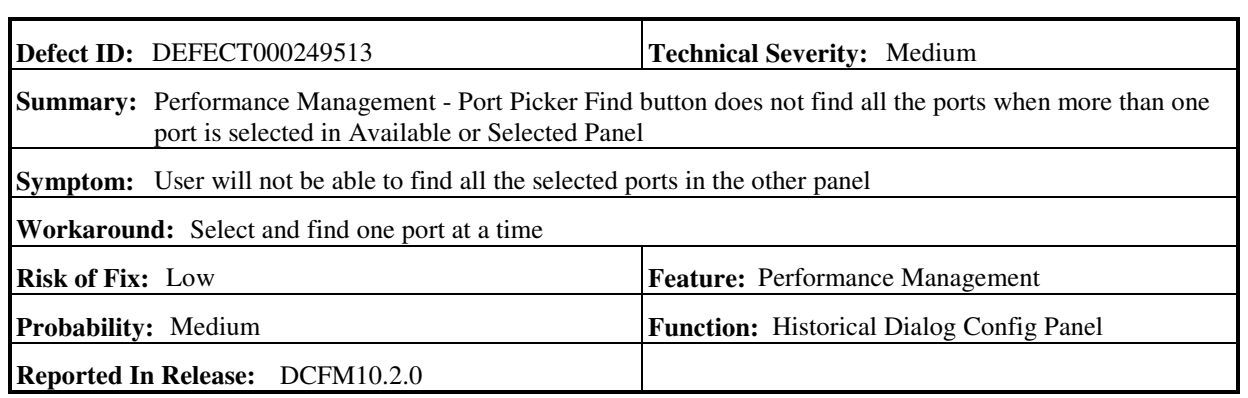

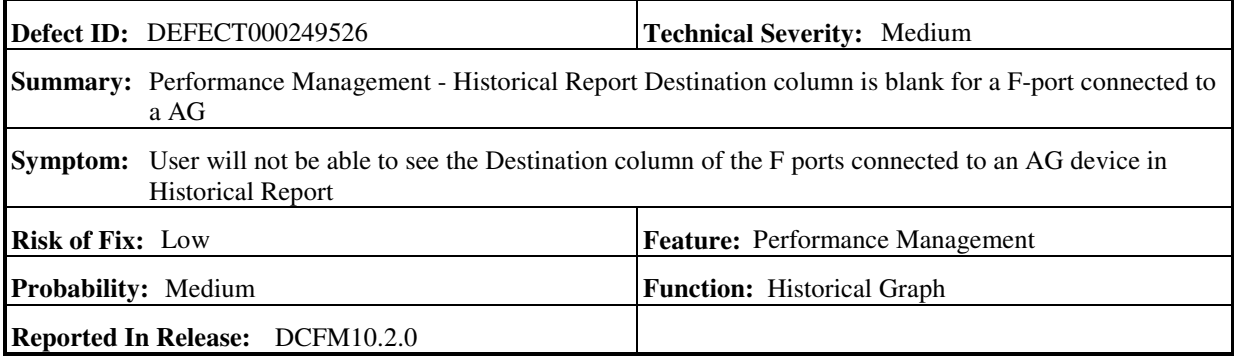

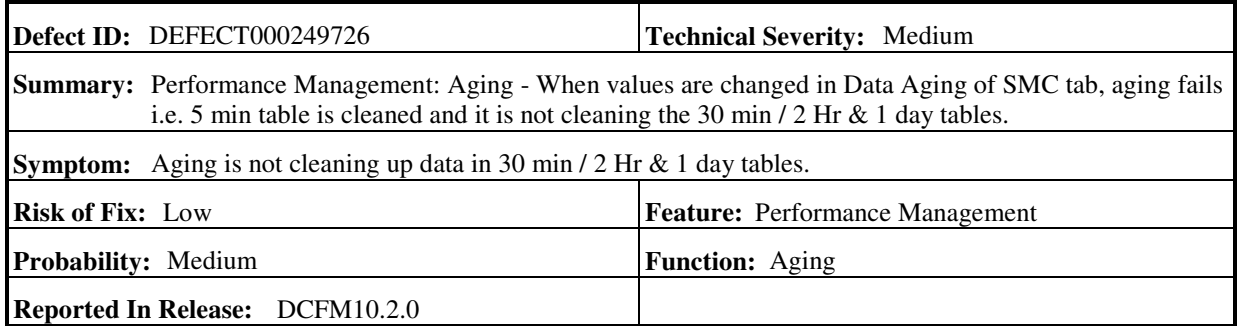

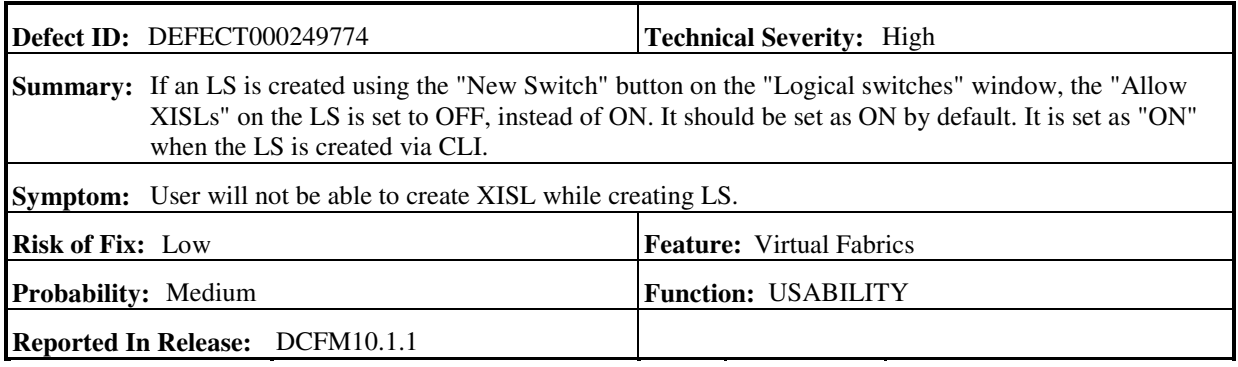

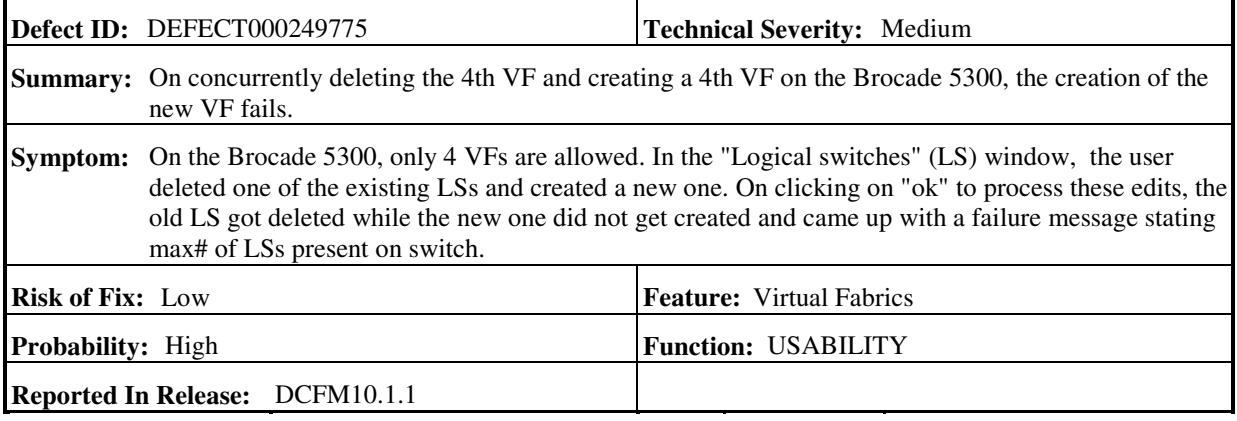

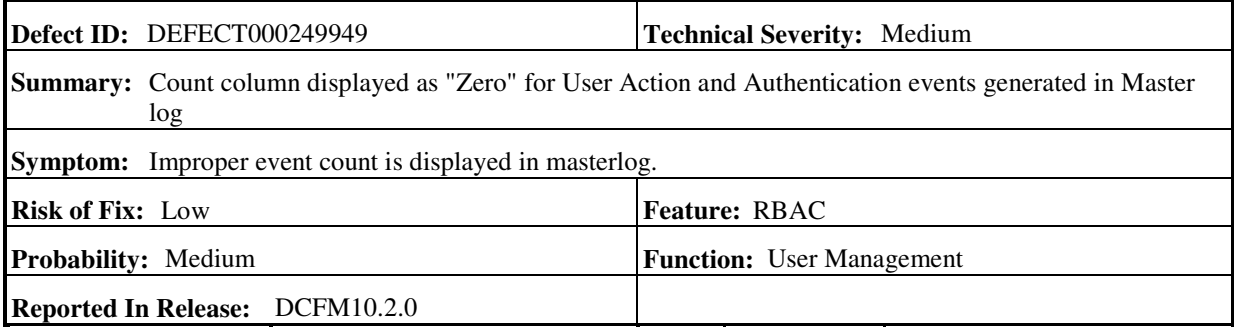

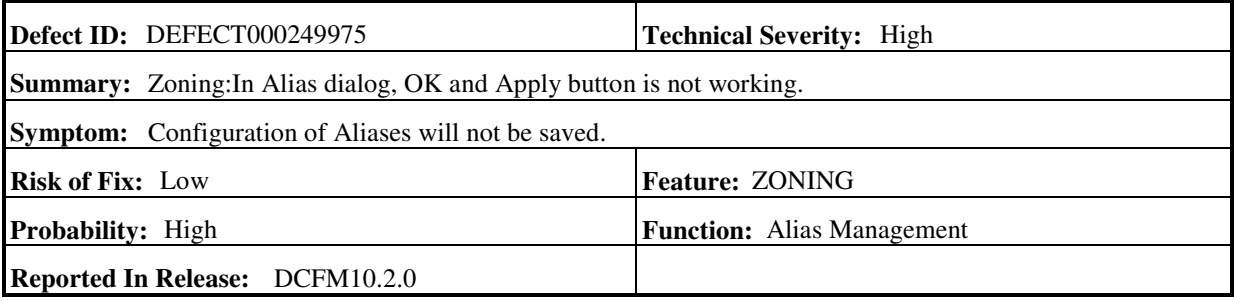

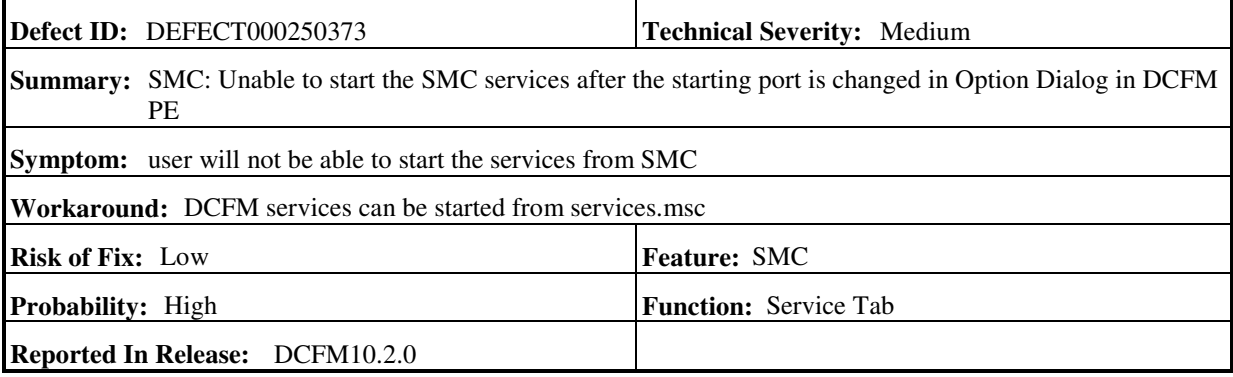

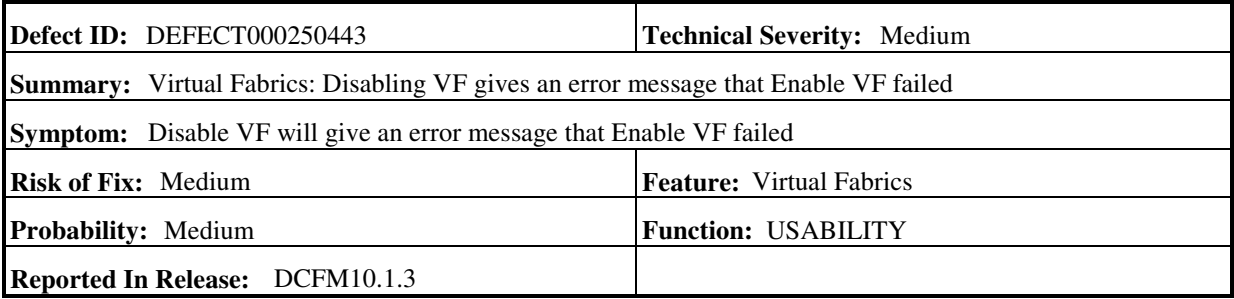

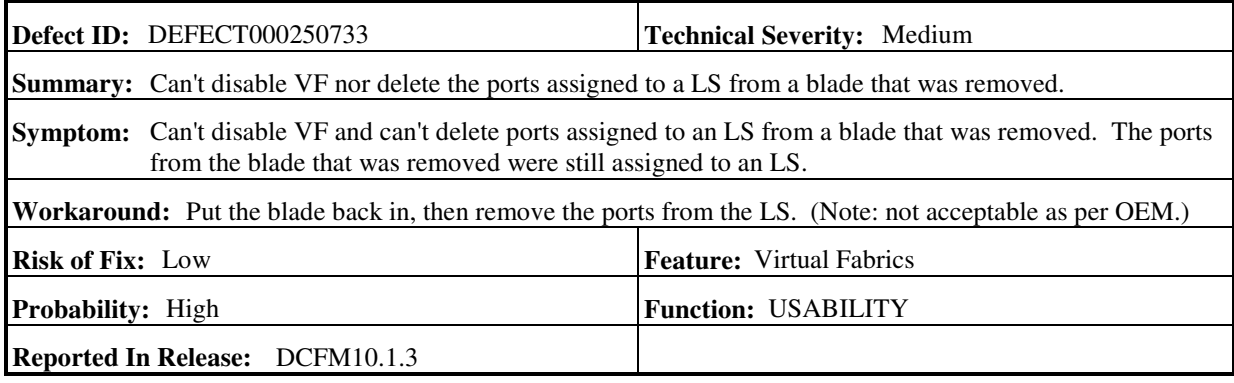

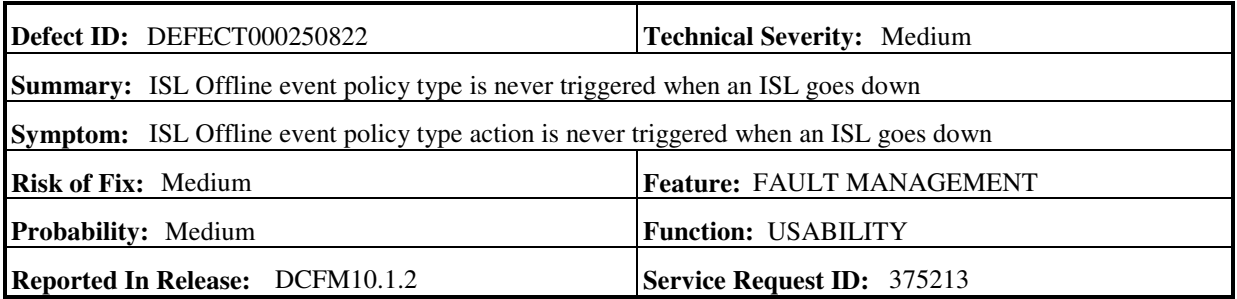

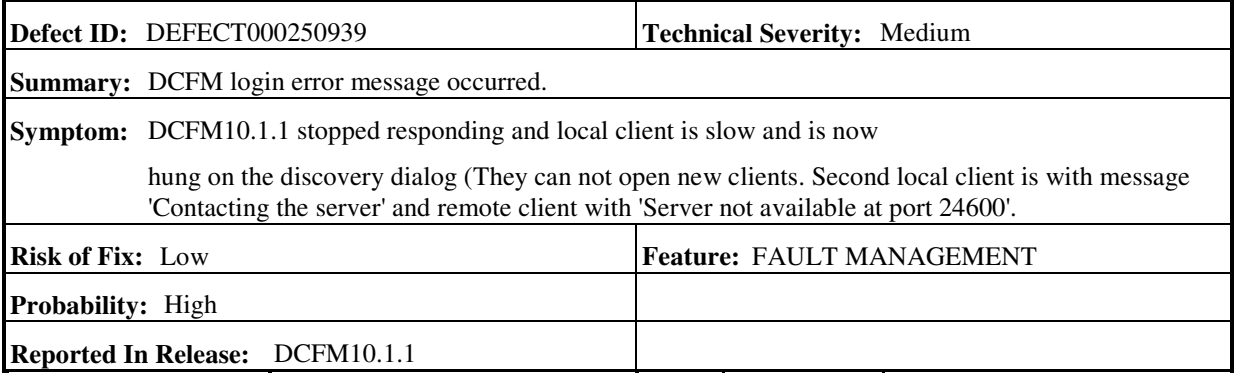

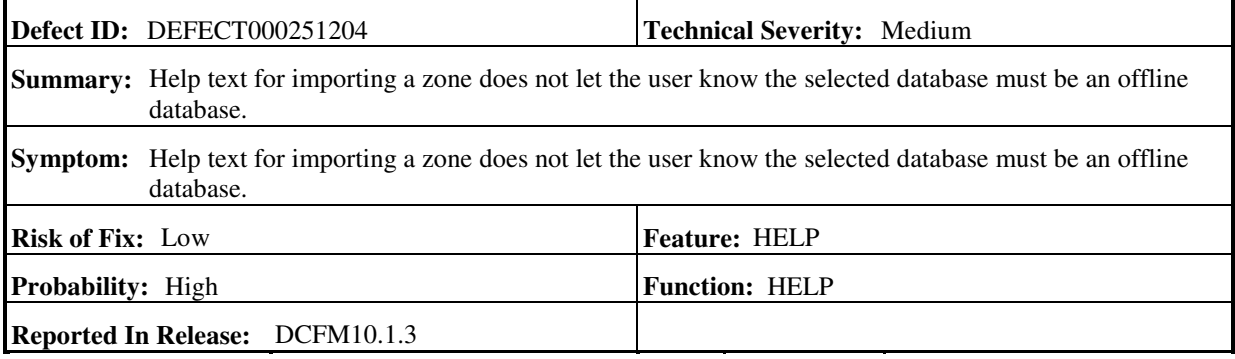

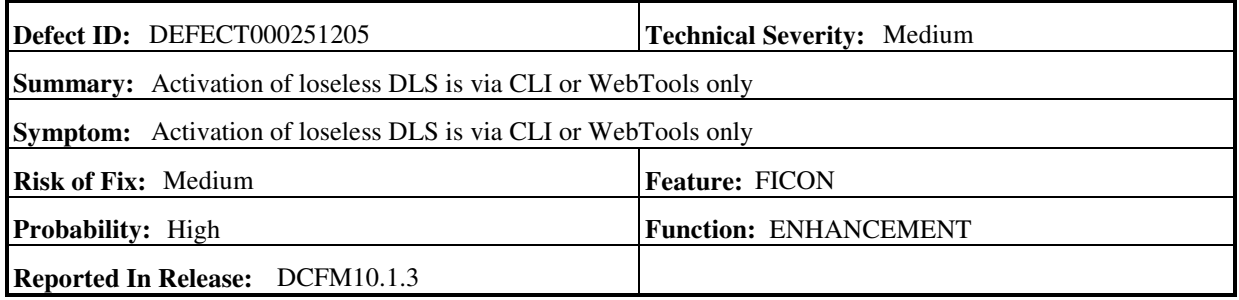

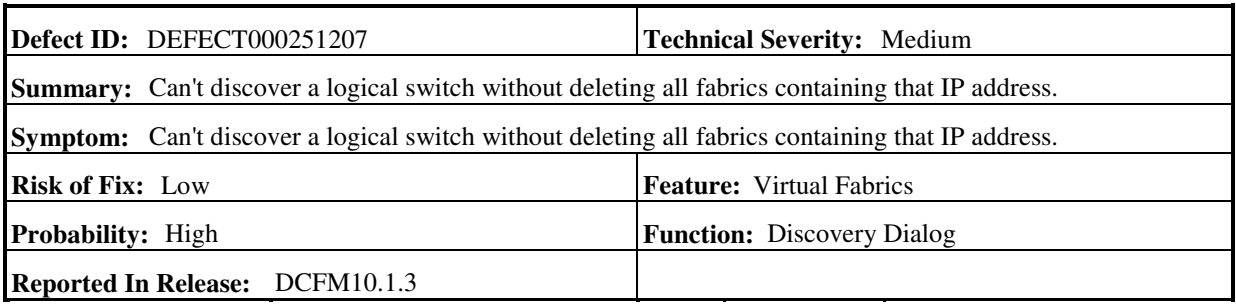

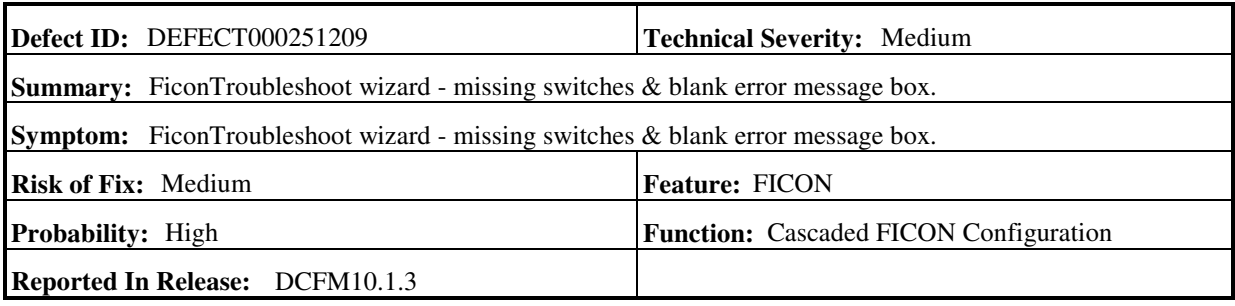

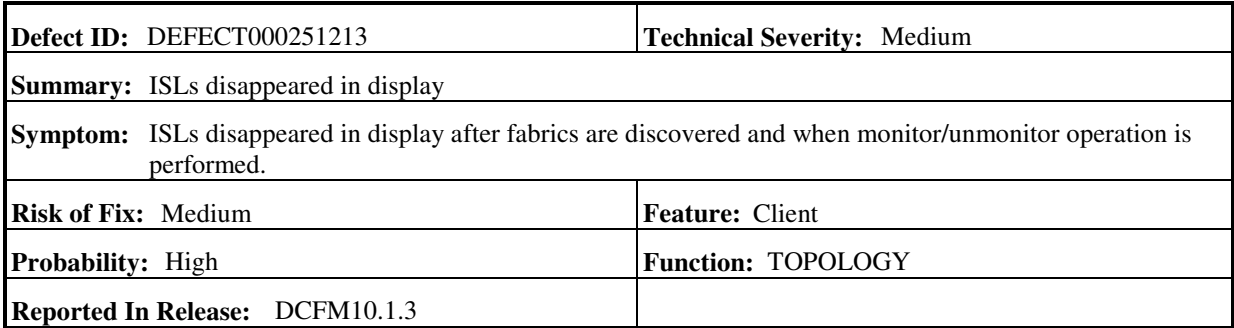

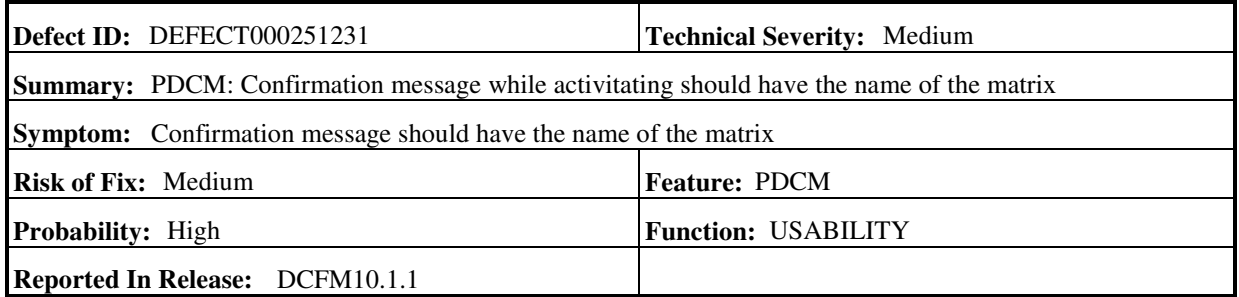

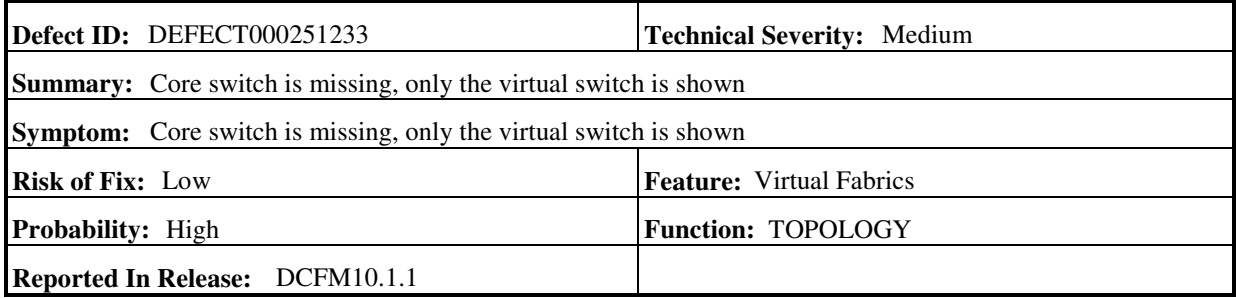

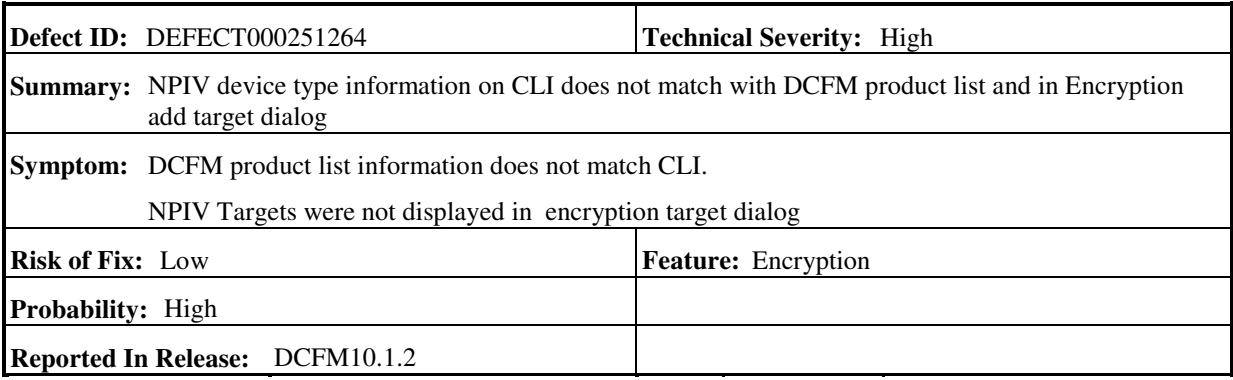

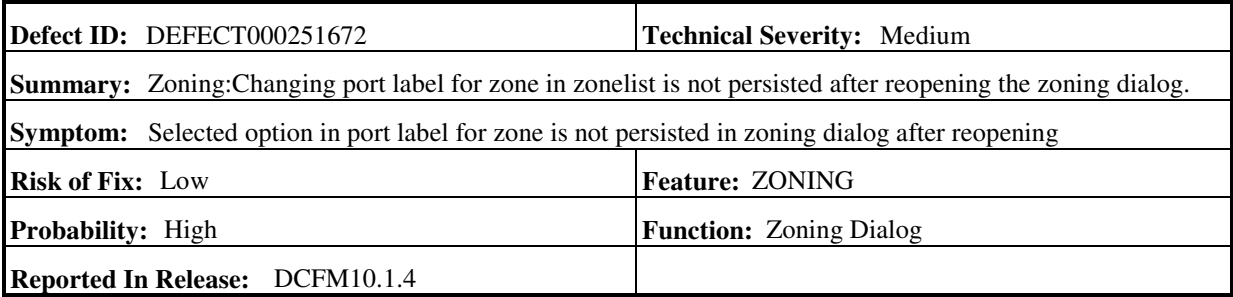

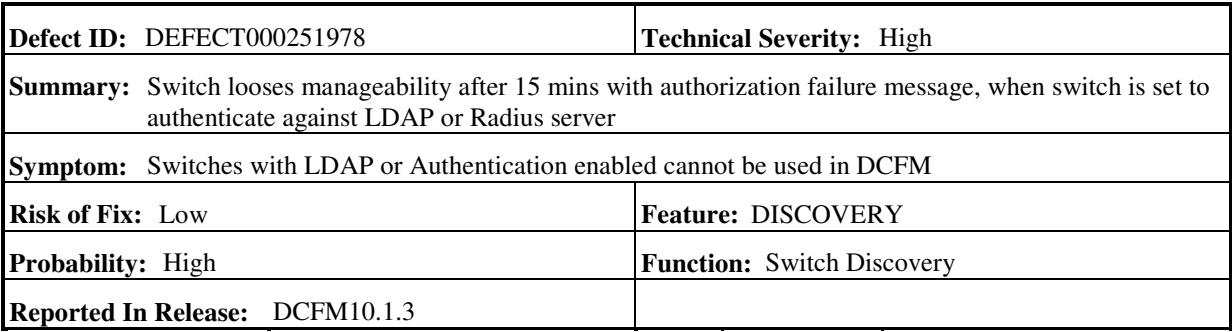

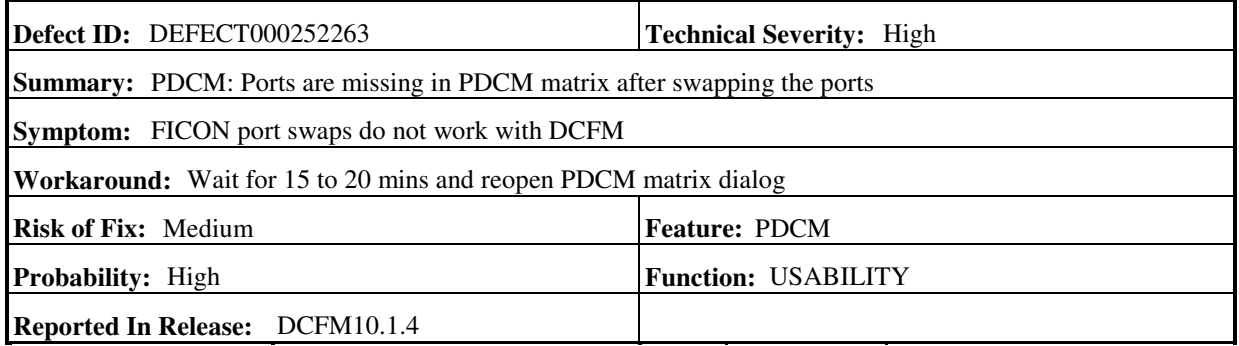

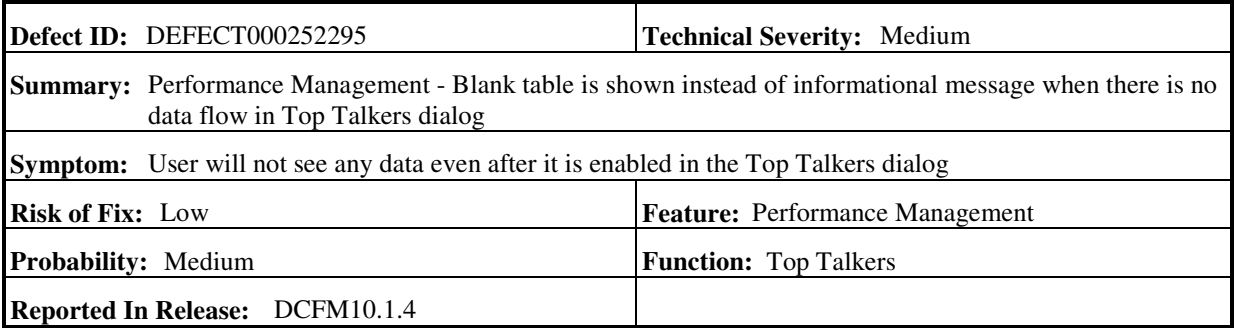

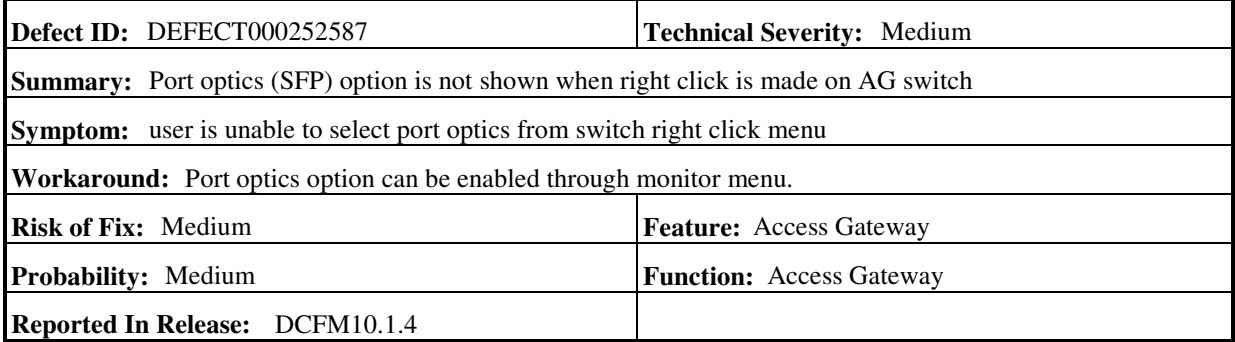

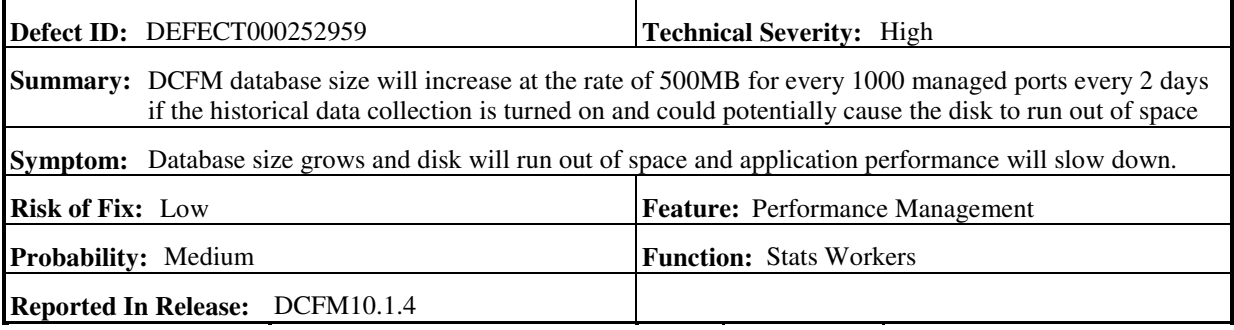

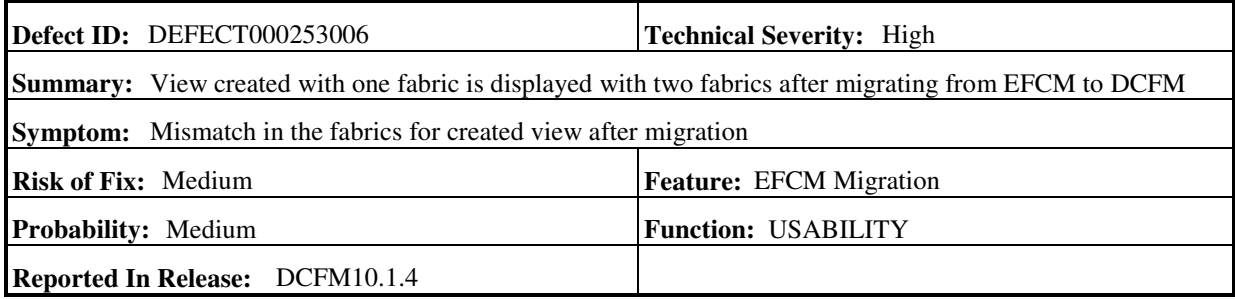

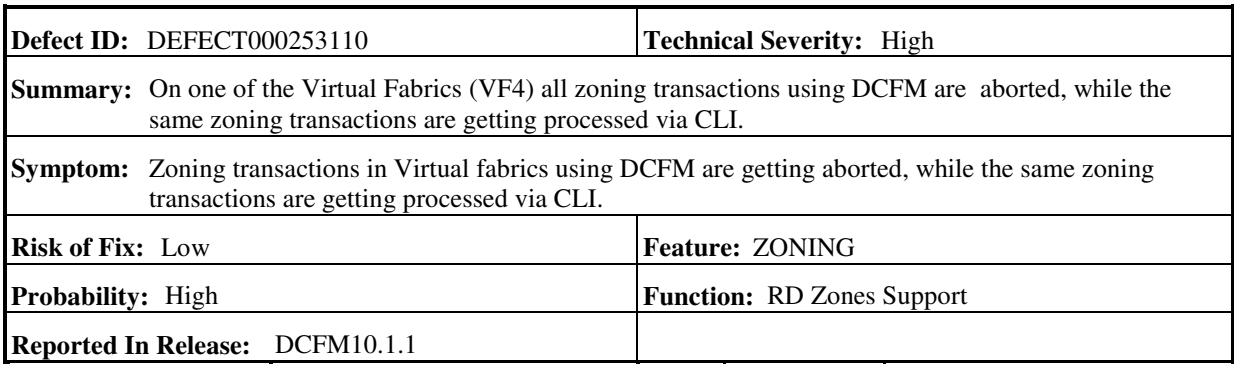

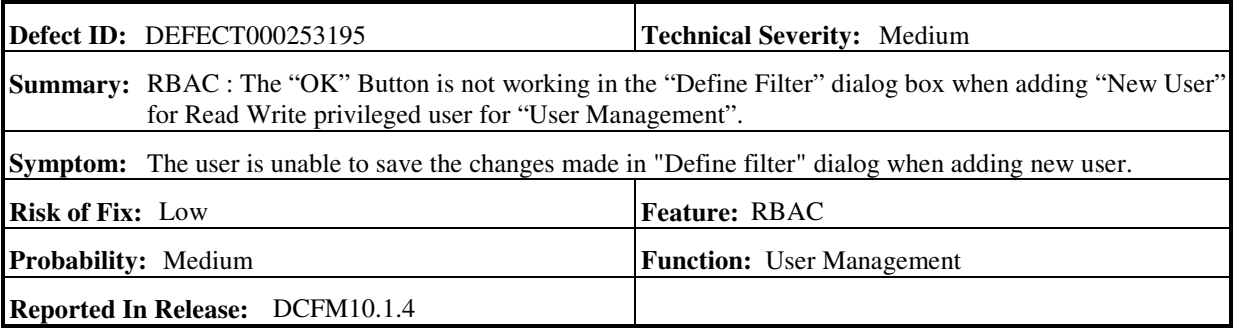

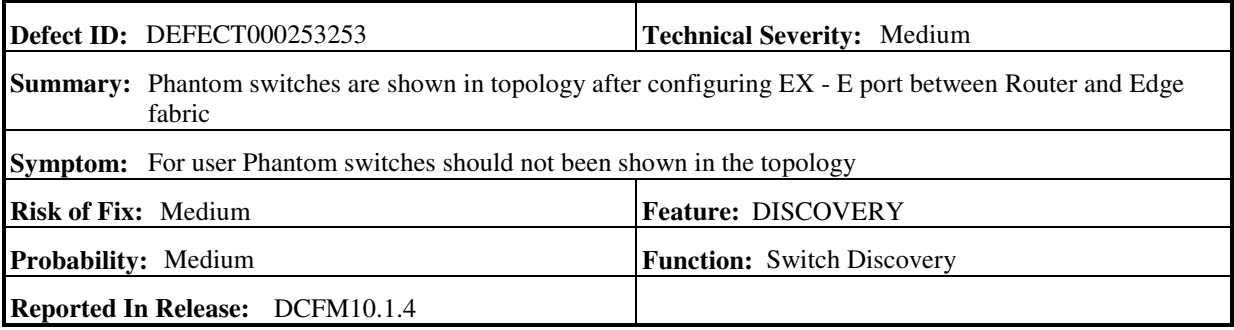

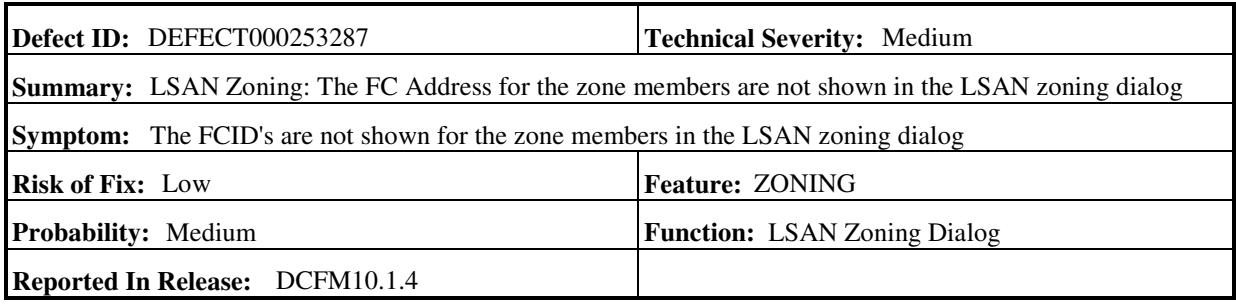

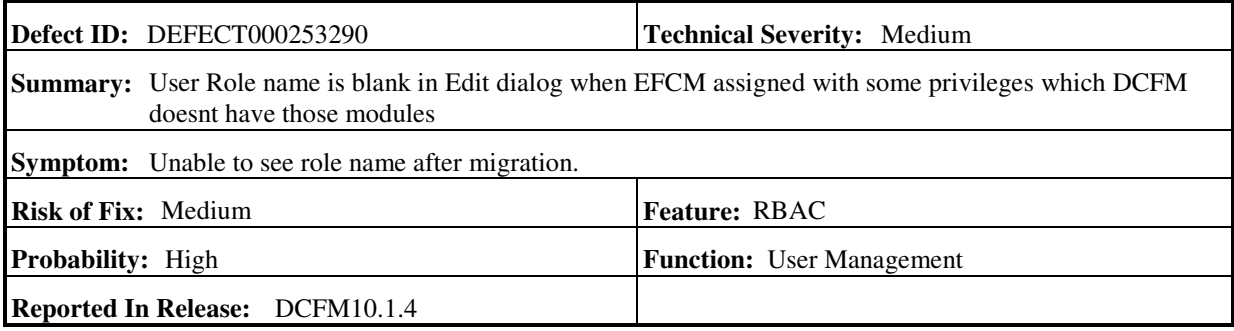

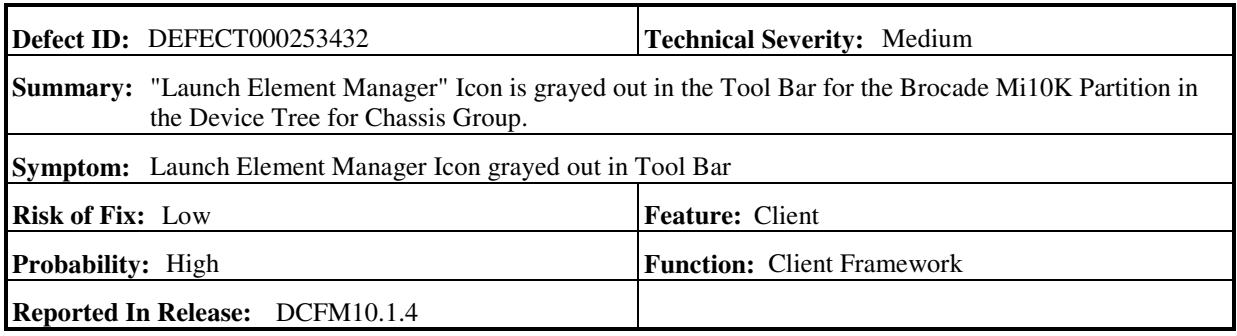

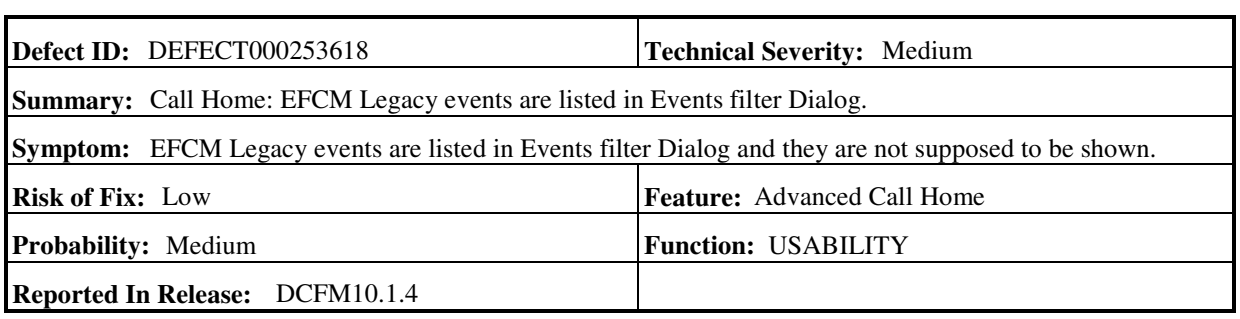

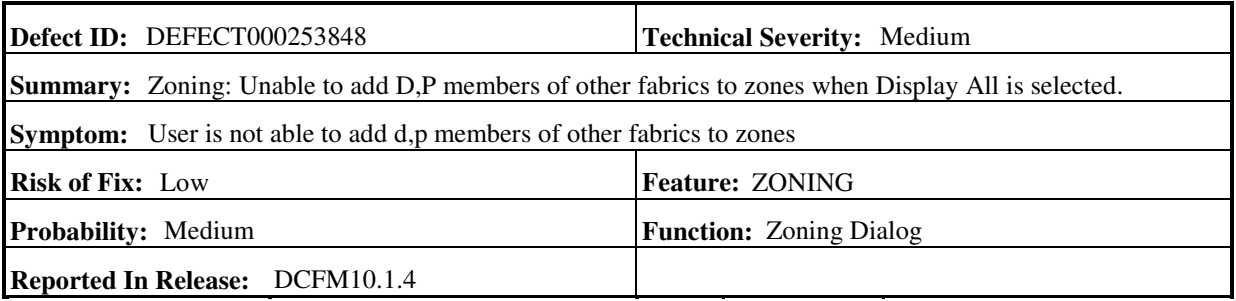

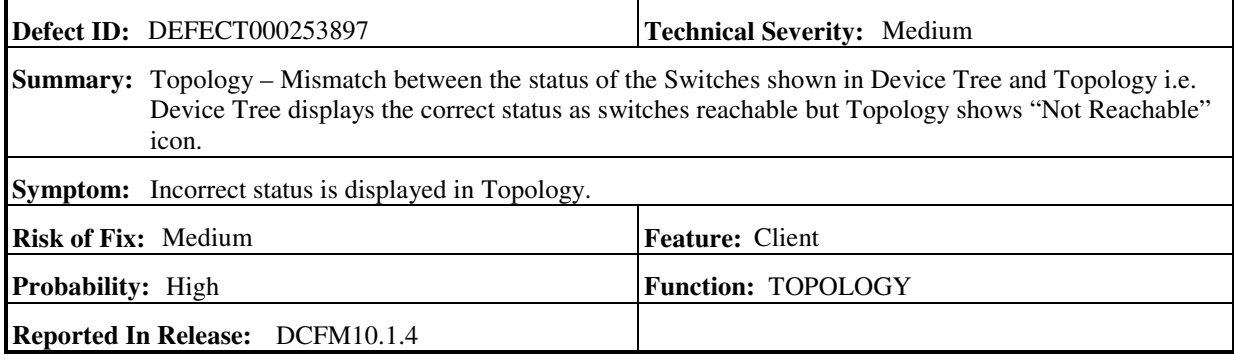

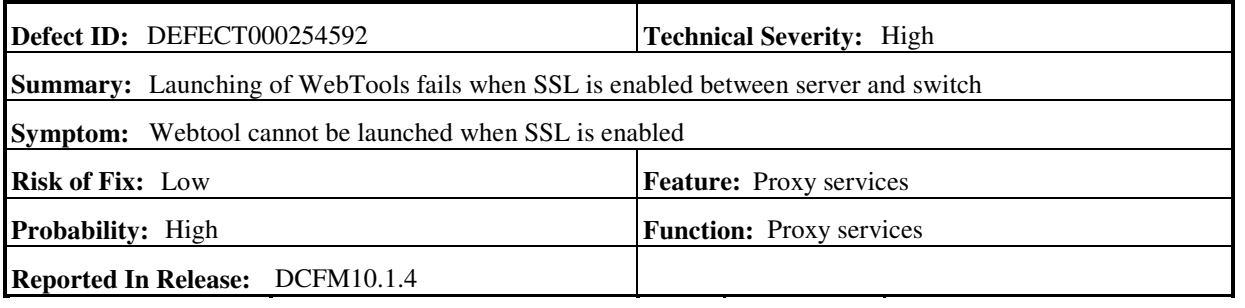

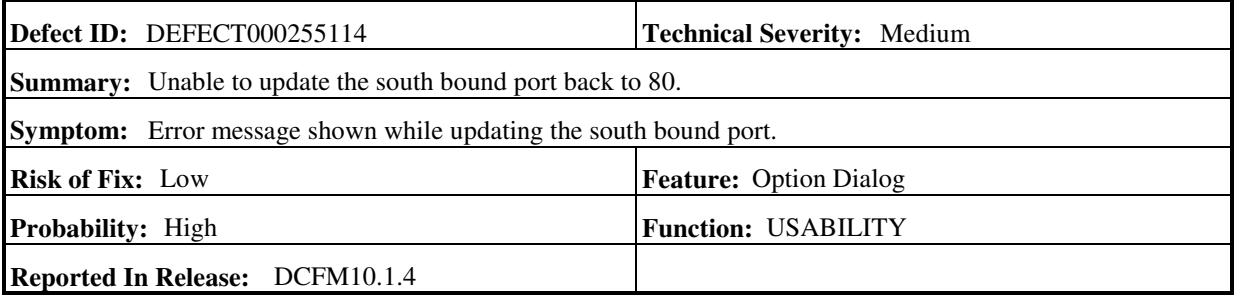

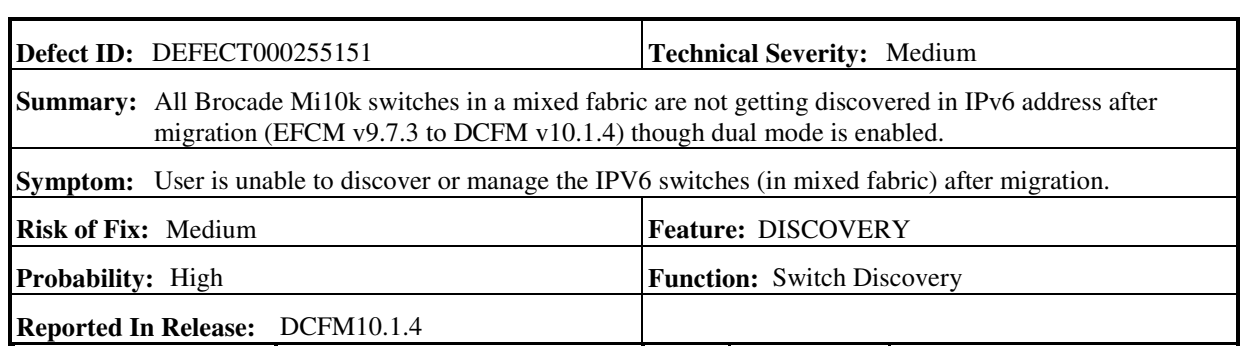

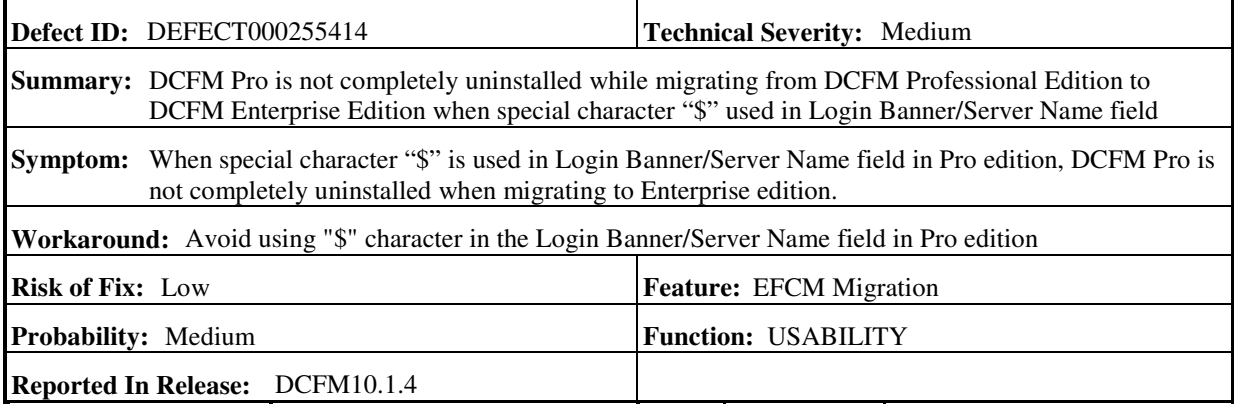

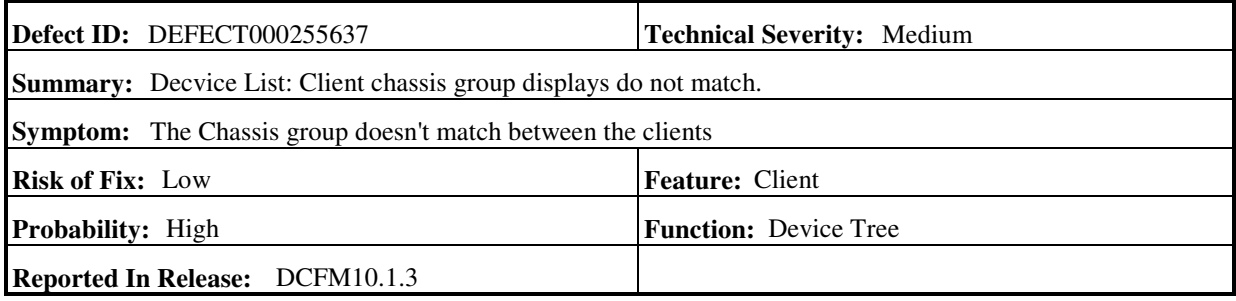

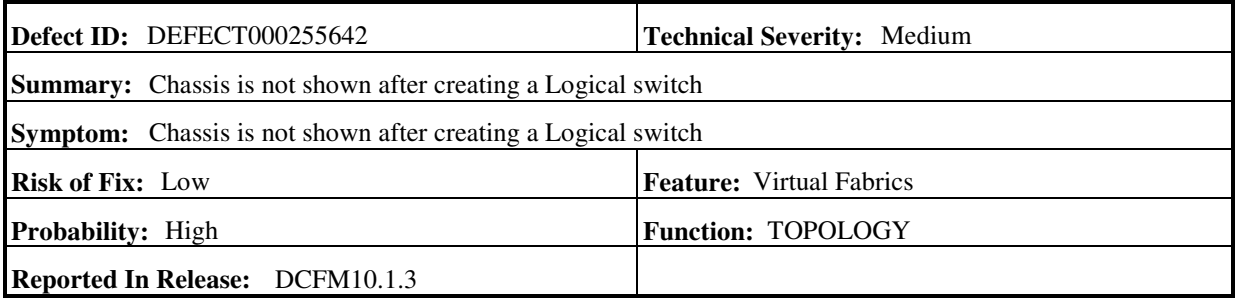

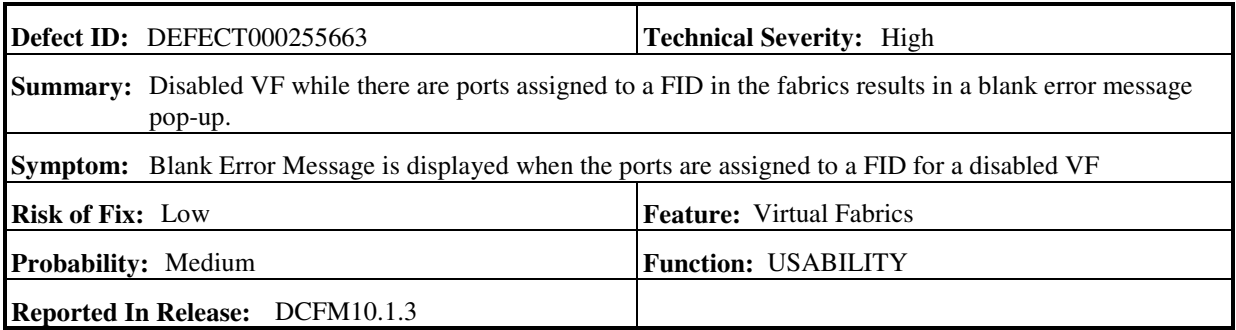

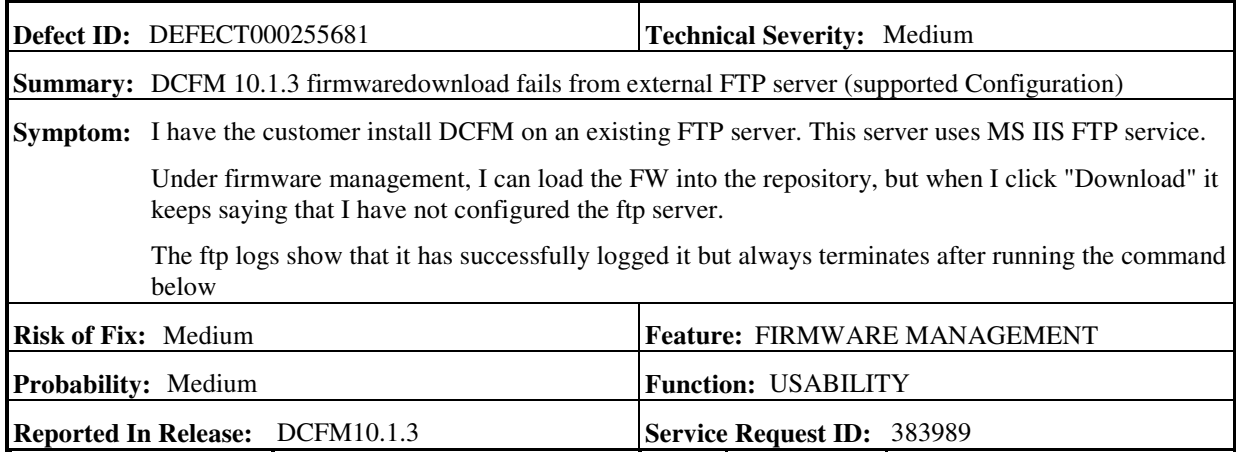

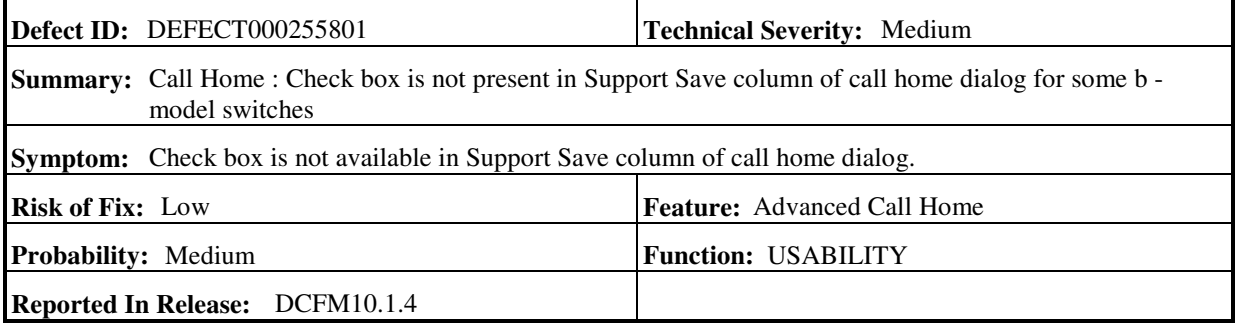

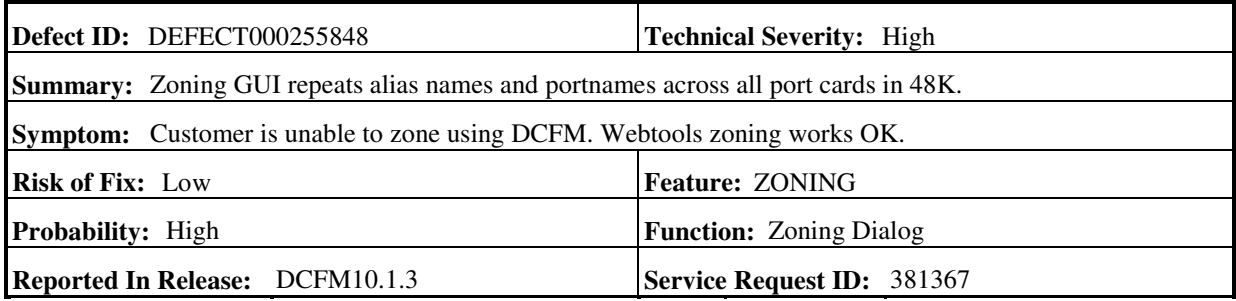

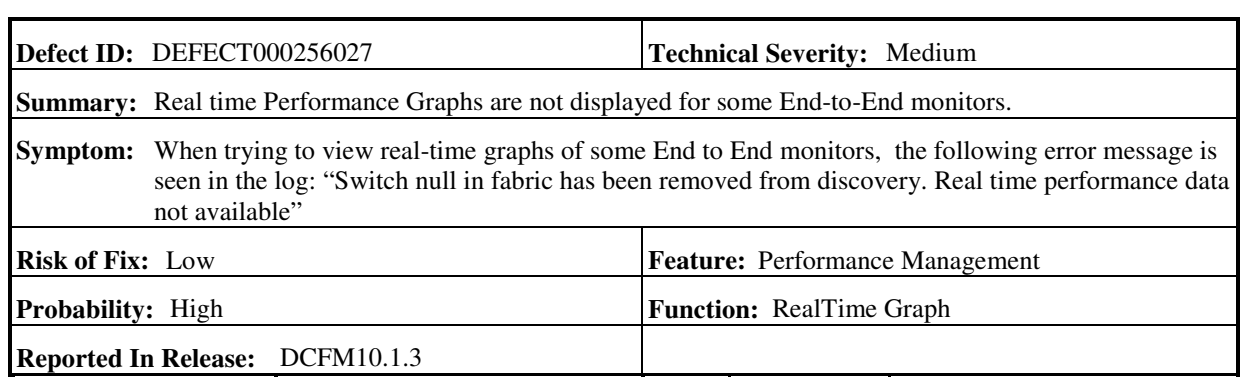

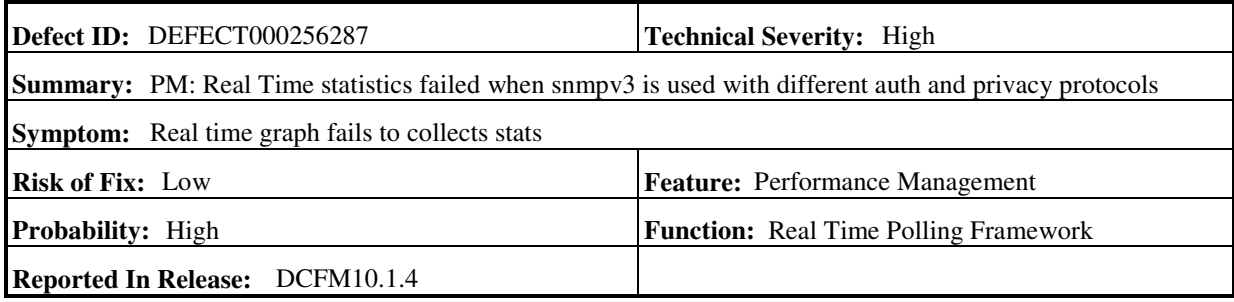

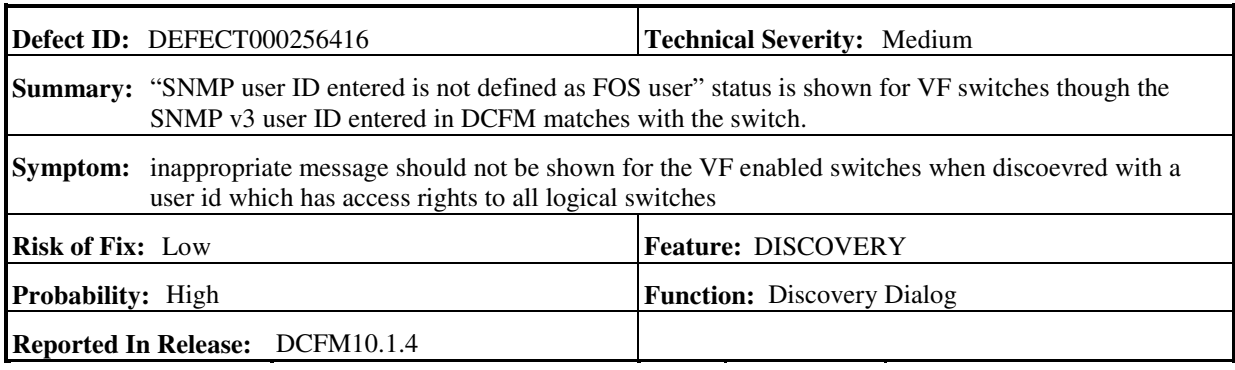

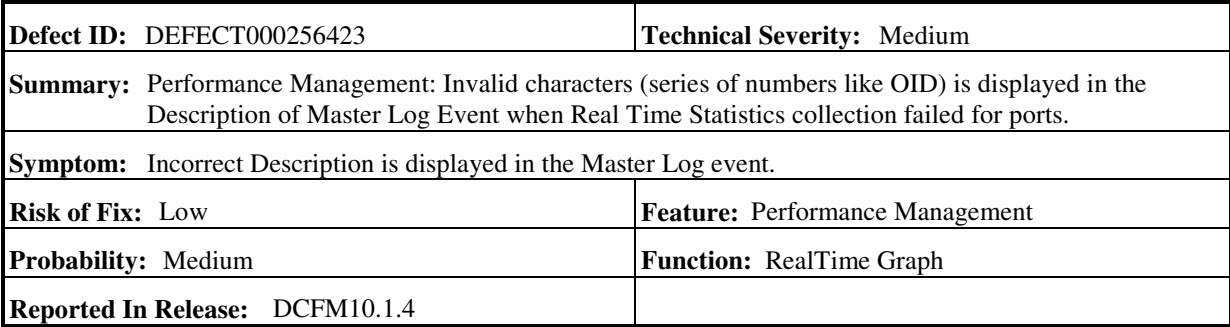

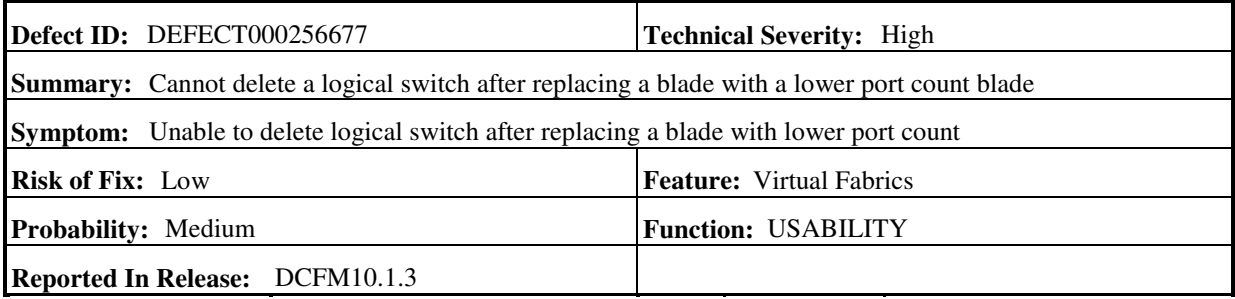

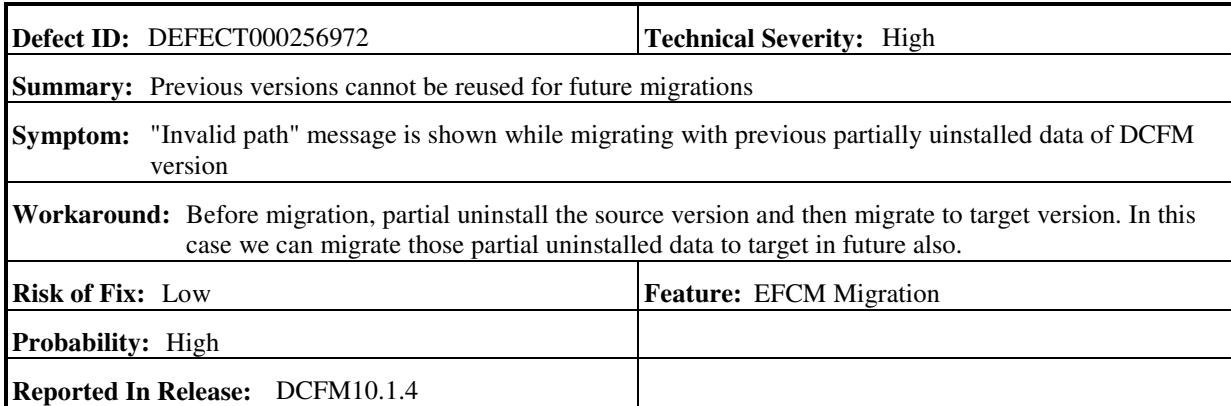

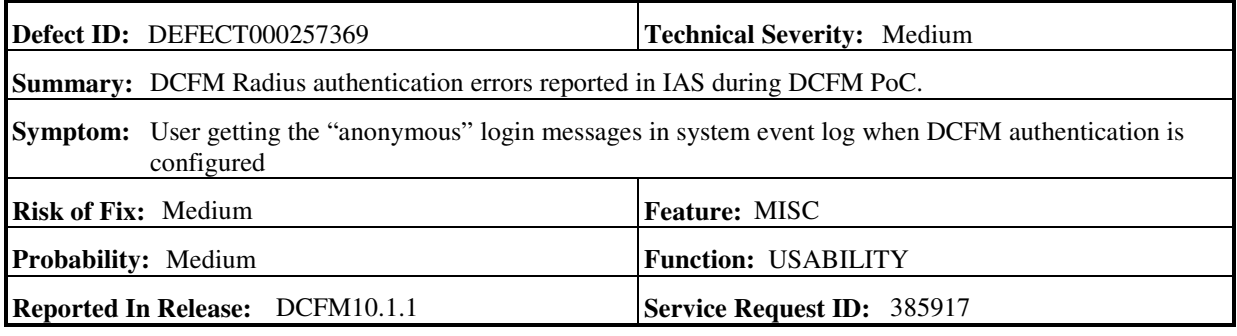

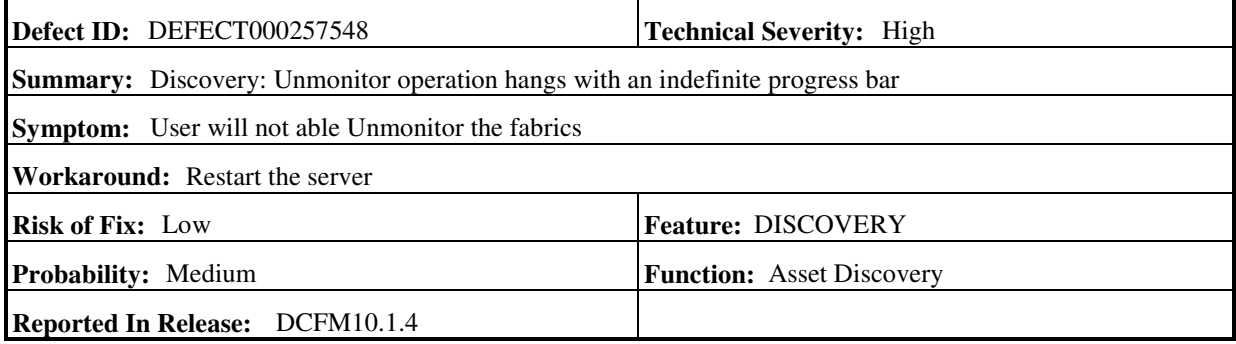

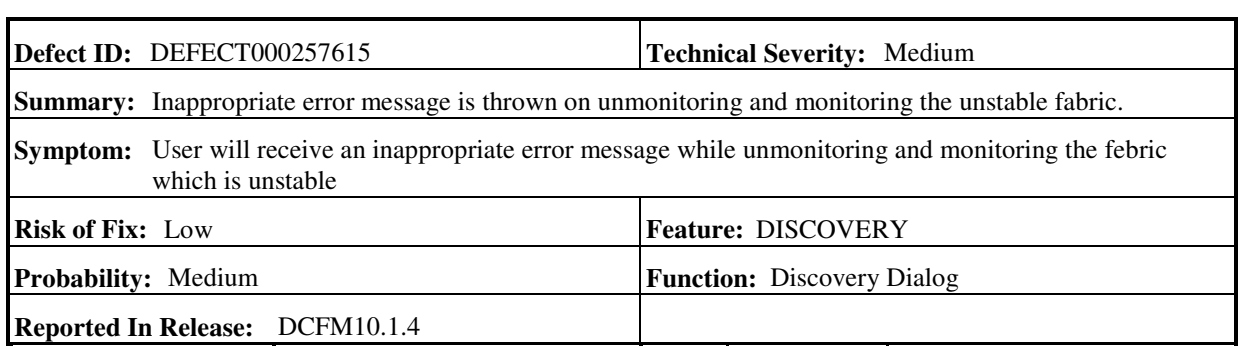

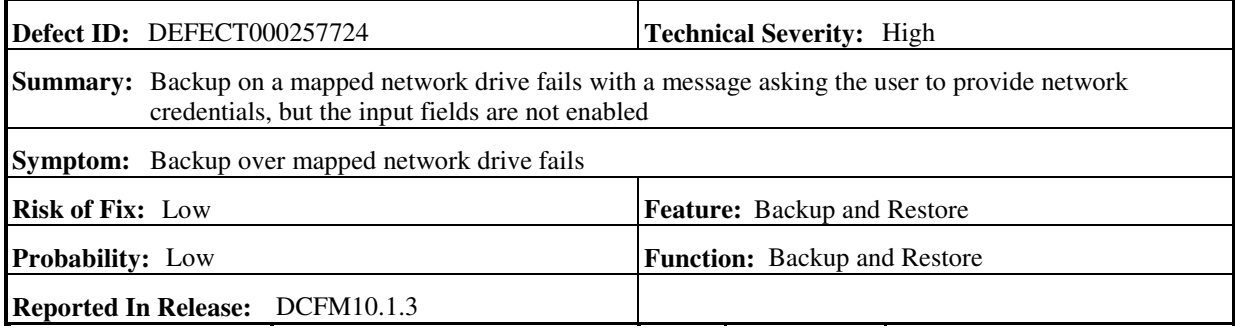

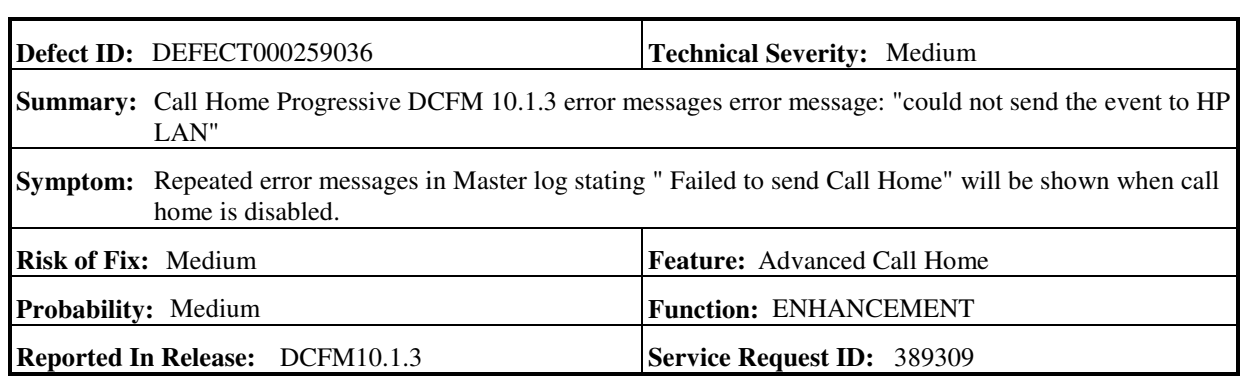

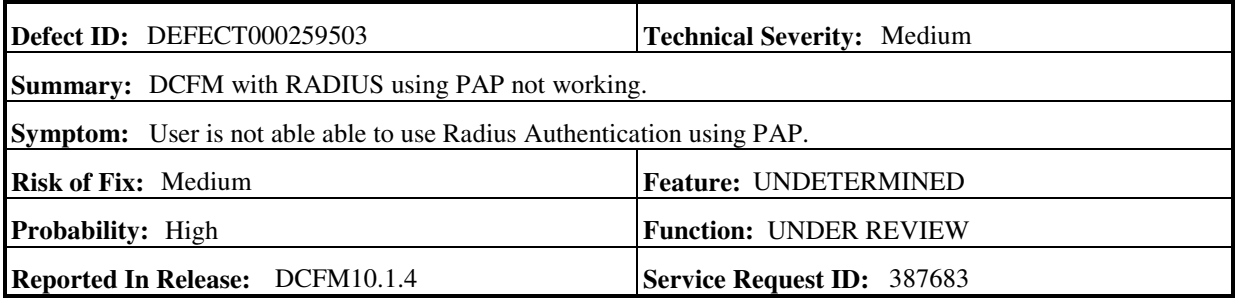

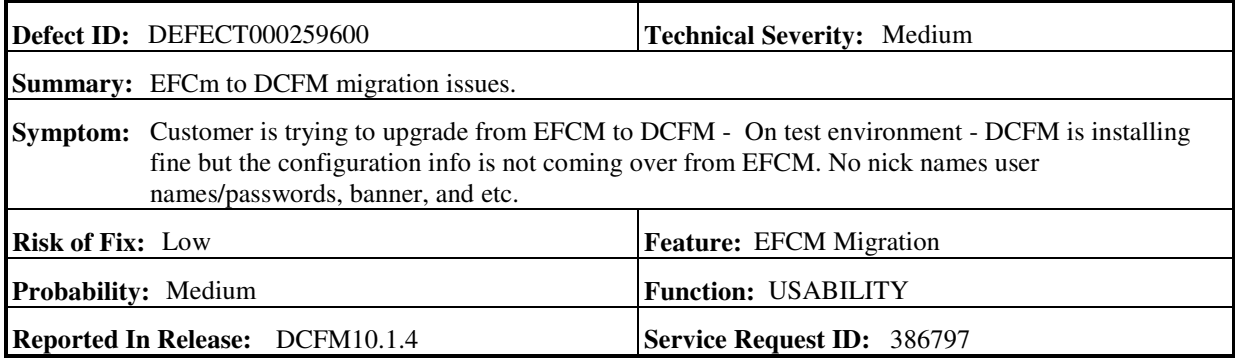
## **Closed without Code Change in DCFM v10.3.0**

This section lists the defects with High and Medium Technical Severity closed without a code change in DCFM v10.3.0.

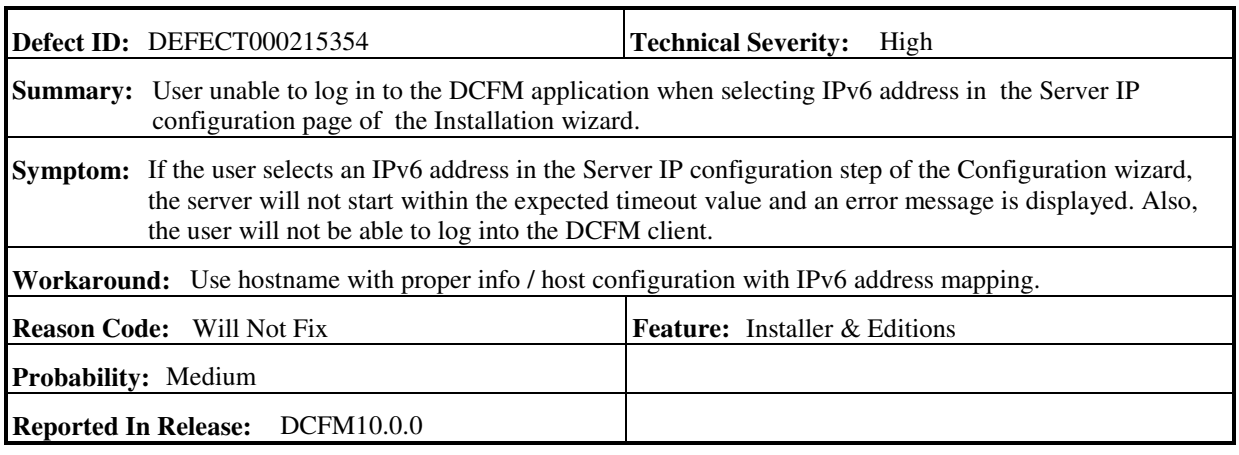

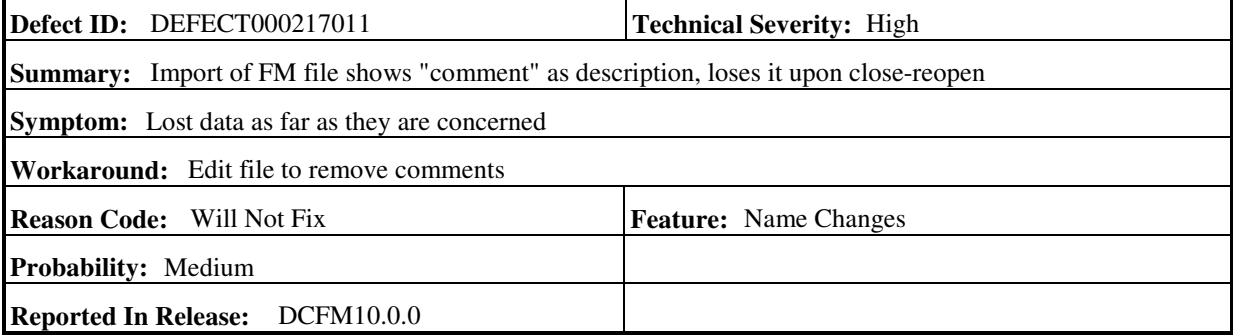

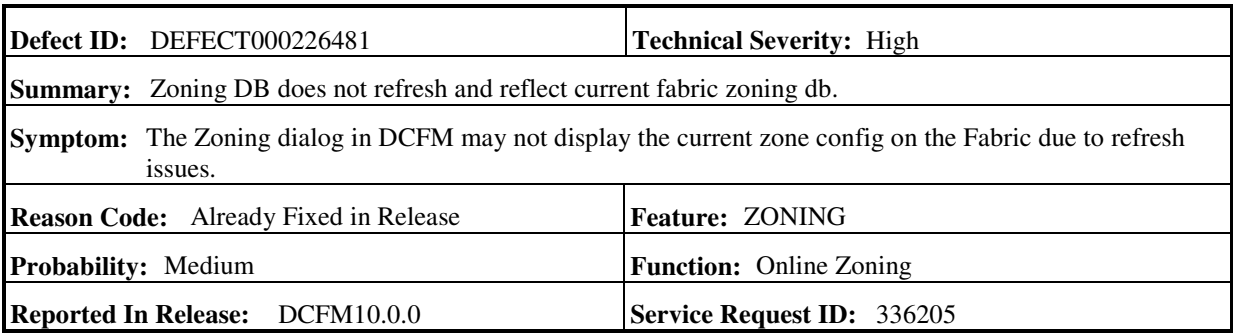

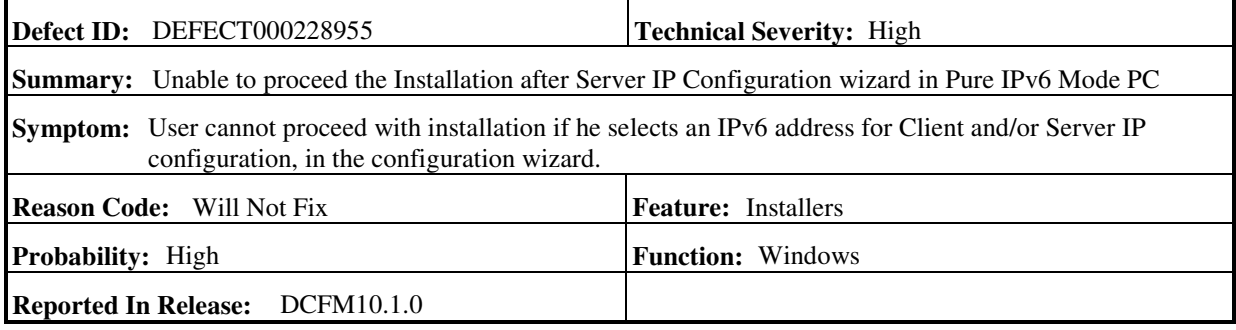

r

ł,

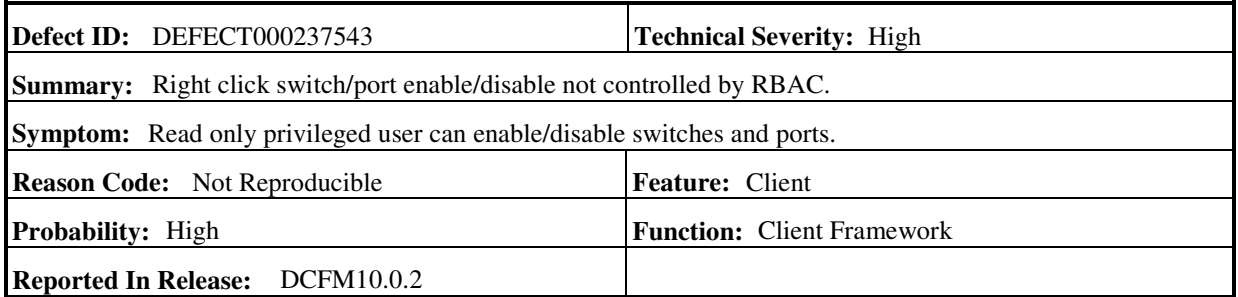

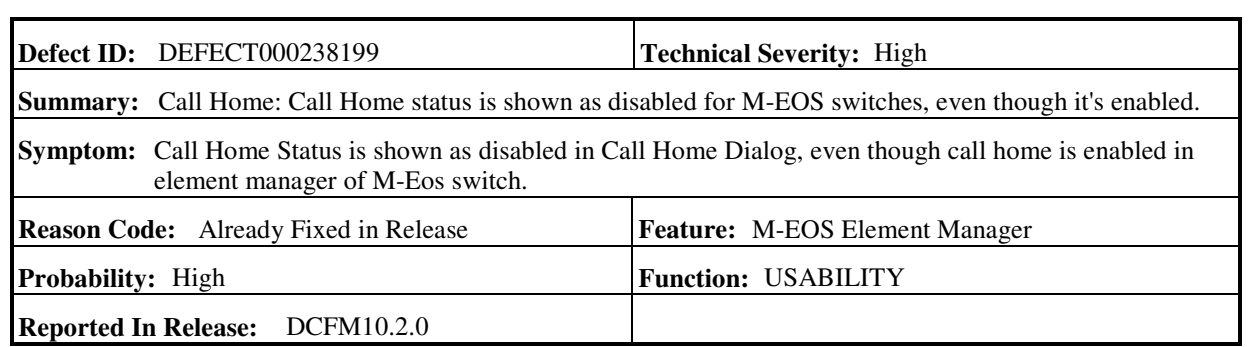

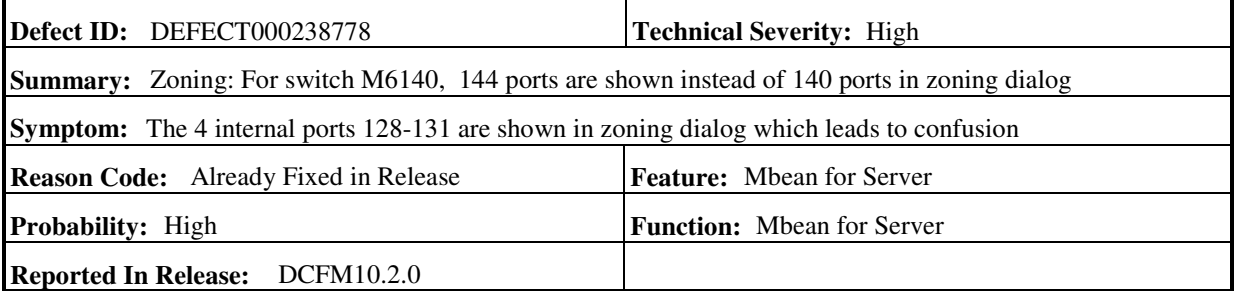

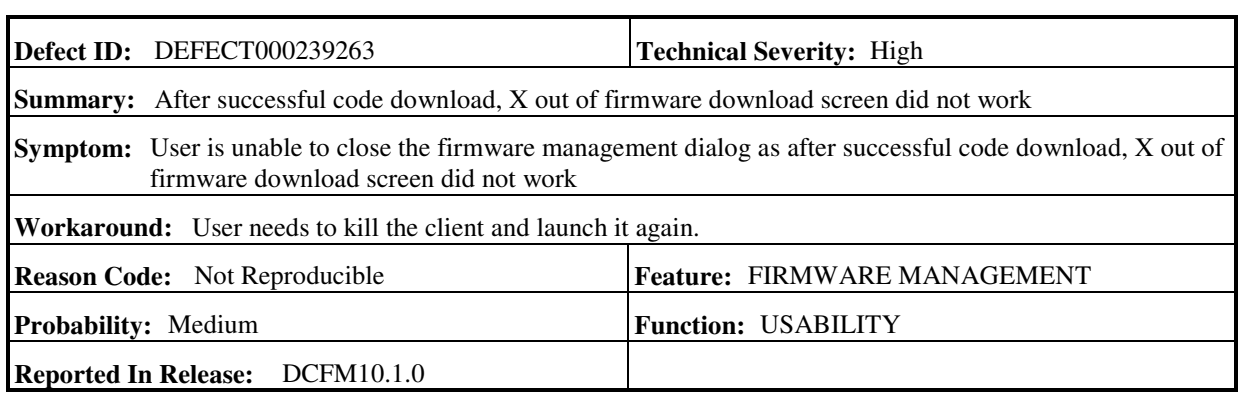

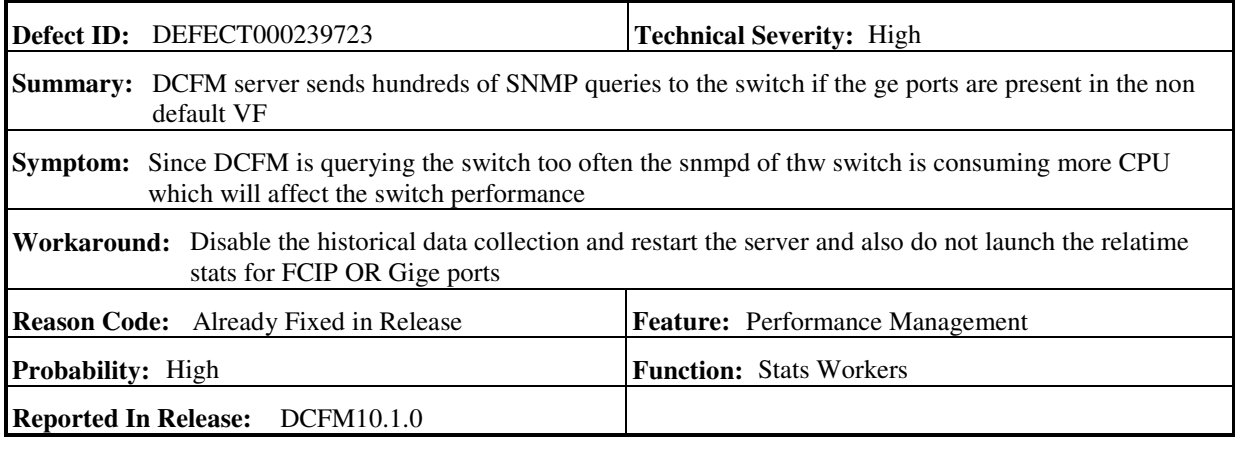

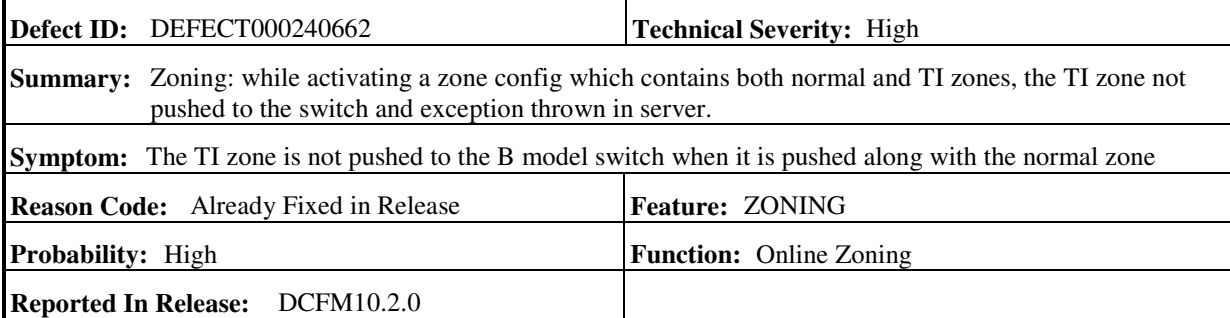

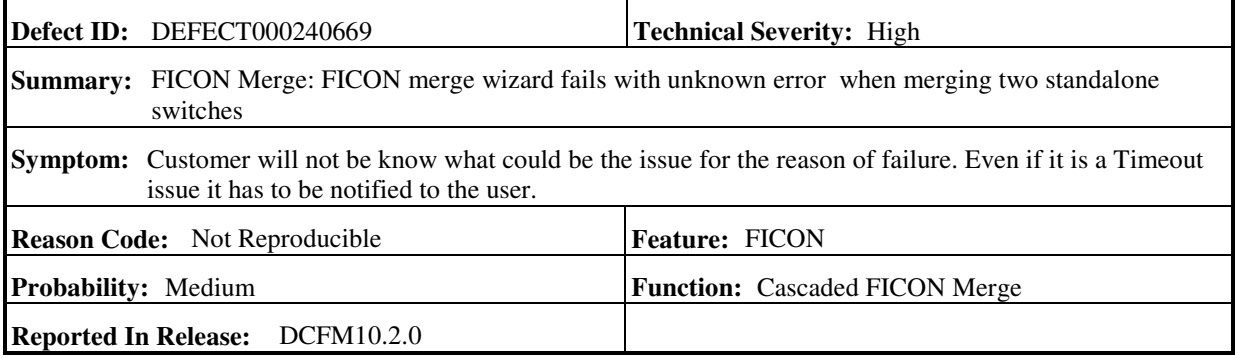

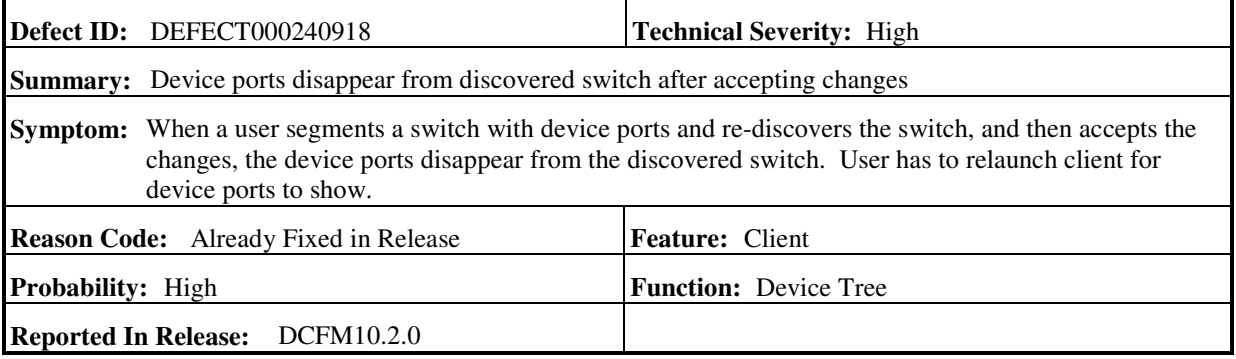

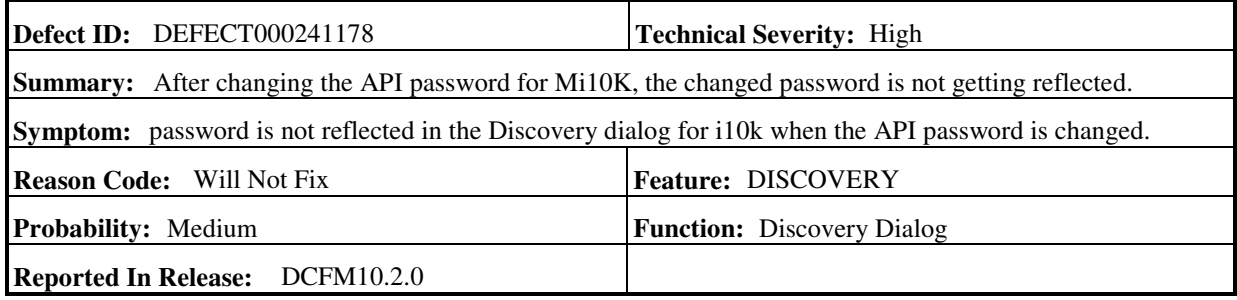

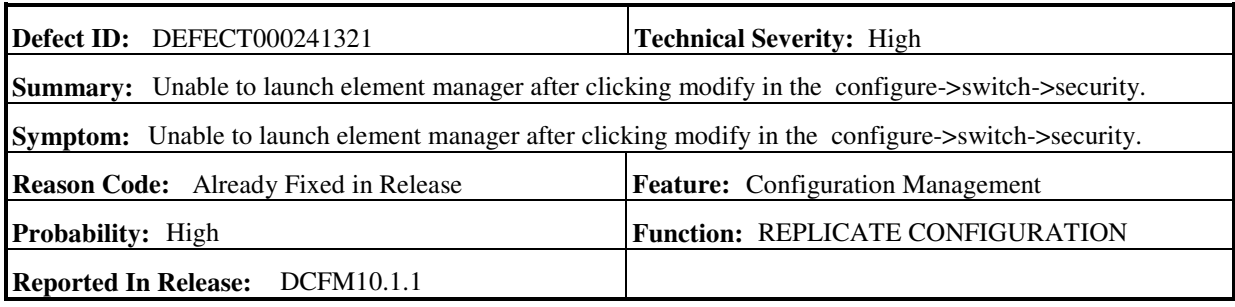

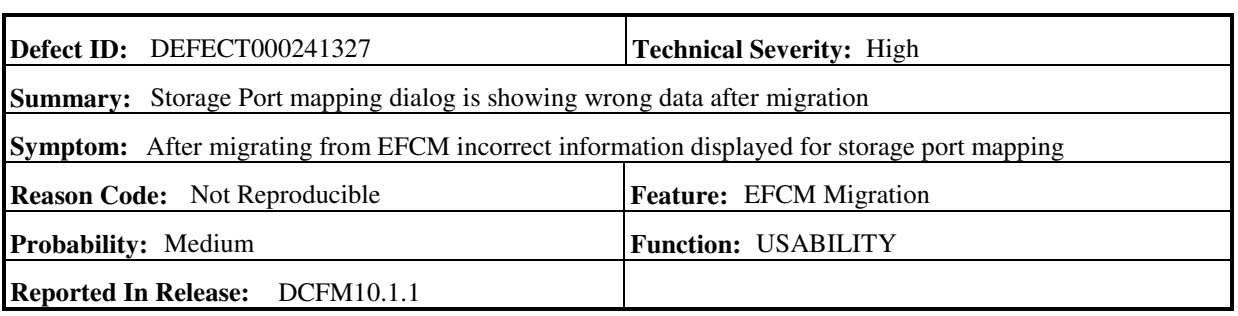

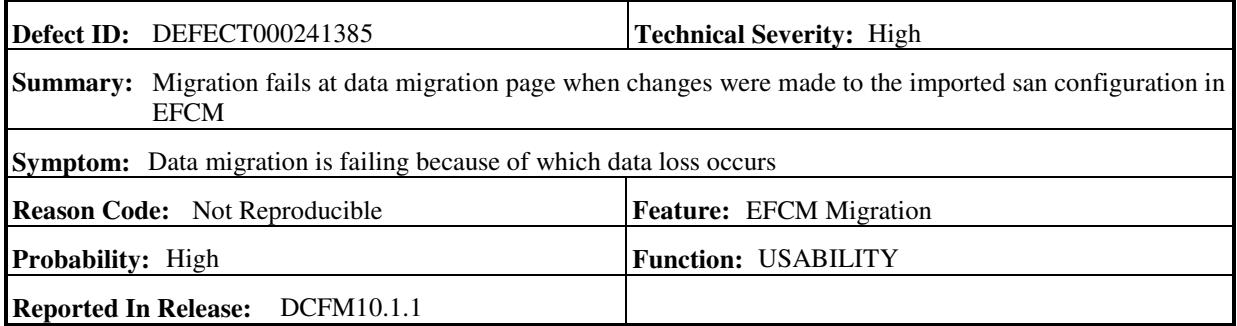

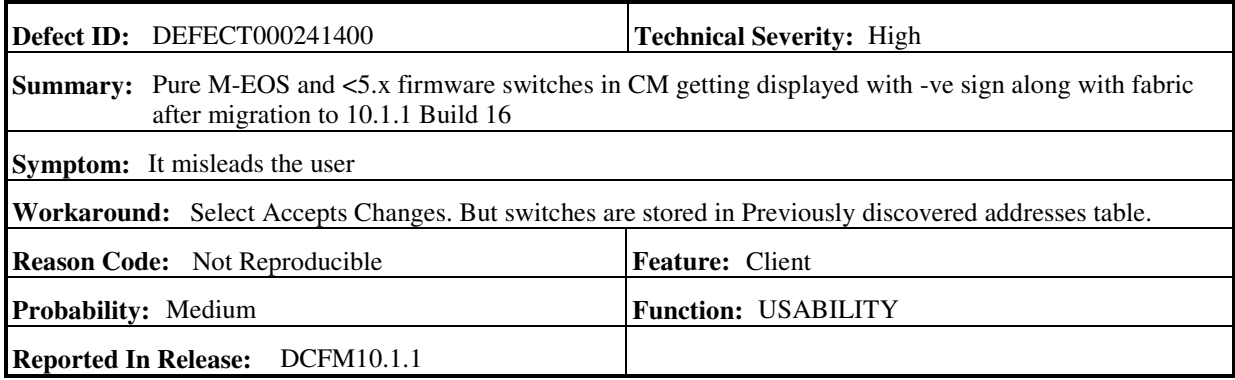

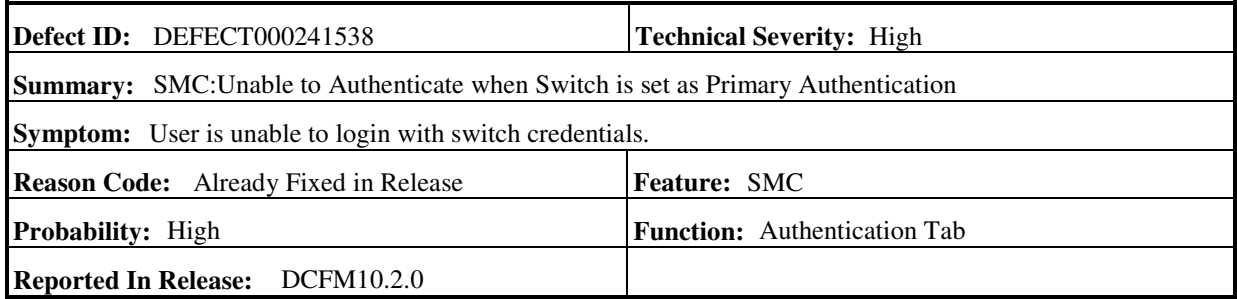

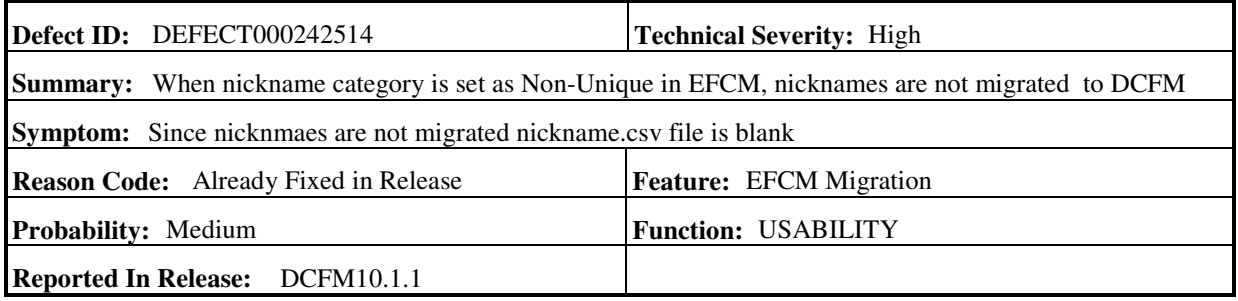

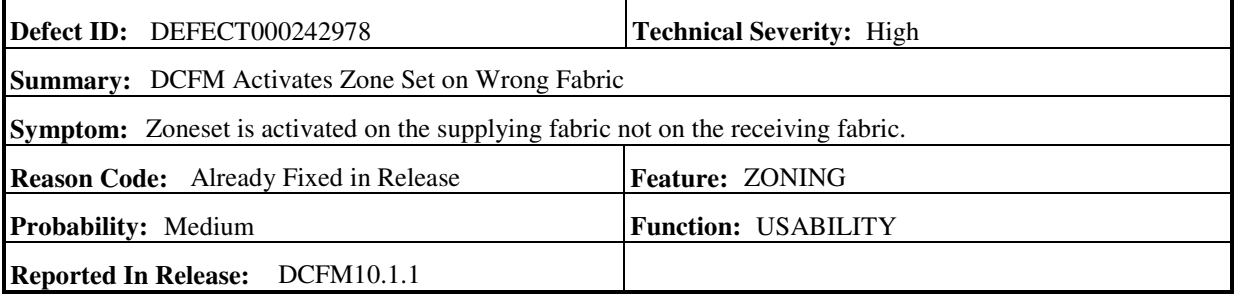

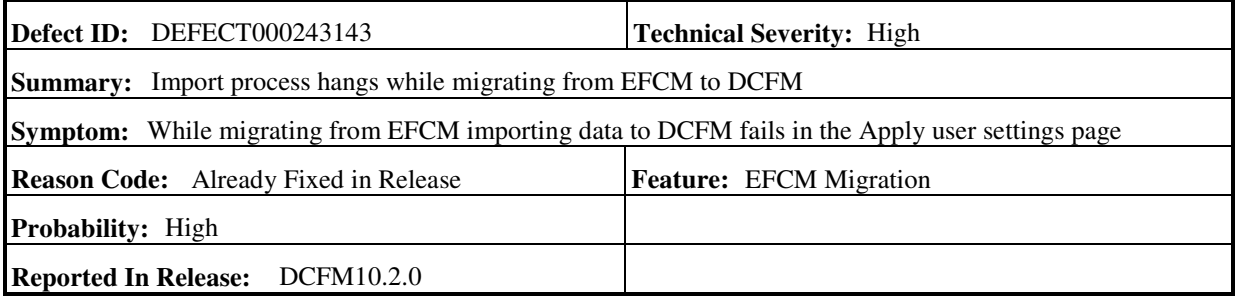

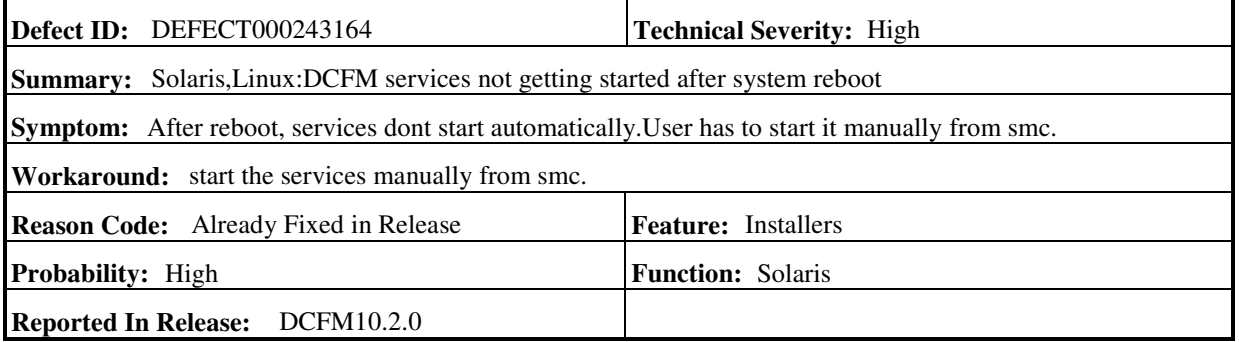

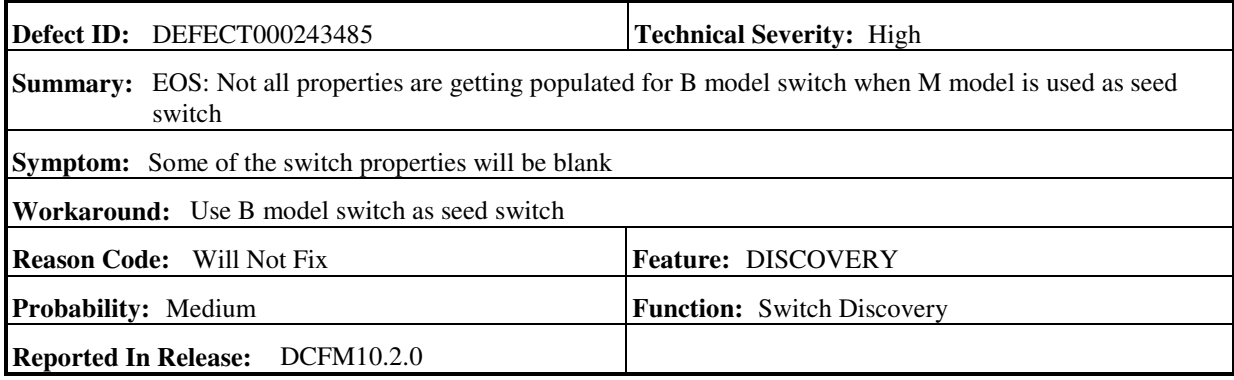

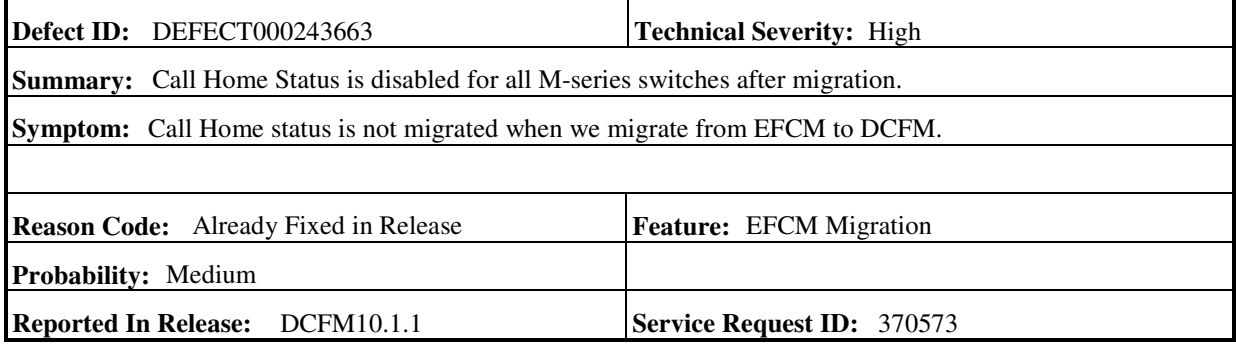

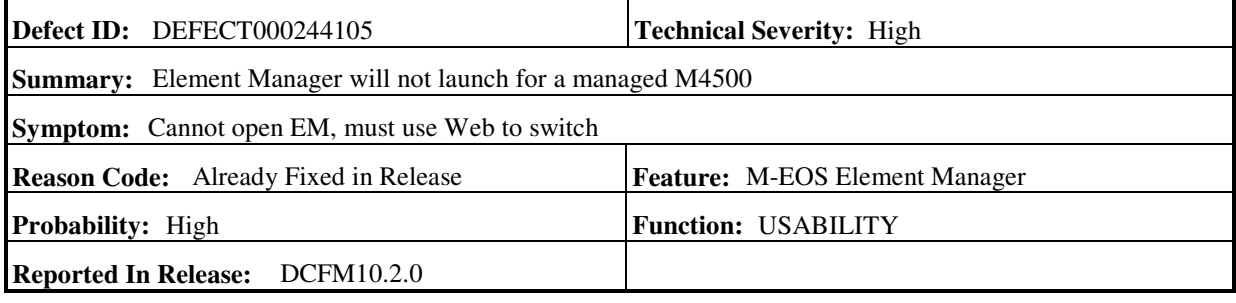

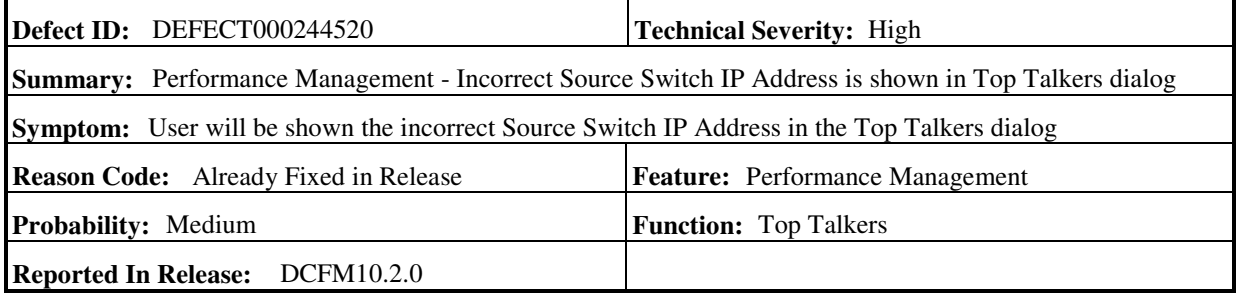

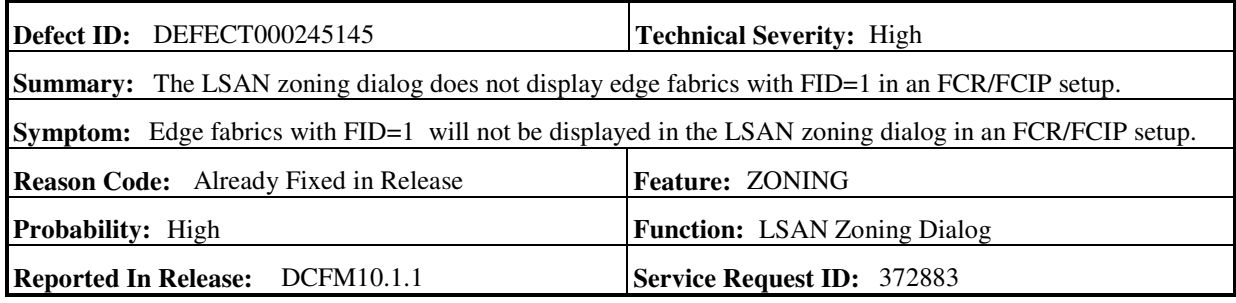

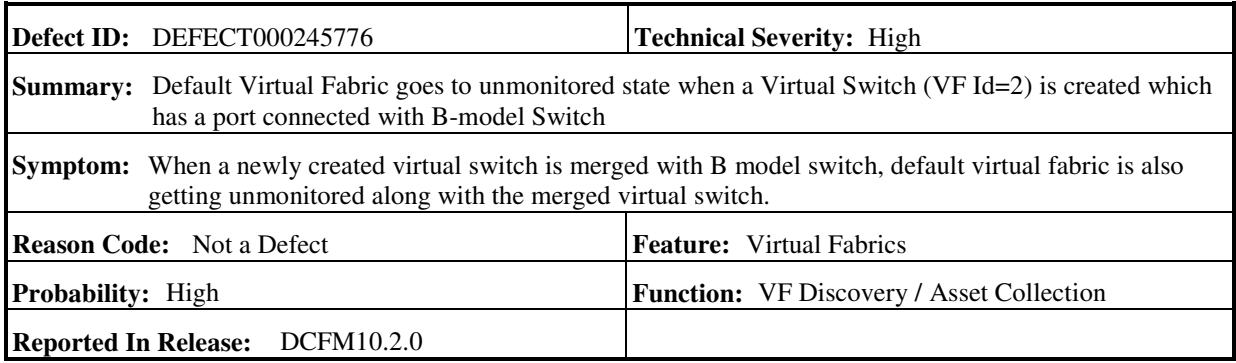

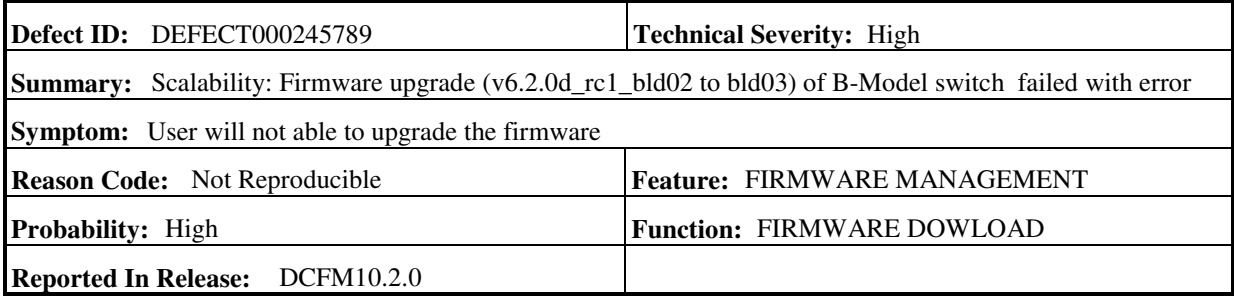

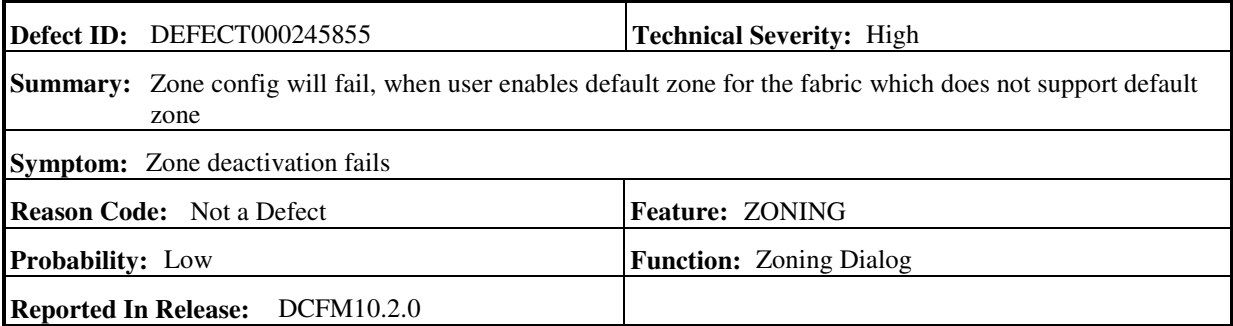

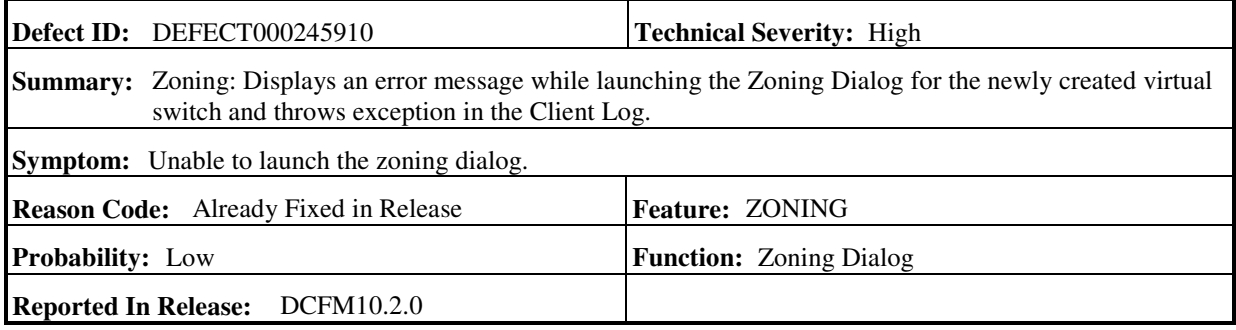

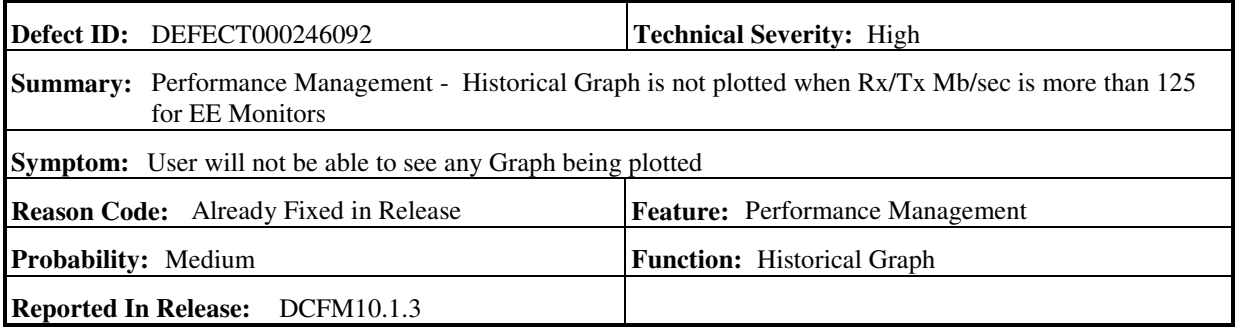

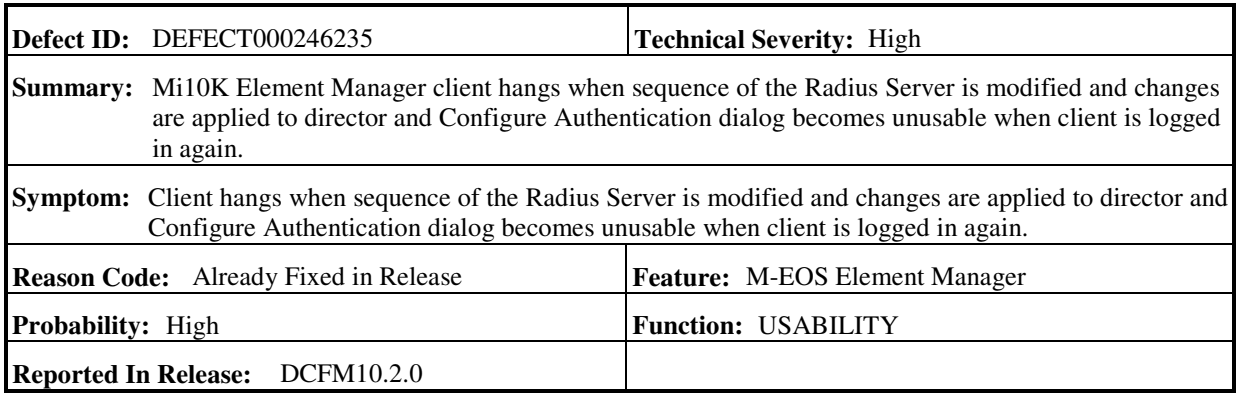

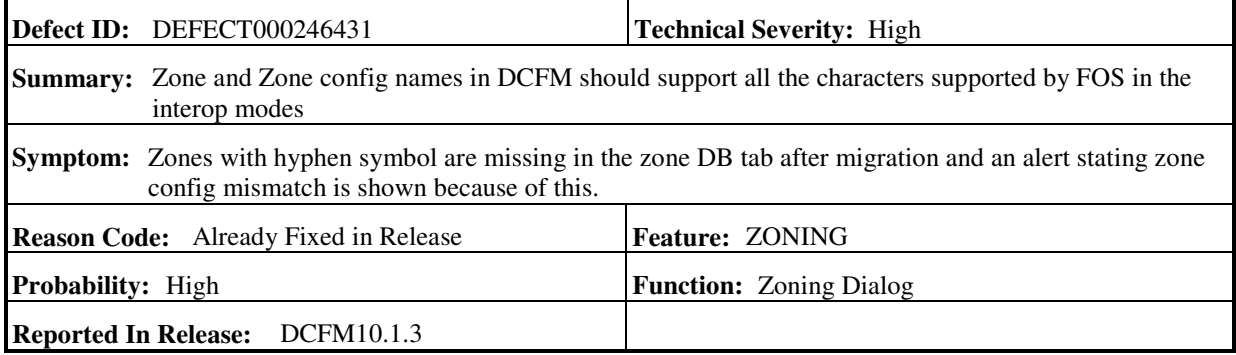

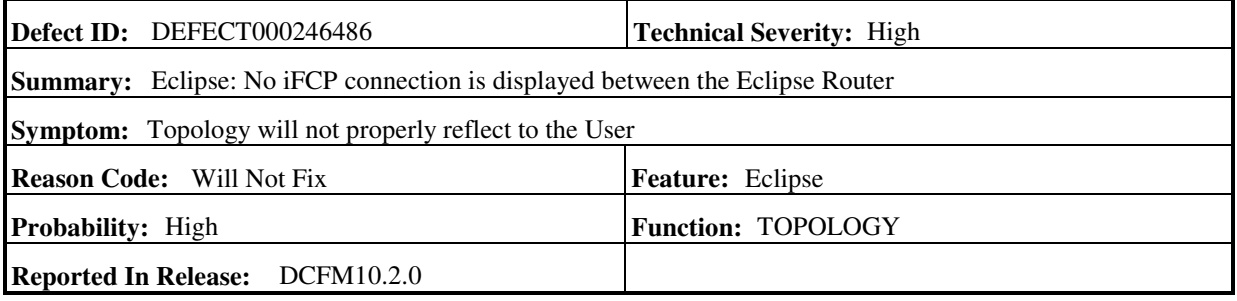

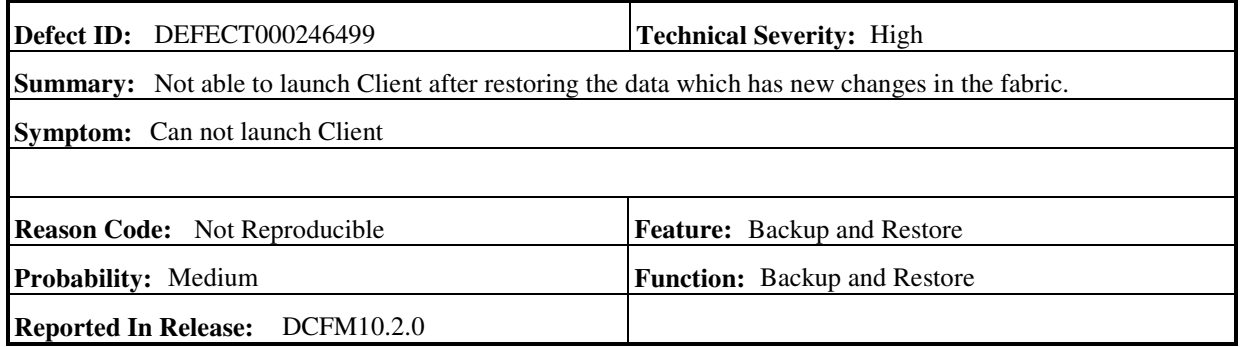

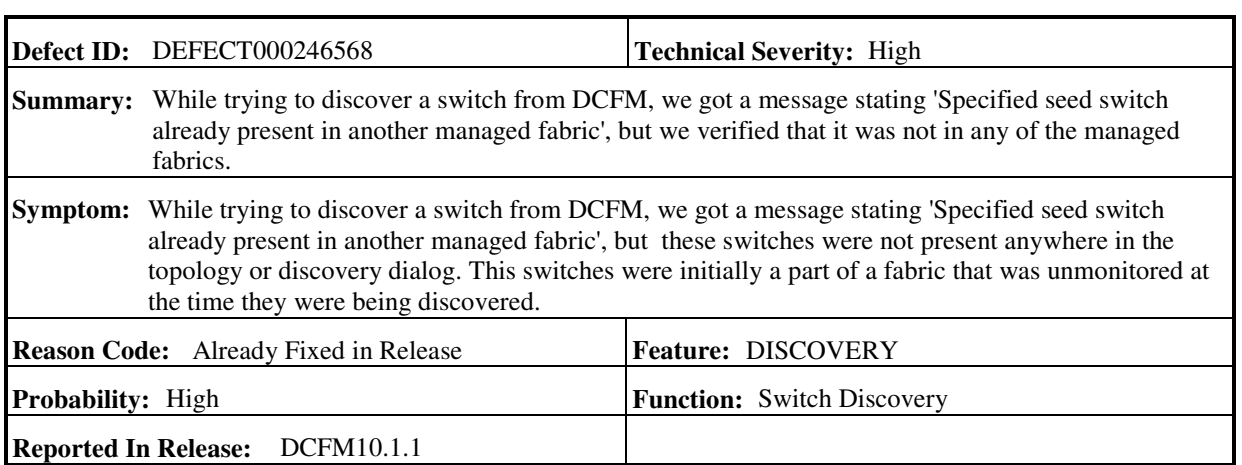

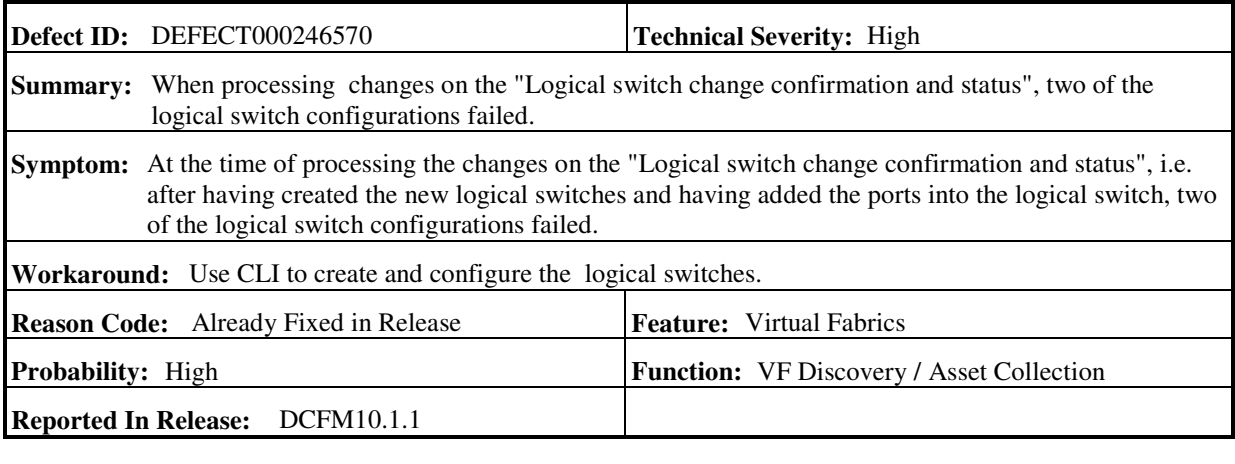

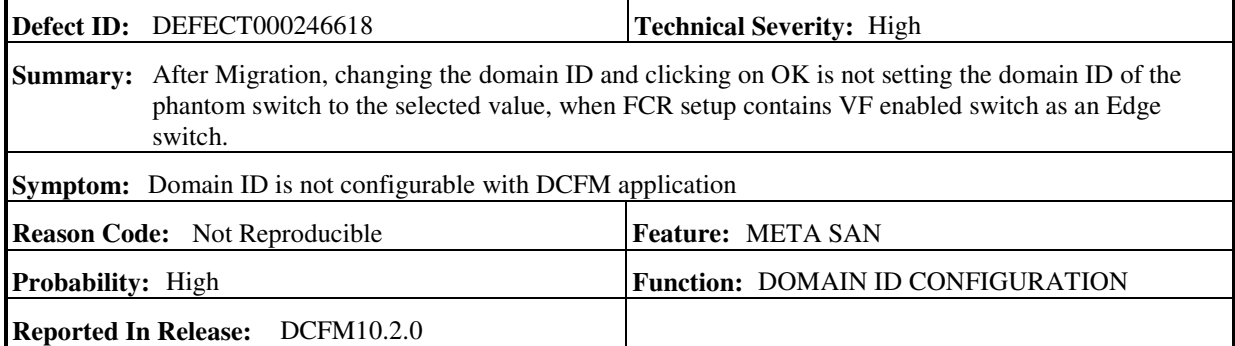

L.

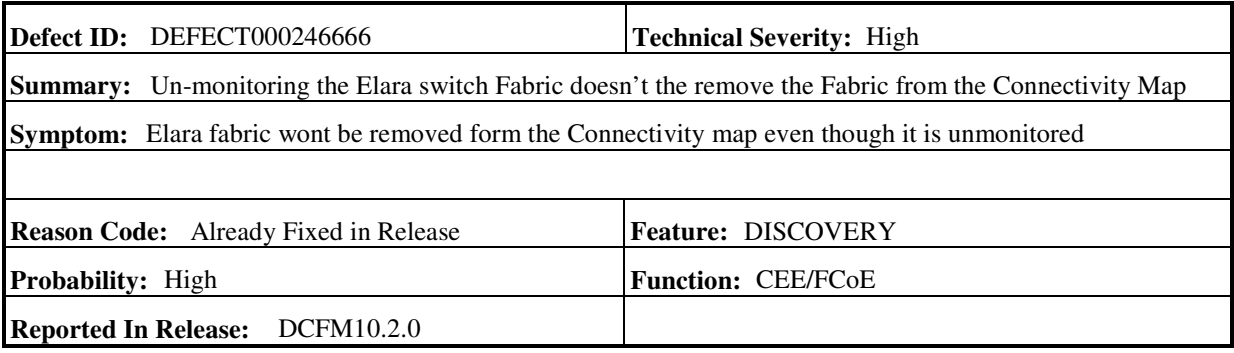

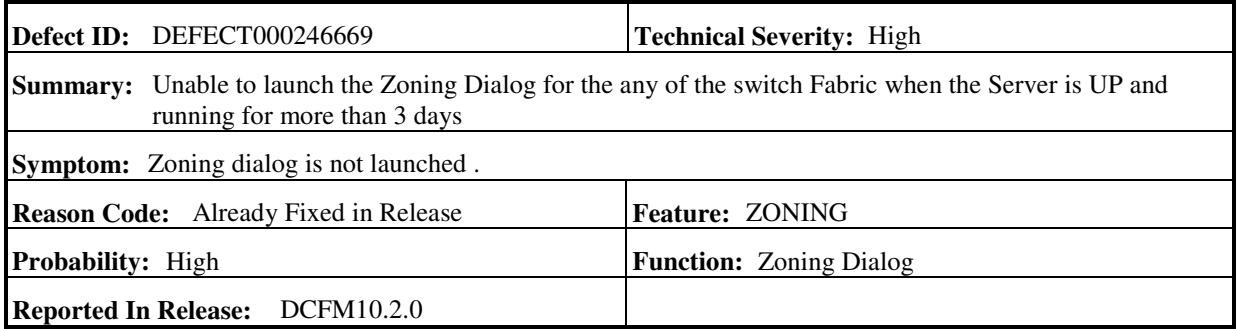

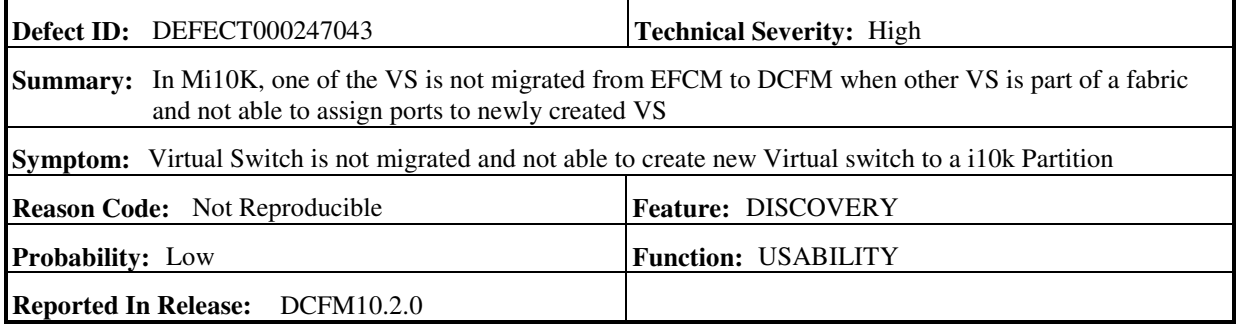

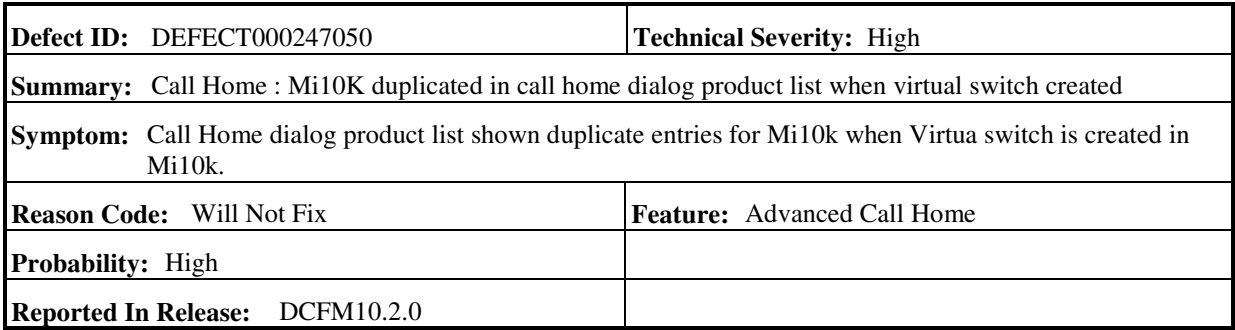

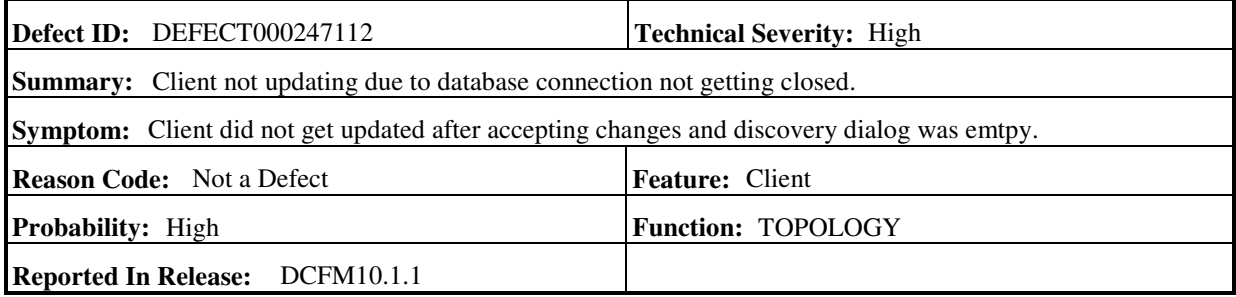

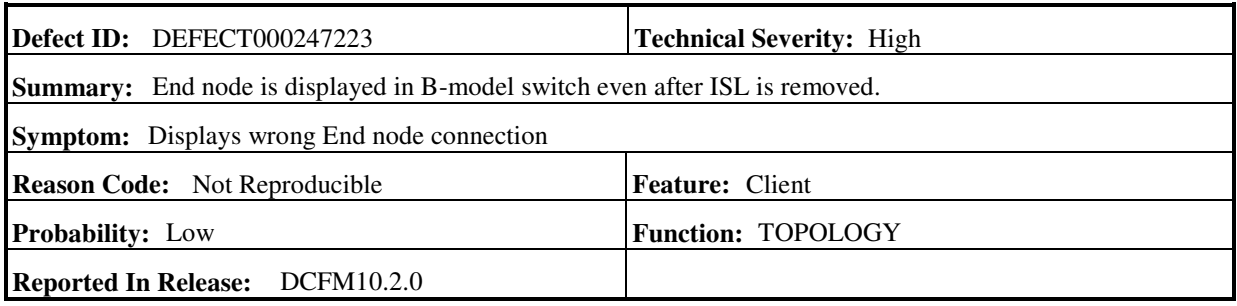

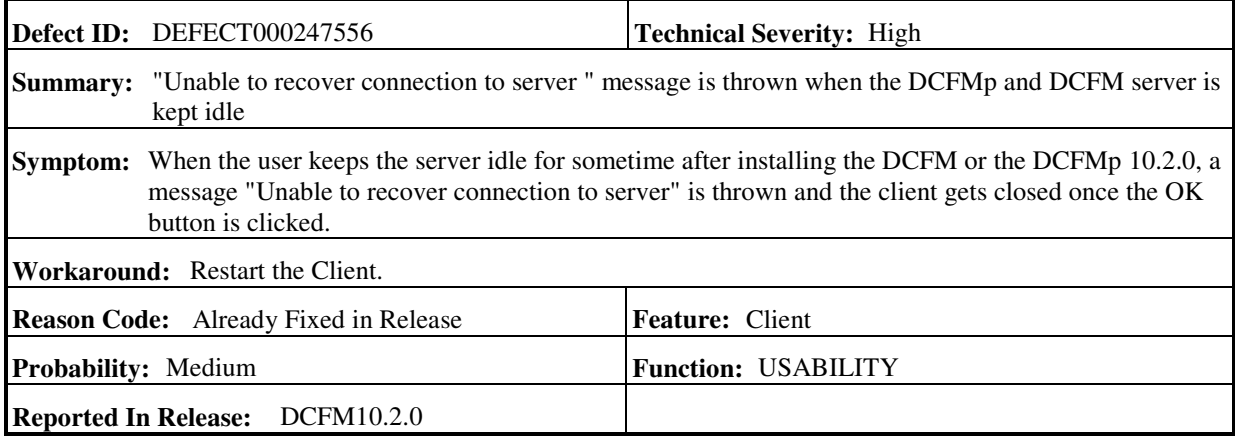

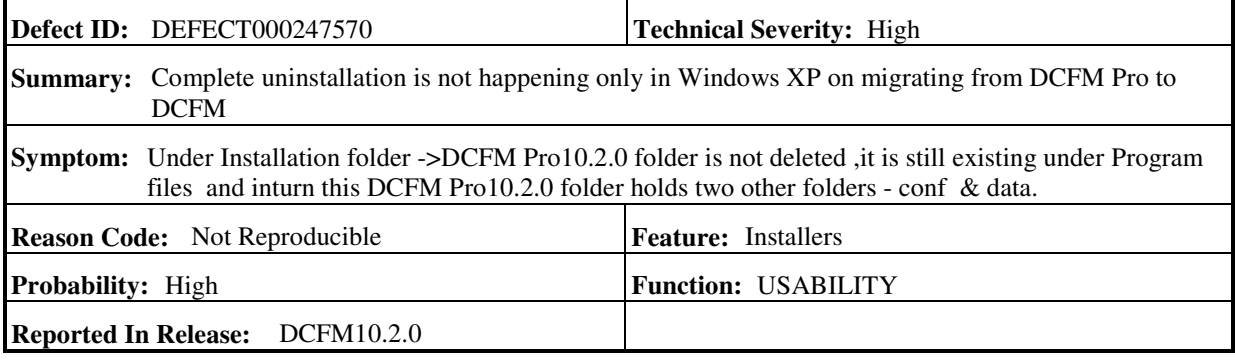

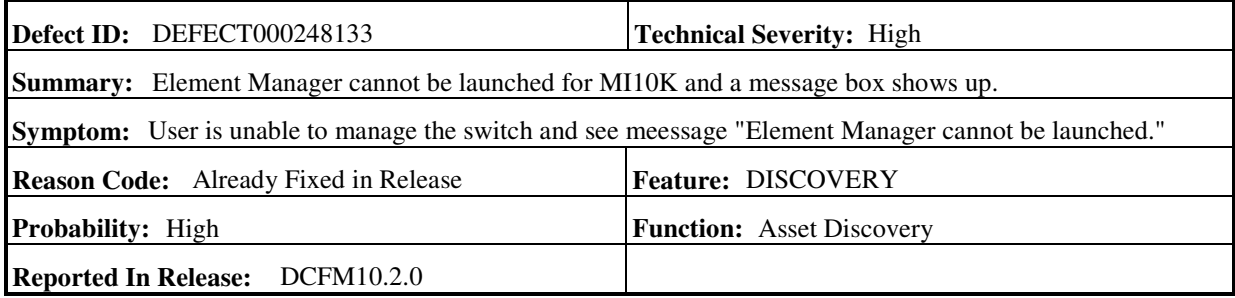

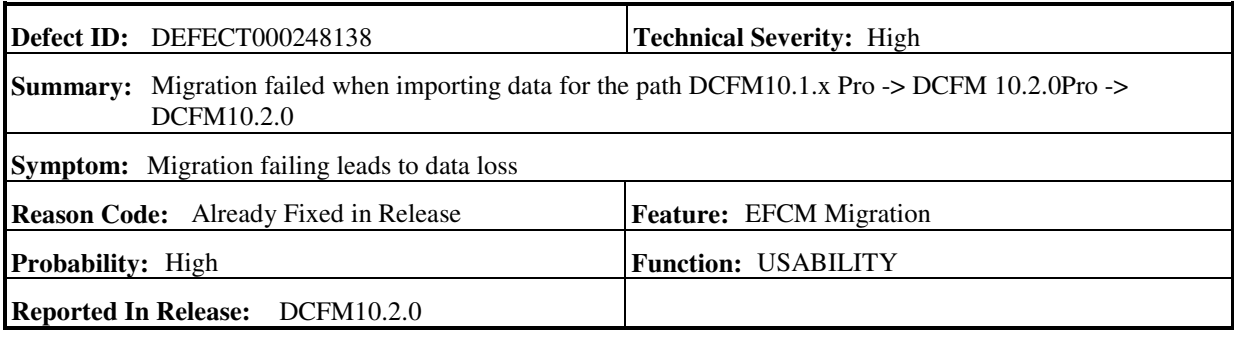

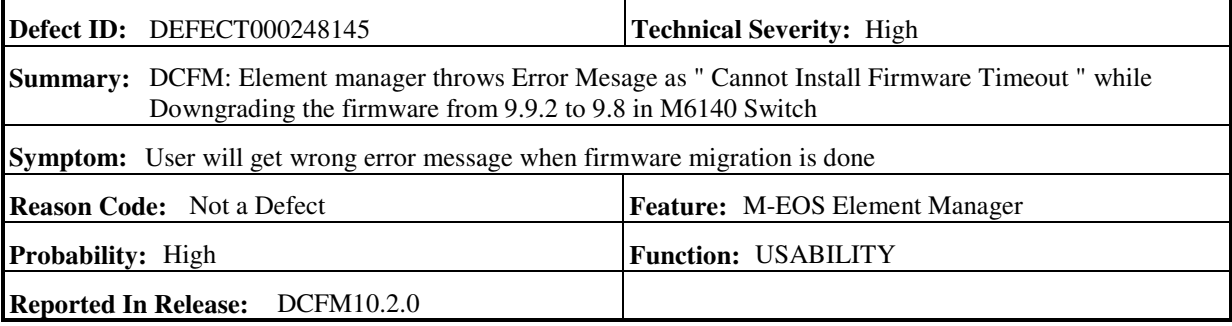

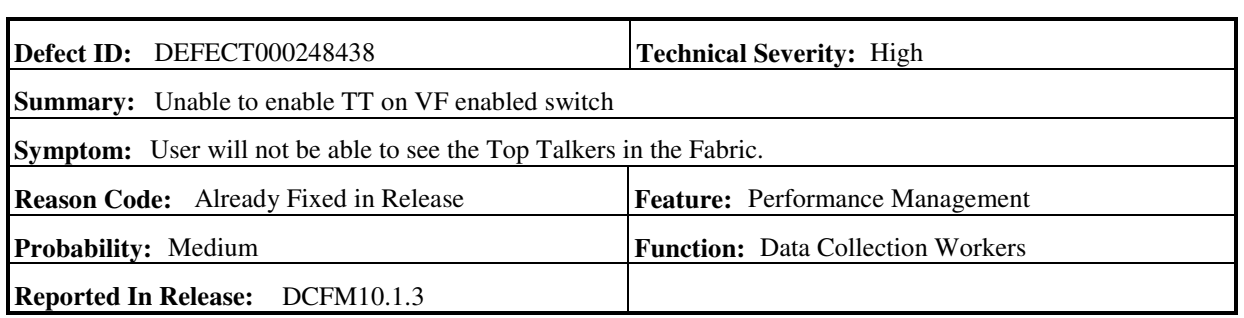

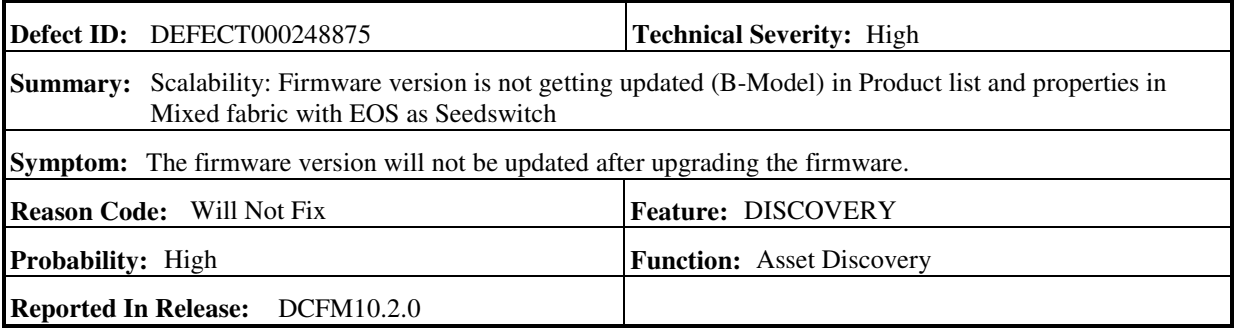

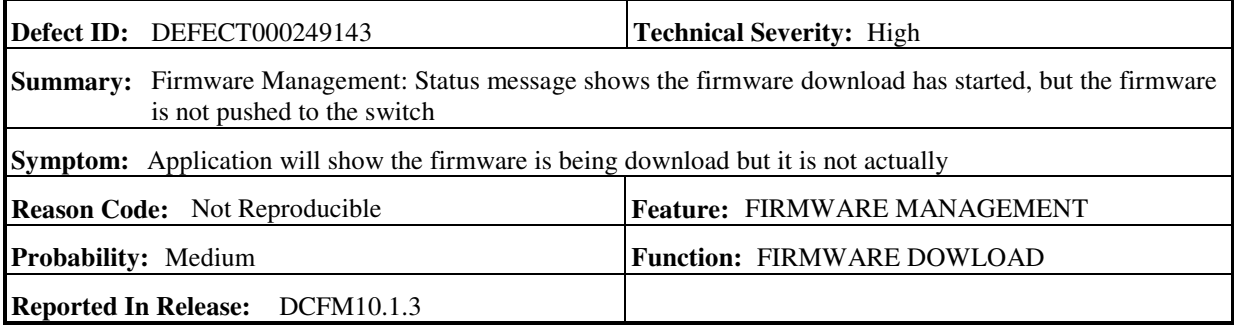

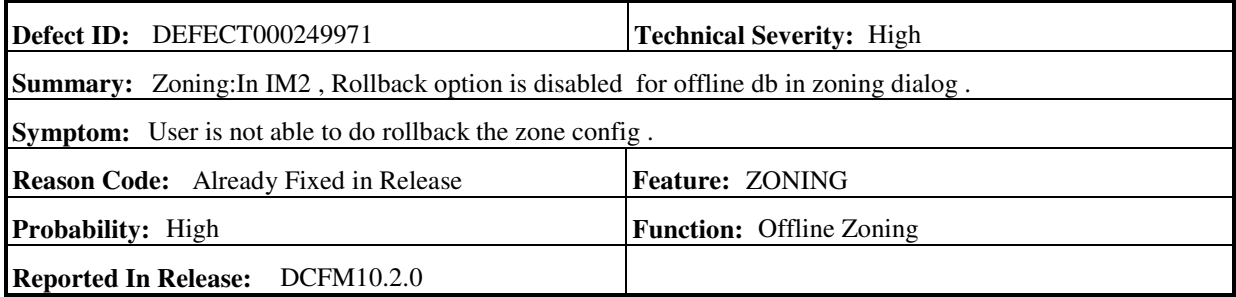

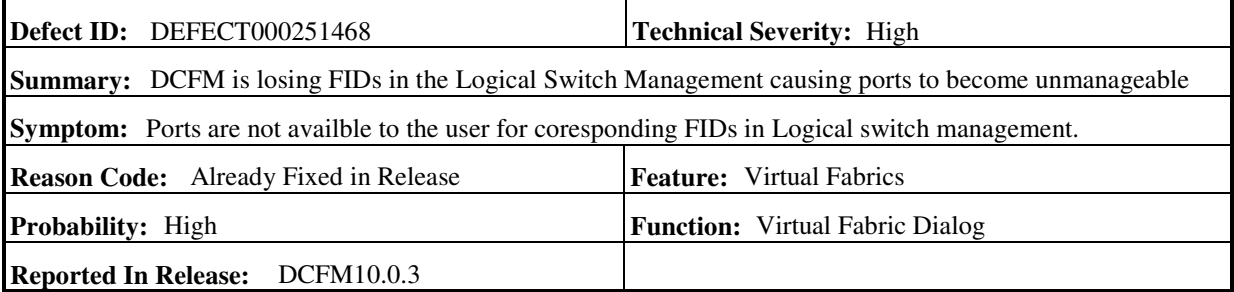

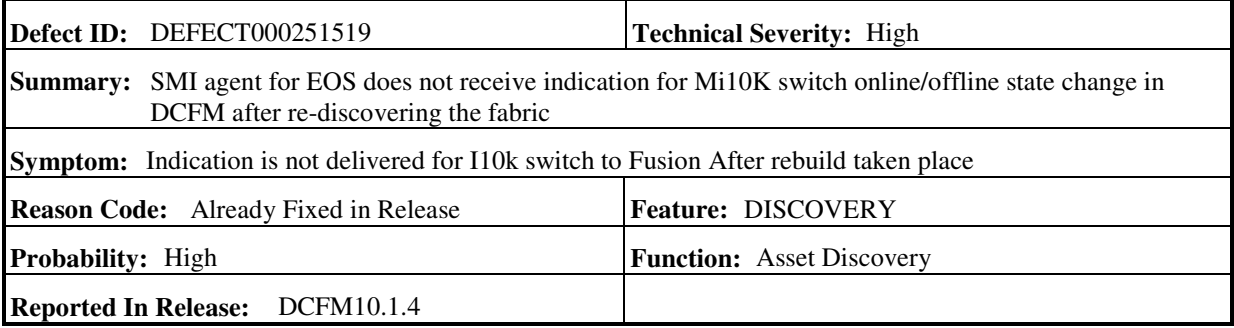

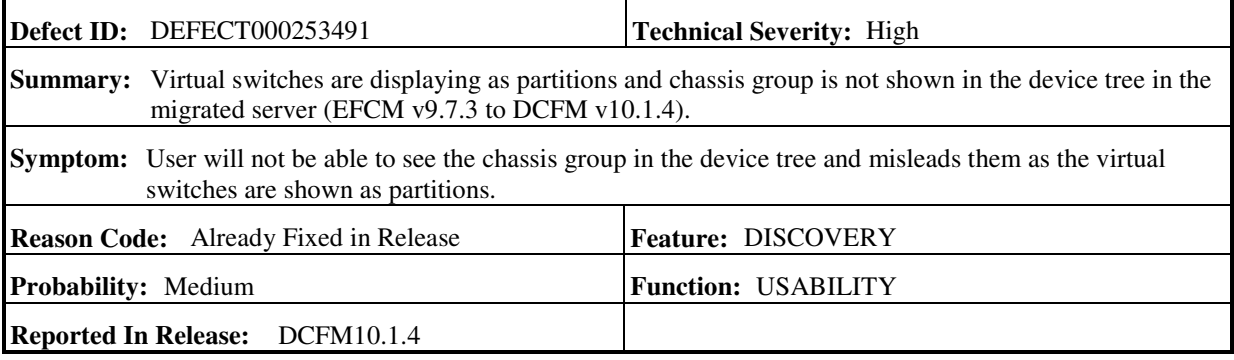

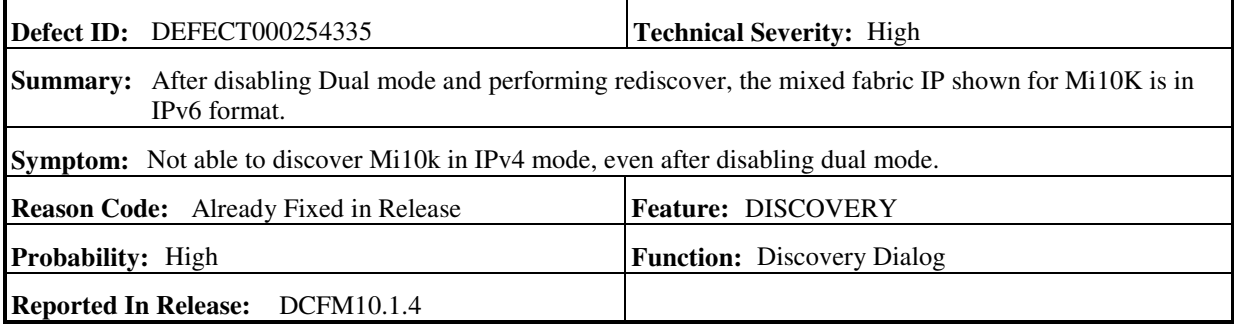

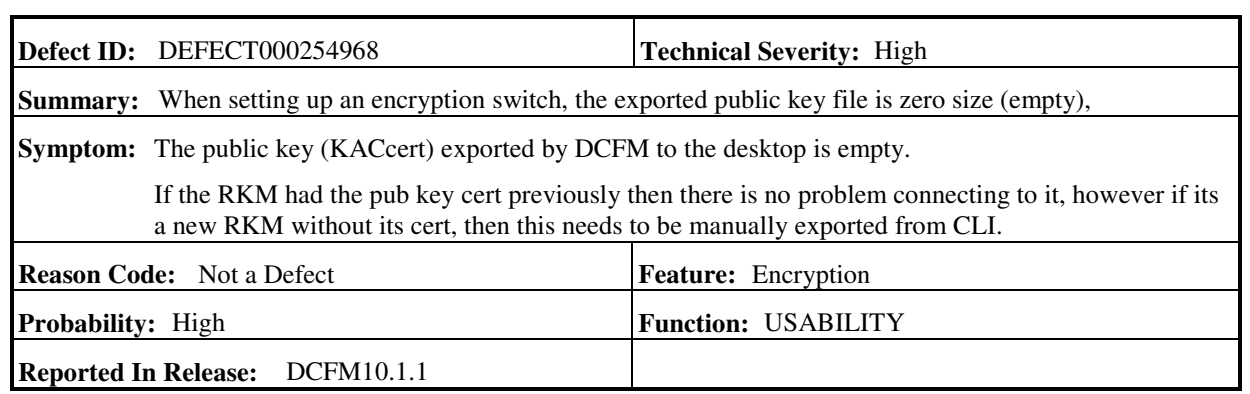

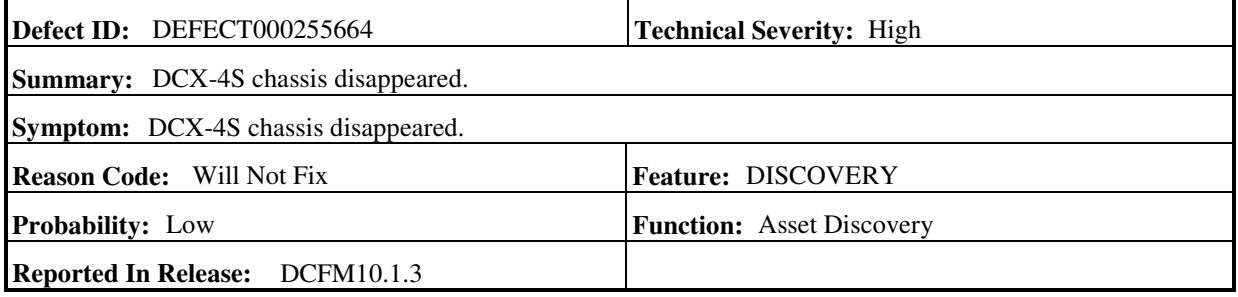

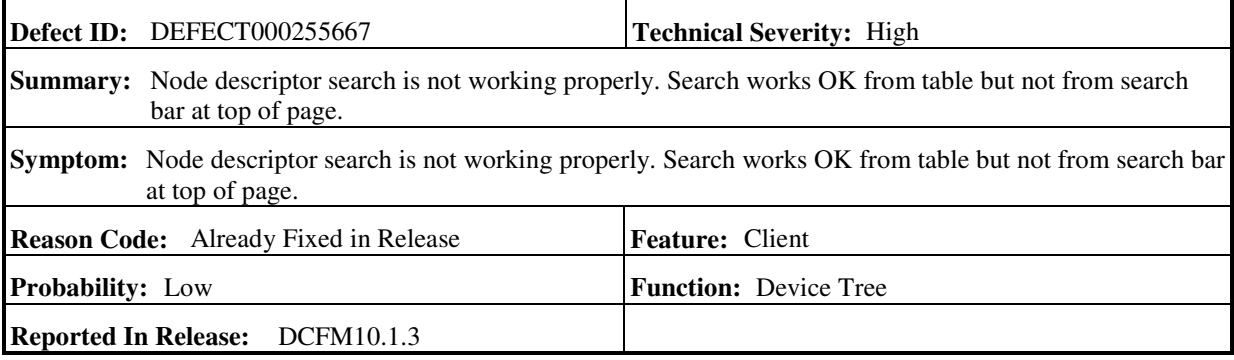

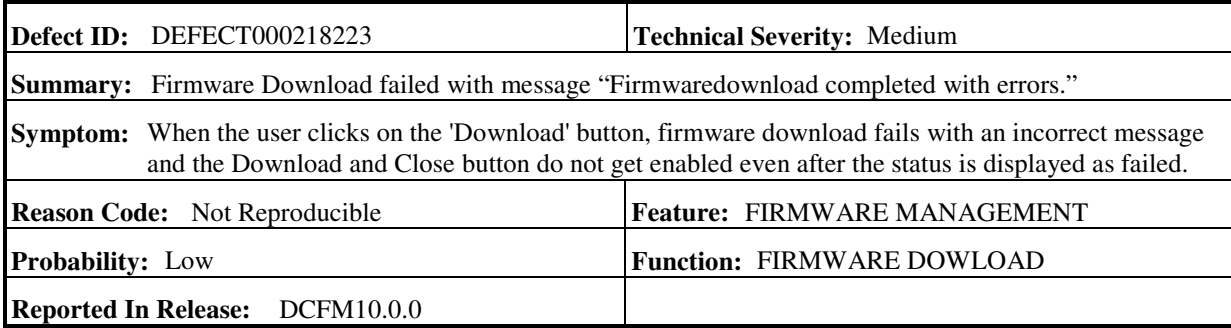

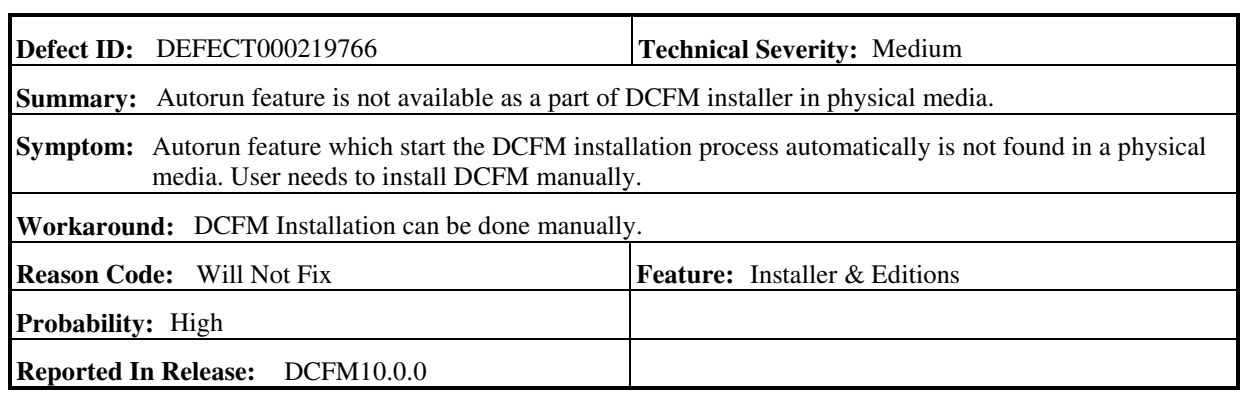

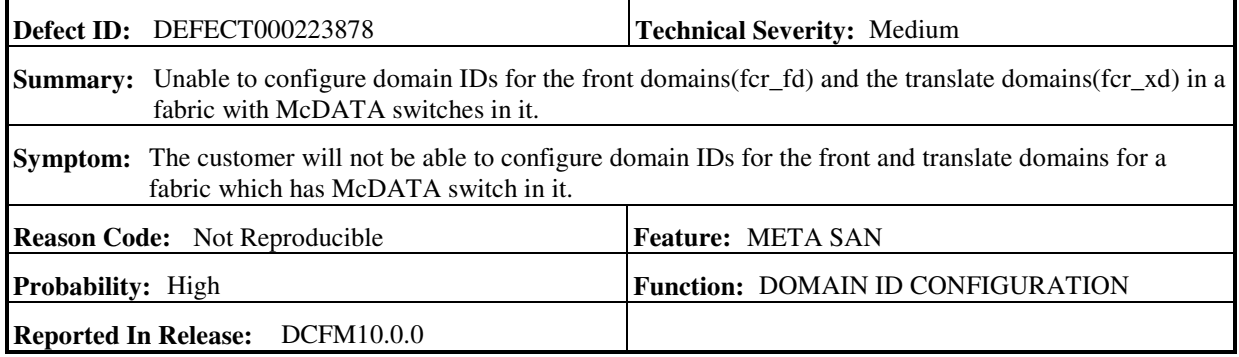

 $\overline{a}$ 

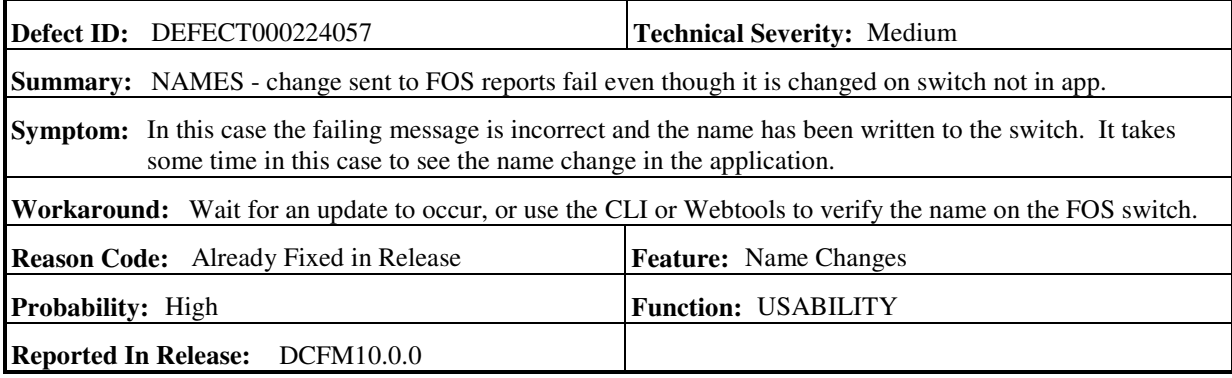

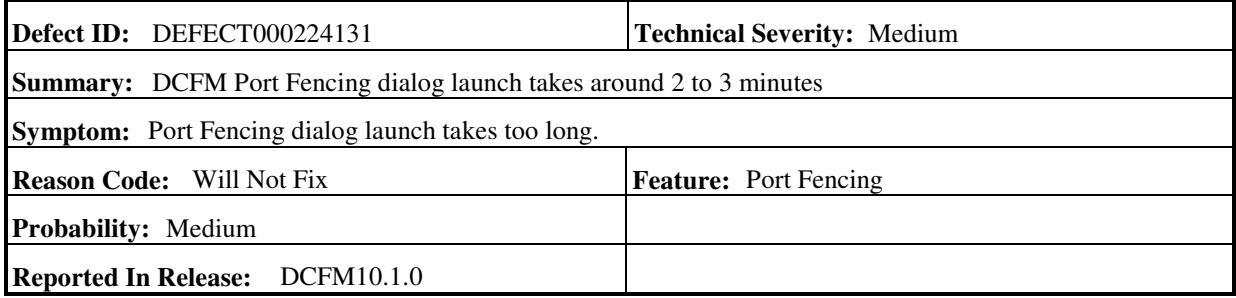

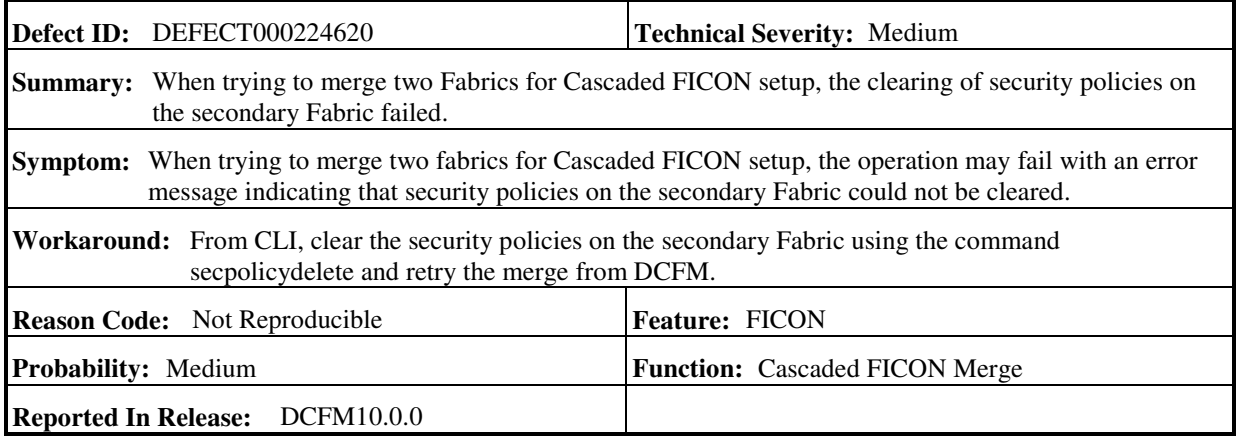

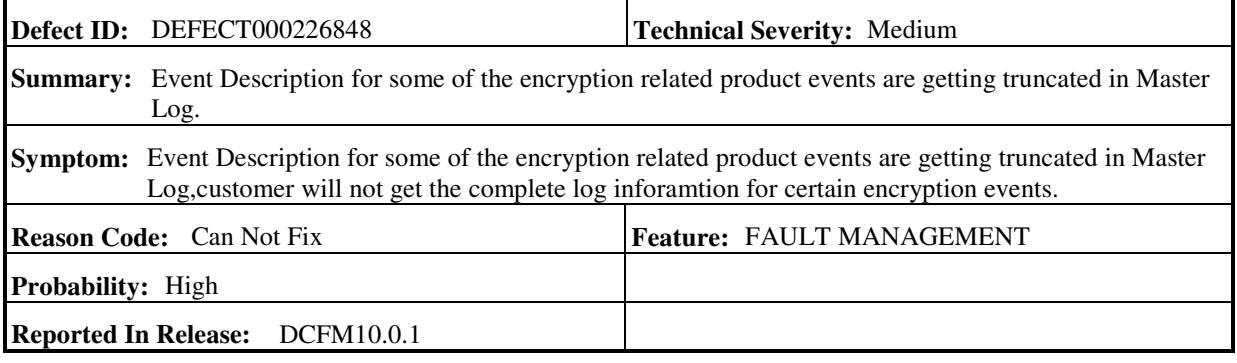

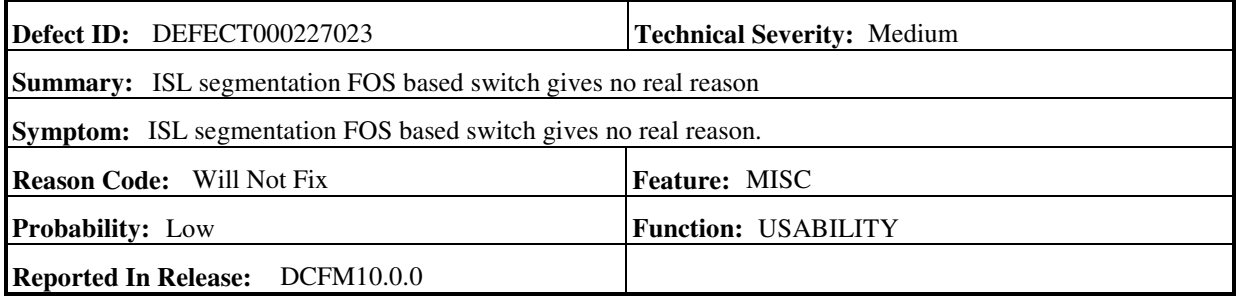

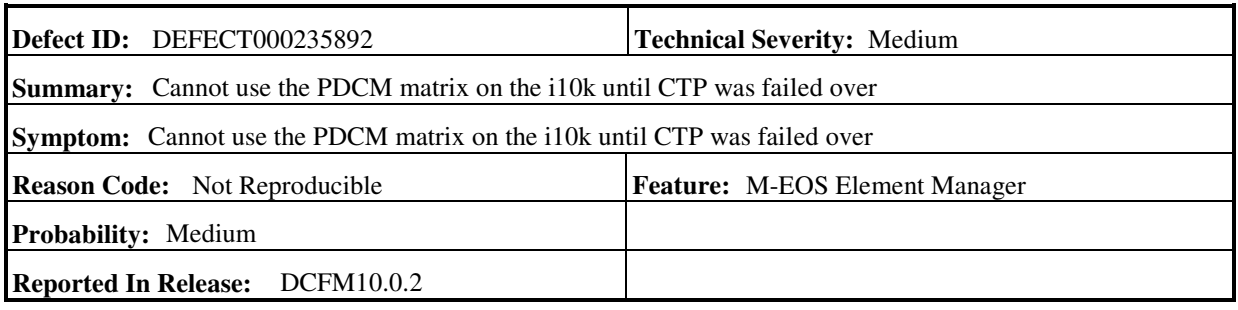

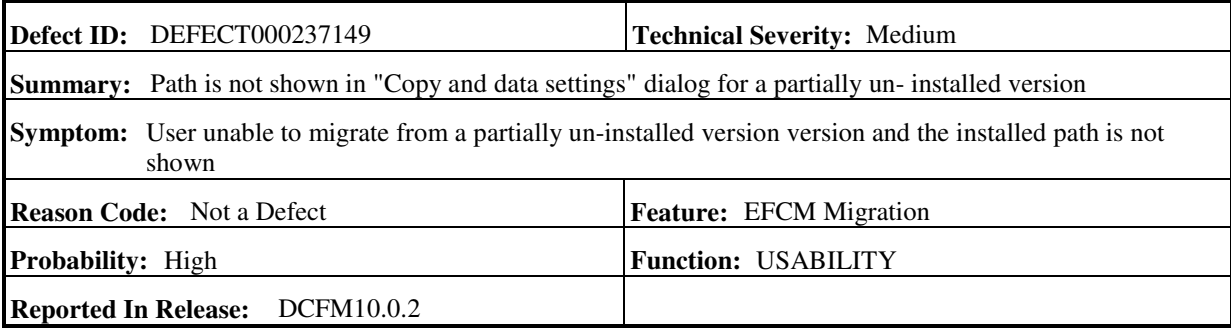

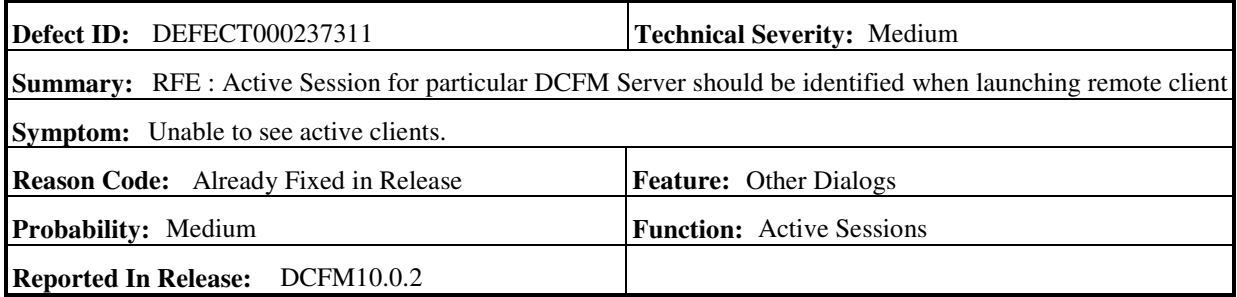

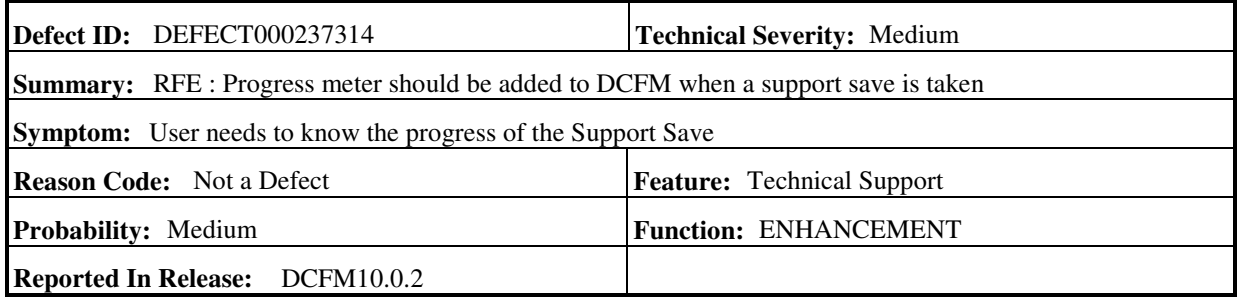

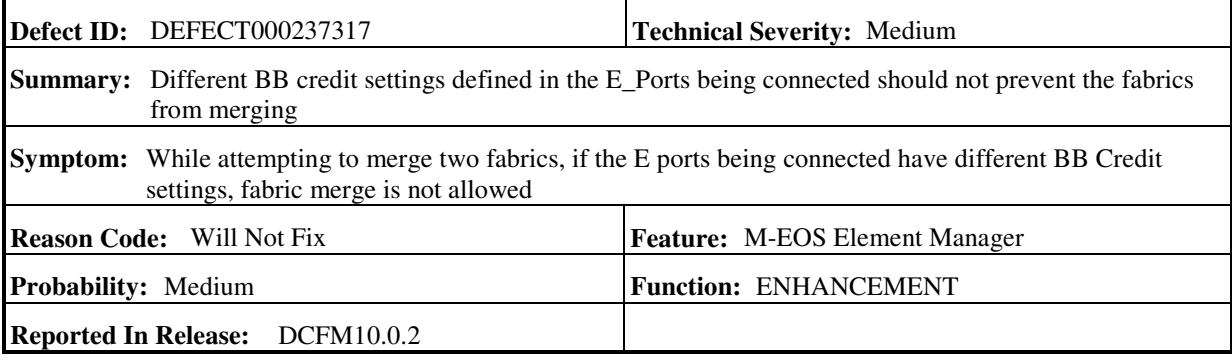

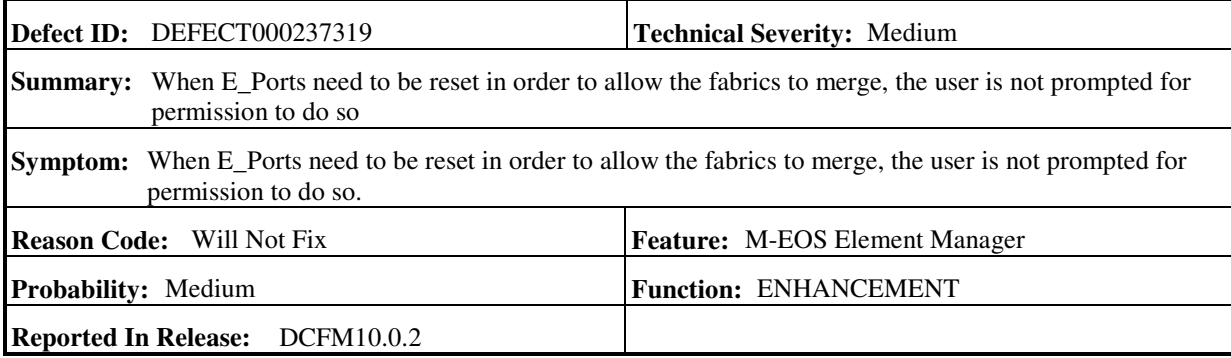

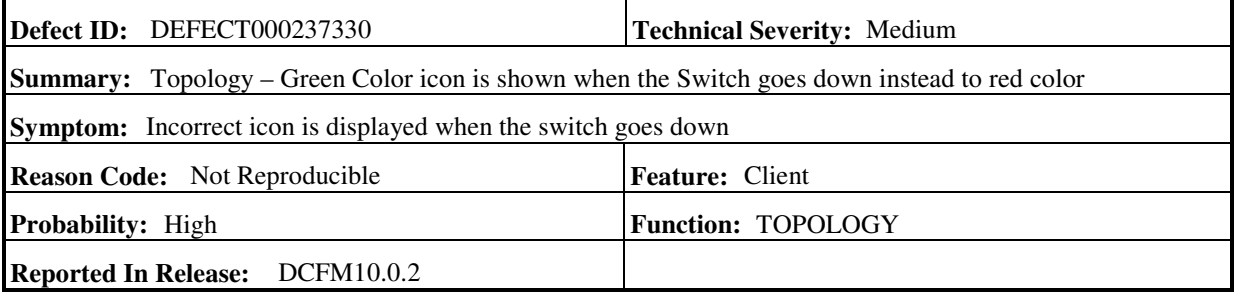

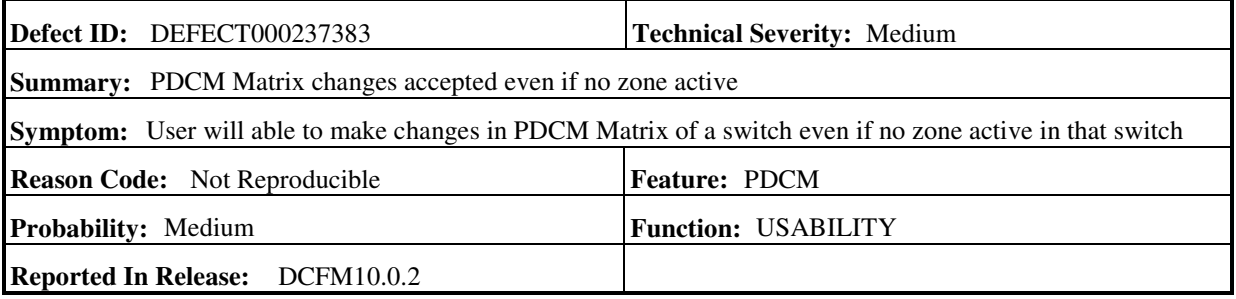

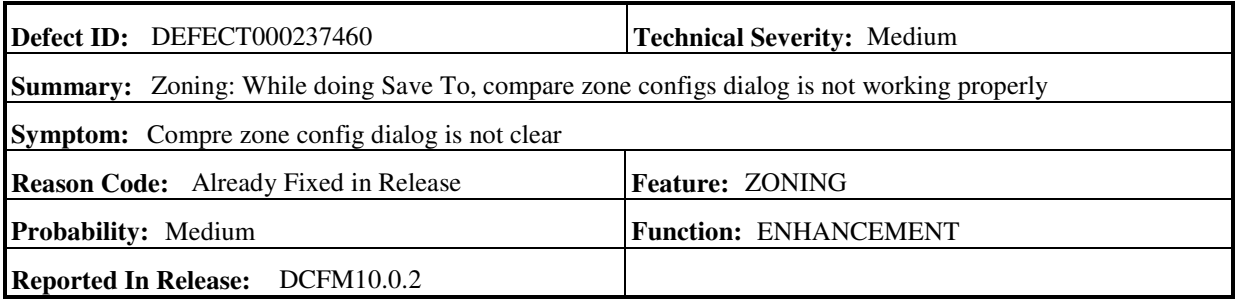

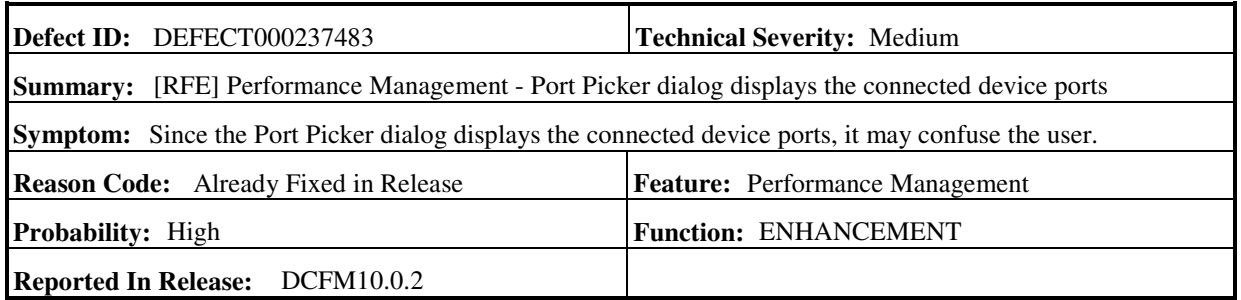

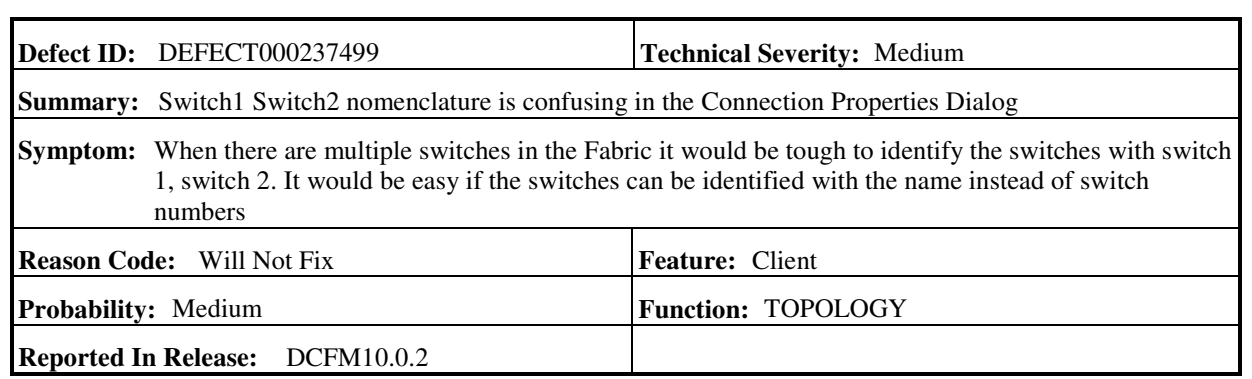

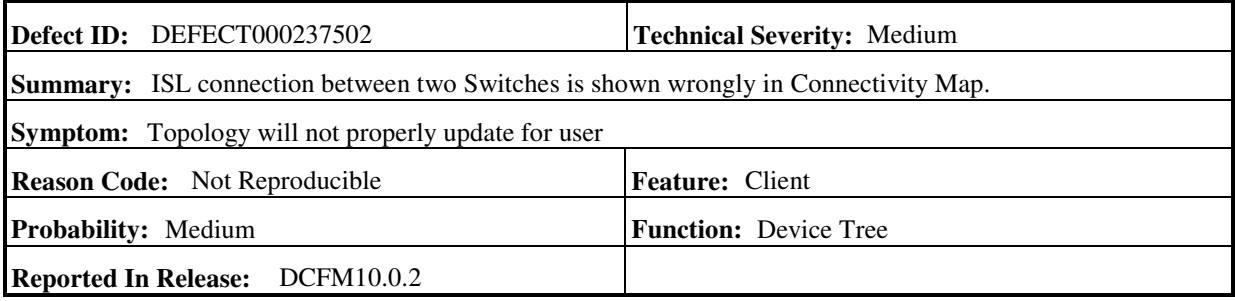

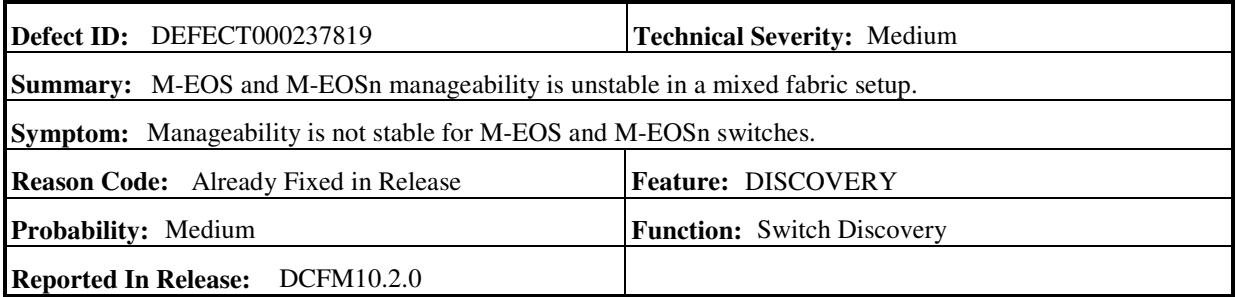

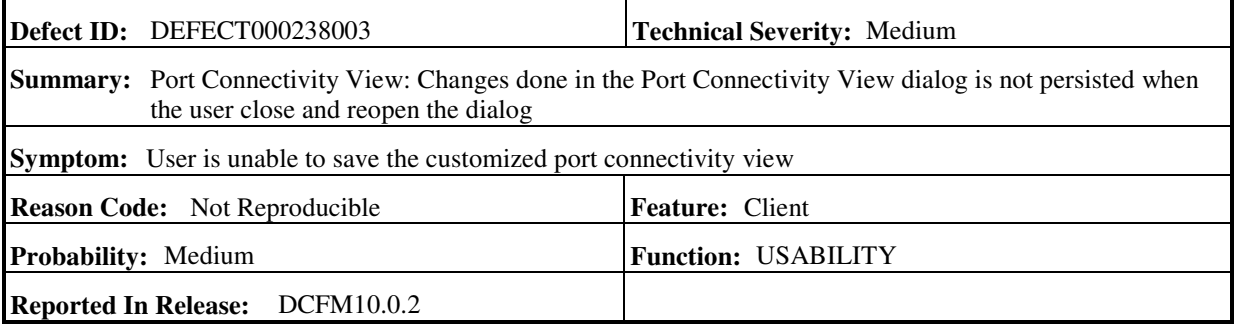

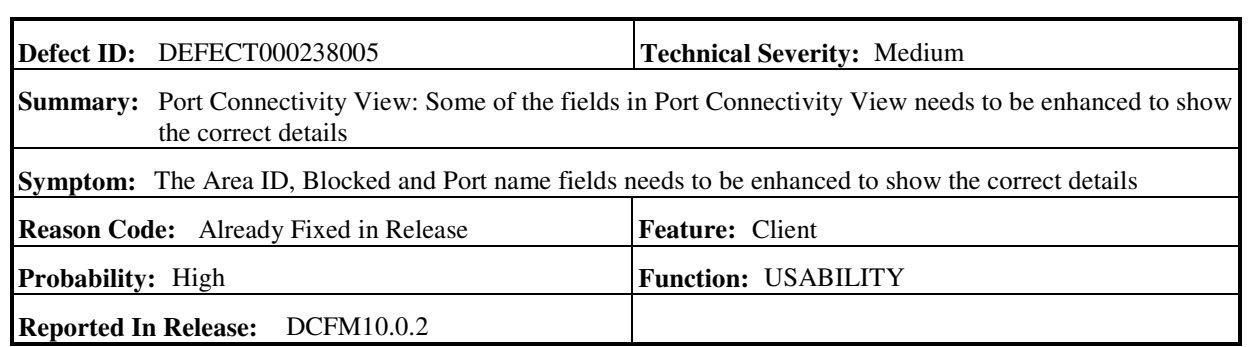

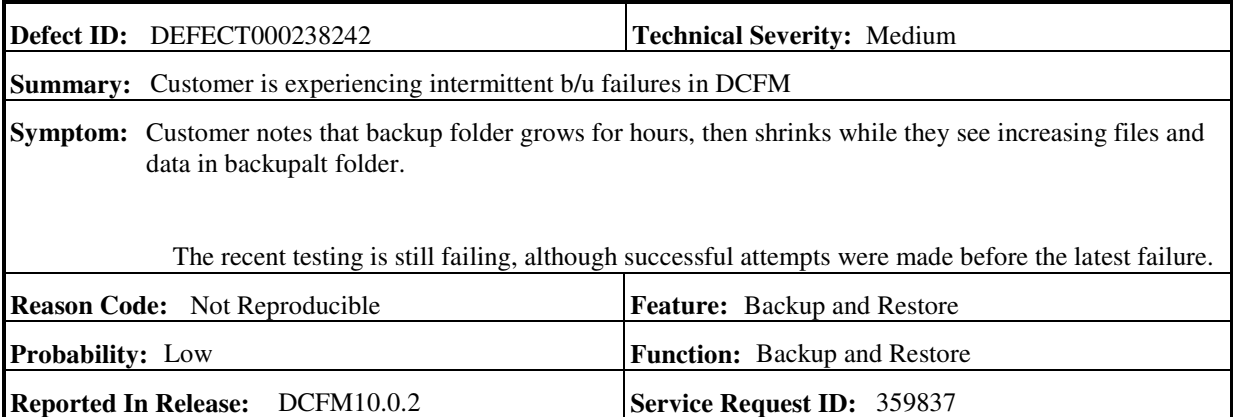

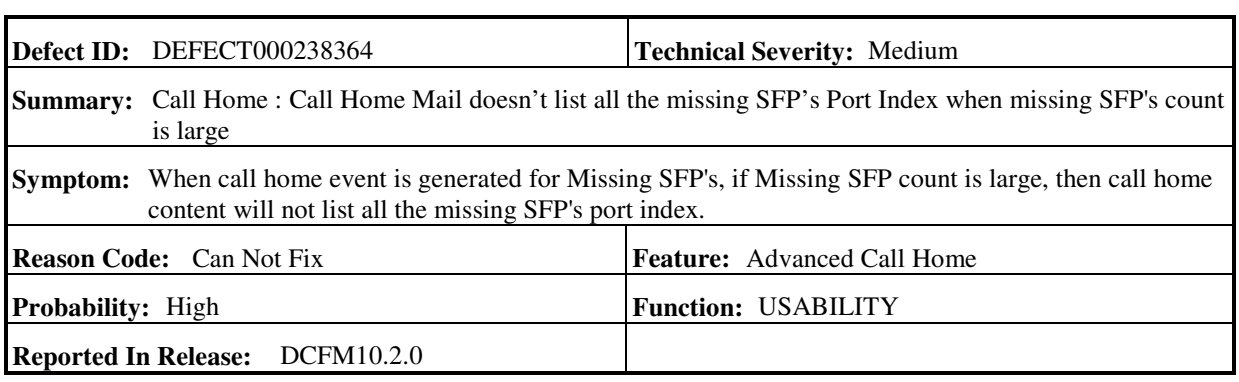

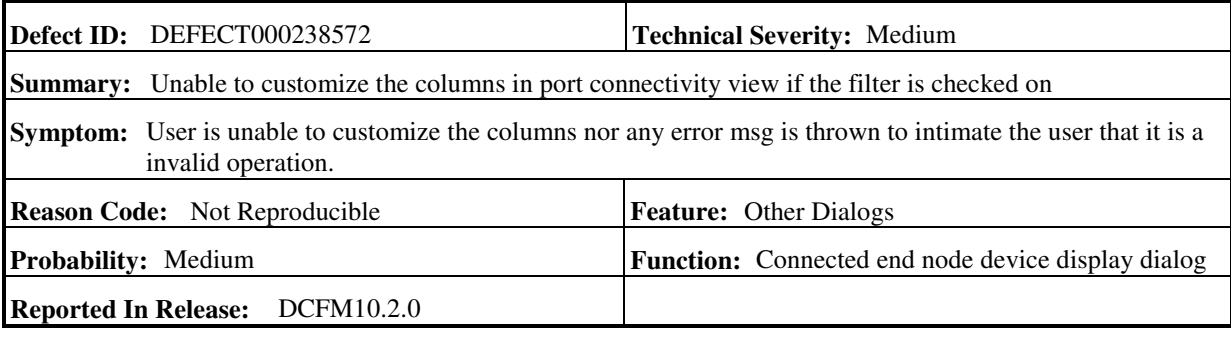

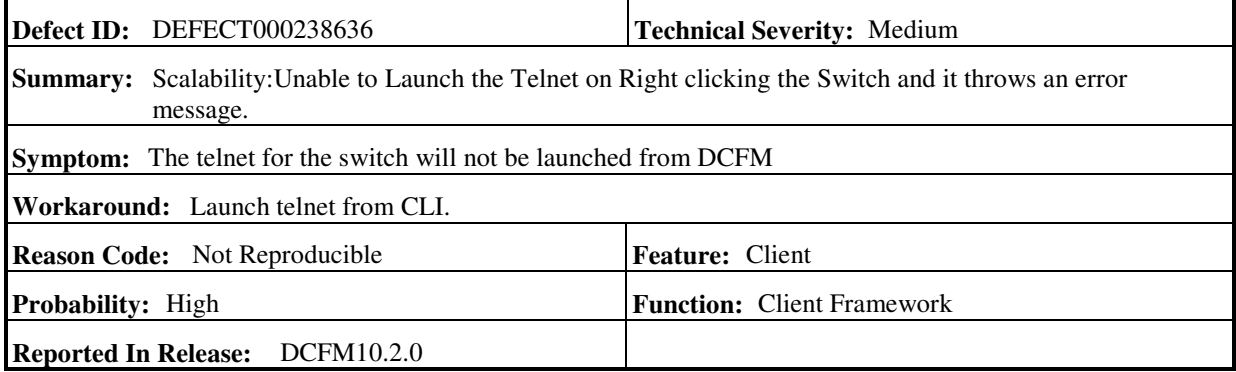

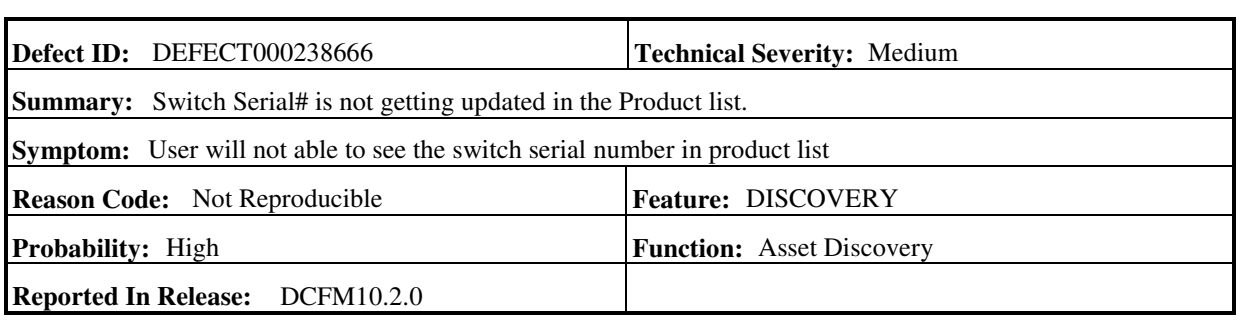

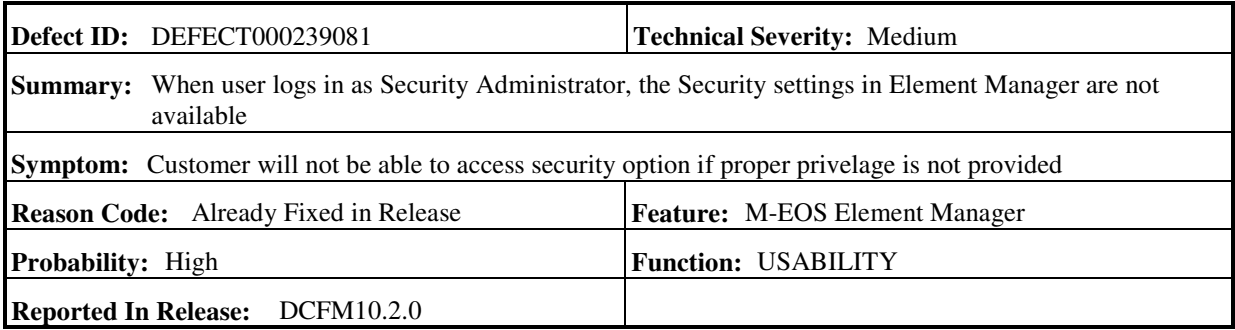

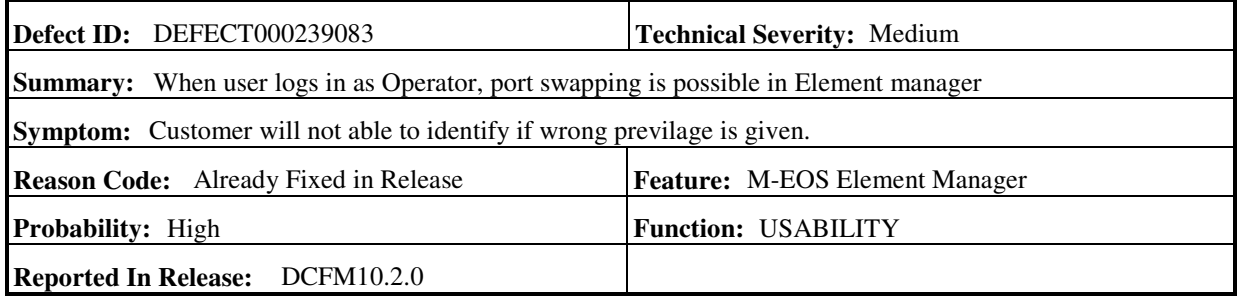

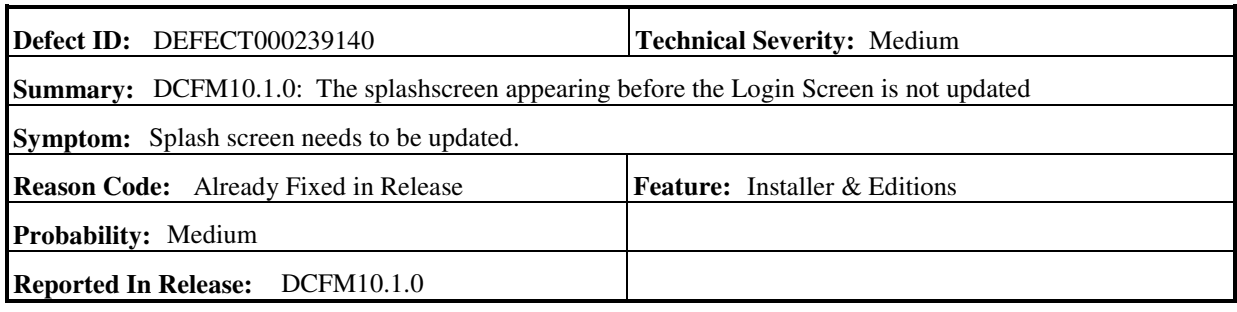

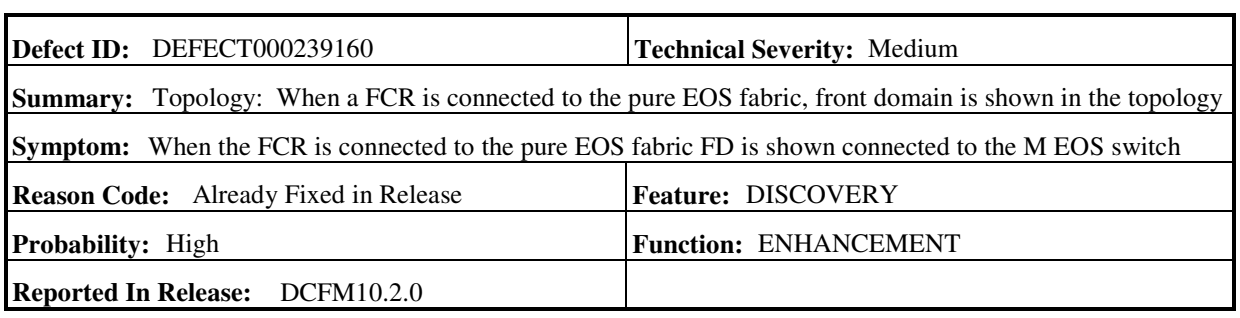

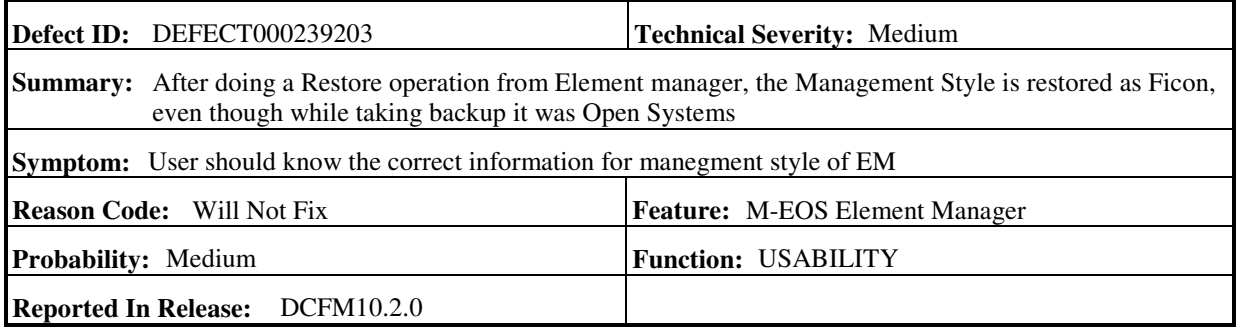

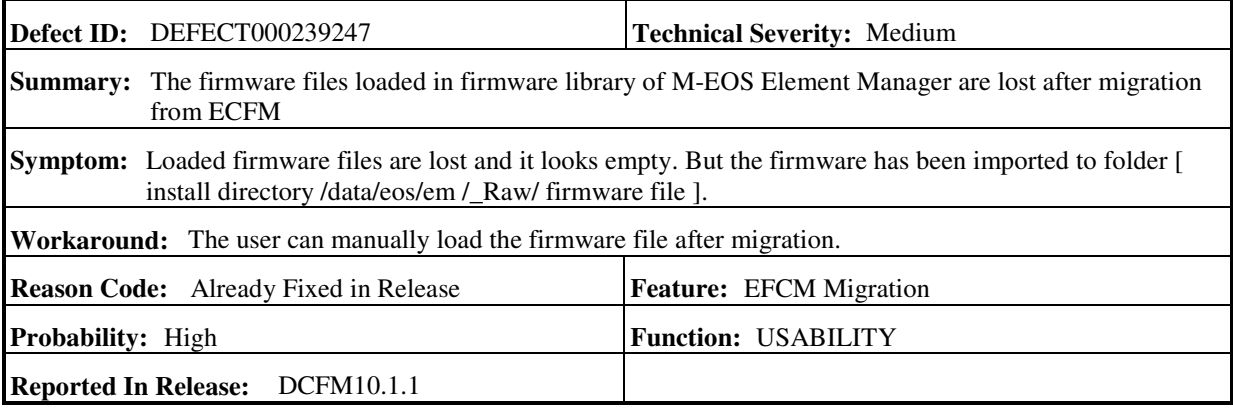

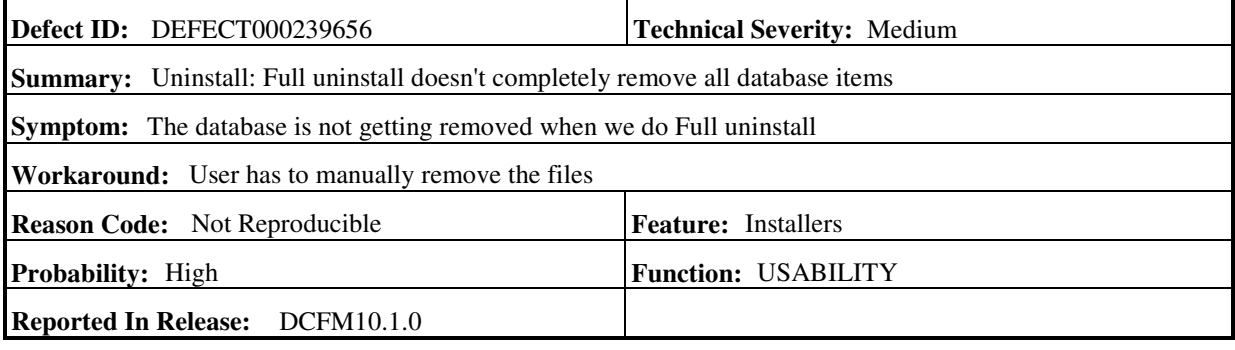

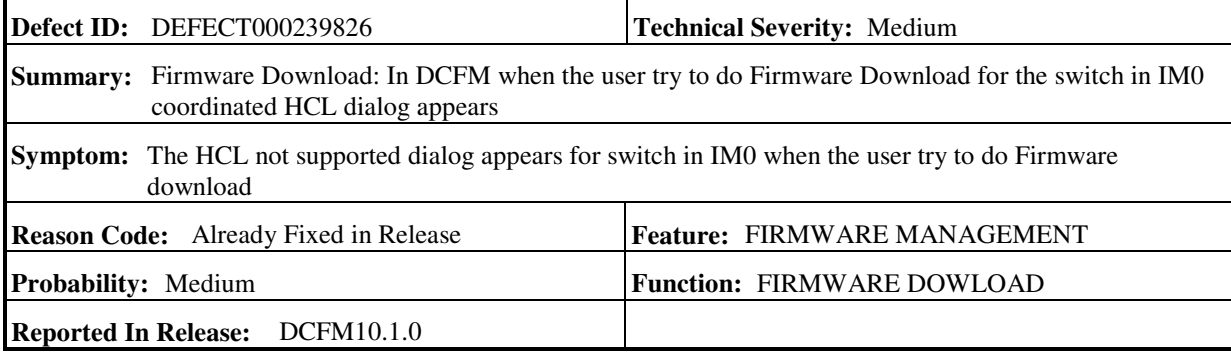

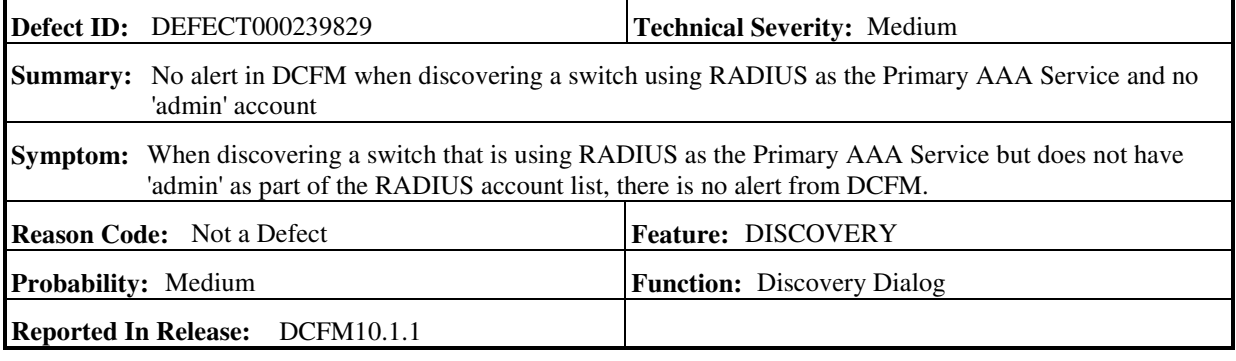

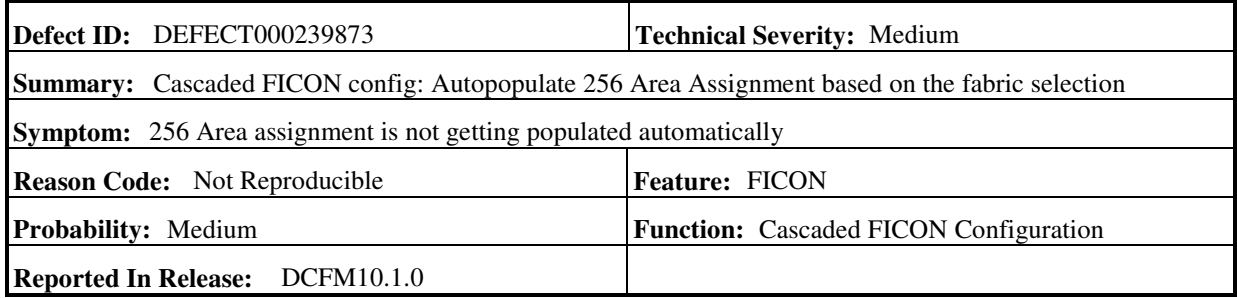

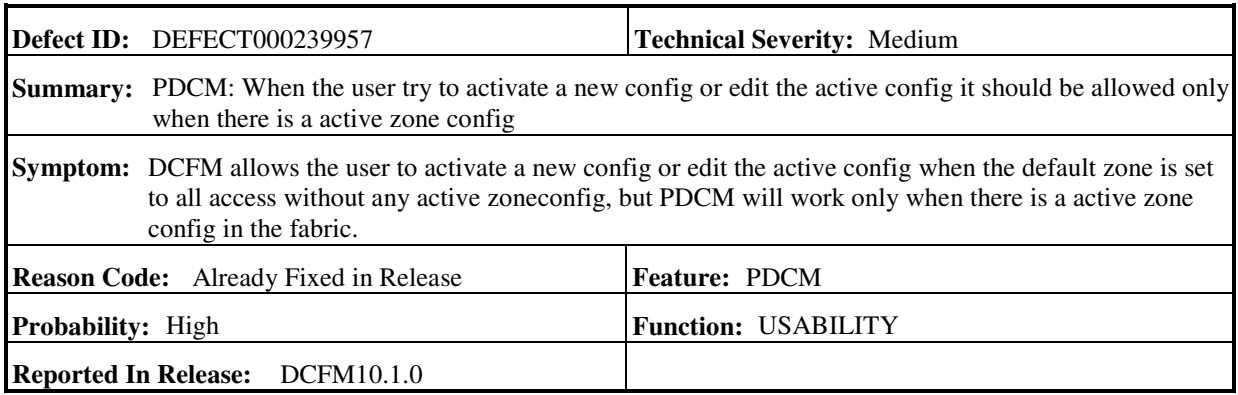

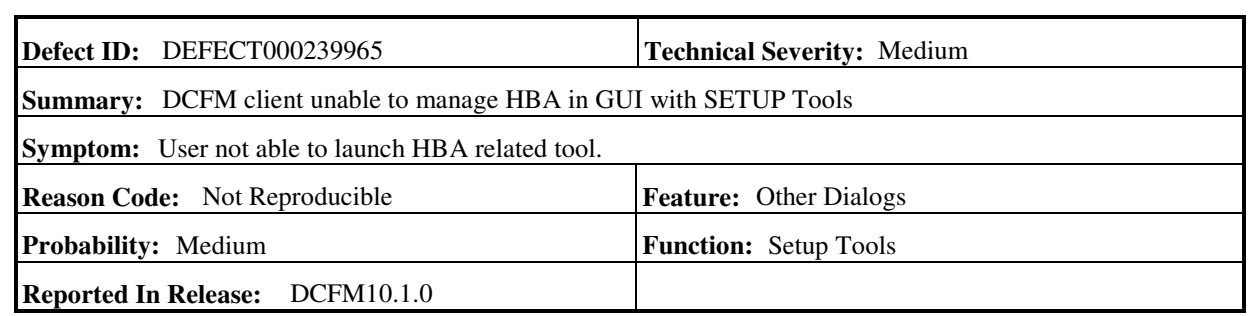

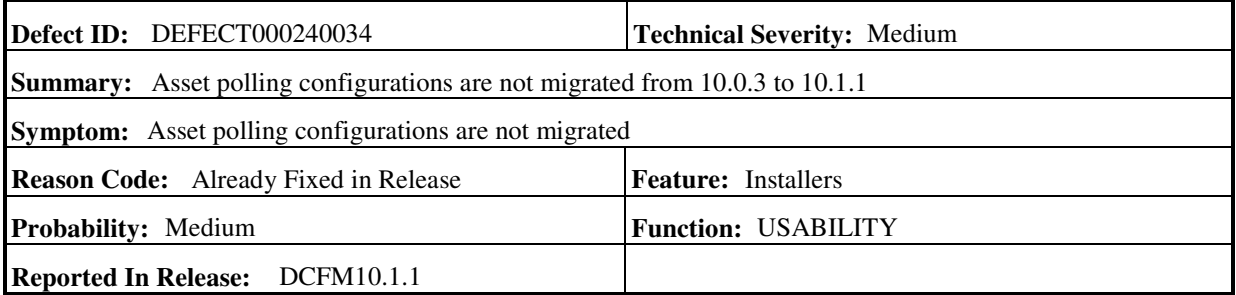

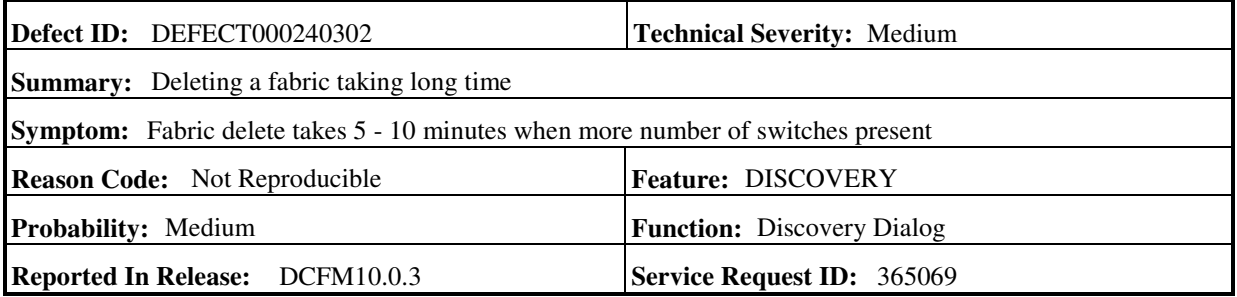

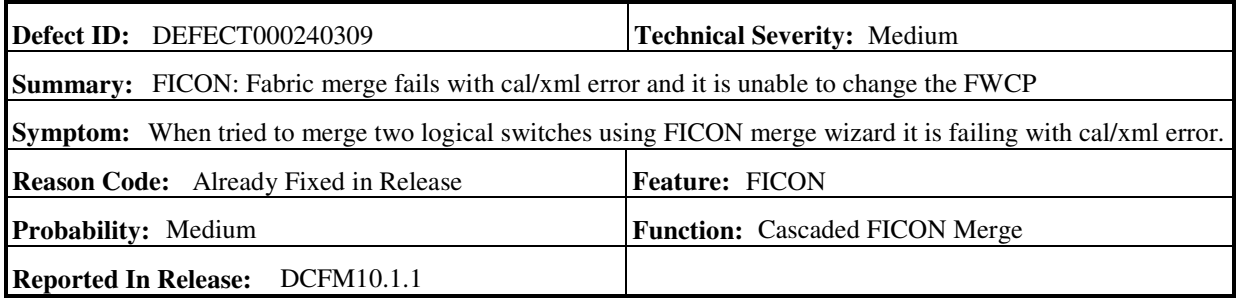

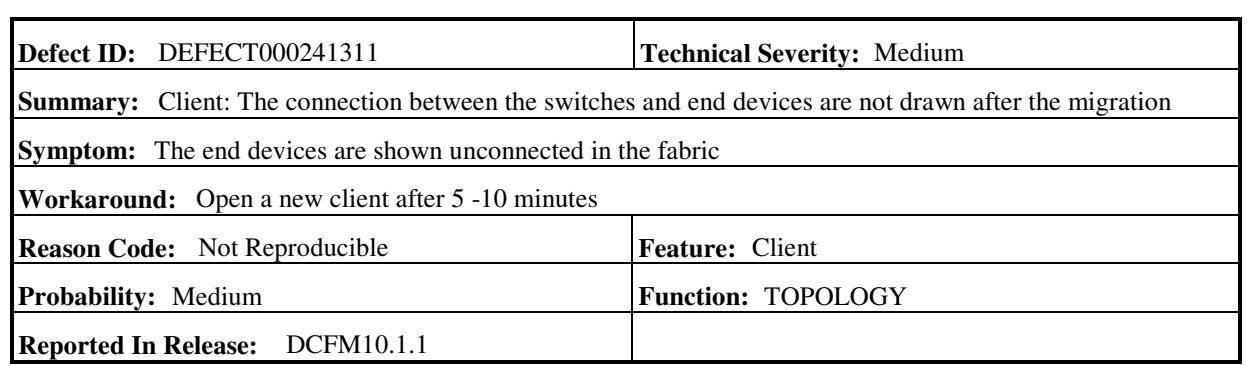

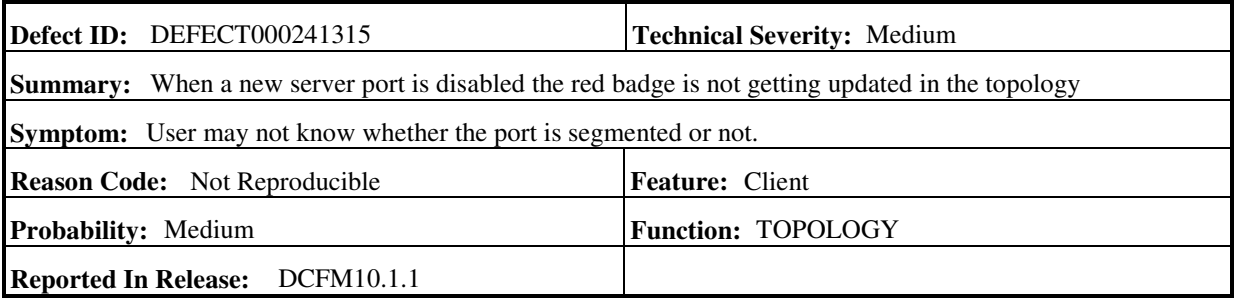

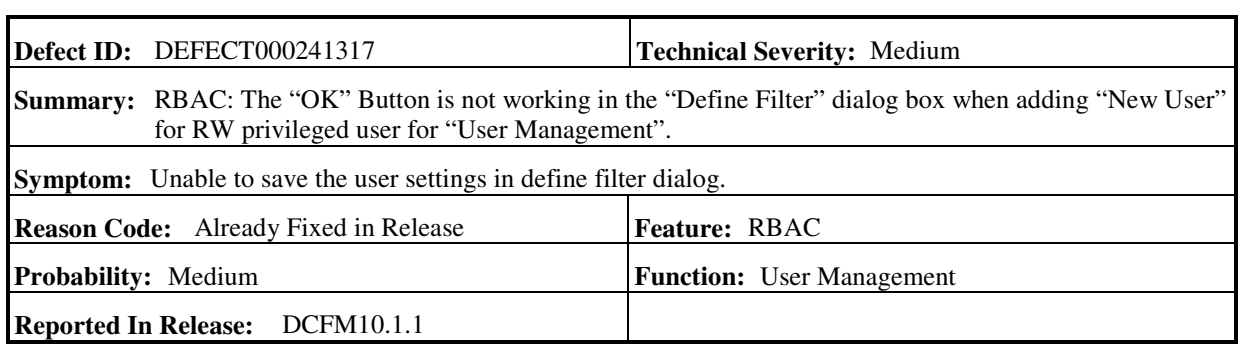

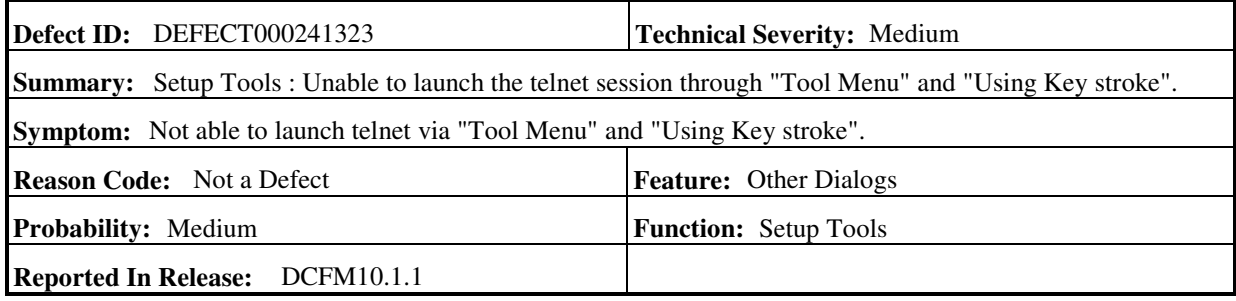

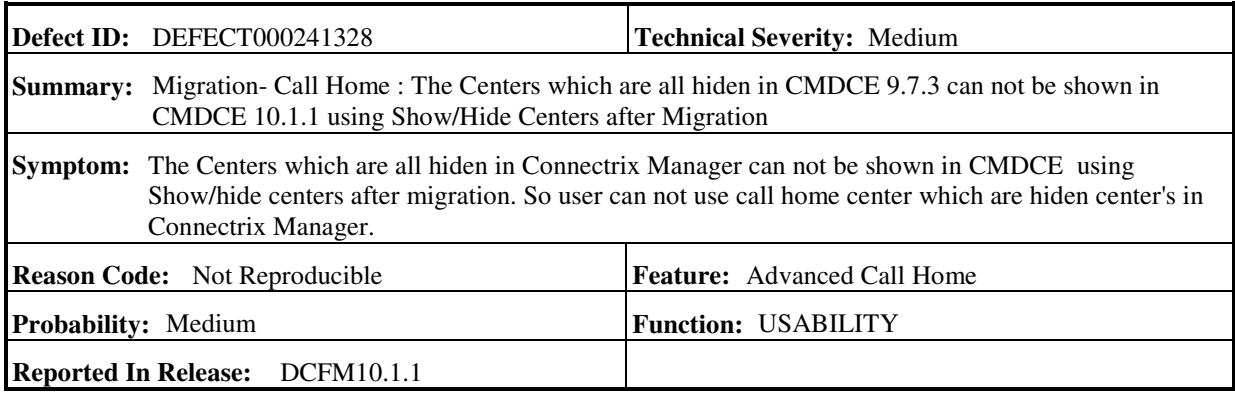

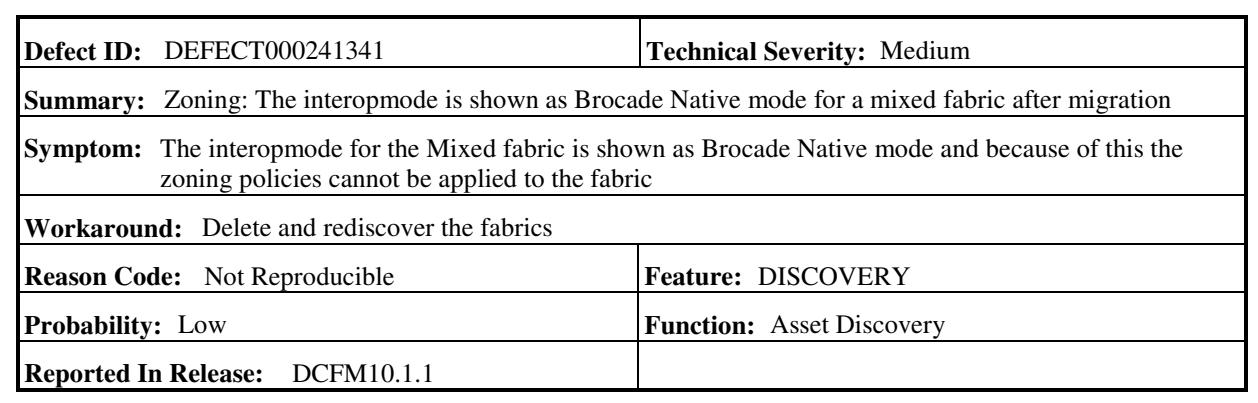

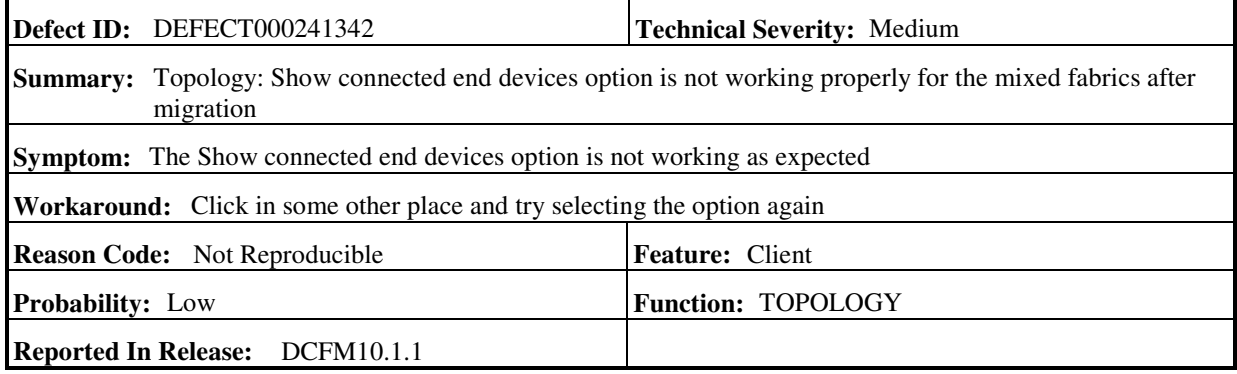

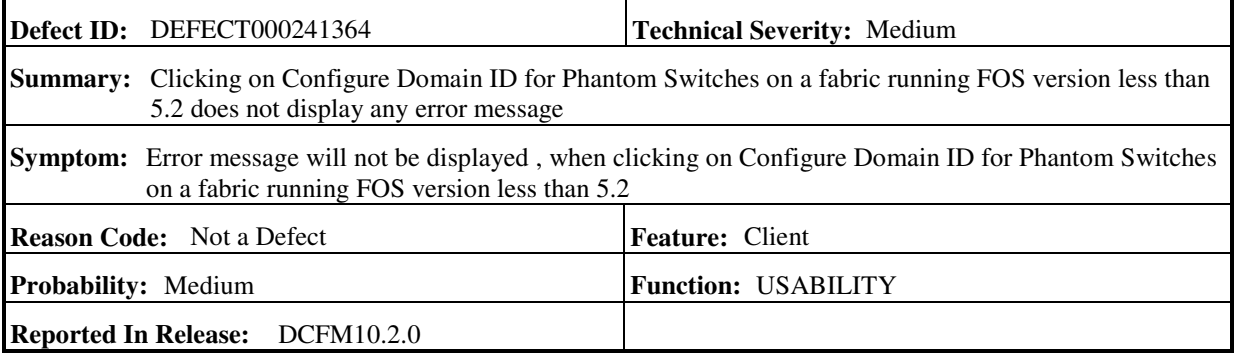

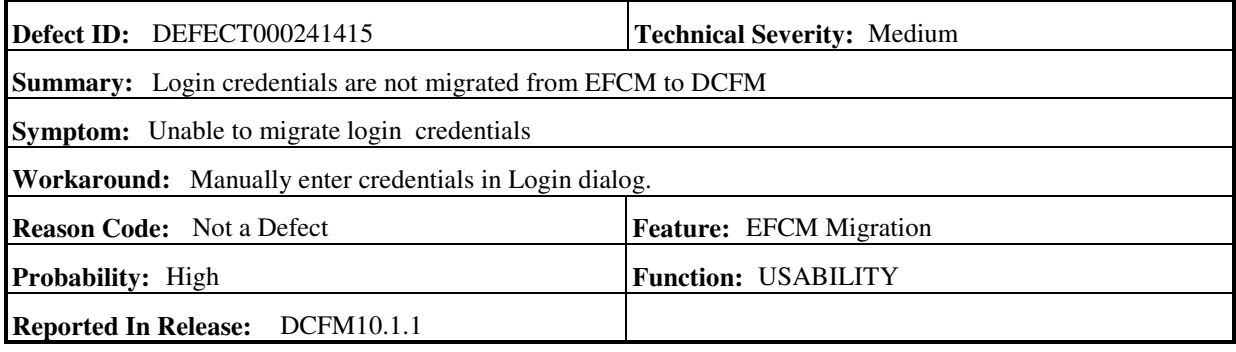

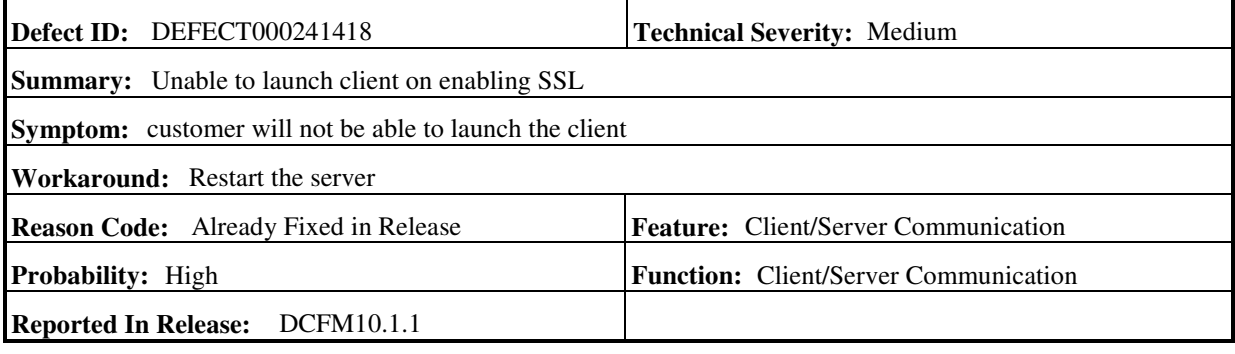

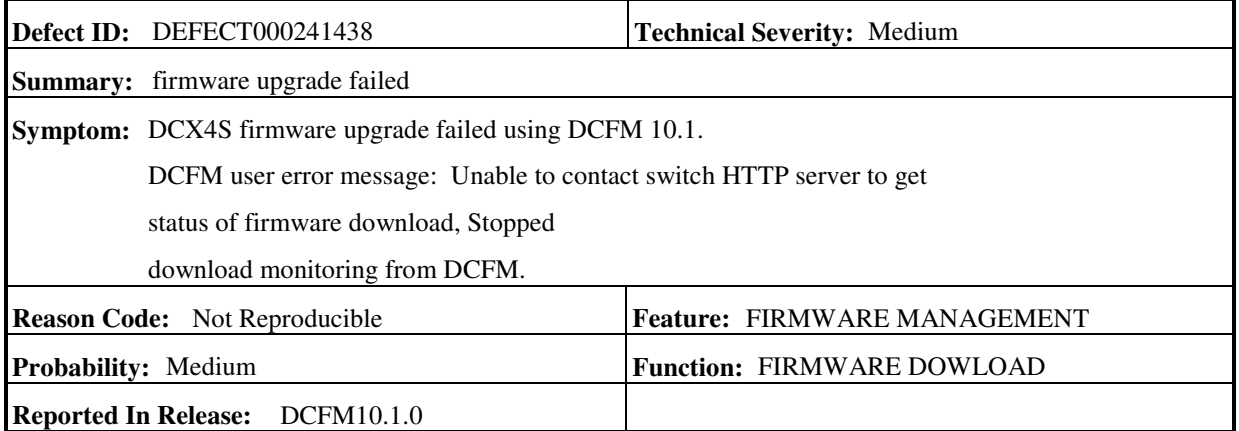

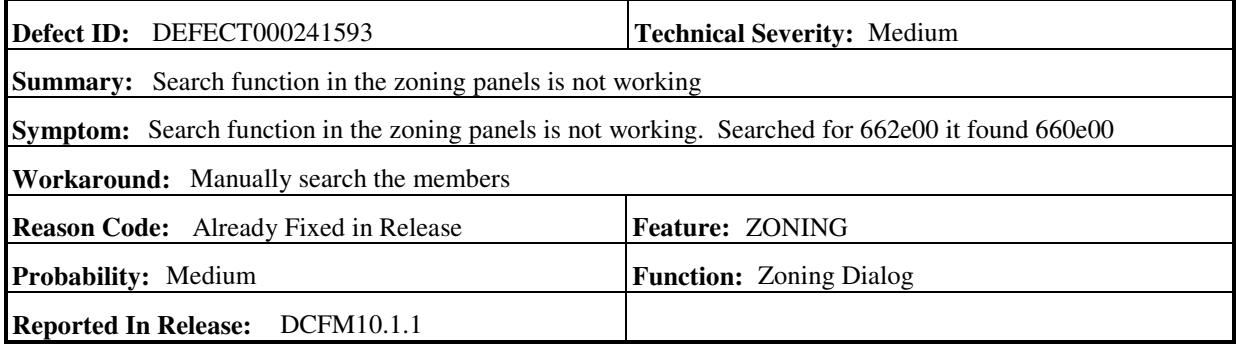

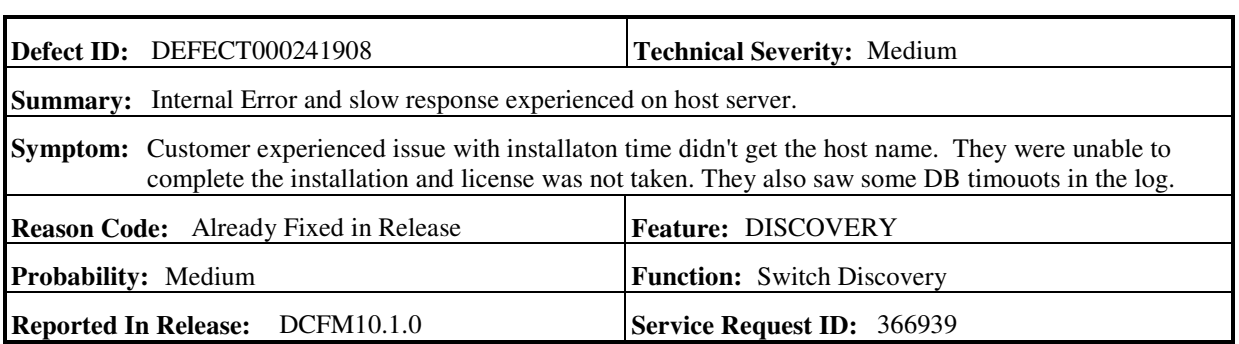

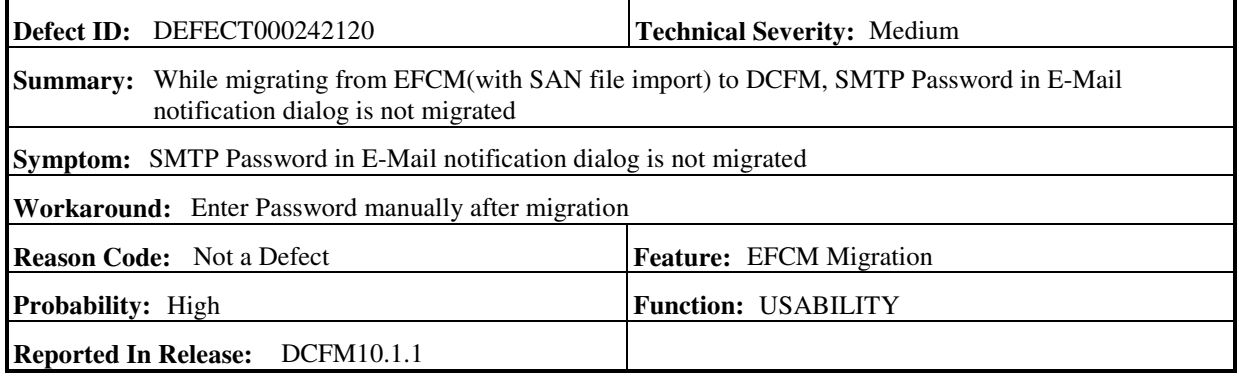

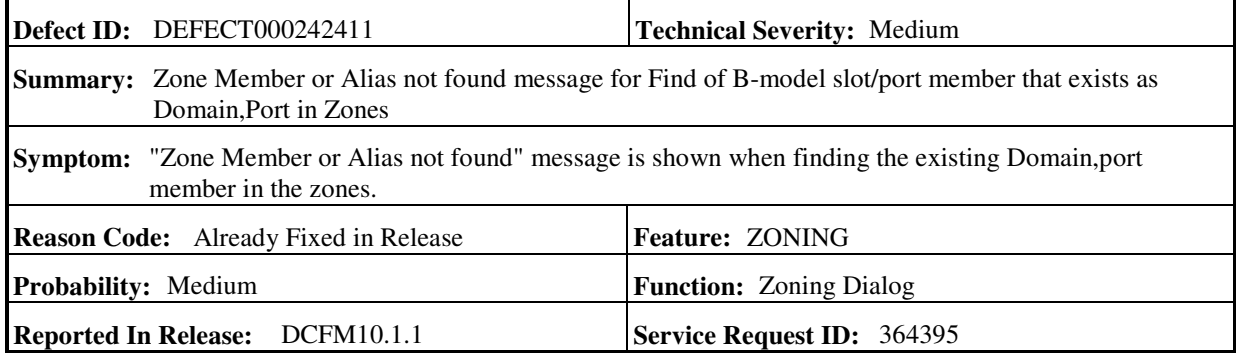

 $\mathcal{L}$ 

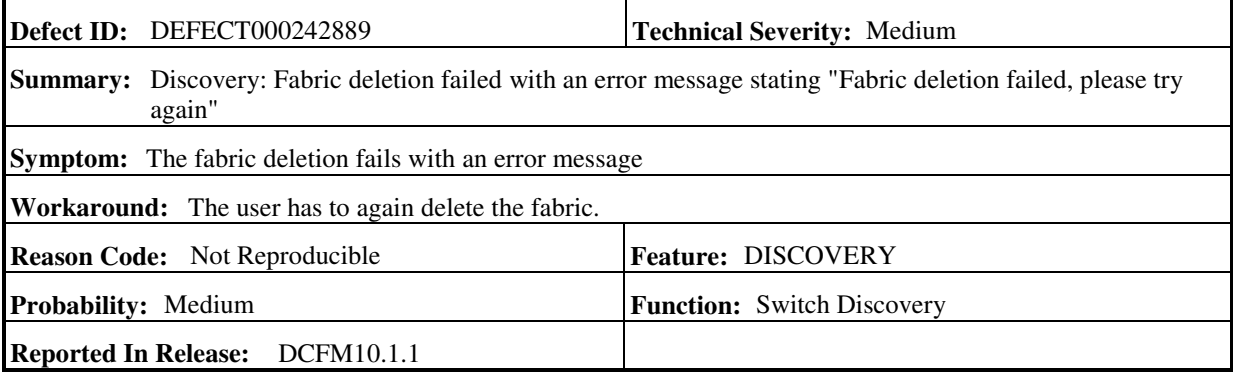

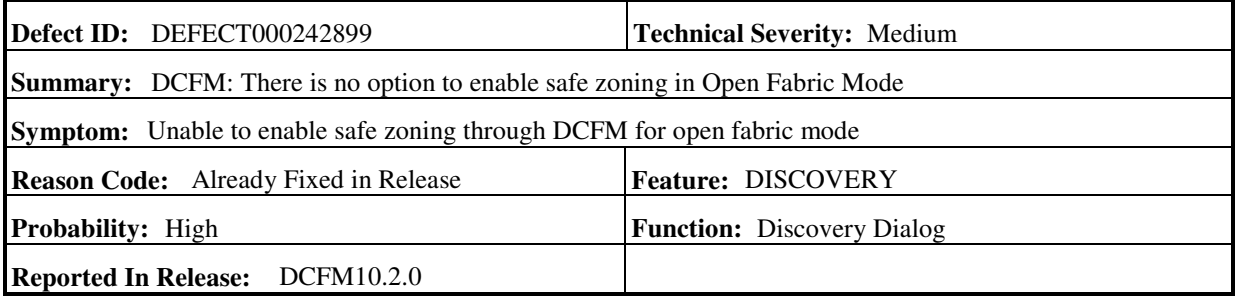

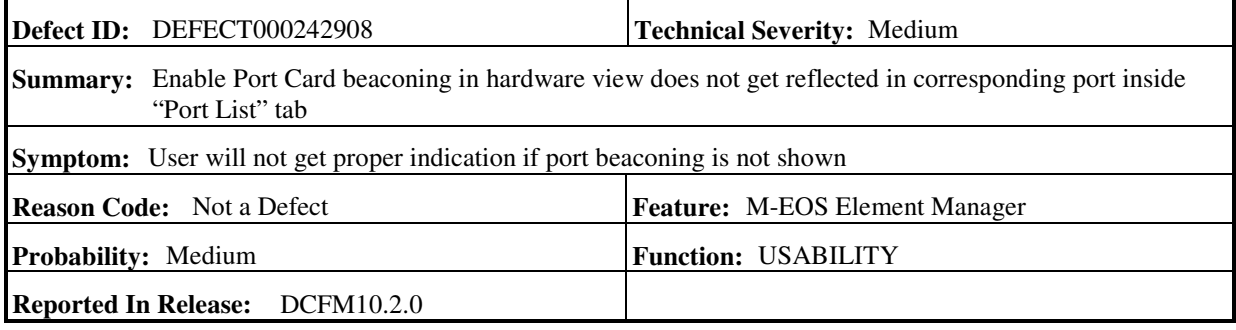

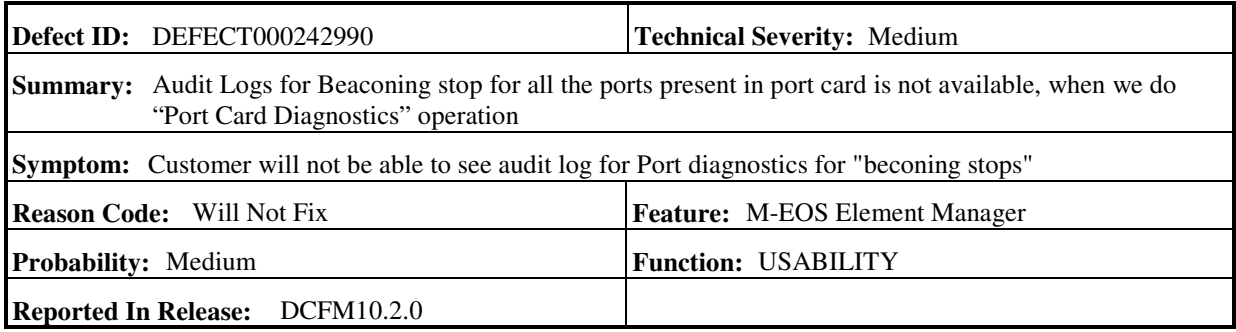

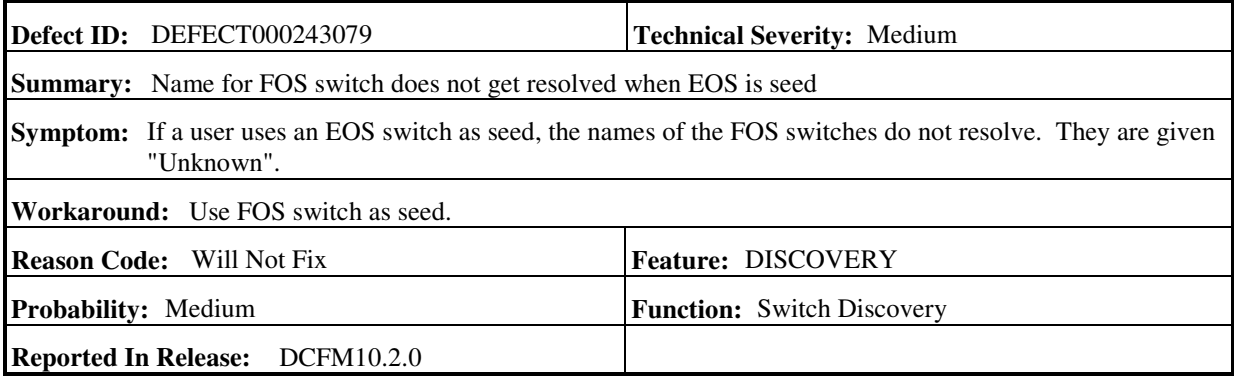

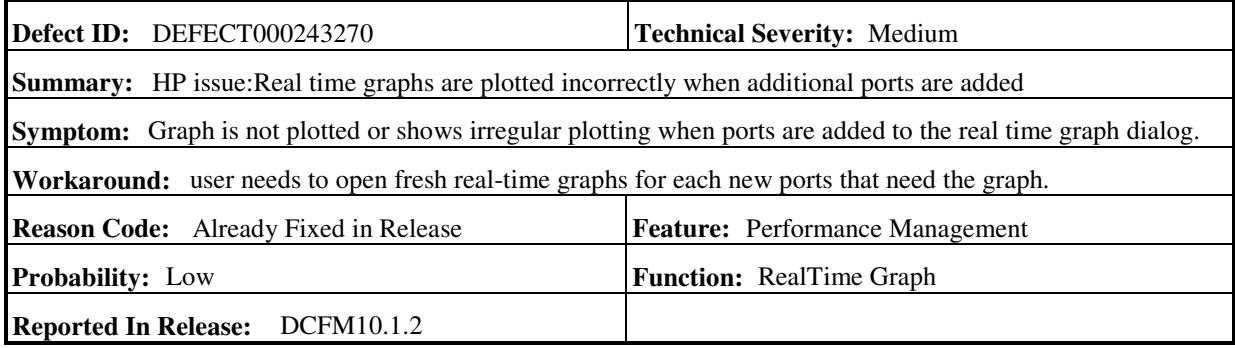

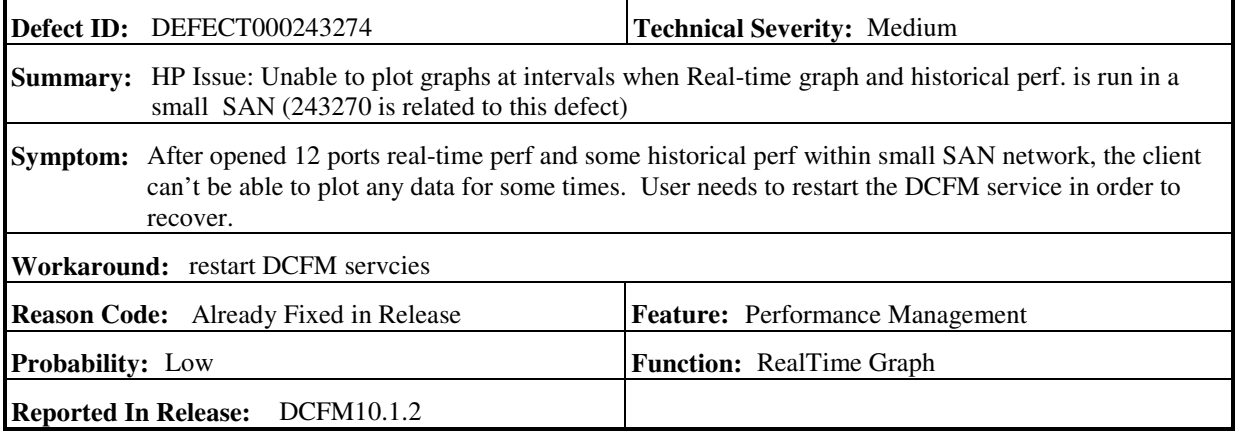

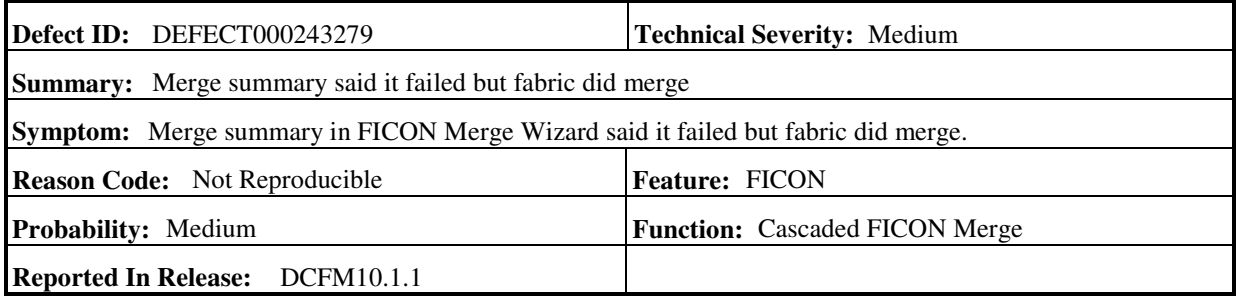

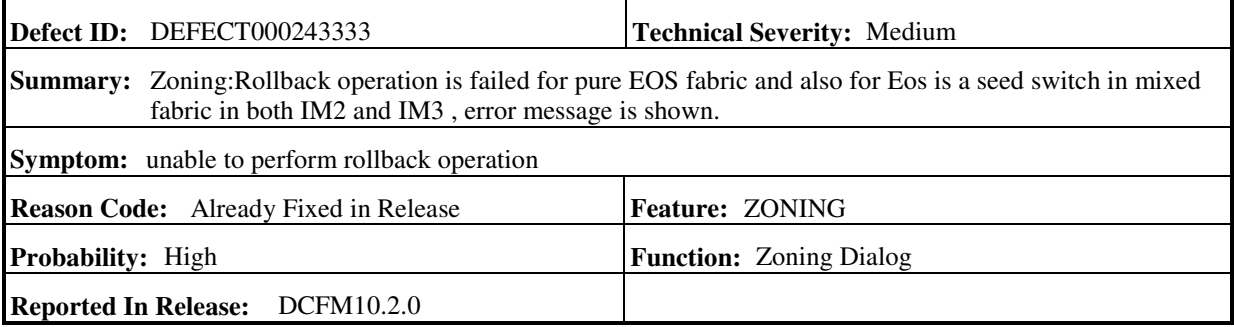

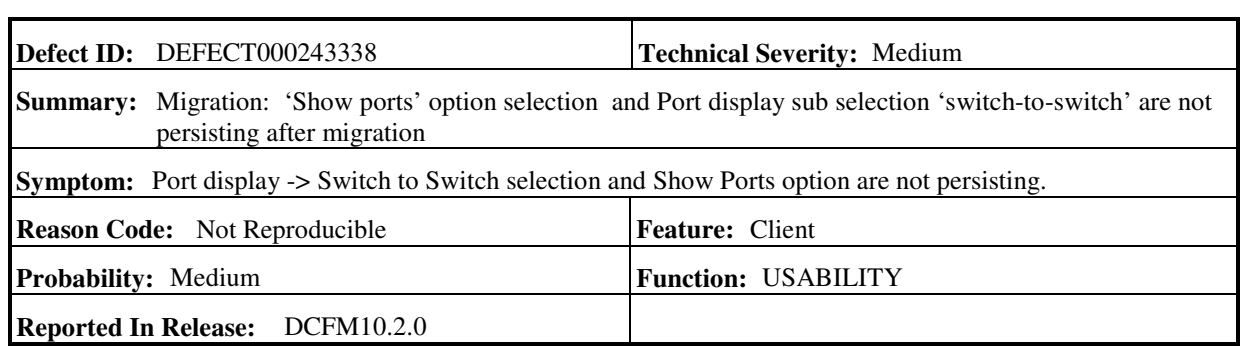

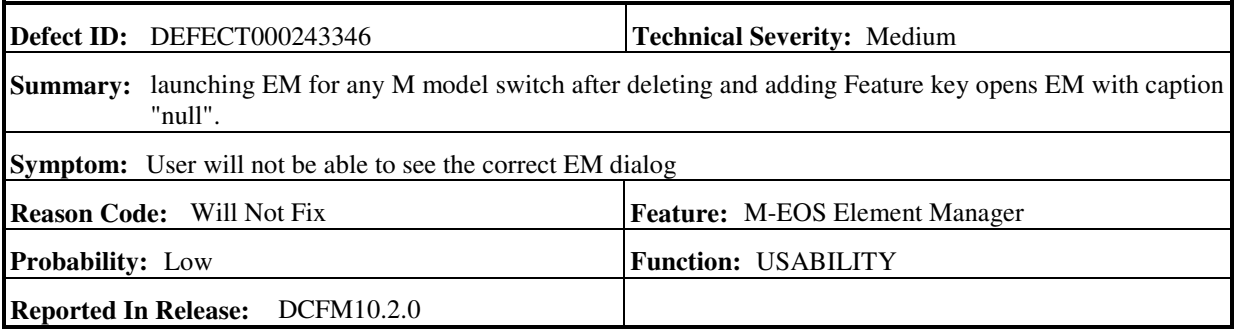

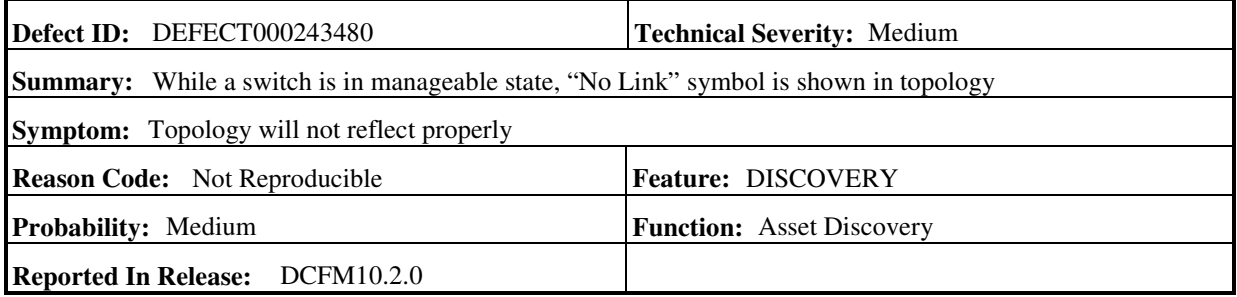

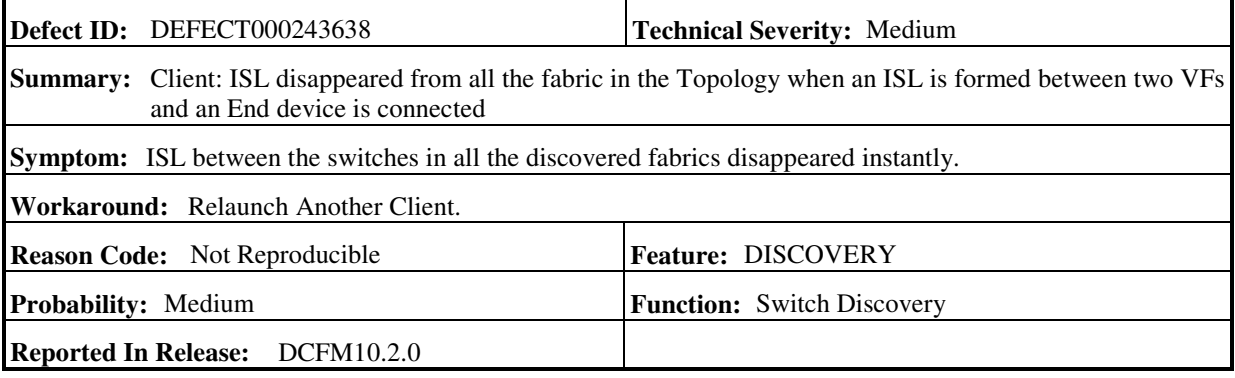

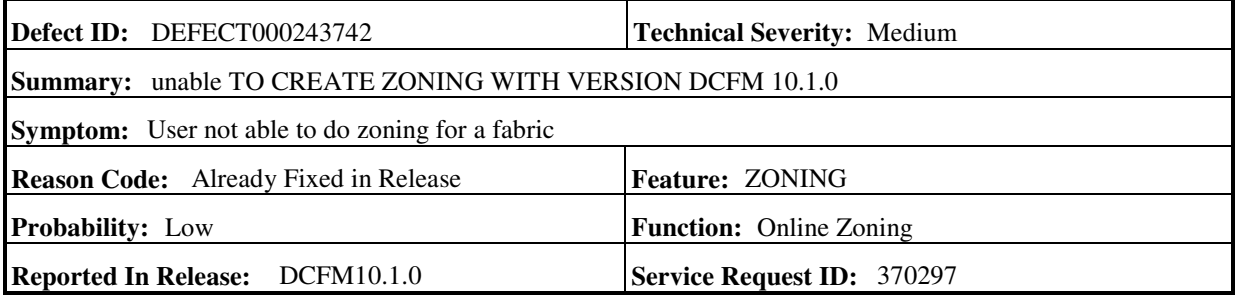

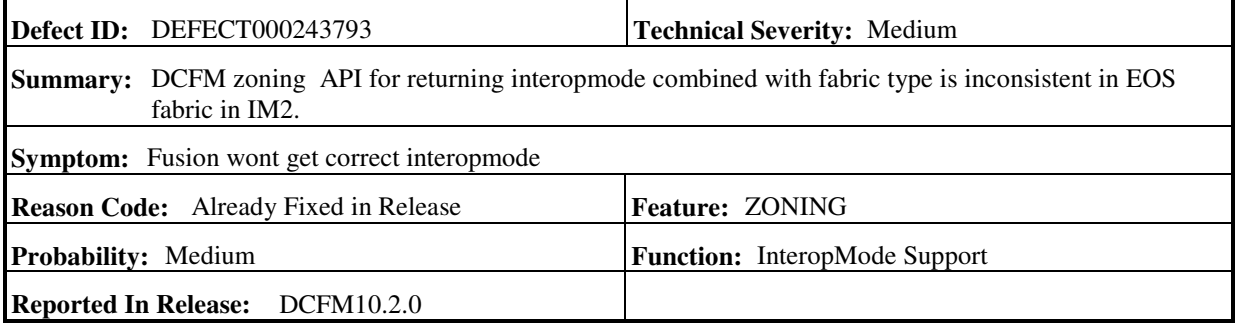

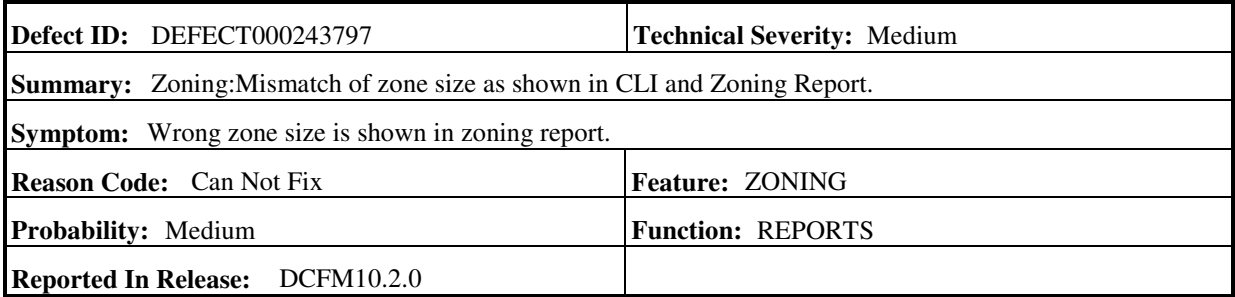

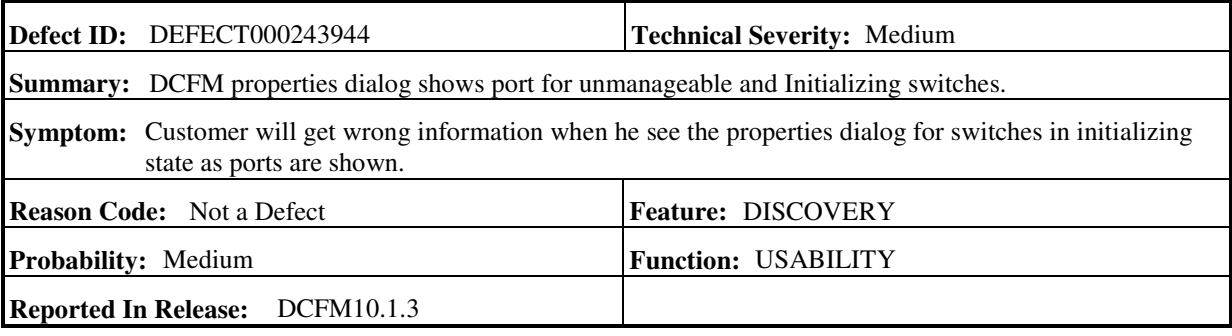

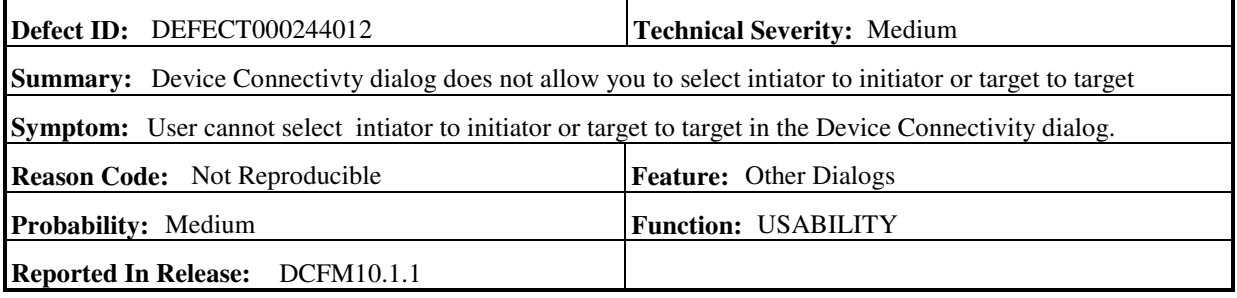

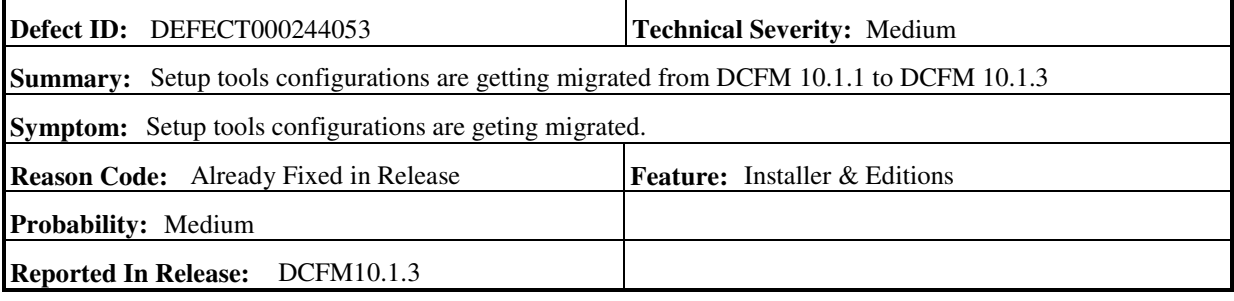

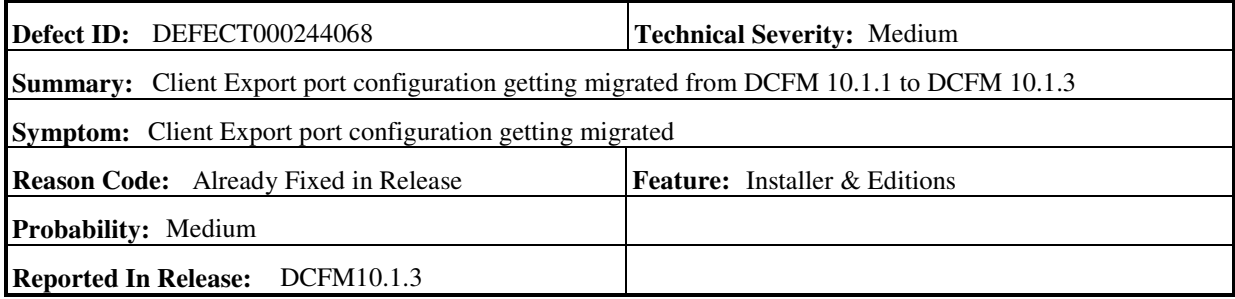

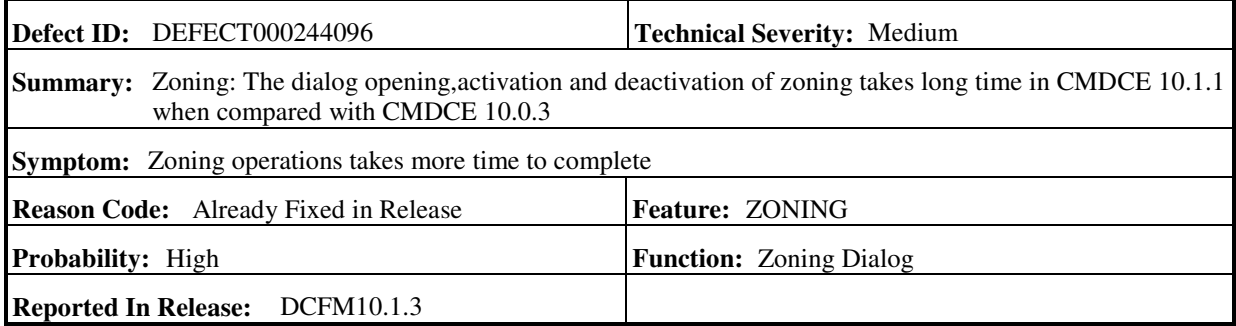

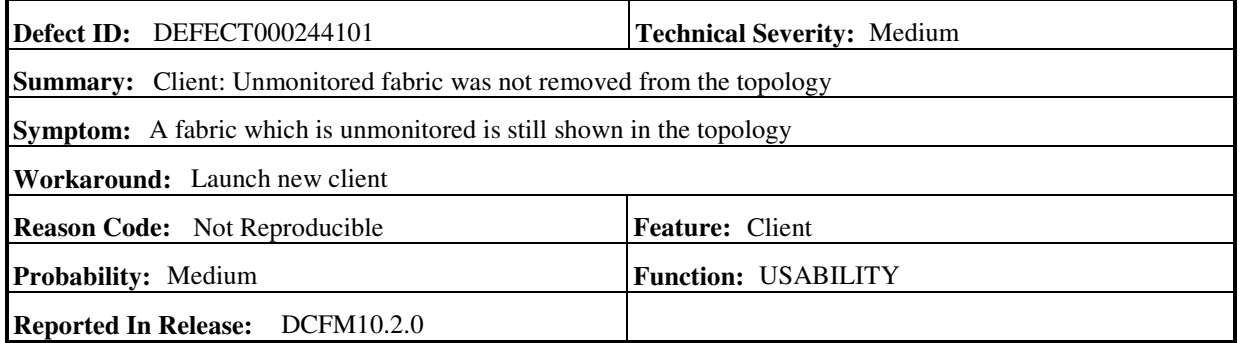

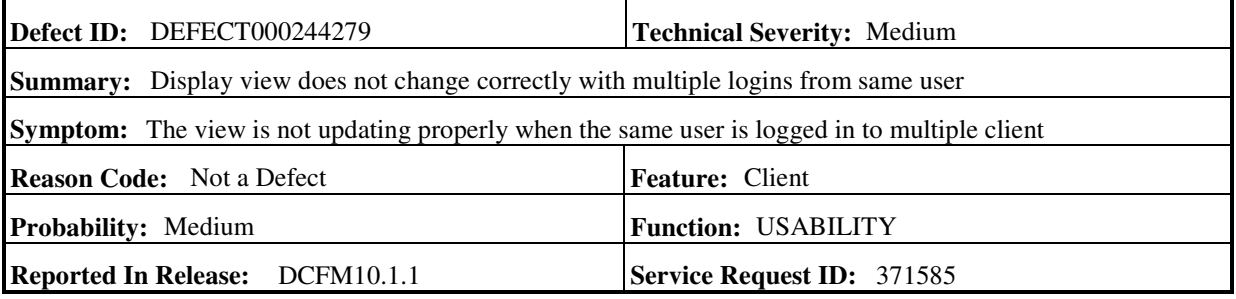

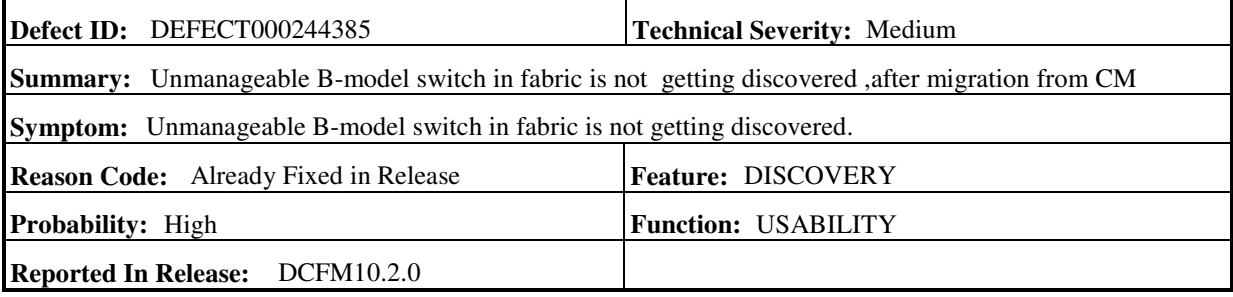

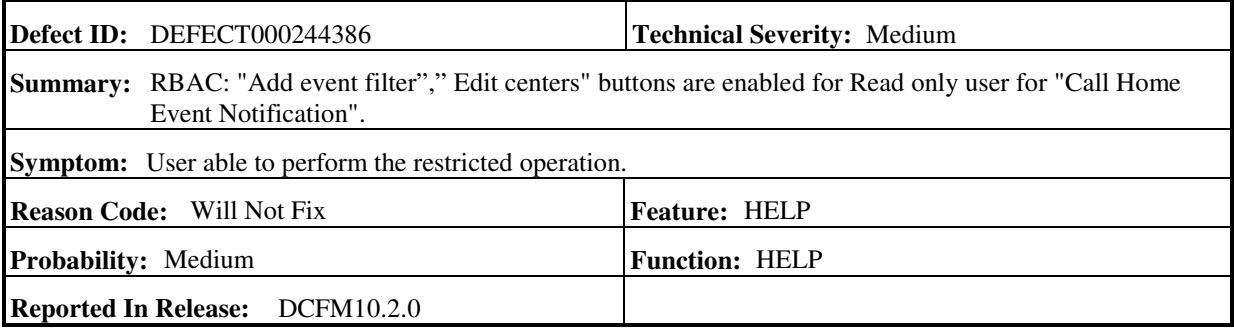

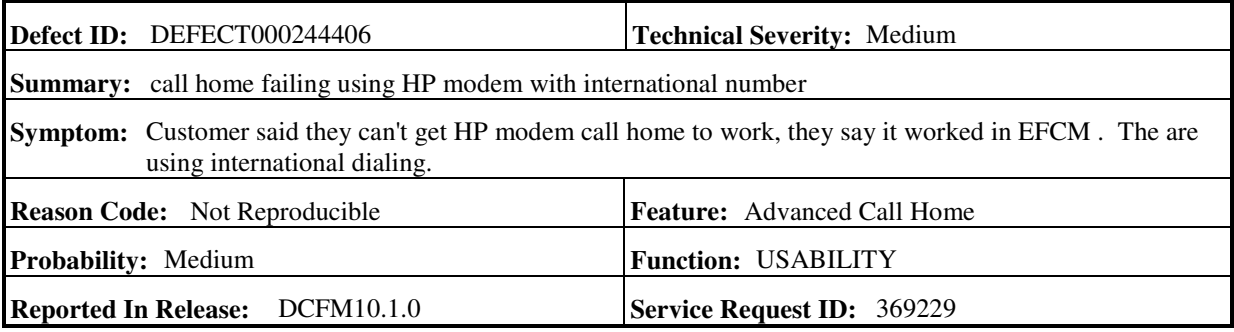

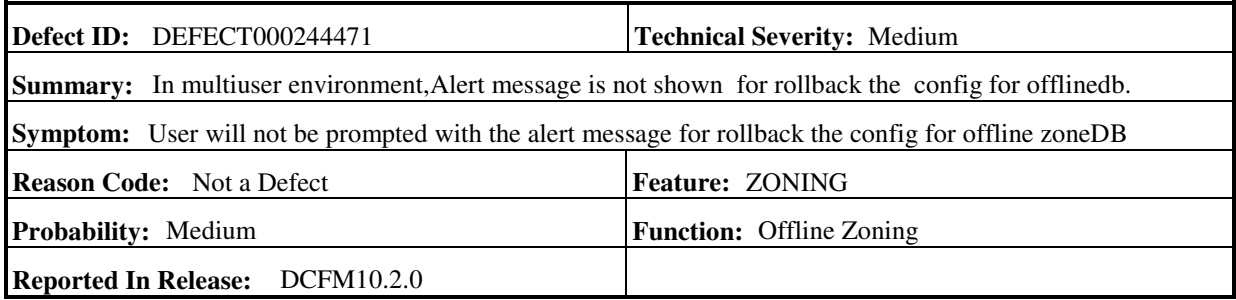

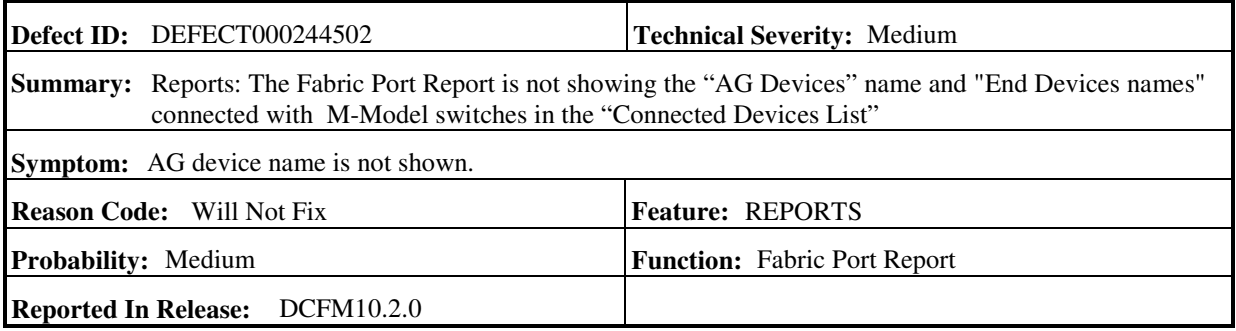

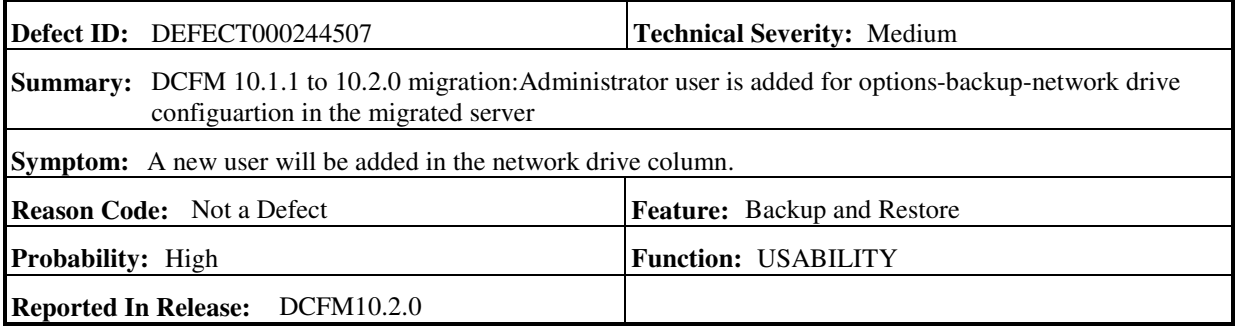

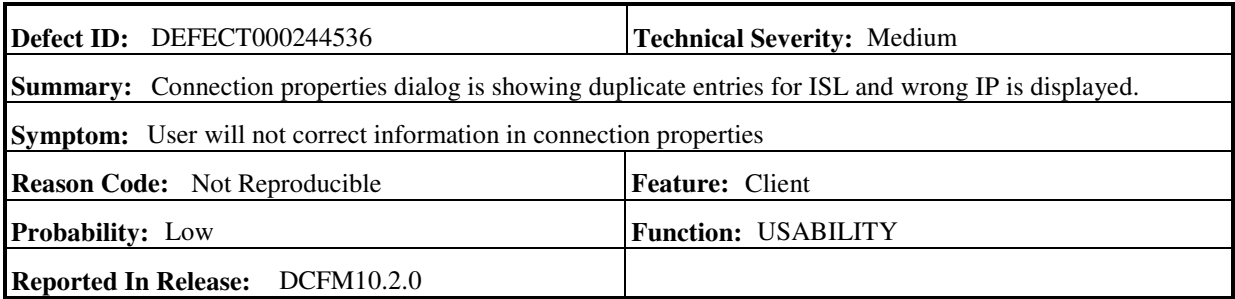

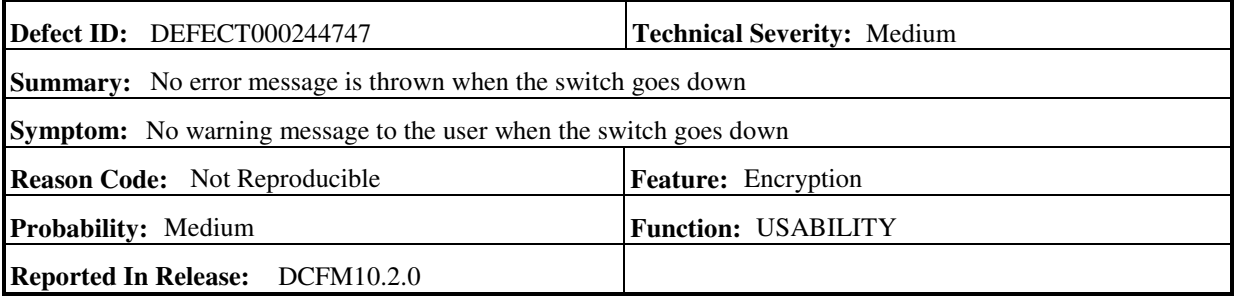

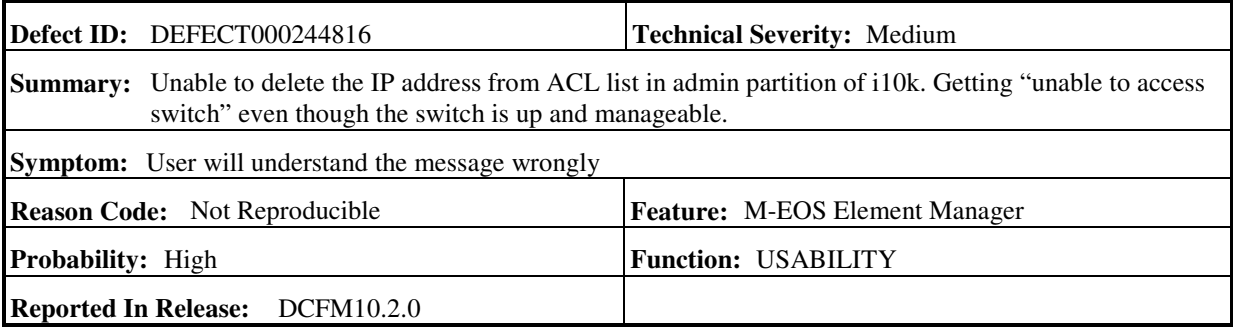

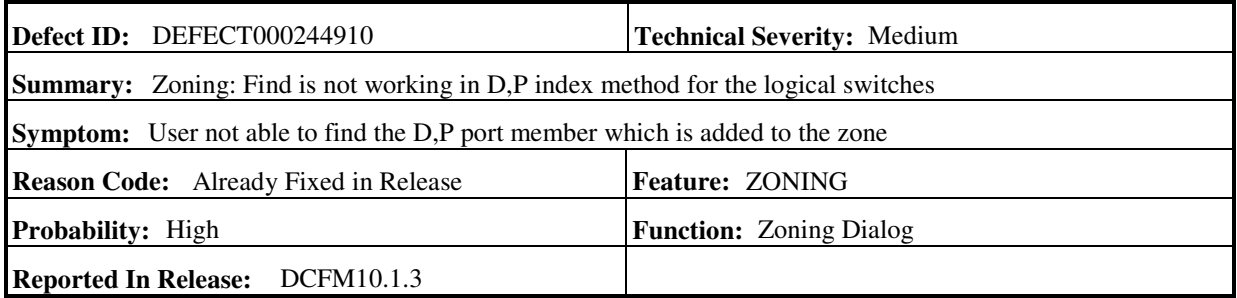

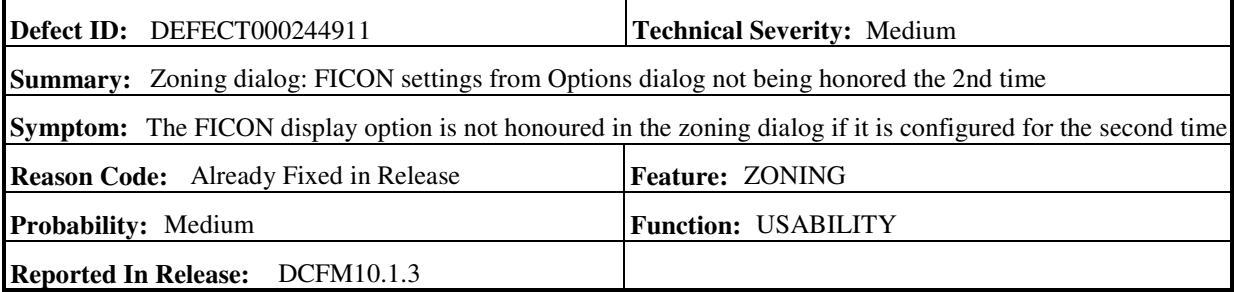

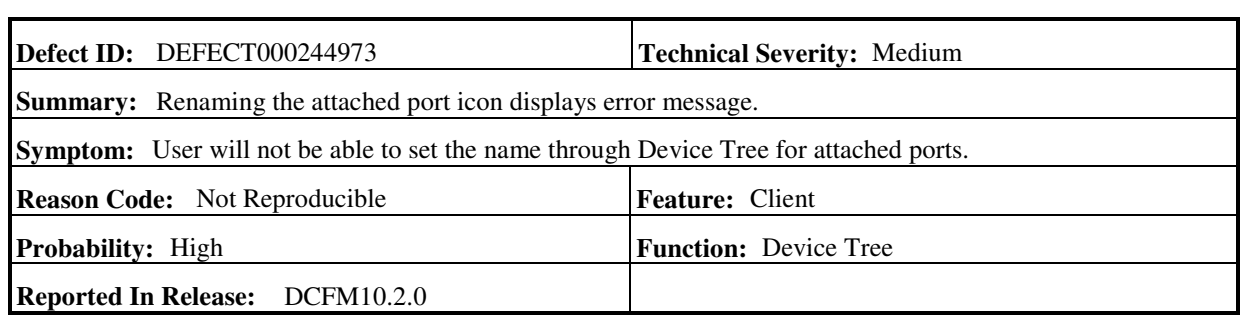
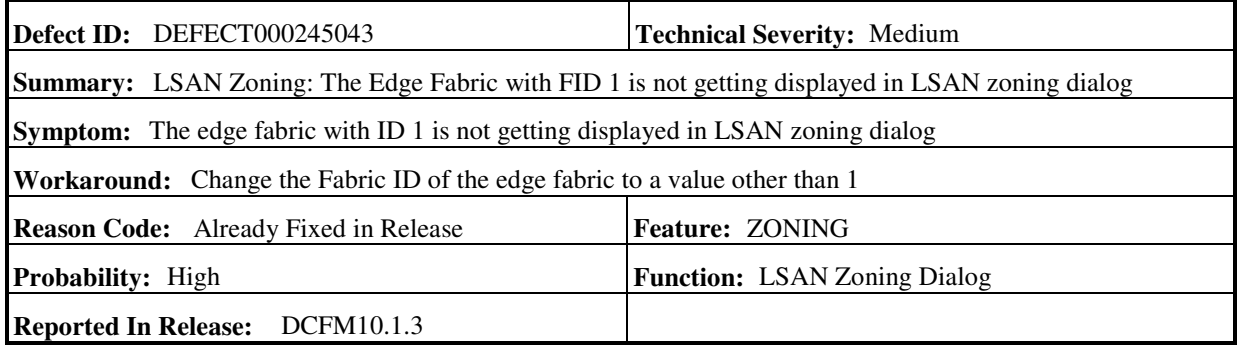

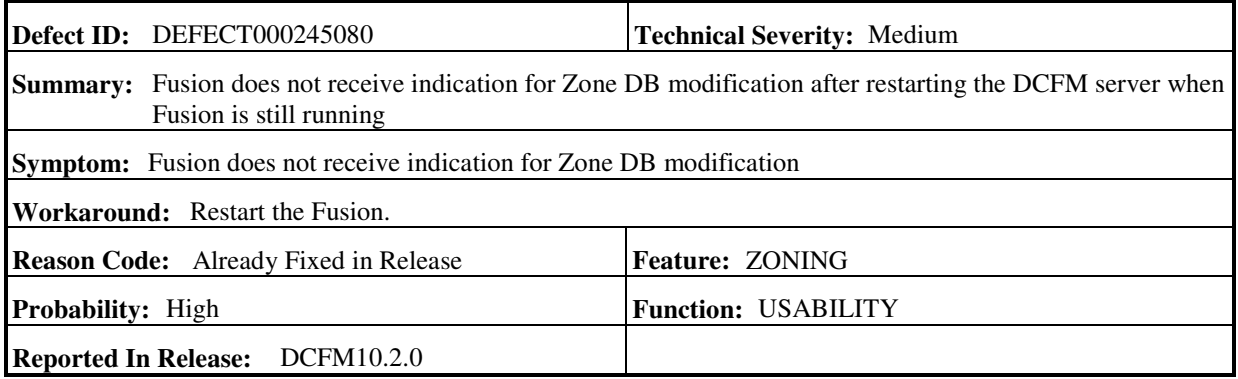

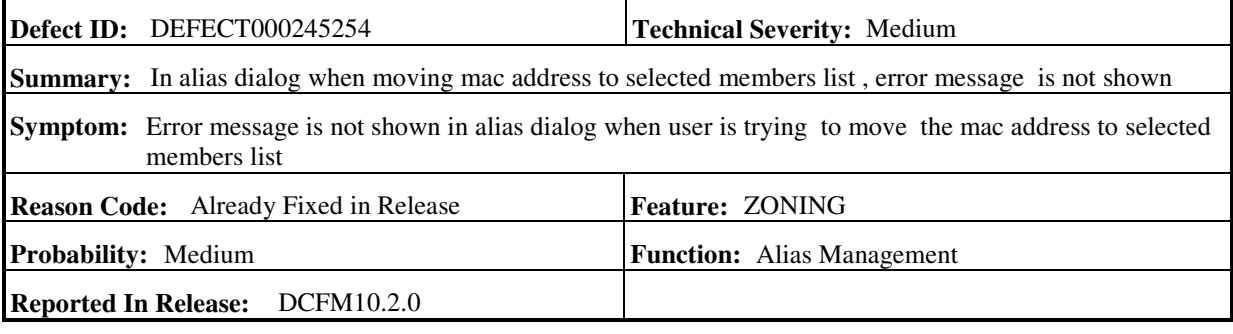

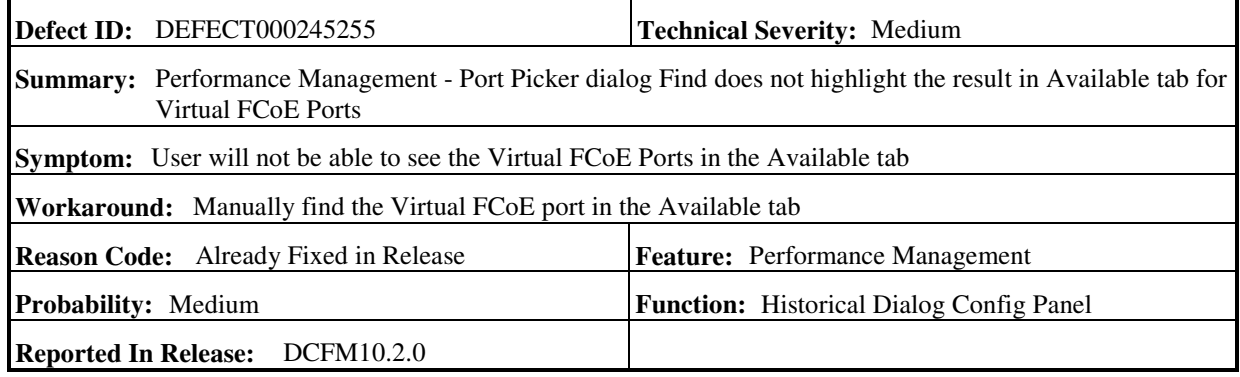

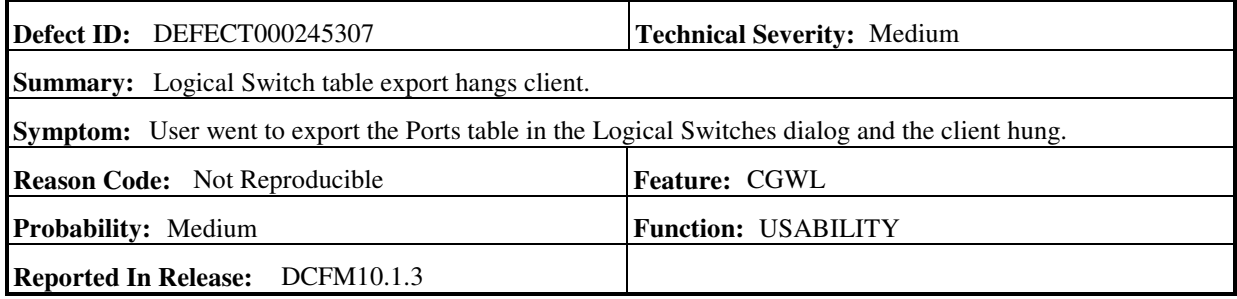

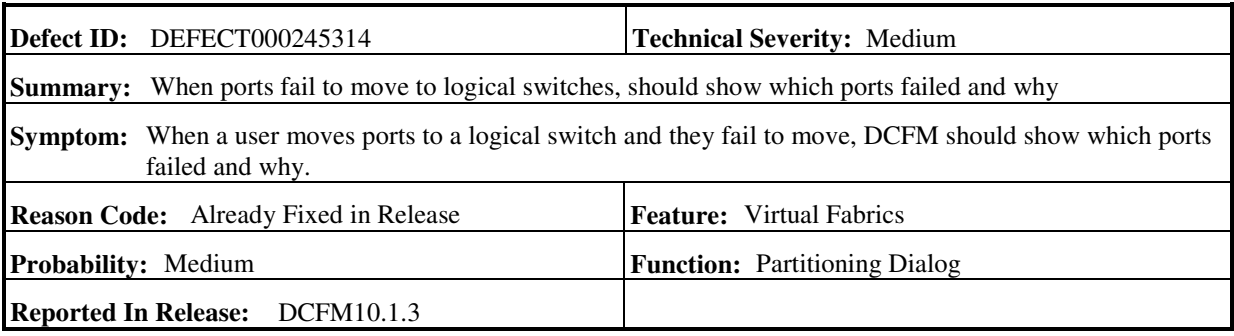

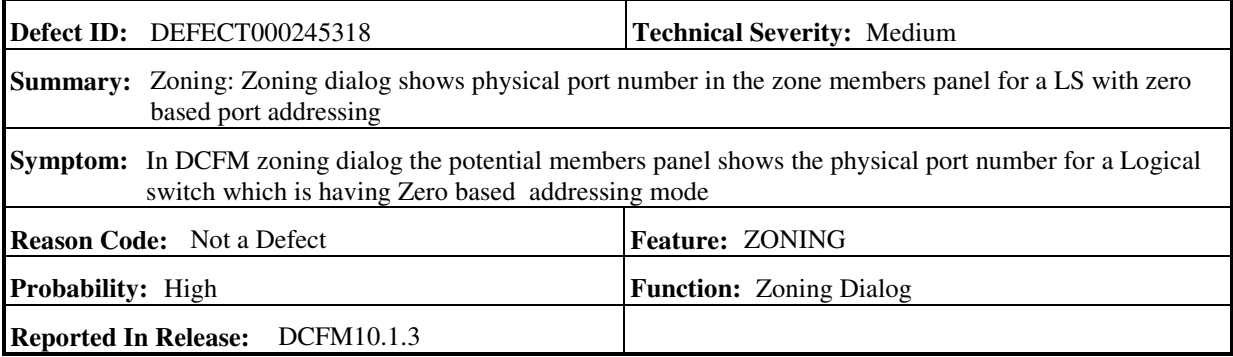

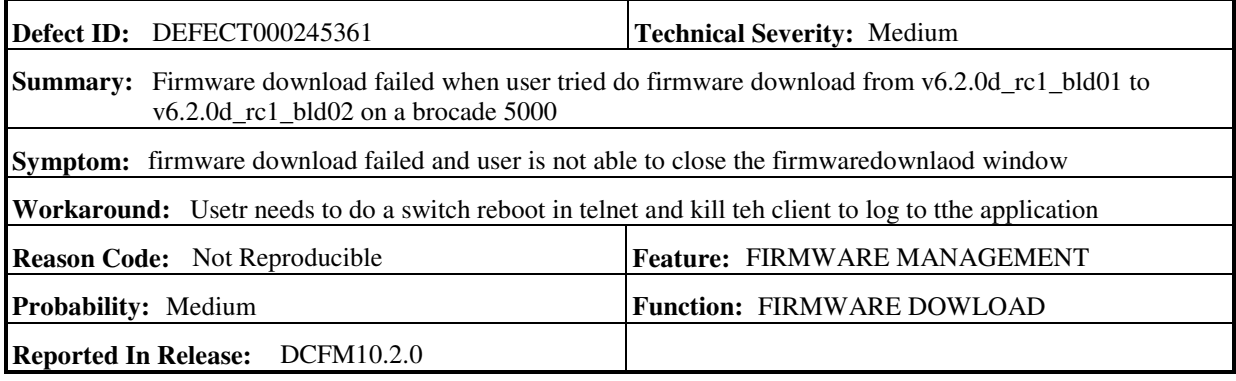

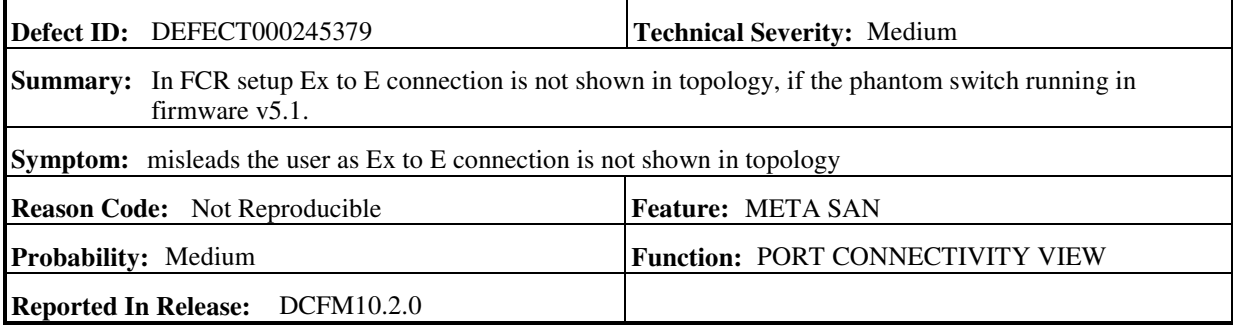

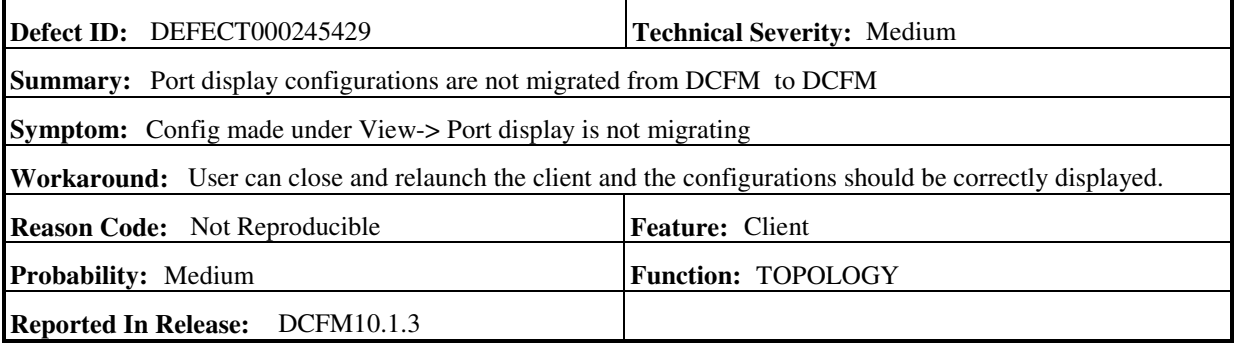

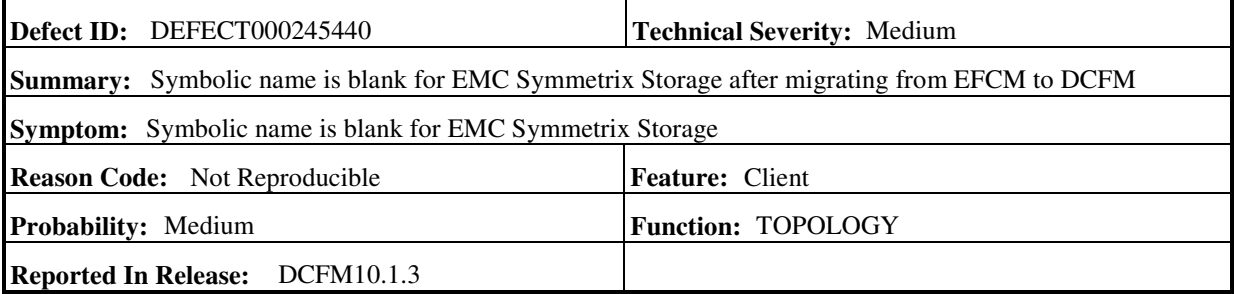

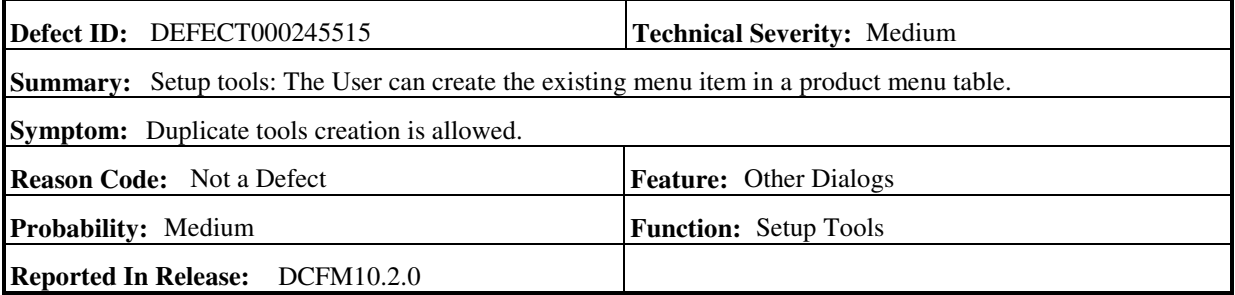

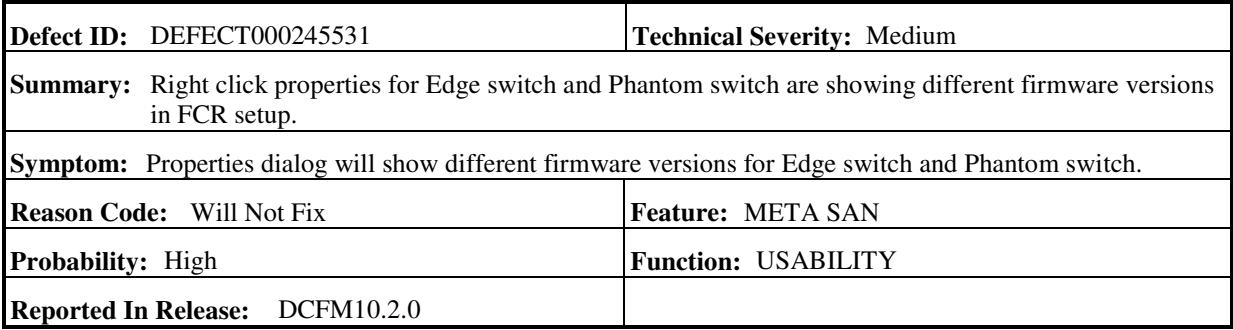

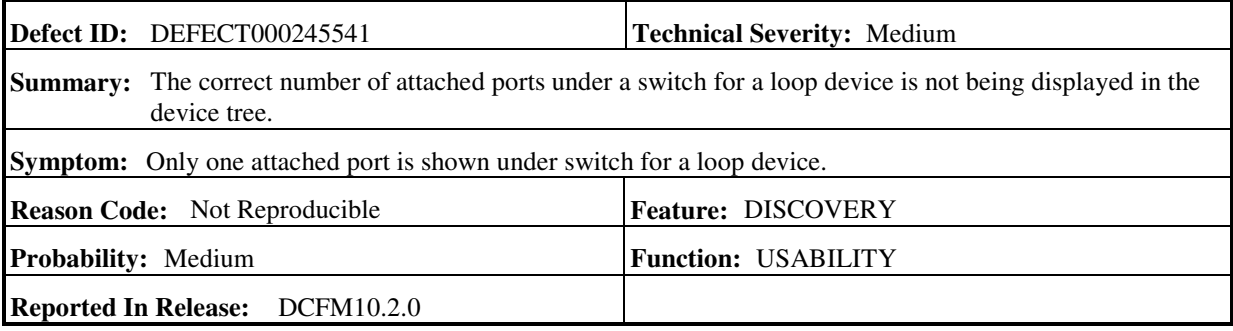

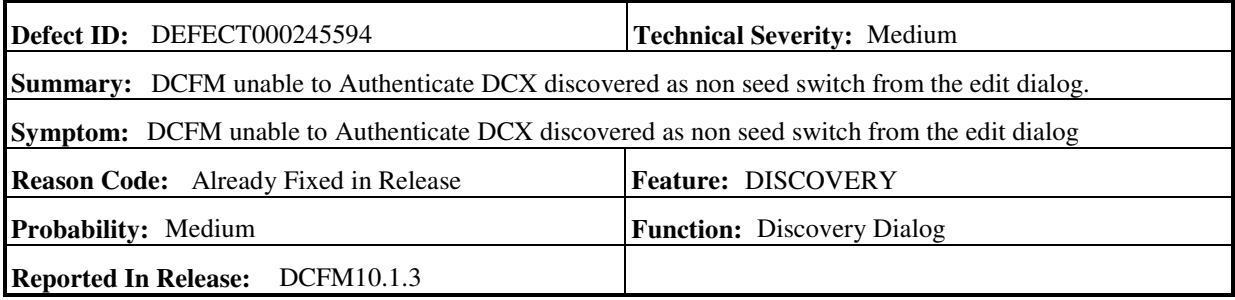

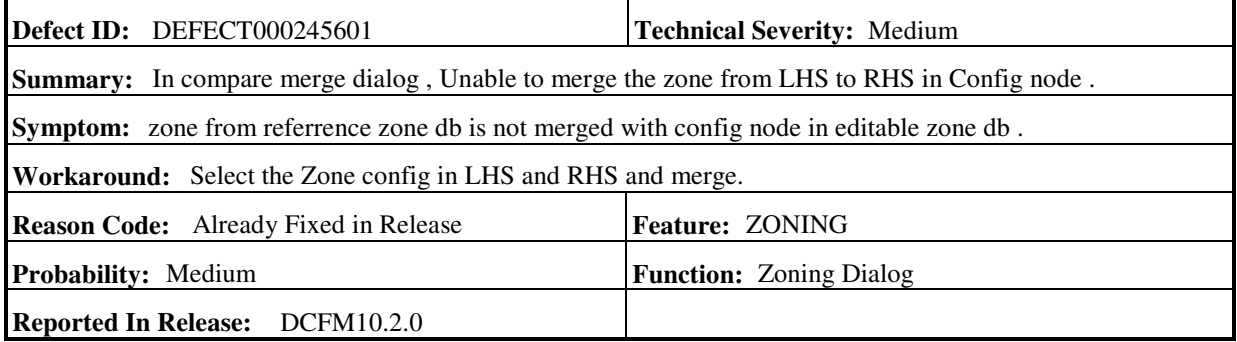

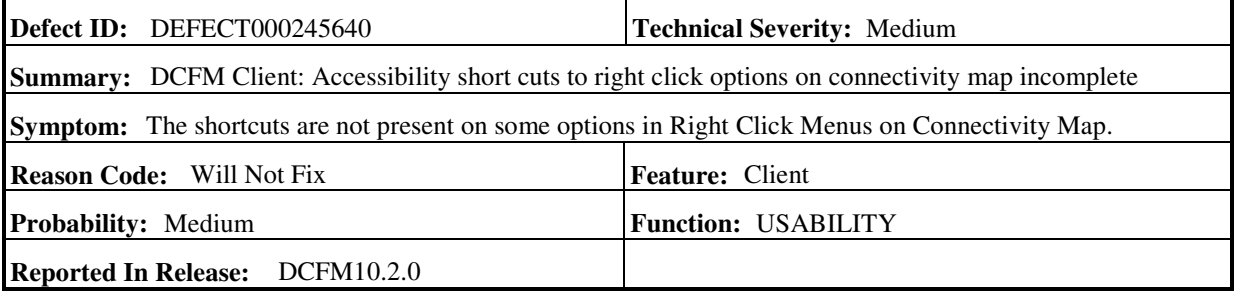

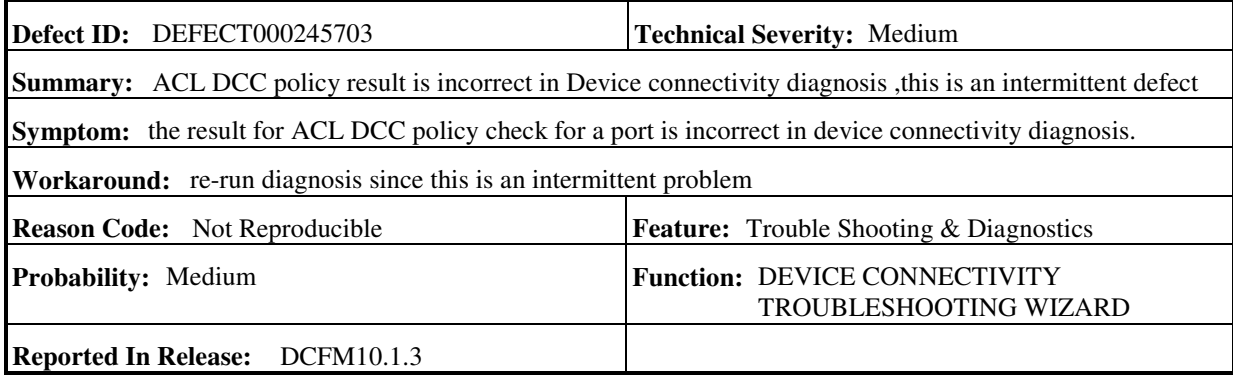

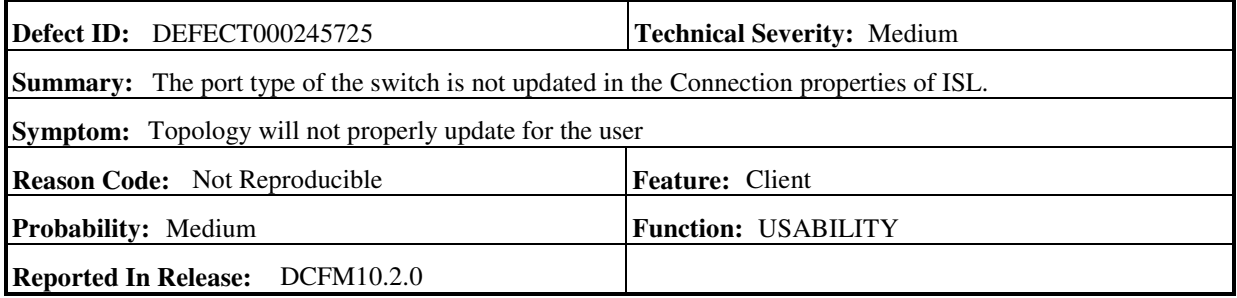

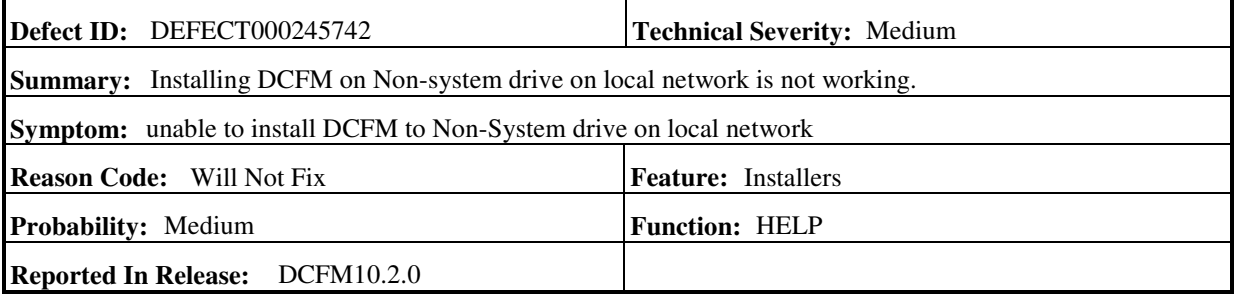

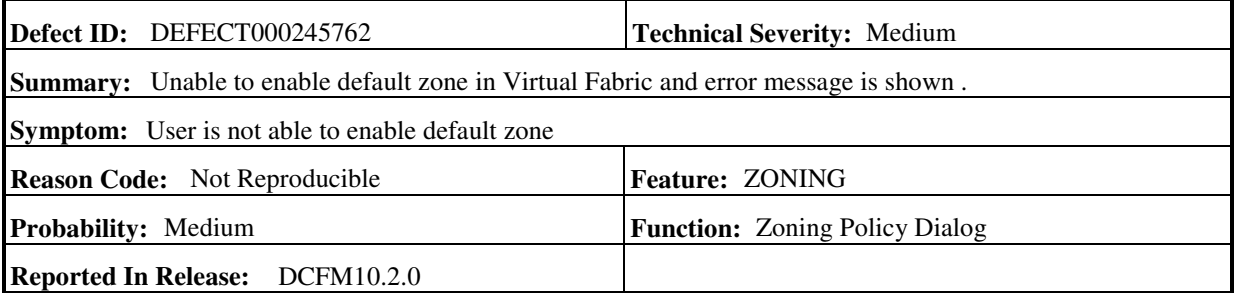

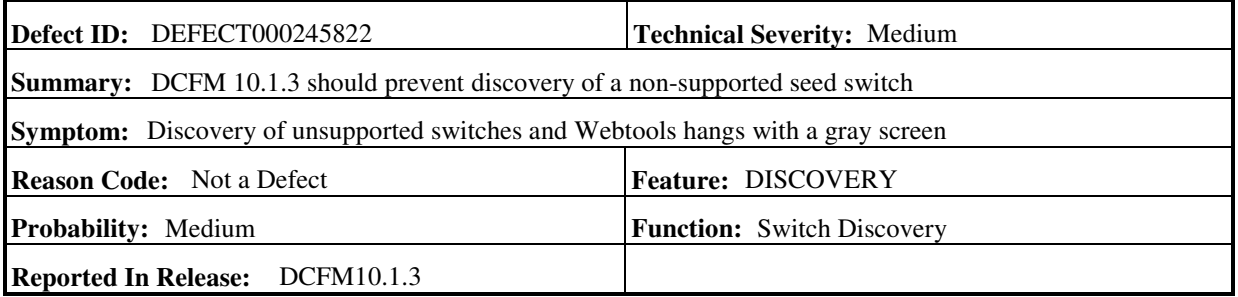

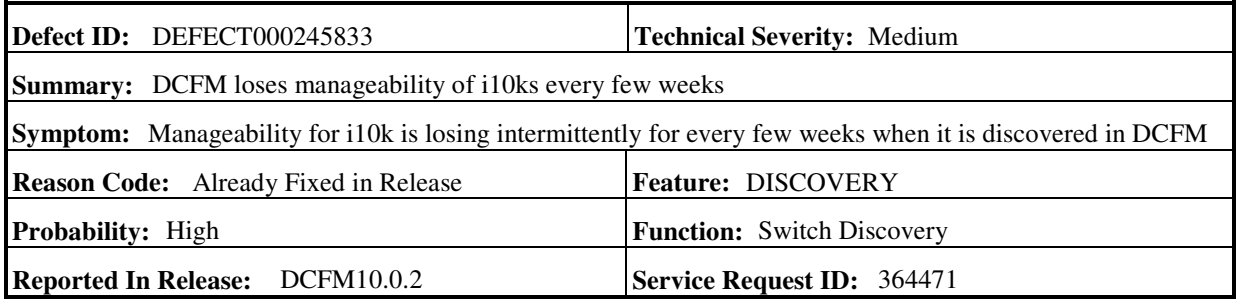

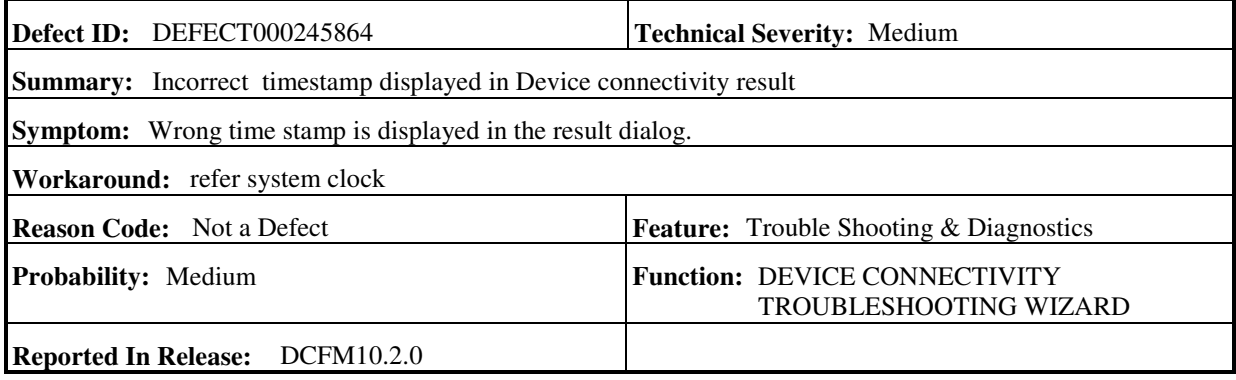

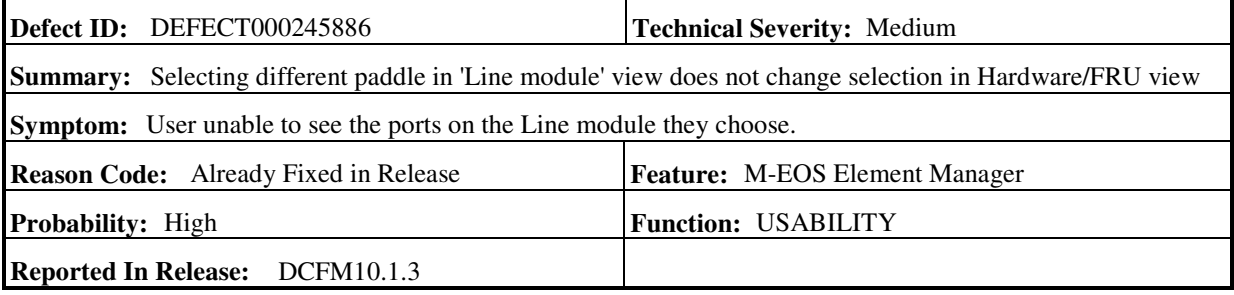

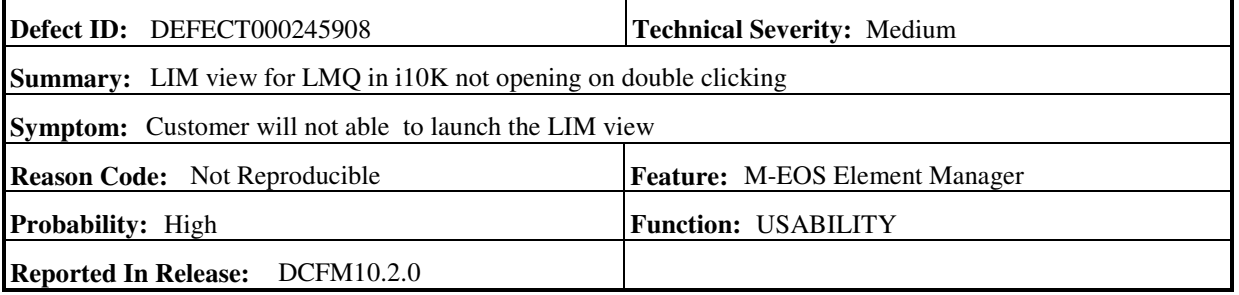

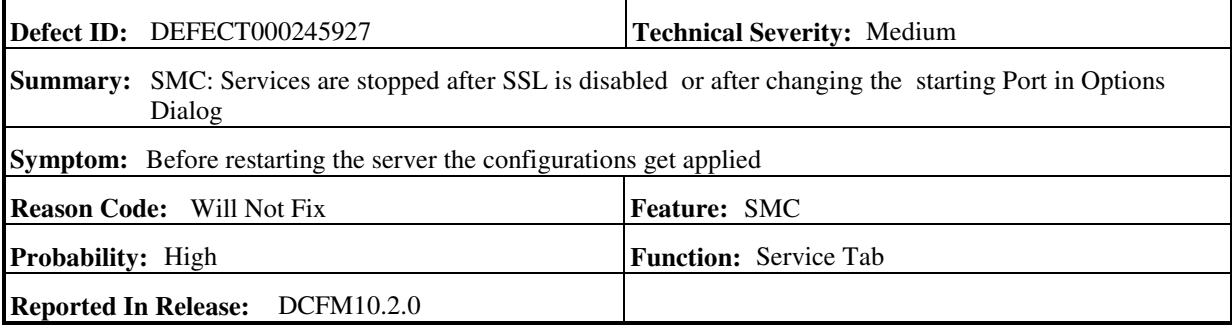

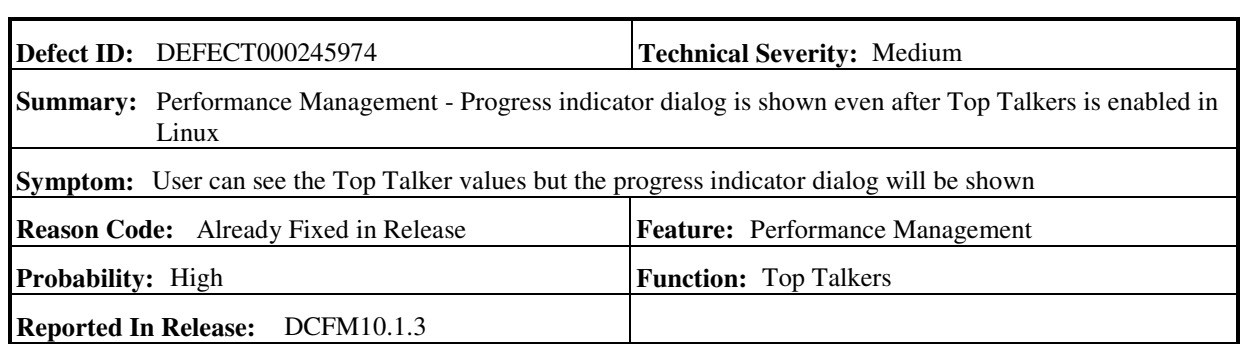

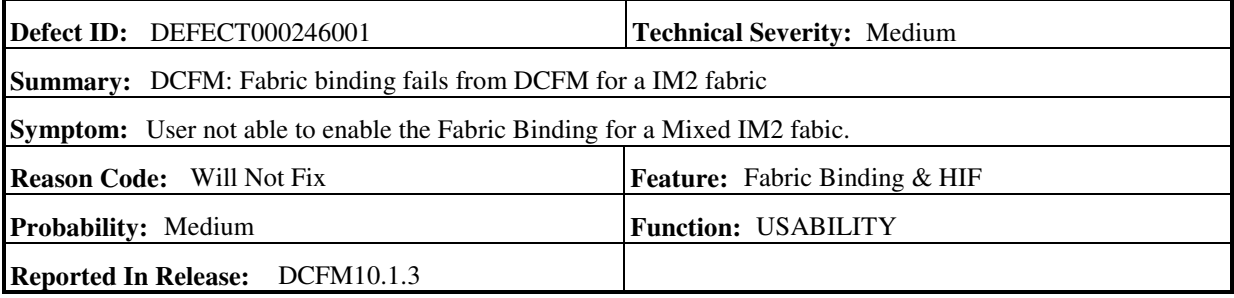

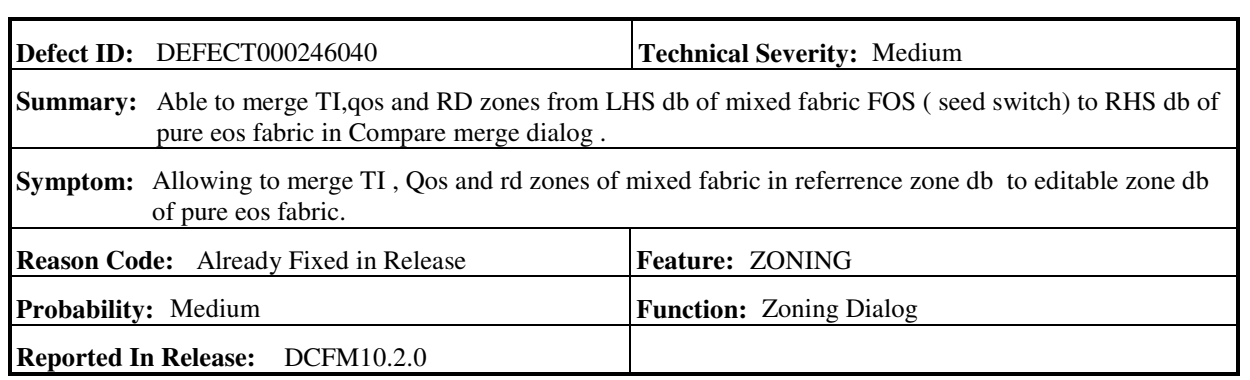

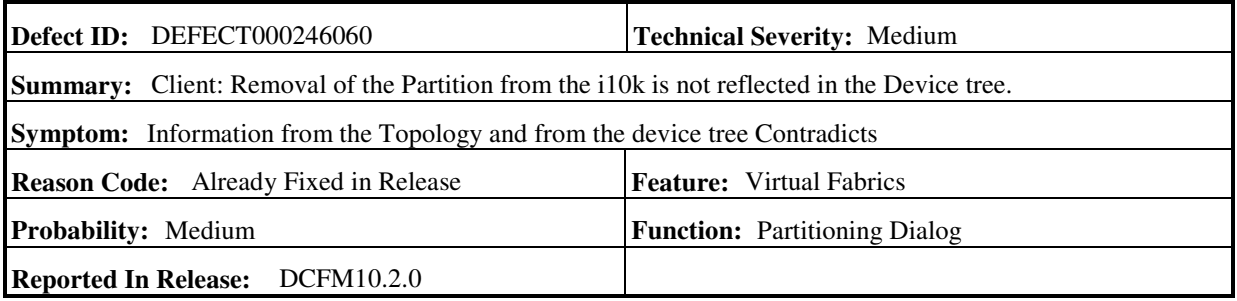

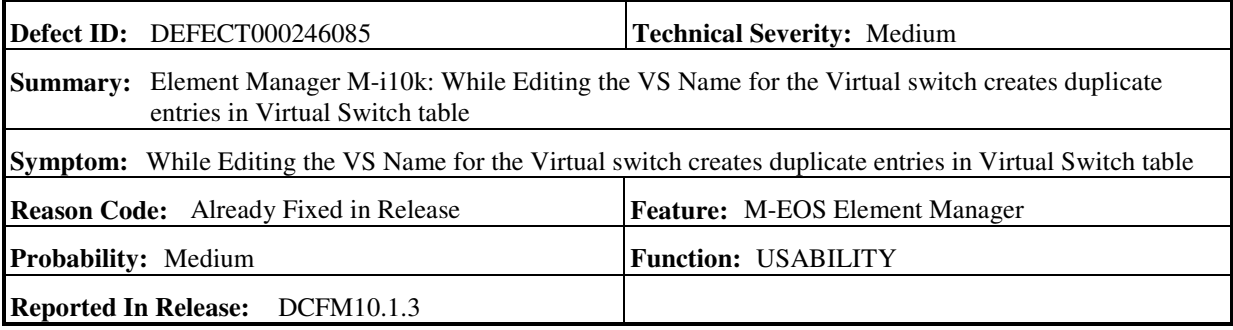

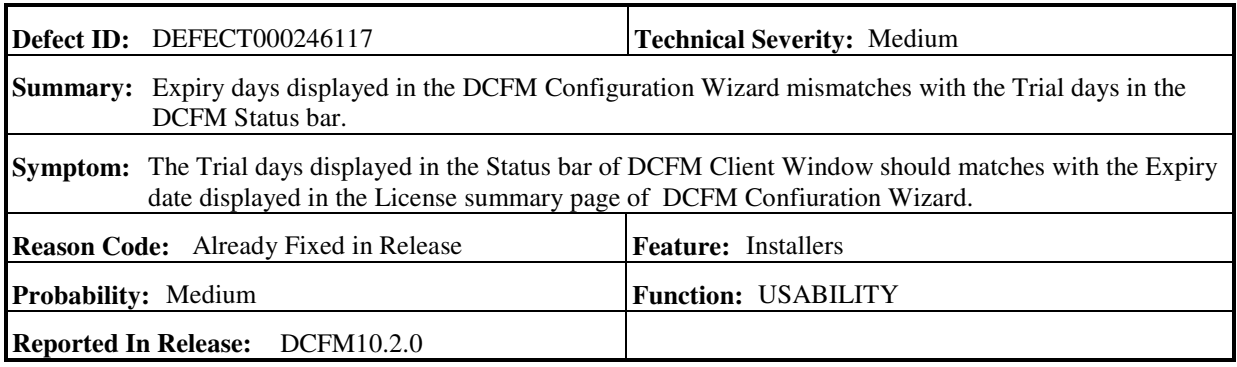

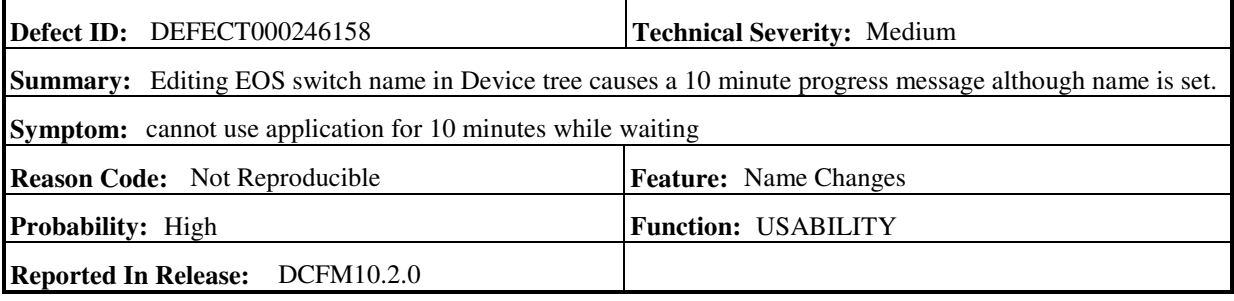

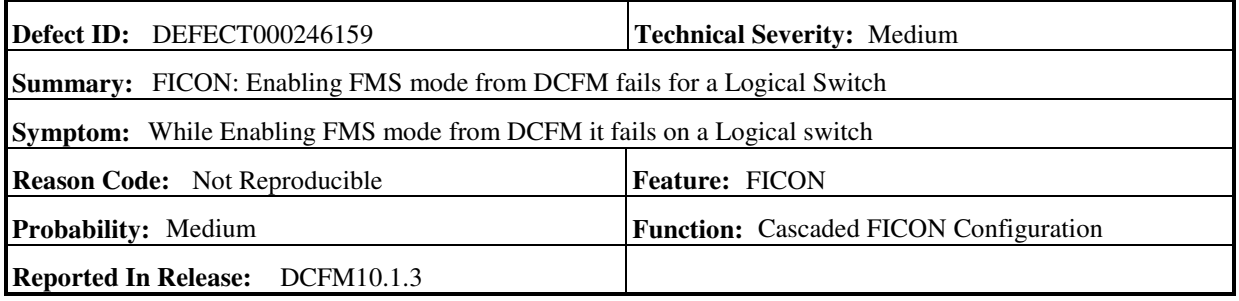

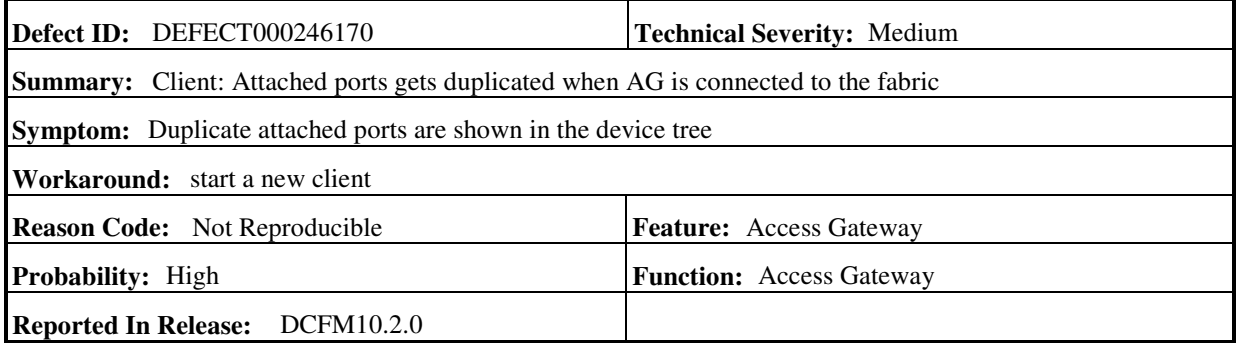

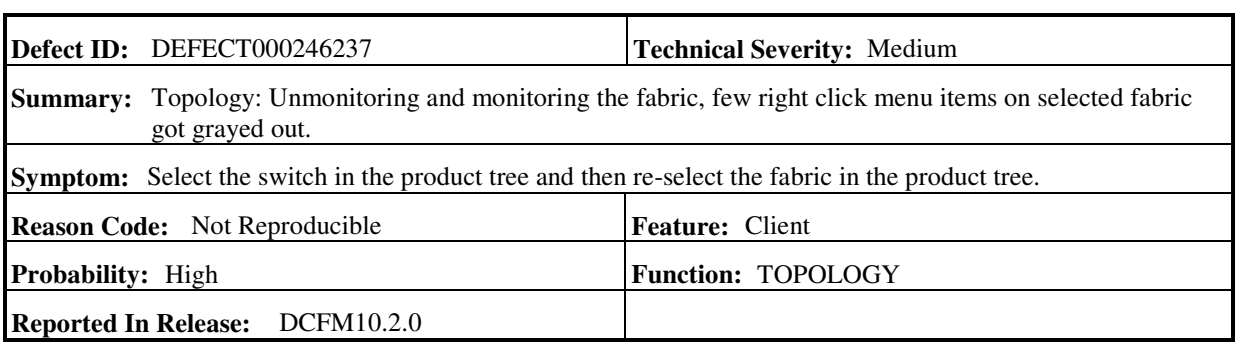

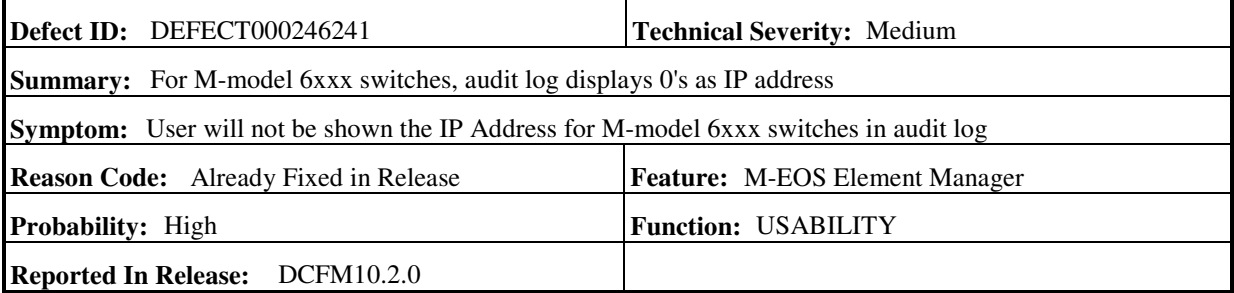

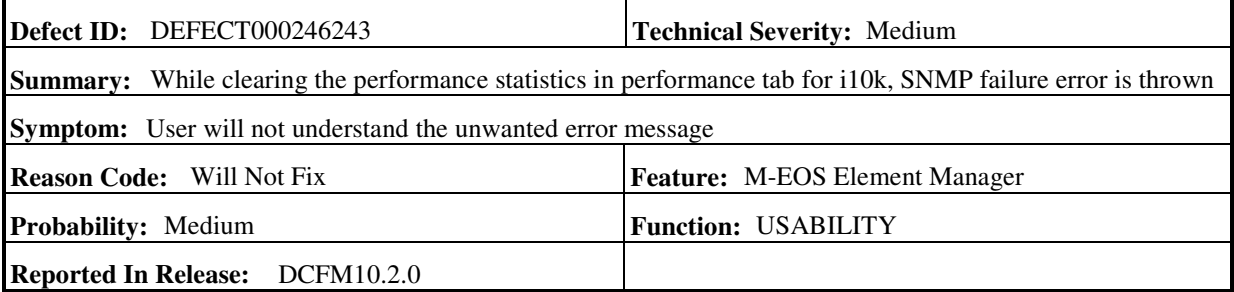

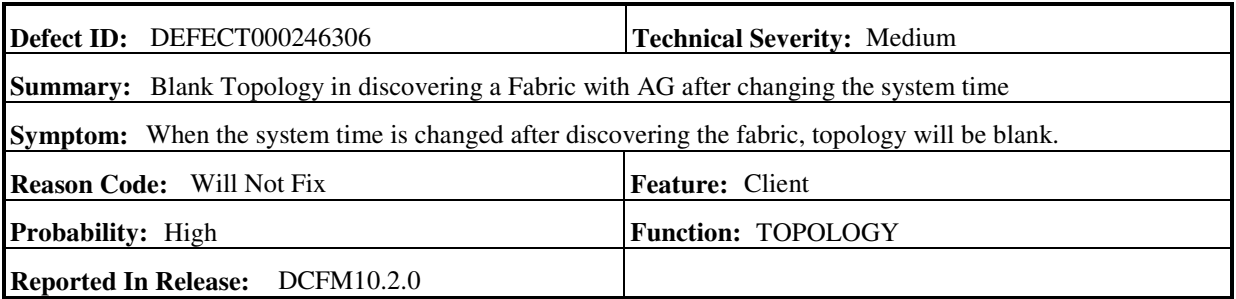

 $\mathcal{L}$ 

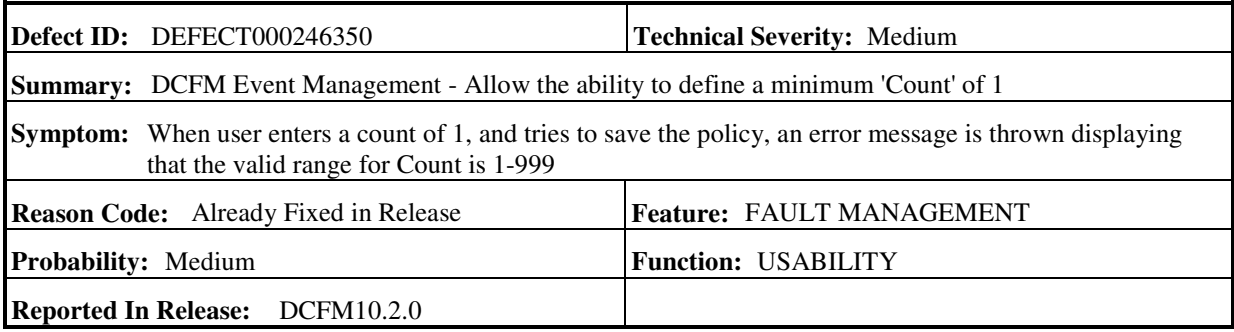

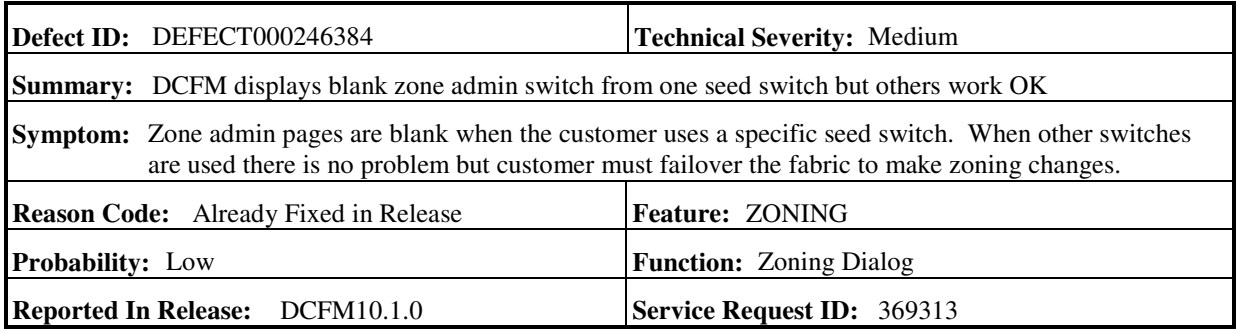

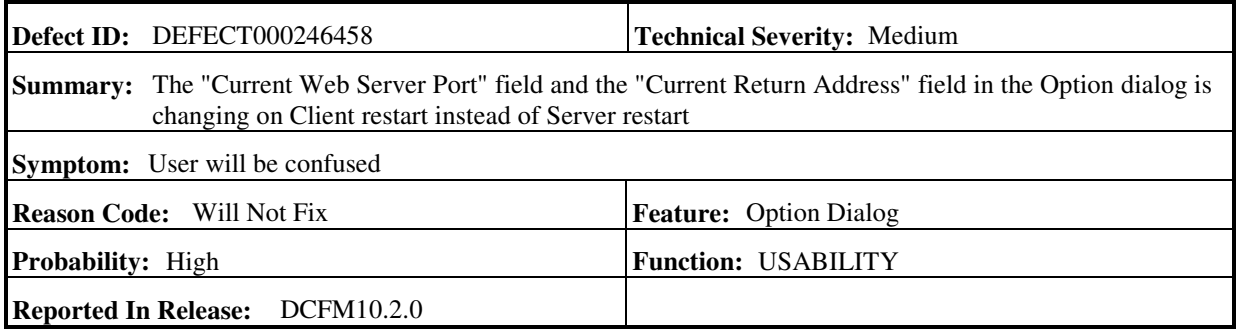

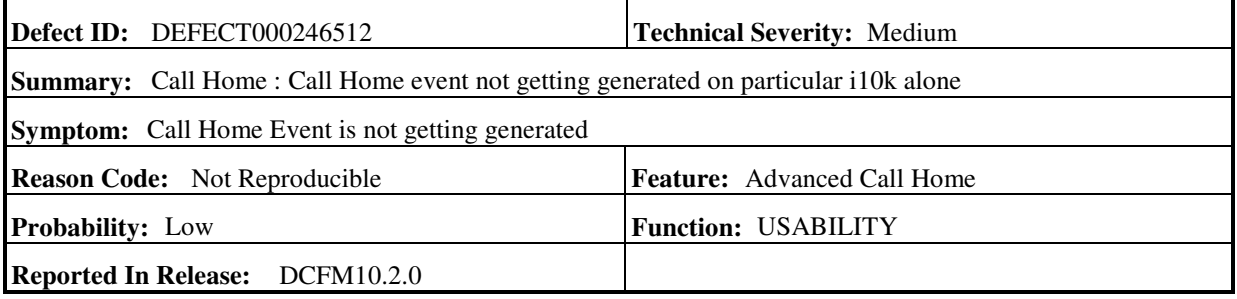

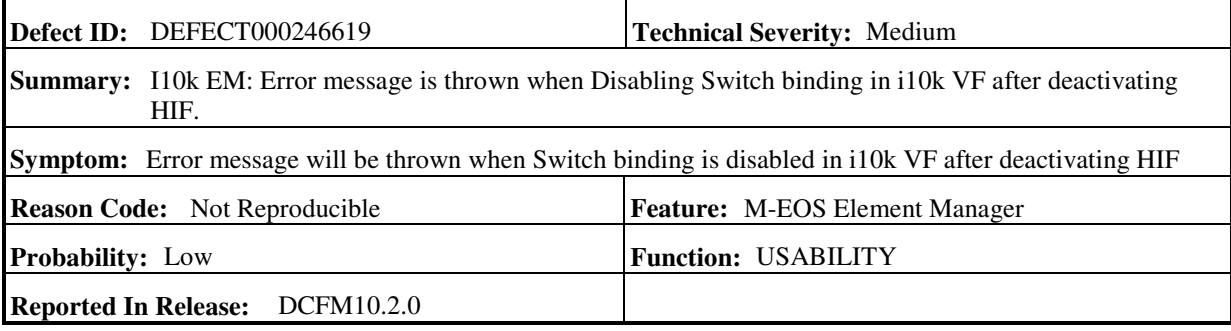

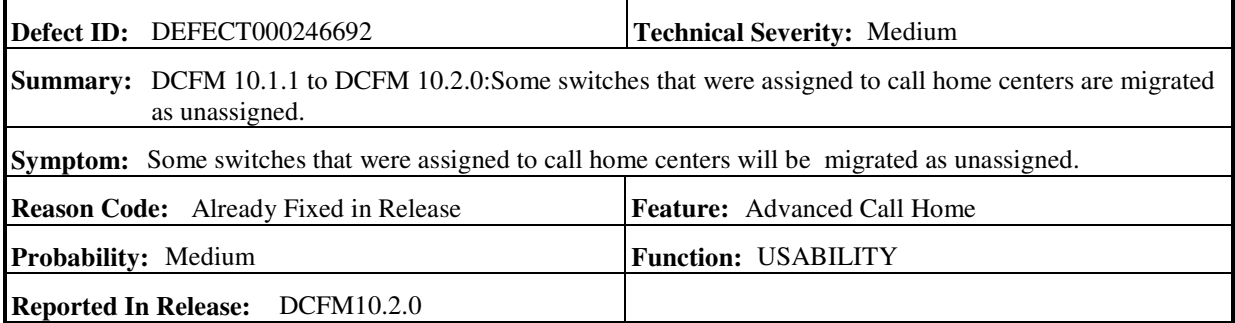

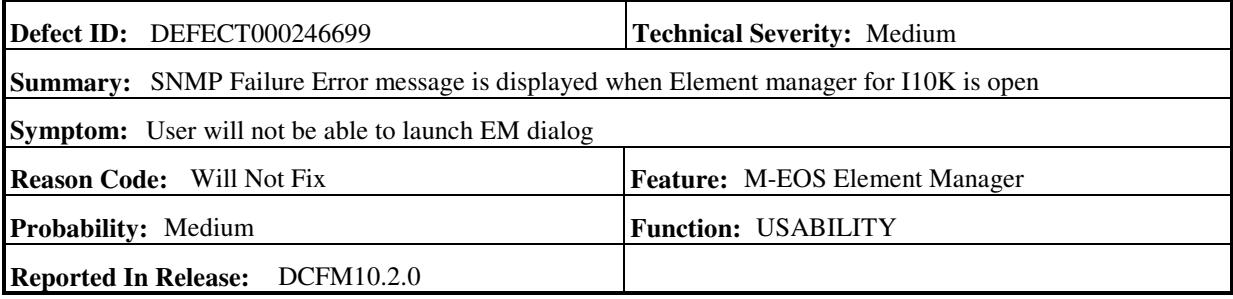

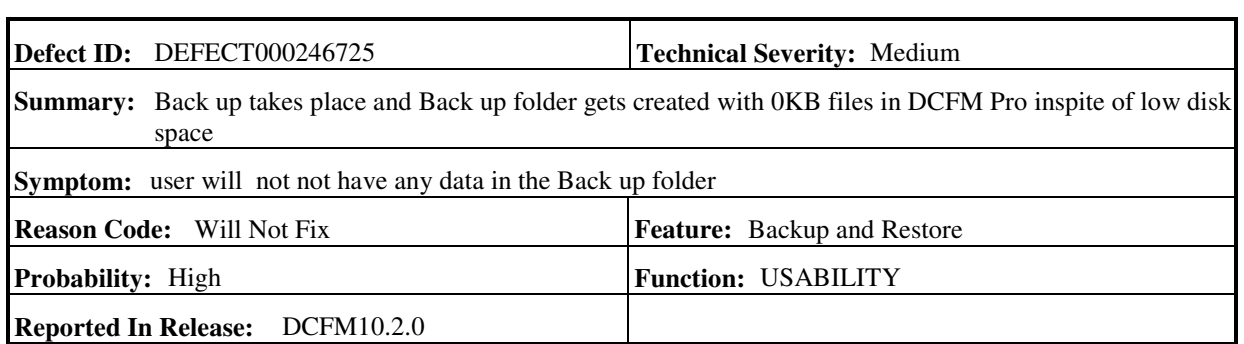

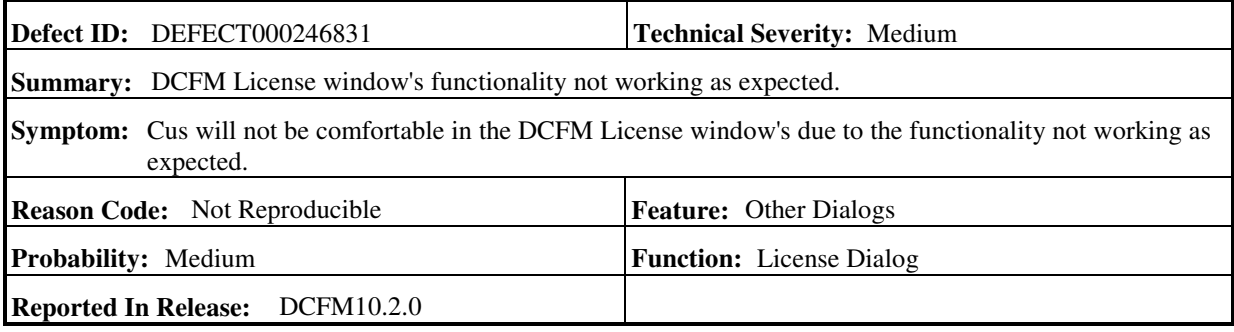

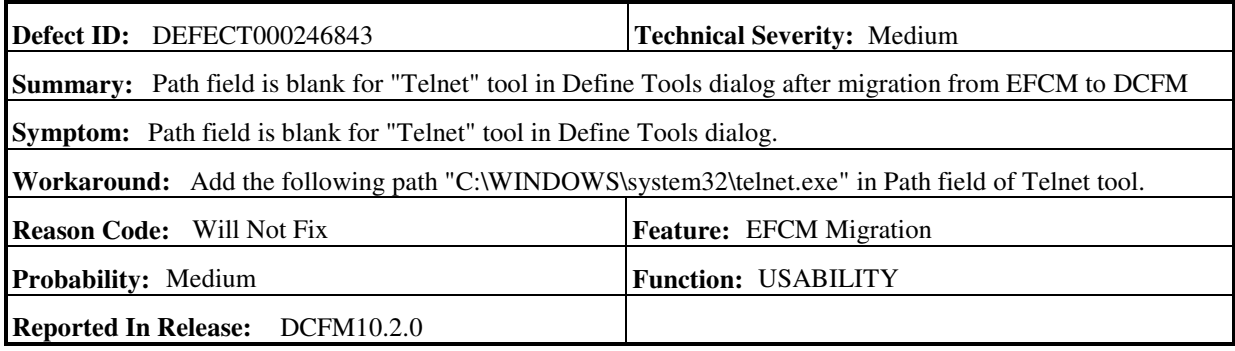

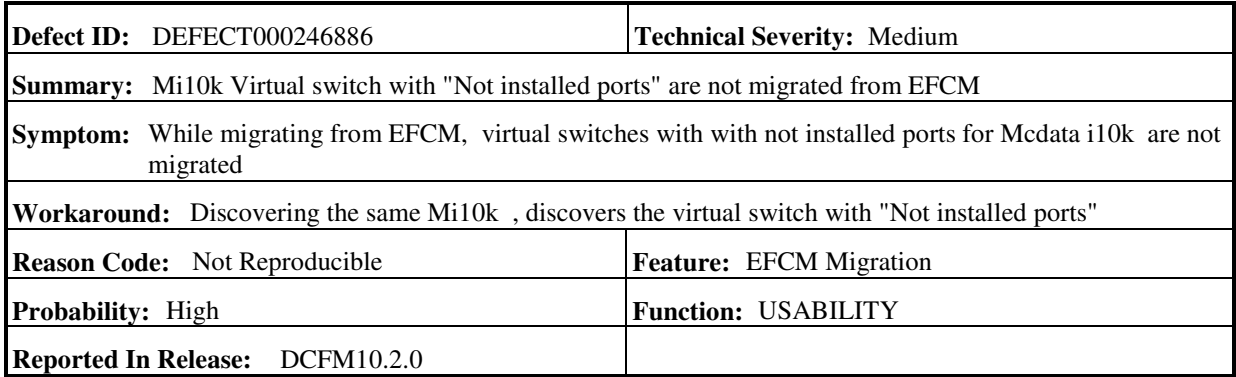

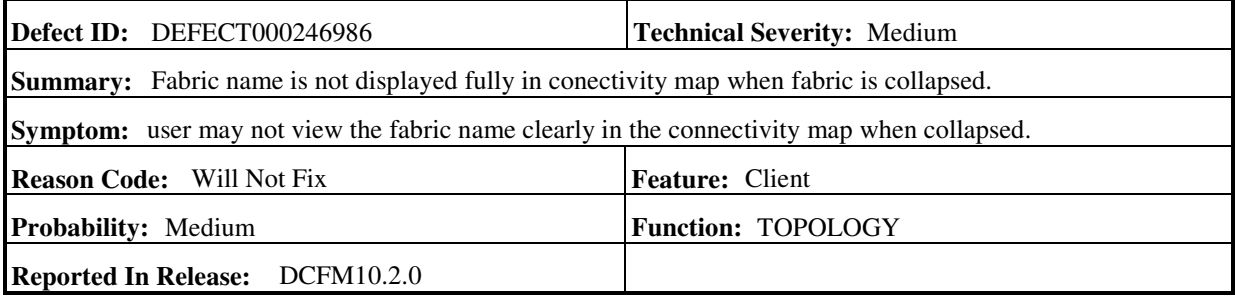

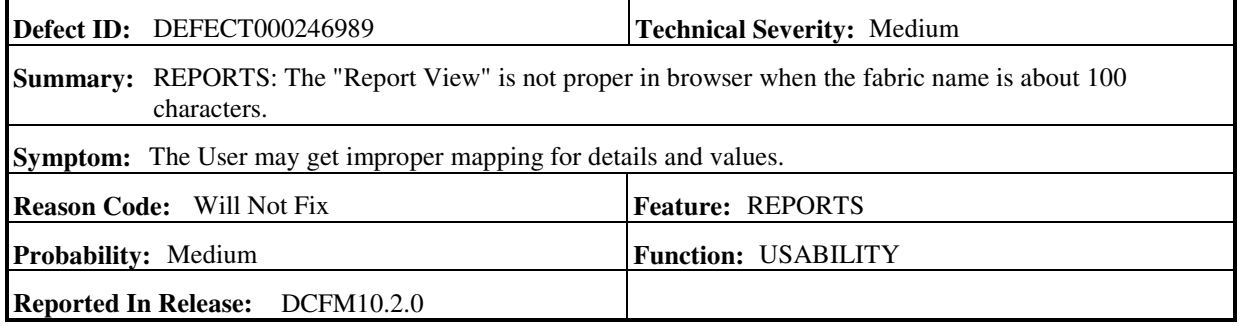

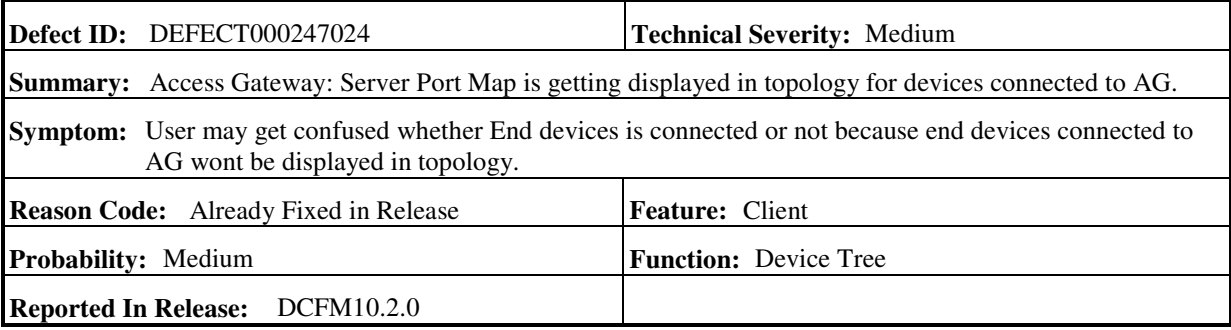

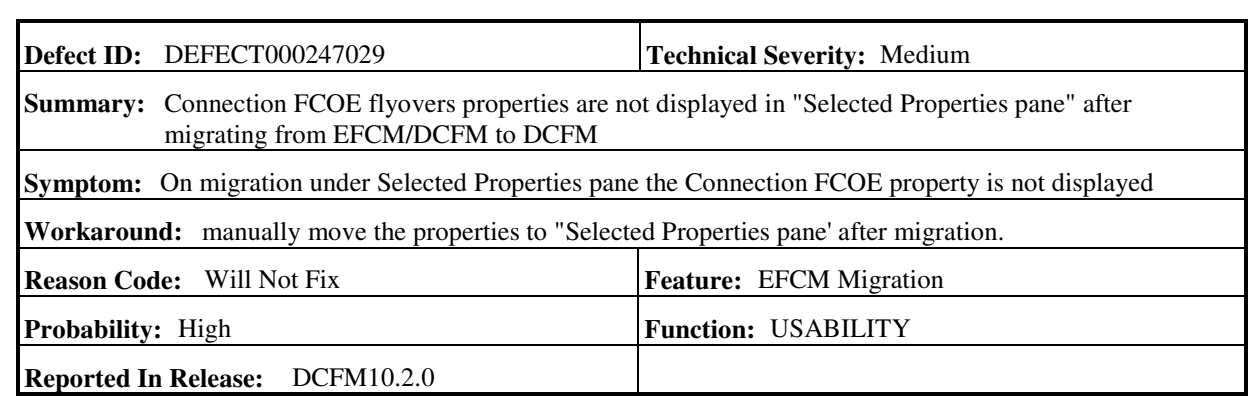

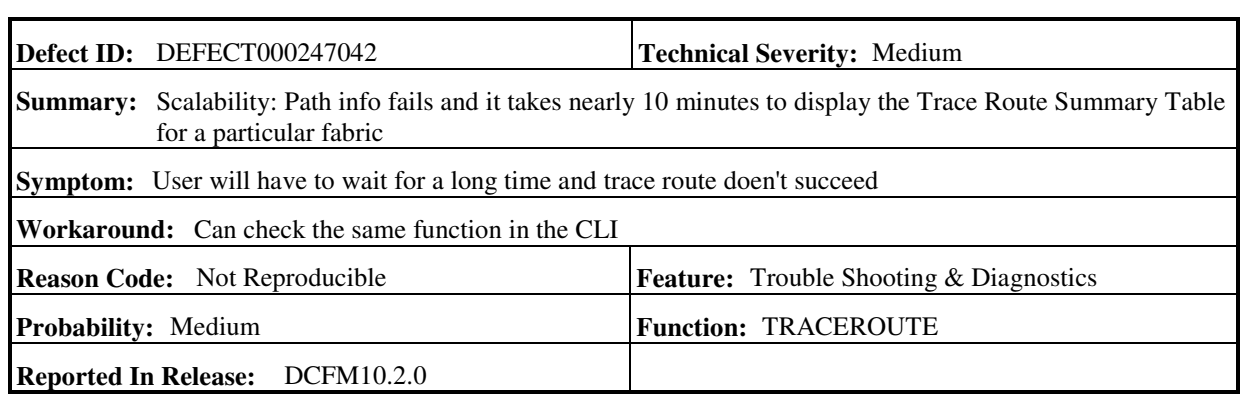

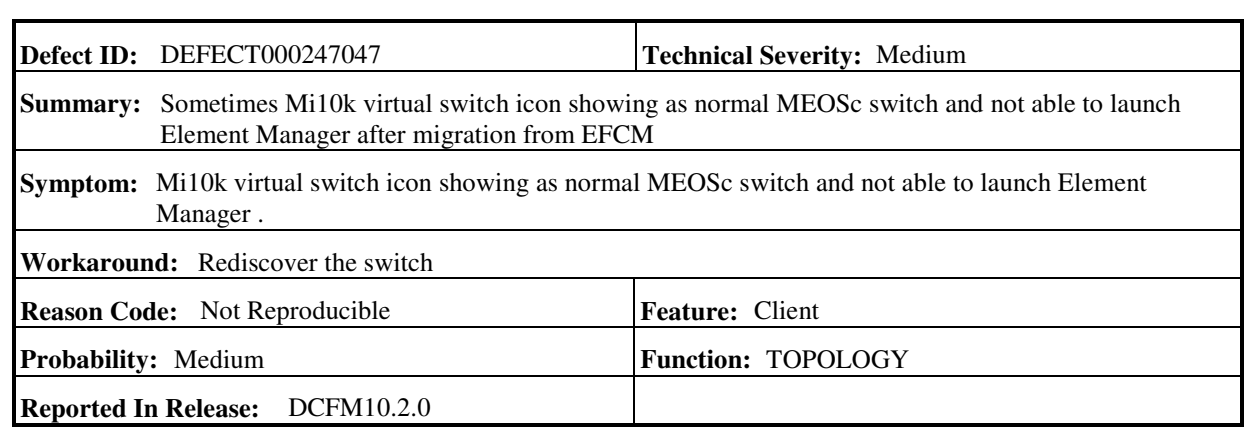

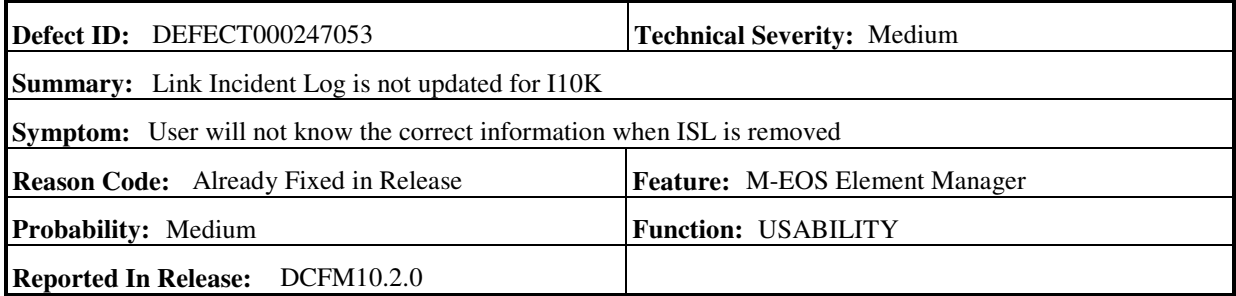

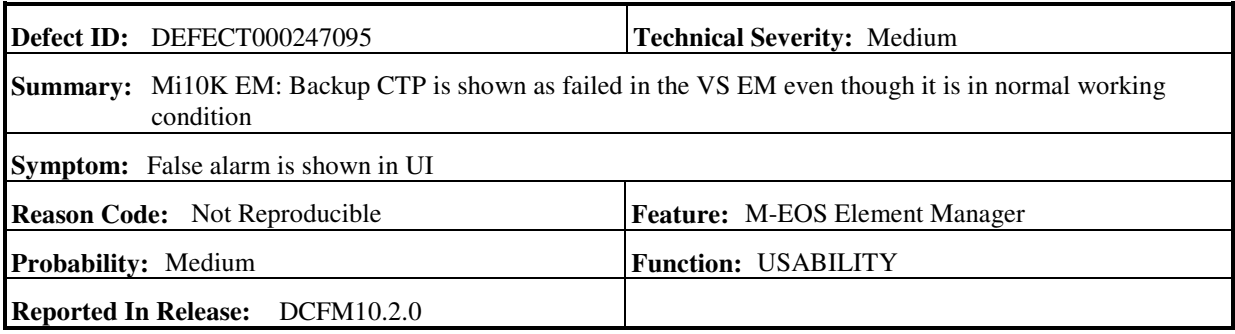

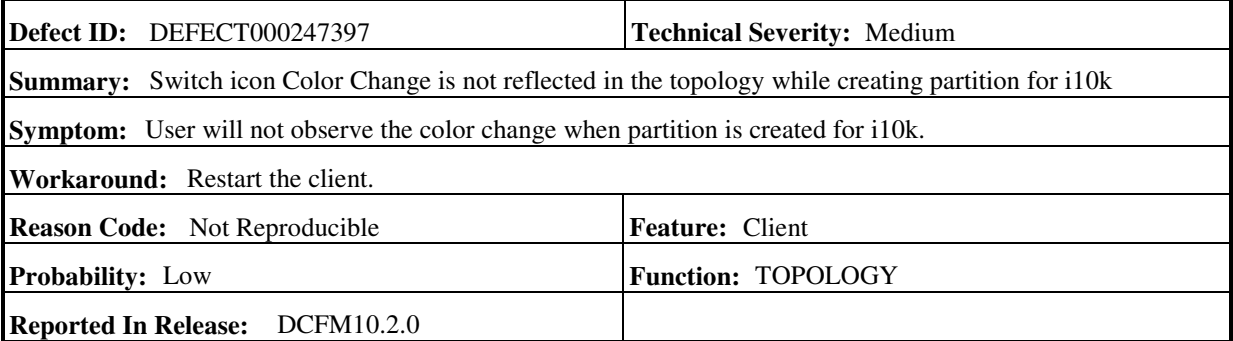

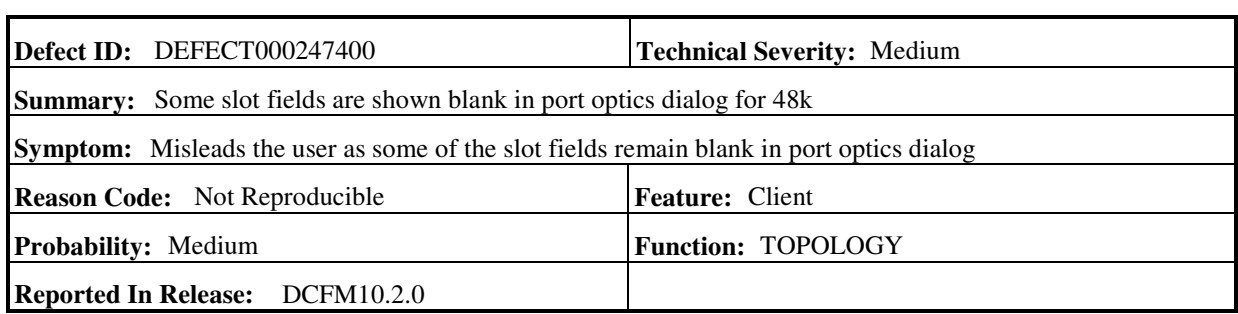

 $\overline{a}$ 

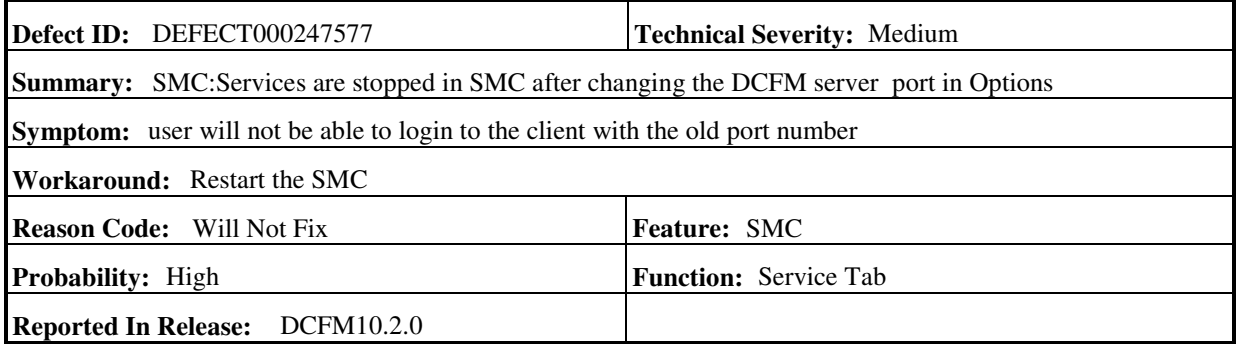

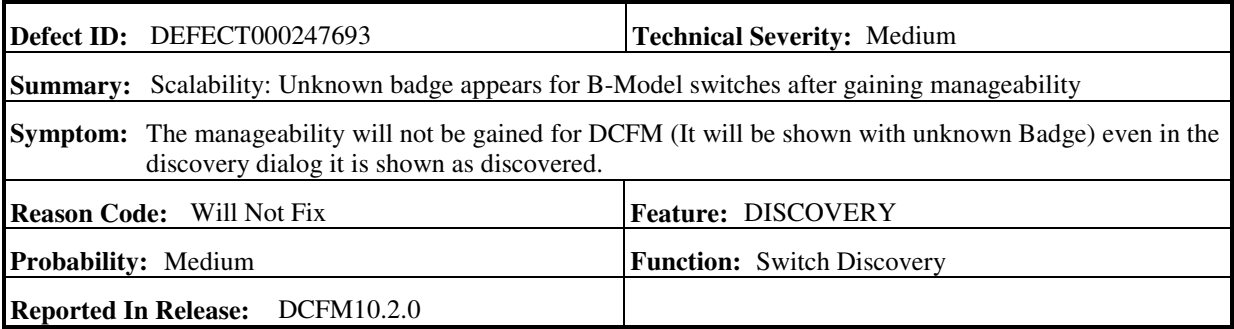

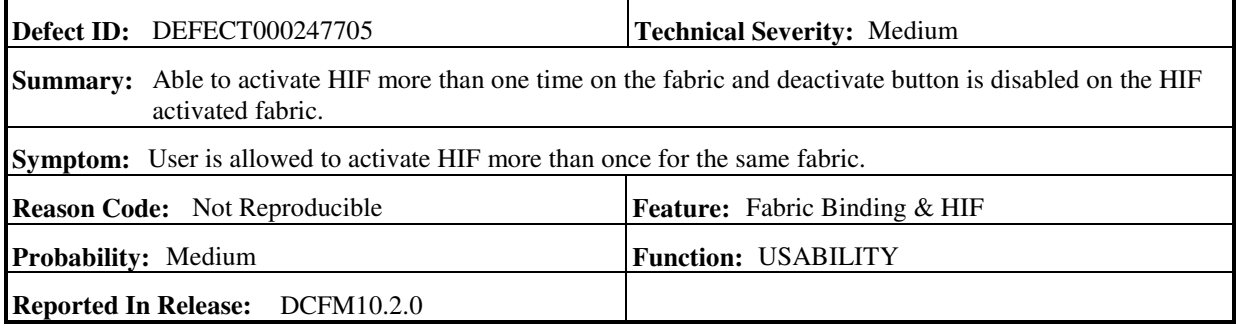

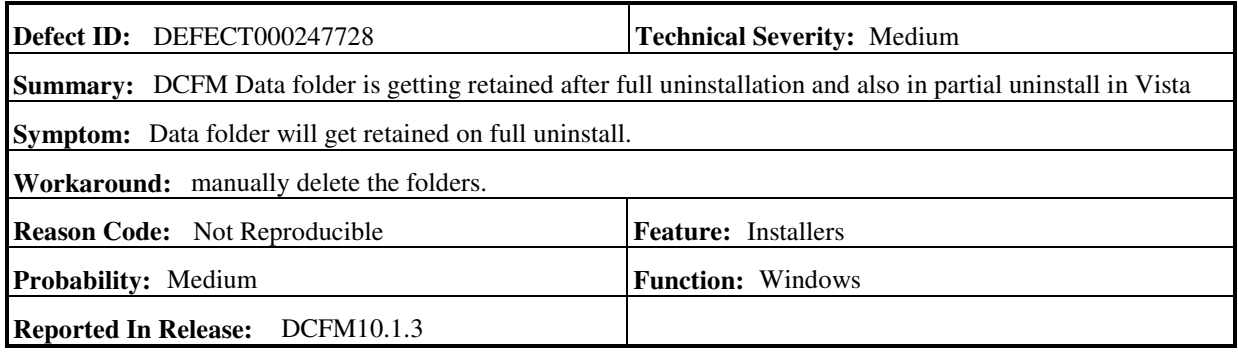

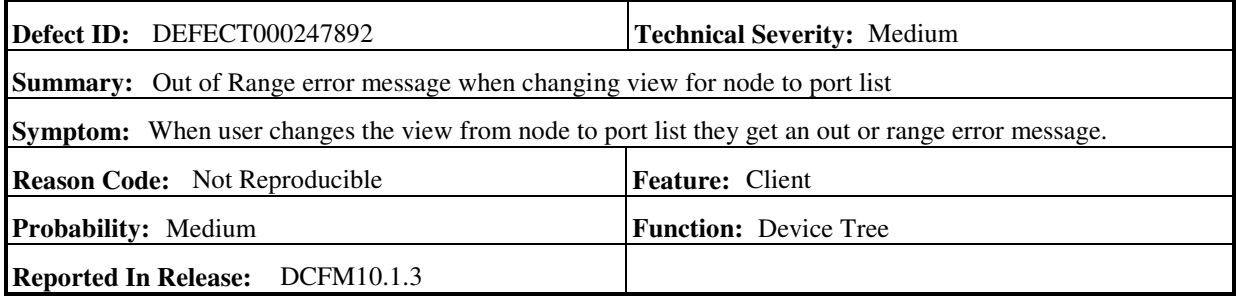

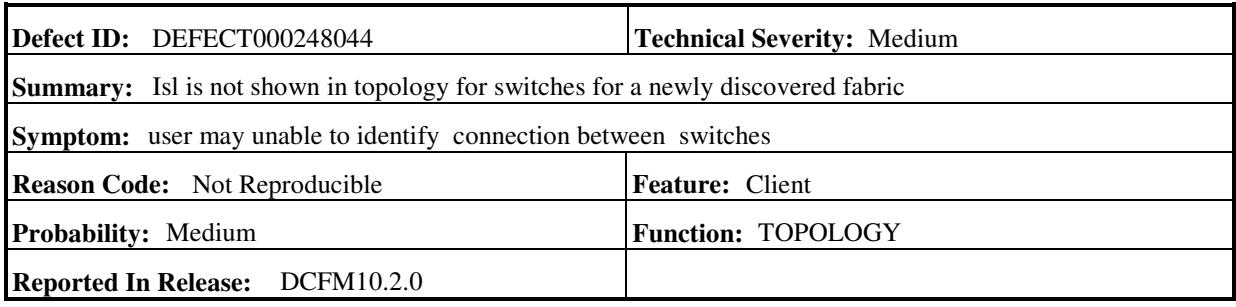

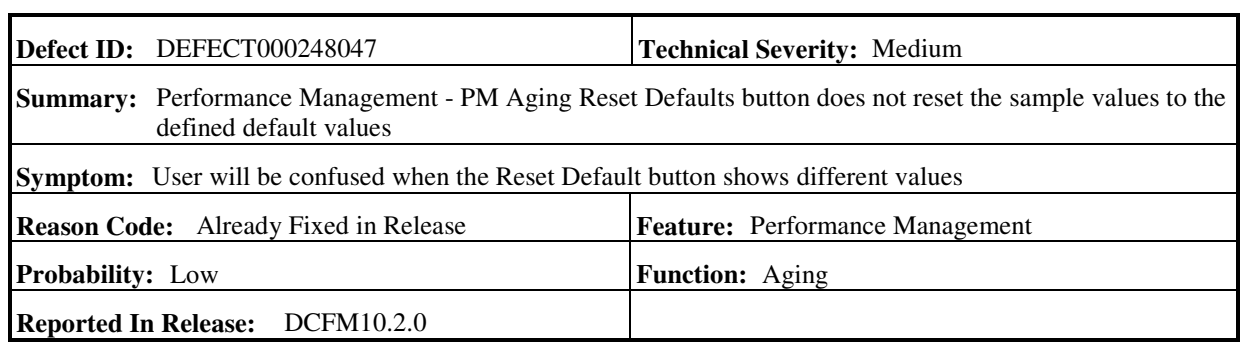

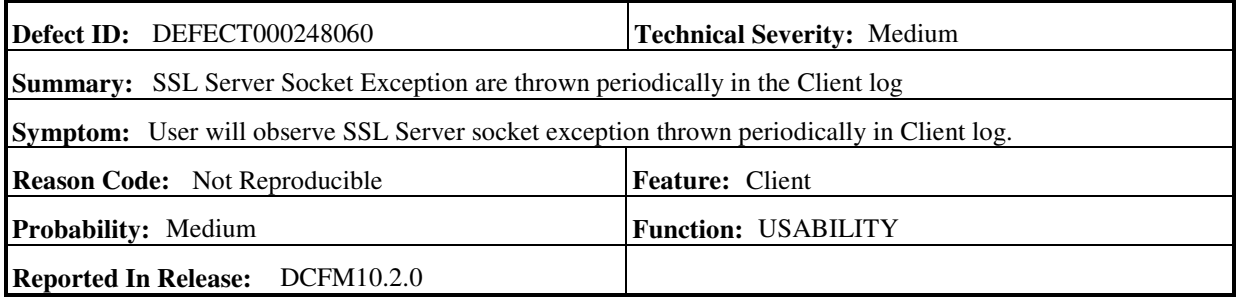

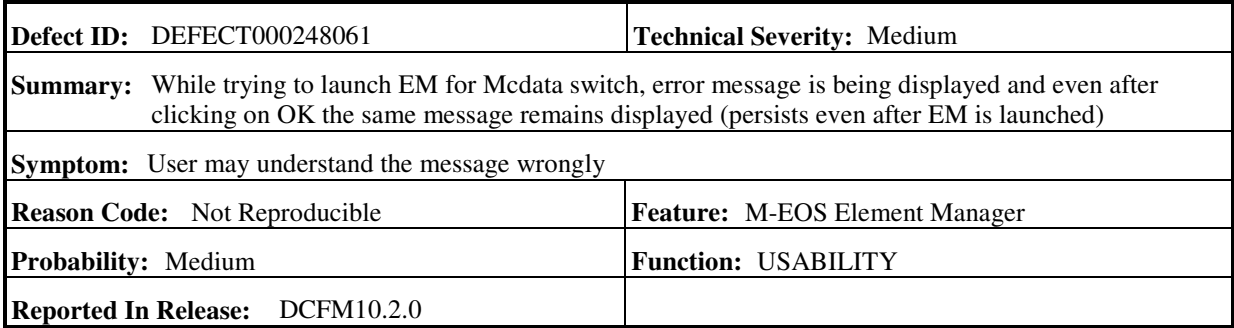

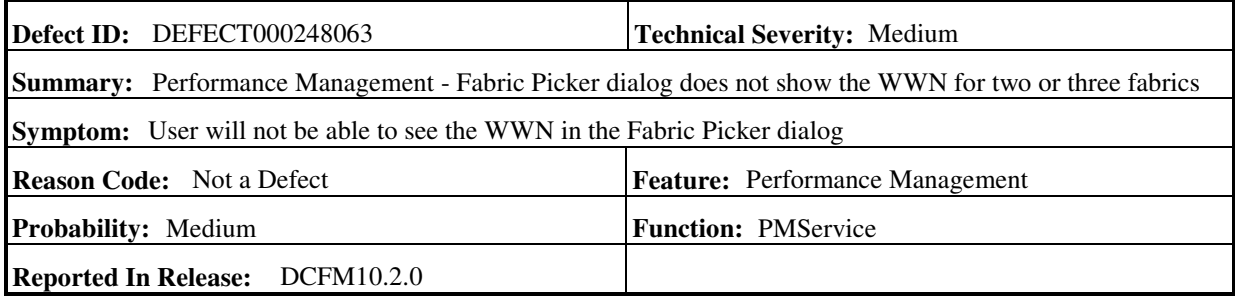

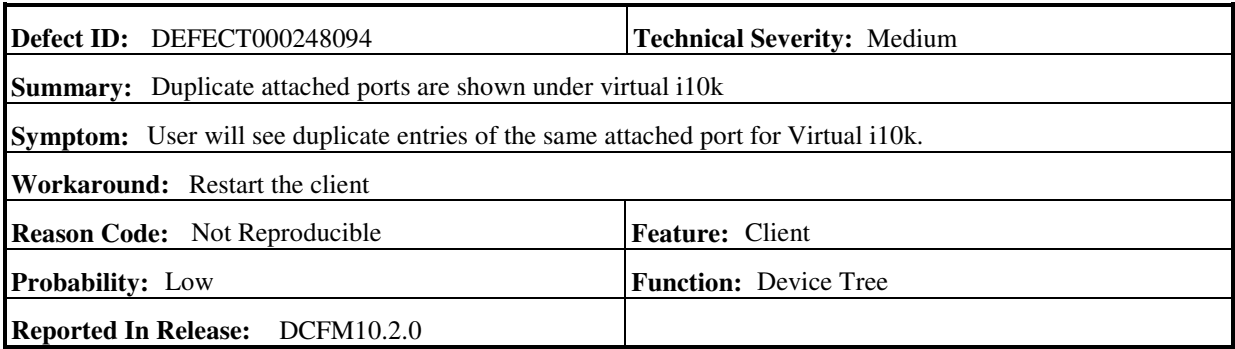

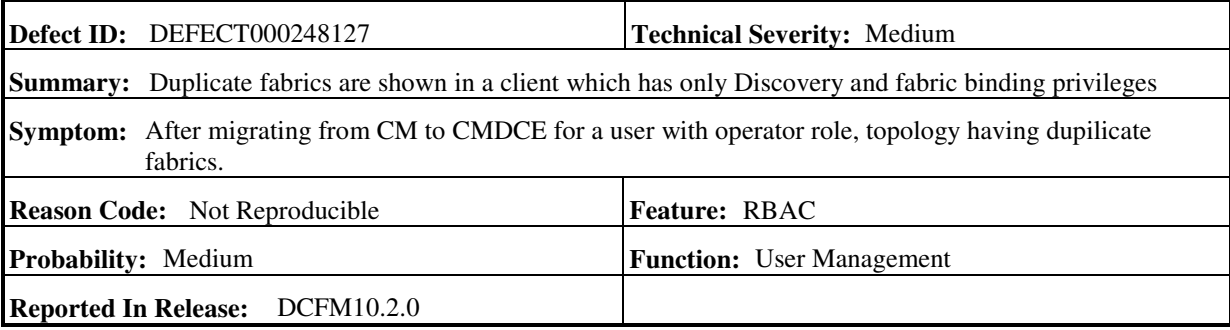

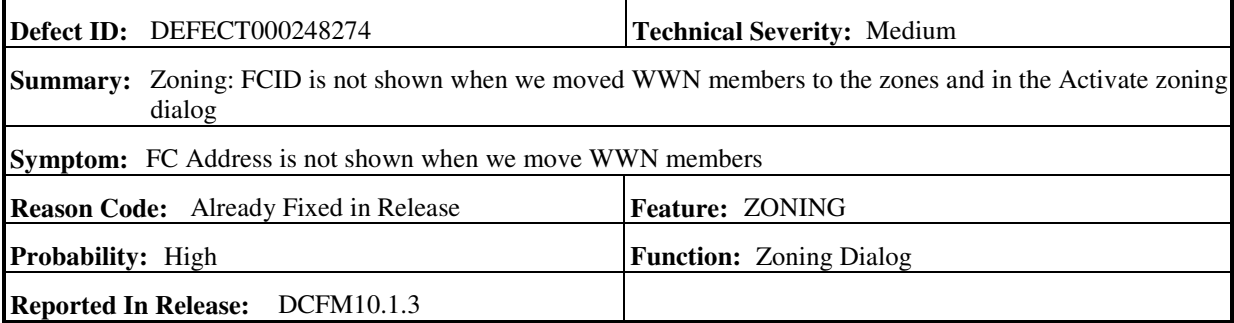

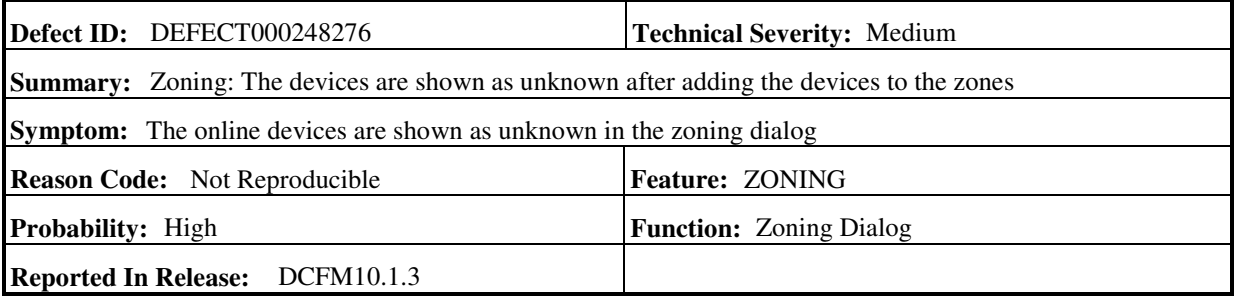

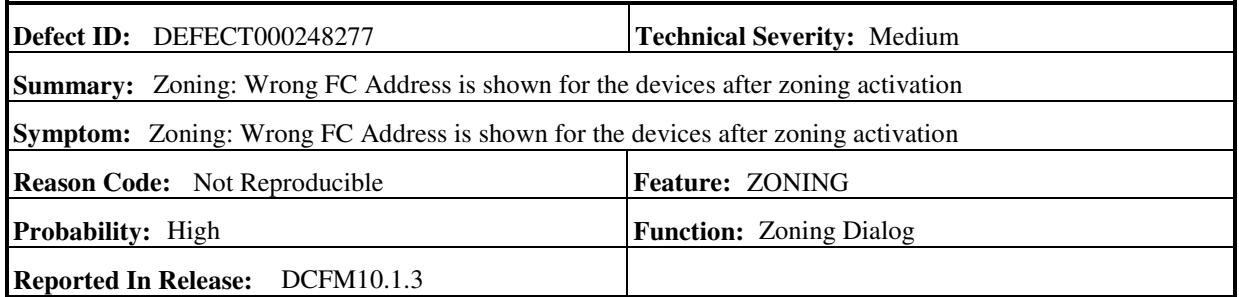

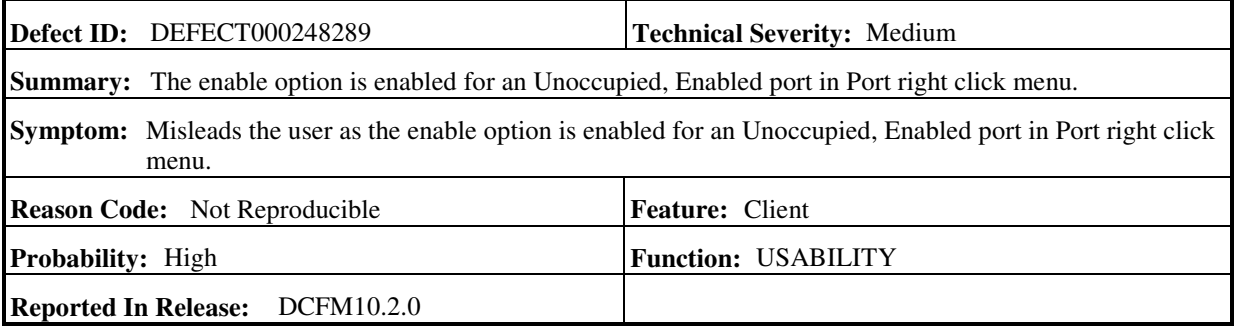

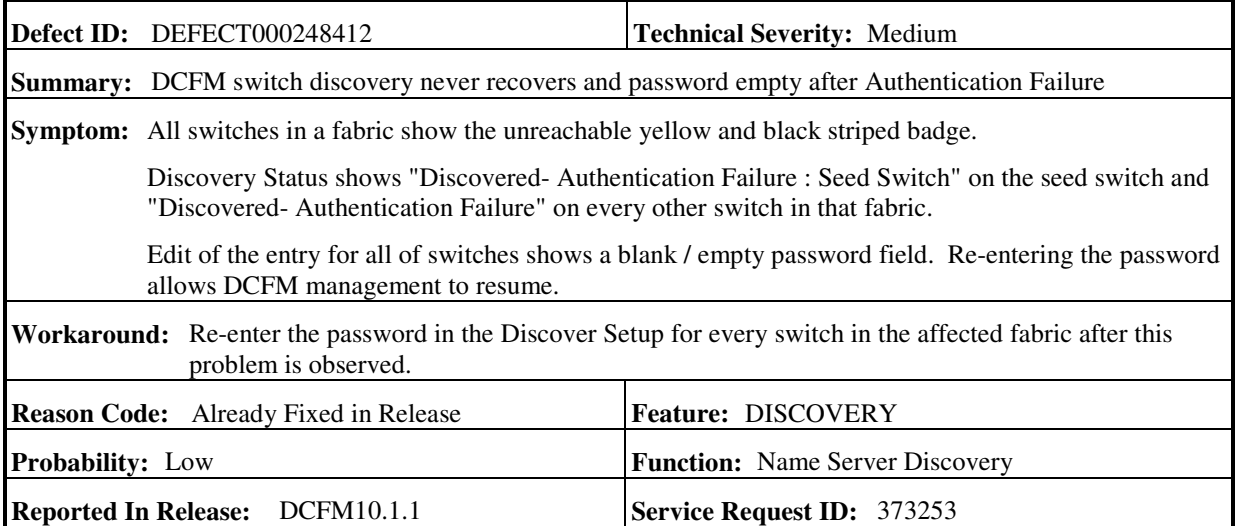

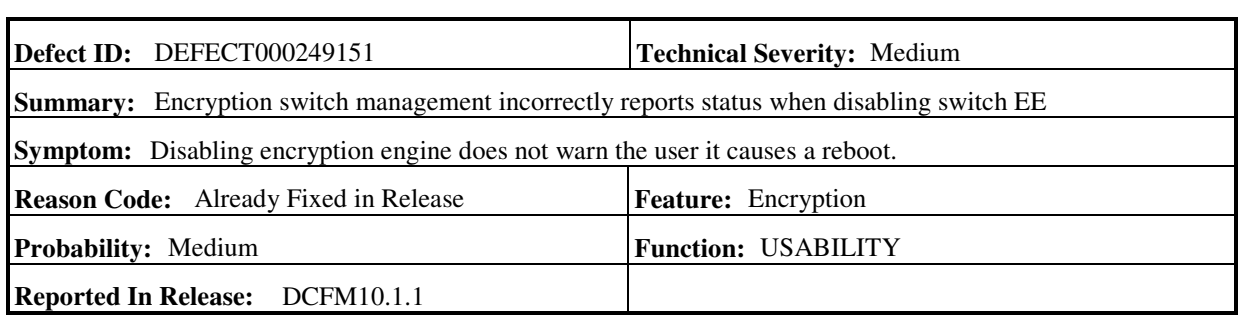

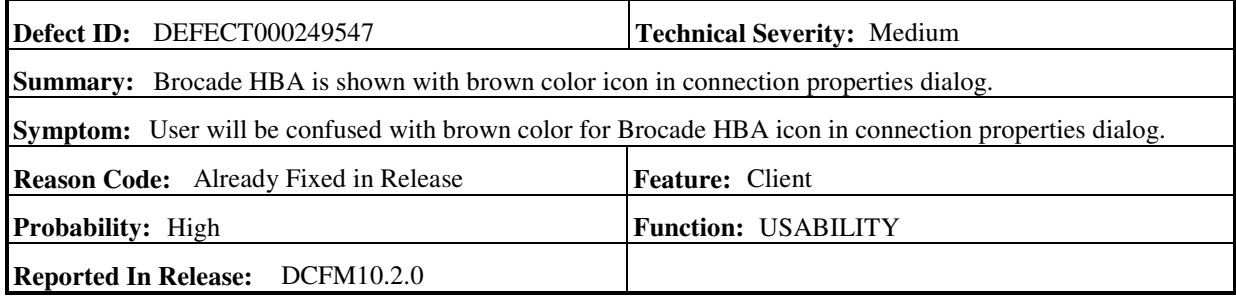

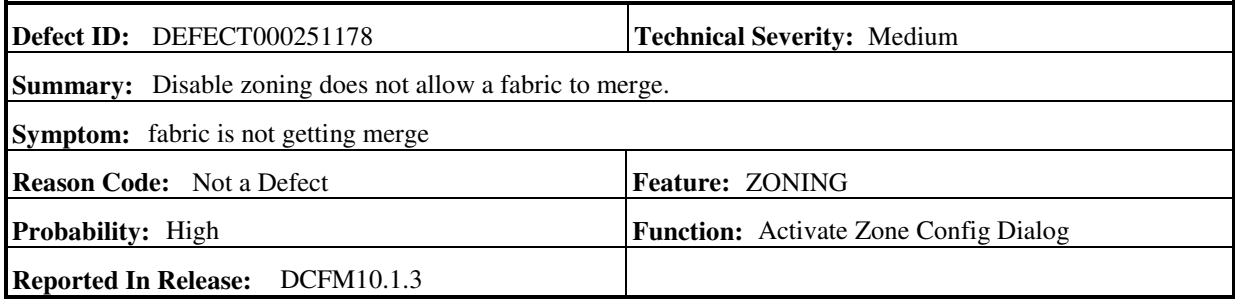

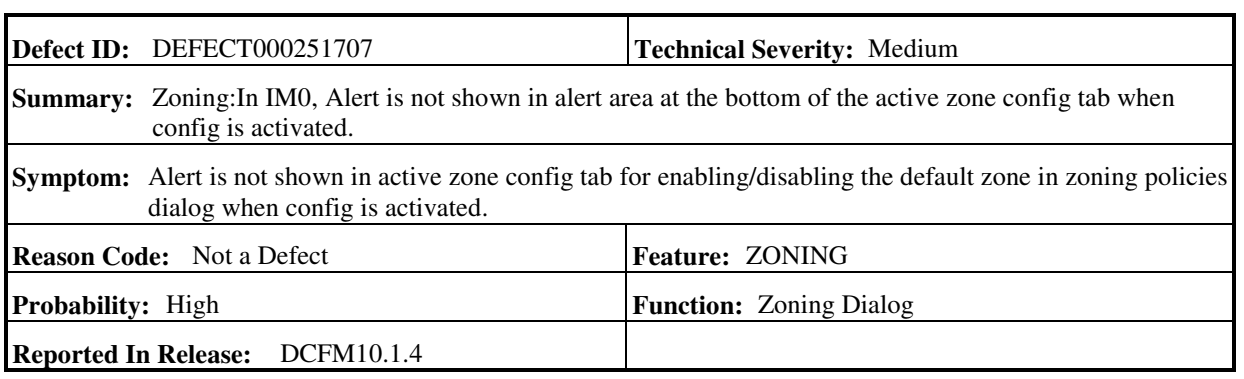

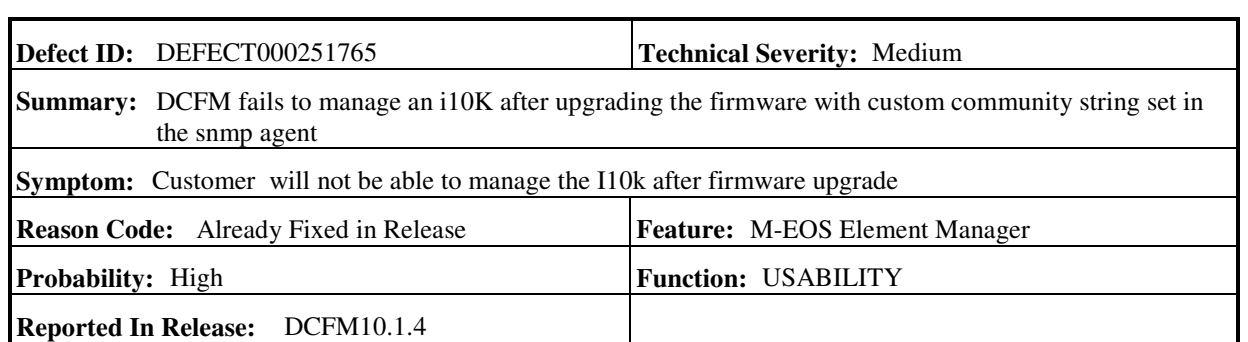

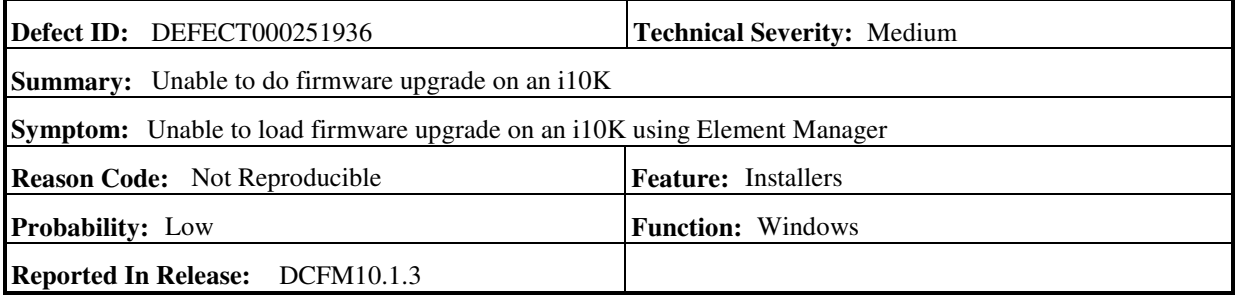

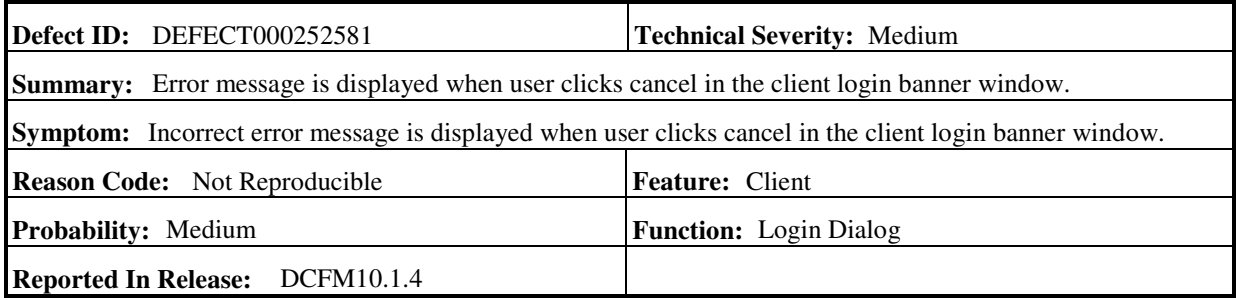

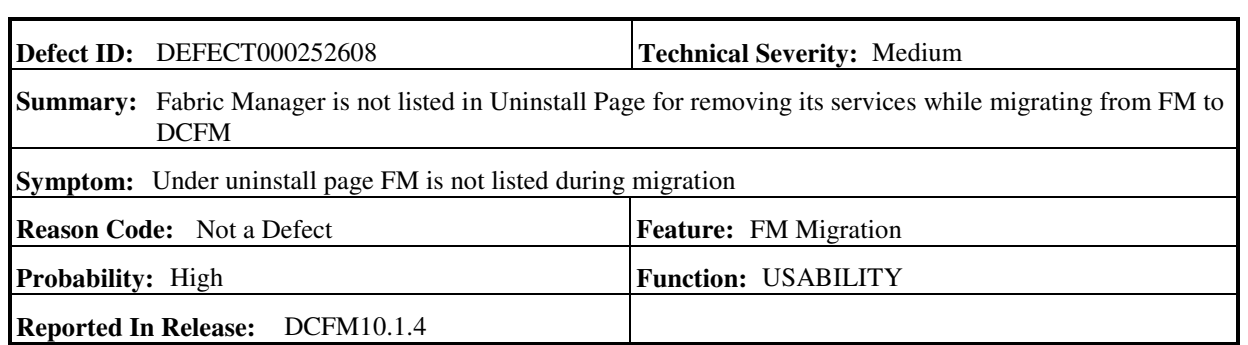

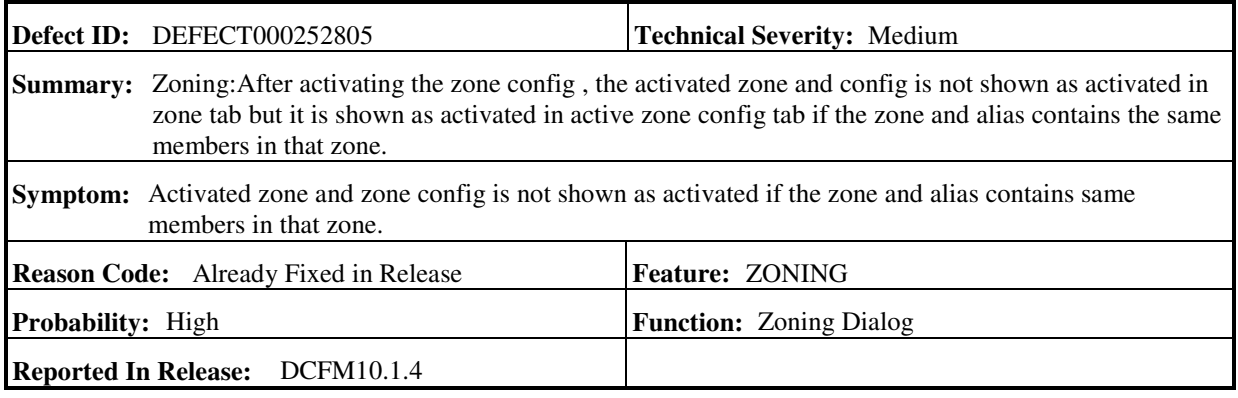

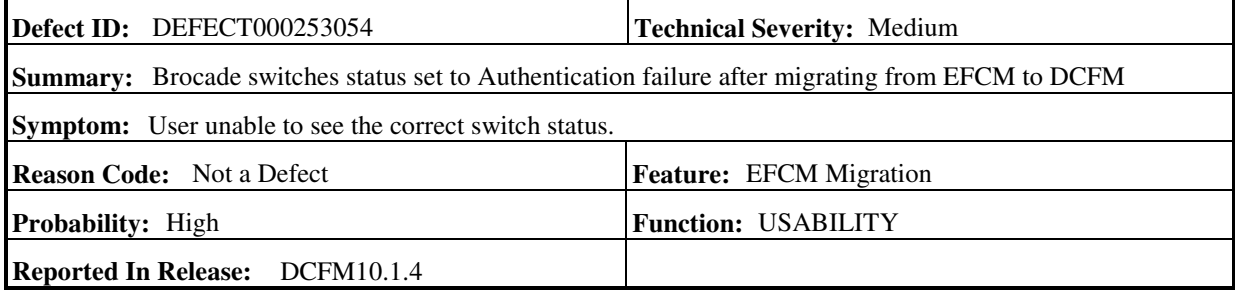

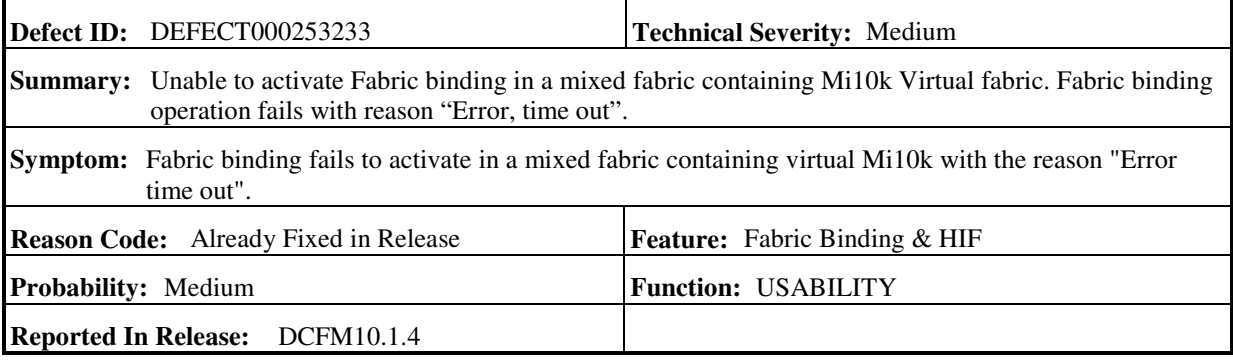

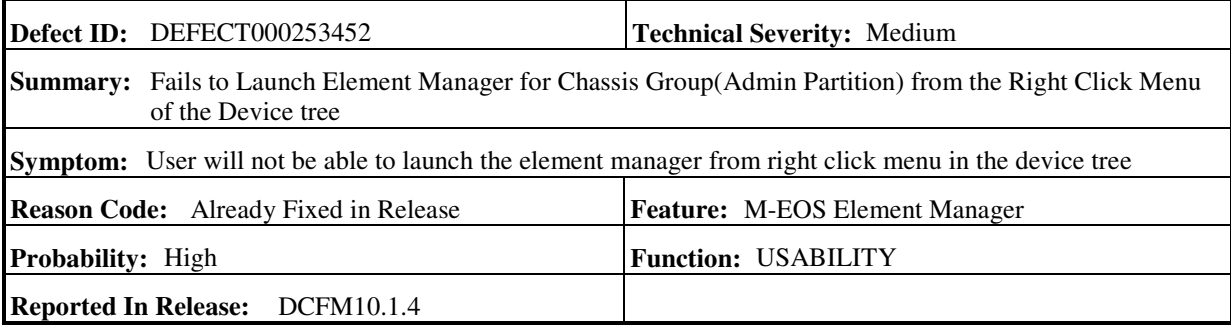

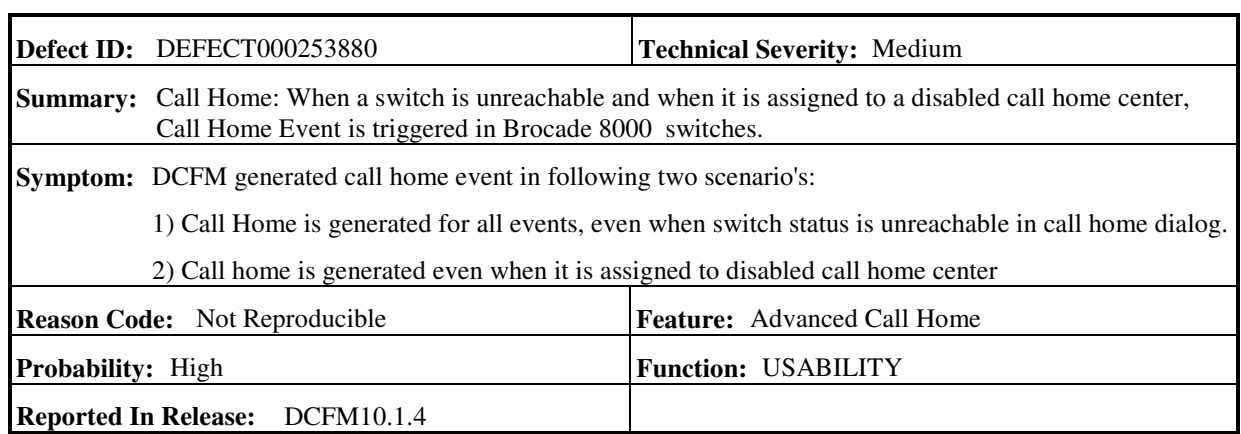

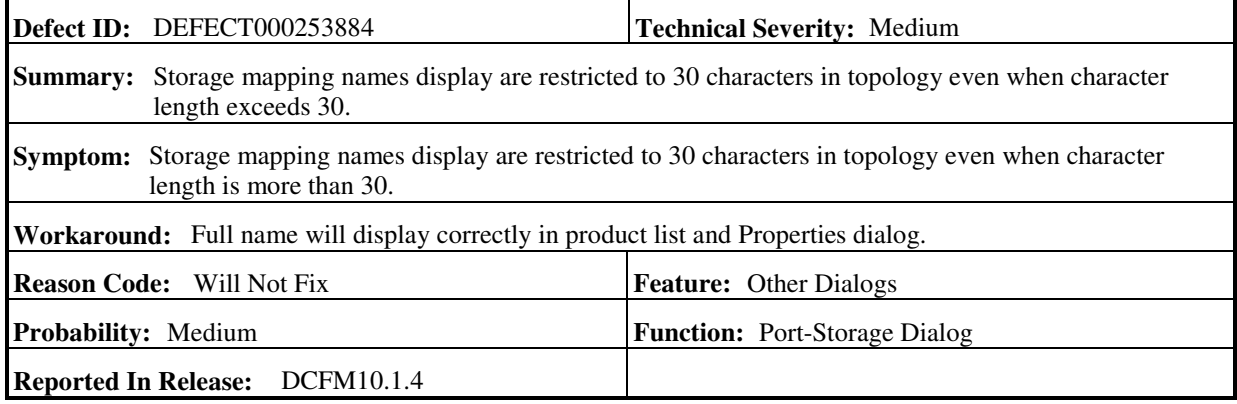

 $\overline{a}$ 

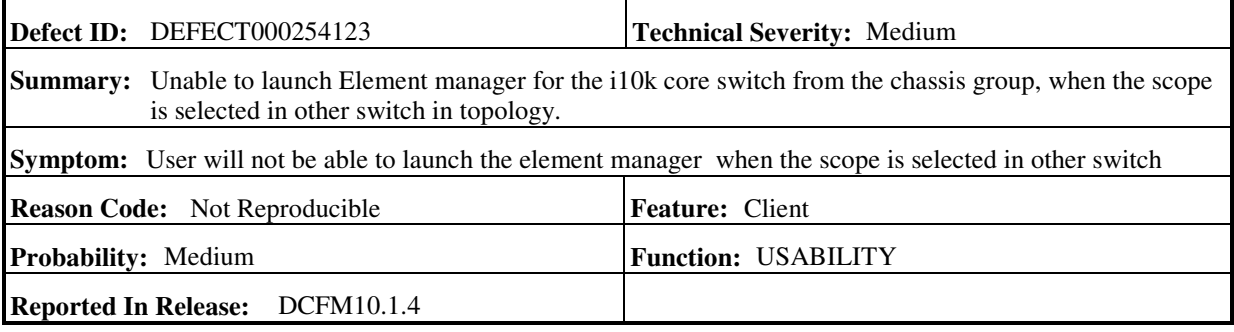

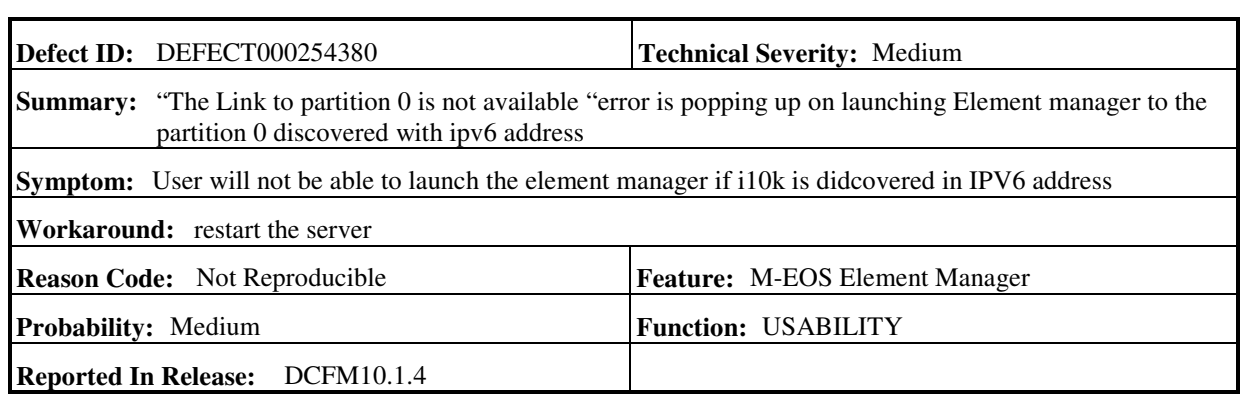

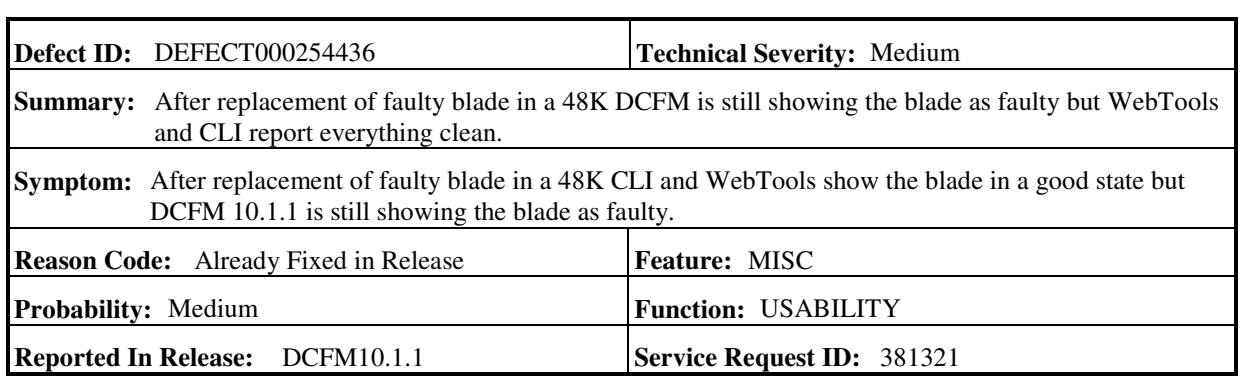

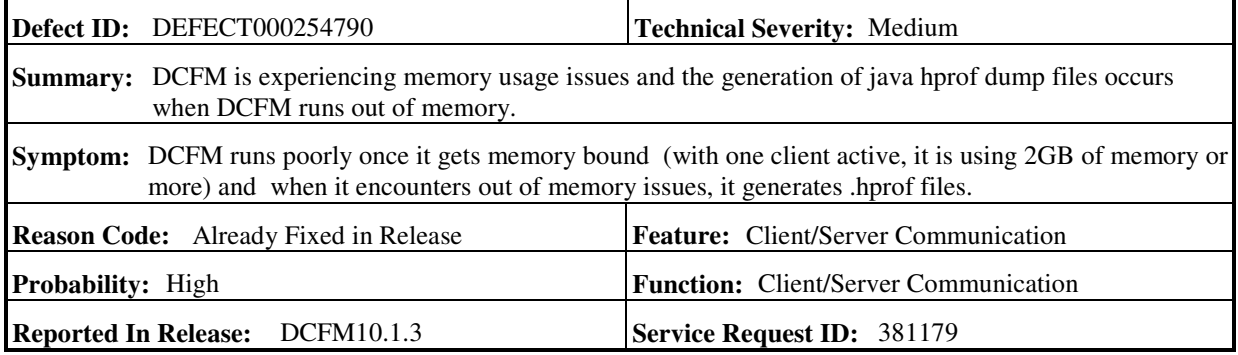

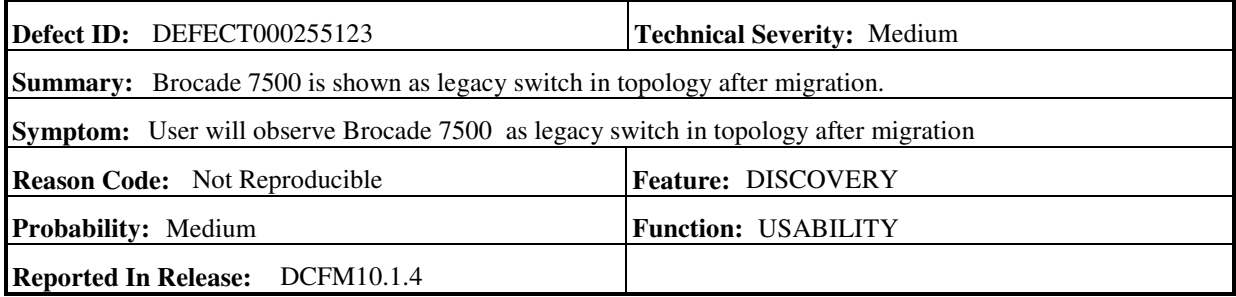

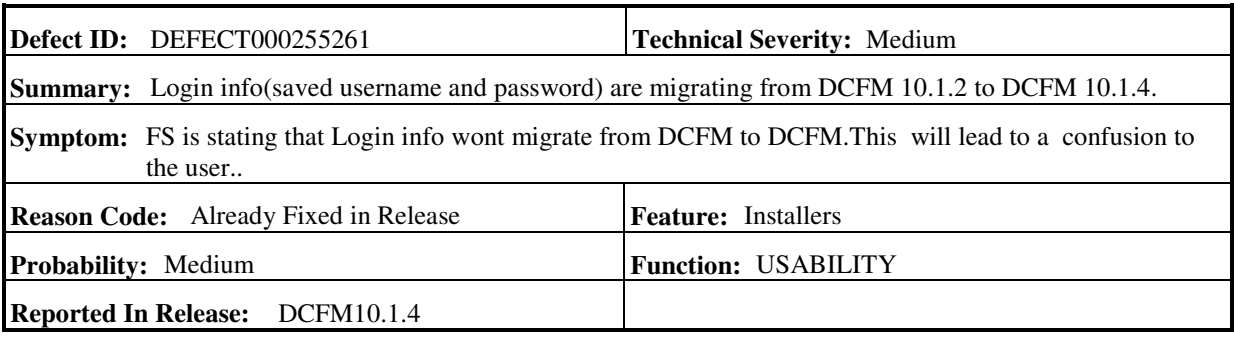

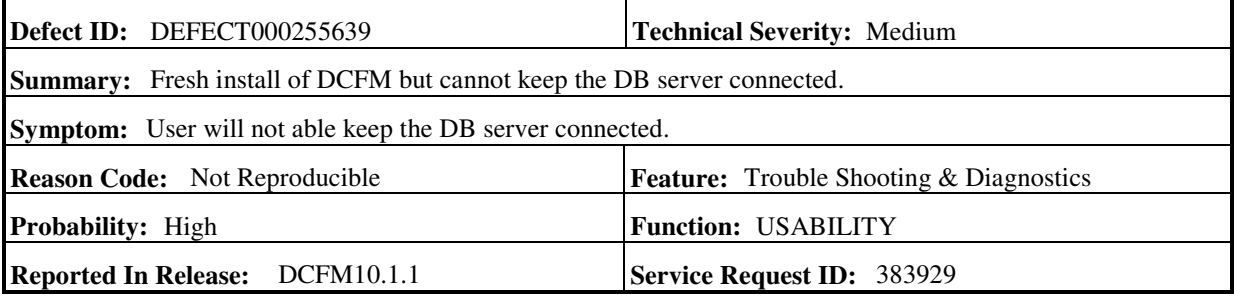

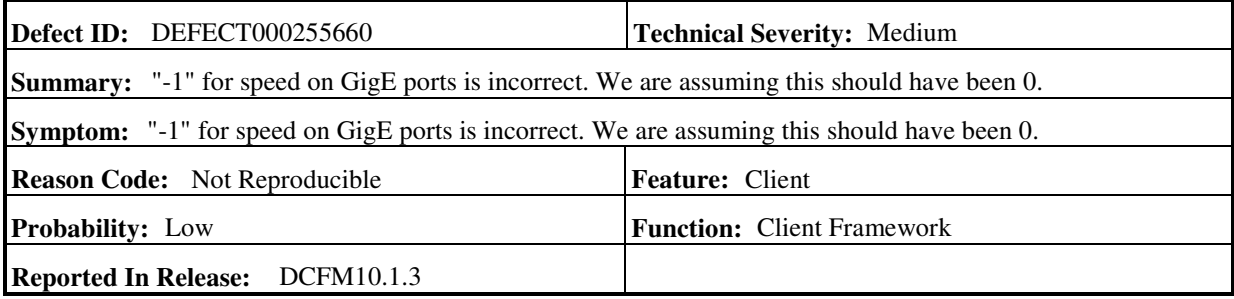

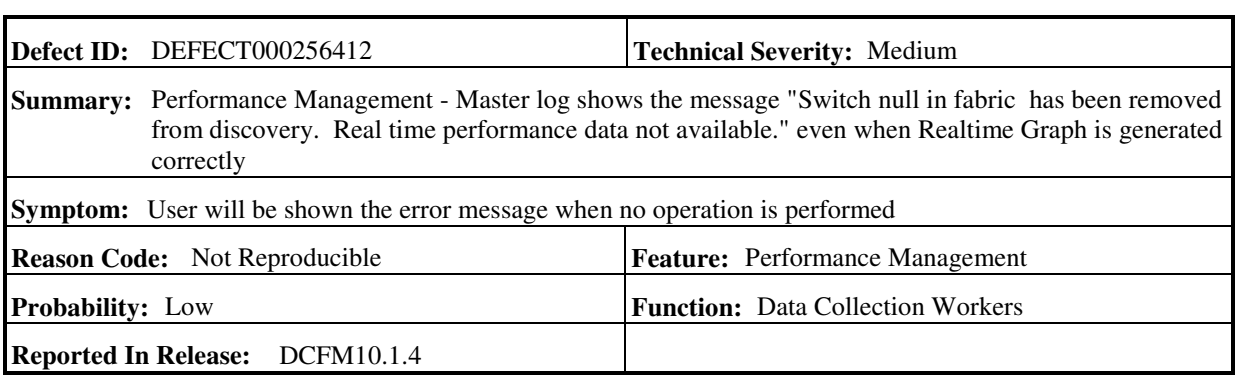

 $\overline{a}$ 

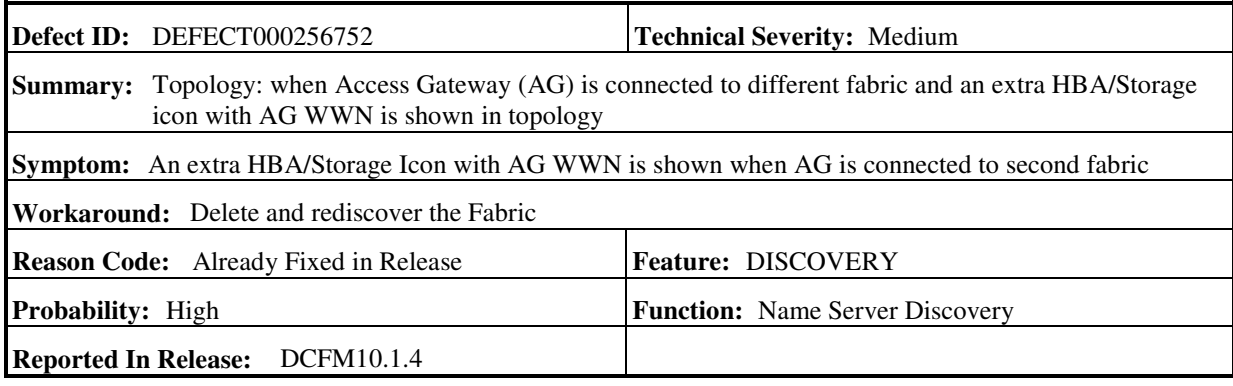

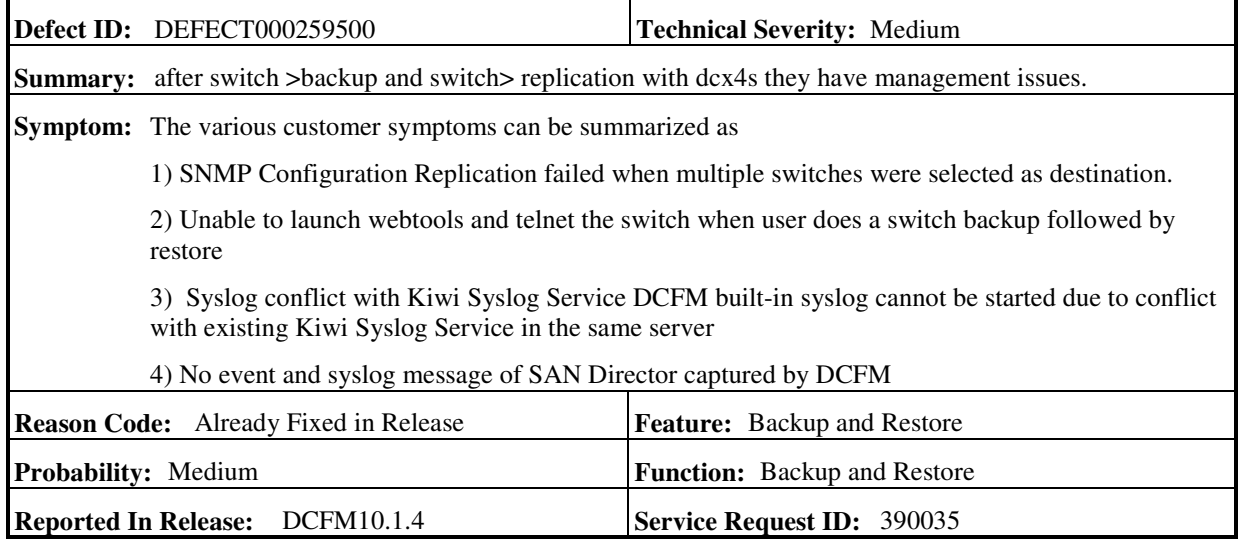

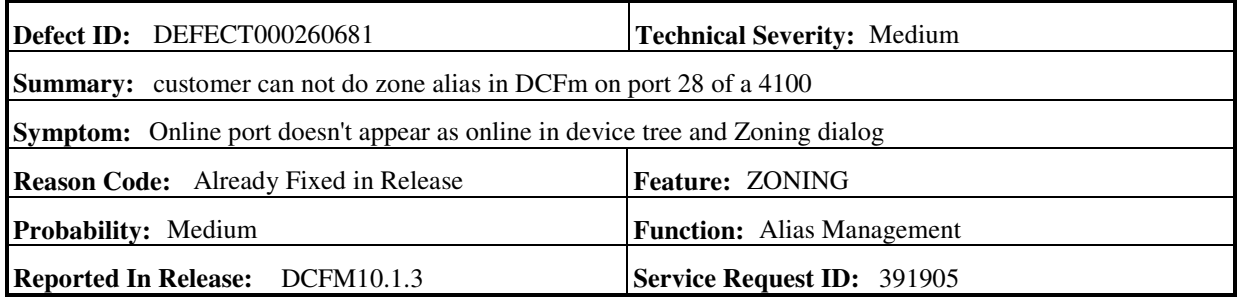